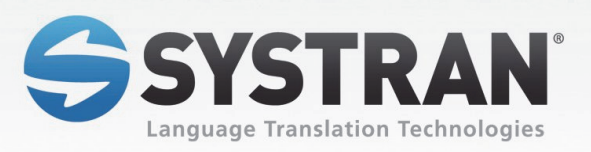

# SYSTRAN 7

Home Translator / Office Translator **Business Translator / Premium Translator** 

# Guide de l'utilisateur

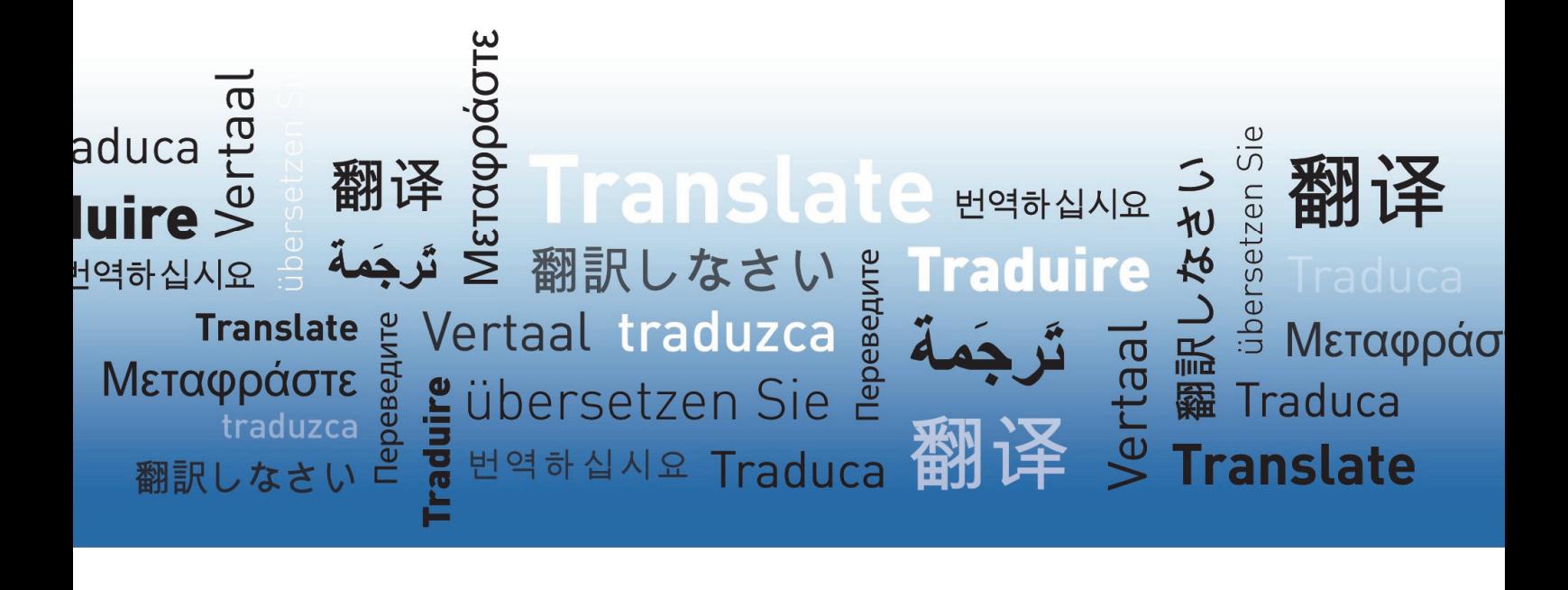

# **Table de matières**

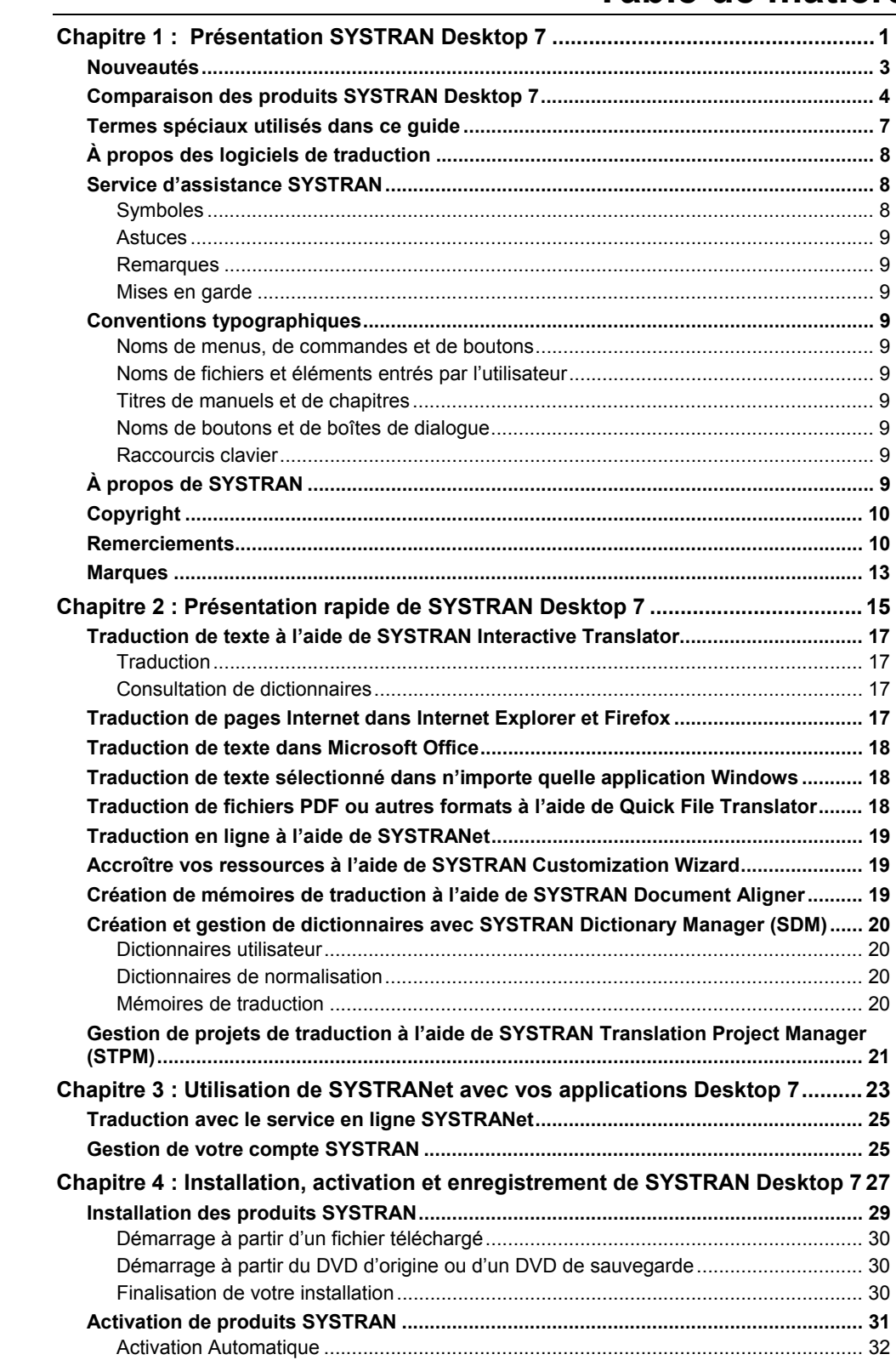

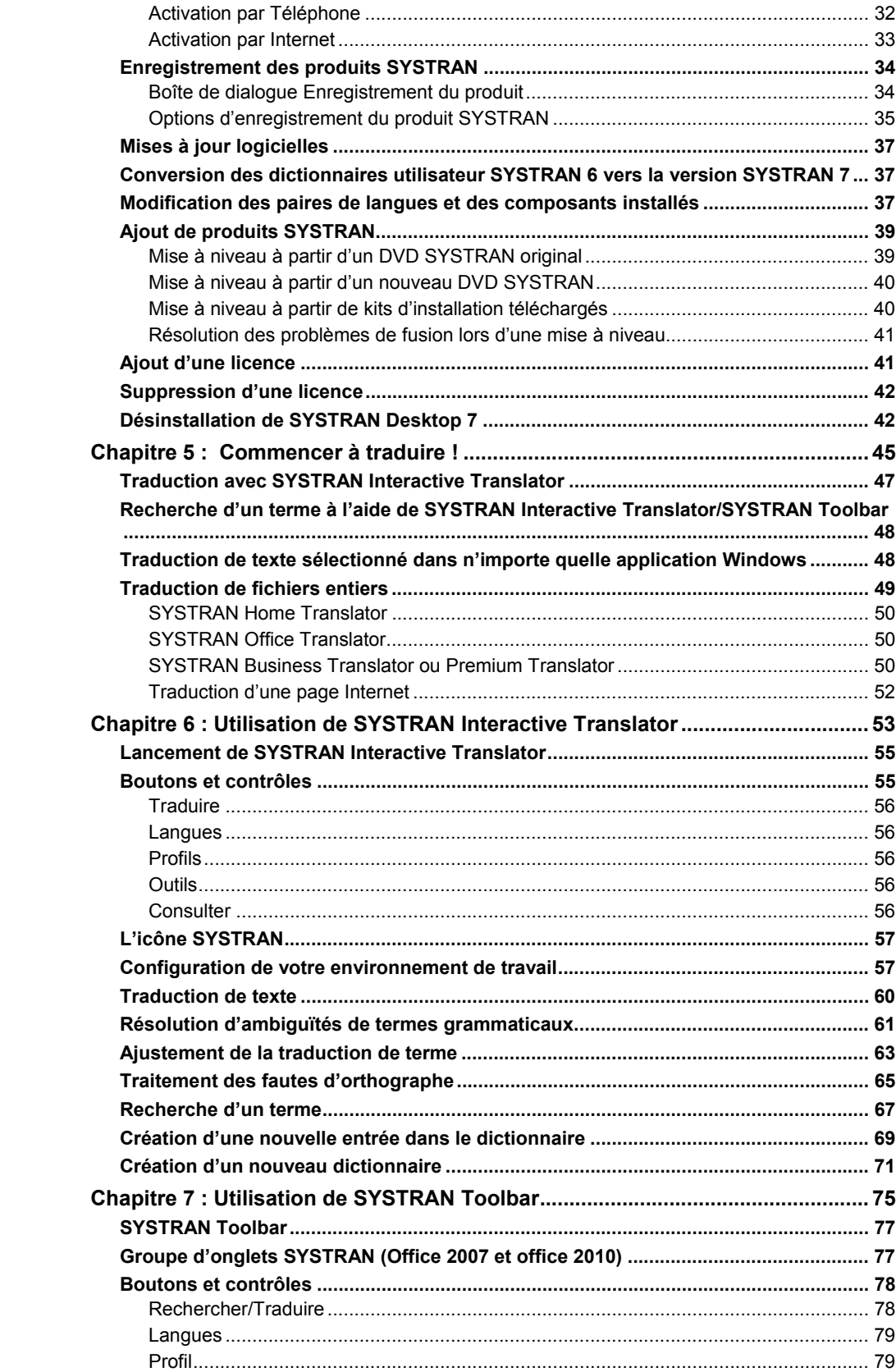

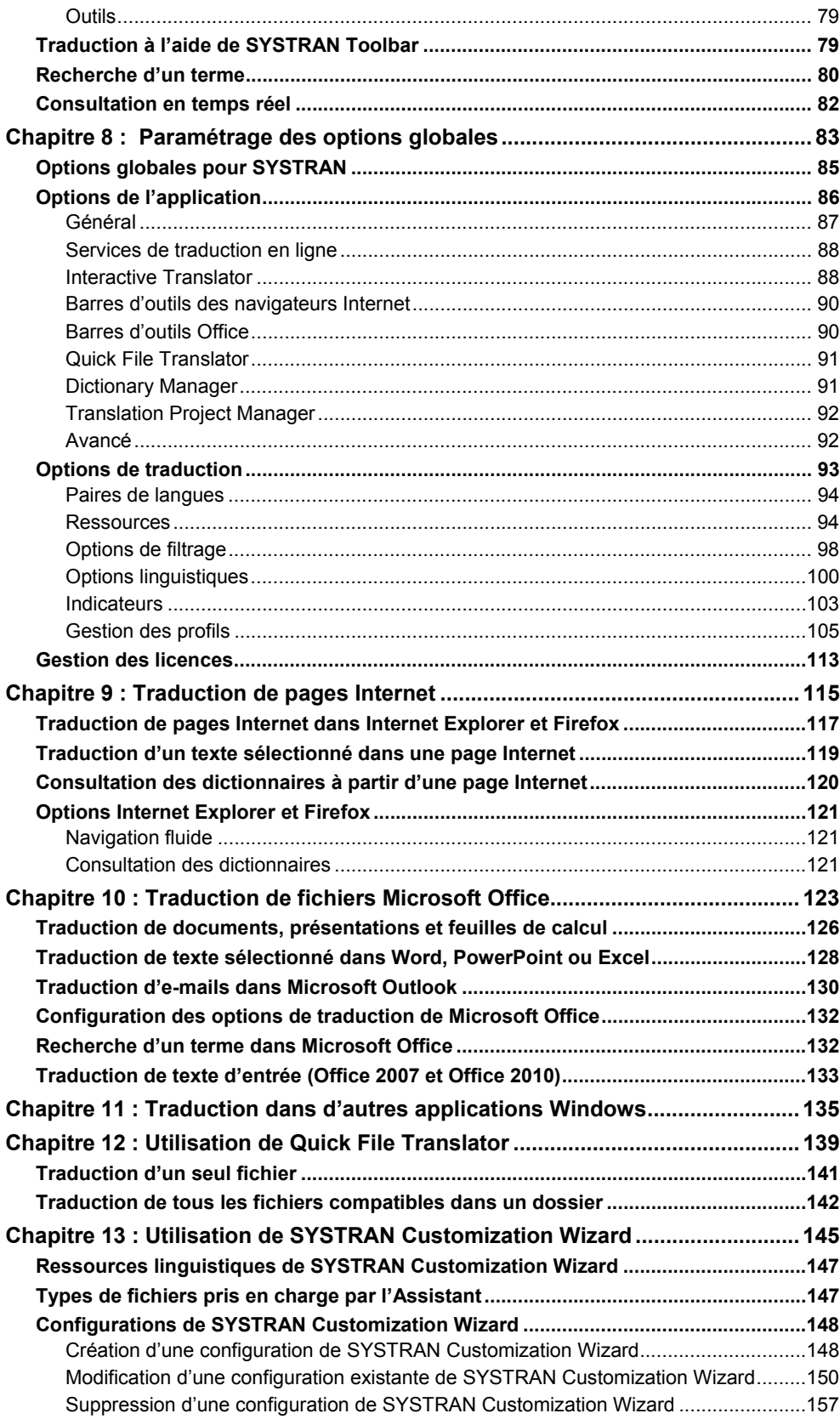

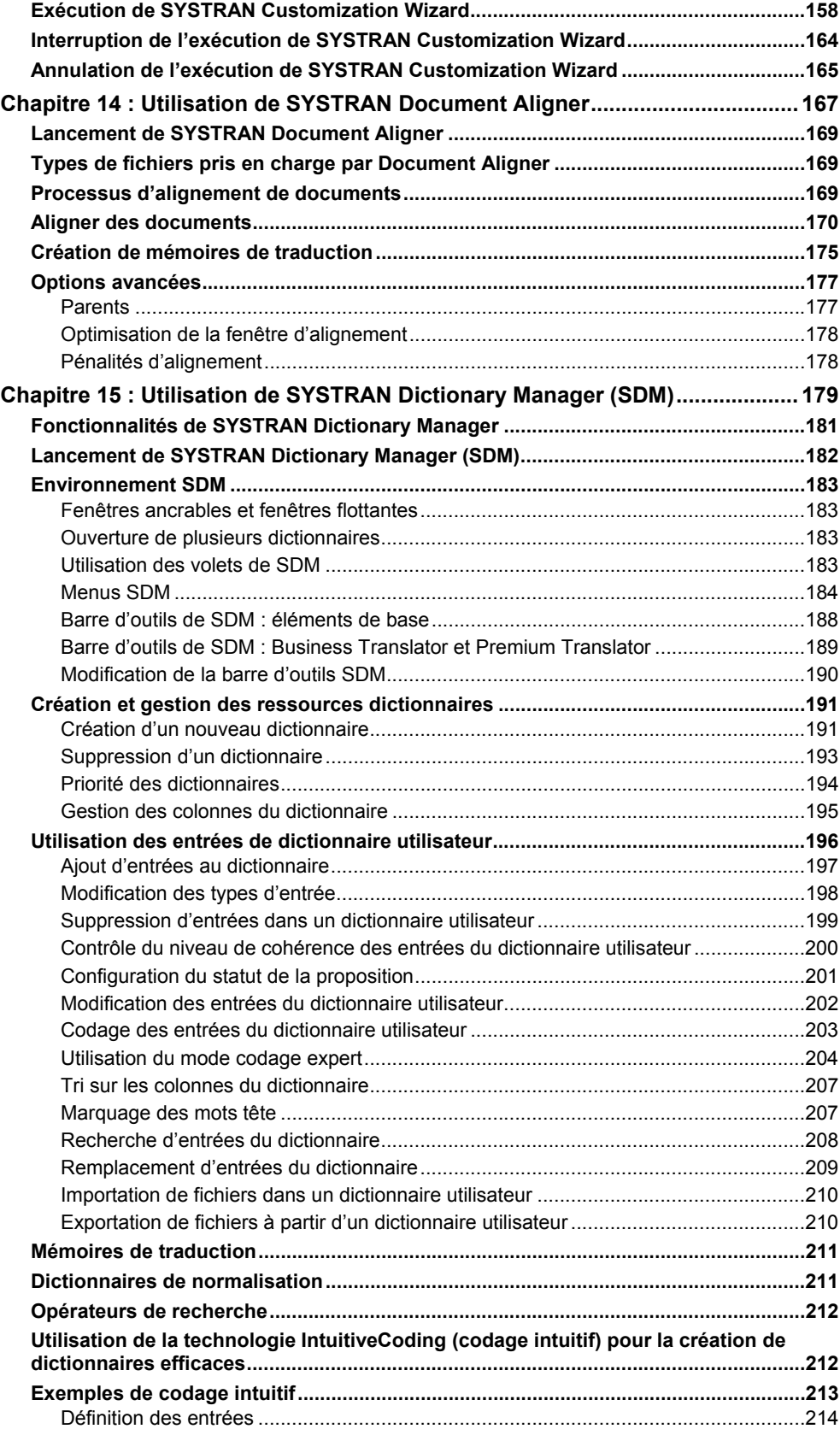

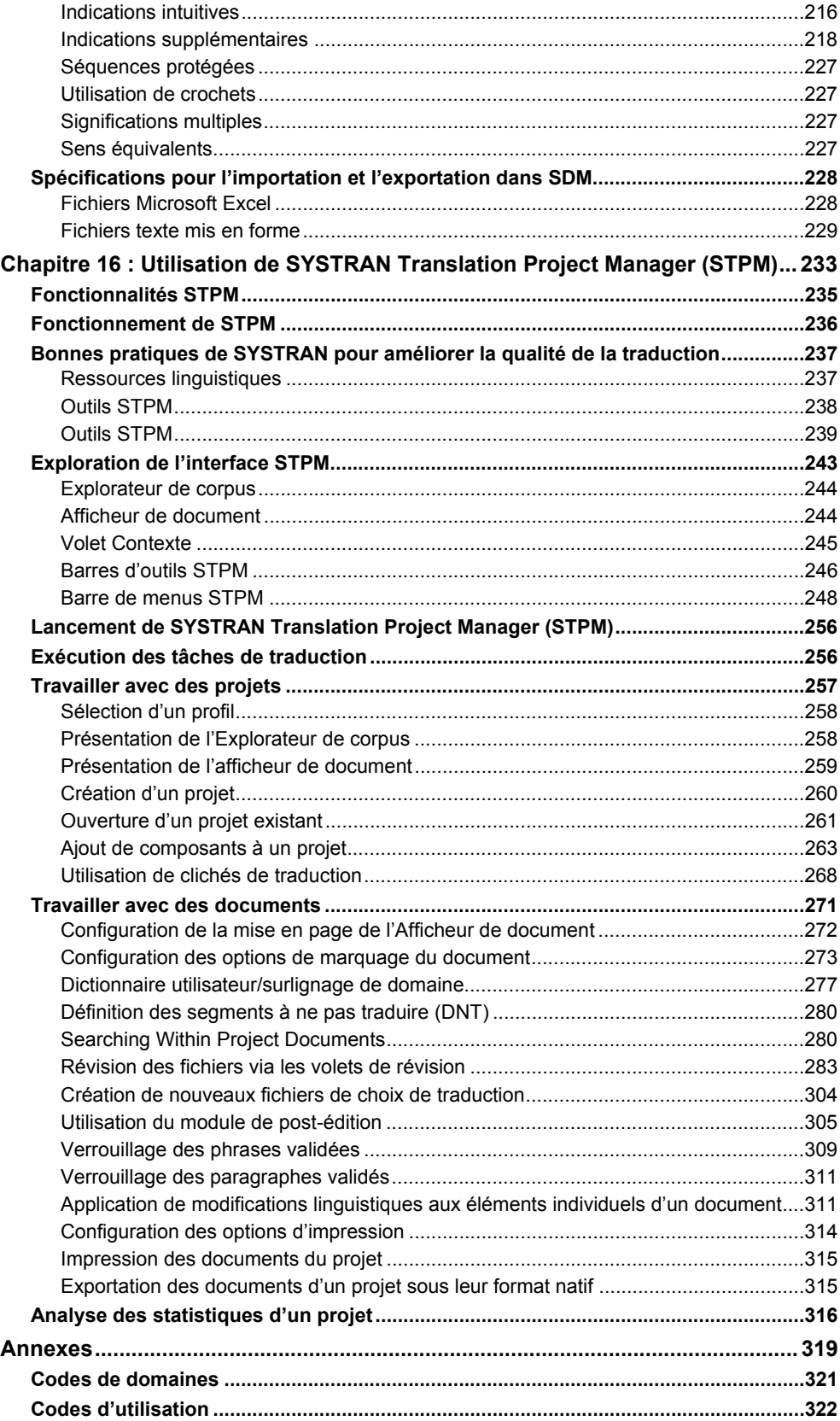

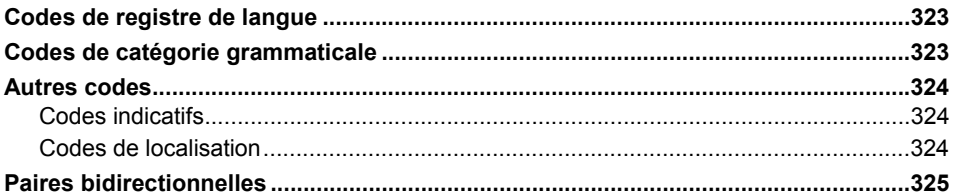

# **Chapitre 1 : Présentation SYSTRAN Desktop 7**

#### Nouveautés

Comparaison des produits SYSTRAN Desktop 7

Termes spéciaux utilisés dans ce guide

À propos des logiciels de traduction

Service d'assistance SYSTRAN

Conventions typographiques

À propos de SYSTRAN

Copyright

Remerciements

Marques

### **Présentation SYSTRAN Desktop 7**

Bienvenue dans le guide de l'utilisateur des produits SYSTRAN Desktop 7.

SYSTRAN Desktop 7 est la version la plus récente et la plus puissante du logiciel de traduction SYSTRAN. SYSTRAN Desktop 7 intègre un grand nombre de nouvelles fonctions et fonctionnalités pour la traduction de texte dans n'importe quelle application Windows.

Produits SYSTRAN Desktop 7 :

- SYSTRAN Premium Translator
- SYSTRAN Business Translator
- SYSTRAN Office Translator
- SYSTRAN Home Translator

Les produits SYSTRAN Desktop 7 offrent une grande variété de fonctions.

Le tableau Comparaison de produits SYSTRAN Desktop 7 présente les fonctions prises en charge par les quatre produits SYSTRAN Desktop 7.

Pour plus d'informations sur les configurations système minimales requises par SYSTRAN Desktop 7, référez-vous à Installation, activation et enregistrement de SYSTRAN Desktop 7.

#### **Nouveautés**

Les produits SYSTRAN Desktop 7 incluent notre nouveau moteur hybride de mémoires de traduction (MT). Cette technologie fondamentale combine les avantages des mémoires de traduction (TM) basées sur des règles et des techniques statistiques afin que les produits SYSTRAN Desktop 7 puissent « apprendre » automatiquement à partir de traductions existantes et validées. Les techniques d'auto-apprentissage permettent aux utilisateurs de former les produits SYSTRAN Desktop 7 à n'importe quel domaine spécifique ou objectif commercial afin d'obtenir à un coût modéré des traductions publiables de textes, documents, e-mails et plus encore.

En d'autres termes, notre technologie « intelligente » acquiert des connaissances à mesure que vous l'utilisez. SYSTRAN vous permet de personnaliser les produits SYSTRAN Desktop 7 afin qu'ils s'adaptent à la terminologie du contenu à traduire. À mesure que le contenu est utilisé et réutilisé, les mises à jour s'effectuent automatiquement. Plus les produits SYSTRAN Desktop 7 deviennent « intelligents », plus vous êtes à même de répondre à tous vos besoins de traduction.

- SYSTRAN Interactive Translator (précédemment appelé SYSTRAN Toolbar) est un outil aux nombreuses fonctionnalités qui vous permet de traduire rapidement le texte source, d'adapter les choix de traduction d'enrichir vos propres dictionnaires et d'effectuer des recherches de termes parmi les 52 paires de langues les plus connues au monde (voir Utilisation de SYSTRAN Interactive Translator).
- SYSTRAN Customization Wizard vous permet d'utiliser automatiquement vos fichiers et e-mails pour former les produits SYSTRAN Desktop 7 à une nouvelle terminologie et

pour améliorer la qualité de vos traductions (voir Utilisation de SYSTRAN Customization Wizard).

- SYSTRAN Document Aligner crée automatiquement une mémoire de traduction à partir de deux fichiers. Le premier fichier contient le texte de langue source et le second contient sa traduction.
- Les produits SYSTRAN Desktop 7 sont à présent utilisables en ligne. Tous les abonnés à notre service de traduction en ligne SYSTRANet peuvent utiliser n'importe quel produit SYSTRAN Desktop 7 pour traduire en ligne. Ces abonnés bénéficient également des mises à jour produit et d'un support technique (voir Utilisation du service en ligne SYSTRANet avec vos applications de bureau).

Votre capacité à utiliser les fonctionnalités offertes dans SYSTRAN Desktop 7 dépend des produits installés et activés sur votre ordinateur. La plupart des fonctionnalités sont communes à tous les produits SYSTRAN Desktop 7, mais certaines s'appliquent uniquement à SYSTRAN Business Translator et SYSTRAN Premium Translator.

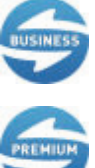

Indique une fonctionnalité disponible uniquement dans SYSTRAN Business Translator.

Indique une fonctionnalité disponible uniquement dans SYSTRAN Premium Translator.

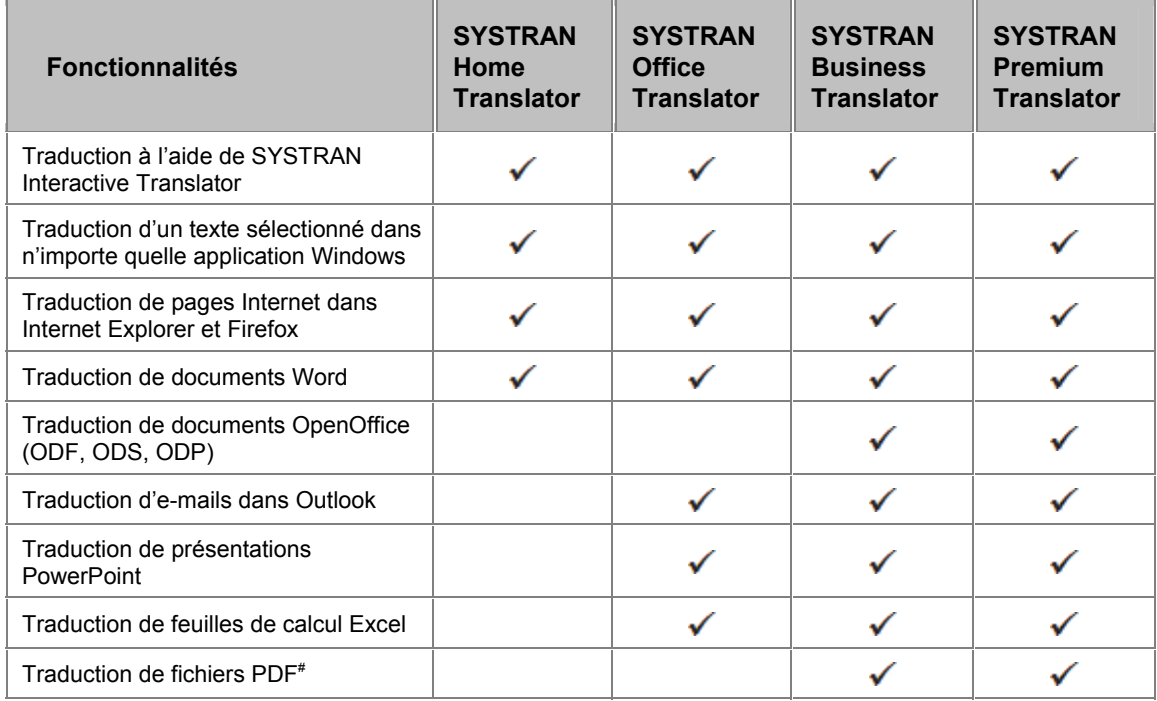

#### **Comparaison des produits SYSTRAN Desktop 7**

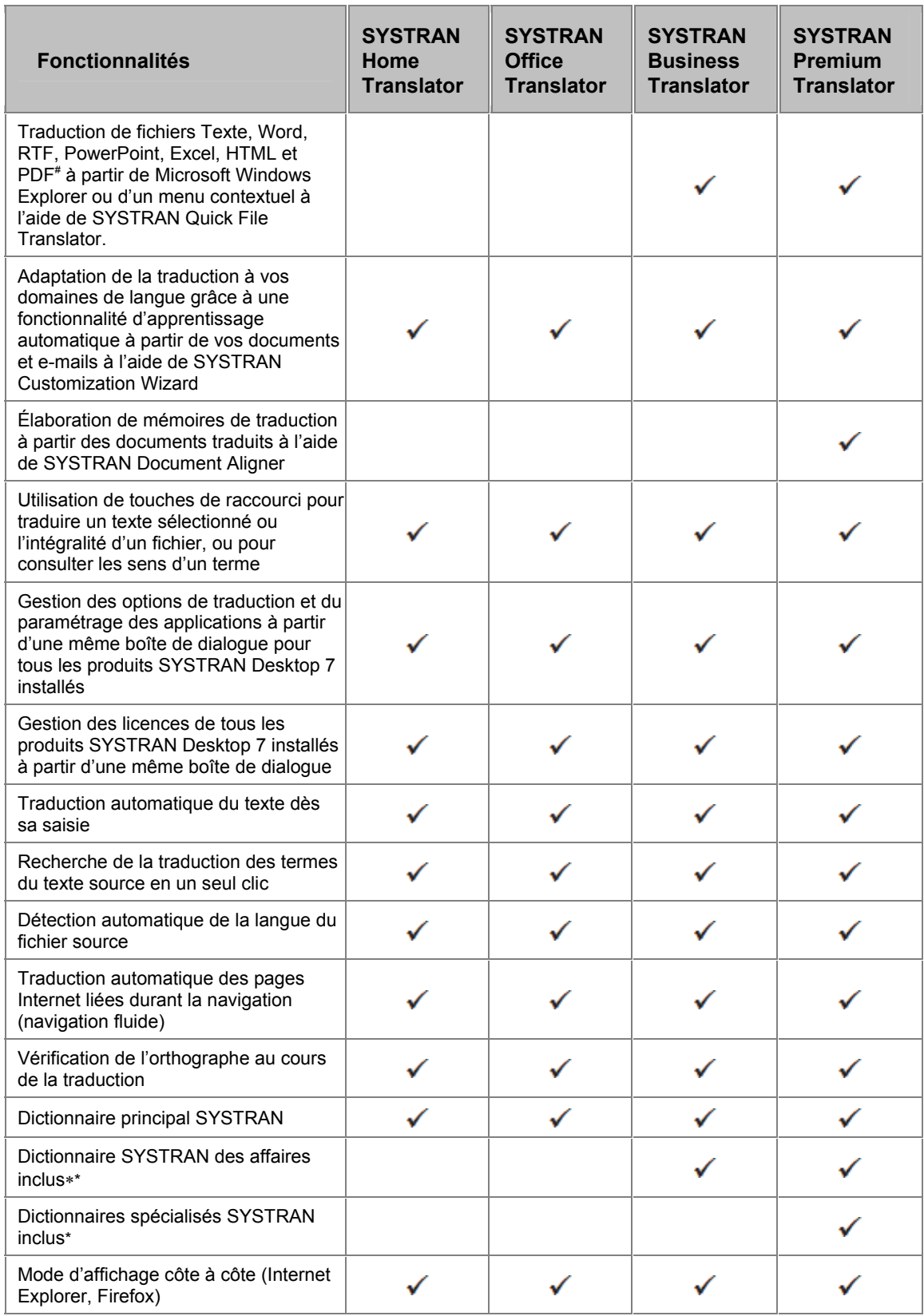

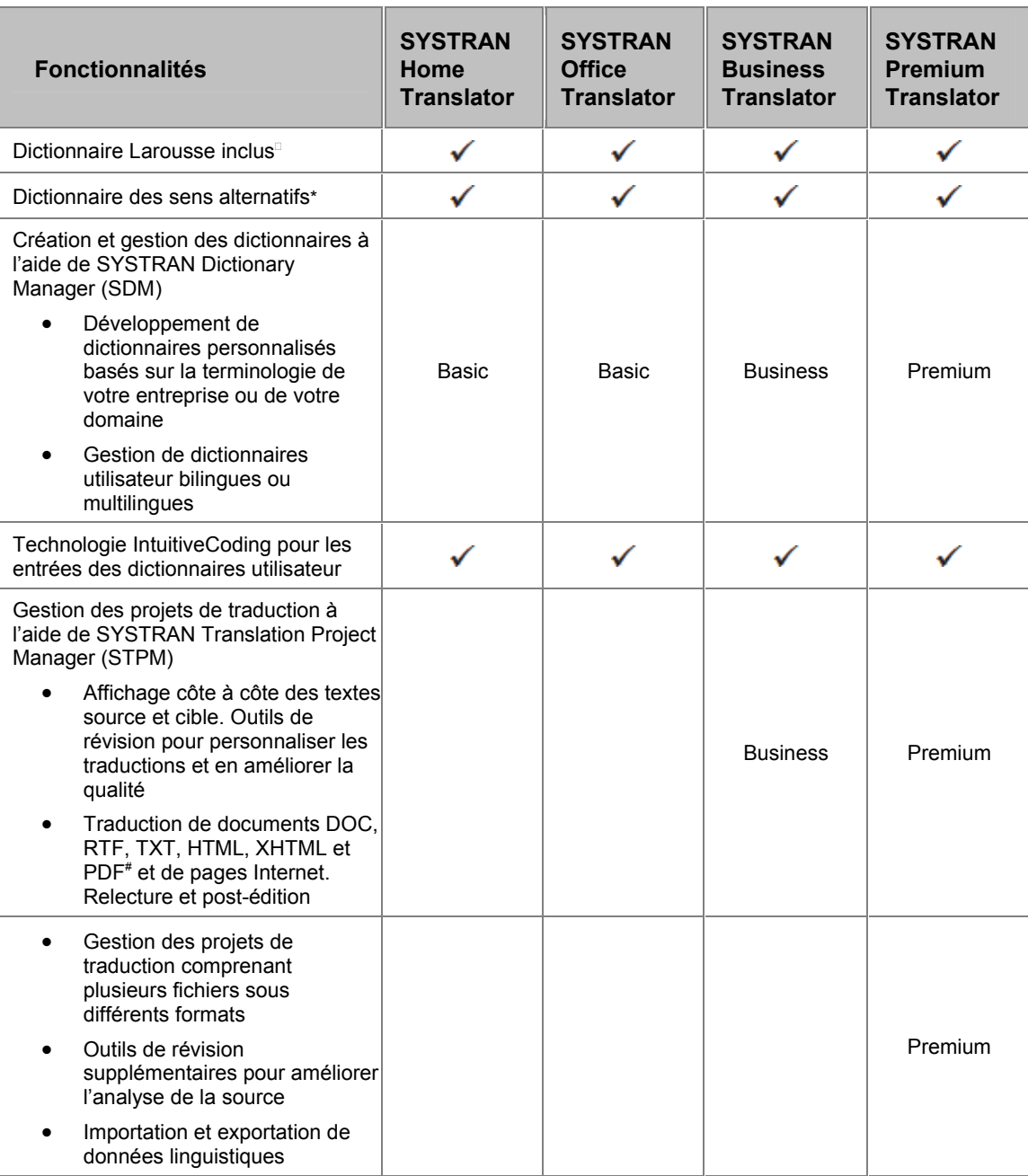

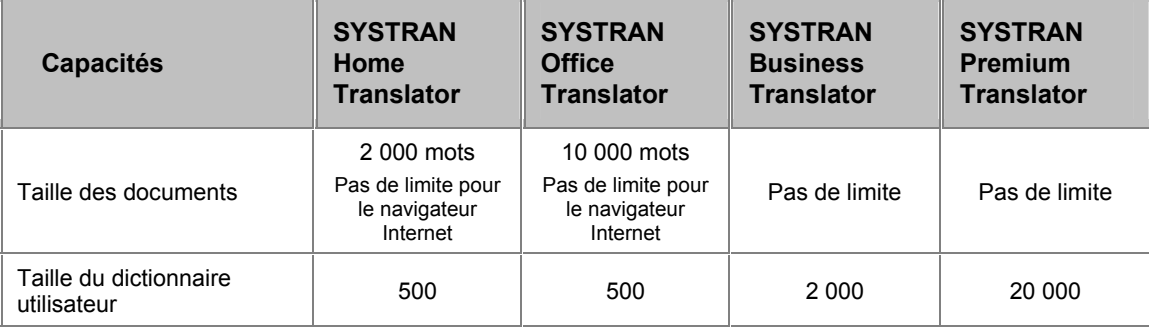

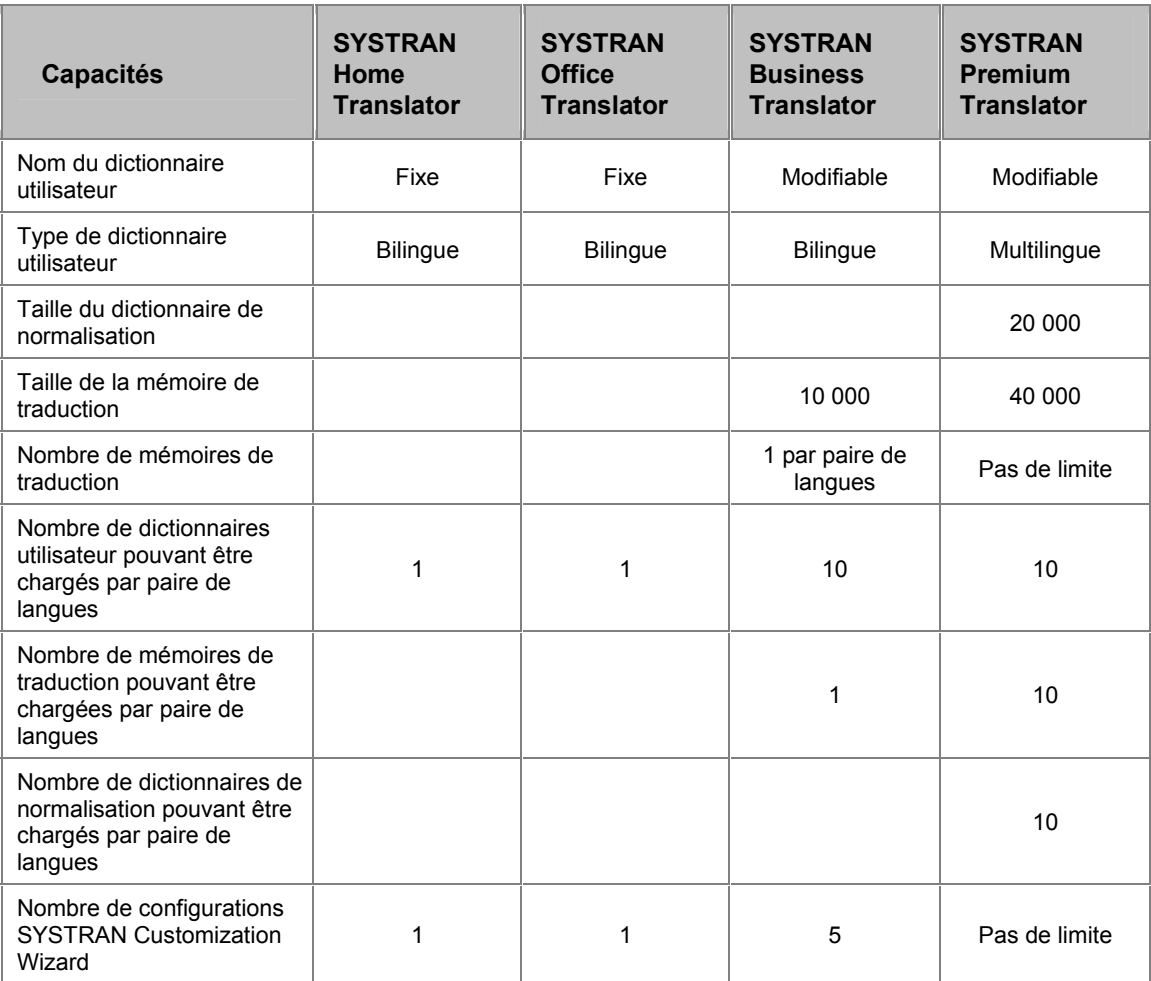

\* Peut ne pas être applicable à toutes les paires de langues

<sup>□</sup>Uniquement pour les paires français<>anglais, français<>espagnol, français<>italien, français<>allemand et français<>portugais

# Ne prend pas en charge tous les types de PDF (tels que certains fichiers PDF qui contiennent des jeux de caractères non-occidentaux, des polices propriétaires, ou des fichiers PDF générés à partir d'applications de reconnaissance optique de caractères)

#### **Termes spéciaux utilisés dans ce guide**

Le tableau ci-dessous définit certains termes spéciaux utilisés dans ce guide. La liste complète des termes utilisés dans les produits SYSTRAN Desktop 7 se trouve dans le glossaire.

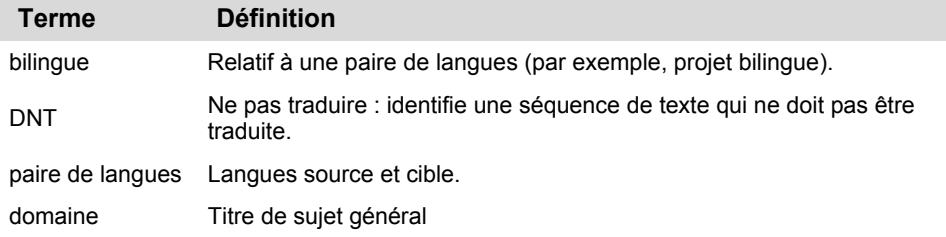

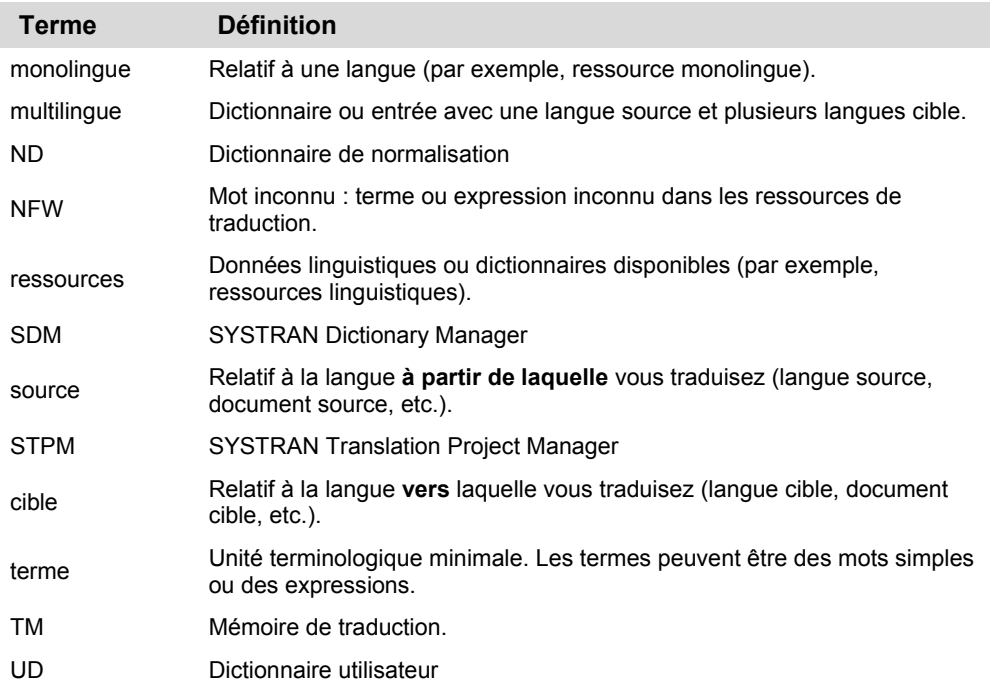

#### **À propos des logiciels de traduction**

Les logiciels de traduction, également connus sous le nom de traduction automatique, fournissent un ensemble d'outils qui permet de traduire automatiquement du texte numérique d'une langue (par exemple, l'anglais) vers une autre (par exemple, l'espagnol).

Le logiciel permet d'obtenir rapidement une traduction intelligible, afin de comprendre l'idée générale de ce qui est écrit, et dont la qualité est encore meilleure lorsque les utilisateurs prennent le temps de former le logiciel à la compréhension de la terminologie de l'entreprise ou d'un sujet donné.

SYSTRAN offre de solides outils pour vous aider à améliorer la qualité de vos traductions et à rationaliser vos procédures de post-édition et d'assurance qualité.

 Si SYSTRAN s'efforce à fournir la meilleure qualité de traduction automatique possible, il est important de noter que la qualité du texte source a un impact significatif sur la traduction qui en résultera. Aucune traduction automatique n'est parfaite, ni conçue pour remplacer les traducteurs professionnels.

#### **Service d'assistance SYSTRAN**

Pour plus d'informations, contactez le service d'assistance de SYSTRAN à :

#### **http://www.systran.fr/support/produits-desktop-v7**

#### **Symboles**

Ce guide utilise les symboles ci-dessous.

#### **Astuces**

Une astuce fournit des informations utiles. L'icône identifie une astuce.

#### **Remarques**

Une remarque contient des informations demandant une attention particulière. L'icône  $\blacksquare$ identifie une remarque.

#### **Mises en garde**

Une mise en garde contient des informations qui, si elles ne sont pas respectées, peuvent causer des dommages à l'application ou à des fichiers critiques de l'application, voire même à l'ordinateur de l'utilisateur.

L'icône  $\blacktriangle$  identifie une mise en garde.

#### **Conventions typographiques**

Ce guide utilise les conventions typographiques suivantes.

#### **Noms de menus, de commandes et de boutons**

Les noms des menus, des commandes et des boutons de la barre d'outils sont indiqués en gras.

#### **Noms de fichiers et éléments entrés par l'utilisateur**

Les noms de fichier et les éléments entrés par l'utilisateur sont indiqués dans la police Courier.

#### **Titres de manuels et de chapitres**

Les titres de manuels et de chapitres sont indiqués en italique et commencent par une majuscule.

#### **Noms de boutons et de boîtes de dialogue**

Les noms des boutons et des boîtes de dialogue commencent par une majuscule.

#### **Raccourcis clavier**

Les raccourcis clavier sont indiqués tout en MAJUSCULES.

#### **À propos de SYSTRAN**

SYSTRAN est le fournisseur de solutions de traduction automatique leader sur le marché. Son logiciel de traduction avancé aide les entreprises et les individus à communiquer plus efficacement dans plusieurs langues et à accélérer leur flux de travail pour des projets de traduction.

Le logiciel SYSTRAN traduit instantanément du texte dans et vers plus de 52 langues afin que vous puissiez comprendre et publier n'importe quel type d'information. L'utilisation des produits et des solutions SYSTRAN augmente la productivité de l'entreprise en matière de

collaboration d'entreprise, commerce électronique, support technique, gestion des connaissances, recherche, et autres initiatives.

En 2009 SYSTRAN a étendu sa position en tant qu'innovateur majeur de l'industrie en introduisant le premier moteur hybride de traduction automatique. Cette nouveauté associe les avantages de la technologie linguistique à des techniques statistiques ce qui permet au logiciel d'« apprendre » automatiquement à partir des traductions existantes et validées. La solution hybride de traduction automatique de SYSTRAN est facile et rapide à personnaliser. Les techniques d'auto-apprentissage permettent aux utilisateurs de former le logiciel à n'importe quel domaine spécifique afin d'obtenir des traductions publiables à un coût modéré.

Depuis plus de 40 ans les produits et solutions SYSTRAN sont choisis par les principaux portails Internet, multinationales et institutions publiques.

Le siège de SYSTRAN se trouve à Paris, France et la société a également un bureau à San Diego, Californie, État-Unis.

SYSTRAN (Code ISIN FR0004109197, Bloomberg: SYST NM, Reuters: SYTN.LN) est répertorié sur EuroNext Paris, Compartiment C.

Pour plus d'informations, visitez www.systransoft.com.

#### **Copyright**

SYSTRAN version 7. Copyright © 2011 SYSTRAN. Tous droits réservés.

Les informations contenues dans ce document peuvent être modifiées sans préavis. Le logiciel décrit dans ce document est livré en vertu d'un contrat de licence ou d'un contrat de confidentialité. Le logiciel ne peut être utilisé ou copié que dans le cadre des conditions de ce contrat. Aucune partie de cette publication ne peut être reproduite, stockée dans un système de recherche automatique ou transmise par quelque moyen que ce soit, électronique ou mécanique, par photocopie ou par enregistrement, en vue d'une utilisation personnelle par l'acheteur sans l'autorisation écrite de SYSTRAN.

SYSTRAN Software, Inc 4445 Eastgate Mall Suite 310 San Diego, CA 92121 États-Unis

SYSTRAN SA 5 rue Feydeau 75002 Paris La France

#### **Remerciements**

Des parties de ce logiciel peuvent utiliser les documents sous copyright suivants, dont l'utilisation est indiquée ici. Toutes les licences liées sont distribuées dans le répertoire d'installation \licences.

#### **Richard Hipp (SQLite)**

SQLite Copyright

L'auteur d'origine de SQLite a dédié le code au domaine public. N'importe qui est libre de copier, modifier, publier, utiliser, compiler, vendre ou distribuer le code d'origine de SQLite, sous la forme du code source ou d'un fichier binaire compilé, dans n'importe quel but, commercial ou non commercial, et par quelque moyen que ce soit.

#### **IBM Corporation (ICU - International Components for Unicode)**

Copyright © 1995-2006 International Business Machines Corporation et autres. Tous droits réservés.

Une autorisation est accordée, gratuitement, à toute personne obtenant une copie de ce logiciel et de la documentation associée (le Logiciel), d'utiliser le Logiciel sans limitation, notamment sans limitation de droit d'utiliser, de copier, de modifier, de fusionner, de publier, de distribuer et/ou de vendre des copies du Logiciel, et d'autoriser les personnes auxquelles le Logiciel est fourni de le faire, tant que la mention de copyright ci-dessus et cette mention d'autorisation soient présentes dans toutes les copies du Logiciel et que ces deux mentions de copyright ci-dessus et cette mention d'autorisation s'affichent dans la documentation annexe.

#### **University of Cambridge (PCRE)**

Copyright © 1997-2005 University of Cambridge

La prise en charge des expressions régulières est fournie par le package de bibliothèque PCRE, qui est un logiciel open source, écrit par Philip Hazel, et dont le copyright appartient à University of Cambridge, England. (ftp://ftp.csx.cam.ac.uk/pub/software/programming/pcre)

#### **Daniel Veillard (libxml2)**

Copyright © 1998-2002 Daniel Veillard (libxml2); Copyright © 2001-2002 Daniel Veillard (libxslt). Tous droits réservés.

Une autorisation est accordée gratuitement à toute personne obtenant une copie de ce logiciel et de la documentation associée (le Logiciel), d'utiliser le Logiciel sans limitation, notamment sans limitation de droit d'utiliser, de copier, de modifier, de fusionner, de publier, de distribuer, d'octroyer une sous-licence et/ou de vendre des copies du Logiciel, et d'autoriser les personnes auxquelles le Logiciel est fourni de le faire, sous les conditions suivantes : la mention de copyright ci-dessus et cette mention d'autorisation doivent être présentes dans toutes les copies et les parties du Logiciel.

#### **Free Software Foundation (GNU libiconv)**

Copyright © 2002 Free Software Foundation, Inc. (FSF).

GNU libiconv est la propriété de FSF et sous licence selon les termes de GNU Library General Public License, Version 2 (LGPL). Vous pouvez obtenir une copie lisible en machine complète du code source pour le logiciel libiconv selon les termes de LGPL, gratuitement à l'exception du coût du support, de l'envoi et du traitement, en en faisant la demande à Apple. Le logiciel libiconv est distribué pour être utile, mais SANS GARANTIE ; sans même une garantie implicite de QUALITÉ MARCHANDE ou D'ADÉQUATION À UN USAGE PARTICULIER. Consultez LGPL pour plus d'informations, une copie de LGPL est incluse avec ce produit.

#### **The OpenSSL Project (OpenSSL library)**

Copyright (c) 1998-2008 The OpenSSL Project. Tous droits réservés.

Ce produit comprend un logiciel développé par OpenSSL Project pour une utilisation dans OpenSSL Toolkit (http://www.openssl.org/)

#### **Jean-loup Gailly and Mark Adler ( zlib )**

Copyright © 1995-1998 Jean-loup Gailly and Mark Adler.

Ce logiciel est fourni « en l'état », sans garantie expresse ou implicite. En aucun cas les auteurs ne pourront être tenus responsables des dommages résultant de l'utilisation de ce logiciel. Une autorisation est accordée à toute personne d'utiliser ce logiciel dans quelque objectif que ce soit, y compris pour des applications commerciales et de le modifier et de le distribuer librement, avec la limitation suivante : 1. L'origine de ce logiciel ne doit pas être faussement représentée ; vous ne devez pas vous prévaloir d'avoir écrit le logiciel d'origine. Si vous utilisez ce logiciel dans un produit, un remerciement dans la documentation du produit serait appréciée mais n'est pas obligatoire. 2. Les versions modifiées de la source doivent être clairement indiquées et ne doivent pas faire croire qu'il s'agit du logiciel original. 3. Cette mention ne doit pas être supprimée ou modifiée de la distribution source.

#### **Ross P. Johnson, et al. ( pthreads-win32 )**

Copyright © 1988 John E. Bossom

Copyright © 1999, 2006 Pthreads-win32 contributors

Pthreads-win32 est un logiciel open ; vous êtes autorisé à le distribuer et/ou le modifier selon les conditions de GNU Lesser General Public License publiée par Free Software Foundation version 2.1 of the License. <http://sources.redhat.com/pthreads-win32/copying.lib.html>

Pthreads-win32 est composés de plusieurs bibliothèques de liens binaires, de plusieurs modules, de fichiers de définition d'interface et de scripts utilisés pour contrôler sa compilation et son installation.

Pthreads-win32 est distribué pour être utile, mais SANS GARANTIE ; sans même la garantie implicite QUALITÉ MARCHANDE ou D'ADÉQUATION À UN USAGE PARTICULIER. Consultez GNU Lesser General Public License pour plus d'informations.

#### **The gSOAP toolkit for SOAP/XML Web Services**

Part of the software embedded in this product is gSOAP software.

Portions created by gSOAP are Copyright (C) 2001-2009 Robert A. van Engelen, Genivia inc. All Rights Reserved.

THE SOFTWARE IN THIS PRODUCT WAS IN PART PROVIDED BY GENIVIA INC AND ANY EXPRESS OR IMPLIED WARRANTIES, INCLUDING, BUT NOT LIMITED TO, THE IMPLIED WARRANTIES OF MERCHANTABILITY AND FITNESS FOR A PARTICULAR PURPOSE ARE DISCLAIMED. IN NO EVENT SHALL THE AUTHOR BE LIABLE FOR ANY DIRECT, INDIRECT, INCIDENTAL, SPECIAL, EXEMPLARY, OR CONSEQUENTIAL DAMAGES (INCLUDING, BUT NOT LIMITED TO, PROCUREMENT OF SUBSTITUTE GOODS OR SERVICES; LOSS OF USE, DATA, OR PROFITS; OR BUSINESS

INTERRUPTION) HOWEVER CAUSED AND ON ANY THEORY OF LIABILITY, WHETHER IN CONTRACT, STRICT LIABILITY, OR TORT (INCLUDING NEGLIGENCE OR OTHERWISE) ARISING IN ANY WAY OUT OF THE USE OF THIS SOFTWARE, EVEN IF ADVISED OF THE POSSIBILITY OF SUCH DAMAGE.

#### **Nuance (Nuance PDF Converter 3)**

SYSTRAN version 7 comprend Nuance PDF Converter 3 sous licence de Nuance Communications, Inc.

#### **Larousse (dictionnaires Larousse)**

SYSTRAN version 7 comprend les dictionnaires Larousse Copyright Larousse, 2007.

#### **Uniloc (registration mechanism)**

Registration mechanism utilise Patent No. 5,490,216

#### **Marques**

SYSTRAN Office Translator, SYSTRAN Home Translator, SYSTRAN Premium Translator, SYSTRAN Business Translator, SYSTRAN Dictionary Manager, SYSTRAN Quick File Translator, SYSTRAN Toolbar, SYSTRAN Translation Project Manager, SYSTRAN Interactive Translator, SYSTRAN Customization Wizard, SYSTRAN Document Aligner et IntuitiveCoding Technology sont des marques de commerce ou des marques déposées de SYSTRAN Software, Inc. aux États-Unis et/ou dans d'autres pays.

InstallShield est une marque déposée de Macrovision Corporation.

Microsoft Excel, Internet Explorer, Outlook, PowerPoint, Windows et Word sont des marques de commerce ou des marques déposées de Microsoft Corporation aux États-Unis et/ou dans d'autres pays.

Mozilla et Firefox sont des marques déposées de Mozilla Foundation.

Nuance, le logo Nuance, Better PDF for Business, FormTyper, le logo PDF Converter, RealSpeak et ScanSoft sont des marques de commerce et/ou des marques déposées de Nuance Communications, Inc. et/ou de ses filiales aux États-Unis et/ou dans d'autres pays.

Toutes les autres marques de commerce appartiennent à leurs propriétaires respectifs.

# **Chapitre 2 : Présentation rapide de SYSTRAN Desktop 7**

Traduction de texte à l'aide de SYSTRAN Interactive Translator

Traduction de pages Internet dans Internet Explorer et Firefox

Traduction de texte dans Microsoft Office

Traduction de texte sélectionné dans n'importe quelle application Windows

Traduction de fichiers PDF ou autres à l'aide de Quick File Translator

Traduction en ligne à l'aide de SYSTRANet

Accroissement de vos ressources à l'aide de SYSTRAN Customization Wizard

Création de mémoires de traduction à l'aide de SYSTRAN Document Aligner

Création et gestion de dictionnaires avec SYSTRAN Dictionary Manager

Dictionnaires utilisateur

Dictionnaires de normalisation

Mémoires de traduction

Gestion de projets de traduction à l'aide de SYSTRAN Translation Project Manager

# **Un tour rapide avec SYSTRAN 7 Desktop**

#### **Traduction de texte à l'aide de SYSTRAN Interactive Translator**

SYSTRAN Interactive Translator vous permet de traduire rapidement et facilement du texte source, ainsi que de rechercher des termes dans les langues source et cible indiquées. Il est disponible dans les produits SYSTRAN Desktop 7 suivants :

- SYSTRAN Premium Translator
- SYSTRAN Business Translator
- SYSTRAN Office Translator
- SYSTRAN Home Translator

#### **Traduction**

SYSTRAN Interactive Translator vous permet de traduire facilement le texte collé ou directement tapé dans la zone de texte source de l'application. SYSTRAN Interactive Translator permet également d'appliquer les profils de traduction à vos tâches de traduction.

#### **Consultation de dictionnaires**

La fonctionnalité de consultation de SYSTRAN Interactive Translator et de SYSTRAN Toolbar vous permet de rechercher les traductions d'un terme dans les dictionnaires suivants :

- dictionnaire principal SYSTRAN
- dictionnaires spécialisés SYSTRAN
- dictionnaires utilisateur (UD)
- autres dictionnaires : en fonction du produit installé et de la paire de langues sélectionnée, vous pouvez également avoir accès à des dictionnaires électroniques tiers.

Lorsque vous recherchez un terme, SYSTRAN le recherche dans les dictionnaires de la paire de langues sélectionnée et dans ceux de la paire inverse. Cela vous permet d'utiliser l'outil de consultation comme assistant de traduction pour obtenir plusieurs traductions des termes source ou, lorsque vous révisez une traduction, pour vérifier que la traduction proposée par SYSTRAN correspond au sens du texte source.

Pour plus d'informations, reportez -vous à Utilisation de SYSTRAN Interactive Translator.

#### **Traduction de pages Internet dans Internet Explorer et Firefox**

Les pages Internet dans Internet Explorer ou Firefox peuvent être traduites avec les produits SYSTRAN Desktop 7 suivants :

- SYSTRAN Premium Translator
- SYSTRAN Business Translator
- SYSTRAN Office Translator

• SYSTRAN Home Translator

La barre d'outils SYSTRAN Toolbar qui s'affiche dans votre navigateur Internet vous permet de traduire des pages Internet à mesure que vous les consultez. Lorsqu'une page a été traduite, la fonctionnalité de navigation fluide traduit automatiquement toutes les pages liées à cette page. Lorsque vous cliquez sur l'un de ces liens, les pages liées apparaissent automatiquement dans la langue cible que vous avez choisie. Cela vous permet de naviguer sans interruption sur Internet dans votre langue maternelle.

Pour plus d'informations, reportez-vous à Traduction de pages Internet dans Internet Explorer et Firefox.

#### **Traduction de texte dans Microsoft Office**

SYSTRAN Desktop 7 vous permet de traduire du texte dans les applications de Microsoft Office (Word, PowerPoint, Excel et Outlook) en conservant la mise en forme du document. Cette fonctionnalité est disponible dans les produits SYSTRAN Desktop 7 suivants :

- SYSTRAN Premium Translator (Word, PowerPoint, Excel, Outlook)
- SYSTRAN Business Translator (Word, PowerPoint, Excel, Outlook)
- SYSTRAN Office Translator (Word, PowerPoint, Excel, Outlook)
- SYSTRAN Home Translator (Word uniquement)

SYSTRAN Toolbar vous permet de traduire directement à partir de chacune des applications Office. Pour plus d'informations, reportez-vous à la section Options de l'application.

#### **Traduction de texte sélectionné dans n'importe quelle application Windows**

SYSTRAN Desktop 7 peut traduire le texte sélectionné dans n'importe quelle application Windows ; pour cela, appuyez sur **Ctrl+Maj+T** une fois que SYSTRAN Interactive Translator est actif. Cette fonctionnalité est disponible dans les produits SYSTRAN Desktop 7 suivants :

- SYSTRAN Premium Translator
- SYSTRAN Business Translator
- SYSTRAN Office Translator
- SYSTRAN Home Translator

#### **Traduction de fichiers PDF ou autres formats à l'aide de Quick File Translator**

Quick File Translator de SYSTRAN permet de traduire rapidement des fichiers PDF, TXT, Word, RTF, Excel, PowerPoint et HTML. Quick File Translator est disponible dans les produits SYSTRAN Desktop 7 suivants :

- SYSTRAN Premium Translator
- SYSTRAN Business Translator

Pour plus d'informations, reportez-vous à Utilisation de Quick File Translator.

#### **Traduction en ligne à l'aide de SYSTRANet**

Si vous êtes un utilisateur enregistré de SYSTRAN Desktop 7 et que vous êtes abonné au service de traduction en ligne SYSTRANet, vous pouvez traduire en ligne et profiter des fonctions de traduction spéciales de SYSTRANet directement à partir de vos applications SYSTRAN Desktop 7.

#### **Accroître vos ressources à l'aide de SYSTRAN Customization Wizard**

SYSTRAN Customization Wizard utilise automatiquement le contenu de vos fichiers et emails pour apprendre de nouveaux termes et améliorer la qualité de vos traductions. Il extrait et analyse le texte contenu dans vos données et crée des ressources linguistiques (les dictionnaires utilisateur du Wizard et les modèles de langue) qui seront utilisées par SYSTRAN Desktop 7 pour adapter la traduction à vos domaines. À des degrés divers les ressources linguistiques peuvent être revues et modifiées à l'aide de SYSTRAN Dictionary Manager (SDM), ce qui vous permet d'affiner vos traductions.

SYSTRAN Customization Wizard vous permet de sélectionner :

- le texte à analyser à partir de n'importe quel dossier de fichiers ou d'e-mails ;
- les paires de langues pour lesquelles vous souhaitez créer des ressources linguistiques.

Cette fonctionnalité est disponible dans tous les produits SYSTRAN Desktop 7. SYSTRAN Business Translator et SYSTRAN Premium Translator vous permettent de gérer diverses configurations. Les configurations permettent d'enregistrer les listes de ressources à analyser, ainsi que les paires de langues cible. La gestion de plusieurs configurations vous permet d'adapter la traduction automatique de SYSTRAN à plusieurs domaines correspondant aux différents contenus stockés sur votre ordinateur (par exemple, technique ou culinaire).

#### **Création de mémoires de traduction à l'aide de SYSTRAN Document Aligner**

SYSTRAN Document Aligner, disponible dans SYSTRAN Business Translator et SYSTRAN Premium Translator, vous permet de créer une mémoire de traduction en dehors d'un fichier de langue source et du fichier de langue cible correspondant.

Les mémoires de traduction (TM) générées à partir de SYSTRAN Document Aligner peuvent être utilisées par le biais d'un profil de traduction pour améliorer la traduction dans n'importe quel produit SYSTRAN Desktop 7. Ces mémoires de traductions peuvent également être modifiées à l'aide de SYSTRAN Dictionary Manager (SDM).

#### **Création et gestion de dictionnaires avec SYSTRAN Dictionary Manager (SDM)**

SYSTRAN Dictionary Manager (SDM) vous permet de créer vos propres dictionnaires (définis par l'utilisateur). Ces dictionnaires peuvent être utilisés pour améliorer la qualité des traductions en entraînant le logiciel à comprendre une terminologie ou un sujet particulier.

SYSTRAN Dictionary Manager est unique et hautement intuitif car il contient trois niveaux de données linguistiques que vous pouvez ajouter au processus de traduction : des **dictionnaires utilisateur**, des **dictionnaires de normalisation** et des **mémoires de traduction**. Chaque donnée que vous fournissez pourra être intégrée aux traductions par défaut du logiciel et entraîne ce dernier à traduire une terminologie spécifique propre au sujet et au contexte sur lesquels vous travaillez. Plus vous ajoutez de termes à SDM, meilleure sera la couverture de votre terminologie dans vos textes traduits, ce qui aboutira à des traductions de meilleure qualité.

#### **Dictionnaires utilisateur**

Les dictionnaires utilisateur (UD) sont des glossaires bilingues ou multilingues créés par les utilisateurs de SYSTRAN, qui peuvent être utilisés en complément des dictionnaires intégrés de SYSTRAN pour améliorer la qualité des traductions. Chaque entrée peut être liée à des sujets spécifiques. Des fonctionnalités supplémentaires permettent aux utilisateurs expérimentés d'ajouter à ces entrées des informations sur le domaine, la syntaxe ou la sémantique, aidant ainsi le logiciel à traduire ces termes dans un contexte approprié.

Les dictionnaires utilisateur du Wizard sont générés par SYSTRAN Customization Wizard et sont semblables aux dictionnaires utilisateur standard mais contrairement aux dictionnaires utilisateur standard, vous ne pouvez pas ajouter d'entrées aux dictionnaires utilisateur du Wizard. Cependant, vous pouvez modifier et supprimer des entrées existantes à l'aide de SDM.

#### **Dictionnaires de normalisation**

Les dictionnaires de normalisation (ND) sont des ressources monolingues utilisées pour normaliser, standardiser ou corriger le texte source avant la traduction ou pour corriger le texte cible après la traduction. L'utilisation des dictionnaires de normalisation permet de s'assurer que différents termes ou graphies d'un même terme sont traduits de manière cohérente ; par exemple, « autostop » au lieu de « auto-stop ». Les dictionnaires de normalisation permettent également aux utilisateurs de traduire des termes irréguliers, tels que ceux que l'on trouve dans les conversations en ligne (« g faim » qui signifie « j'ai faim ») ou de développer des acronymes avant la traduction (« UE » pour « Union Européenne »).

#### **Mémoires de traduction**

Les mémoires de traduction sont des ensembles de paires de phrases, chacune incluant une phrase source et sa traduction, stockées dans une base de données bilingue ou multilingue. Les entreprises, les indépendants ou les agences qui manipulent des mémoires de traduction peuvent mettre à profit ces traductions en les ajoutant automatiquement à SDM. Les mémoires de traduction peuvent également être construites petit à petit dans STPM lors de la révision des traductions.

#### **Gestion de projets de traduction à l'aide de SYSTRAN Translation Project Manager (STPM)**

SYSTRAN Translation Project Manager est inclus dans les produits suivants :

- SYSTRAN Business Translator
- SYSTRAN Premium Translator

SYSTRAN Translation Project Manager vous permet d'améliorer la qualité de la traduction des fichiers DOC, RTF, TXT, HTML, et PDF en ajoutant des entrées au(x) dictionnaire(s) utilisateur, en mettant à jour les dictionnaires et en utilisant des outils de révision avancés pour l'assurance qualité. Ces outils incluent la révision des mots inconnus et des termes extraits, l'analyse du fichier source (d'origine), la révision des phrases, l'utilisation de sens alternatifs et d'autres fonctionnalités pour accélérer le processus de post-édition.

Vous pouvez importer un seul fichier ou une seule URL (SYSTRAN Business Translator), plusieurs fichiers ou plusieurs URL (SYSTRAN Premium Translator), avec une fonctionnalité d'exploration intégrée, et les traduire en arrière-plan. Vous pouvez utiliser la fonctionnalité d'alignement des phrases de STPM pour voir et comparer le fichier d'origine (source) au fichier traduit (cible) ou des pages Internet disposées côte à côte.

Après la révision dans STPM, vous pouvez générer des documents cible en conservant la mise en forme des documents source.

# **Chapitre 3 : Utilisation de SYSTRANet avec vos applications Desktop 7**

Traduction avec le service en ligne SYSTRANet

Gestion de votre compte SYSTRAN

## **Utilisation de SYSTRANet avec vos applications Desktop 7**

Vous pouvez maintenant traduire en ligne avec les produits SYSTRAN Desktop 7. Il vous suffit juste d'un compte SYSTRAN valide (que vous pouvez facilement créer lorsque vous enregistrez votre produit SYSTRAN Desktop 7) et d'un abonnement au service de traduction en ligne SYSTRANet.

#### **Traduction avec le service en ligne SYSTRANet**

SYSTRANet vous permet de traduire en mode hors ligne/en ligne directement à partir de la liste déroulante des paires de langues ou de vos profils (le profil est un ensemble d'options, de dictionnaires et de domaines de traduction définis par l'utilisateur qui devra être utilisé lors de la traduction).

Si vous sélectionnez une paire de langues qui n'est pas incluse dans votre licence de produit SYSTRAN Desktop 7, mais qui est comprise dans votre abonnement à SYSTRANet, votre texte et/ou vos fichiers seront automatiquement traduits en ligne.

Si vous sélectionnez une paire de langues qui est incluse dans votre produit SYSTRAN Desktop 7 et votre abonnement à SYSTRANet, vous pourrez choisir entre la traduction hors ligne ou en ligne à l'aide de la liste déroulante Profil dans vos applications SYSTRAN Desktop 7. Le profil que vous sélectionnez détermine les ressources linguistiques qui sont appliquées à votre traduction. Par exemple, si vous avez l'abonnement de base gratuit à SYSTRANet, la liste déroulante Profil de vos applications SYSTRAN Desktop 7 contiendra vos profils de SYSTRANet gratuit.

Notre objectif est de vous offrir des services de traduction au moment et à l'endroit même où vous en avez besoin. Traduisez en mode hors ligne directement depuis votre PC ou en ligne lorsque vous êtes connecté à Internet, grâce au service de traduction en ligne SYSTRANet.

#### **Gestion de votre compte SYSTRAN**

Vous pouvez facilement vous connecter à votre compte SYSTRAN et le gérer via le site Internet de SYSTRAN (www.systransoft.com/www.systran.fr). En outre, une fois votre produit SYSTRAN Desktop 7 enregistré, vous pouvez accéder aux informations de votre compte SYSTRAN en cliquant sur la section **Mon compte SYSTRAN** dans **Options globales pour SYSTRAN** | **Options de l'application** (pour plus d'informations, reportez-vous à Options de l'application).

En plus d'accéder aux informations de votre compte, vous pouvez également modifier votre mot de passe à partir des **Options globales pour SYSTRAN**. Vous pouvez aussi consulter le statut de connexion du service de traduction en ligne SYSTRANet, ce qui peut vous aider à identifier des problèmes de connectivité et à revoir le niveau de votre abonnement au service en ligne.

# **Chapitre 4 : Installation, activation et enregistrement de SYSTRAN Desktop 7**

Installation des produits SYSTRAN

Démarrage à partir d'un fichier téléchargé

Démarrage à partir du DVD d'origine ou d'un DVD de sauvegarde

Finalisation de votre installation

Activation de produits SYSTRAN

Activation Automatique

Activer par téléphone

Activer par Internet

Enregistrement des produits SYSTRAN

Mises à jour logicielles

Conversion des dictionnaires utilisateur SYSTRAN 6 vers la version SYSTRAN 7

Modification des paires de langues et des composants installés

Ajout de produits

Mise à niveau à partir d'un DVD SYSTRAN original

Mise à niveau à partir d'un nouveau DVD SYSTRAN

Mise à niveau à partir de kits d'installation téléchargés

Résolution des problèmes de fusion lors d'une mise à niveau

Ajout d'une licence

Suppression d'une licence

Désinstallation de SYSTRAN Desktop 7
# **Installer, activer et enregistrer votre produit SYSTRAN Desktop 7**

Vous pouvez lancer l'installation de SYSTRAN Desktop 7 à l'aide d'un DVD acheté ou d'une application exécutable achetée en ligne (produit téléchargé). Naturellement, comme pour toute installation de logiciel, il vous faudra prendre certaines décisions et effectuer certains choix à mesure que vous avancez.

Pour utiliser SYSTRAN Desktop 7, votre système doit respecter la configuration minimale suivante :

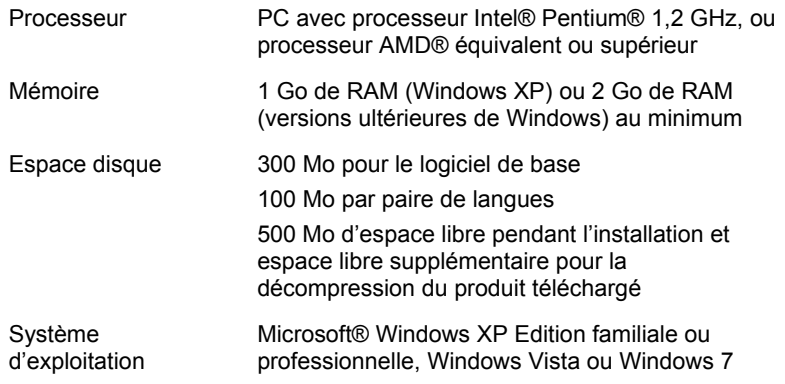

En outre, pour disposer de l'ensemble des fonctionnalités de SYSTRAN Interactive Translator et de SYSTRAN Toolbar, les produits suivants doivent être installés sur votre PC :

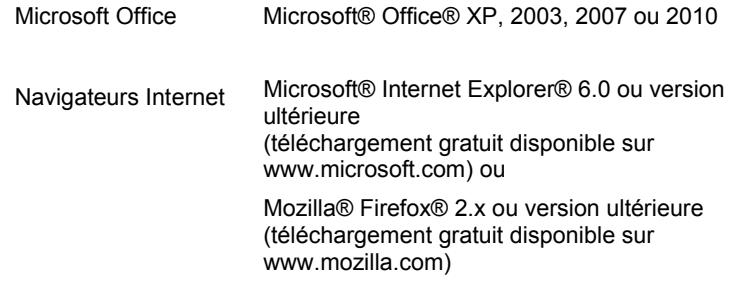

## **Installation des produits SYSTRAN**

Les procédures pour installer de nouveaux produits SYSTRAN dépendent de la manière dont vous avez acheté ces produits.

- Installation à partir d'un fichier téléchargé
- Installation à partir du DVD d'origine ou d'un DVD de sauvegarde

Vous aurez besoin d'un numéro de série valide pour installer votre produit SYSTRAN. Si vous avez acheté votre produit SYSTRAN sous forme de DVD, votre numéro de série se trouve dans le coffret du DVD. Si vous l'avez acheté en ligne, votre numéro de série vous sera envoyé par e-mail. Conservez votre numéro de série en lieu sûr au cas où vous devriez réinstaller votre produit SYSTRAN.

 Avant d'installer un produit SYSTRAN, veillez à ce que votre installation de Windows soit entièrement à jour. En outre, si vous exécutez une version de Microsoft Office antérieure à Office 2007, assurez-vous d'avoir installé le *Pack de compatibilité Microsoft Office pour les formats de fichiers Word, Excel et PowerPoint*, qui permet à ces versions plus anciennes d'Office d'ouvrir et d'enregistrer des fichiers créés dans les nouveaux formats Microsoft Office (.docx, .xlsx et .pptx). Pour plus d'informations, rendez-vous sur le site http://download.microsoft.com.

### **Démarrage à partir d'un fichier téléchargé**

- 1. Double-cliquez sur le fichier téléchargé et sélectionnez un dossier d'extraction provisoire (il ne s'agit pas du dossier dans lequel le logiciel sera installé). Le programme d'installation sera extrait dans ce dossier.
- 2. Si l'installation ne se lance pas automatiquement, double-cliquez sur setup.exe dans le dossier d'extraction.
- 3. Ensuite, référez-vous à Finalisation de votre installation.

#### **Démarrage à partir du DVD d'origine ou d'un DVD de sauvegarde**

- 1. Insérez le disque d'installation dans le lecteur de DVD. Si l'exécution automatique ne s'effectue pas, cliquez sur le fichier setup.exe dans le répertoire du programme d'installation.
- 2. Ensuite, référez-vous à Finalisation de votre installation.

#### **Finalisation de votre installation**

- 1. Sélectionnez votre langue d'installation. Le logiciel d'installation recherche sur votre ordinateur le .NET Framework et les autres logiciels requis et installe les modules nécessaires.
- 2. Cliquez sur **Suivant** sur l'écran de **bienvenue** de l'**Assistant InstallShield SYSTRAN**.
- 3. Cliquez sur **Oui** pour accepter le **contrat de licence**.
- 4. Entrez un **nom d'utilisateur**, un **nom de société** et le **numéro de série**, puis cliquez sur **Suivant**.
- 5. Sélectionnez l'installation **Complète**. Acceptez le **Dossier de destination** et cliquez sur **Suivant**.

Si vous sélectionnez une installation **Personnalisée**, cochez la case de chaque fonctionnalité et paire de langues à installer. Décochez les fonctionnalités et les paires de langues que vous ne souhaitez pas installer.

- 6. Cliquez sur **Suivant** pour commencer l'installation. La barre de progression indique le statut de l'installation.
- 7. Activez et enregistrez votre produit SYSTRAN (reportez-vous à Activation de produits SYSTRAN et Enregistrement de votre produit SYSTRAN).
- 8. Cliquez sur **Terminer** pour terminer l'installation.

## **Activation de produits SYSTRAN**

Vous devez activer votre produit SYSTRAN afin de l'utiliser au-delà de la période d'essai.

 Vous pouvez avoir plusieurs licences de produits SYSTRAN actives sur un PC en même temps (par exemple des licences qui offrent plusieurs paires de langues).

Vous pouvez activer votre produit SYSTRAN à la fin de la procédure d'installation.

Si vous choisissez de ne pas activer votre produit lors de l'installation, chaque fois que vous démarrez votre produit SYSTRAN la boîte de dialogue **Activation de produit** s'affichera, détaillant vos licences SYSTRAN et leur statut d'activation.

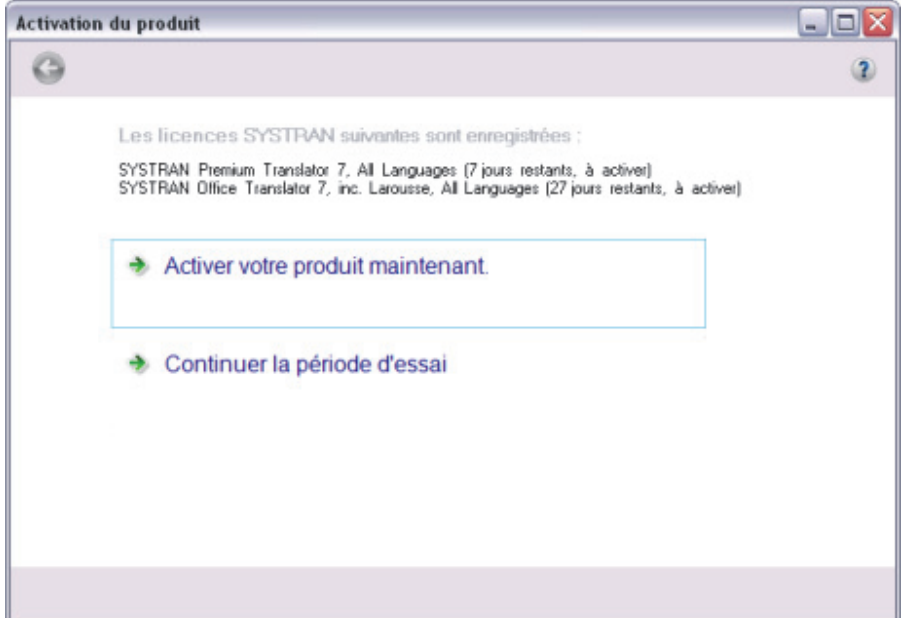

Cliquez sur **Activer votre produit maintenant** pour continuer. L'écran suivant, **Activation de produit**, vous présente les options suivantes : **Activation automatique** et **Activation manuelle**.

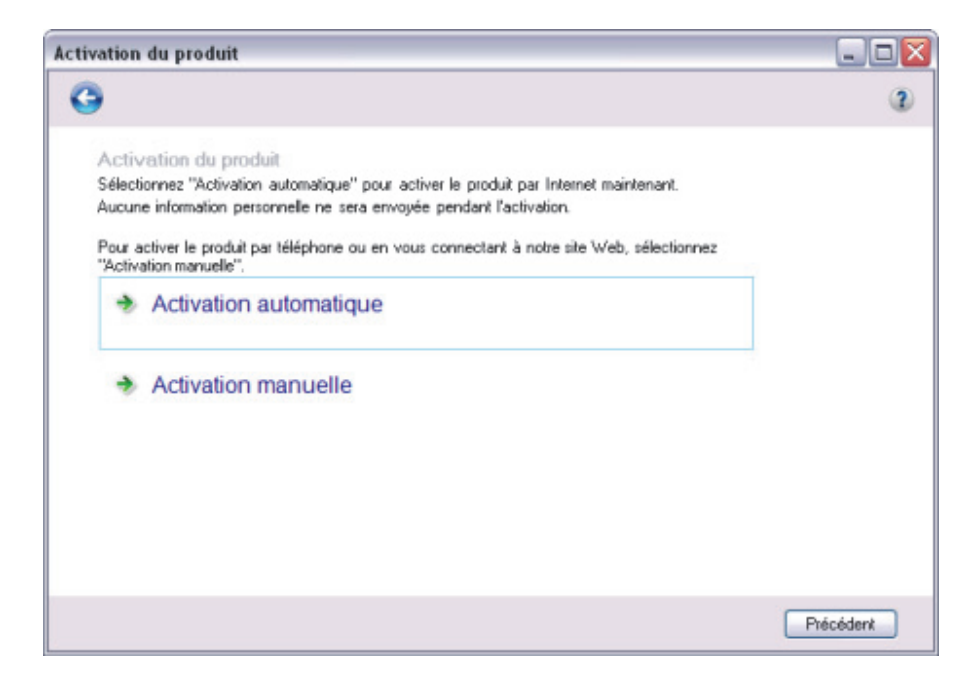

Trois méthodes existent pour activer votre logiciel SYSTRAN : Activation automatique, Activer par téléphone, et Activer par Internet.

Aucune donnée personnelle n'est envoyée à SYSTRAN suite à l'activation.

#### **Activation Automatique**

Si vous disposez d'une connexion Internet active, lorsque vous cliquez sur **Activation automatique** dans l'écran **Activation de produit** (reportez-vous à Activation de votre produit SYSTRAN), SYSTRAN Desktop 7 enverra votre numéro de série et votre numéro d'identification à SYSTRAN pour activer votre produit.

Si l'activation du produit réussit, la boîte de dialogue **Enregistrement du produit** s'affiche (reportez-vous à Enregistrement de votre produit SYSTRAN).

 Si vous rencontrez des problèmes pour activer votre produit SYSTRAN, contactez le support technique de SYSTRAN à l'adresse http://www.systransoft.com/translationsupport/v7-desktop-products.

#### **Activation par Téléphone**

Cliquez sur la case d'option **Activation manuelle**, pour faire apparaître les numéros de téléphone du service d'assistance technique SYSTRAN, que vous pouvez appeler pour obtenir le numéro d'activation.

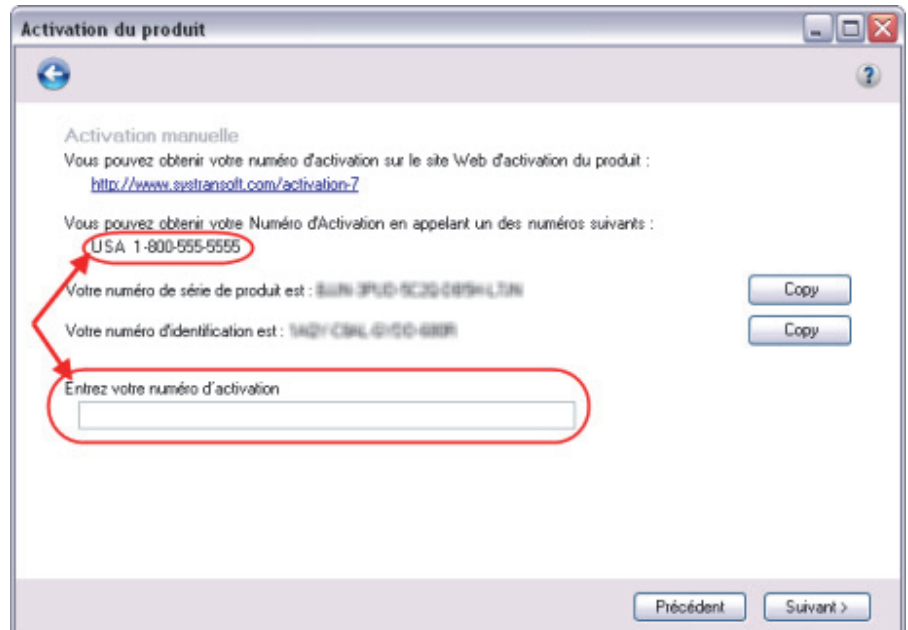

Taper le numéro d'activation obtenu par téléphone dans le champ Entrer votre numéro d'activation et cliquez sur Suivant >. La boîte de dialogue confirmera la procédure d'activation.

 En cas de problèmes lors de l'activation de votre produit SYSTRAN, adressez- vous au service d'assistance technique SYSTRAN à http://www.systransoft.com/translationsupport/v7-desktop-products.

### **Activation par Internet**

Cliquez sur **Activation manuelle** dans l'écran **Activation de produit** (reportez-vous à Activation de produits SYSTRAN) pour afficher l'écran **Activation manuelle**, qui propose un lien Internet à utiliser pour obtenir un numéro d'activation et le champ dans lequel entrer ce numéro pour l'activation.

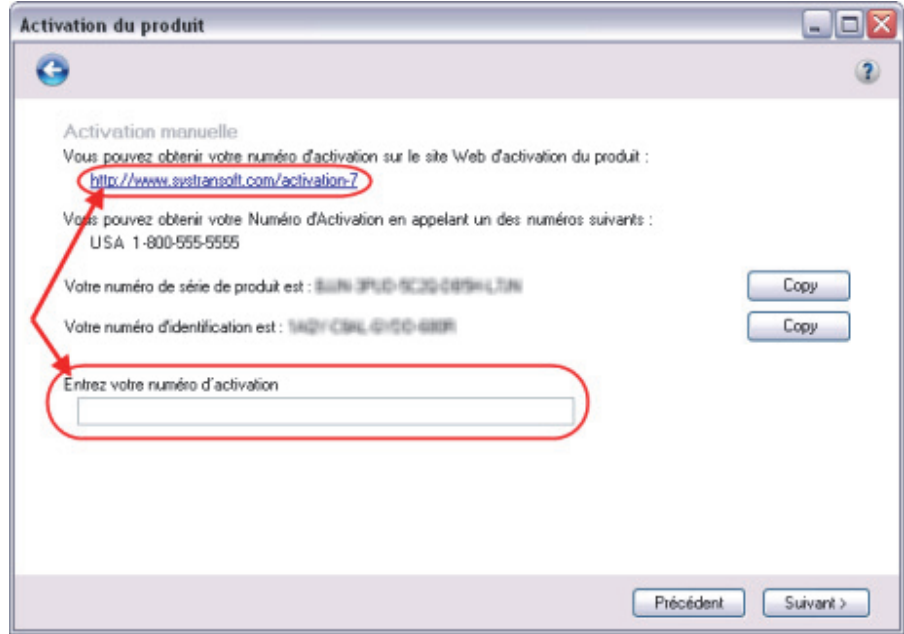

Entrez le numéro d'activation obtenu sur le Internet dans le champ **Entrez votre numéro d'activation** et cliquez sur **Suivant >**.

Si l'activation du produit réussit, la boîte de dialogue **Formulaire d'enregistrement du produit** s'affiche.

Si vous rencontrez des problèmes pour activer votre produit SYSTRAN, contactez le support technique de SYSTRAN à l'adresse http://www.systransoft.com/translationsupport/v7-desktop-products.

## **Enregistrement des produits SYSTRAN**

L'enregistrement des produits SYSTRAN offre de nombreux avantages, notamment :

- des mises à jour gratuites du produit,
- des informations relatives à l'assistance technique de votre produit SYSTRAN,
- des promotions sur de nouveaux produits SYSTRAN,
- la gestion de vos produits SYSTRAN et de vos abonnements aux services de traduction en ligne SYSTRAN,
- la traduction à l'aide du service en ligne SYSTRANet.

#### **Boîte de dialogue Enregistrement du produit**

Lors de la procédure d'installation du produit SYSTRAN, après l'activation de la licence, la boîte de dialogue **Enregistrement du produit** qui contient les différentes options d'enregistrement s'affiche (que vous ayez ou non activé votre produit).

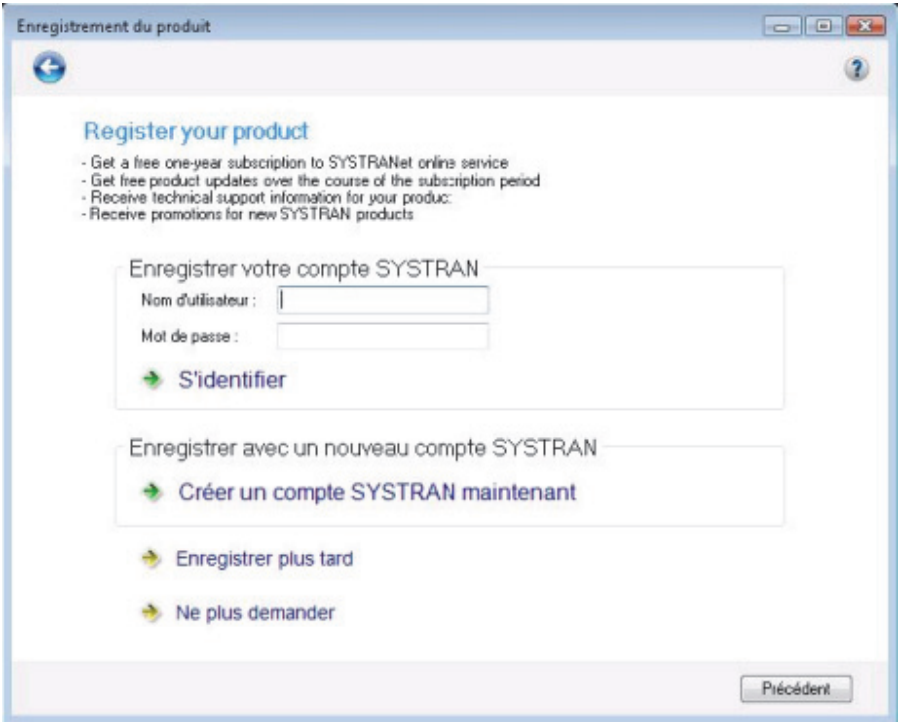

## **Options d'enregistrement du produit SYSTRAN**

### **Enregistrer votre compte SYSTRAN**

Entrez le **Nom d'utilisateur** et le **Mot de passe** de votre compte SYSTRAN, puis cliquez sur **S'identifier**.

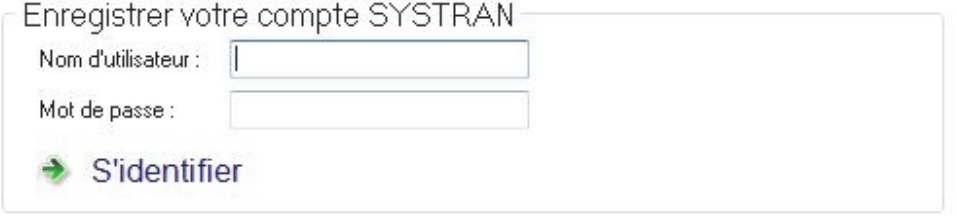

Une fois que vous êtes identifié, une page de confirmation d'enregistrement de vos licences SYSTRAN activées s'affiche.

#### **Enregistrer avec un nouveau compte SYSTRAN**

1. Cliquez sur **Créer un compte SYSTRAN maintenant**. Le formulaire **Créer un compte SYSTRAN** s'affiche.

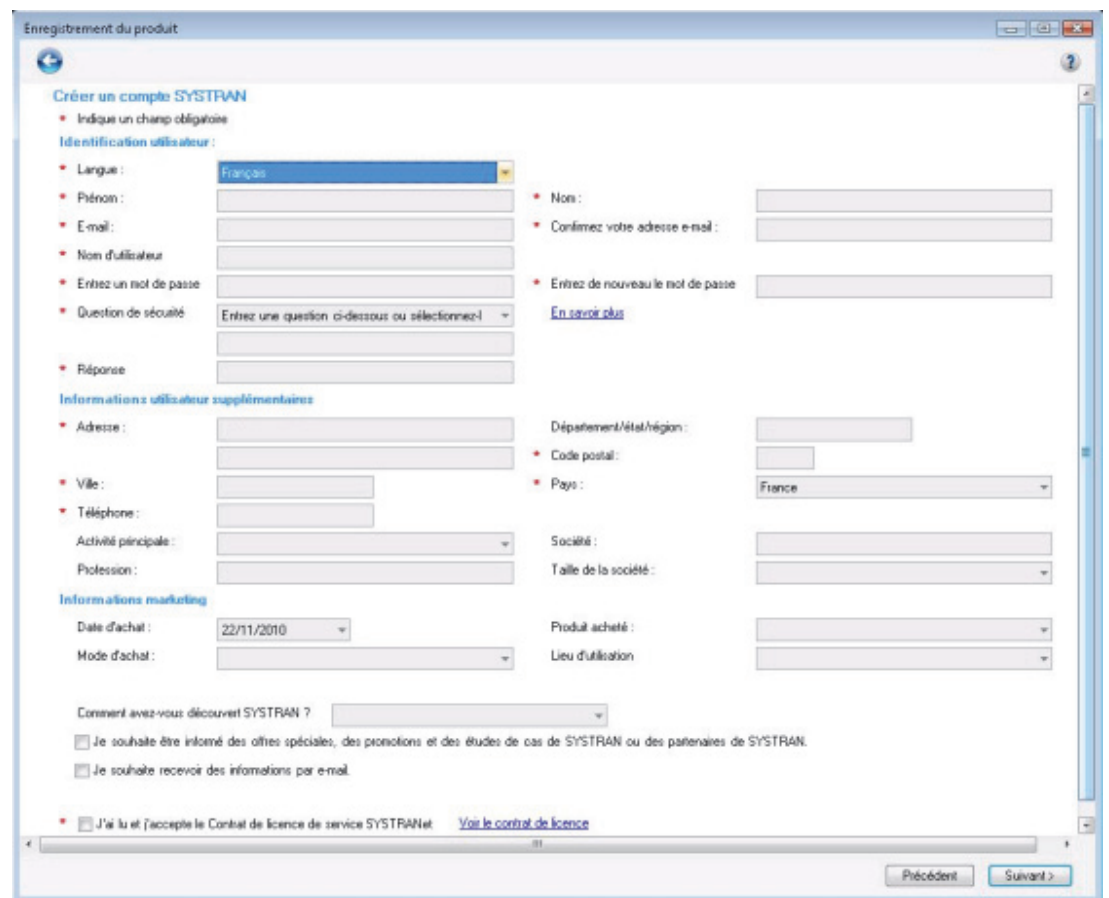

- 2. Remplissez le formulaire et cliquez sur **Suivant >**. Un écran de confirmation apparaît et vous recevez peu après un e-mail de confirmation à l'adresse e-mail indiquée sur le formulaire.
- 3. Cliquez sur le lien figurant dans l'e-mail pour confirmer votre nouveau compte SYSTRAN.

 Confirmez votre compte par l'intermédiaire du lien fourni dans l'e-mail de confirmation avant de cliquer sur **Enregistrer** au bas de l'écran de confirmation.

#### **Enregistrer plus tard**

Si vous sélectionnez **Enregistrer plus tard**(ou si vous fermez entièrement l'assistant), la boîte de dialogue **Enregistrement du produit** s'affichera la prochaine fois que vous démarrerez votre produit SYSTRAN.

#### **Ne plus demander**

Si vous sélectionnez **Ne plus demander**, une boîte de dialogue de confirmation apparaît, avec des informations sur les avantages de l'enregistrement du produit SYSTRAN, ainsi que des instructions sur la manière de procéder à l'enregistrement ultérieurement via la boîte de dialogue **Options globales pour SYSTRAN** (voir Options de l'application).

## **Mises à jour logicielles**

Les utilisateurs enregistrés sont notifiés des mises à jour jour produit dès que celles sont disponibles. Référez-vous à Enregistrement de votre produit SYSTRAN pour plus d'informations.

## **Conversion des dictionnaires utilisateur SYSTRAN 6 vers la version SYSTRAN 7**

Il vaut mieux exporter vos dictionnaires utilisateur SYSTRAN 6 avant d'installer SYSTRAN Desktop 7 puis importer ces dictionnaires dans SYSTRAN Desktop 7. Si vous ne l'avez pas fait :

- 1. Vérifiez que Windows est configuré pour afficher les fichiers et les dossiers cachés.
- 2. Ouvrez SYSTRAN Dictionary Manager.
- 3. Sélectionnez **Fichier** | **Importer...** La boîte de dialogue Importer s'affiche.
- 4. Naviguez jusqu'au dossier **UserDicts** SYSTRAN 6.
	- Windows XP : c:\Document and Settings\*<Nom de connexion Windows>*\Applications Data\SYSTRAN\6\UserDicts
	- Windows Vista/7 : C:\Utilisateurs\*<Nom de connexion Windows>*\AppData\Roaming\SYSTRAN\6\UserDicts
- 5. Indiquez le fichier .dct que vous souhaitez convertir vers SYSTRAN 7 en cliquant dessus.
- 6. Répétez la procédure pour chaque fichier .dct du dossier **UserDicts** que vous souhaitez convertir vers SYSTRAN 7.

## **Modification des paires de langues et des composants installés**

- 1. Cliquez sur le bouton **Démarrer** de Windows et sélectionnez **Panneau de configuration**.
- 2. Sélectionnez **Ajouter ou supprimer des programmes** (Windows XP) ou **Programmes et fonctionnalités** (Windows Vista/Windows 7).
- 3. Sélectionnez **SYSTRAN**. Cliquez sur **Modifier ou supprimer des programmes**.
- 4. Sélectionnez **SYSTRAN**. Lorsque l'**InstallShield Wizard de SYSTRAN** apparaît, sélectionnez **Modifier** et cliquez sur **Suivant**.

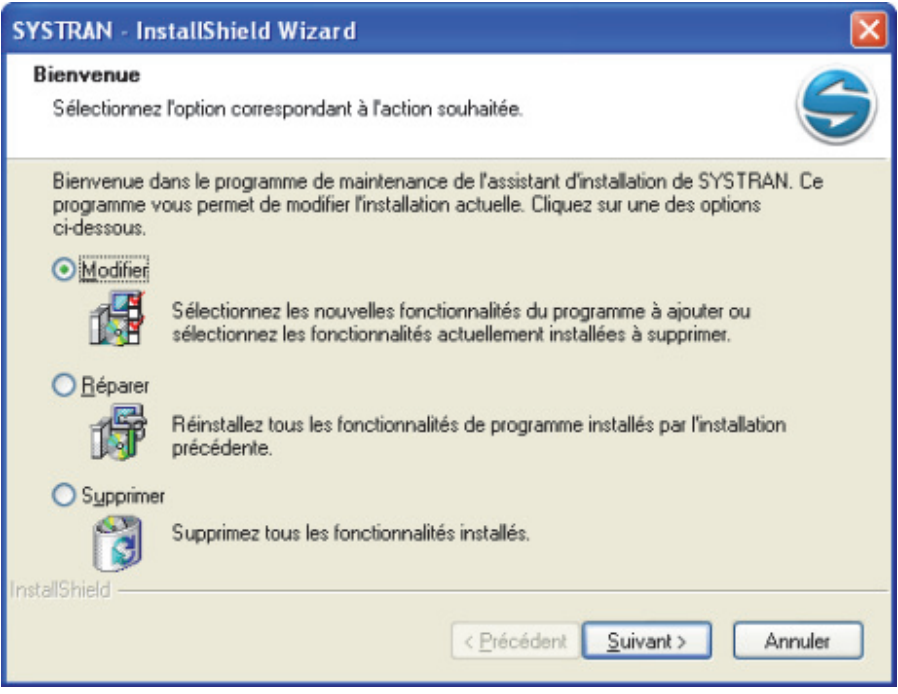

5. Cochez la case de chacune des paires de langues et/ou de chacun des composants que vous souhaitez installer. Décochez la case de chacune des paires de langues et/ou de chacun des composants que vous souhaitez supprimer. Cliquez sur **Suivant**.

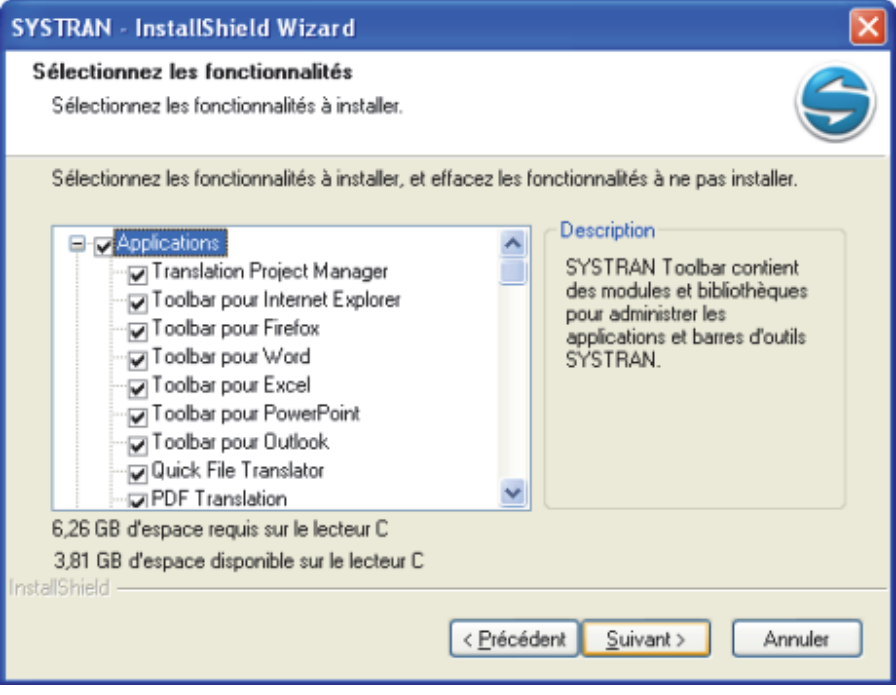

 Chaque paire de langues requiert jusqu'à 100 Mo d'espace disque. Si vous disposez d'un espace disque limité, vous ne devez installer que les paires de langues que vous pensez utiliser ; par la suite, vous pourrez en ajouter d'autres si nécessaire.

6. Lorsque l'installation/la désinstallation des paires de langues et/ou des composants est terminée, cliquez sur **Terminer**.

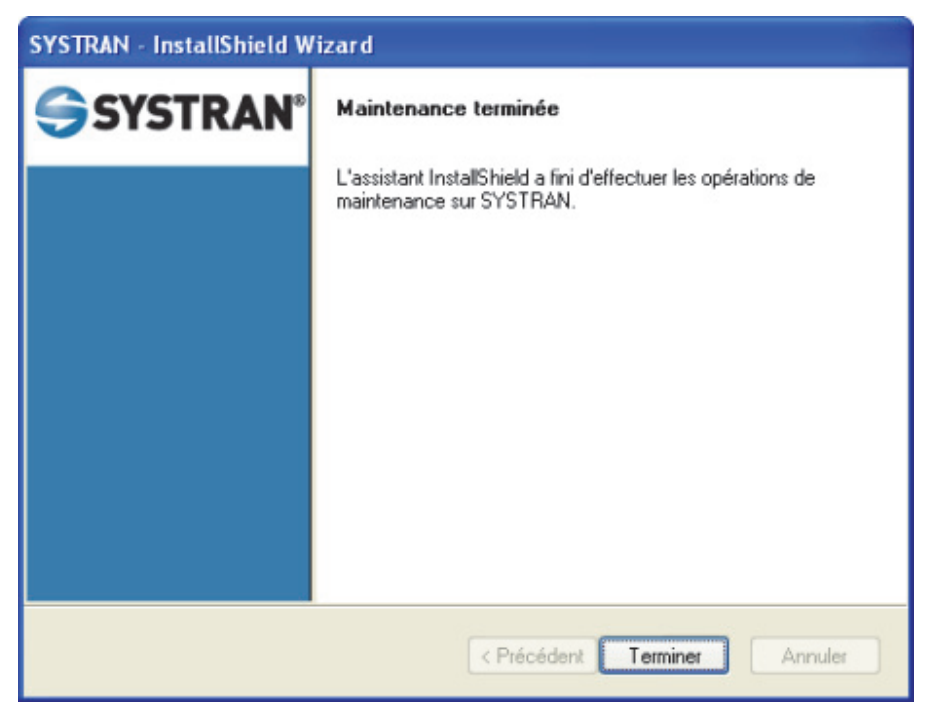

## **Ajout de produits SYSTRAN**

Les procédures pour ajouter de nouveaux produits SYSTRAN à votre installation dépendent de la manière dont vous avez acheté ces produits.

- Mise à niveau à partir d'un DVD SYSTRAN original
- Mise à niveau à partir d'un nouveau DVD SYSTRAN
- Installation à partir d'un kit d'installation téléchargé
- Résolution des problèmes de fusion lors d'une mise à niveau

### **Mise à niveau à partir d'un DVD SYSTRAN original**

Si vous disposez du DVD SYSTRAN d'origine et que le nouveau produit que vous avez acheté ne contient aucune mise à niveau de version, vous devez uniquement installer la nouvelle licence et modifier votre installation.

- 1. Ajoutez et activez votre nouvelle licence comme décrit dans la section Gestion des licences.
- 2. Fermez tous les programmes SYSTRAN en cours d'exécution, y compris l'lcône SYSTRAN.
- 3. Suivez les instructions fournies dans la section Modification des paires de langues et des composants installés.

### **Mise à niveau à partir d'un nouveau DVD SYSTRAN**

Si les nouvelles paires de langues ou les nouveaux composants que vous avez achetés sont fournis sur un DVD, vous recevrez également un nouveau numéro de licence :

- 1. Ajoutez et activez votre nouvelle licence comme décrit dans la section Gestion des licences.
- 2. Fermez tous les programmes SYSTRAN en cours d'exécution, y compris l'Icône SYSTRAN.
- 3. Exécutez le **Programme d'installation** à partir du DVD (si l'**Exécution automatique** est désactivée sur votre ordinateur, recherchez le DVD à l'aide de l'Explorateur de fichiers et lancez le **Programme d'installation** manuellement en double-cliquant sur son icône). Le **Programme d'installation** offre trois possibilités pour SYSTRAN Desktop 7 : **Modifier**, **Réparer** et **Supprimer**.
- 4. Sélectionnez **Modifier** et cochez les paires de langues et les composants supplémentaires comme décrit dans la section Modification des paires de langues et des composants installés.
	- Si le DVD contient une version de SYSTRAN Desktop 7 ultérieure à celle installée, cette version sera automatiquement installée et vous devrez ensuite relancer le **Programme d'installation** pour installer et modifier vos paires de langues et vos composants.

#### **Mise à niveau à partir de kits d'installation téléchargés**

Lorsque vous achetez un produit SYSTRAN sur Internet, votre licence et un lien de téléchargement pour l'installation du logiciel vous sont envoyés par e-mail.

- 1. Ajoutez et activez votre nouvelle licence comme décrit dans la section Gestion des licences.
- 2. Fermez tous les programmes SYSTRAN en cours d'exécution, y compris l'Icône SYSTRAN.
- 3. Téléchargez le kit d'installation.
- 4. Double-cliquez sur le fichier exécutable pour décompresser les fichiers d'installation et les extraire vers un nouveau dossier.
- 5. Ouvrez le fichier d'extraction et exécutez le **Programme d'installation**, qui vous offre trois possibilités pour SYSTRAN Desktop 7 : **Modifier**, **Réparer** ou **Supprimer**.
- 6. Sélectionnez **Modifier** et cochez les paires de langues et les composants supplémentaires comme décrit dans la section Modification des paires de langues et des composants installés.

Si le DVD contient une version de SYSTRAN Desktop 7 ultérieure à celle installée, cette version sera automatiquement installée et vous devrez ensuite relancer le **Programme d'installation** pour installer et modifier vos paires de langues et vos composants.

Pour plus de détails sur d'autres configurations, veuillez consulter «Fusion des produits » sur le site Internet de SYSTRAN (http://www.systransoft.com/contact/Windows.html).

#### **Résolution des problèmes de fusion lors d'une mise à niveau**

Si vous avez installé plusieurs produits nouveaux ou mises à jour de Windows, il peut arriver que le processus de mise à niveau de SYSTRAN ne puisse pas fusionner l'installation existante. En conséquence, le processus de mise à niveau s'arrêtera et un message d'erreur de Microsoft Installer s'affichera.

- 1. Vérifiez que Windows est configuré pour afficher les fichiers et les dossiers cachés.
- 2. Accédez à votre répertoire **c:\Windows\Installer**.
- 3. Recherchez le sous-répertoire commençant par **{007D…** et supprimez-le.
- 4. Relancez le **Programme d'installation** et suivez les instructions fournies dans la section Modification des paires de langues et des composants installés.

## **Ajout d'une licence**

- 1. Accédez à la boîte de dialogue **Options globales pour SYSTRAN** en cliquant sur le bouton Options dans SYSTRAN Interactive Translator ou dans les barres d'outils SYSTRAN Toolbar de Microsoft Office ou de votre navigateur Internet, ou en cliquant sur le bouton **Démarrer** de Windows et en sélectionnant **Tous les programmes > SYSTRAN > Options SYSTRAN**.
- 2. Cliquez sur l'onglet **Licence**.
- 3. Cliquez sur **Ajouter une licence**. La boîte de dialogue **Nouveau numéro de série de produit** s'affiche.

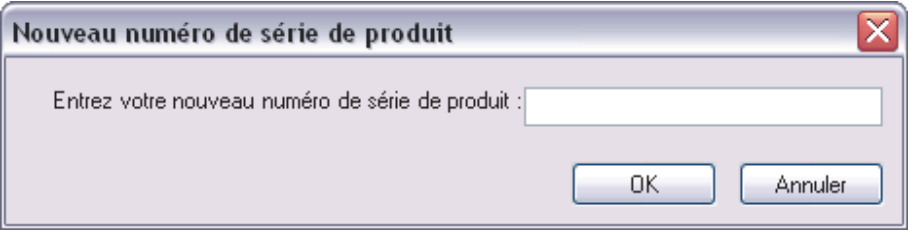

4. Entrez un numéro de série et cliquez sur **OK**. La nouvelle licence apparaît dans la liste. Il vous faudra activer la licence du nouveau produit afin de pouvoir l'utiliser passé la période d'essai de 30 jours. Reportez-vous à Activation de produits SYSTRAN.

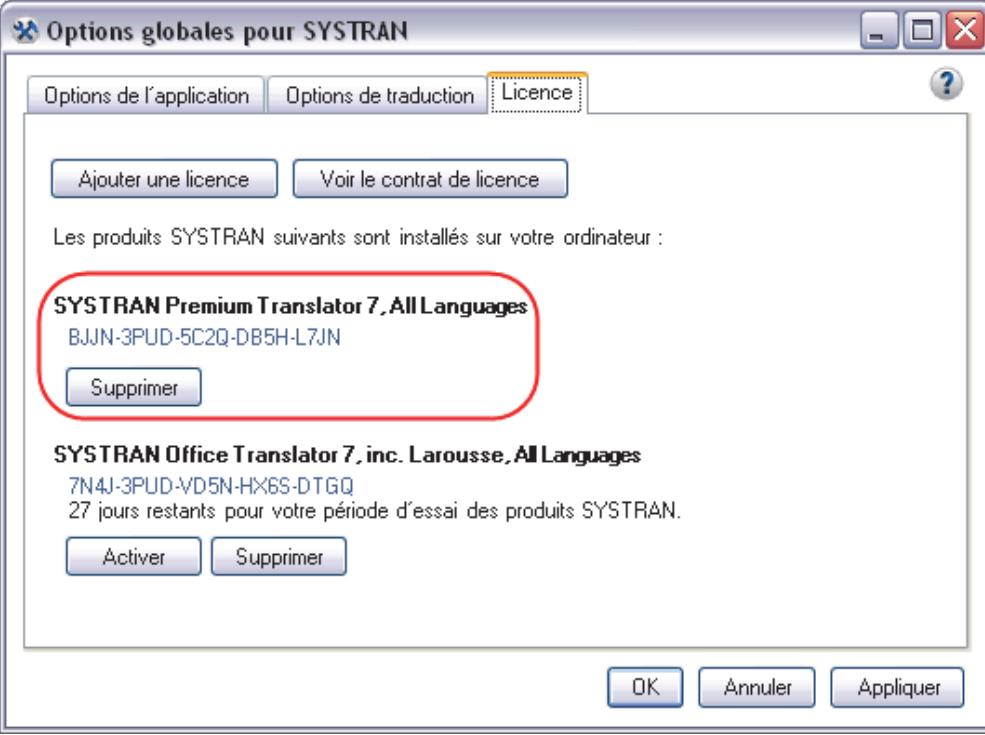

## **Suppression d'une licence**

- 1. Ouvrez la boîte de dialogue Gestion des Licences (**Options**, **Licence**).
- 2. Sélectionnez une licence et cliquez sur **Supprimer**. Un message de confirmation s'affichera avant que la licence ne soit supprimée.

## **Désinstallation de SYSTRAN Desktop 7**

Utilisez la fonction de désinstallation standard de Windows pour supprimer SYSTRAN Desktop 7 de votre PC.

- 1. Sélectionnez **Démarrer**, **Panneau de configuration**, **Ajouter ou supprimer des programmes**.
- 2. Sélectionnez **SYSTRAN**. Cliquez sur **Modifier ou supprimer des programmes**.
- 3. Sélectionnez **Supprimer** dans la boîte de dialogue de **Bienvenue**.

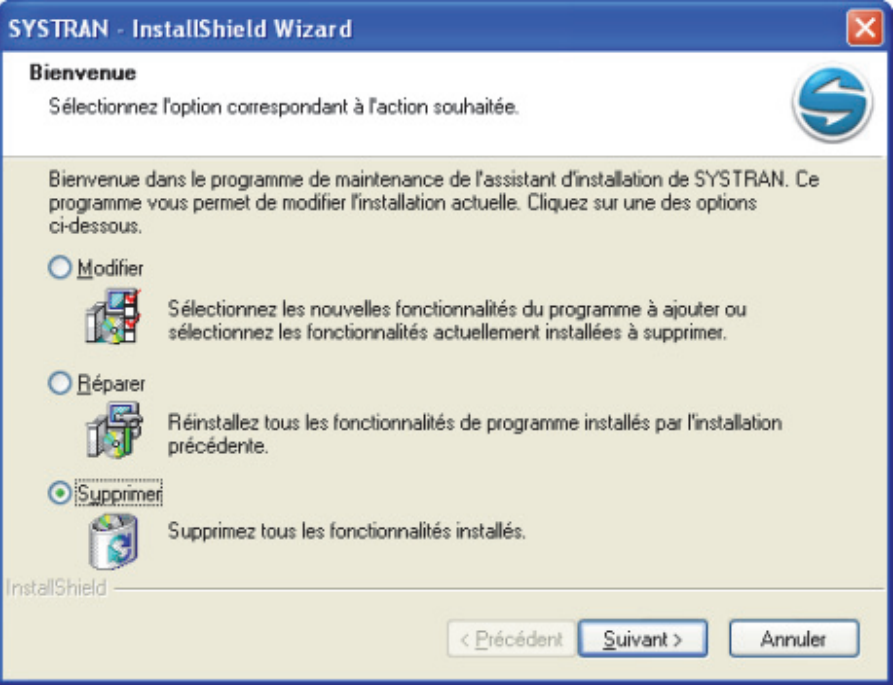

- 4. Confirmez la suppression de tous les composants.
- 5. Suivez les invites à l'écran pour achever la désinstallation.

# **Chapitre 5 : Commencer à traduire !**

Traduction avec SYSTRAN Interactive Translator

Recherche d'un terme à l'aide de SYSTRAN Interactive Translator/SYSTRAN Toolbar

Traduction de texte sélectionné dans n'importe quelle application Windows

Traduction de fichiers entiers

SYSTRAN Home Translator

SYSTRAN Office Translator

SYSTRAN Business Translator ou Premium Translator

Traduction d'une page Internet

## **Commencer à traduire !**

Traduire vos fichiers avec SYSTRAN 7 est facile. La plupart du temps, votre travail de traduction consistera en un des points suivants :

- Traduction avec SYSTRAN Interactive Translator
- Recherche d'un terme à l'aide de SYSTRAN Interactive Translator
- Traduction de texte sélectionné dans n'importe quelle application Windows
- **•** Traduction d'un fichier entier
- Traduction d'une page Internet

## **Traduction avec SYSTRAN Interactive Translator**

1. Cliquez sur l'icône **SYSTRAN Interactive Translator** sur votre Bureau Windows ou cliquez sur **Démarrer** dans la barre des tâches Windows et pointez sur **Tous les programmes | SYSTRAN | SYSTRAN Interactive Translator**.

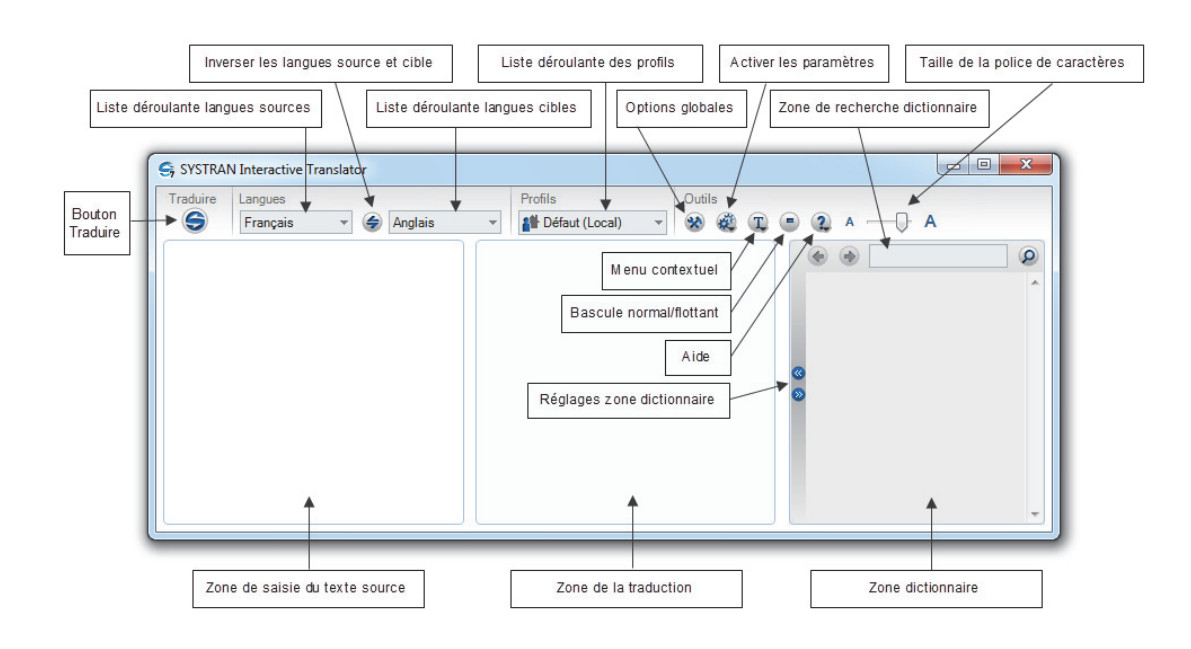

2. Utilisez la liste déroulante **Langue source** pour sélectionner une langue source.

 Activez la détection automatique de la langue en sélectionnant Auto dans la liste déroulante **Langue source**.

- 3. Utilisez la liste déroulante **Langue cible** pour sélectionner une langue cible.
- 4. Entrez le texte dans le volet de saisie du texte source de SYSTRAN Interactive **Translator**
- 5. Cliquez sur le bouton Traduire <sup>S</sup>. Le texte traduit s'affiche dans le champ Résultats des traductions de SYSTRAN Interactive Translator.
	- Vous pouvez activer l'option « Traduire pendant la saisie » dans SYSTRAN Interactive Translator via un paramètre disponible dans le menu **Activer les paramètres** ou dans la boîte de dialogue **Options globales pour SYSTRAN**. Pour plus d'informations, reportez-vous à la section Options de l'application.

## **Raccourci**

- 1. Entrez le texte à traduire dans la zone de saisie du texte source de SYSTRAN Interactive Translator.
- 2. Appuyez sur **Ctrl+Maj+T**. Le texte traduit s'affiche dans le champ Résultats des traductions de SYSTRAN Interactive Translator.
	- Vous pouvez changer le raccourci clavier via la boîte de dialogue **Options globales pour SYSTRAN**. Cette modification permet notamment d'éviter des conflits dans Firefox. Pour plus d'informations, reportez-vous à la section Options de l'application.

## **Recherche d'un terme à l'aide de SYSTRAN Interactive Translator/SYSTRAN Toolbar**

Vous pouvez rechercher un terme dans les dictionnaires installés via SYSTRAN Interactive Translator ou via les barres d'outils SYSTRAN Toolbar intégrées à vos applications Windows, selon les produits SYSTRAN Desktop 7 installés et activés sur votre PC.

Si vous utilisez SYSTRAN Interactive Translator ou SYSTRAN Toolbar sur votre navigateur Internet :

- 1. Entrez un terme dans la zone de saisie de texte Consultation du dictionnaire.
- 2. Cliquez sur le bouton Consulter. Des résultats s'affichent dans la zone Consulter de SYSTRAN Interactive Translator.

Pour des informations détaillées, reportez-vous à Utilisation de SYSTRAN Interactive Translator et Utilisation des SYSTRAN Toolbar.

## **Traduction de texte sélectionné dans n'importe quelle application Windows**

SYSTRAN Desktop 7 peut traduire du texte sélectionné dans n'importe quelle application Windows ; pour cela, appuyez sur **Ctrl+Maj+T** une fois que SYSTRAN Interactive Translator est actif.

Utilisez la méthode suivante pour traduire du texte dans des applications autres que Microsoft Word, Excel, PowerPoint ou Outlook :

- 1. Ouvrez une application Windows.
- 2. Sélectionnez le texte à traduire.

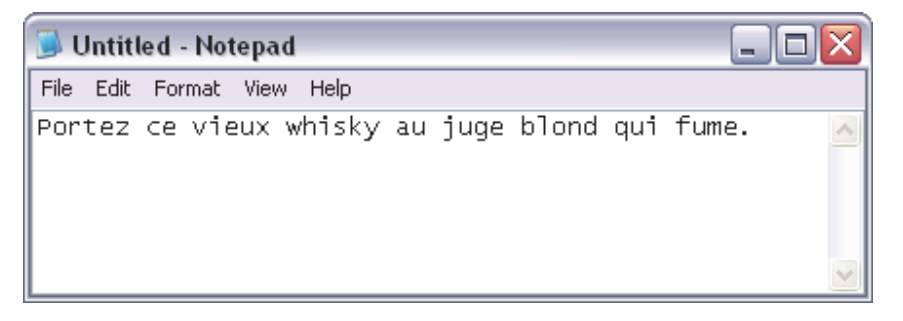

3. Appuyez sur **Ctrl+Maj+T**. Une fenêtre en bas à droite de votre écran affiche la progression de la traduction. Lorsque le texte sera traduit, il s'affichera dans la fenêtre d'état.

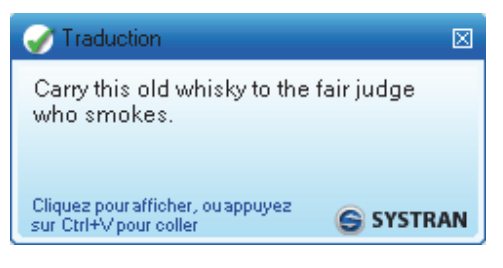

4. Cliquez dans la fenêtre d'état pour visualiser le texte traduit dans SYSTRAN Interactive Translator. Le texte source apparaîtra dans le volet de gauche et le texte traduit dans celui de droite.

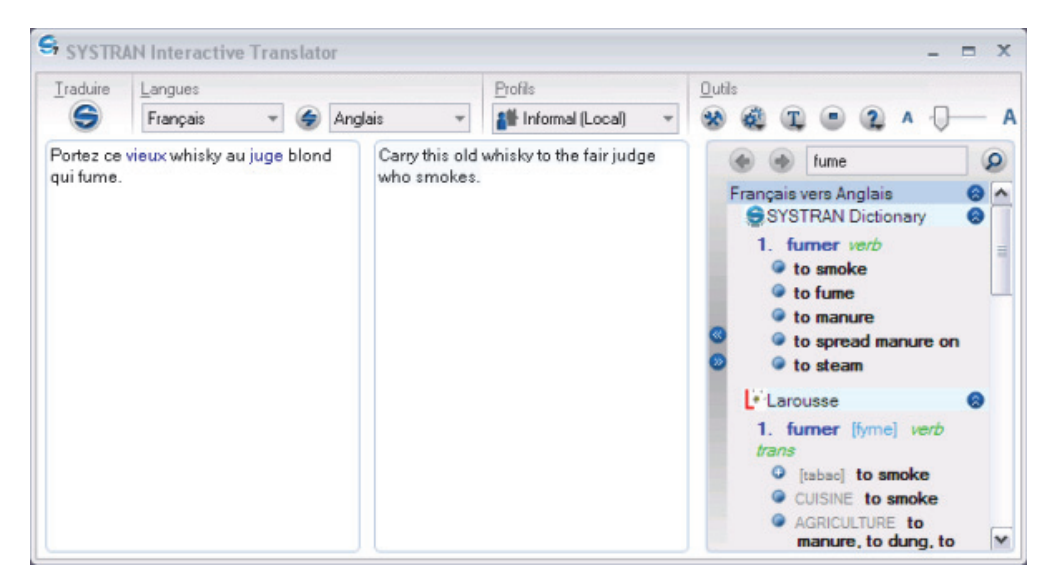

5. Pour coller le texte traduit directement dans une application, ouvrez l'application, placez le curseur au niveau du point d'insertion et appuyez sur **Ctrl**+**V**.

## **Traduction de fichiers entiers**

La possibilité que vous avez d'utiliser les fonctionnalités de SYSTRAN Desktop 7 disponibles dépend des produits installés et activés sur votre PC.

- **SYSTRAN Home Translator**
- **SYSTRAN Office Translator**
- SYSTRAN Business Translator ou Premium Translator

### **SYSTRAN Home Translator**

Si vous utilisez SYSTRAN Home Translator, vous pouvez traduire un fichier Word d'un simple clic :

- 1. Ouvrez un fichier Word.
- 2. Cliquez sur le bouton **Traduire G**. Une version traduite du fichier apparaît dans une nouvelle fenêtre.

## **SYSTRAN Office Translator**

Si vous utilisez SYSTRAN Office Translator, vous pouvez traduire un fichier Word, Excel ou PowerPoint ou un message Outlook d'un simple clic.

- 1. Ouvrez un fichier Word, Excel ou PowerPoint ou un message Outlook.
- 2. Cliquez sur le bouton Traduire <sup>O</sup>. Une version traduite du fichier ou du message apparaît dans une nouvelle fenêtre.

### **SYSTRAN Business Translator ou Premium Translator**

Si vous utilisez SYSTRAN Business Translator ou SYSTRAN Premium Translator, vous pouvez traduire un fichier à l'aide des méthodes décrites plus haut ou traduire plusieurs fichiers et répertoires, directement depuis l'Explorateur de Windows. Consultez Utilisation de Quick File Translator pour plus d'informations.

- 1. Ouvrez l'Explorateur Windows et cherchez un ou plusieurs fichiers à traduire.
- 2. Faites un clic droit sur le/les fichiers ou sur un répertoire. Sélectionnez **Traduire (SYSTRAN)** dans le menu contextuel.

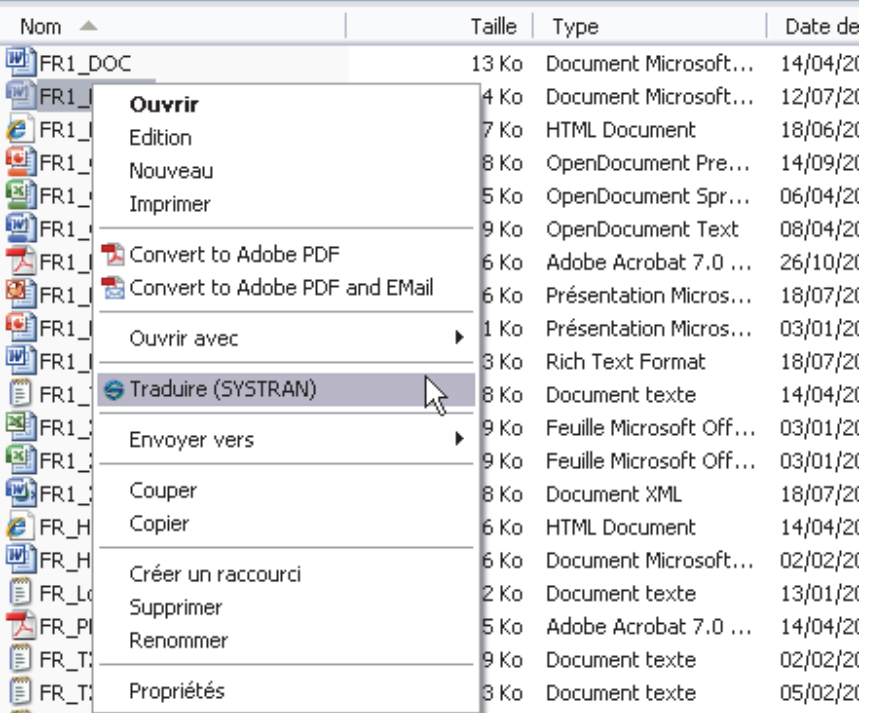

Une boîte de dialogue **Enregistrer sous** s'affiche.

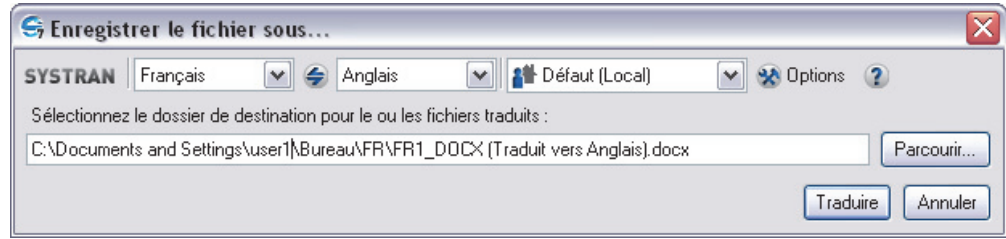

 Par défaut, un suffixe **(Traduit vers <***Langue cible***>)** est ajouté au nom du fichier traduit.

- 3. Sélectionnez une langue source et une langue cible.
- 4. Changez le profil au besoin.
- 5. Cliquez sur **Parcourir** pour sélectionner un emplacement pour le/les fichiers traduits. Par défaut, le/les fichiers traduits sont enregistrés au même emplacement que le/les fichiers d'origine.
- 6. Cliquez sur **Traduire** pour commencer le processus de traduction.
- 7. Sélectionnez **Cliquez ici pour afficher la traduction** dans la fenêtre contextuelle dans le coin inférieur droit de l'écran du PC pour ouvrir le/les fichiers traduits dans l'application Windows appropriée.

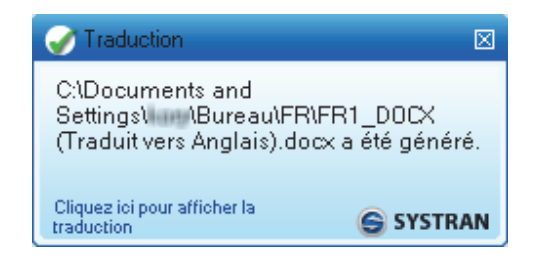

### **Traduction d'une page Internet**

La traduction d'une page Internet et de toutes les pages liées est facile. Tous les produits SYSTRAN Desktop 7 traduisent les pages Internet de la même manière :

- 1. Ouvrez une page Internet.
- 2. Cliquez sur **Traduire**. Une version traduite de la page Internet s'affiche.
- 3. Si l'option Navigation fluide est activée (voir Options de l'application), SYSTRAN traduira chaque page visitée depuis la première page Internet traduite.

# **Chapitre 6 : Utilisation de SYSTRAN Interactive Translator**

Lancement de SYSTRAN Interactive Translator Boutons et contrôles Icône SYSTRAN Configuration de votre environnement de travail Traduction de texte Résolution d'ambiguïtés de termes grammaticaux Ajustement de la traduction de terme Traitement des fautes d'orthographe Recherche d'un terme Création d'une nouvelle entrée dans le dictionnaire Création d'un nouveau dictionnaire

## **Utilisation de SYSTRAN Interactive Translator**

SYSTRAN Interactive Translator est un puissant outil de traduction qui vous permet de traduire du texte rapidement et facilement, mais également de rechercher des termes dans les langues sources et cibles indiquées. Dans SYSTRAN Desktop 7, SYSTRAN Interactive Translator regroupe les fonctions de traduction et de consultation terminologique dans une même vue pour offrir une meilleure synergie entre ces différents aspects de l'application. En outre, vous pouvez personnaliser SYSTRAN Interactive Translator de manière interactive en sélectionnant et en stockant vos traductions de termes préférées à partir des sens alternatifs proposés, ce qui est essentiel pour garantir la qualité de votre traduction.

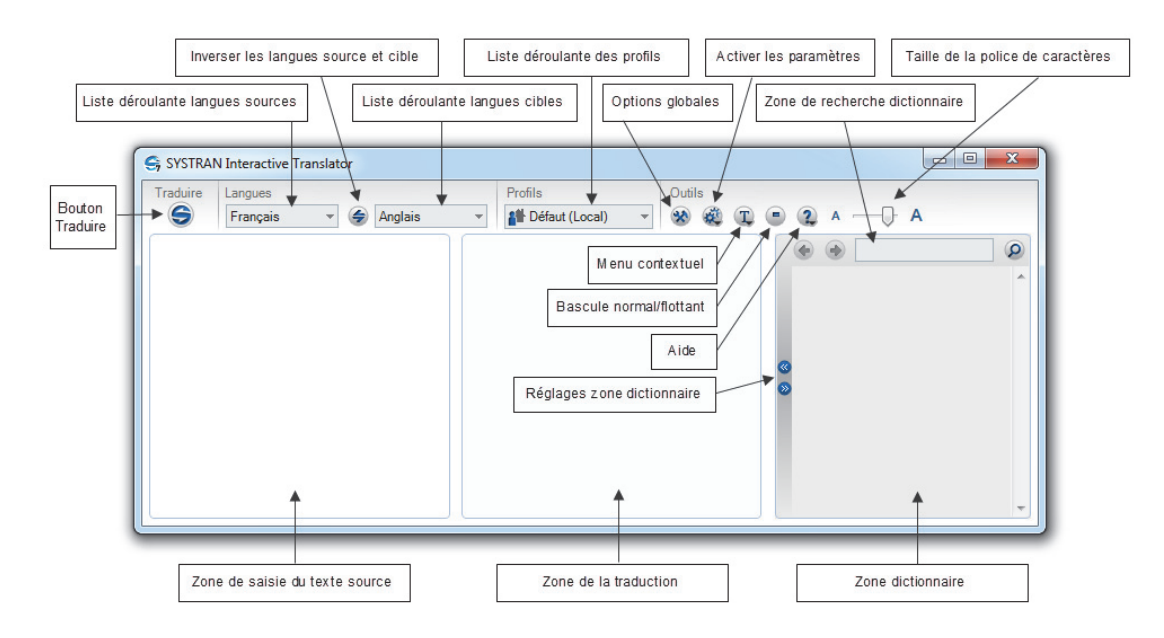

## **Lancement de SYSTRAN Interactive Translator**

Vous pouvez démarrer SYSTRAN Interactive Translator en cliquant sur l'icône **SYSTRAN Interactive Translator** du Bureau ou en cliquant sur **Démarrer | Tous les programmes | SYSTRAN | SYSTRAN Interactive Translator**.

 En lançant et en laissant fonctionner en arrière-plan SYSTRAN Interactive Translator, vous attendrez moins longtemps pour les demandes ultérieures de traduction.

### **Boutons et contrôles**

Les actions de SYSTRAN Interactive Translator sont effectuées à l'aide d'un ensemble de boutons et de contrôles, décrits ci-dessous selon leur fonction : **Traduire**, **Langues**, **Profils**, **Outils**, et **Consultation**.

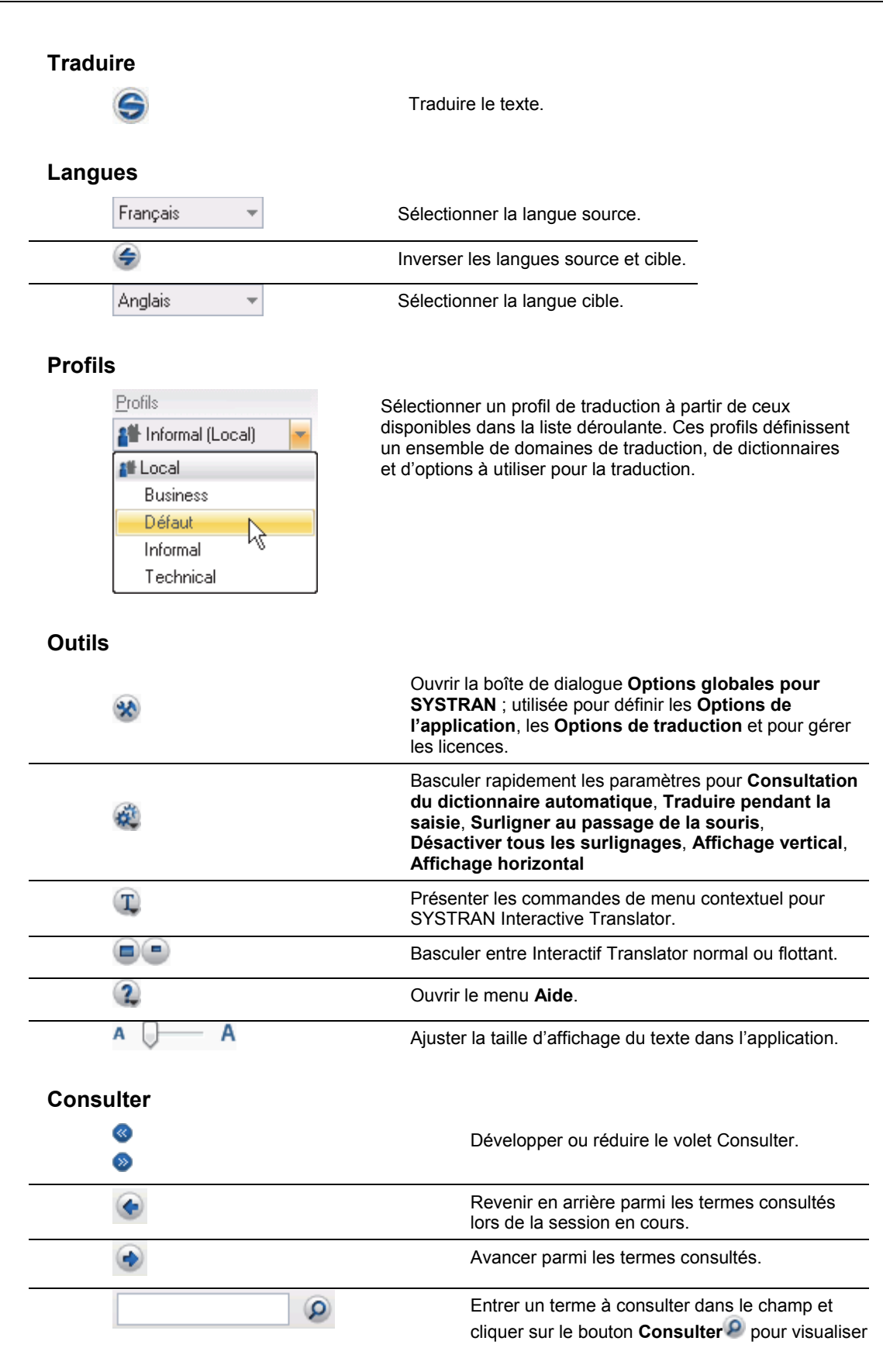

les traductions du terme.

En plus des différents boutons et contrôles, vous trouverez également une icône SYSTRAN S, présente dans la barre des tâches Windows lorsque SYSTRAN Interactive Translator est en cours d'exécution. Avec l'icône SYSTRAN vous pouvez lancer une traduction SYSTRAN Interactive Translator, faire basculer l'affichage de SYSTRAN Interactive Translator sur le bureau Windows et accéder à la boîte de dialogue Options globales pour SYSTRAN.

## **L'icône SYSTRAN**

L'icône S SYSTRAN s'affiche dans la barre d'état système (coin inférieur droit de votre écran d'ordinateur) lors du démarrage de SYSTRAN Interactive Translator ou chaque fois qu'une traduction est effectuée à partir de la barre d'outils SYSTRAN dans l'une de vos applications pour PC.

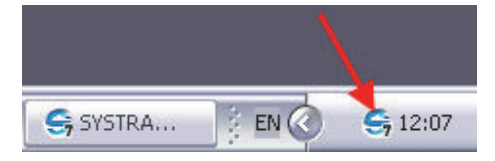

- Double-cliquez sur l'icône S pour ouvrir SYSTRAN Interactive Translator en mode étendu.
- $\bullet$  Faites un clic droit sur l'icône  $\bullet$  pour ouvrir un menu contextuel.

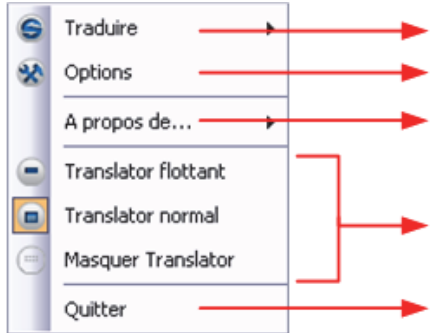

Traduire le texte sélectionné dans l'application actuelle

Ouvrir les Options globales pour SYSTRAN Connaître la version de SYSTRAN et consulter les données de licence et de gestion

Afficher et modifier le mode d'affichage actuel pour SYSTRAN Interactive Translator.

Fermer SYSTRAN Interactive Translator pour préserver les ressources mémoire.

## **Configuration de votre environnement de travail**

Vous pouvez accéder à un certain nombre de paramètres clés de SYSTRAN Interactive Translator et les configurer en cliquant sur le bouton Activer les paramètres **C**sous Outils. Des paramètres supplémentaires sont également disponibles dans la boîte de dialogue Options globales pour SYSTRAN (référez-vous à Options de l'application pour plus d'informations).

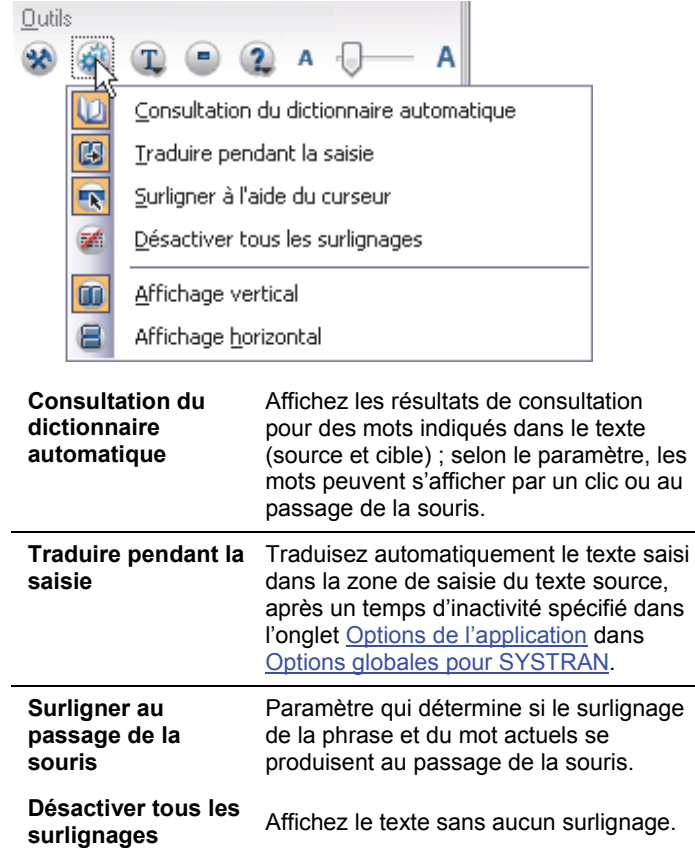

Vous pouvez également établir la disposition de votre environnement de travail SYSTRAN Interactive Translator par l'intermédiaire du menu **Activer les paramètres** , en indiquant votre préférence d'un simple clic : **Affichage vertical** ou **Affichage horizontal**.

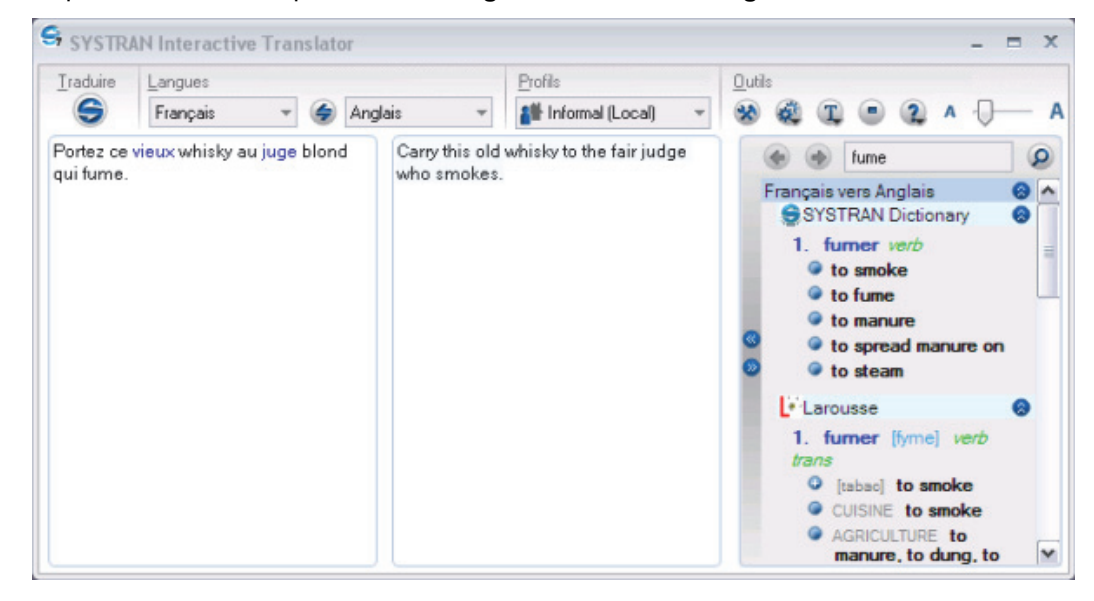

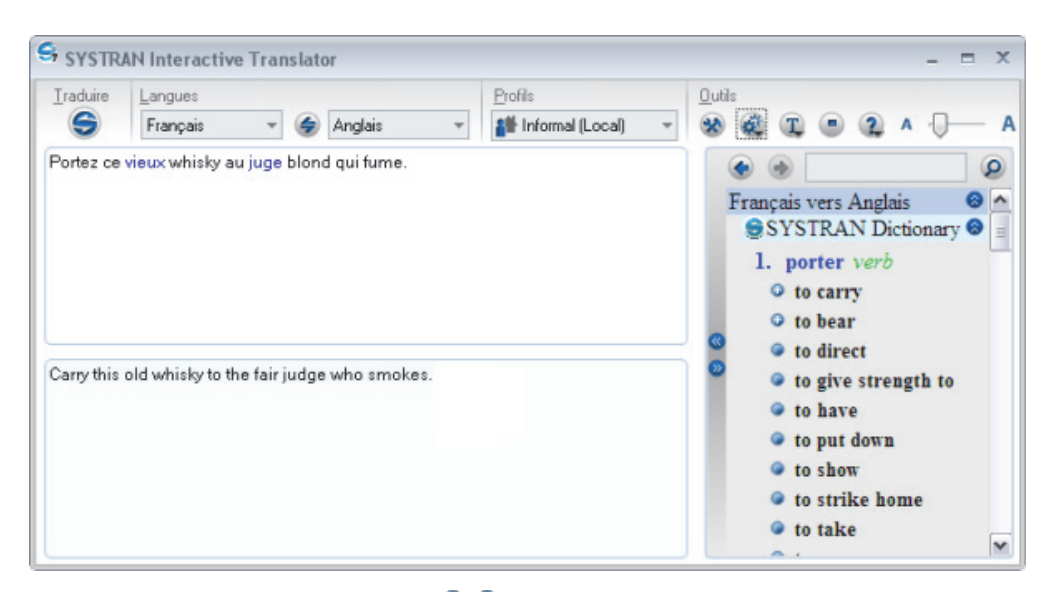

De plus, à l'aide des commandes fournies  $\bullet\bullet$ , vous pouvez développer et réduire votre zone de travail pour intégrer la fonction de traduction de texte SYSTRAN Interactive Translator ou la fonction de consultation du dictionnaire.

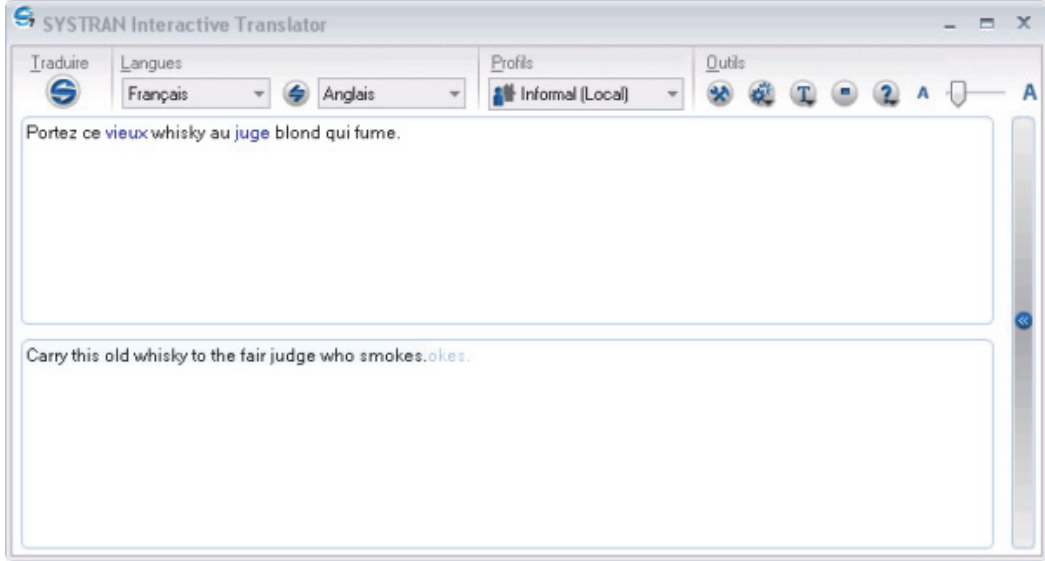

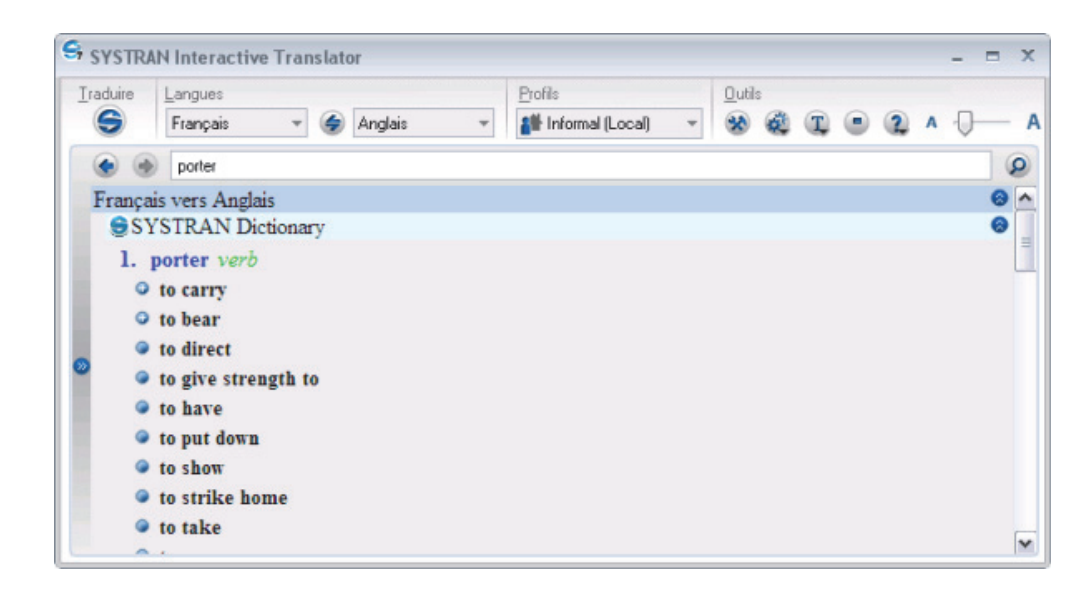

## **Traduction de texte**

SYSTRAN Interactive Translator vous permet de traduire du texte à partir de n'importe quelle application Windows : il vous suffit simplement de le couper/copier et de le coller dans la zone de saisie du texte source de Translator. Vous pouvez également taper du texte directement dans le volet source pour le traduire.

- 1. Pour démarrer SYSTRAN Interactive Translator, cliquez sur l'icône **SYSTRAN Interactive Translator** du Bureau Windows ou sur **Démarrer > Tous les programmes > SYSTRAN > SYSTRAN Interactive Translator**.
- 2. Utilisez la liste déroulante **Langue source** pour sélectionner une langue source.

 Activez la détection automatique de la langue en sélectionnant Auto dans la liste déroulante Langue source.

- 3. Utilisez la liste déroulante **Langue cible** pour sélectionner une langue cible.
- 4. Entrez le texte dans le volet de saisie du texte source de SYSTRAN Interactive Translator. Notez que le texte entré sera affiché en gris avant d'être traduit.
- 5. Cliquez sur le bouton **Traduire** . Le texte traduit s'affiche dans le champ Résultats des traductions de SYSTRAN Interactive Translator.
	- Par défaut, SYSTRAN Interactive Translator est défini sur **Traduire pendant la saisie**. Vous pouvez changer ce paramètre par l'intermédiaire du paramètre d'activation(reportez-vous à la sectionConfiguration de votre environnement de travail) ou avec la boîte de dialogue **Options globales pour SYSTRAN**. Pour plus d'informations, reportez-vous à la section Options de l'application.

#### **Raccourci**

1. Entrez le texte à traduire dans la zone de saisie du texte source de SYSTRAN Interactive **Translator** 

2. Appuyez sur **Ctrl+Maj+T**. Le texte traduit s'affiche dans le champ Résultats des traductions de SYSTRAN Interactive Translator.

 Vous pouvez changer le raccourci clavier via la boîte de dialogue **Options globales pour SYSTRAN**. Cette modification permet notamment d'éviter des conflits dans Firefox. Pour plus d'informations, reportez-vous à la section Options de l'application.

Pour vous aider à évaluer votre traduction, une fois que les résultats sont disponibles dans SYSTRAN Interactive Translator, le surlignage des phrases et des termes est appliqué conformément aux paramètres Options globales pour SYSTRAN définis dans **Options de l'application**|**SYSTRAN Interactive Translator**|**Surlignage du texte** (pour plus d'informations, reportez-vous à la section Options de l'application).

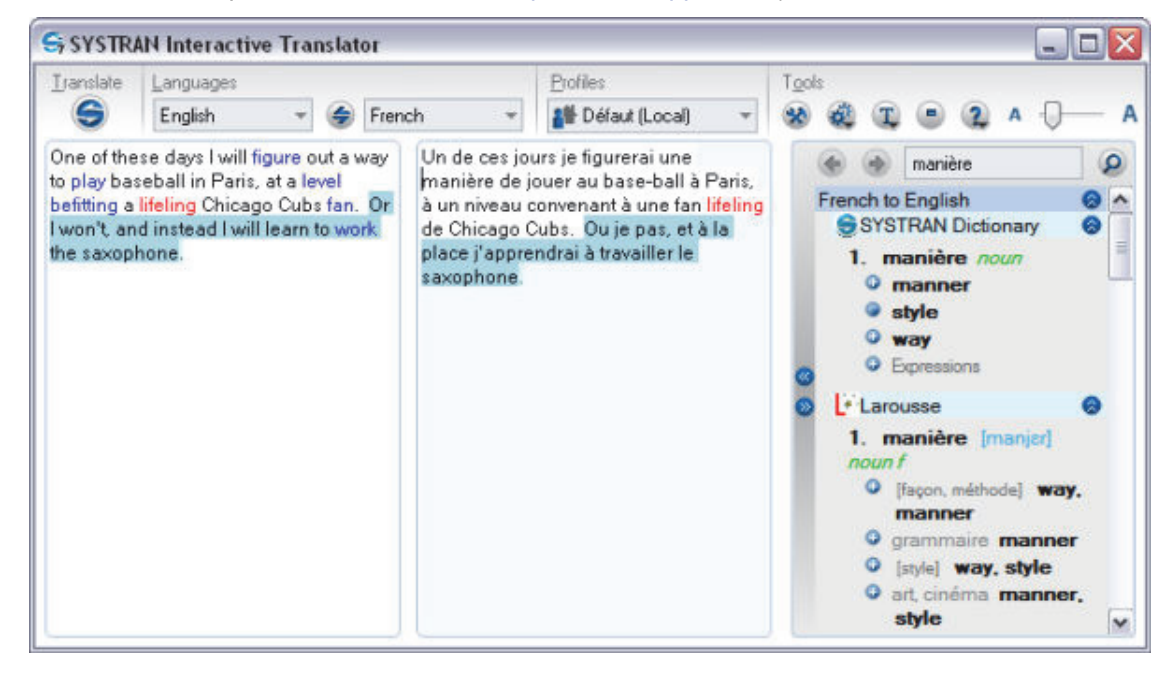

## **Résolution d'ambiguïtés de termes grammaticaux**

SYSTRAN Interactive Translator peut être configuré de façon à indiquer les termes qui ont plus d'un usage grammatical dans le texte source (pour plus d'informations, reportez-vous à Options de l'application). Une fois ce repérage effectué, vous pouvez modifier la catégorie grammaticale des termes concernés en vue de la traduction d'après leur contexte.

1. Faites un clic droit sur un terme indiqué comme étant ambigu par SYSTRAN Interactive Translator. Le menu contextuel s'affiche.

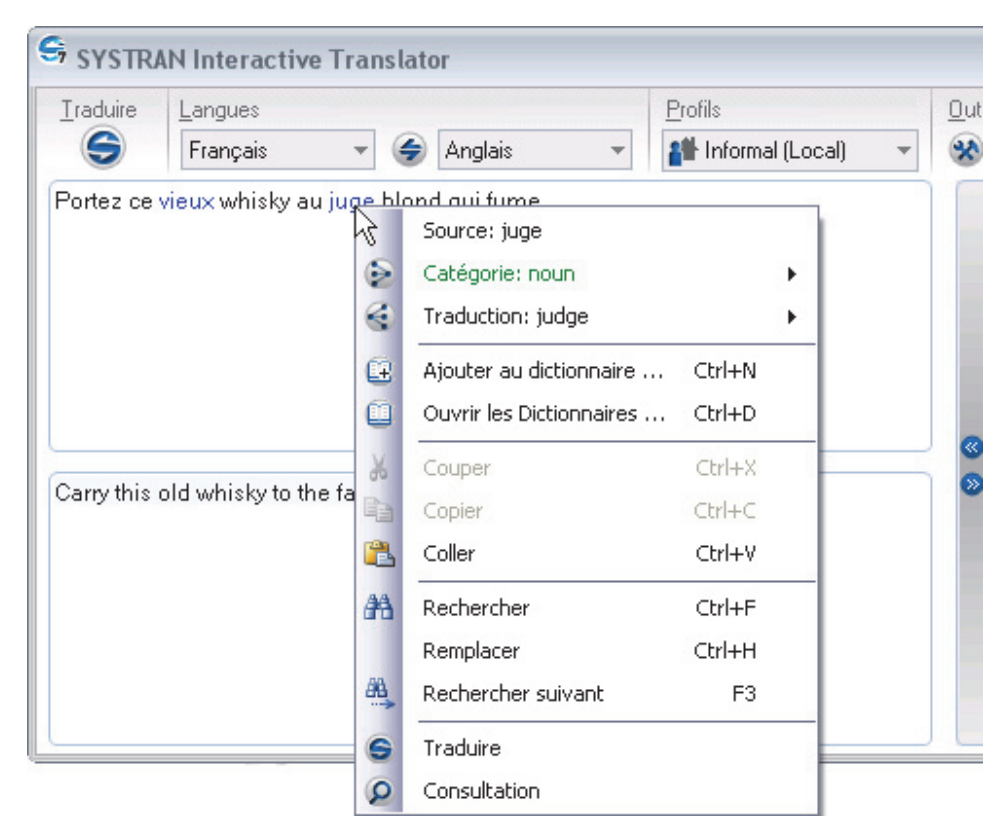

2. Cliquez sur la commande **Catégorie** pour afficher les choix de catégorie grammaticale du terme sélectionné. Notez que le choix par défaut sélectionné par SYSTRAN est en caractères gras.

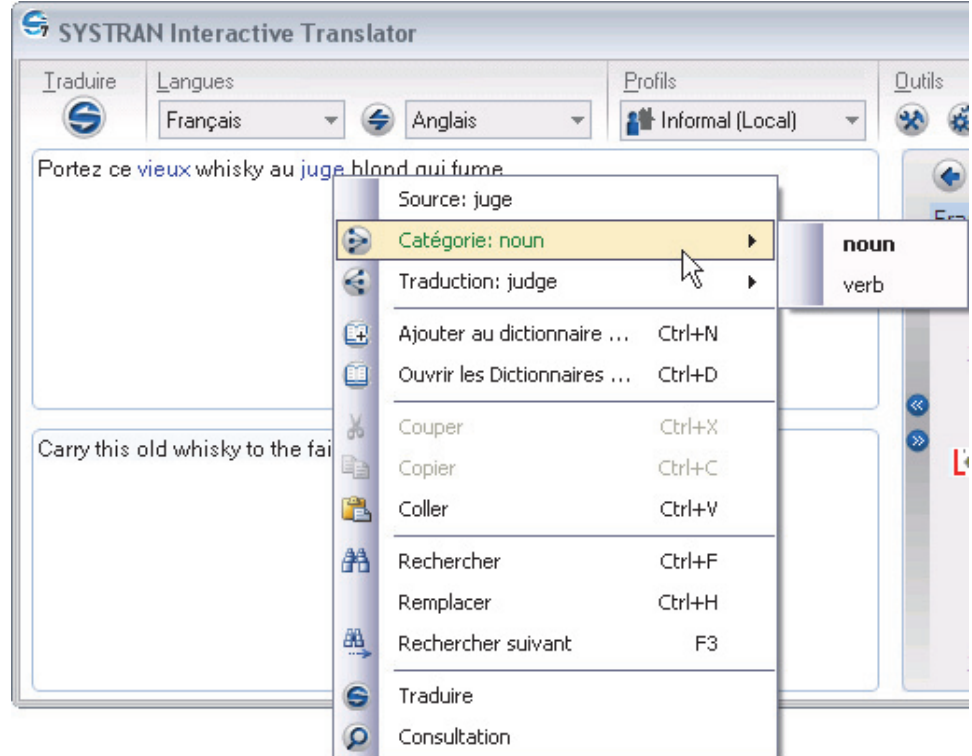

Si vous décidez qu'aucune modification n'est nécessaire, quittez le menu contextuel pour conserver la sélection par défaut et le résultat actuel de traduction.

- 3. Cliquez pour sélectionner un autre choix grammatical parmi ceux qui vous sont présentés.
- 4. Cliquez sur le bouton **Traduire S** pour valider votre modification dans les résultats de la traduction.
	- Si vous avez configuré SYSTRAN Interactive Translator pour **Traduire pendant**  la saisie, il n'est pas nécessaire de cliquer sur le bouton Traduire <sup>S</sup> pour mettre à jour les résultats de votre traduction (reportez-vous à Configuration de votre environnement de travail pour plus d'informations).

## **Ajustement de la traduction de terme**

SYSTRAN Interactive Translator vous permet de prendre en compte plusieurs traductions pour un même terme, de mettre en surbrillance les mots qui ont plusieurs traductions et vous fournit une méthode pour changer facilement la traduction proposée par SYSTRAN.

1. Faites un clic droit sur un mot marqué comme ayant plusieurs traductions par SYSTRAN Interactive Translator. Le menu contextuel s'affiche.

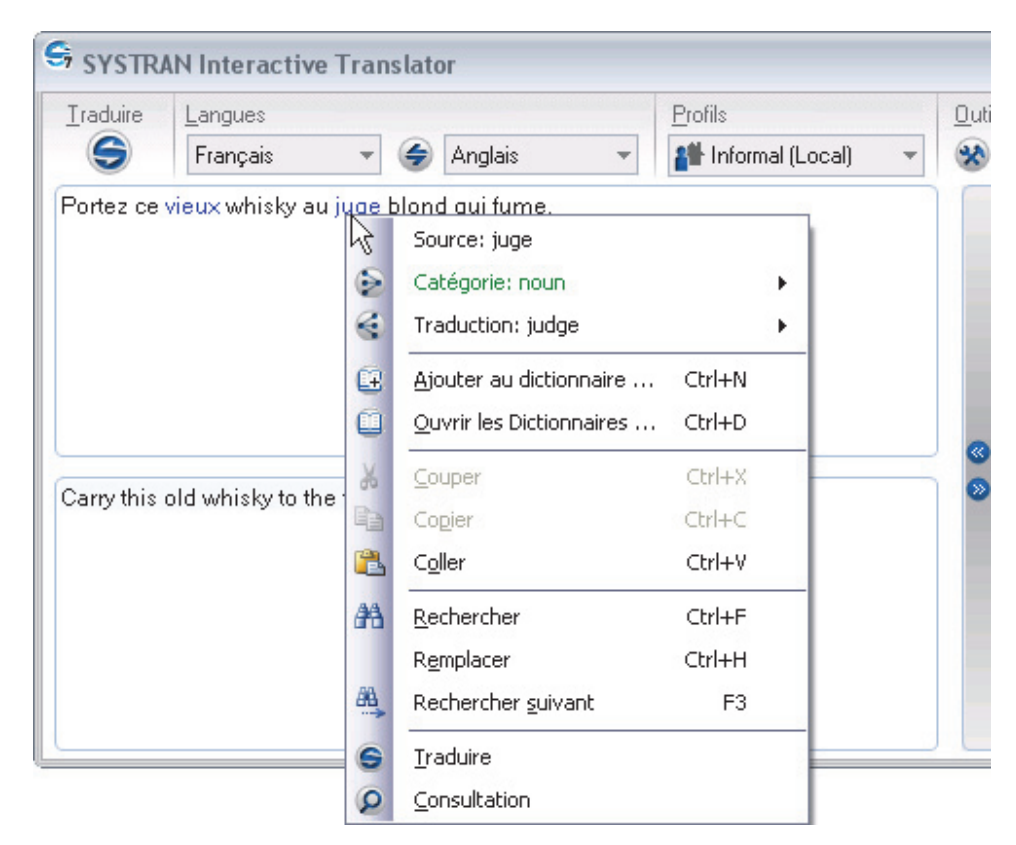

2. Cliquez sur la commande **Traduction** pour afficher les différents choix pour le terme sélectionné. Notez que le choix par défaut sélectionné par SYSTRAN est en caractères gras.

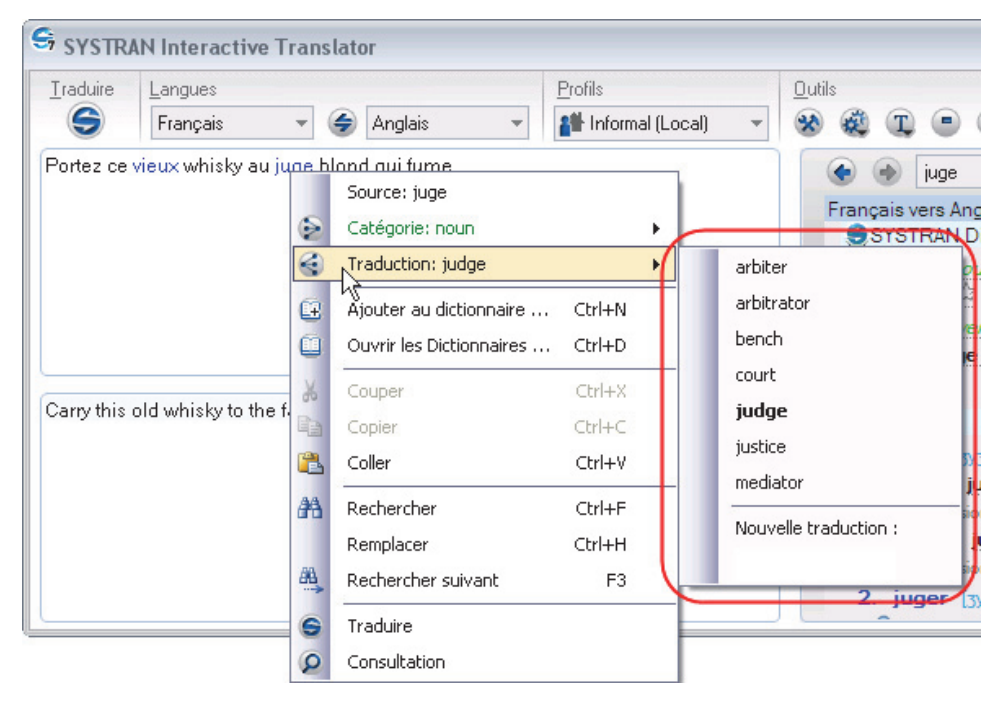
Si vous décidez qu'aucune modification n'est nécessaire, quittez le menu contextuel pour conserver la sélection par défaut et le résultat actuel de traduction.

- 3. Cliquez pour sélectionner une autre traduction que celle présentée.
	- Vous pouvez indiquer n'importe quelle autre traductionsens comme favori pour le terme en cliquant sur l'étoile gris  $\overleftrightarrow{\mathbf{a}}$  qui s'affiche à droite de la traduction dans le menu contextuel quand le curseur est placé dessus. Cette traduction sera marquée par une étoile dorée dans le menu contextuel. Une fois qu'un sens alternatif a été sélectionné trois fois pour un terme il est automatiquement indiqué en tant que favori. Une fois qu'un terme est indiqué en tant que favori il est ajouté au dictionnaire utilisateur.
	- Une fois qu'un terme est indiqué en tant que favori il est ajouté à votre dictionnaire utilisateur par défaut. Si ce terme est ultérieurement supprimé des favoris, il ne sera pas automatiquement supprimé du dictionnaire (mais sa priorité d'utilisation sera plus faible).
	- Les termes indiqués par une étoile bleue claire **indique leur statut Candidat** dans le dictionnaire (par exemple, les termes ajoutés en tant que suggestions au dictionnaire par SYSTRAN Customization Wizard qui doivent encore être vérifiés).
- 4. Cliquez sur le bouton **Traduire <sup>S</sup>** pour valider votre modification dans les résultats de la traduction.
	- Si vous avez configuré SYSTRAN Interactive Translator pour **Traduire pendant**  la saisie il n'est pas nécessaire de cliquer sur le bouton Traduire <sup>S</sup> pour mettre à jour les résultats de votre traduction (reportez-vous à Configuration de votre environnement de travail pour plus d'informations).

## **Traitement des fautes d'orthographe**

Les mots mal orthographiés dans SYSTRAN Interactive Translator peuvent souvent être détectés par le système. Lorsque cela est le cas et que le système propose des options de correction, les termes s'affichent dans la zone de saisie du texte **source** en rouge foncé. Le système traduit également prioritairement ces termes dans la zone de texte Résultats des traductions, en utilisant l'option de traduction dont la priorité est la plus élevée.

 Les mots que SYSTRAN Interactive Translator ne peut pas reconnaître et pour lesquels il ne peut proposer aucune autre version orthographique sont affichés dans la zone de saisie du texte source en rouge lumineux. Ces termes s'affichent également dans la zone de texte Résultats des traductions, non traduits, en rouge lumineux. Si le terme en question n'est ni un nom propre, ni une abréviation ou un acronyme intraduisible, vous devez le corriger manuellement ou l'ajouter au dictionnaire utilisateur pour que la traduction complète puisse commencer.

Pour éviter que ces termes ne soient signalés comme des termes inconnus dans les traductions suivantes, les mots et expressions non-traduisibles fréquemment utilisés

(telles que les noms propres) peuvent être ajoutés à votre dictionnaire utilisateur en tant que mots à ne pas traduire (DNT).

1. Faites un clic droit sur un terme que SYSTRAN Interactive Translator a signalé comme étant mal orthographié. Le menu contextuel s'affiche.

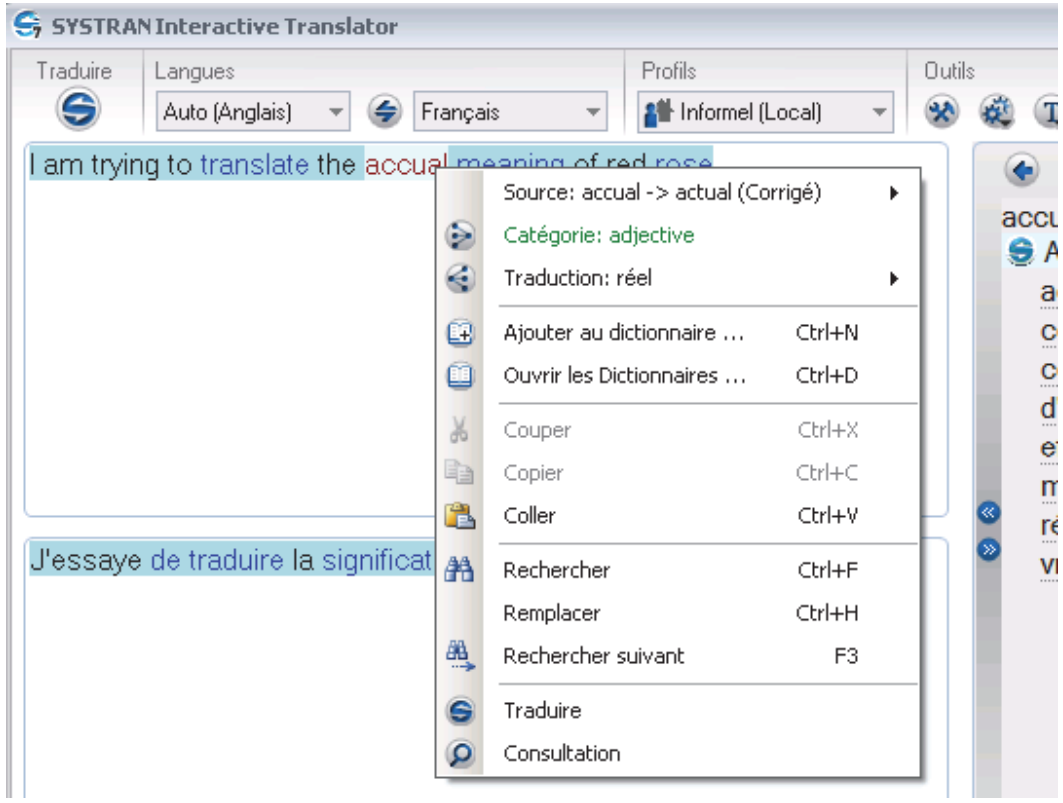

2. Cliquez sur la commande **Source** pour afficher les différents choix proposés pour le terme sélectionné. Notez que les termes proposés s'affichent par ordre alphabétique et que le choix par défaut sélectionné par SYSTRAN est coché..

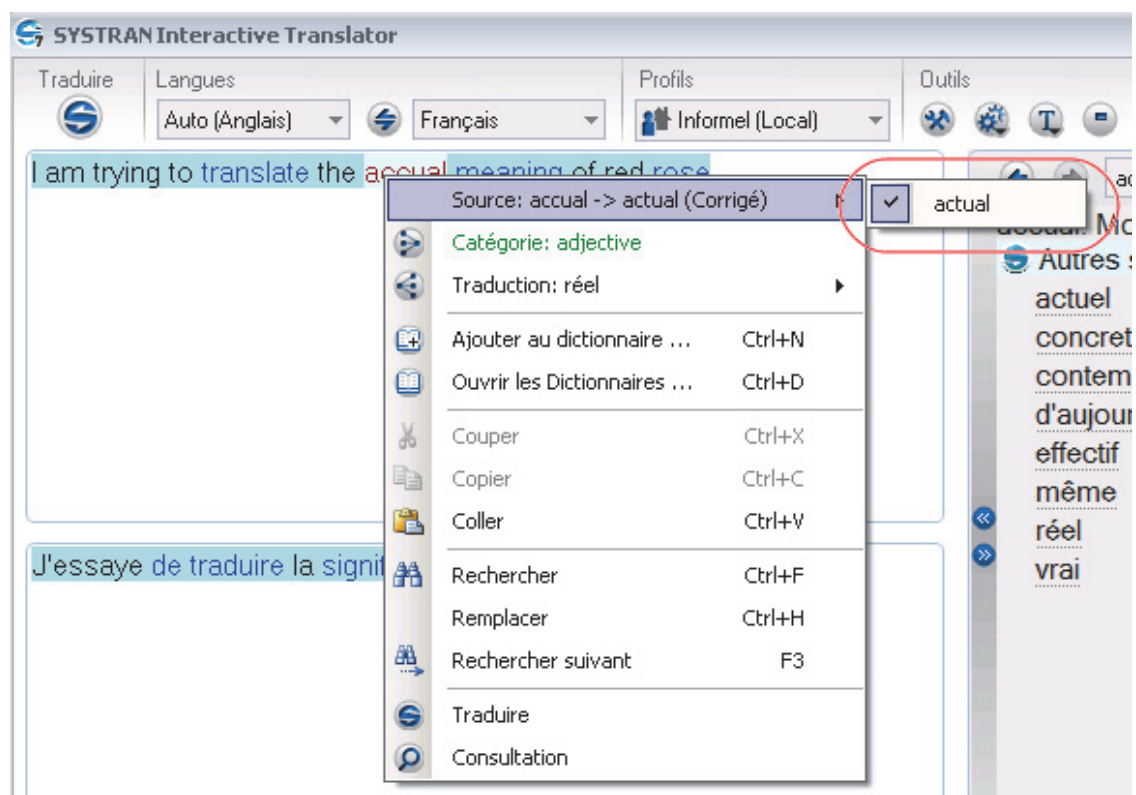

- 3. Cliquez sur la graphie correcte pour la sélectionner.
- 4. Cliquez sur le bouton **Traduire** o pour valider votre modification dans les résultats de la traduction.
	- Si vous avez configuré SYSTRAN Interactive Translator de façon à **Traduire pendant la saisie**, il n'est pas nécessaire de cliquer sur le bouton **Traduire** pour mettre à jour vos résultats de traduction.

#### **Recherche d'un terme**

Vous pouvez rechercher un terme dans l'un de vos dictionnaires installés à l'aide de SYSTRAN Interactive Translator.

- 1. Cliquez sur l'icône **SYSTRAN Interactive Translator** du Bureau ou cliquez sur **Démarrer > Tous les programmes > SYSTRAN > SYSTRAN Interactive Translator**. SYSTRAN Interactive Translator s'ouvre.
- 2. Vérifiez que la combinaison de langues définie est celle qui convient à votre recherche de termes, et, au besoin, apportez les modifications requises dans les listes déroulantes Langue source et Langue cible de SYSTRAN Interactive Translator.
- 3. Entrez le terme dont vous voulez connaître les traductions dans la zone de saisie de texte Consultation du dictionnaire de SYSTRAN Interactive Translator.
	- a. Tapez le terme directement dans la zone de saisie de texte.

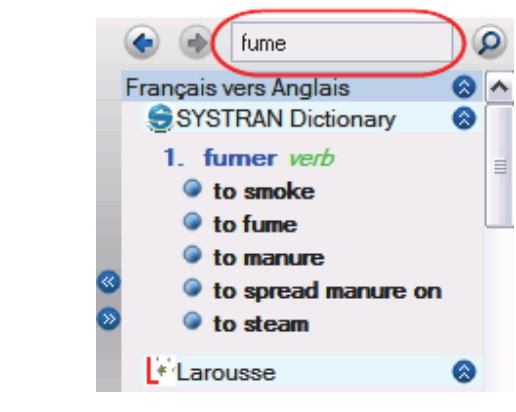

```
-- ou --
```
- a. Sélectionnez le terme dans la zone du texte source ou des résultats traduits.
- SySTRAN Interactive Translator Traduire Langues Profils Out ⊖  $\ddot{}$ **A** Informal (Local)  $\mathbf{R}$ Français Anglais ۷ Portez ce vieux au juge blond qui fume. Source: juge  $\mathfrak{S}$ Catégorie: noun b, G. Traduction: judge  $\blacktriangleright$ Œ. Ajouter au dictionnaire ... Ctrl+N o. Ouvrir les Dictionnaires ... Ctrl+D  $CtrI+X$  $\aleph$ Couper Carry this old man to 自 Copier  $Ctrl + C$ Ê. Coller Ctrl+V 船 Rechercher Ctrl+F Remplacer Ctrl+H 顯 Rechercher suivant F3  $\bullet$ Traduire  $\circ$ Consultation łý,
- b. Faites un clic droit et sélectionnez **Consulter** dans le menu contextuel.

4. Cliquez sur le bouton **Consulter** <sup>p</sup> situé à droite de la zone. Les résultats de la consultation s'afficheront dans la zone de résultats **Consulter** de SYSTRAN Interactive Translator.

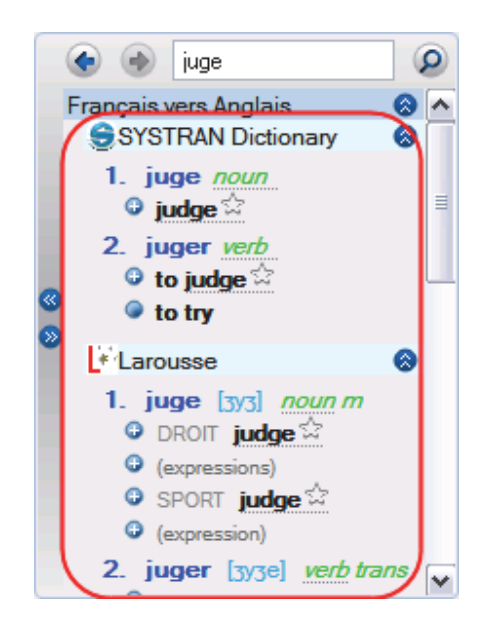

 SYSTRAN 7 fournit de nombreuses informations dans la liste des traductions d'un terme recherché. Chaque entrée peut comprendre des informations relatives au domaine, à l'usage, au niveau de langue et à la catégorie grammaticale du terme. Pour plus d'informations sur les codes pouvant s'afficher dans les résultats de la recherche, reportez-vous aux Codes des résultats de consultation des dictionnaires.

#### **Création d'une nouvelle entrée dans le dictionnaire**

Vous pouvez facilement ajouter de nouveaux termes à vos dictionnaires SYSTRAN (dictionnaires utilisateur, mémoires de traduction, dictionnaires de normalisation) à l'aide de **SYSTRAN Interactive Translator.** 

1. Faites un clic droit sur un terme que vous souhaitez ajouter à l'un de vos dictionnaires, dans le champ de saisie du texte source ou dans le champ de résultats traduits de SYSTRAN Interactive Translator. Le menu contextuel s'affiche.

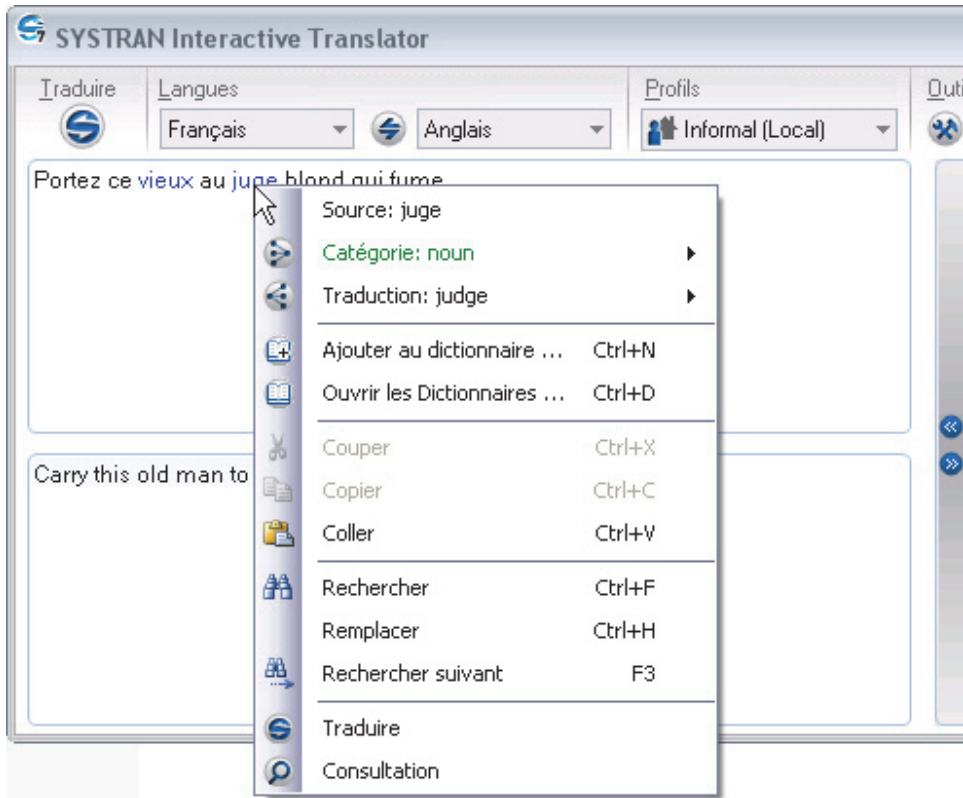

2. Cliquez sur **Ajouter au dictionnaire…** La boîte de dialogue **Ajouter au dictionnaire** s'affiche.

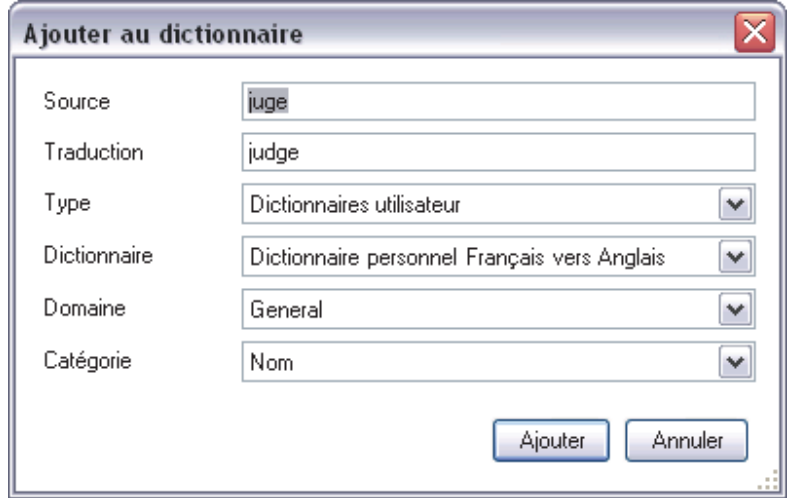

- 3. Passez en revue le terme **Source** et sa **traduction** dans les champs respectifs et modifiez-les si nécessaire.
- 4. Utilisez les listes déroulantes fournies pour indiquer :

**Type Dictionnaires utilisateur Ne pas traduire Normalisation** (SYSTRAN Premium

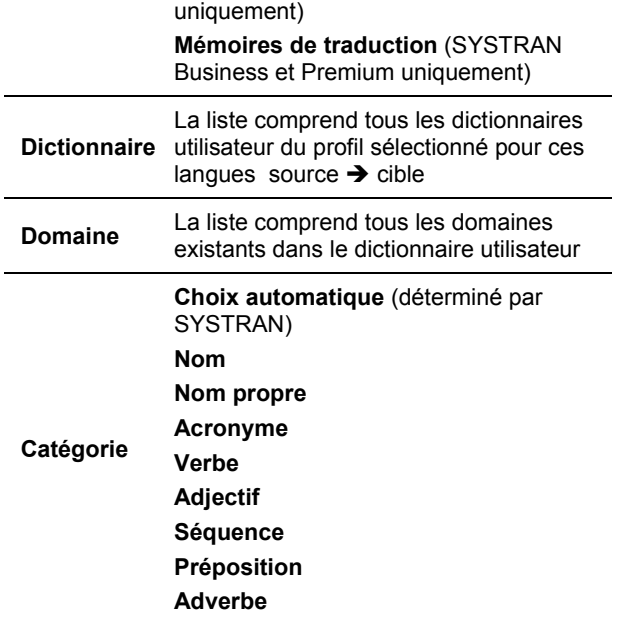

- Si vous sélectionnez **Nouveau dictionnaire** dans la liste déroulante Dictionnaire, la boîte de dialogue **Nouveau dictionnaire** s'ouvre. Il vous faudra remplir les entrées de cette boîte de dialogue pour créer un dictionnaire avant de pouvoir ajouter votre nouvelle entrée (consultez Création d'un nouveau dictionnaire).
- 5. Cliquez sur **Ajouter**. L'entrée sera ajoutée au dictionnaire utilisateur sélectionné et celuici sera enregistré. Un message d'erreur apparaît si une erreur de codage se produit et vous devrez dans ce cas modifier l'entrée.

## **Création d'un nouveau dictionnaire**

En plus de l'ajout de nouveaux termes aux dictionnaires existants, les utilisateurs de SYSTRAN Business et SYSTRAN Premium peuvent également créer de nouveaux dictionnaires (Dictionnaires utilisateur, mémoires de traduction, dictionnaires de normalisation) à partir de SYSTRAN Interactive Translator.

1. Faites un clic droit sur un terme dans le champ du texte source ou dans celui des résultats traduits de SYSTRAN Interactive Translator pour afficher le menu contextuel.

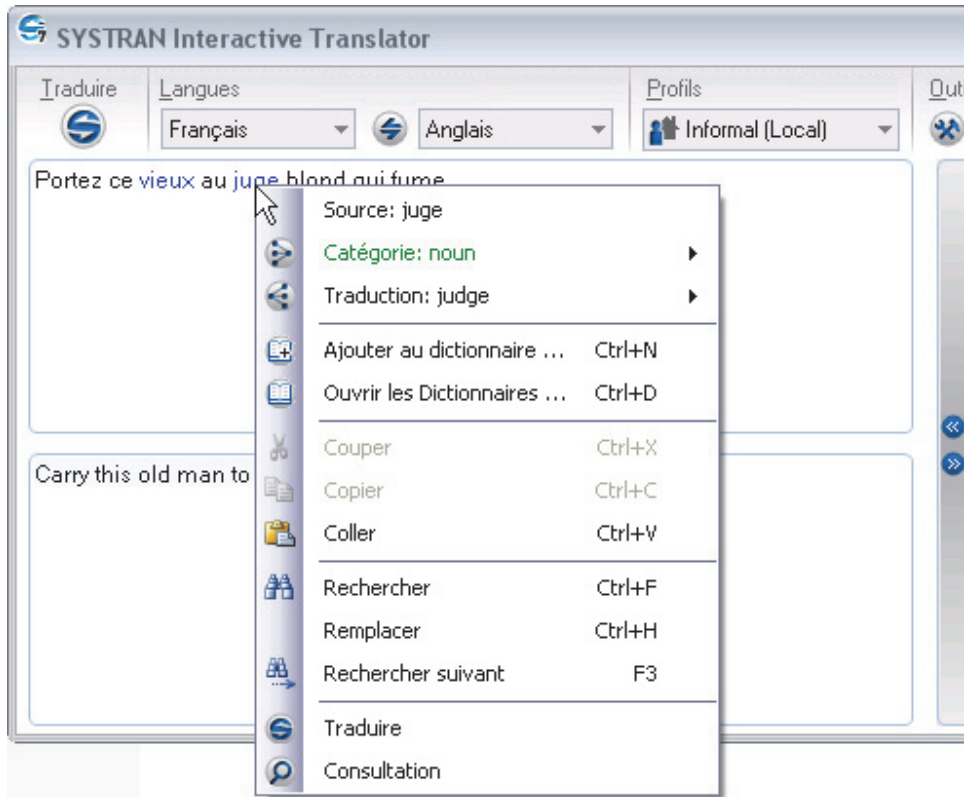

2. Cliquez sur **Ajouter au dictionnaire…** La boîte de dialogue **Ajouter au dictionnaire** s'affiche.

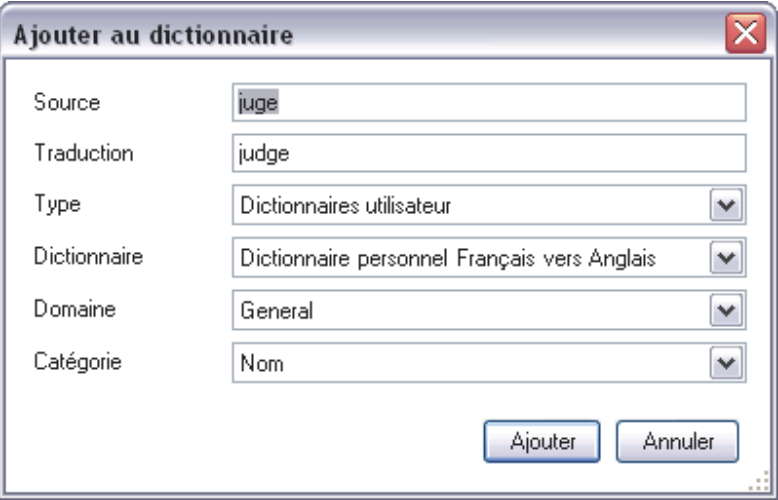

3. Cliquez sur la liste déroulante **Dictionnaire** et indiquez **Nouveau dictionnaire**.

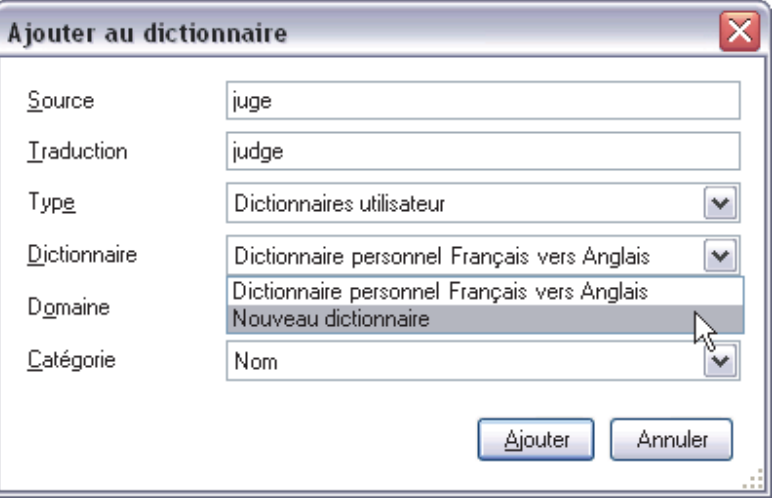

La boîte de dialogue **Nouveau dictionnaire** s'ouvre.

4. Suivez la procédure Création d'un nouveau dictionnaire (SDM) pour créer votre nouveau dictionnaire.

# **Chapitre 7 : Utilisation de SYSTRAN Toolbar**

SYSTRAN Toolbar

Le groupe d'onglets SYSTRAN (Office 2007 et office 2010)

Boutons et contrôles

Traduction à l'aide de SYSTRAN Toolbar

Recherche d'un terme

Consultation en temps réel

## **Utilisation de SYSTRAN Toolbar**

La barre d'outils SYSTRAN Toolbar est intégrée dans des applications Windows spécifiques (voir Comparaison des produits SYSTRAN Desktop 7) lorsque vous installez un produit SYSTRAN Desktop 7.

SYSTRAN Toolbar comprend les fonctionnalités de sélection de la langue source (d'origine) et cible (traduction), de consultation du dictionnaire, de sélection d'un profil, ainsi que le bouton **Traduire** et l'accès aux paramètres des **options**. Lorsque cette barre d'outils est intégrée aux navigateurs Internet ou aux applications Office, elle comprend également un bouton d'accès à SYSTRAN Translation Project Manager (STPM) pour la gestion des traductions côte à côte (SYSTRAN Business et SYSTRAN Premium uniquement).

## **SYSTRAN Toolbar**

La barre d'outils SYSTRAN Toolbar est sensiblement identique (affichage et fonctions) dans toutes les applications Windows.

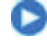

Tous les boutons de SYSTRAN Toolbar sont dotés d'info-bulles : Si vous pointez sur un bouton, une fenêtre contextuelle indique la fonction du bouton.

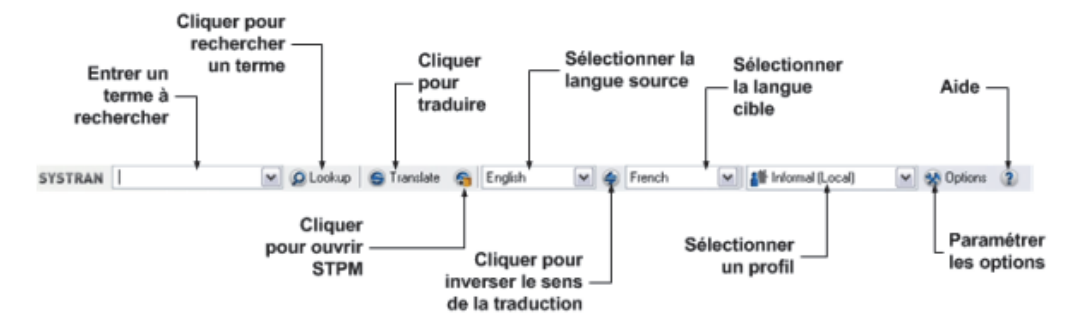

## **Groupe d'onglets SYSTRAN (Office 2007 et office 2010)**

Lorsque SYSTRAN Business Translator, SYSTRAN Premium Translator ou SYSTRAN Office Translator sont installés sur un ordinateur fonctionnant sous Office 2007 ou 2010, un onglet SYSTRAN est ajouté aux applications suivantes : Word, Excel, PowerPoint et Outlook.

Dans SYSTRAN Home Translator, l'ajout de l'onglet SYSTRAN se limite à Word.

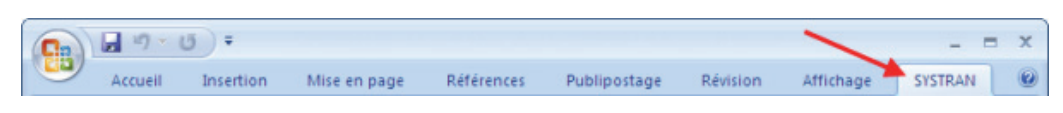

Lorsque vous cliquez sur l'onglet **SYSTRAN**, le ruban affiche le groupe d'onglets **SYSTRAN**, où figurent les diverses commandes et fonctions SYSTRAN accessibles aux utilisateurs d'Office 2007 et 2010.

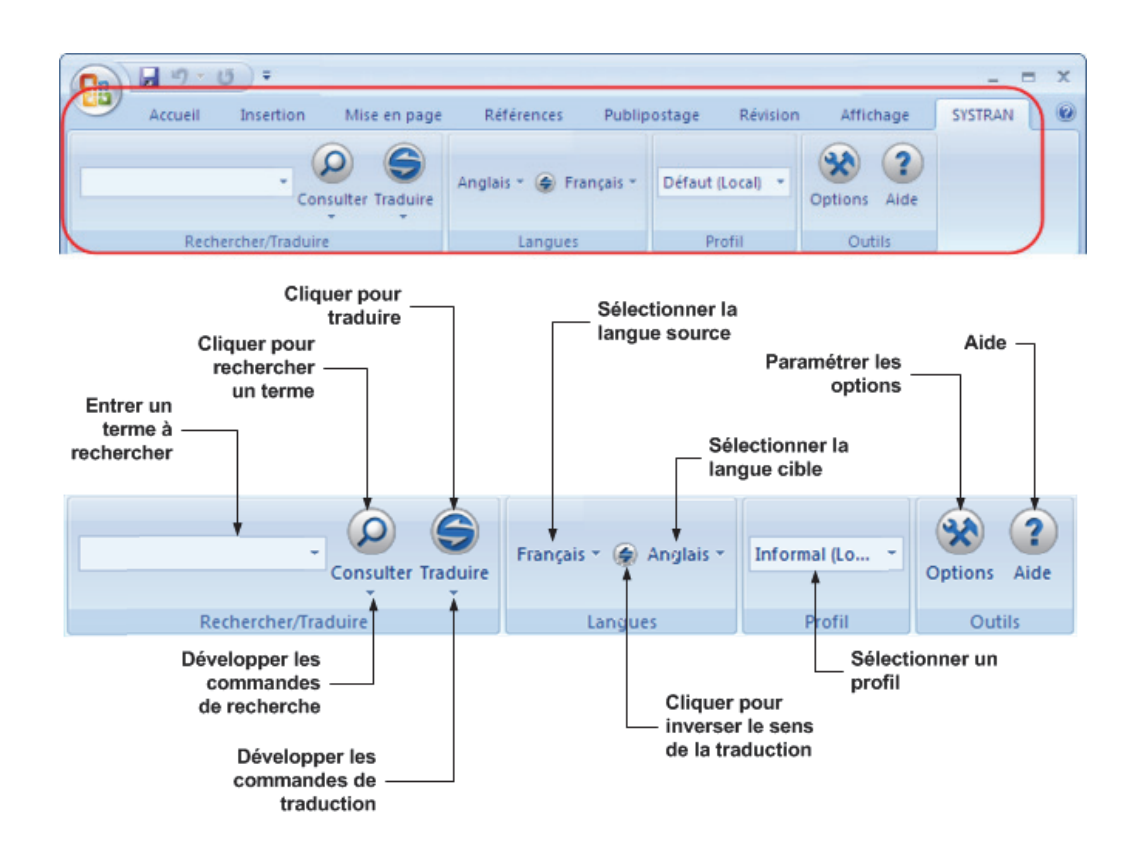

#### **Boutons et contrôles**

Les actions de barre d'outils SYSTRAN sont effectuées en utilisant une sélection de boutons et de contrôles, décrite ci-dessous d'après leur domaine fonctionnel : **Rechercher/traduire**, **Langues**, **Profils**, **Outils**.

SYSTRAN Toolbar peut s'afficher de diverses manières, selon le produit installé.

#### **Rechercher/Traduire**

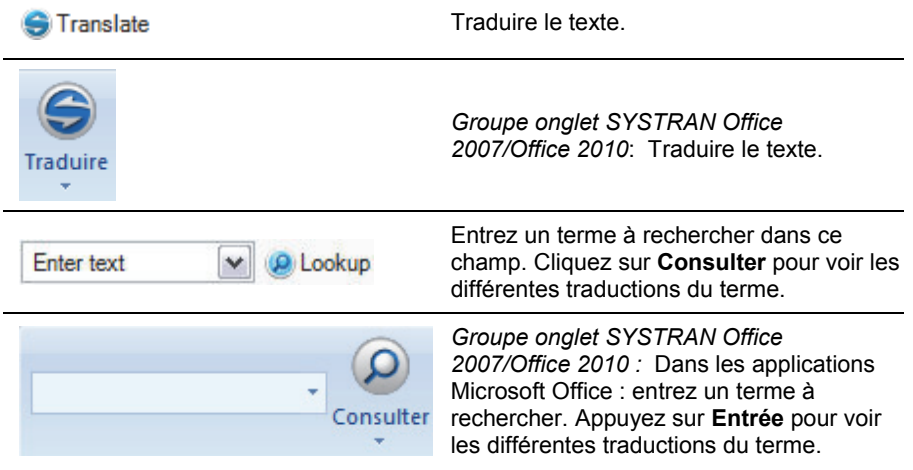

#### **Langues**

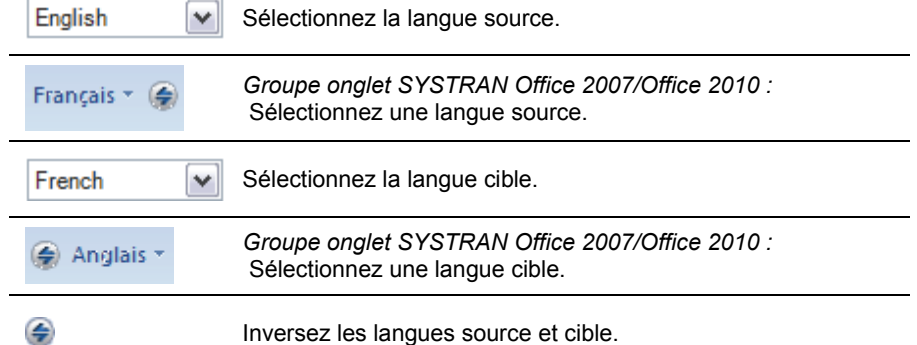

#### **Profil**

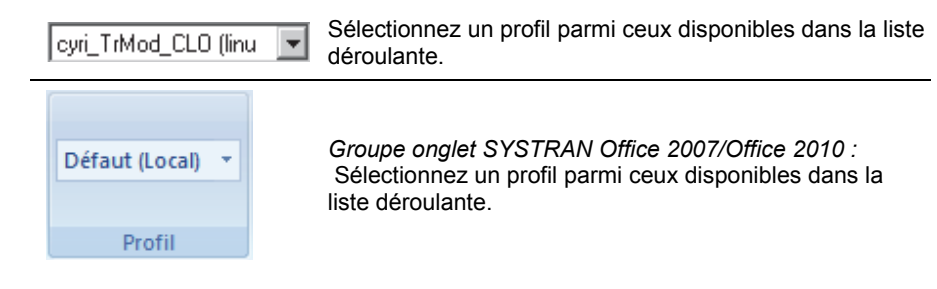

#### **Outils**

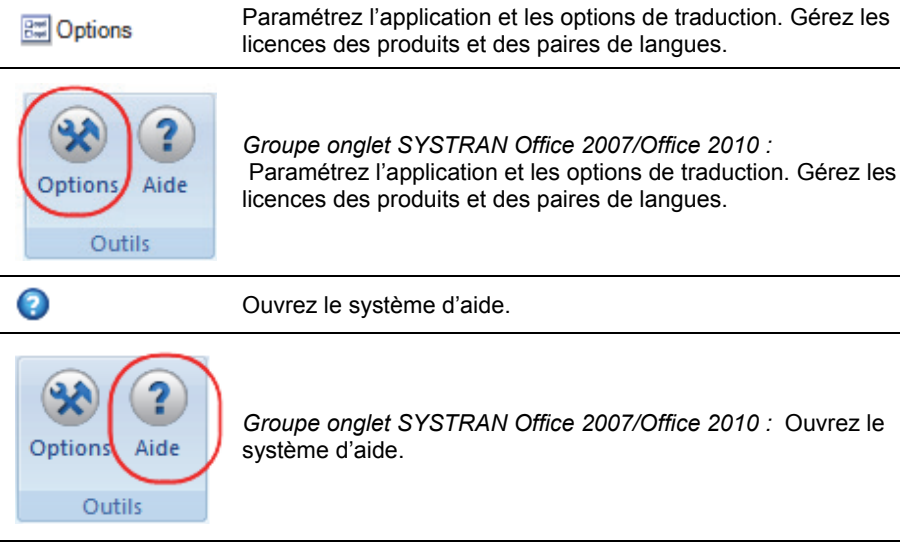

## **Traduction à l'aide de SYSTRAN Toolbar**

1. Sélectionnez une langue source dans la liste déroulante. Les langues source disponibles dans cette liste dépendent des packs multilingues installés et activés sur votre ordinateur.

 Vous pouvez activer la **Détection automatique de la langue** dans le paramétrage des Options (voir Paramétrage des options globales) pour que SYSTRAN Desktop 7 détecte automatiquement la langue source.

2. SYSTRAN Desktop 7 affiche dans la liste déroulante de la langue cible, la dernière langue cible utilisée pour la langue source sélectionnée. Si vous souhaitez traduire le texte dans une autre langue, sélectionnez-la dans la liste déroulante.

> Les langues cible disponibles dans cette liste dépendent des packs linguistiques installés **et** de la langue source que vous avez sélectionnée.

 Pour inverser la sélection langue source/langue cible double-cliquez sur la flèche entre les boutons de sélection des langues.

3. Cliquez sur le bouton **Traduire** pour effectuer la traduction. Une barre de progression apparaît en bas à droite de l'écran pour montrer la progression de la traduction. Cliquez sur  $\bullet$  pour annuler la traduction.

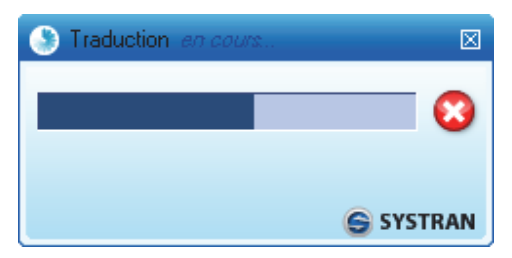

## **Recherche d'un terme**

Pour rechercher un terme dans Internet Explorer ou Firefox ou Microsoft Office (versions antérieure à 2007), entrez le mot dans la zone Consulter de SYSTRAN Toolbar. À mesure que vous entrez du texte dans la zone, le mécanisme de suggestion automatique affiche une liste d'entrées correspondantes possibles.

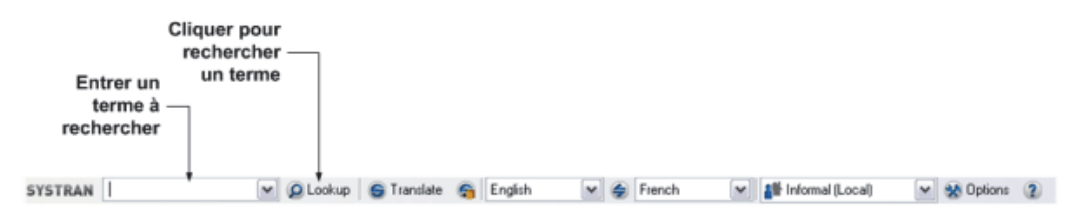

Sélectionnez le terme souhaité, puis cliquez sur le bouton **Consulter**. Les résultats sont affichés dans l'onglet **Consulter** de SYSTRAN Toolbar.

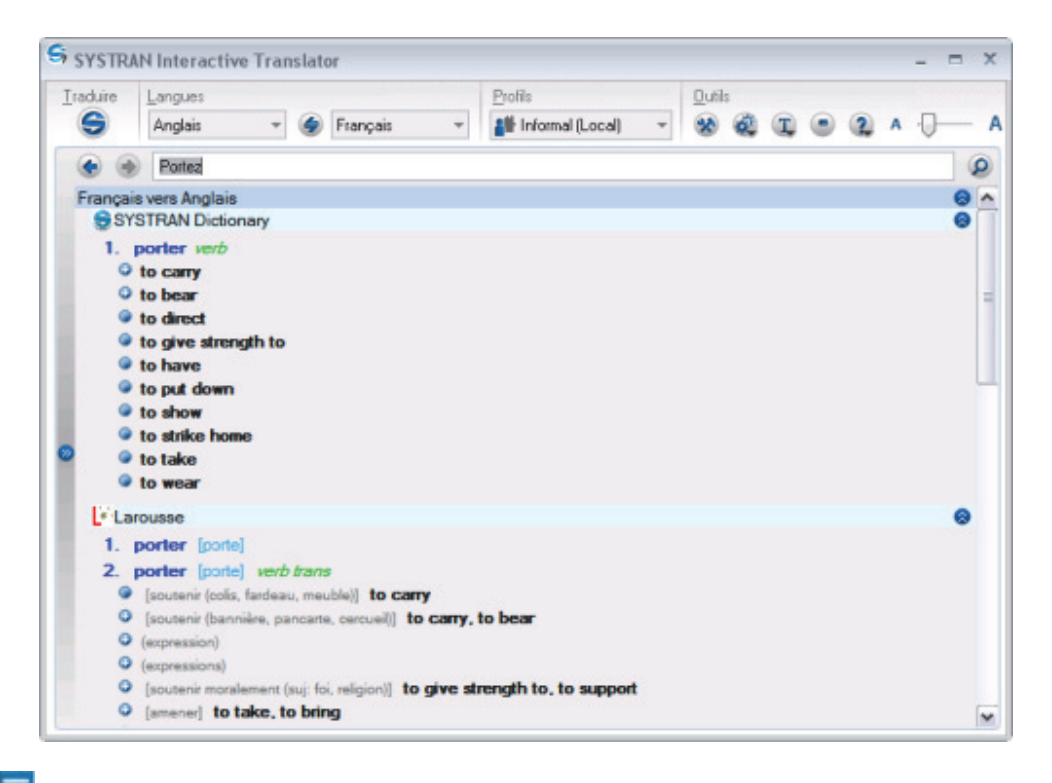

SYSTRAN 7 fournit de nombreuses informations dans la liste des traductions d'un terme recherché. Chaque entrée peut comprendre des informations relatives au domaine, à l'usage, au niveau de langue et à la catégorie grammaticale du terme. Pour plus d'informations sur les codes pouvant s'afficher dans les résultats de la recherche, reportez-vous aux Codes des résultats de consultation des dictionnaires.

La liste des traductions proposées peut être développée  $\frac{8}{9}$  ou masquée  $\frac{2}{9}$  de manière à masquer ou afficher les entrées sous chaque barre d'en-tête.

- Si une traduction répertoriée figure dans l'un de vos dictionnaires utilisateur, cliquez sur le lien hypertexte pour visualiser l'entrée dans SDM.
- Si vous recherchez plusieurs termes, vous pouvez naviguer entre les définitions à l'aide des boutons **figurant dans le coin supérieur gauche de l'onglet Consulter. Une** flèche verte indique que d'autres entrées peuvent être trouvées dans cette direction.

#### **Pour Office 2007 et Office 2010 :**

1. Entrez le terme dans le champ qui figure dans le groupe d'onglets **SYSTRAN**.

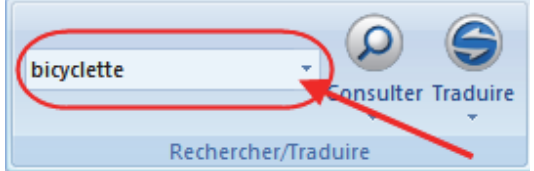

2. Cliquez sur le bouton **Consulter**. **SYSTRAN Interactive Translator** s'affiche en indiquant les différents sens suggérés pour le terme.

### **Consultation en temps réel**

Vous pouvez utiliser la fonctionnalité Consulter pour effectuer une recherche en temps réel dans n'importe quelle application Windows.

- 1. Sélectionnez la paire de langues et la direction de la traduction souhaitées à l'aide de SYSTRAN Toolbar.
- 2. Surlignez un terme dans l'application Windows.
- 3. Appuyez sur **Ctrl+Maj+D**. SYSTRAN Toolbar affiche les traductions du terme sélectionné.
- Dans Internet Explorer, Firefox, Word, PowerPoint et Excel (selon le produit SYSTRAN Desktop 7 dont vous disposez), vous pouvez également cliquer avec le bouton droit sur le terme et sélectionner **Consulter** dans le menu contextuel. Pour plus d'informations, reportez-vous à Comparaison des produits SYSTRAN Desktop 7.

# **Chapitre 8 : Paramétrage des options globales**

Options globales pour SYSTRAN

Options de l'application

Général

Services de Traduction

SYSTRAN Interactive Translator

Barres d'outils des navigateurs Internet

Barres d'outils Office

Quick File Translator

Dictionary Manager

Translation Project Manager

Avancé

Options de traduction

Paires de langues

**Ressources** 

Options de filtrage

Options linguistiques

Options des indicateurs

Gestion des profils

Gestion des licences

# **Paramétrage des options globales**

Tous les produits SYSTRAN Desktop 7 permettent de paramétrer les options :

- SYSTRAN Premium Translator
- SYSTRAN Business Translator
- SYSTRAN Office Translator
- SYSTRAN Home Translator

Cliquez sur le bouton **Options** de SYSTRAN Interactive Translator ou sur SYSTRAN Toolbar, ou cliquez sur le bouton **Démarrer** de Windows, puis sélectionnez **Tous les programmes** > **SYSTRAN** > **Options SYSTRAN** pour paramétrer les options SYSTRAN Desktop 7 utilisées dans vos applications Windows. Vous pouvez paramétrer vos options et gérer vos licences de produit et de paires de langues dans une seule boîte de dialogue, la boîte de dialogue Options globales pour SYSTRAN, afin qu'elles soient disponibles dans tous les produits SYSTRAN Desktop 7 installés.

La boîte de dialogue **Options globales pour SYSTRAN** vous permet également de créer des profils, lesquels permettent de sélectionner votre propre ensemble d'options à utiliser avec les produits SYSTRAN Desktop 7. Il est possible d'enregistrer, d'exporter et d'importer les profils utilisateur. Lorsque vous sélectionnez un profil, toutes les options associées à ce profil sont chargées.

Dans les applications Office 2007 et Office 2010, accédez à la boîte de dialogue **Options globales pour SYSTRAN** en cliquant sur l'icône de lancement de la boîte de dialogue **Options** dans le groupe d'onglets SYSTRAN. Pour plus d'informations, reportez-vous à Configuration des options de traduction de Microsoft Office.

## **Options globales pour SYSTRAN**

La boîte de dialogue **Options globales pour SYSTRAN** comprend trois onglets : **Options de l'application**, **Options de traduction** et **Licence**. Les options disponibles dans chaque onglet dépendent du produit SYSTRAN Desktop 7 installé.

Chaque onglet comporte un affichage arborescent des options dans le volet de gauche.

- Chaque section de l'affichage arborescent peut être développée ou masquée.
- Sélectionnez une option dans le volet de gauche pour afficher ses paramètres dans le volet de droite.

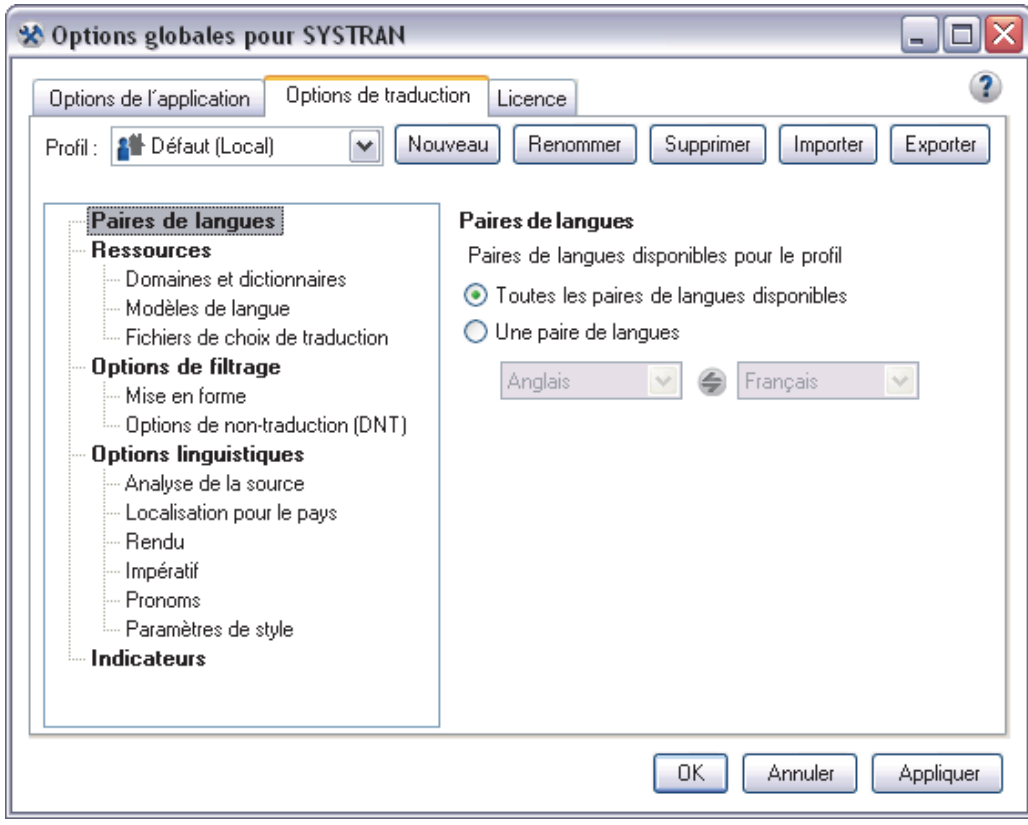

 Les **options de traduction** variant en fonction des produits et des langues source et cible, certaines peuvent ne pas être disponibles. Par exemple, l'option Localisation pour le pays : portugais (brésilien ou européen) n'est disponible que si le portugais fait partie des paires de langues installées.

## **Options de l'application**

Utilisez cet onglet pour paramétrer les options d'utilisation de SYSTRAN Desktop 7 dans vos applications Windows.

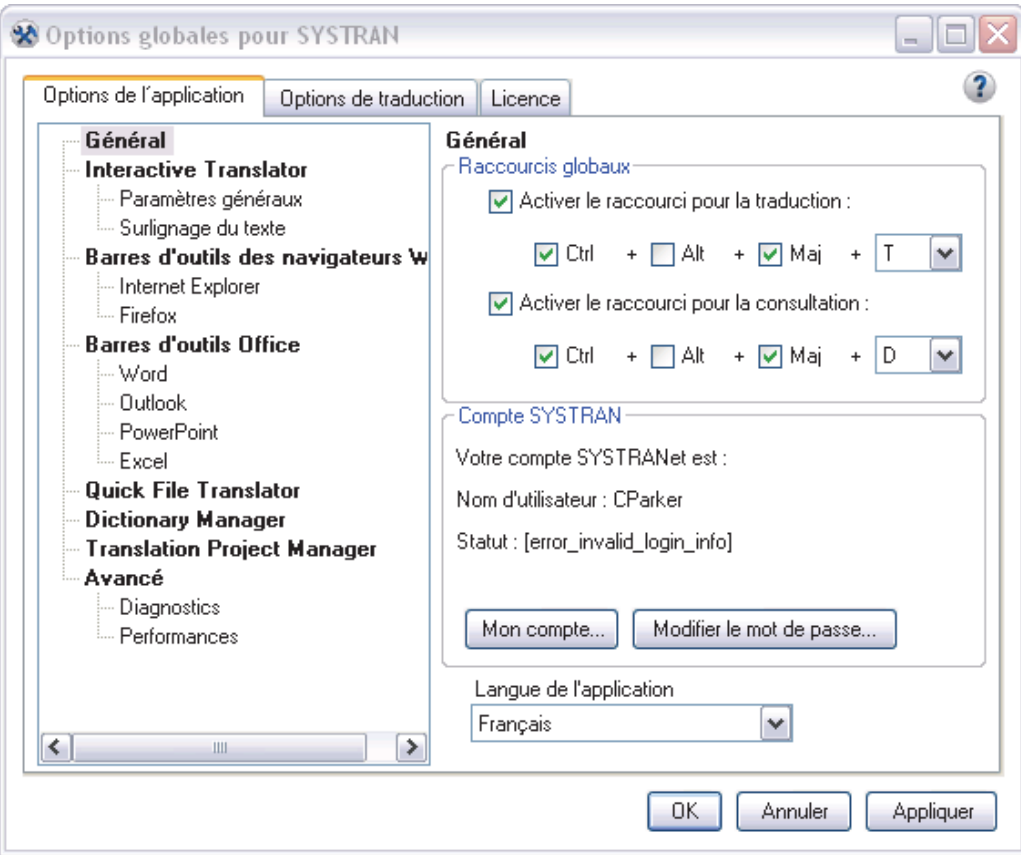

### **Général**

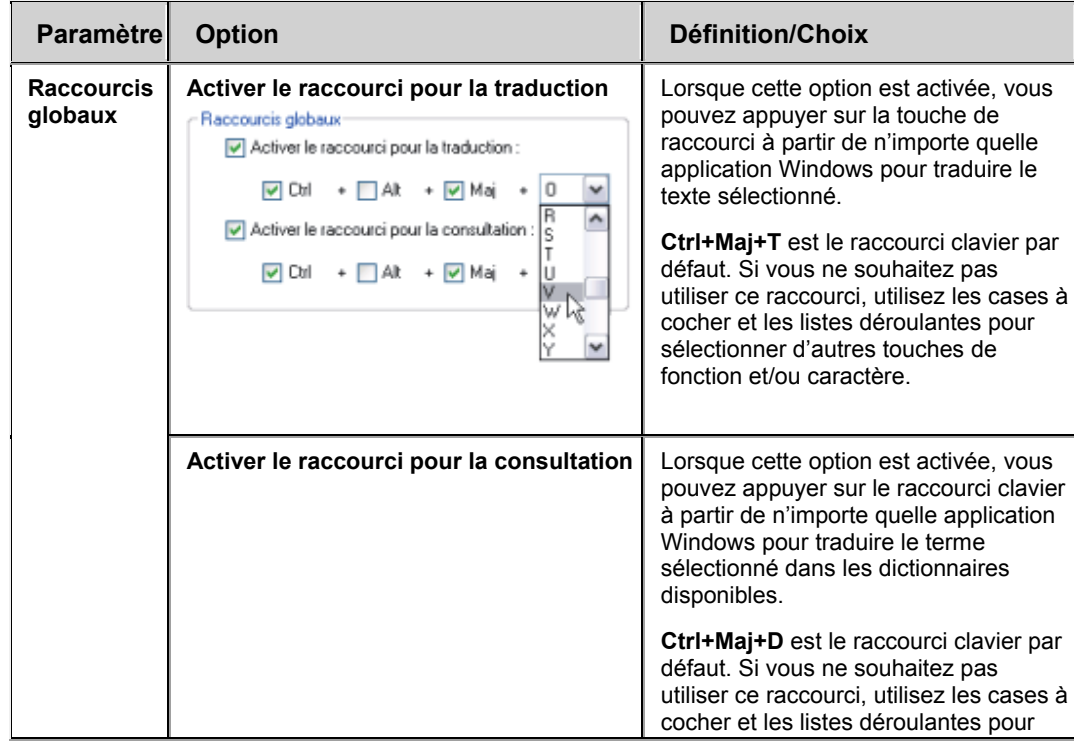

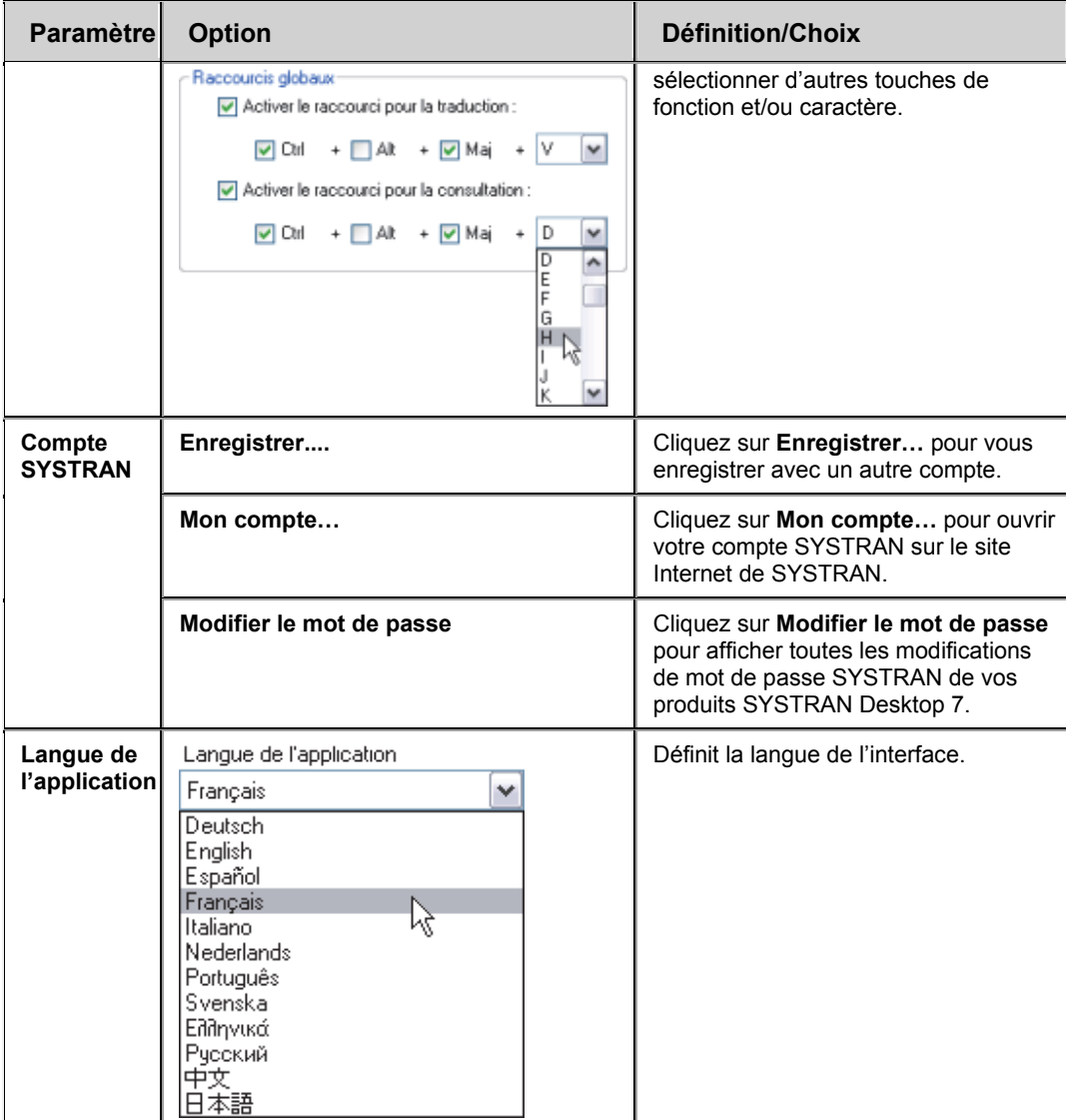

#### **Services de traduction en ligne**

La page des services de traduction en ligne contient la liste des services enregistrés avec votre installation de SYSTRAN Desktop 7. Le nom, le niveau et l'état actuel du service (disponible, serveur inaccessible, etc.). sont affichés.

Chaque service a également un bouton **Actualiser** qui vous permet d'actualiser les informations de statut suite à des modifications de connexion.

#### **Interactive Translator**

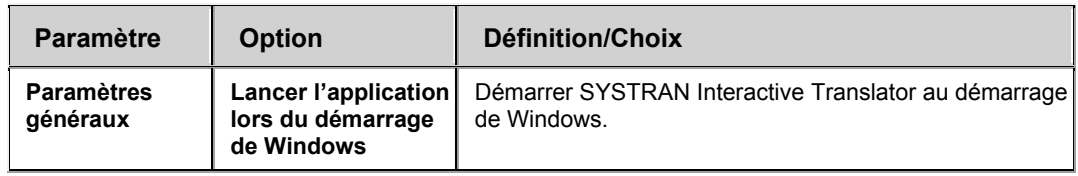

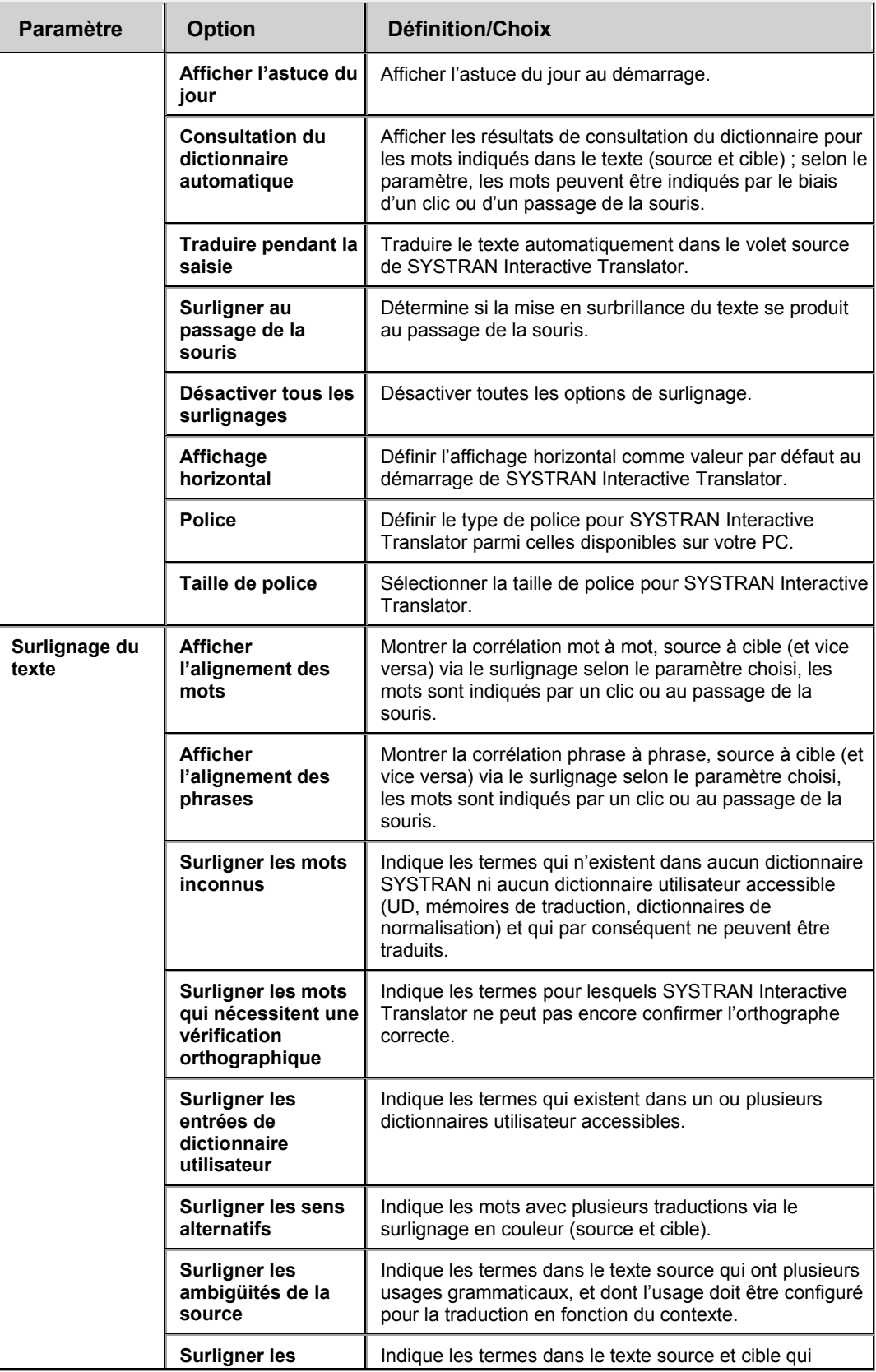

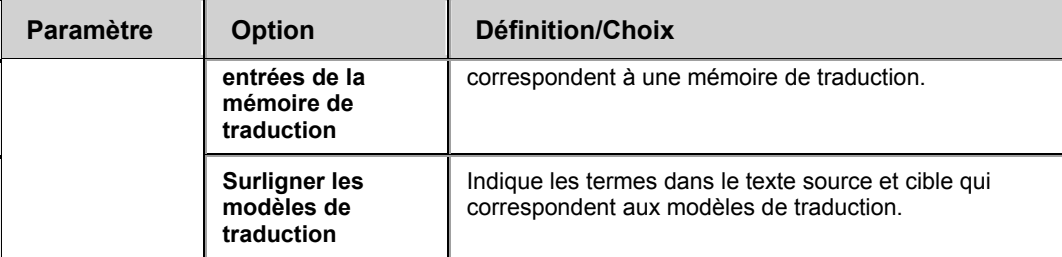

## **Barres d'outils des navigateurs Internet**

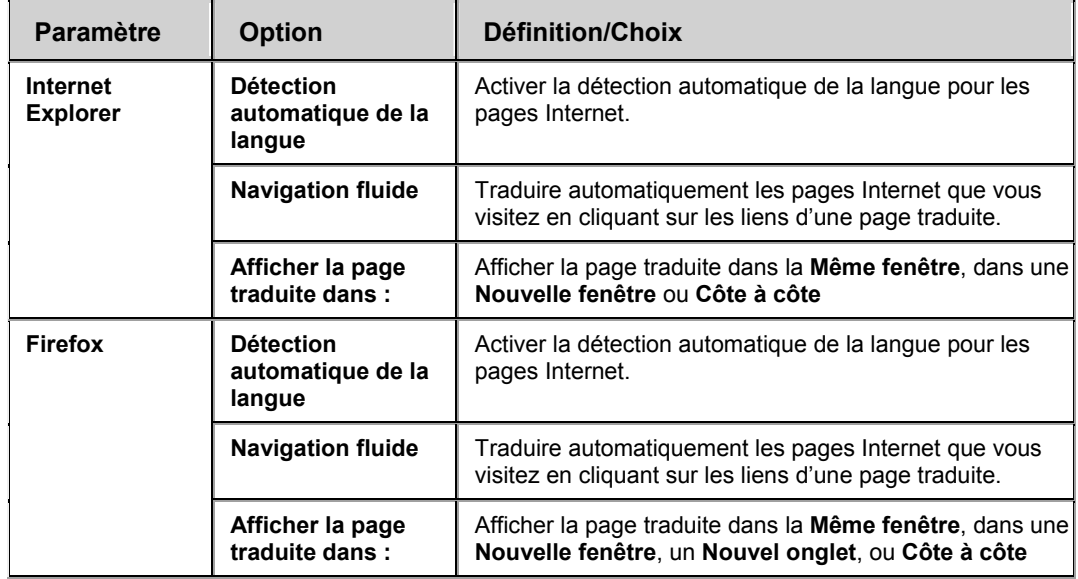

### **Barres d'outils Office**

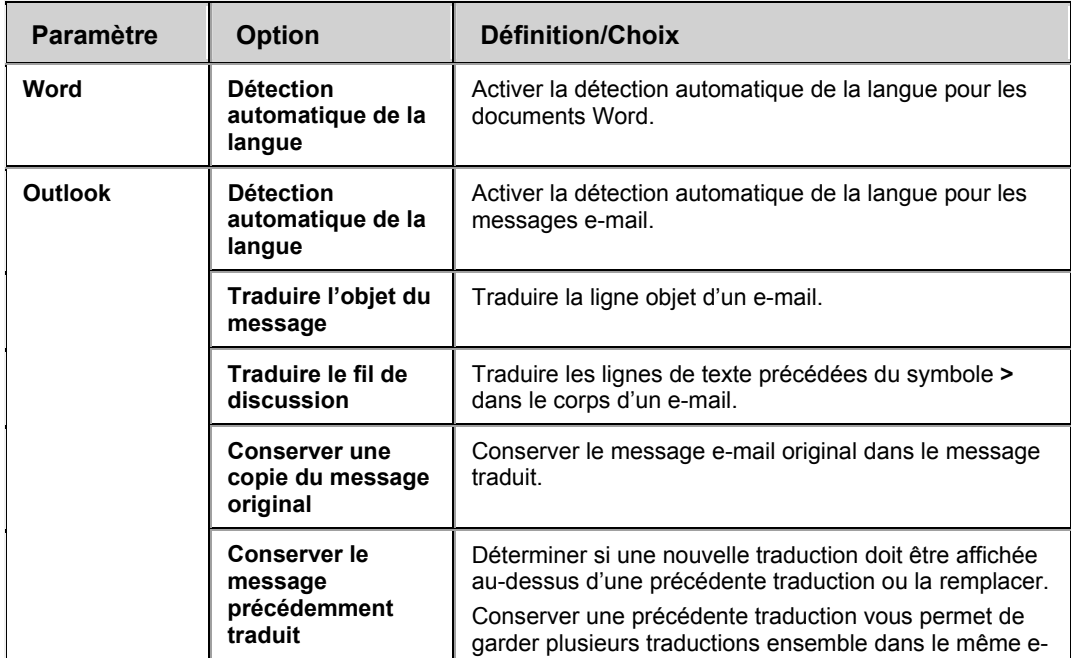

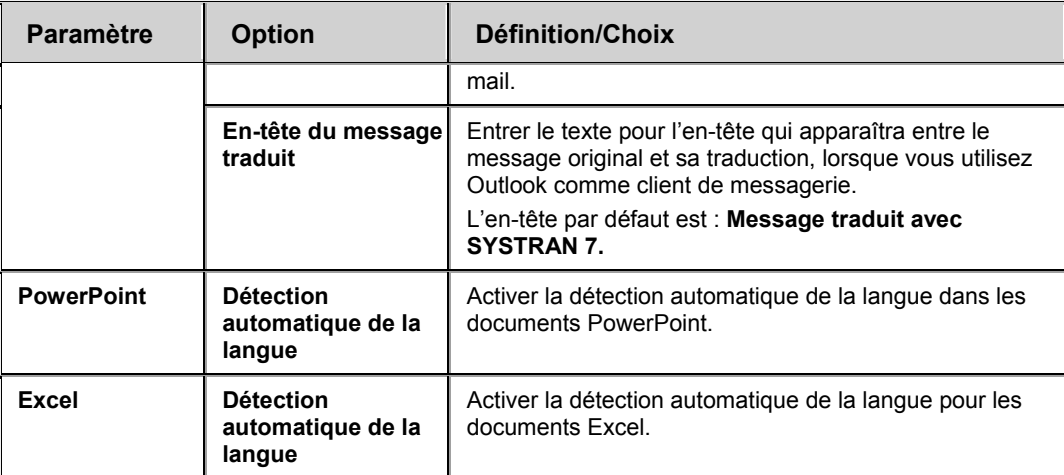

#### **Quick File Translator**

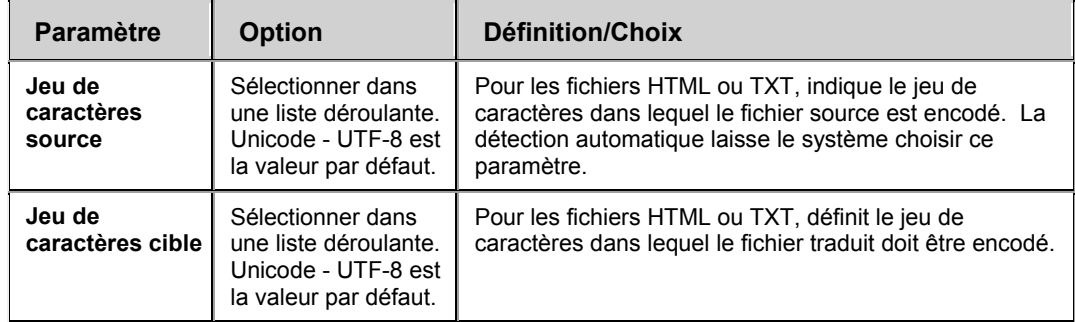

## **Dictionary Manager**

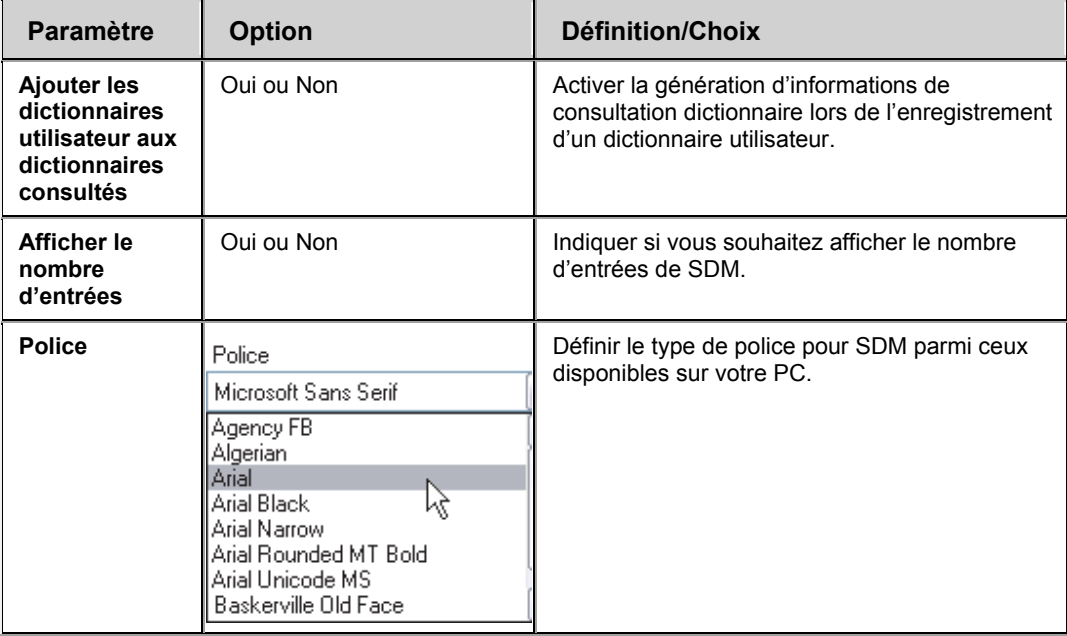

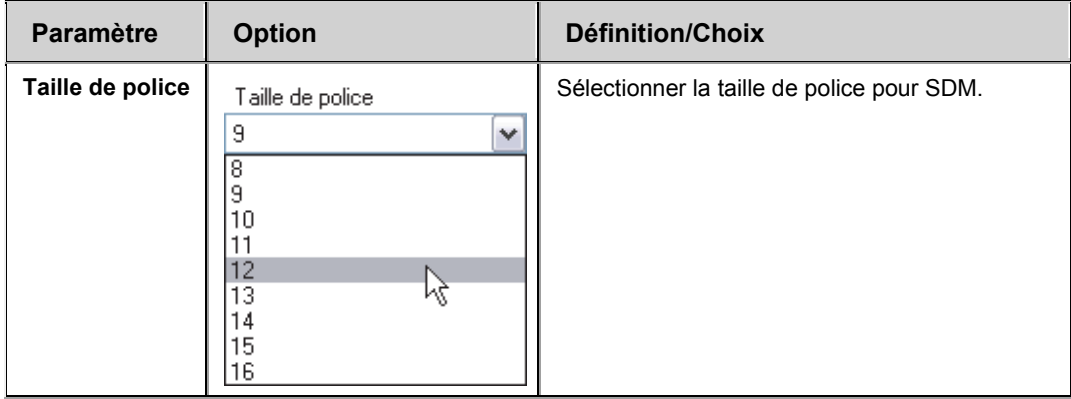

## **Translation Project Manager**

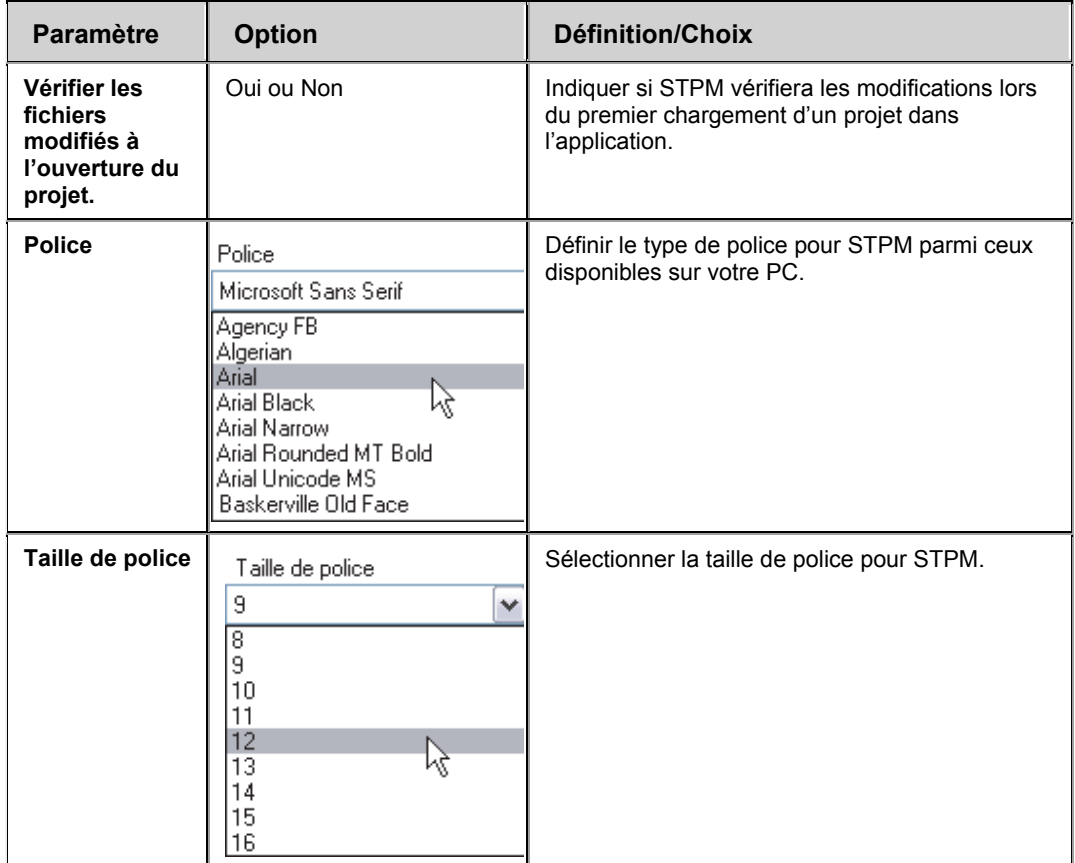

### **Avancé**

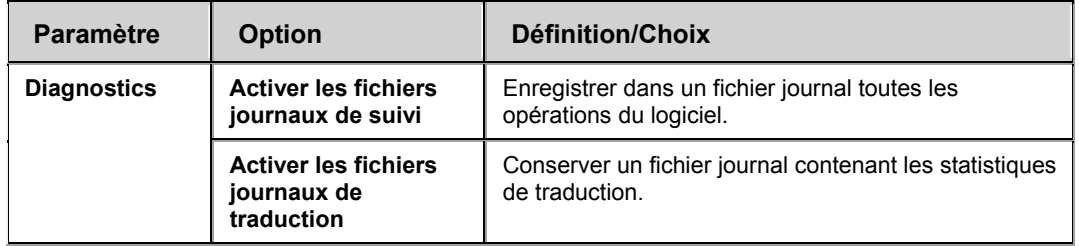

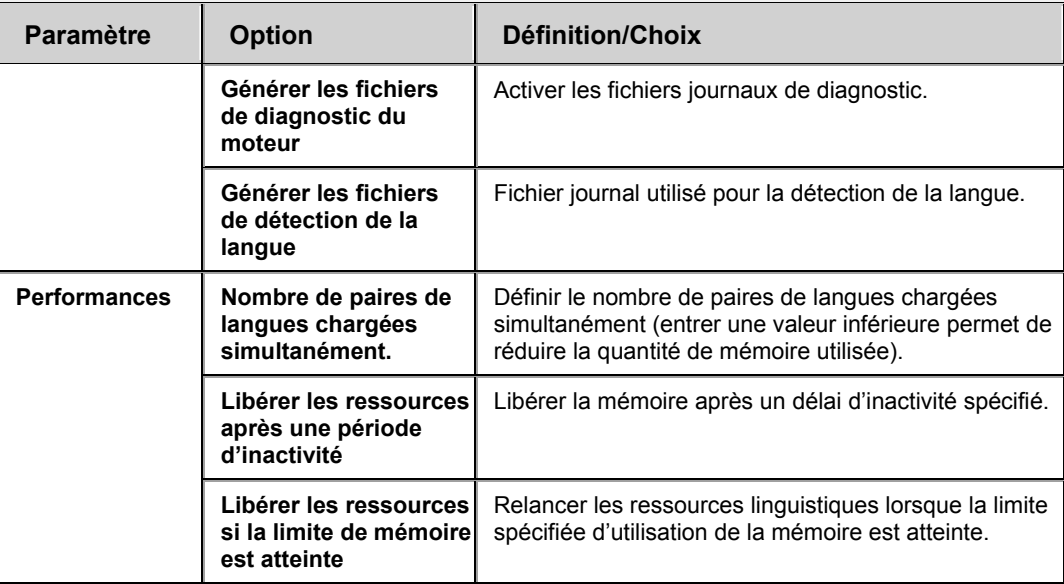

## **Options de traduction**

L'onglet **Options de traduction** vous permet de contrôler la manière dont SYSTRAN Desktop 7 traduit vos fichiers. Les paramètres sont organisés en catégories ; leur disponibilité dépend du ou des produits SYSTRAN Desktop 7 installés et activés sur votre ordinateur.

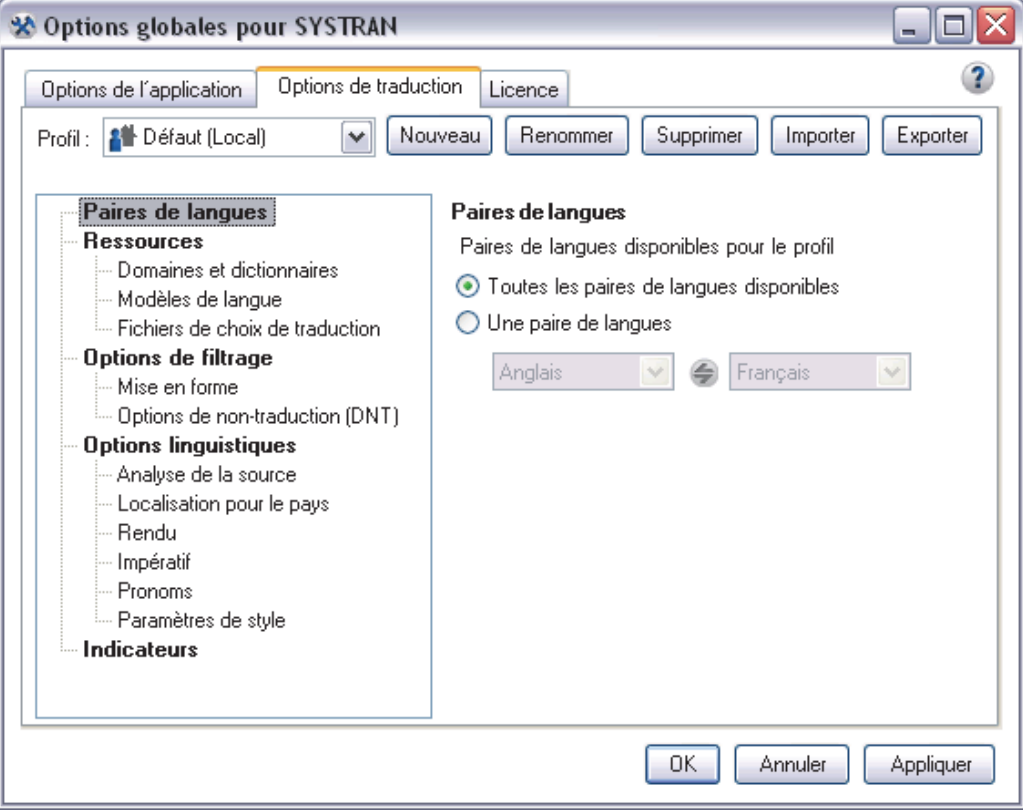

#### **Paires de langues**

Par défaut, toutes les paires de langues disponibles sont appliquées à un profil au moment de la création (voir Création d'un profil). Vous pouvez toutefois limiter le profil à une seule paire de votre choix.

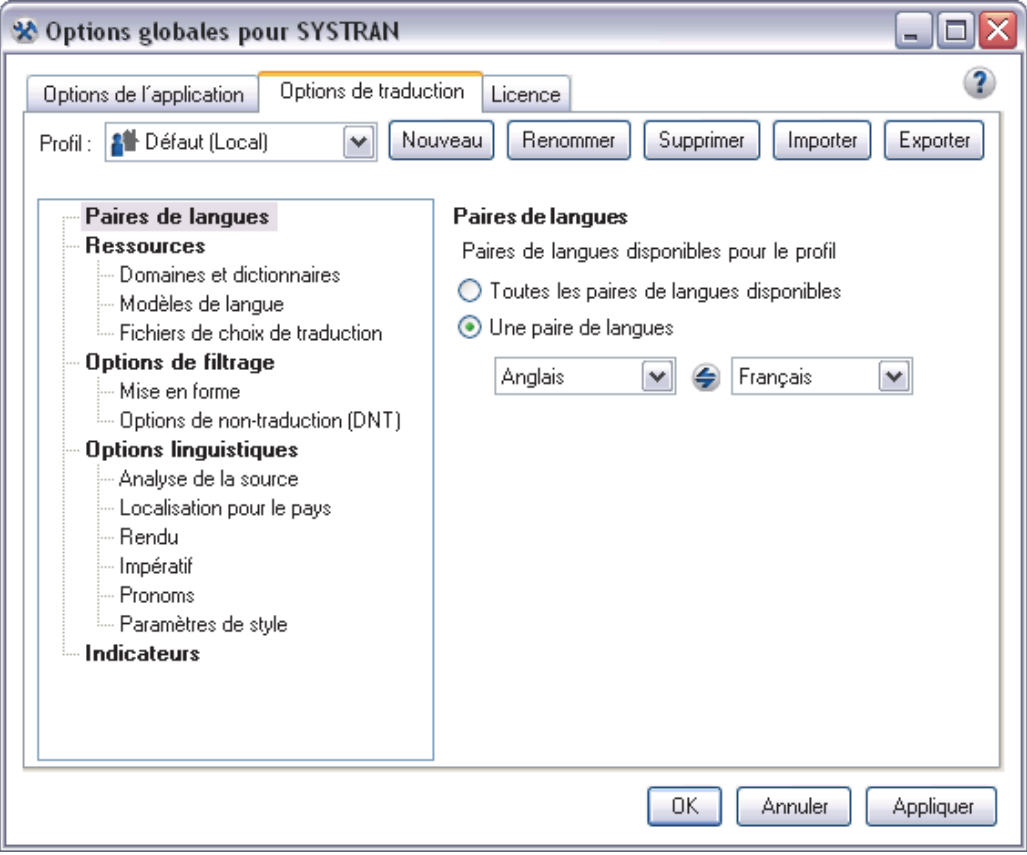

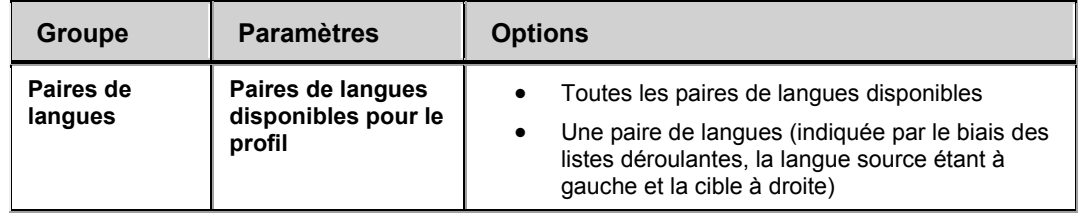

#### **Ressources**

Vous pouvez appliquer les ressources SYSTRAN disponibles dans votre travail de traduction, y compris les domaines, les dictionnaires et les fichiers de choix de traduction (TC). Les options de ressource sont réparties en trois groupes, Domaines et dictionnaires, Modèles de langue et Fichiers de choix de traduction.

Les utilisateurs de SYSTRAN Business Translator et SYSTRAN Premium Translator peuvent contrôler la manière dont SYSTRAN Desktop 7 utilise les domaines et les dictionnaires.

Les domaines sont affichés au premier niveau de la structure de répertoires et les dictionnaires le sont au deuxième niveau.

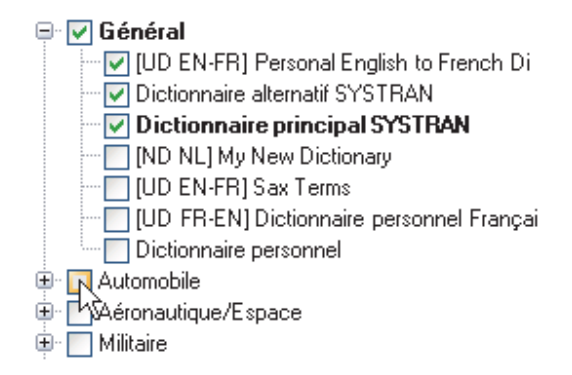

Les entrées de dictionnaire utilisateur peuvent appartenir à un ou plusieurs domaines et vous pouvez définir vos propres domaines pour classer les différents termes et leurs traductions correspondantes (par exemple, technique, marketing, sport, juridique, etc.). Vous pouvez également définir plusieurs dictionnaires pour un même domaine.

SYSTRAN Business Translator permet uniquement la sélection des domaines Affaires et Informatique. Les utilisateurs de SYSTRAN Home Translator et de SYSTRAN Office Translator peuvent sélectionner ou désélectionner l'utilisation des dictionnaires personnels.

Pour plus d'information, vous pouvez également vous reporter à Activation d'un dictionnaire et à Modification de l'ordre des domaines et des dictionnaires.

#### **Activation d'un dictionnaire**

L'arborescence sous chaque domaine affiche tous les dictionnaires qui contiennent des entrées relevant de ce domaine. Développez une branche de l'arborescence pour visualiser les dictionnaires disponibles.

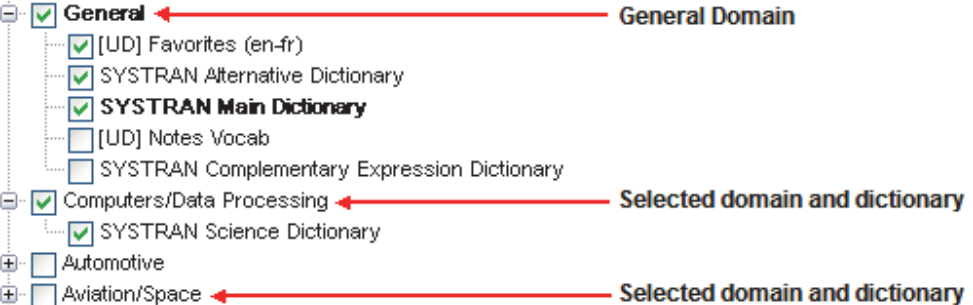

- Sélectionner un dictionnaire sous un domaine active les entrées de ce domaine dans ce dictionnaire.
- Sélectionner/désélectionner un domaine sélectionne/désélectionne automatiquement toutes les dictionnaires de ce domaine.
- Le domaine « général » en haut de l'arborescence comporte toutes les entrées qui n'ont pas été assignées à un domaine particulier. Ce domaine inclut le dictionnaire principal SYSTRAN qui ne peut être désélectionné.

#### **Modification de l'ordre des domaines et des dictionnaires**

Utilisez les touches  $\triangleq$  pour modifier l'ordre d'utilisation des dictionnaires et des domaines :

- 1. Sélectionnez un domaine ou un dictionnaire à déplacer.
- 2. Cliquez sur les touches  $\triangleq$   $\blacktriangleright$  pour déplacer l'élément sélectionné vers le haut ou vers le bas dans l'ordre de priorité.
	- Les éléments ne peuvent être déplacés qu'à l'intérieur d'un même niveau de l'arborescence.
	- Plusieurs éléments peuvent être sélectionnés et déplacés à l'intérieur d'un même niveau de l'arborescence.
	- Si vous sélectionnez un domaine à déplacer, les dictionnaires qu'il comprend seront déplacés avec lui.

L'ordre dans lequel le logiciel utilisera les domaines et les dictionnaires sur votre PC pendant la traduction est déterminé comme suit :

- Les domaines sont utilisés suivant l'ordre dans lequel vous les placez.
- À l'intérieur d'un même domaine, les dictionnaires sont utilisés suivant l'ordre dans lequel vous les placez.

Les chiffres en bas de la boîte de dialogue indiquent le nombre de dictionnaires utilisateur [UD], de mémoires de traduction [TM] et de dictionnaires de normalisation [ND] actuellement activés.

#### **Modèles de langue**

Les modèles de langue sont les ressources linguistiques que vous créez à l'aide de SYSTRAN Customization Wizard. Ils sont appliqués aux profils à partir de l'onglet **Options de traduction** de la boîte de dialogue **Options globales pour SYSTRAN**.

Pour indiquer le modèle de langue d'un profil, utilisez la liste déroulante Profil pour sélectionner le profil approprié, puis cliquez sur **Modèles de langue** sous **Ressources**.

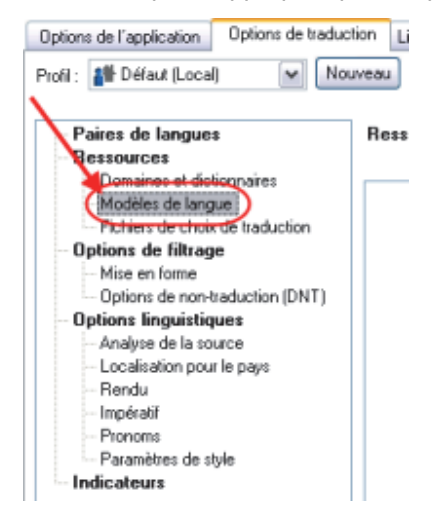

Des cases d'option indiquant tous les choix de modèle de langue pour chaque langue s'affichent sur le côté droit. Cliquez sur la case d'option appropriée pour sélectionner un modèle de langue.

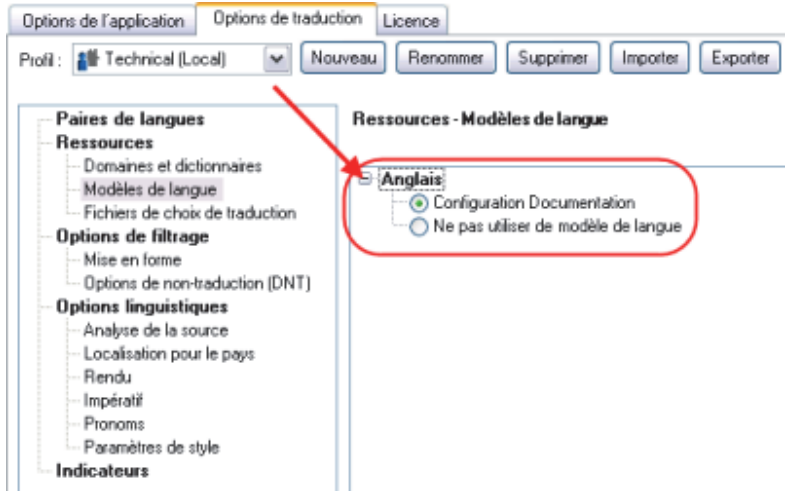

 Vous ne pouvez utiliser qu'un modèle de langue à la fois, par profil. Ces ressources ne peuvent pas être modifiées mais vous pouvez toutefois supprimer des modèles de langue à l'aide de SYSTRAN Dictionary Manager (SDM).

#### **Fichiers de choix de traduction**

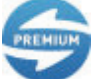

Cette fonctionnalité est uniquement disponible dans SYSTRAN Premium Translator.

Les fichiers de choix de traduction peuvent être créés dans STPM pour stocker les choix effectués par l'utilisateur dans les volets de révision STPM. Ces fichiers stockent les choix de sens alternatifs, les ambiguïtés de la source et les choix de mémoire de traduction. Une fois définis, les choix de traduction peuvent être utilisés dans n'importe quel autre contexte (comme des dictionnaires utilisateur) et les choix de l'utilisateur sont automatiquement appliqués aux phrases, lorsque cela est possible. Par exemple, si un utilisateur choisit un sens alternatif donné pour un terme, ce sens sera toujours appliqué.

Vous pouvez indiquer les choix de traduction que vous souhaitez appliquer à votre tâche de traduction en cochant la case associée à un fichier de choix de traduction.

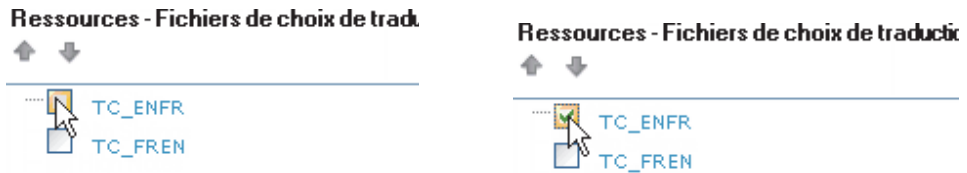

Vous pouvez également modifier l'ordre dans lequel plusieurs fichiers de choix de traduction sont appliqués à l'aide des contrôles fournis.

Ressources - Fichiers de choix de traduction

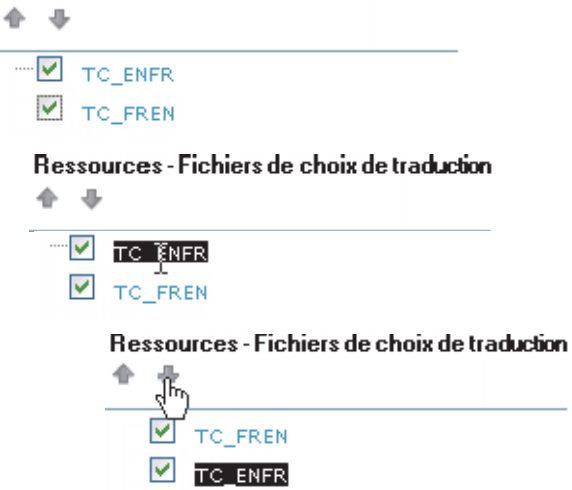

## **Options de filtrage**

Vous pouvez contrôler la mise en forme du texte traduit et indiquer des termes spécifiques à ne pas traduire.

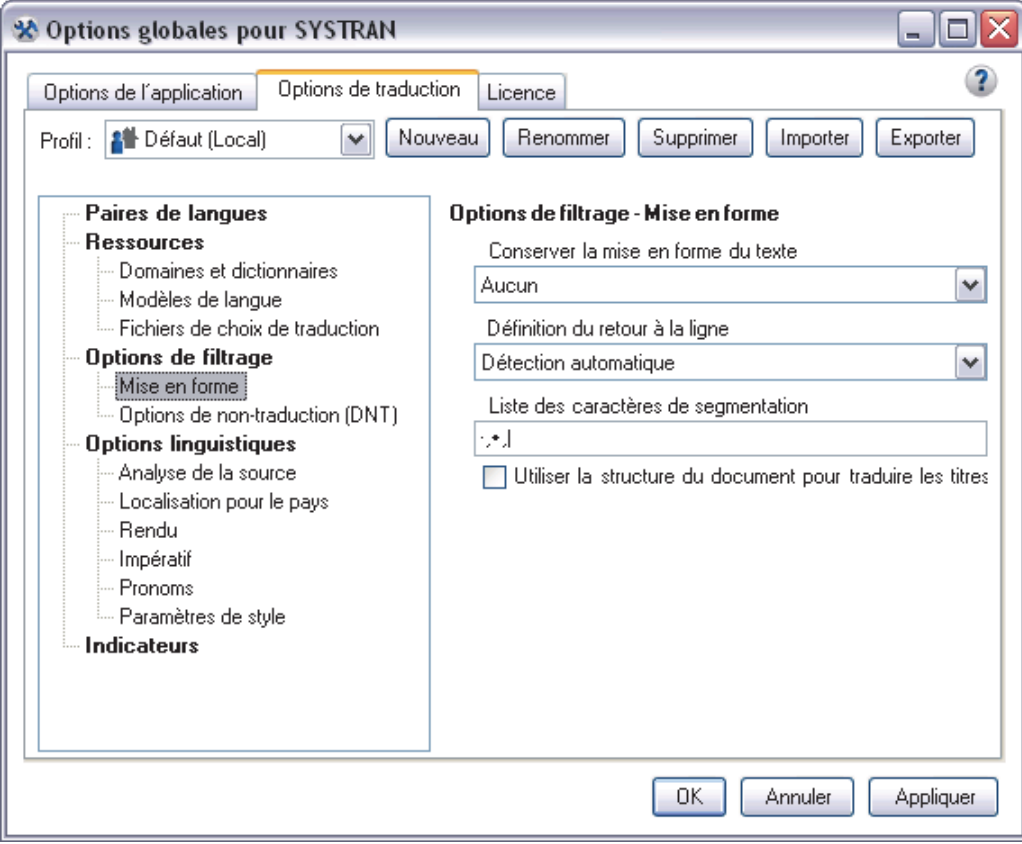

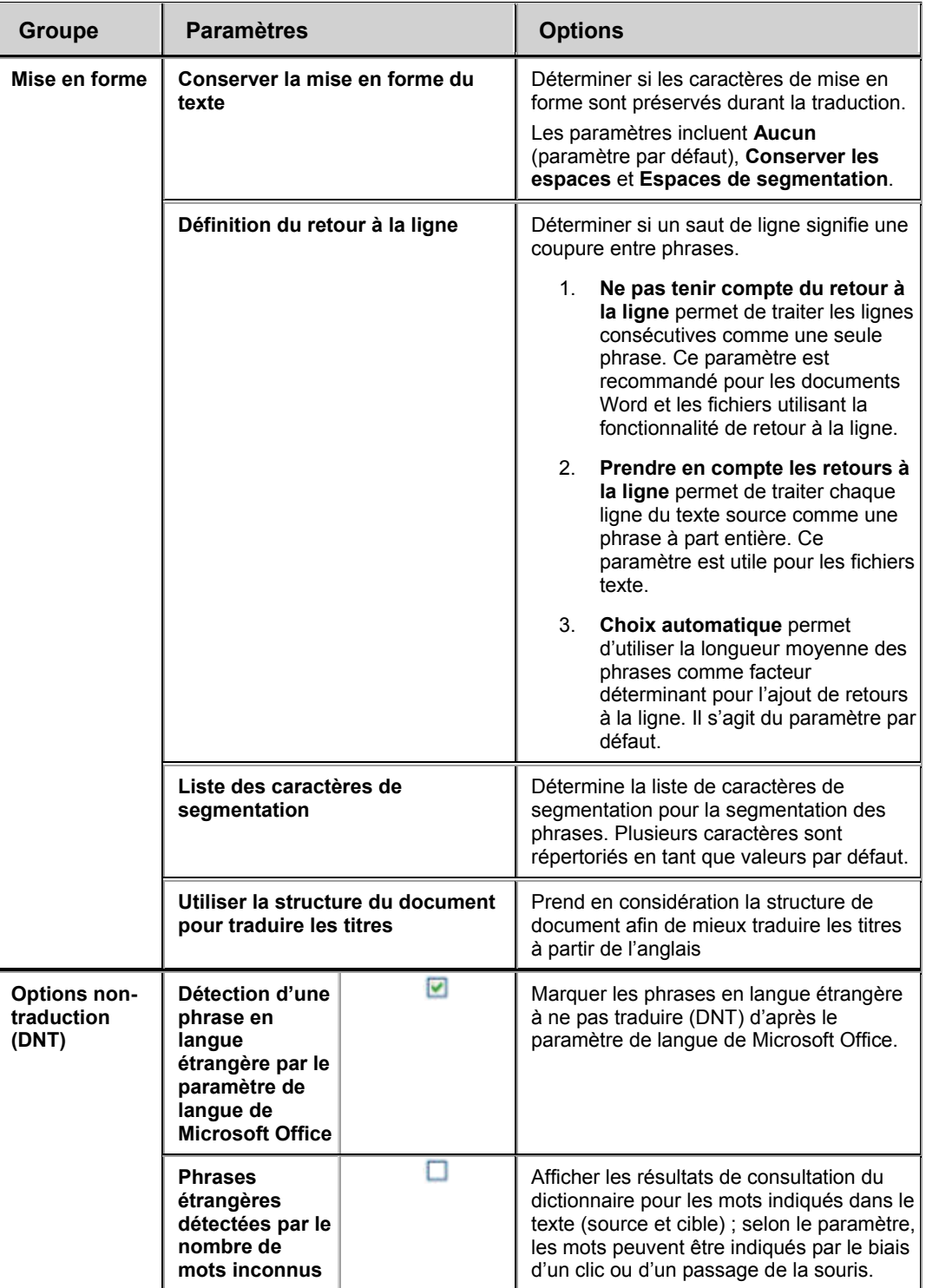

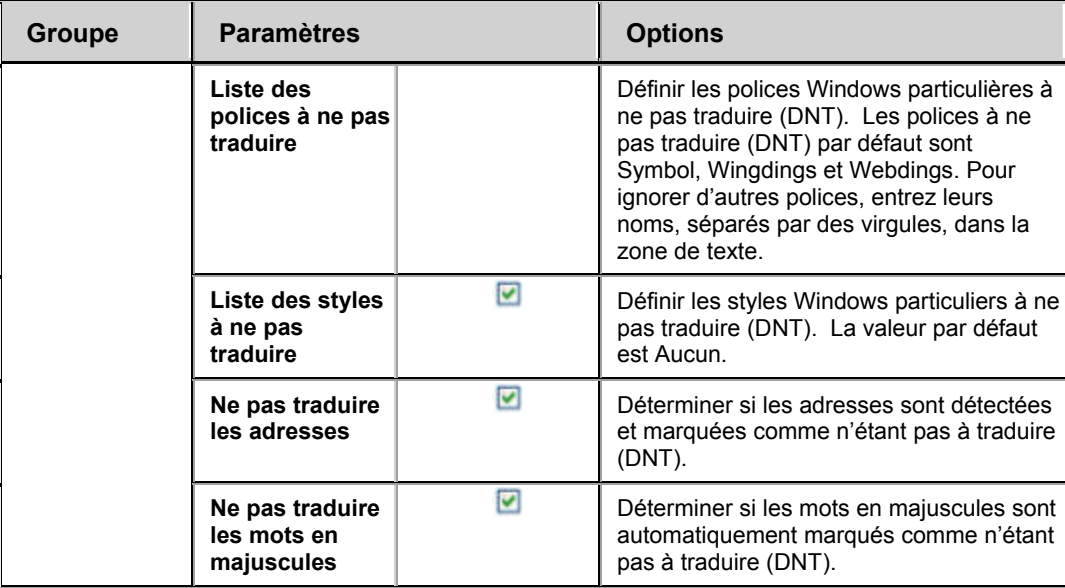

### **Options linguistiques**

Les options linguistiques vous permettent de contrôler la manière dont SYSTRAN Desktop 7 traite les caractéristiques particulières de la langue source pendant la traduction.

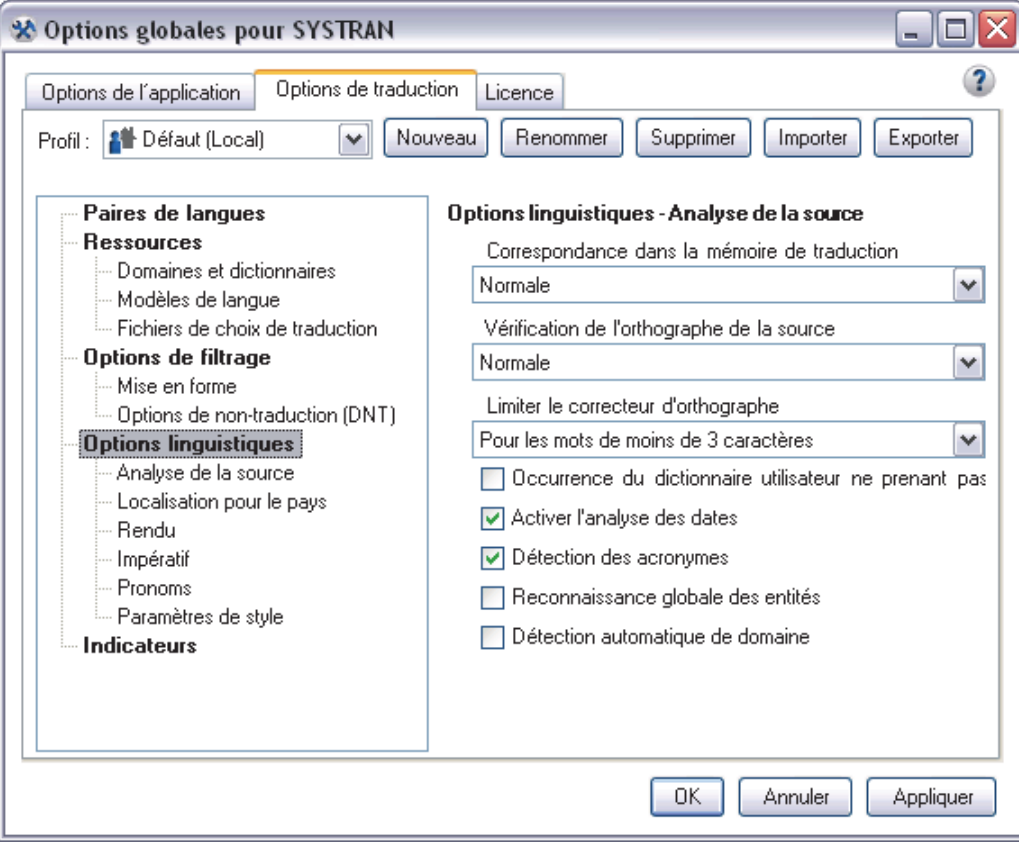
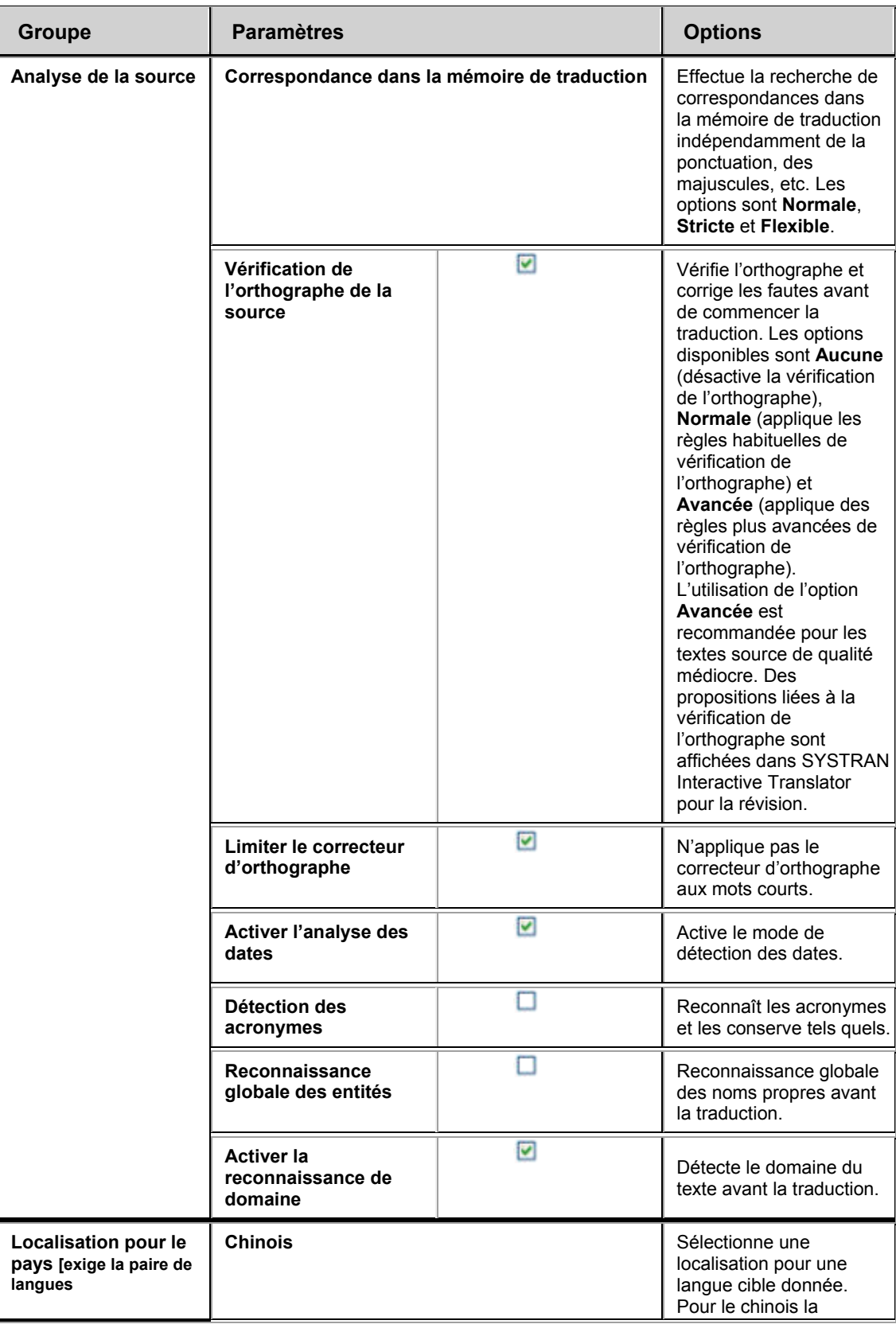

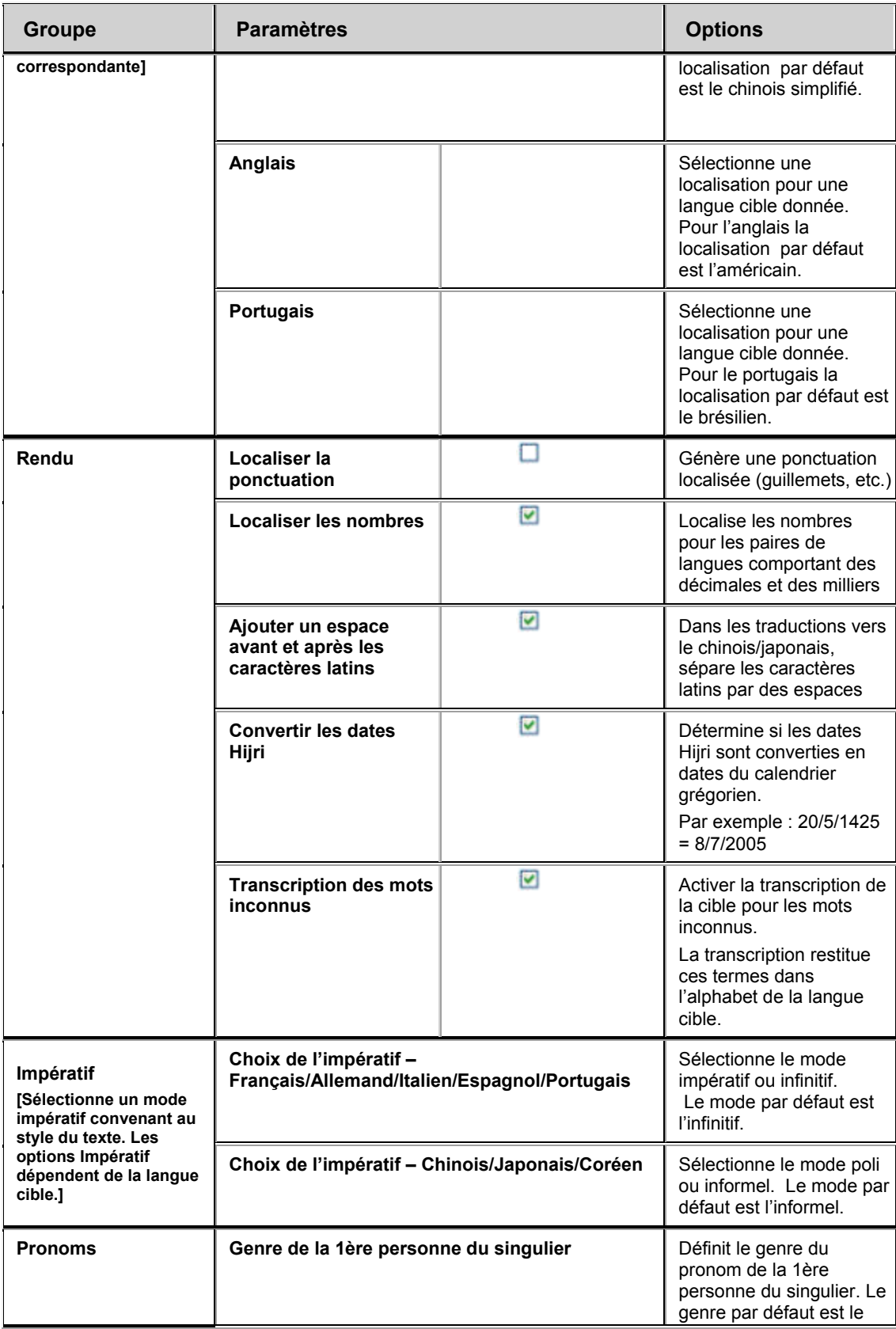

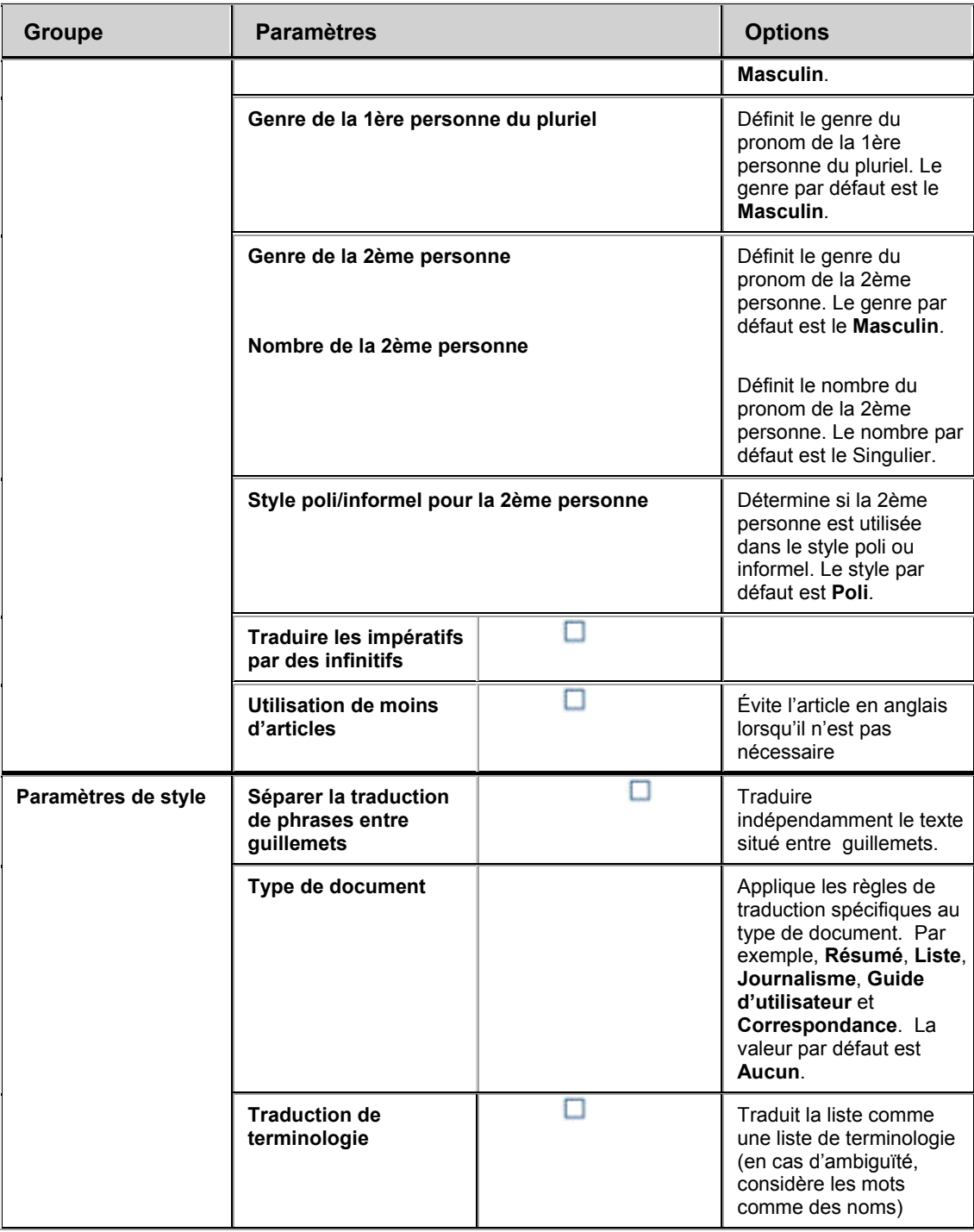

## **Indicateurs**

Les **indicateurs** sont utilisés pour mettre en évidence du texte ou signaler des types de termes particuliers que vous souhaiteriez étudier et traduire de manière plus approfondie.

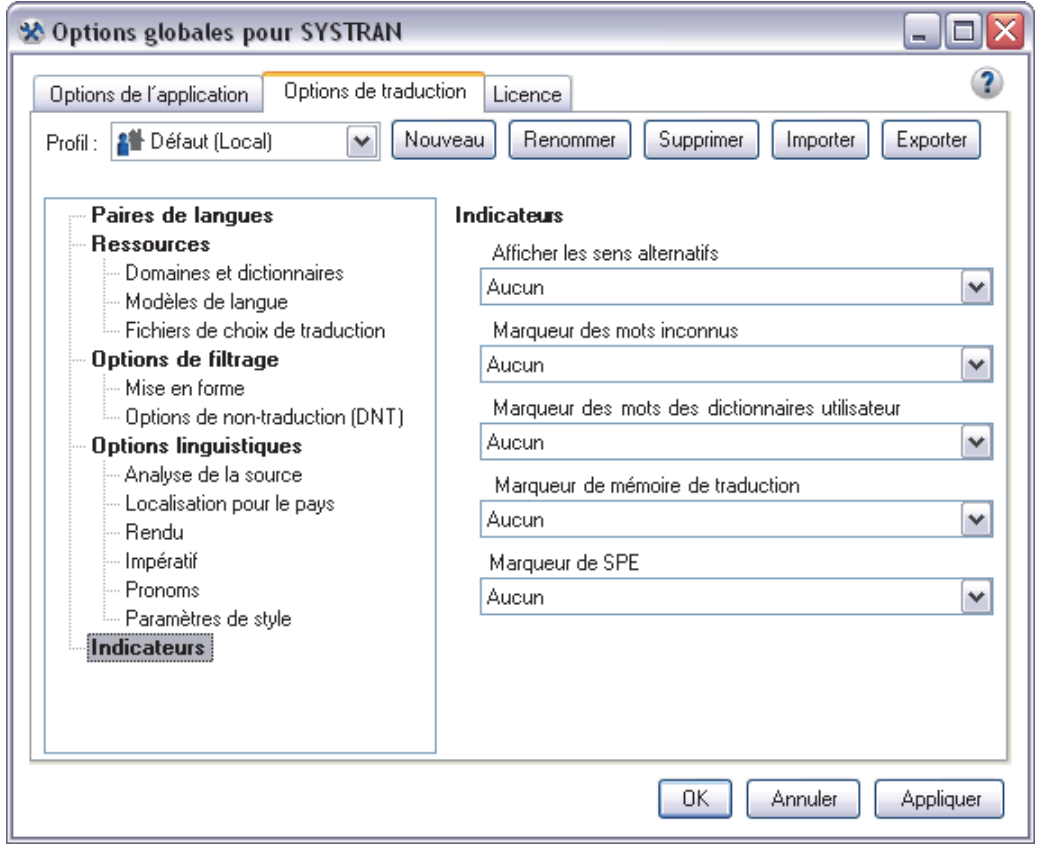

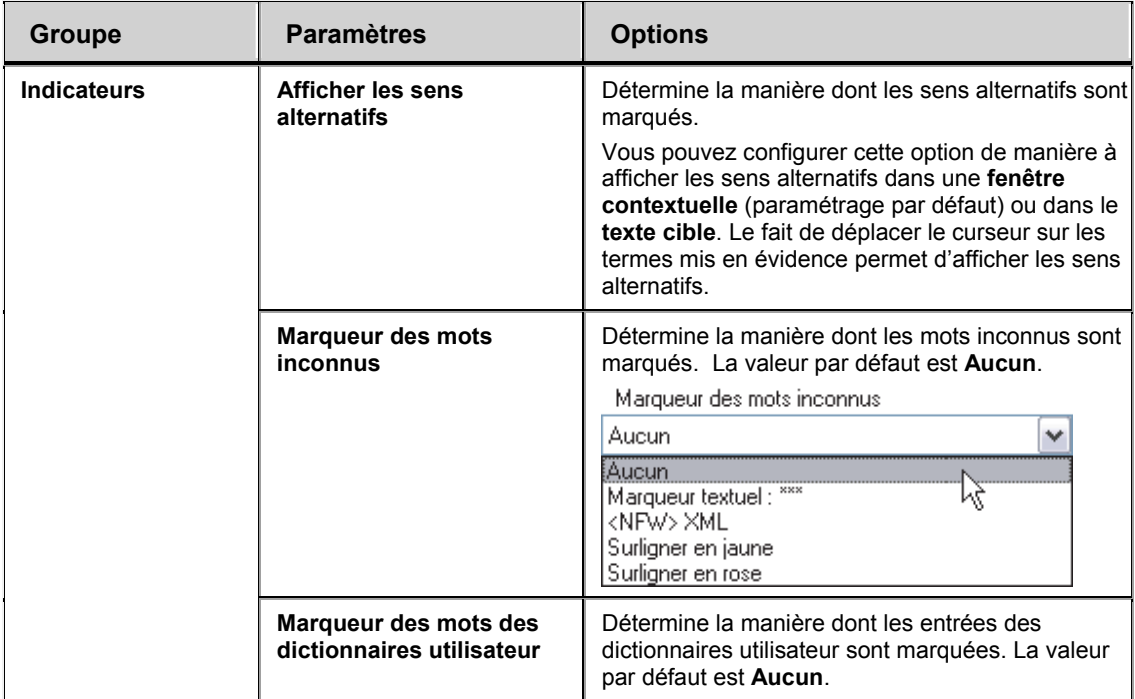

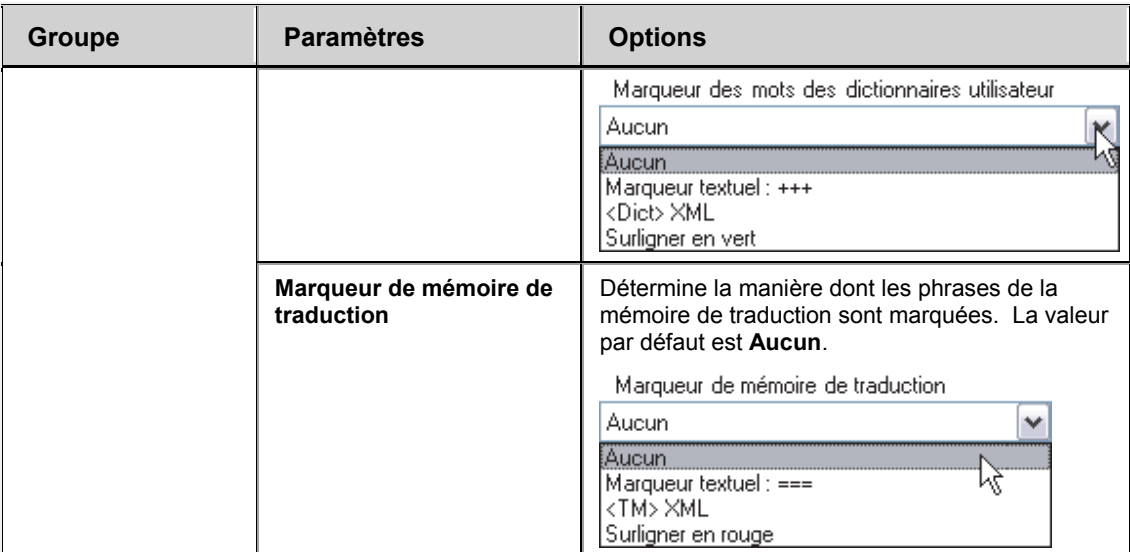

### **Gestion des profils**

Vous pouvez enregistrer les paramètres des Options de traduction dans des profils, ce qui permet à différents utilisateurs de sélectionner leurs options préférées lorsqu'ils travaillent avec les produits SYSTRAN Desktop 7. Il est possible d'enregistrer, d'exporter et d'importer les profils de traduction. Lorsque vous sélectionnez un profil, toutes les options associées à ce profil sont chargées. Si aucun profil n'est sélectionné, SYSTRAN Desktop 7 utilisera les paramètres des options de profil **Défaut**.

 Les Options de l'application **ne peuvent pas** être enregistrées dans les profils de traduction.

Utilisez la section supérieure de l'onglet **Options de traduction** afin de créer vos profils.

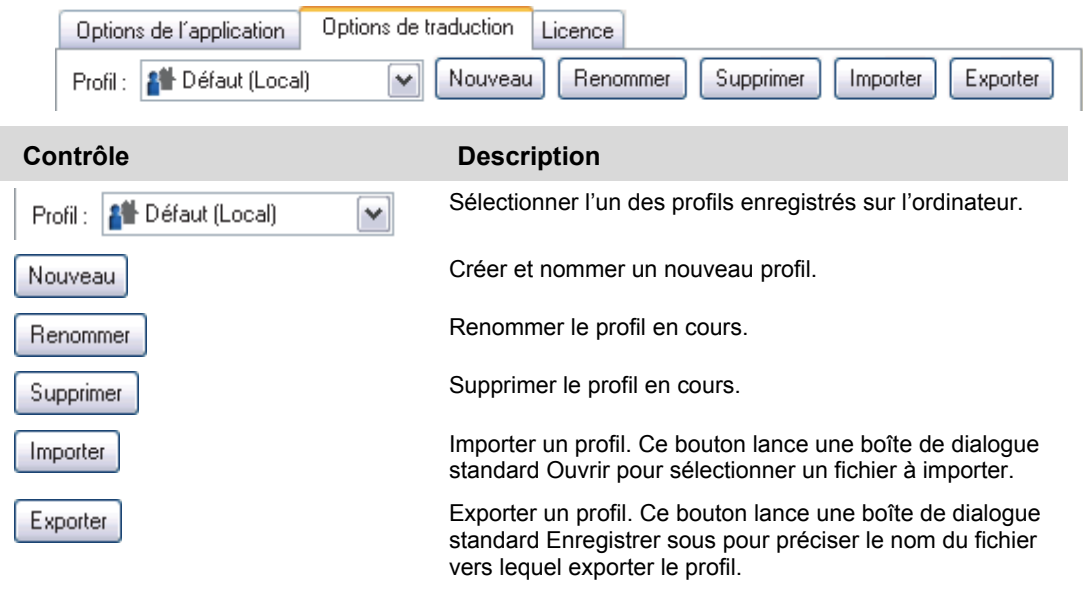

#### **Création de profils**

- Vous ne pouvez créer des profils qu'avec SYSTRAN Business Translator et SYSTRAN Premium Translator (mais vous pouvez utiliser et personnaliser les profils existants avec SYSTRAN Home Translator et SYSTRAN Office Translator).
- 1. Cliquez sur le bouton **Options** de SYSTRAN Interactive Translator ou sur la barre d'outils de n'importe quelle application SYSTRAN, ou cliquez avec le bouton droit sur l'icône SYSTRAN, ou faites un clic droit sur l'icône SYSTRAN, puis cliquez sur la commande **Options**.

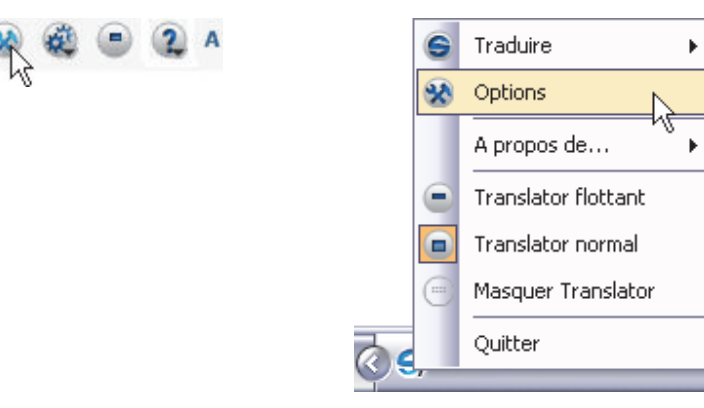

La boîte de dialogue **Options globales pour SYSTRAN** s'affiche.

2. Cliquez sur l'onglet **Options de traduction**. L'écran **Options de traduction** s'affiche.

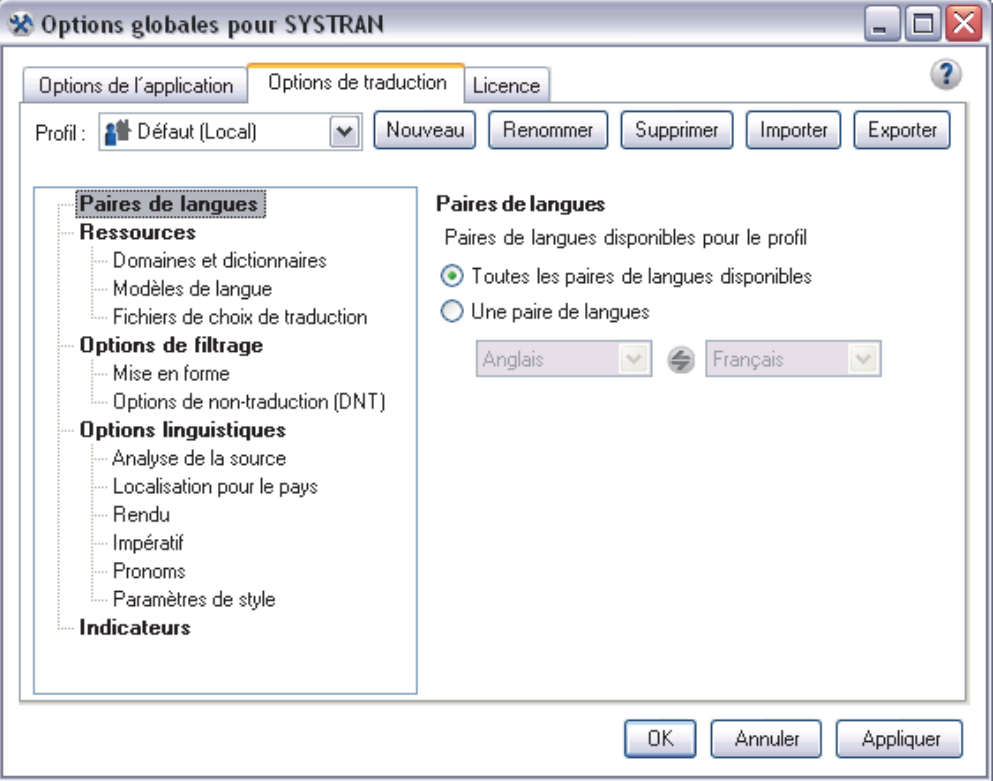

3. Cliquez sur le bouton **Nouveau** pour ouvrir la boîte de dialogue **Nouveau profil**.

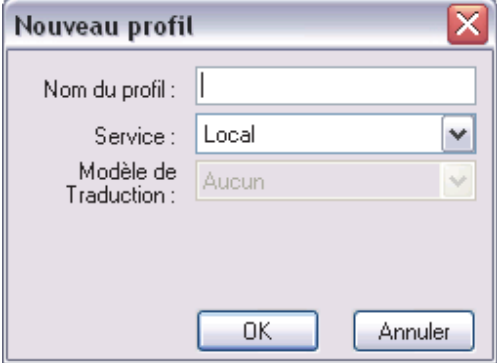

4. Entrez un nom pour le nouveau profil dans le champ **Nom du profil**. En outre, si le service pour le profil est un service distant, spécifiez-le à l'aide de la liste déroulante fournie, puis cliquez sur OK. Entrez un nom pour le profil, puis cliquez sur **OK**.

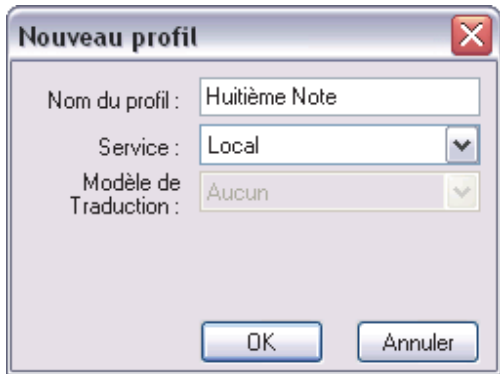

Le nom du nouveau profil s'affiche dans la zone de liste **Profil**.

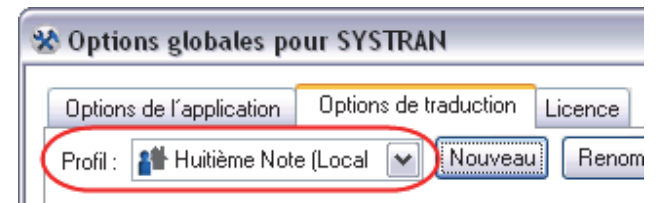

- 5. Entrez les paramètres des Options de traduction pour le nouveau profil.
- 6. Cliquez sur **Appliquer** pour enregistrer le nouveau profil ou sur **OK** pour enregistrer le nouveau profil et quitter la boîte de dialogue **Options globales pour SYSTRAN**.

#### **Sélection des profils**

Une fois qu'un profil a été défini (voir Création de profils), vous pouvez le sélectionner pour l'utiliser par le biais des Options globales pour SYSTRAN.

 Une fois qu'un profil est sélectionné, il devient le profil par défaut pour toutes les applications de votre installation SYSTRAN Desktop 7 et le reste jusqu'à ce que vous sélectionniez un autre profil.

1. Cliquez sur le bouton **Options** de SYSTRAN Interactive Translator ou sur la barre d'outils de n'importe quelle application SYSTRAN, ou faites un clic droit sur l'icône SYSTRAN, puis cliquez sur la commande **Options**.

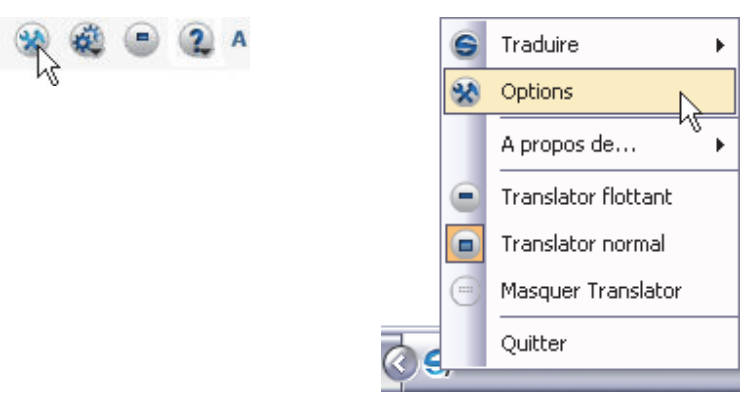

La boîte de dialogue **Options globales pour SYSTRAN** s'affiche.

2. Cliquez sur l'onglet **Options de traduction**. L'écran **Options de traduction** s'affiche.

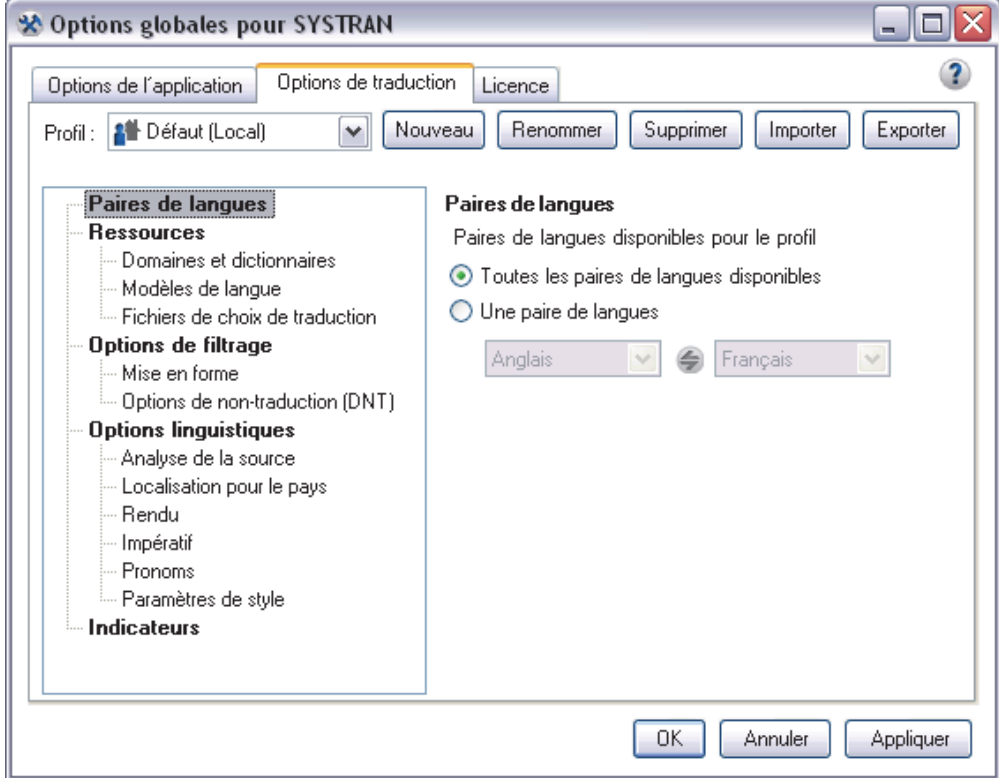

3. Utilisez la liste déroulante **Profil** pour sélectionner le profil souhaité parmi les profils disponibles.

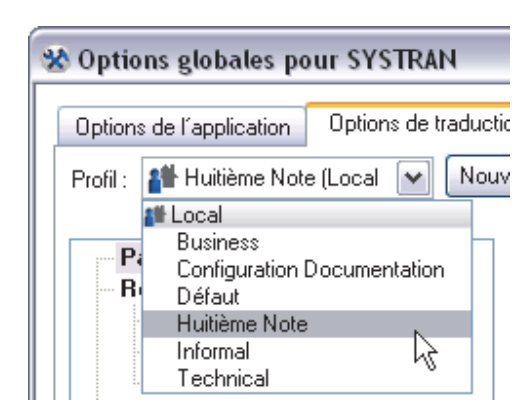

4. Cliquez sur **Appliquer** pour enregistrer le nouveau profil ou sur **OK** pour enregistrer le nouveau profil et quitter la boîte de dialogue **Options globales pour SYSTRAN**.

### **Renommer des profils**

 Vous pouvez uniquement renommer des profils à l'aide de SYSTRAN Business Translator et de SYSTRAN Premium Translator.

1. Cliquez sur le bouton **Options** de SYSTRAN Interactive Translator ou sur l'une des barres d'outils SYSTRAN Toolbar intégrées à vos applications, ou faites un clic droit sur l'icône SYSTRAN, puis cliquez sur la commande **Options**.

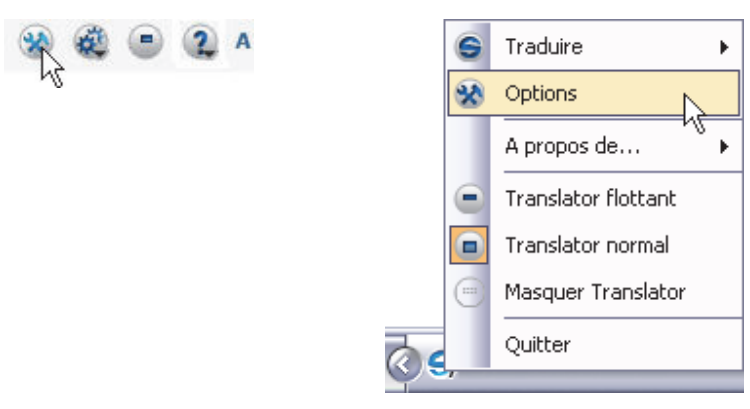

La boîte de dialogue **Options globales pour SYSTRAN** s'affiche.

2. Cliquez sur l'onglet **Options de traduction**. L'écran **Options de traduction** s'affiche.

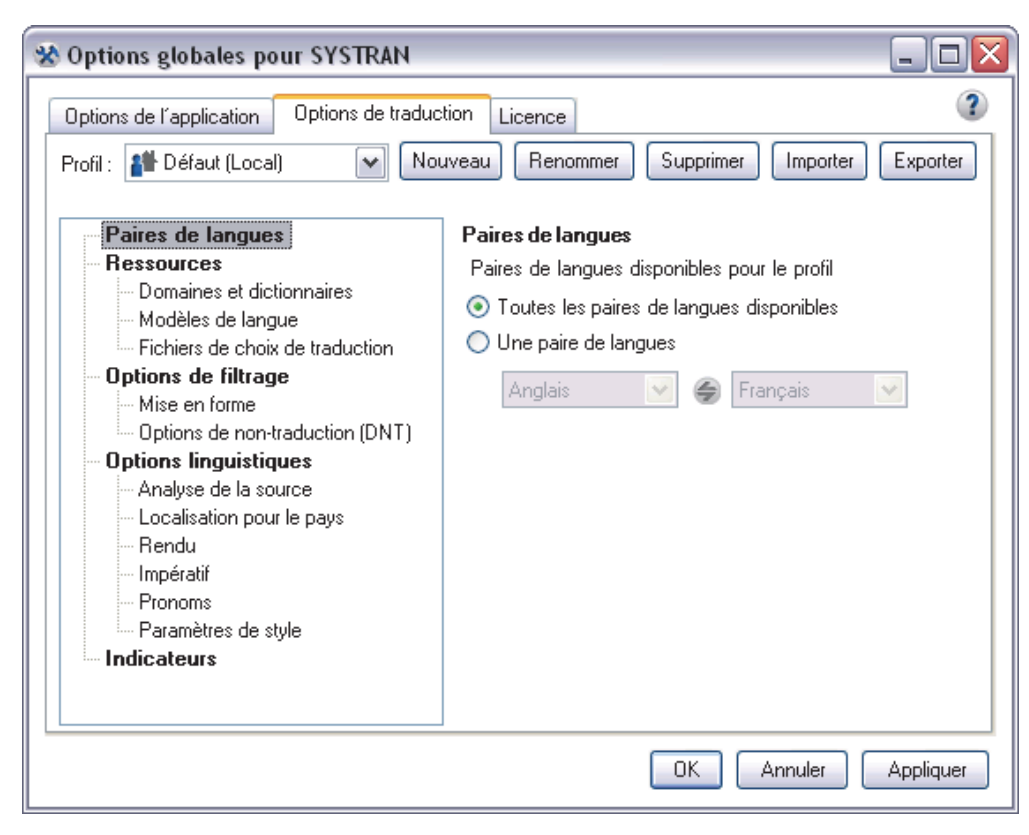

3. À l'aide de la liste déroulante **Profil**, indiquez le profil à renommer.

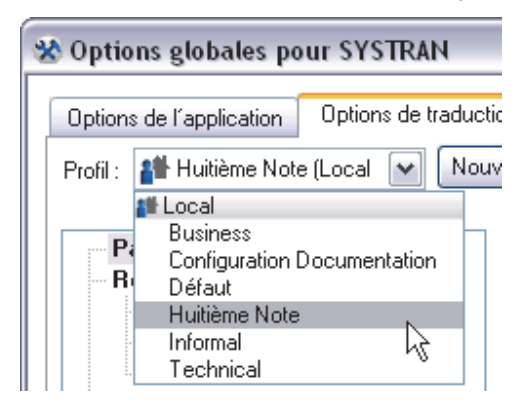

4. Cliquez sur le bouton **Renommer**. Une boîte de dialogue **Renommer le profil** s'affiche.

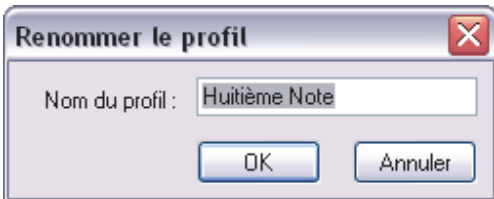

5. Entrez le nouveau nom dans le champ Nom du profil.

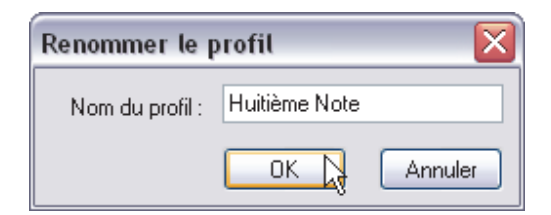

6. Cliquez sur **OK** pour valider le changement de nom du profil.

#### **Suppression de profils**

1. Cliquez sur le bouton **Options** de SYSTRAN Interactive Translator ou sur la barre d'outils de n'importe quelle application SYSTRAN, ou faites un clic droit sur l'icône SYSTRAN, puis cliquez sur la commande **Options**.

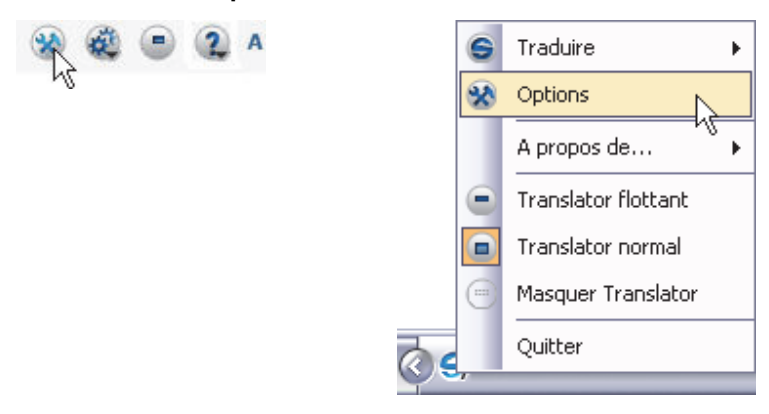

La boîte de dialogue **Options globales pour SYSTRAN** s'affiche.

2. Cliquez sur l'onglet **Options de traduction**. L'écran **Options de traduction** s'affiche.

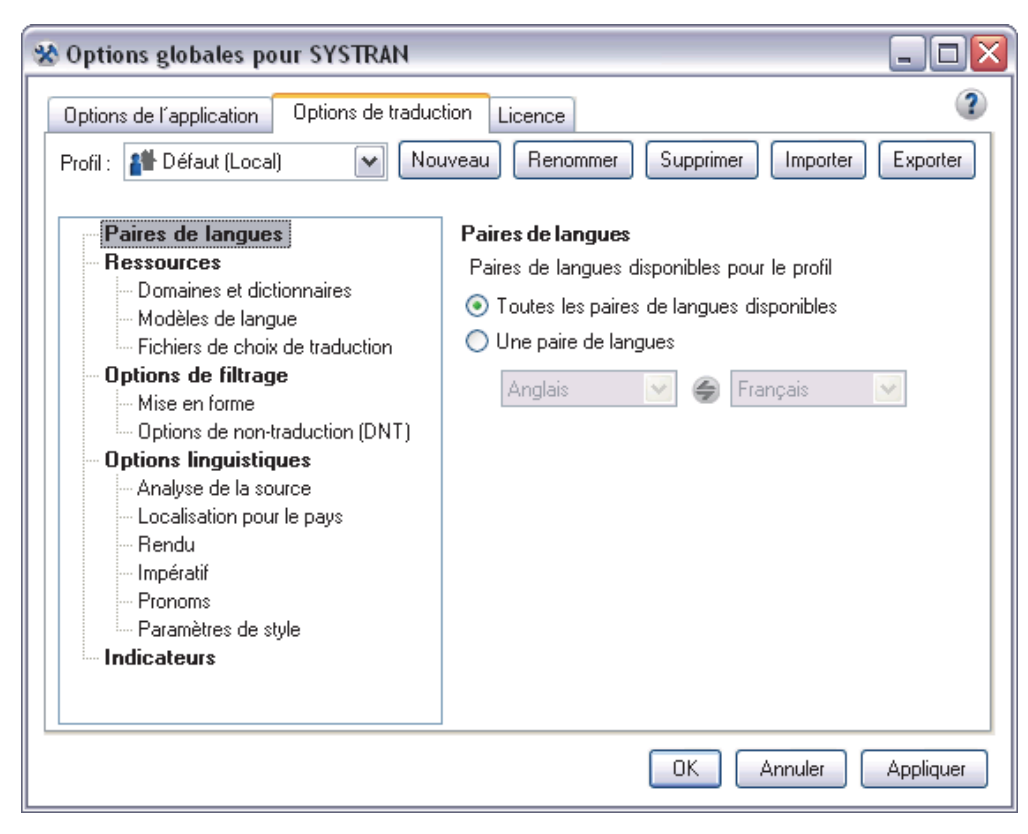

3. À l'aide de la liste déroulante **Profil**, indiquez le profil à supprimer.

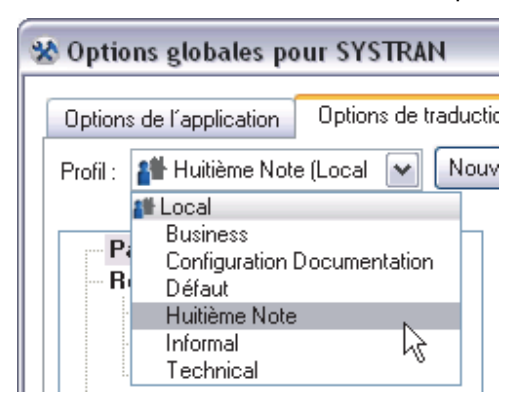

4. Cliquez sur le bouton **Supprimer**. Une boîte de dialogue de confirmation s'affiche.

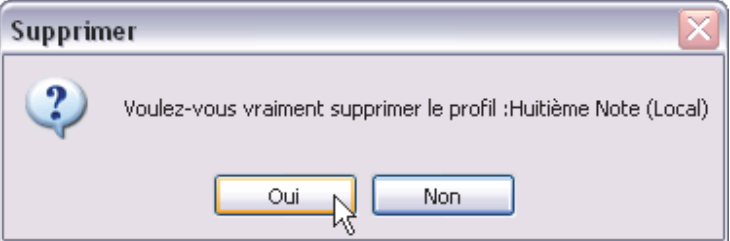

5. Cliquez sur **Oui** pour supprimer le profil indiqué.

## **Gestion des licences**

L'accès aux fonctions SYSTRAN Desktop 7 est contrôlé par des licences, qui doivent être achetées pour chaque produit et paires de langues. Le même ordinateur peut avoir plusieurs licences en fonction des produits installés.

Cliquez sur l'onglet **Licence** dans la boîte de dialogue **Options globales pour SYSTRAN** afin de voir les licences actuellement installées sur votre ordinateur.

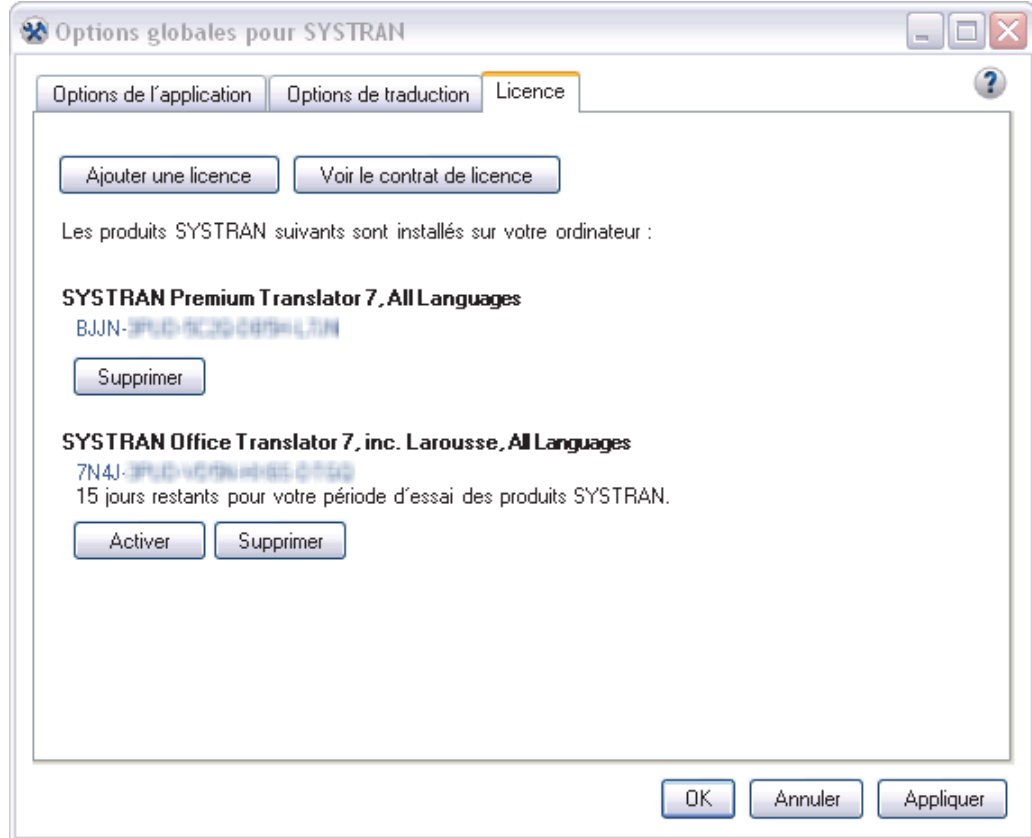

Pour plus d'information, reportez-vous à Activation d'un produit SYSTRAN, Ajout d'une licence et Suppression d'une licence.

# **Chapitre 9 : Traduction de pages Internet**

Traduction de pages Internet dans Internet Explorer et Firefox Traduction de texte sélectionné dans une page Internet Consultation des dictionnaires à partir d'une page Internet Options Internet Explorer et Firefox Navigation fluide

Consultation des dictionnaires

# **Traduction de pages Internet**

SYSTRAN Desktop 7 vous permet de traduire des pages Internet. Il prend également en charge la fonctionnalité de navigation fluide, qui permet de traduire automatiquement toutes les pages Internet liées à une page traduite.

SYSTRAN Toolbar pour Microsoft Internet Explorer et Mozilla Firefox est compris dans les produits suivants :

- SYSTRAN Premium Translator
- SYSTRAN Business Translator
- SYSTRAN Office Translator
- SYSTRAN Home Translator
- Les fonctions et limites de votre logiciel peuvent varier en fonction du produit SYSTRAN Desktop 7 dont vous avez fait l'acquisition. Pour plus d'informations, reportez-vous à Comparaison des produits SYSTRAN Desktop 7.

## **Traduction de pages Internet dans Internet Explorer et Firefox**

La barre d'outils SYSTRAN Toolbar est intégrée dans votre navigateur Internet lorsque vous installez SYSTRAN Desktop 7. Par défaut, cette barre d'outils apparaît lorsque vous ouvrez le navigateur. Pour la masquer, sélectionnez la commande de menu **Affichage|Barre d'outils|SYSTRAN Toolbar 7**. Pour l'afficher de nouveau, réitérez cette procédure.

 Si vous souhaitez déplacer la barre d'outils SYSTRAN Toolbar (Internet Explorer uniquement) vous devez tout d'abord déverrouiller les barres d'outils du navigateur. Cliquez sur la commande de menu **Affichage|Barres d'outils|Verrouiller les barres d'outils** pour supprimer la coche en regard de la commande.

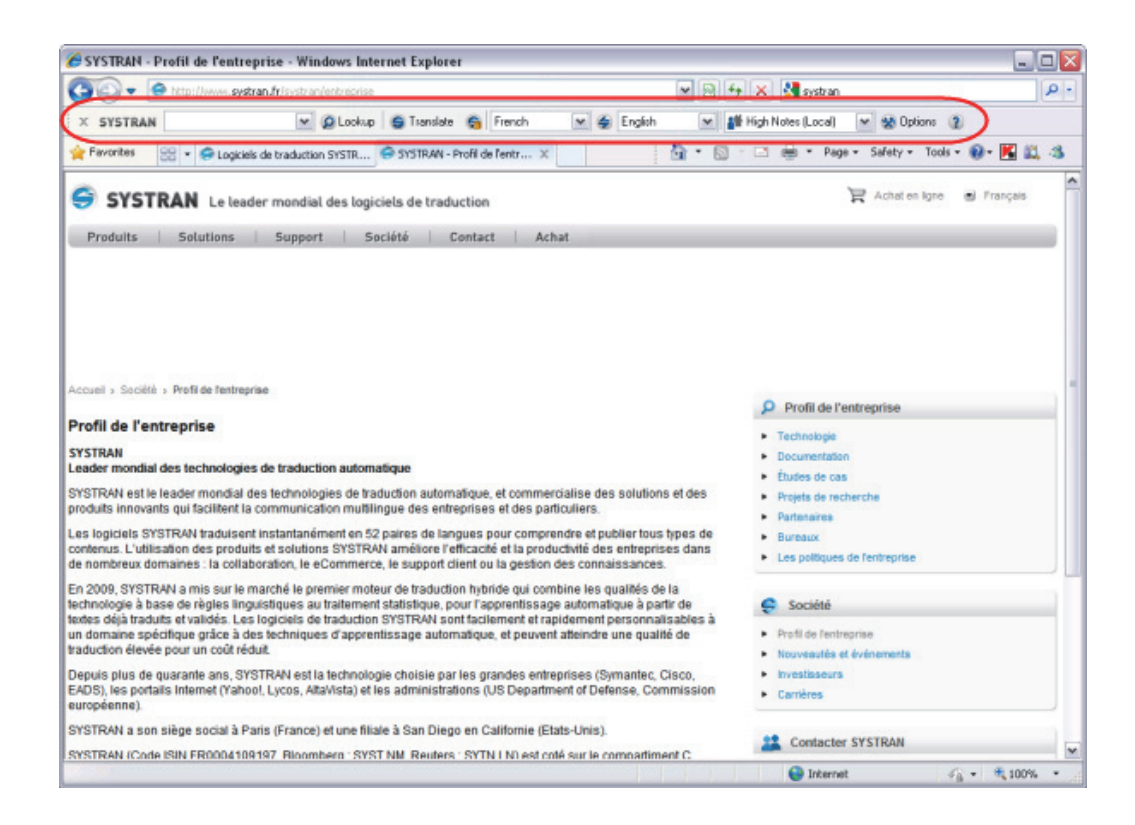

- 1. Utilisez le navigateur pour aller sur une page Web. Si la détection automatique de la langue est activée, la langue détectée apparaît automatiquement dans la liste déroulante **Langue source**.
	- Utilisez la liste déroulante **Langue source** pour changer la langue source sélectionnée.
	- Utilisez la liste déroulante **Langue cible** pour sélectionner une autre langue cible.
- 2. Cliquez sur le bouton **Traduire** pour afficher la page traduite.

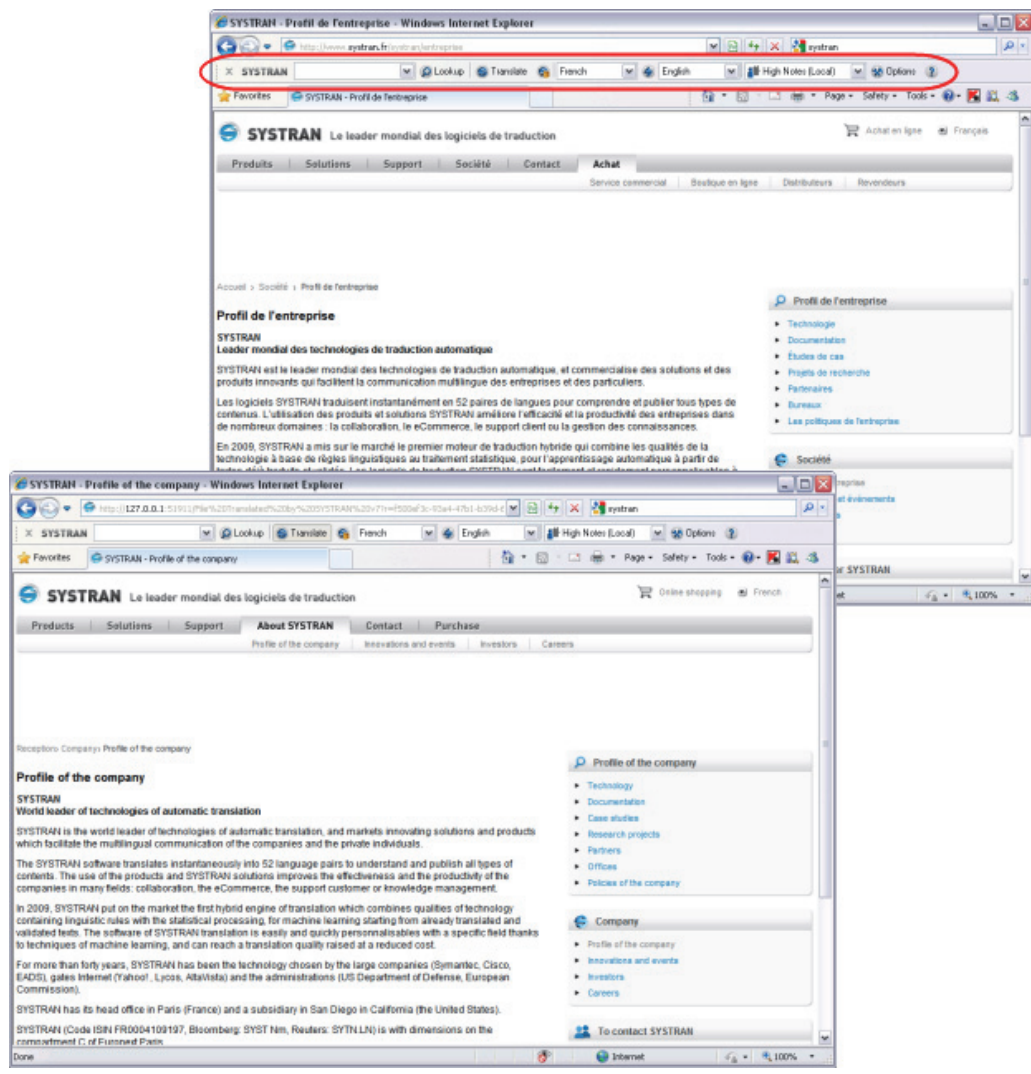

 Utilisez la boîte de dialogue **Options de traduction** pour indiquer si la page traduite doit apparaître dans une nouvelle fenêtre ou dans la fenêtre d'origine. Dans Firefox, vous pouvez également afficher la page traduite dans un nouvel onglet.

# **Traduction d'un texte sélectionné dans une page Internet**

Vous pouvez utiliser le menu contextuel pour traduire du texte sélectionné sur une page Internet.

#### Profil de l'entreprise

#### **SYSTRAN** Leader mondial des technologies de traduction automatique

SYSTRAN est le leader mondial des technologies de traduction automatique, et commercialise des solutions et des produits innovants qui facilitent la communication multilingue des entreprises et des particuliers.

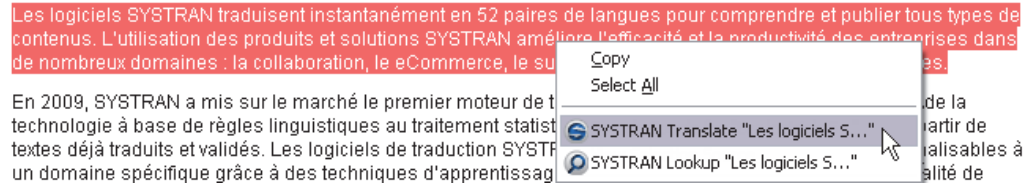

- 1. Sélectionnez les langues source et cible.
- 2. Sélectionnez le texte à traduire.
- 3. Faites un clic droit sur le texte sélectionné, puis sélectionnez **Traduire (SYSTRAN)** dans le menu contextuel.
- 4. La traduction du texte sélectionné apparaît dans la partie inférieure droite du bureau.

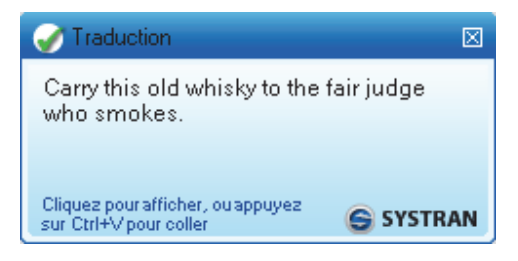

## **Consultation des dictionnaires à partir d'une page Internet**

Vous pouvez utiliser le menu contextuel pour rechercher un terme dans vos dictionnaires SYSTRAN (dictionnaires utilisateur, mémoires de traduction et dictionnaires de normalisation).

- 1. Sélectionnez les langues source et cible.
- 2. Sélectionnez un terme à rechercher.
- 3. Faites un clic droit sur le terme sélectionné, puis sélectionnez **Consulter les dictionnaires (SYSTRAN)** dans le menu contextuel.

#### Profil de l'entreprise

#### **SYSTRAN**

Leader mondial des technologies de traduction automatique

SYSTRAN est le leader mondial des technologies de traduction automatique, et commercialise des solutions et des produits innovants qui facilitent la communication multilingue des entreprises et des particuliers.

|           |                                           |  | Les logiciels SYSTRAN traduisent nstantanément en 52 paires de langues pour comprendre et publier tous types de                                                                                                 |
|-----------|-------------------------------------------|--|----------------------------------------------------------------------------------------------------|
| contenus. | Copy                                      |  | is SYETRAN améliore l'efficacité et la productivité des entreprises dans                                                                                                    |
| de nombri | Select All                                |  | Commerce, le support : lient ou la gestion des connaissances.                                                                                                    |
|           | En 2009, SYSTRAN Translate "logiciels"    |  | mier moteur de traduction hybride qui combine les qualités de la<br>traitement statistique, pour l'apprentissage automatique à partir de<br>traduction SYSTRAN sont facilement et rapidement personnalisables à |
|           | textes déj: O SYSTRAN Lookup "logiciels " |  |                                                                                                    |

Les sens du terme apparaissent dans SYSTRAN Interactive Translator.

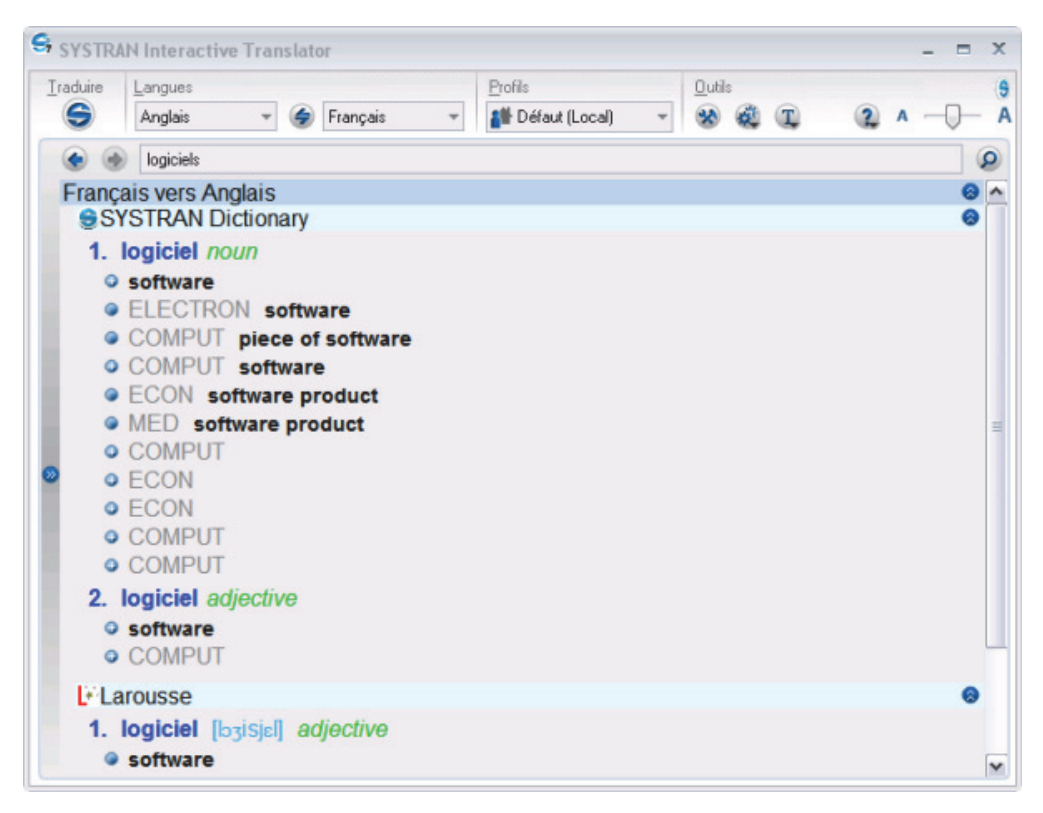

Pour plus d'informations, reportez-vous à Recherche d'un terme.

# **Options Internet Explorer et Firefox**

Les options de barre d'outils d'Internet Explorer et Firefox (voir Options de l'application) comprennent l'activation de la détection automatique de la langue, la navigation fluide et le mode d'affichage de la page traduite.

### **Navigation fluide**

Activez cette option pour une navigation plus rapide et plus pratique lorsque vous surfez sur Internet. Lorsque cette option est activée, SYSTRAN Desktop 7 traduit automatiquement toutes les pages Internet que vous reliez à une page traduite.

### **Consultation des dictionnaires**

En relisant la traduction de votre page Web, il se peut que vous souhaitiez vérifier les significations d'un terme bien précis :

- 1. Sélectionnez un terme dans la fenêtre source, effectuez un clic droit, puis sélectionnez **Rechercher** dans le menu contextuel, ou tapez un terme dans le champ de recherche, puis cliquez sur le bouton **Rechercher**.
- 2. SYSTRAN Desktop 7 consulte les dictionnaires installés et affiche les sens possibles du terme.

Pour plus d'informations, reportez-vous à Recherche d'un terme et Utilisation de SYSTRAN Dictionary Manager (SDM).

# **Chapitre 10 : Traduction de fichiers Microsoft Office**

Traduction de documents, présentations et feuilles de calcul Traduction de texte sélectionné dans Word, PowerPoint ou Excel Traduction d'e-mails dans Microsoft Outlook Configuration des options de traduction de Microsoft Office Recherche d'un terme dans Microsoft Office Traduction de texte d'entrée (Office 2007 et Office 2010)

# **Traduction de fichiers Microsoft Office**

SYSTRAN Toolbar pour Microsoft Office est disponible dans :

- SYSTRAN Premium Translator
- SYSTRAN Business Translator
- SYSTRAN Office Translator
- SYSTRAN Home Translator (Word uniquement)

Les fonctions et limites de votre logiciel peuvent varier en fonction du produit dont vous avez fait l'acquisition. Pour plus d'informations, reportez-vous à Comparaison des produits SYSTRAN Desktop 7.

SYSTRAN Toolbar peut être utilisé avec les logiciels Microsoft Office 2003, 2007, XP et 2010 suivants :

- Microsoft Word
- Microsoft Excel
- Microsoft PowerPoint
- Microsoft Outlook (Outlook Express n'est **pas** pris en charge)

L'installation de SYSTRAN Desktop 7 ajoute SYSTRAN Toolbar aux applications Microsoft Office (Word, PowerPoint, Excel, Outlook) sur votre ordinateur (à l'exception d'Office 2007 et 2010, dans lesquelles un onglet et un ruban SYSTRAN sont ajoutés). Cette fonctionnalité vous permet de traduire un fichier Microsoft Office tout en préservant sa mise en forme et sa disposition.

 La fonction **Traduire (SYSTRAN)** démarre la traduction. Le menu standard Outils de Microsoft Office comprend une fonction **Traduire** qui exécute une commande de traduction plus limitée.

Le programme d'installation rajoute également un menu contextuel à Word, Excel et PowerPoint (à l'exception de PowerPoint 2007). Ce menu contextuel n'est **pas** disponible dans Outlook.

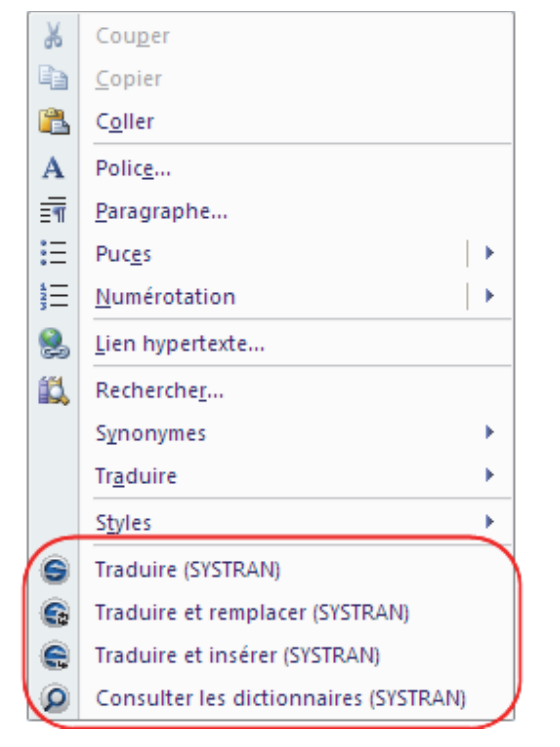

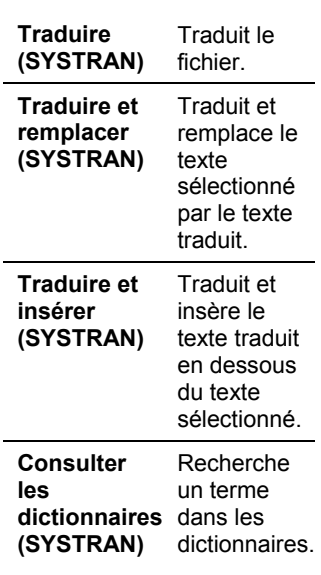

## **Traduction de documents, présentations et feuilles de calcul**

Pour traduire des documents Word, des présentations PowerPoint et des feuilles de calcul Excel :

- 1. Ouvrez le document, la présentation ou la feuille de calcul que vous souhaitez traduire.
- 2. Si la détection automatique de la langue est activée, la langue détectée apparaît automatiquement dans la liste déroulante **Langue source**. Utilisez les listes déroulantes **Source** et **Cible** pour changer la langue source ou cible.

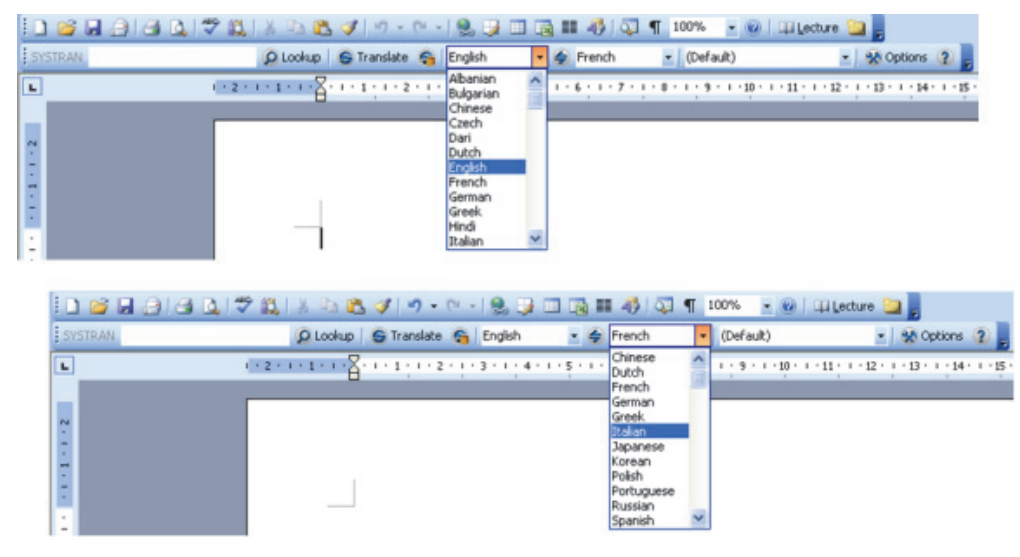

3. Cliquez sur le bouton **Traduire** dans la barre d'outils SYSTRAN Toolbar, ou cliquez sur le bouton droit de la souris pour ouvrir un menu contextuel comportant d'autres options de traduction. Le fichier traduit apparaît dans une nouvelle fenêtre en lecture seule. Vous pouvez enregistrer le fichier traduit en vous aidant des fonctions standard **Fichier** > **Enregistrer** de Windows.

## **Pour Office 2007 et Office 2010 :**

1. Cliquez sur l'onglet **SYSTRAN** pour afficher le groupe d'onglets **SYSTRAN** dans le ruban.

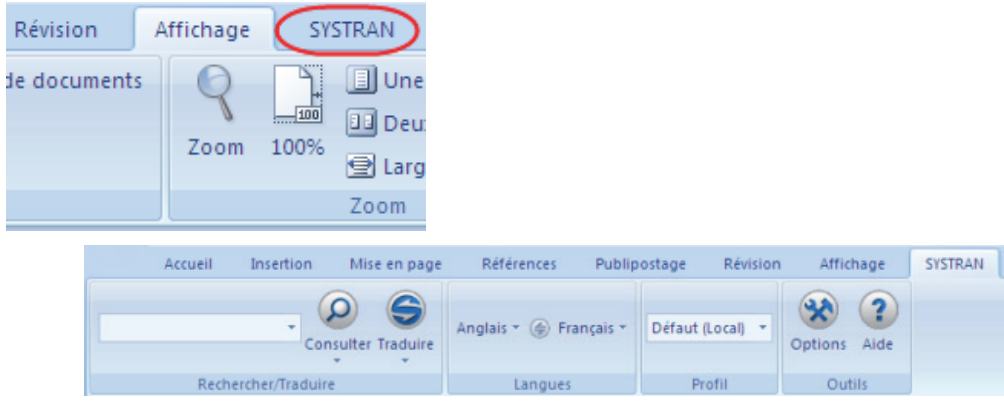

2. Si la détection automatique de la langue est activée, la langue détectée apparaît automatiquement dans la liste déroulante **Langue source**. Utilisez les listes déroulantes Source et Cible pour changer la langue source ou cible.

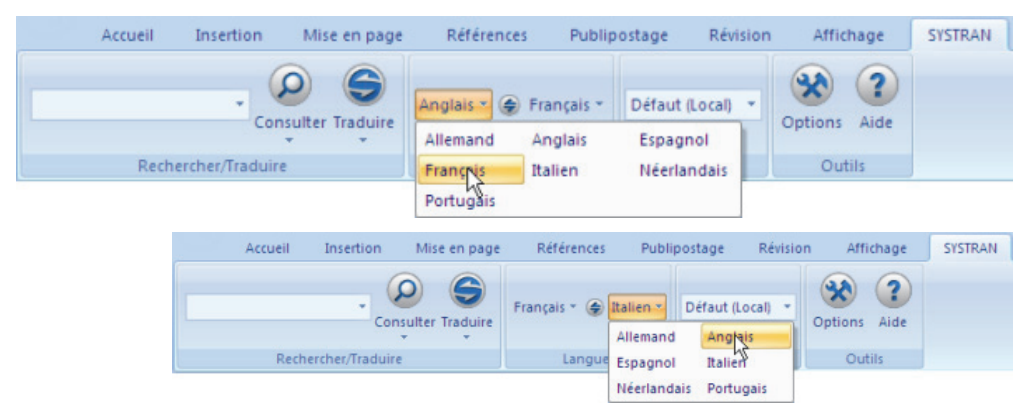

3. Sélectionnez un profil à appliquer pour la traduction.

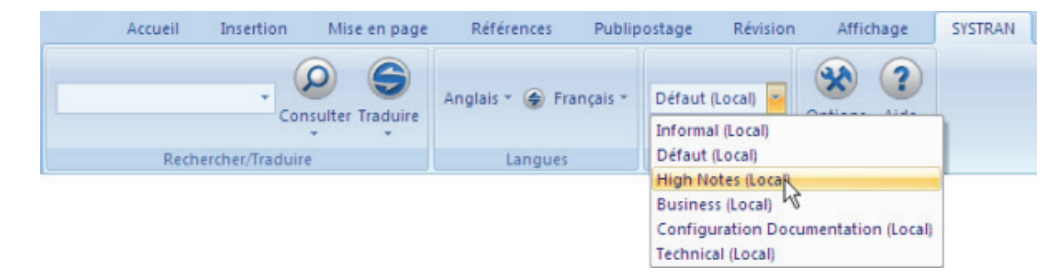

4. Cliquez sur la liste déroulante du bouton **Traduire** dans le groupe d'onglets, puis sur **Traduire le document**.

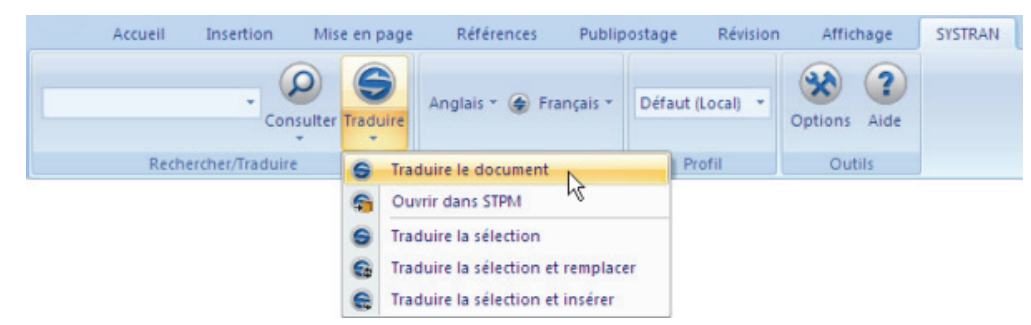

Le fichier traduit apparaît dans une nouvelle fenêtre en Lecture seule. Vous pouvez enregistrer le fichier traduit en vous aidant des fonctions standard **Fichier|Enregistrer** de Windows.

# **Traduction de texte sélectionné dans Word, PowerPoint ou Excel**

Au lieu de traduire un fichier entier, vous pouvez traduire du texte sélectionné dans Word, PowerPoint ou Excel. Le texte sélectionné peut soit remplacer le texte original soit être inséré à la suite.

- 1. Ouvrez le document contenant le texte que vous souhaitez traduire.
- 2. Surlignez le texte que vous souhaitez traduire.
- 3. Cliquez sur le bouton droit de la souris et sélectionnez l'une des options suivantes :
	- **Traduire et remplacer (SYSTRAN)** traduit le texte sélectionné et remplace le texte source par le texte traduit.
	- **Traduire et insérer (SYSTRAN)** traduit le texte sélectionné et l'insère en dessous du texte source que vous avez sélectionné (Word uniquement).
	- Vous pouvez également appuyer sur les touches **Ctrl+Maj+T** pour traduire le texte sélectionné.

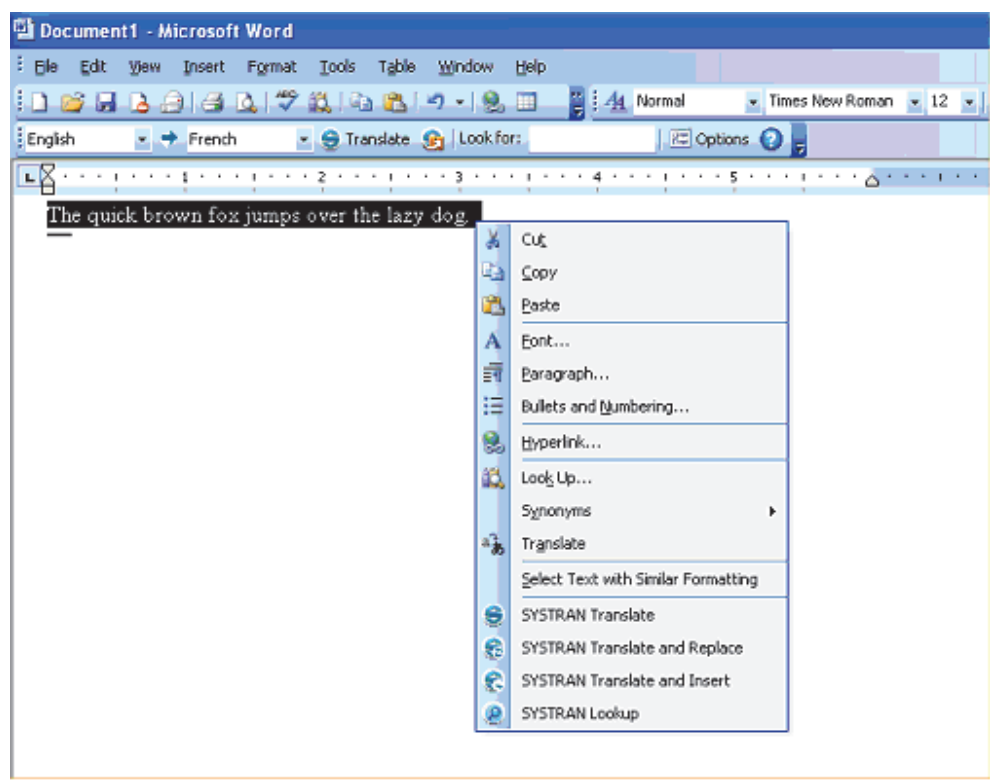

### **Pour Office 2007 et Office 2010 :**

- 1. Ouvrez le fichier contenant le texte que vous souhaitez traduire.
- 2. Mettez en surbrillance le texte à traduire.
- 3. Cliquez sur l'onglet **SYSTRAN** pour afficher le groupe d'onglets **SYSTRAN** dans le ruban.

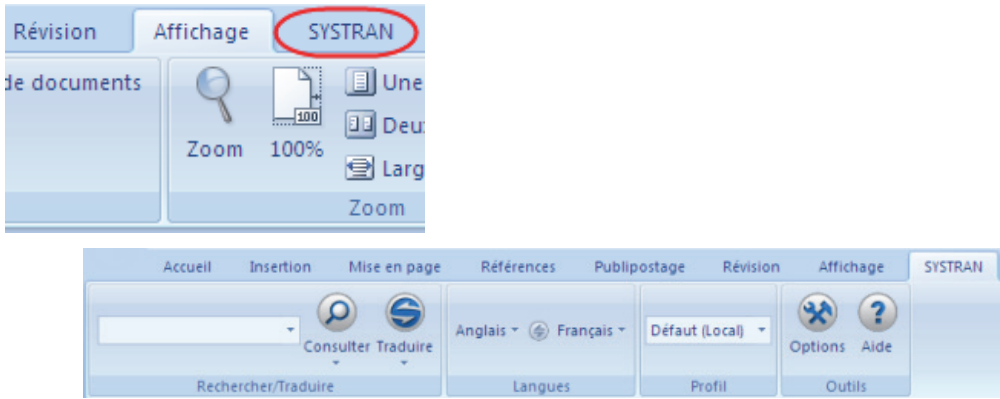

4. Cliquez sur la flèche de la liste déroulante sous le bouton Traduire dans le groupe d'onglets et sélectionnez Traduire la sélection, ou choisissez la commande Traduire la sélection dans le menu contextuel qui apparaît quand vous faites un clic droit de la souris (à l'exception de PowerPoint 2007).

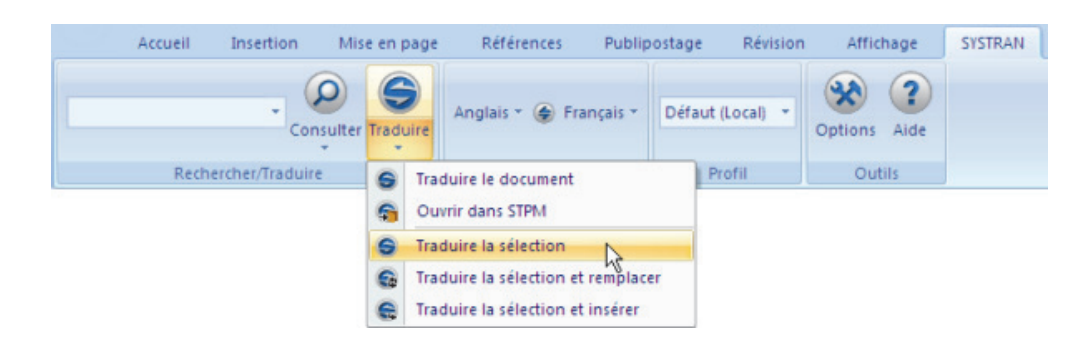

# **Traduction d'e-mails dans Microsoft Outlook**

Lorsque SYSTRAN Desktop 7 traduit un e-mail, le texte source (d'origine) et le texte cible (traduit) apparaissent dans un e-mail révisé, séparés par un en-tête.

- 1. Ouvrez Microsoft Outlook.
- 2. Ouvrez un message que vous souhaitez traduire, ou tapez un nouveau message.
- 3. Utilisez les listes déroulantes **Source** et **Cible** pour changer les langues source et cible.
- 4. Cliquez sur le bouton **Traduire**. SYSTRAN Desktop 7 traduit l'e-mail, insère le texte traduit sous forme de texte source dans le même e-mail, puis place un en-tête entre les deux versions.

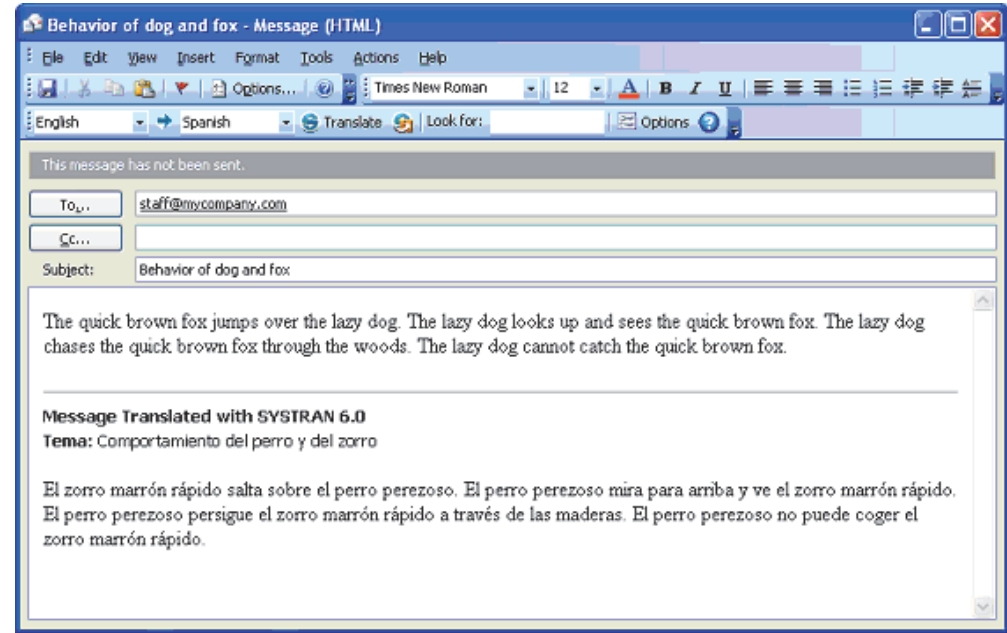

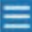

 Si vous utilisez Word comme éditeur d'e-mails, vous verrez un nouveau message électronique avec le texte traduit lorsque vous cliquerez sur **Traduire** et non le mail à deux volets comme ci-dessus.

#### **Pour Office 2007 et Office 2010 :**

Contrairement aux autres applications Microsoft Office 2007, Outlook 2007 conserve la mise en forme des menus et des barres d'outils des précédentes versions. C'est uniquement au niveau du message e-mail lui-même que la conception Onglet-Ruban caractéristique d'Office 2007 entre en jeu.

- 1. Ouvrez un message e-mail contenant le texte que vous voulez traduire, ou créez un nouveau message e-mail et tapez le texte à traduire.
- 2. Cliquez sur l'onglet **SYSTRAN** pour afficher le groupe d'onglets **SYSTRAN** dans le ruban.

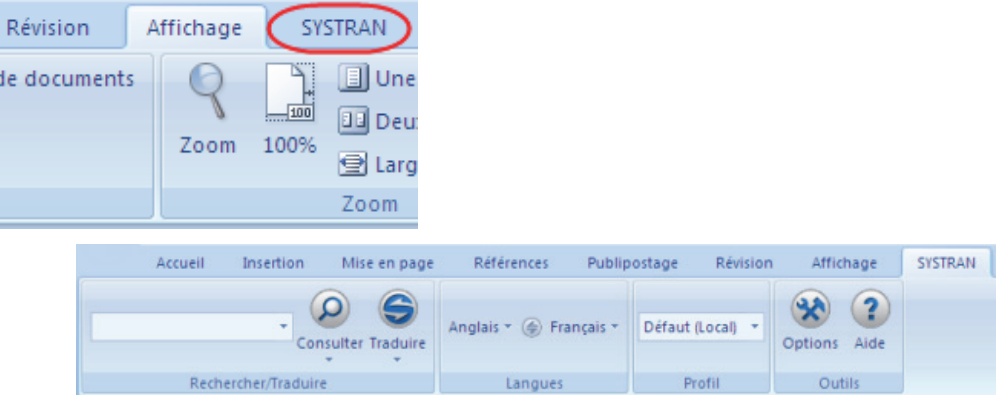

3. Le cas échéant, utilisez les listes déroulantes **Source** et **Cible** pour changer les langues source et cible.

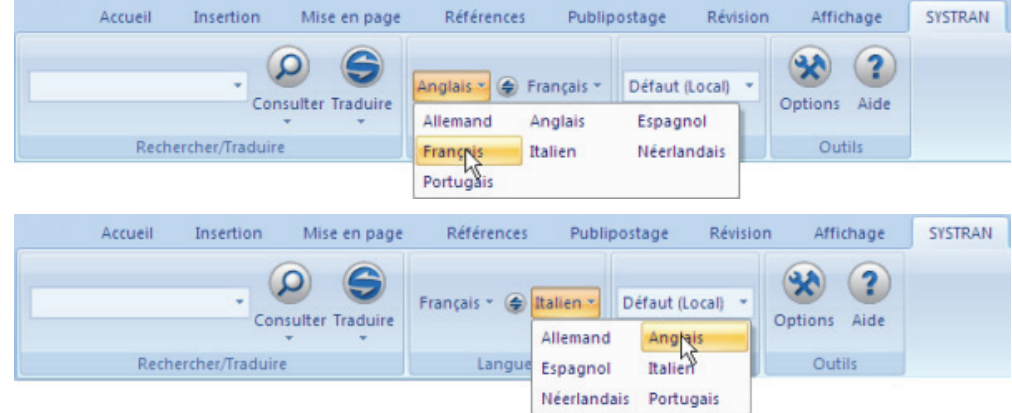

4. Cliquez sur la liste déroulante du bouton **Traduire** dans le groupe d'onglets, puis sur **Traduire le document**. SYSTRAN Desktop 7 traduit l'e-mail, insère le texte traduit sous forme de texte source dans le même e-mail, puis place un en-tête entre les deux versions.

-- ou --

Mettez en surbrillance la partie du message e-mail que vous souhaitez traduire, puis cliquez sur la liste déroulante du bouton **Traduire** et sélectionnez **Traduire la sélection** pour traduire le texte choisi.

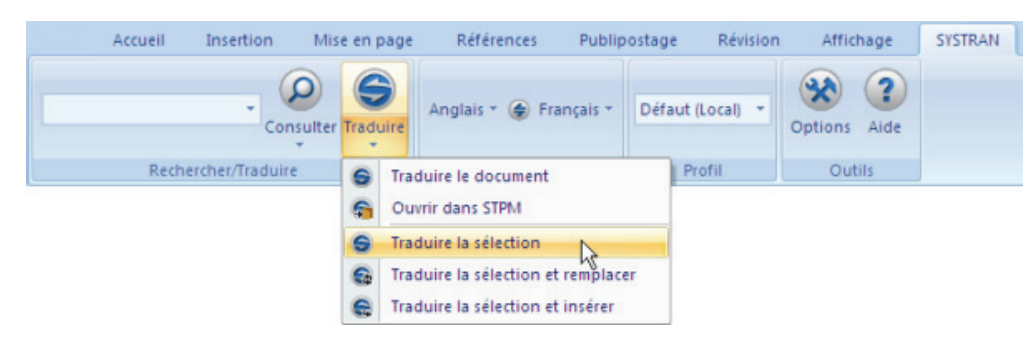

```
-- ou --
```
Cliquez sur la liste déroulante du bouton **Traduire** et sélectionnez **Traduire la sélection et remplacer**. SYSTRAN Desktop 7 traduit le texte choisi, qu'il substitue ensuite au texte source.

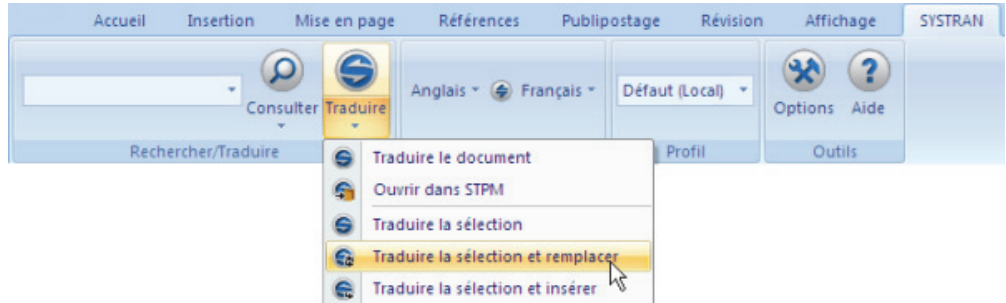

# **Configuration des options de traduction de Microsoft Office**

Il est possible de configurer les options de traduction pour chaque application Microsoft Office. Cliquez sur le bouton **Options** dans la barre d'outils SYSTRAN pour ouvrir la boîte de dialogue **Options globales pour SYSTRAN** (référez-vous à Options de l'application).

#### **Pour Office 2007 et Office 2010 :**

Cliquez sur le programme de lancement de boîte de dialogue **Options** en bas à droite du groupe d'onglets SYSTRAN afin d'accéder à la boîte de dialogue **Options globales pour SYSTRAN**.

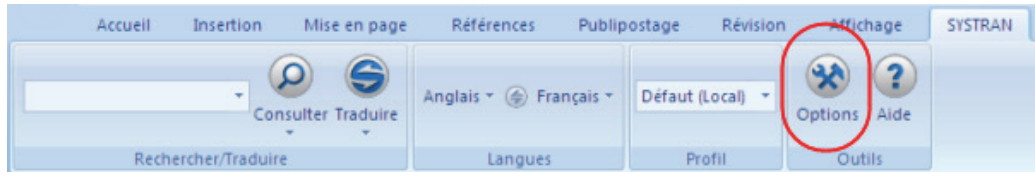

## **Recherche d'un terme dans Microsoft Office**

Vous pouvez rechercher les significations d'un terme bien précis dans n'importe quelle application Office.

1. Entrez le terme dans le champ **Consulter** de la barre d'outils SYSTRAN.

2. Appuyez sur **Entrée**. **SYSTRAN Interactive Translator** affiche les différentes traductions du terme.

-- ou --

- 1. Sélectionnez un terme dans la fenêtre source et appuyez sur **Ctrl+Maj+D**.
- 2. SYSTRAN Desktop 7 consulte les dictionnaires installés et affiche les significations possibles du terme.

#### **Pour Office 2007 et Office 2010 :**

1. Entrez le terme dans le champ qui figure dans le groupe d'onglets **SYSTRAN**.

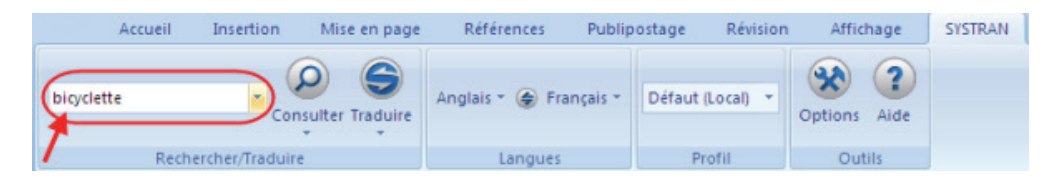

2. Cliquez sur le bouton **Consulter**. **SYSTRAN Interactive Translator** affiche les différentes traductions du terme.

Pour plus d'informations, reportez -vous à Recherche d'un terme.

## **Traduction de texte d'entrée (Office 2007 et Office 2010)**

Dans Office 2007, le groupe d'onglets **SYSTRAN** propose un nouvel outil qui permet de traduire rapidement des termes entrés dans une zone de texte dédiée.

1. Cliquez sur l'onglet **SYSTRAN**.

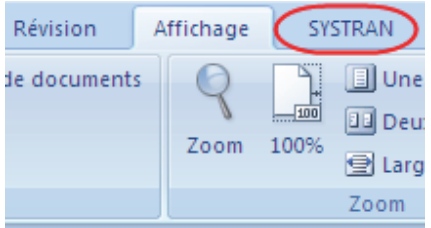

Le groupe d'onglets **SYSTRAN** s'affichera dans le ruban de l'application.

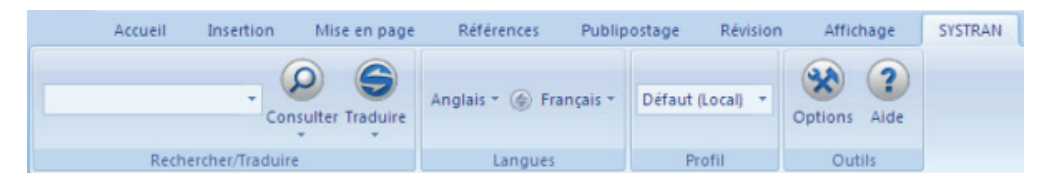

2. Définissez les paires de langues source et cible appropriées.

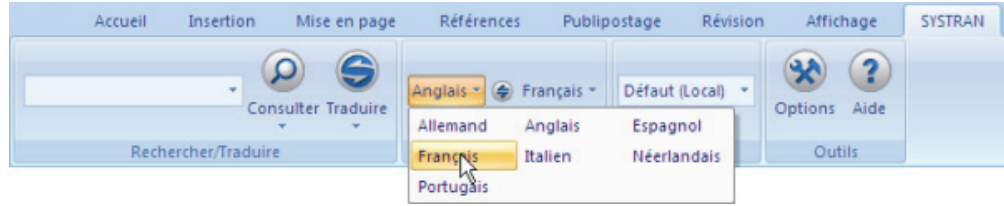

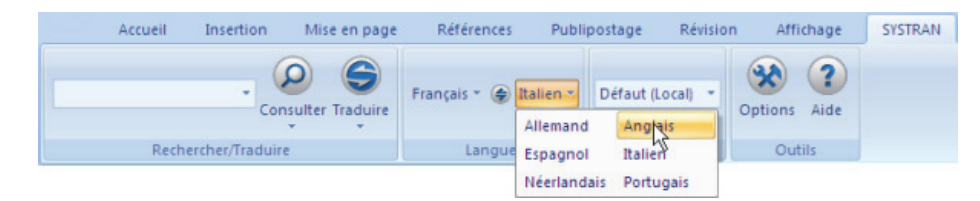

3. Entrez le terme à traduire dans la zone de texte au sein du groupe d'onglets **SYSTRAN**.

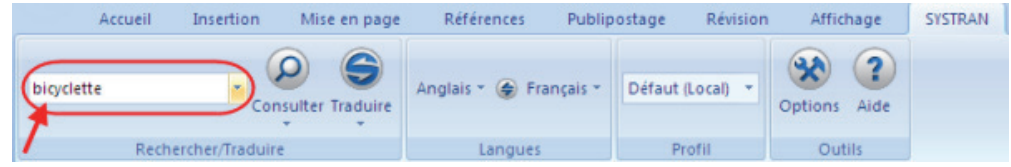

4. Cliquez sur le bouton **SYSTRAN**.

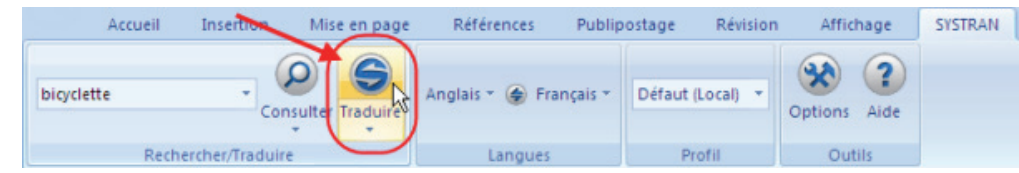

La traduction du terme entré apparaîtra dans la boîte de statut **Traduction** en bas à droite de l'écran.

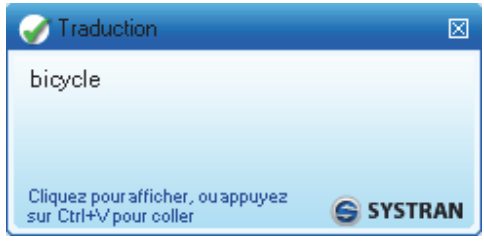

# **Chapitre 11 : Traduction dans d'autres applications Windows**

Traduction dans d'autres applications Windows
## **Traduction dans d'autres applications Windows**

Utilisez SYSTRAN Interactive Translator pour traduire du texte dans des applications Windows ne comportant pas de barre d'outils SYSTRAN Toolbar.

- 1. Coupez/copiez du texte à partir de n'importe quelle application Windows.
- 2. Collez le texte dans la zone de texte source de SYSTRAN Interactive Translator.
- 3. Cliquez sur le bouton **Traduire<sup>G</sup>**. Le texte traduit s'affiche dans le champ Résultats des traductions de SYSTRAN Interactive Translator.
	- Vous pouvez configurer SYSTRAN Interactive Translator de manière à **Traduire pendant la saisie** par le biais d'un paramètre disponible dans la boîte de dialogue **Options globales pour SYSTRAN**. Pour plus d'informations, reportezvous à la section Options de l'application.
- 4. Coupez/copiez la traduction obtenue, puis collez-la dans l'application Windows d'origine (ou tout autre emplacement approprié).

Pour plus d'informations, reportez -vous à Utilisation de SYSTRAN Interactive Translator.

Traduction d'un seul fichier

Traduction de tous les fichiers compatibles dans un dossier

## **Utilisation de Quick File Translator**

Disponible avec SYSTRAN Business Translator et SYSTRAN Premium Translator, SYSTRAN Quick File Translator constitue un moyen simple de traduire des fichiers PDF, TXT, Word, RTF, Excel, PowerPoint ou HTML directement à partir de l'Explorateur Windows.

- **•** Traduction d'un seul fichier
- Traduction de tous les fichiers compatibles dans un dossier

## **Traduction d'un seul fichier**

- 1. Ouvrez l'Explorateur Windows et choisissez un fichier à traduire.
- 2. Faites un clic droit sur le nom du fichier pour ouvrir le menu contextuel.

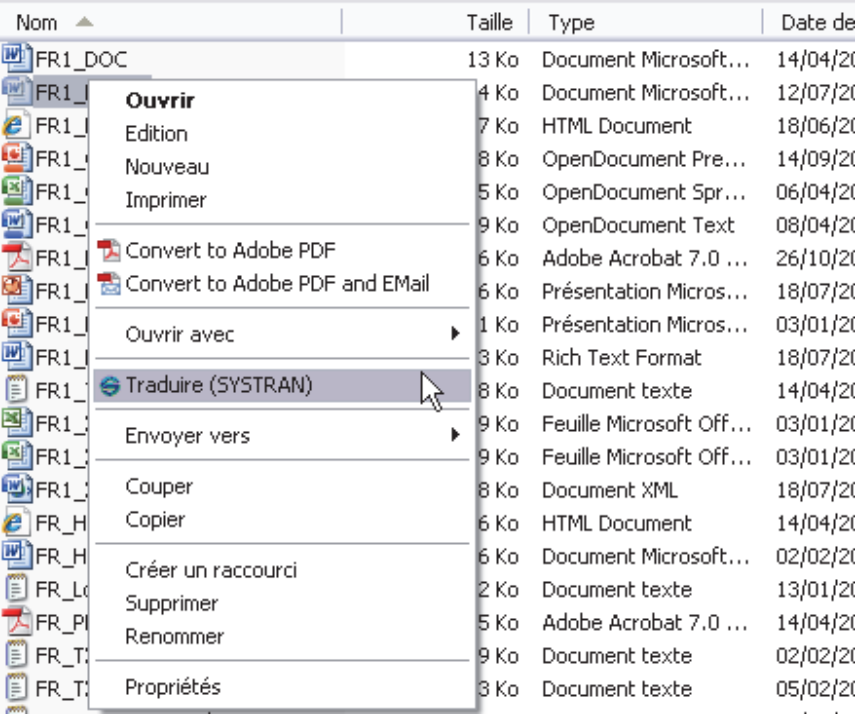

 Le menu contextuel montre l'option Traduire (SYSTRAN) uniquement lorsque vous cliquez avec le bouton droit de la souris sur un format de fichier pris en charge.

3. Sélectionnez **Traduire (SYSTRAN)**. Une boîte de dialogue **Enregistrer sous** s'affiche.

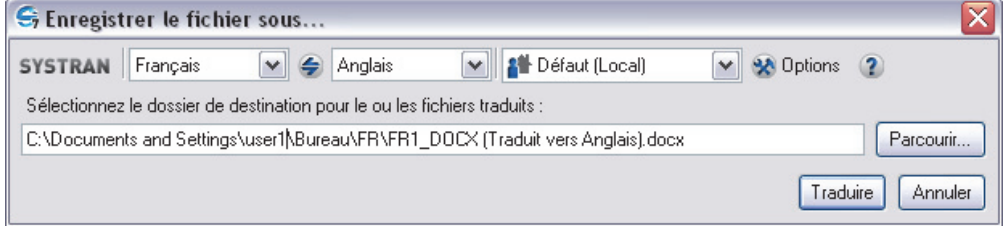

- 4. Sélectionnez une langue source et une langue cible.
- 5. Sélectionnez un profil à appliquer pour la traduction.
- 6. Cliquez sur **Parcourir** afin de sélectionner un emplacement pour le dossier traduit. Par défaut, le fichier traduit sera enregistré au même emplacement que le fichier d'origine.
- 7. Cliquez sur **Traduire** pour commencer le processus de traduction. Une boîte de dialogue indique l'avancement de la traduction. Lorsque le processus est terminé, la boîte de dialogue indique si la traduction a réussi ou si une erreur s'est produite.

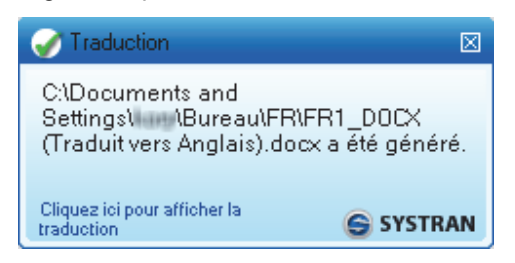

8. Cliquez sur la fenêtre pour ouvrir le fichier traduit dans l'application Windows appropriée.

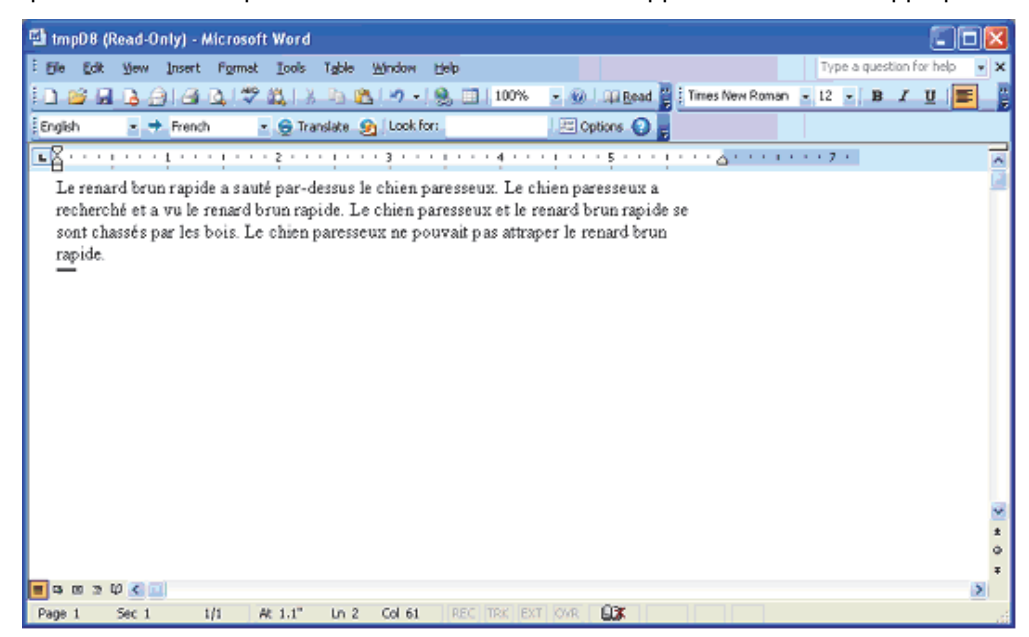

#### **Traduction de tous les fichiers compatibles dans un dossier**

Quick File Translator peut traduire tous les fichiers compatibles dans un dossier :

- 1. Ouvrez l'Explorateur Windows et recherchez un dossier à traduire.
- 2. Faites un clic droit sur le dossier pour ouvrir le menu contextuel.

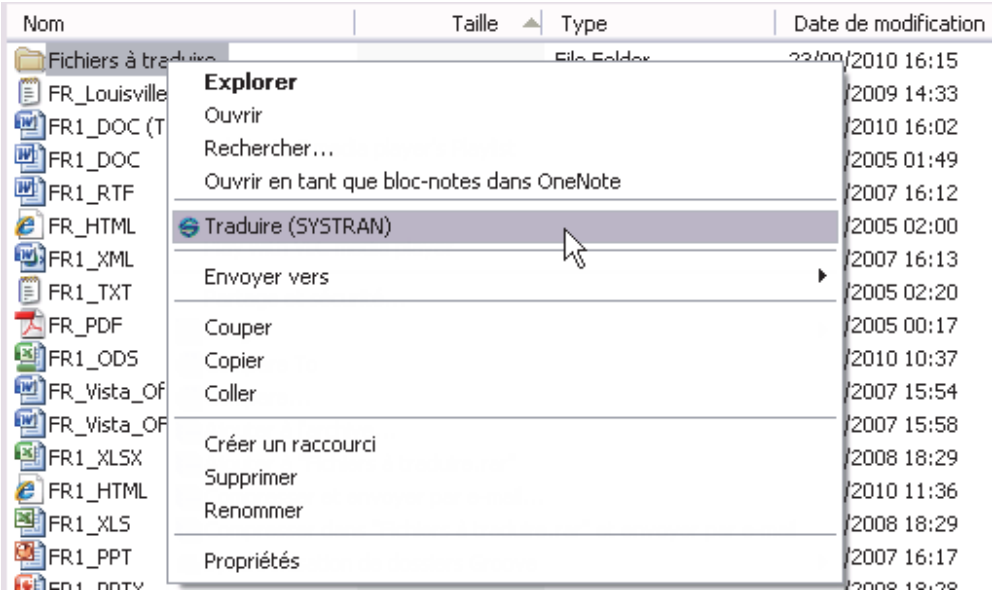

3. Sélectionnez **Traduire (SYSTRAN)**. Une boîte de dialogue **Enregistrer sous** s'affiche.

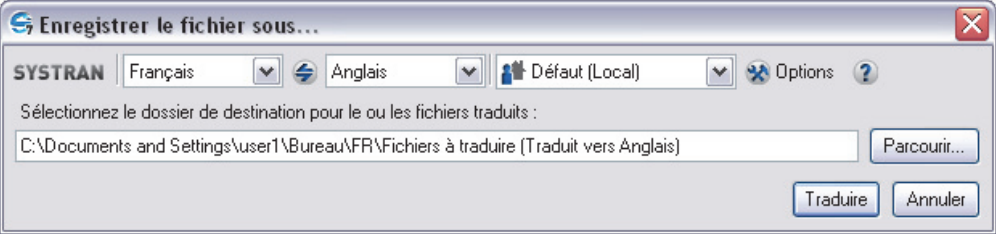

- 4. Sélectionnez une langue source et une langue cible.
- 5. Sélectionnez un profil à appliquer pour la traduction.
- 6. Cliquez sur **Parcourir** afin de sélectionner un emplacement pour le dossier contenant les fichiers traduits. Par défaut, un nouveau dossier sera créé au même niveau que celui d'origine.
- 7. Cliquez sur **Traduire** pour commencer le processus de traduction. Une fenêtre d'état indique l'avancement de la traduction. Lorsque le processus est terminé, la boîte de dialogue indique si la traduction a réussi ou si une erreur s'est produite.

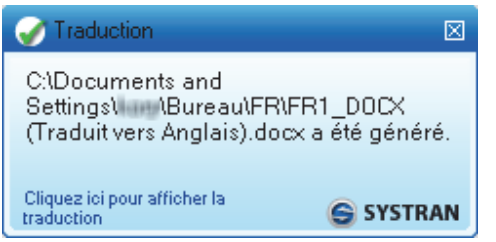

# **Chapitre 13 : Utilisation de SYSTRAN Customization Wizard**

Ressources linguistiques de SYSTRAN Customization Wizard

Types de fichier pris en charge par l'Assistant

Configurations de SYSTRAN Customization Wizard

Création d'une configuration de SYSTRAN Customization Wizard

Modification d'une configuration existante de SYSTRAN Customization Wizard

Suppression d'une configuration de SYSTRAN Customization Wizard

Exécution de SYSTRAN Customization Wizard

Interruption de l'exécution de SYSTRAN Customization Wizard

Annulation de l'exécution de SYSTRAN Customization Wizard

# **Utilisation de SYSTRAN Customization Wizard**

SYSTRAN Customization Wizard vous permet d'exploiter vos fichiers et vos e-mails pour améliorer de manière significative la qualité de vos traductions.

À l'aide des fichiers que vous sélectionnez à partir d'un emplacement (y compris des dossiers d'e-mails), SYSTRAN Customization Wizard extrait et analyse le texte contenu dans vos données pour créer deux types de ressources avec les paires de langues que vous spécifiez : des dictionnaires utilisateur du wizard et des modèles de langue. Ces ressources générées sont enregistrées sous forme de profils et sont accessibles via les Options globales pour SYSTRAN. EElles peuvent être utilisées pour affiner vos traductions suivantes, mais également être revues et modifiées à différents degrés à l'aide de SYSTRAN Dictionary Manager (SDM), ce qui vous permet d'adapter la traduction automatique de SYSTRAN à vos besoins.

## **Ressources linguistiques de SYSTRAN Customization Wizard**

Les ressources linguistiques produites par SYSTRAN Configuration Wizard incluent des dictionnaires utilisateur du wizard et des modèles de langue cible.

Les dictionnaires utilisateur du wizard sont des dictionnaires terminologiques, semblables à des dictionnaires utilisateur standard. Vous pouvez les appliquer à vos profils par l'intermédiaire de la boîte de dialogue Options globales pour SYSTRAN de la même manière que les dictionnaires utilisateur (référez-vous à Activation d'un dictionnaire et à Modification de l'ordre des domaines et des dictionnaires). Vous ne pouvez pas ajouter d'entrées à un WUD. Toutefois, vous pouvez modifier ces ressources et supprimer des entrées de cellesci à l'aide de SYSTRAN Dictionary Manager (SDM). Deux types de WUD peuvent être produits pour une paire de langues source, une contenant les entrées de catégorie source (entrées non significatives dans la paire de langues cible, mais qui influencent l'analyse des phrases source pour les mots avec des ambiguïtés grammaticales) et une qui contient tous les autres types d'entrées de dictionnaire (Ne pas traduire, Normale, etc.).

Des modèles de langue peuvent être utilisés un par un par l'intermédiaire de la boîte de dialogue **Options globales pour SYSTRAN** (référez-vous à Modèles de langue). Des ressources de ce type ne peuvent pas être modifiées. Toutefois, vous pouvez supprimer des modèles de langue à l'aide de SYSTRAN Dictionary Manager (SDM).

## **Types de fichiers pris en charge par l'Assistant**

Les types de fichiers que SYSTRAN Customization Wizard peut utiliser pour créer des dictionnaires utilisateur du wizard et des modèles de langue sont les suivants :

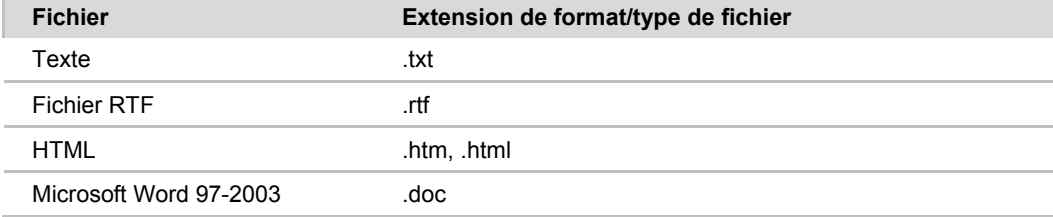

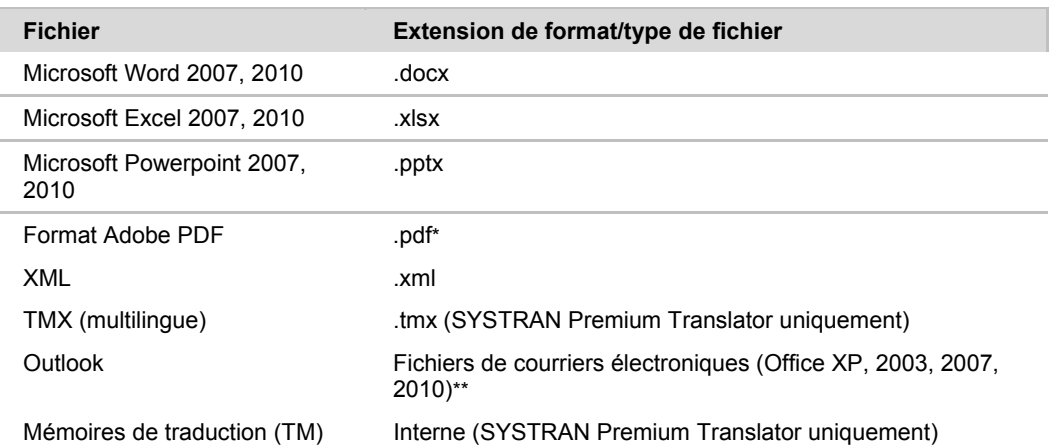

\* SYSTRAN Business Translator et SYSTRAN Premium Translator uniquement.

\*\* SYSTRAN Office Translator, SYSTRAN Business Translator et SYSTRAN Premium Translator uniquement.

## **Configurations de SYSTRAN Customization Wizard**

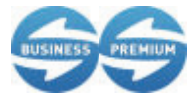

La gestion des configurations de SYSTRAN Customization Wizard est accessible uniquement aux utilisateurs de SYSTRAN Business Translator et de SYSTRAN Premium Translator.

Chaque *configuration de SYSTRAN Customization Wizard* représente un ensemble de fichiers, d'e-mails et de paires de langues cible choisies, à partir duquel vous créez les ressources linguistiques, des dictionnaires utilisateur et des modèles de langue de l'assistant à l'aide de SYSTRAN Customization Wizard. Ces collections sont enregistrées par SYSTRAN Customization Wizard. De plus, elles peuvent être réexécutées selon les besoins pour mettre à jour vos ressources linguistiques extraites. En outre, la création et l'utilisation des configurations de SYSTRAN Customization Wizard vous permettent d'adapter la traduction SYSTRAN à divers domaines (par exemple, technique, cuisine, etc.).

 Bien que SYSTRAN Customization Wizard soit entièrement fonctionnel dans tous les produits SYSTRAN Desktop 7, le nombre de configurations utilisateur autorisées varie en fonction du produit que vous avez installé. Pour plus d'informations, reportez-vous à Comparaison des produits SYSTRAN Desktop 7.

#### **Création d'une configuration de SYSTRAN Customization Wizard**

Pour créer une nouvelle configuration de SYSTRAN Customization Wizard vous pouvez commencer à partir de zéro ou vous pouvez commencer à l'aide d'une configuration SCW existante en l'utilisant comme modèle, puis l'enregistrer sous un nom unique (en conservant ainsi la configuration d'origine).

#### **Création d'une nouvelle configuration de SYSTRAN Customization Wizard à partir de zéro**

Cochez la case d'option pour **Créer une nouvelle configuration** au démarrage du processus de SYSTRAN Customization Wizard et entrez un nom dans son champ d'accompagnement.

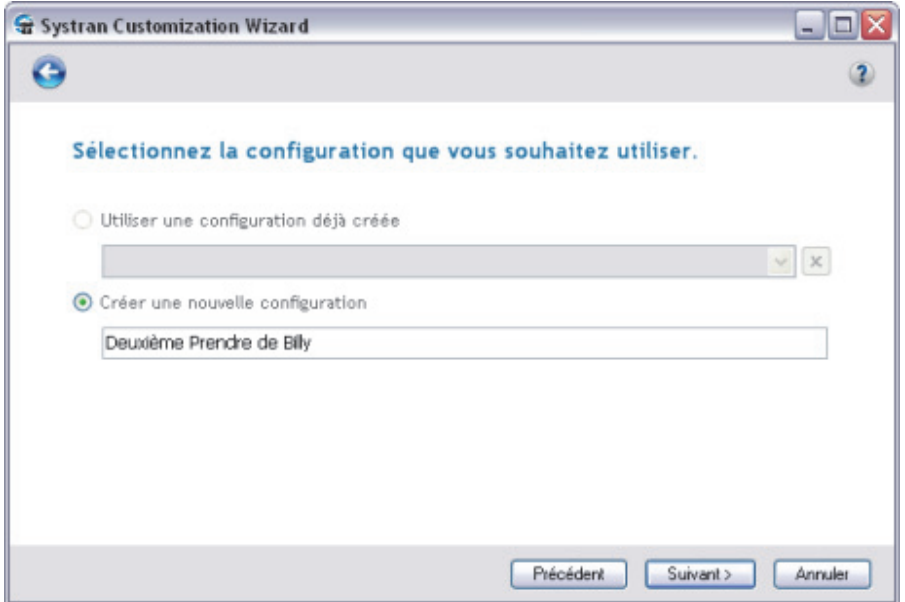

Le processus de création d'une nouvelle configuration de SYSTRAN Customization Wizard suit le processus décrit dans Exécution de SYSTRAN Customization Wizard, à partir de l'étape 2.

#### **Création d'une nouvelle configuration de SYSTRAN Customization Wizard à partir d'une configuration existante**

Cochez la case d'option pour **Utiliser une configuration déjà créée** au démarrage du processus de SYSTRAN Customization Wizard et sélectionnez la configuration de SYSTRAN Customization Wizard que vous souhaitez utiliser comme modèle pour votre nouvelle configuration.

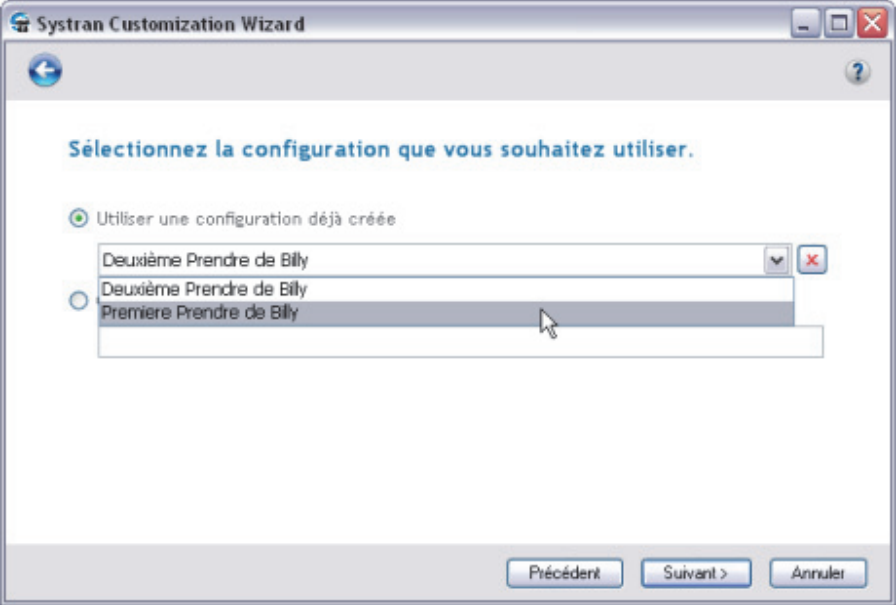

Le processus de création d'une nouvelle configuration de SYSTRAN Customization Wizard à partir d'une configuration existante suit la procédure indiquée dans Modification d'une configuration existante de SYSTRAN Customization Wizard, à partir de l'étape 3.

#### **Modification d'une configuration existante de SYSTRAN Customization Wizard**

Au démarrage, SYSTRAN Customization Wizard vous propose un moyen simple de modifier une configuration existante pour la tâche que vous souhaitez exécuter.

1. Cochez la case d'option **Utiliser une configuration déjà créée** pour activer la liste déroulante correspondante.

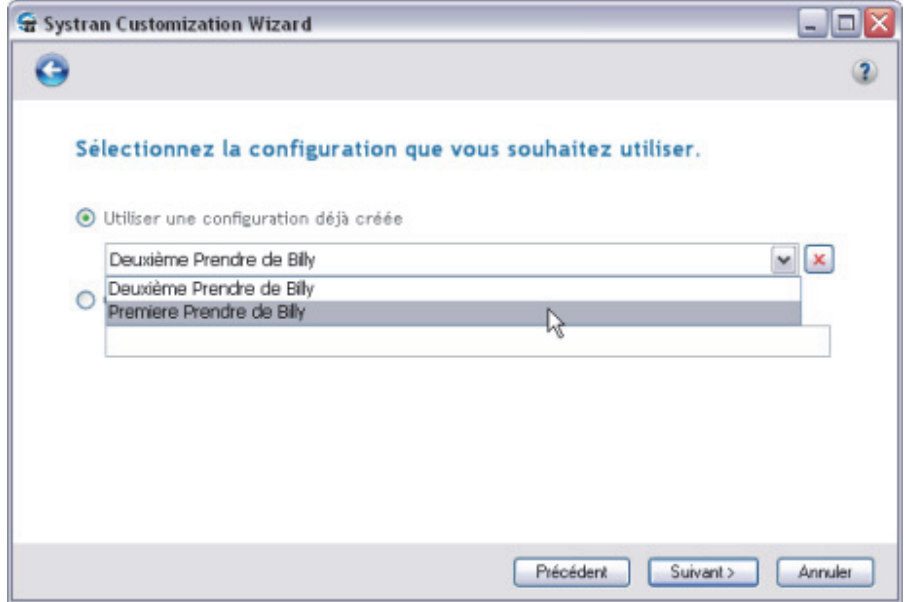

- 2. Sélectionnez dans la liste déroulante la configuration que vous souhaitez modifier.
- 3. Cliquez sur **Suivant >**. L'écran **Sélectionnez le(s) type(s) de fichier que vous souhaitez analyser** s'affiche.

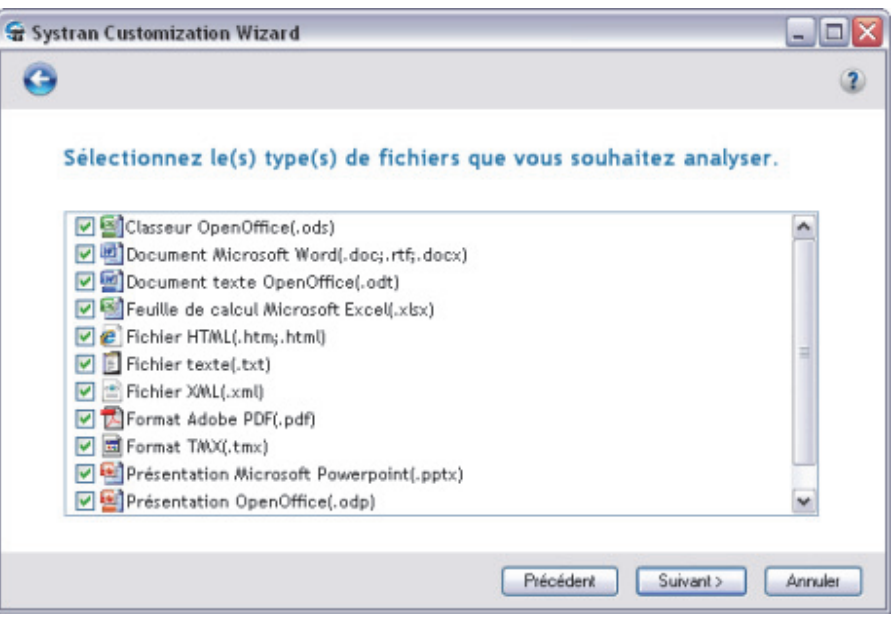

Par défaut, les types de fichier qui ont été sélectionnés lors du dernier enregistrement de la configuration sont indiqués.

- 4. Cochez les cases voulues pour sélectionner/désélectionner les types de fichier que vous ne souhaitez pas appliquer à votre configuration de SYSTRAN Customization Wizard.
- 5. Cliquez sur **Suivant >**. L'écran **Sélectionnez le(s) type(s) de fichier que vous souhaitez analyser** s'affiche.

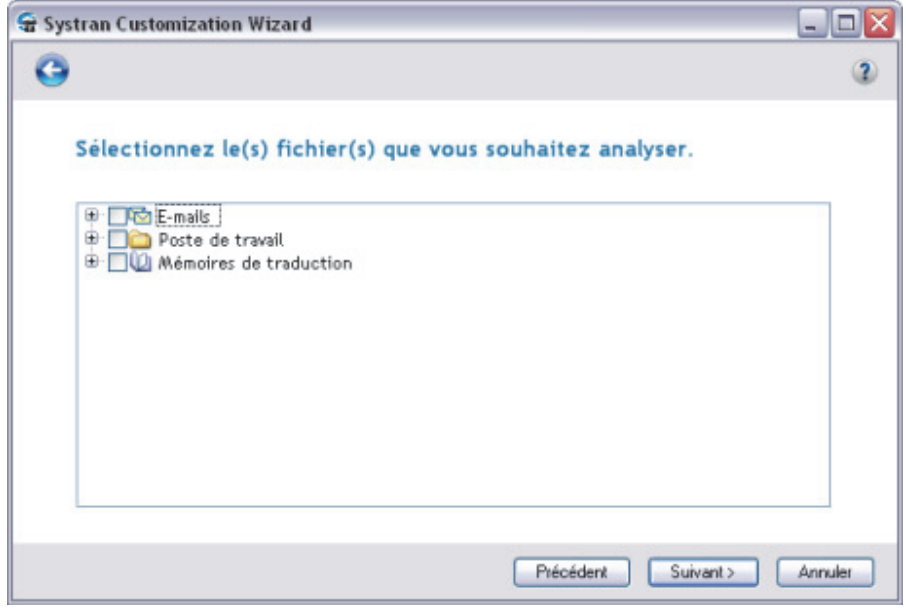

**ED** Par défaut, les fichiers qui ont été sélectionnés lors du dernier enregistrement de la configuration sont indiqués. Si votre structure de répertoires a changé d'une

manière susceptible d'affecter le paramétrage précédent depuis le dernier enregistrement de la configuration, l'arborescence reflète ces modifications.

6. Explorez la structure de l'arborescence des répertoires de votre ordinateur et cochez les cases voulues pour sélectionner/désélectionner les répertoires contenant les fichiers à utiliser pour la création de vos ressources linguistiques.

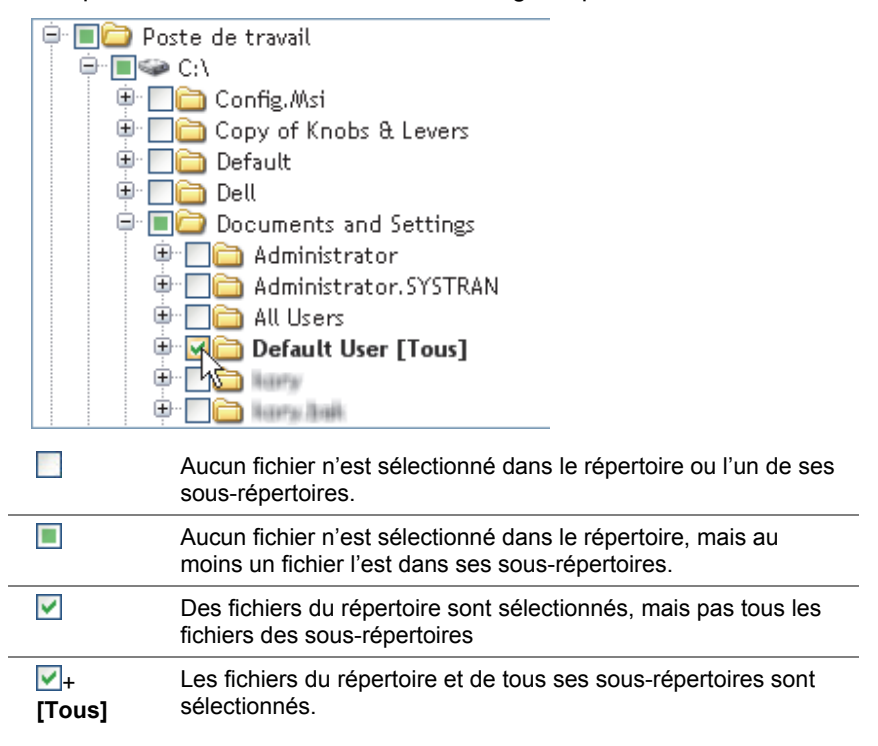

7. Cliquez sur **Suivant >**. L'écran **Sélectionnez les langues que vous souhaitez utiliser** s'affiche, avec le choix **Sélection automatique des langues** indiqué par défaut.

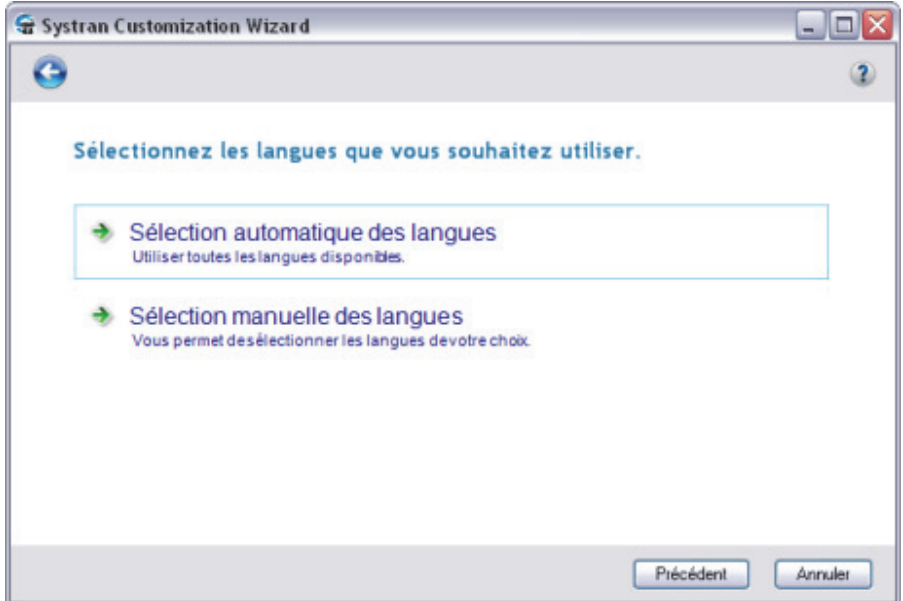

8. Sélectionnez les langues des ressources linguistiques que vous souhaitez créer.

#### **Sélection automatique des langues**

Lorsque vous choisissez **Sélection automatique des langues**, l'assistant commence immédiatement le processus de création des ressources linguistiques pour toutes les langues qu'il détecte dans vos documents et e-mails.

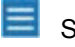

 SYSTRAN Customization Wizard ne génère des ressources que pour les langues pour lesquelles vous disposez d'une licence SYSTRAN.

Une fois les ressources générées, l'écran **Quelles ressources générées souhaitezvous conserver** s'affiche. Il contient une liste déroulante de vos ressources linguistiques générées.

#### **Sélection manuelle des langues**

Lorsque vous choisissez **Sélection manuelle de langues**, l'écran **Sélectionnez les langues que vous souhaitez utiliser** affiche toutes les langues pour lesquelles vous disposez d'une licence SYSTRAN.

Au moins deux (2) langues doivent être sélectionnées.

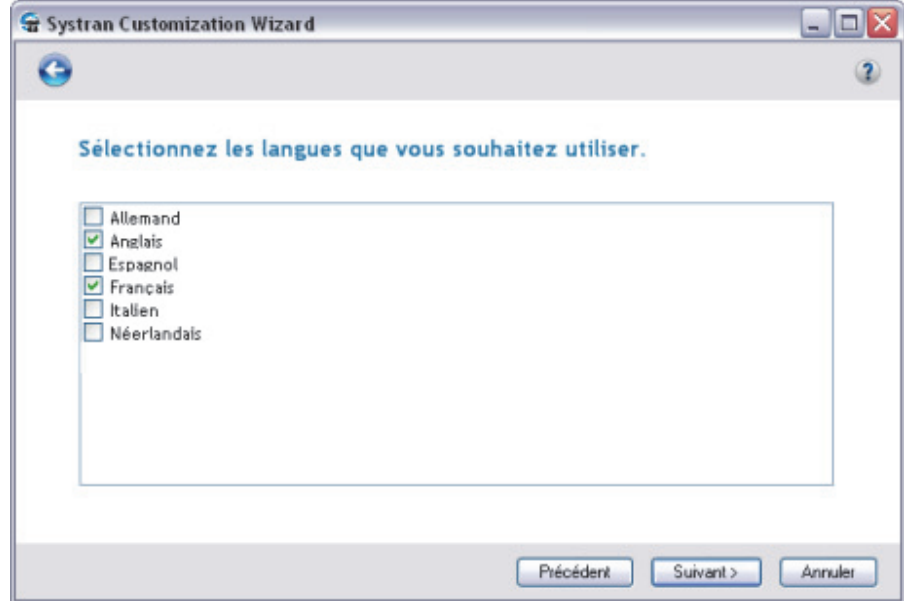

- a. Sélectionnez parmi celles qui sont proposées les langues de vos nouvelles ressources linguistiques.
- b. Cliquez sur **Suivant >**. L'assistant commence immédiatement le processus de création de vos ressources linguistiques. Une fois les ressources générées, l'écran **Quelles ressources générées souhaitez-vous conserver** s'affiche.
- 9. Décidez de l'action à effectuer sur chacune des ressources linguistiques générées qui figurent dans l'écran **Quelles ressources générées souhaitez-vous conserver**.

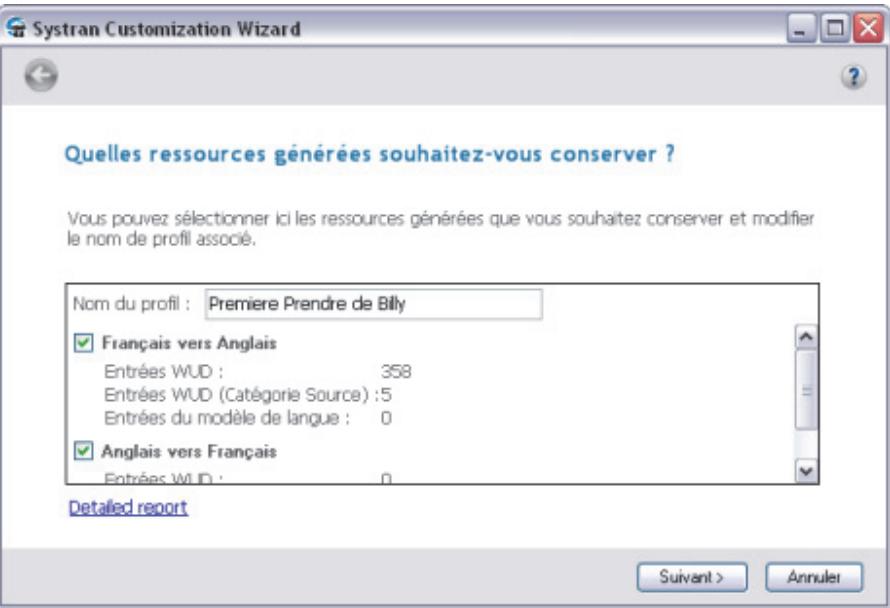

- SYSTRAN Customization Wizard génère automatiquement un profil contenant toutes les ressources sélectionnées. Le nom du profil est basé sur le nom de la configuration de SYSTRAN Customization Wizard sélectionnée.
- Pour conserver une ressource figurant dans la liste déroulante, veillez à ce que la case à cocher associée à cette ressource soit cochée.

-- ou --

• • Pour supprimer une ressource, décochez sa case.

-- ou --

 Affichez le rapport de génération des ressources en cliquant sur le lien **Rapport détaillé** en bas à gauche de l'écran.

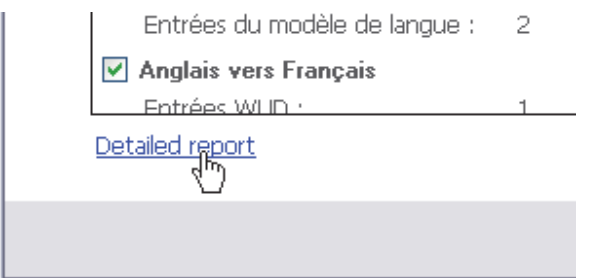

Le rapport apparaît à l'écran.

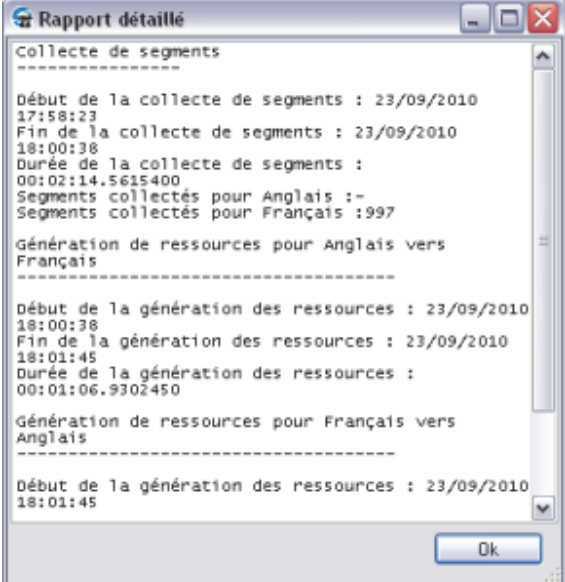

Cliquez sur **OK** pour fermer le rapport.

10. Cliquez sur **Suivant >**. L'écran **Enregistrer la configuration** apparaît.

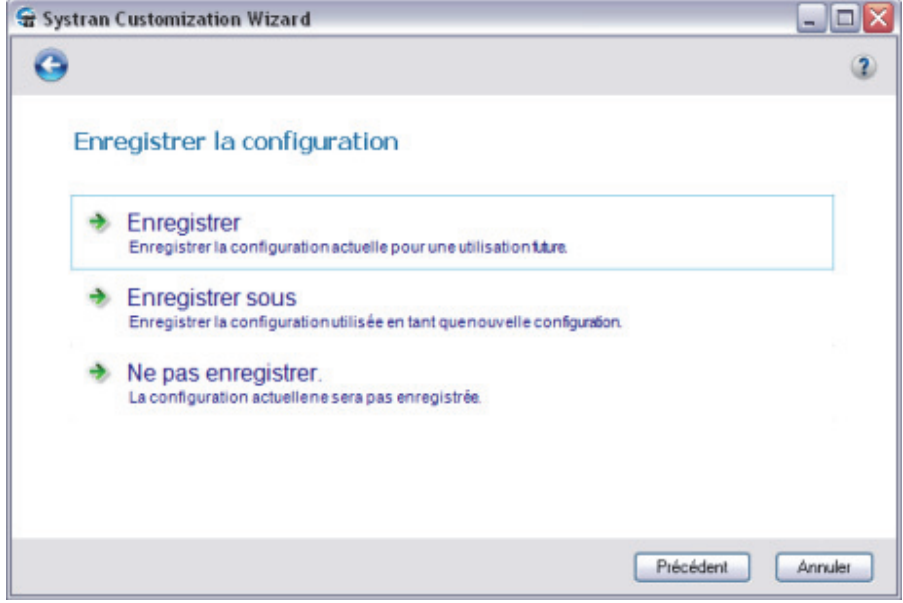

- 11. Sélectionnez une option **Enregistrer**.
	- Cliquez sur **Enregistrer** pour enregistrer la configuration de SYSTRAN Customization Wizard sous son nom d'origine. L'écran **Terminé** apparaît, indiquant le succès du déroulement des opérations de SYSTRAN Customization Wizard et la disponibilité de vos nouvelles ressources linguistiques.

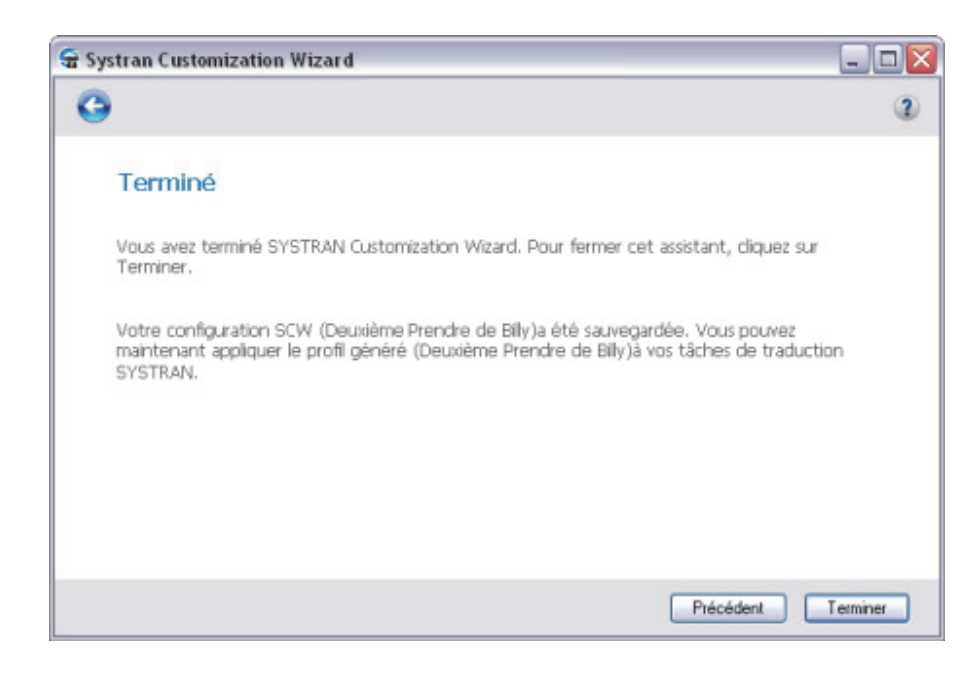

-- ou --

 Cliquez sur **Enregistrer sous** pour afficher le champ **Sélectionnez un nom**, qui vous permet d'enregistrer votre configuration de SYSTRAN Customization Wizard sous un nouveau nom (et donc de conserver votre configuration d'origine sous son nom d'origine).

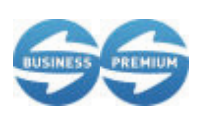

La gestion des configurations de SYSTRAN Customization Wizard est accessible uniquement aux utilisateurs de SYSTRAN Business Translator et de SYSTRAN Premium Translator.

a. Entrez le nom de votre nouvelle configuration de SYSTRAN Customization Wizard dans le champ **Sélectionnez un nom**.

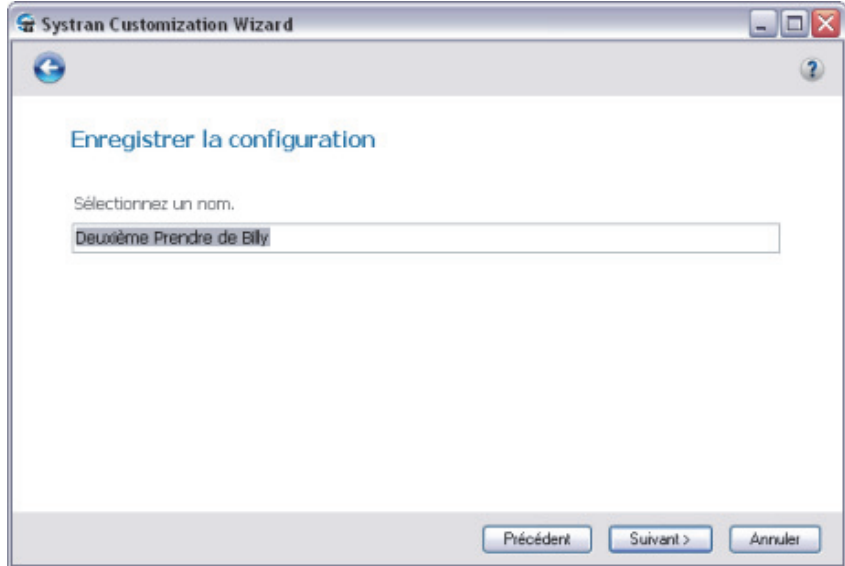

- b. Cliquez sur **Suivant >**. L'écran **Merci** s'affiche, indiquant le succès du déroulement des opérations de SYSTRAN Customization Wizard et la disponibilité de vos nouvelles ressources linguistiques.
- Les noms de profil générés par le système de SYSTRAN Customization Wizard sont basés sur le nom de la configuration de SYSTRAN Customization Wizard que vous avez sélectionnée au départ, même si l'assistant ne change pas ces noms en cas d'enregistrement de la configuration source sous un nouveau un nom. Vous pouvez toutefois renommer à tout moment les profils au moyen des Options globales pour SYSTRAN (reportez-vous à Renommer des profils).
- -- ou --
	- Cliquez sur **Ne pas enregistrer** pour conserver les ressources générées sans enregistrer la configuration. L'écran **Terminé** apparaît, indiquant le succès du déroulement des opérations de SYSTRAN Customization Wizard et la disponibilité de vos nouvelles ressources linguistiques.

#### **Suppression d'une configuration de SYSTRAN Customization Wizard**

1. Sélectionnez la configuration que vous souhaitez supprimer parmi celles proposées via le menu déroulant **Configuration** qui s'ouvre au démarrage de l'assistant.

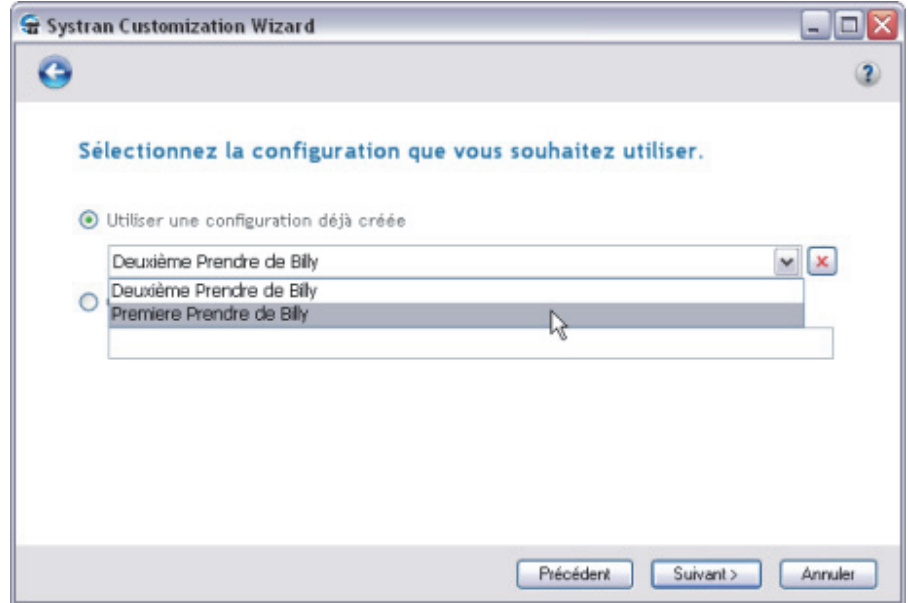

2. Cliquez sur le bouton Supprimer  $\vert x \vert$  situé à droite de la liste déroulante.

L'alerte **Supprimer la configuration** s'affiche.

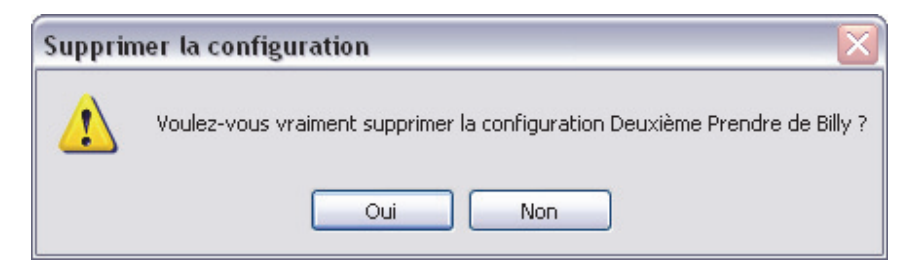

3. Cliquez sur **Oui** pour supprimer la configuration indiquée.

### **Exécution de SYSTRAN Customization Wizard**

Que vous exécutiez l'assistant pour la première ou pour la énième fois, la procédure reste la même.

- 1. Indiquez la configuration de SYSTRAN Customization Wizard à exécuter.
	- Sélectionnez une configuration existante parmi celles qui vous sont proposées via la liste déroulante **Configuration**.

-- ou --

- Créez une configuration de SYSTRAN Customization Wizard pour l'exécution.
	- a. Cochez la case d'option **Créer une nouvelle configuration** pour activer le champ associé.
	- b. Entrez dans le champ un nom pour la nouvelle configuration.
- 2. Cliquez sur **Suivant >**. L'écran **Sélectionnez le(s) type(s) de fichier que vous souhaitez analyser** s'affiche.

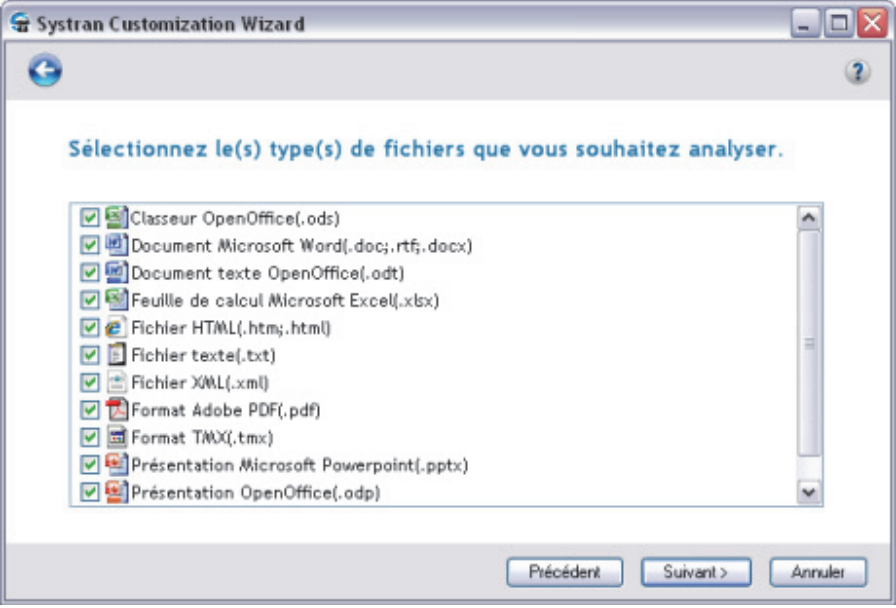

 Lorsque vous procédez à l'exécution en utilisant une configuration de SYSTRAN Customization Wizard préexistante, les types de fichier indiqués renvoient ceux qui ont été utilisés lors de la précédente exécution avec cette configuration. Toutefois, lorsque l'exécution commence par la création d'une configuration de SYSTRAN Customization Wizard, tous les types de fichier éligibles sont sélectionnés par défaut.

- 3. Cochez les cases voulues pour indiquer les types de fichier que vous souhaitez appliquer à votre exécution de SYSTRAN Customization Wizard.
- 4. Cliquez sur **Suivant >**. L'écran **Sélectionnez le(s) type(s) de fichier que vous souhaitez analyser** s'affiche.

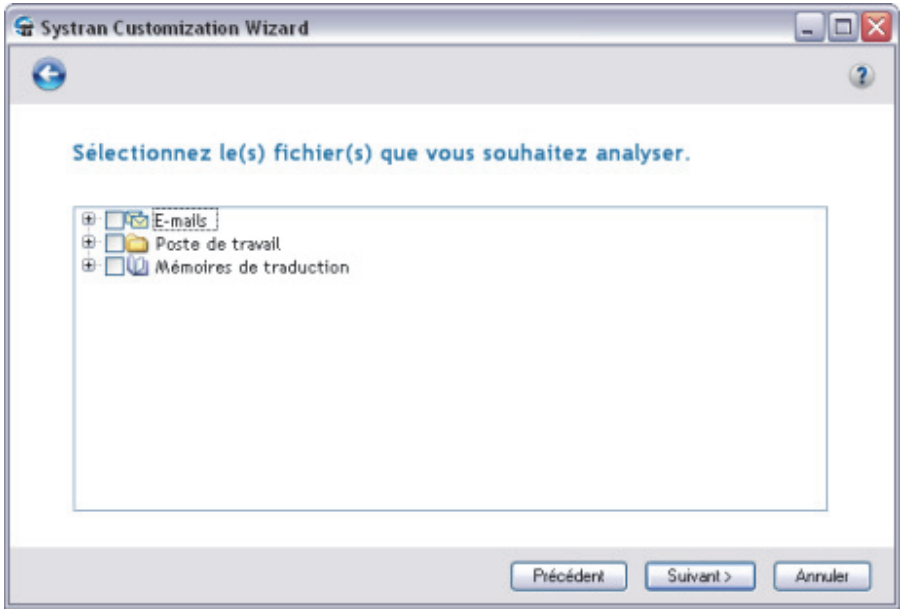

Lorsque vous procédez à l'exécution en utilisant une configuration de SYSTRAN Customization Wizard préexistante, les fichiers indiqués reflètent ceux qui ont été utilisés lors de la précédente exécution avec cette configuration. Toutefois, lors de la création d'une configuration de SYSTRAN Customization Wizard, aucun fichier n'est indiqué dans la structure de l'arborescence des répertoires.

5. Explorez la structure de l'arborescence des répertoires de votre ordinateur et cochez la case des répertoires contenant les fichiers à utiliser pour la création de vos ressources linguistiques.

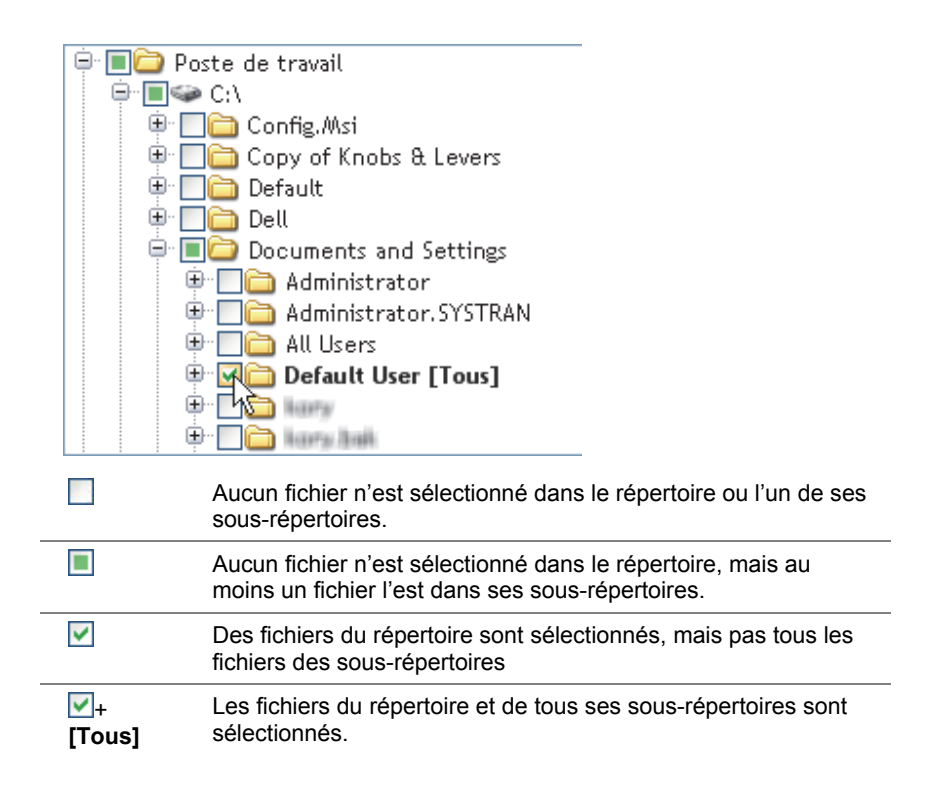

6. Cliquez sur **Suivant >**. L'écran **Sélectionnez les langues que vous souhaitez utiliser** s'affiche.

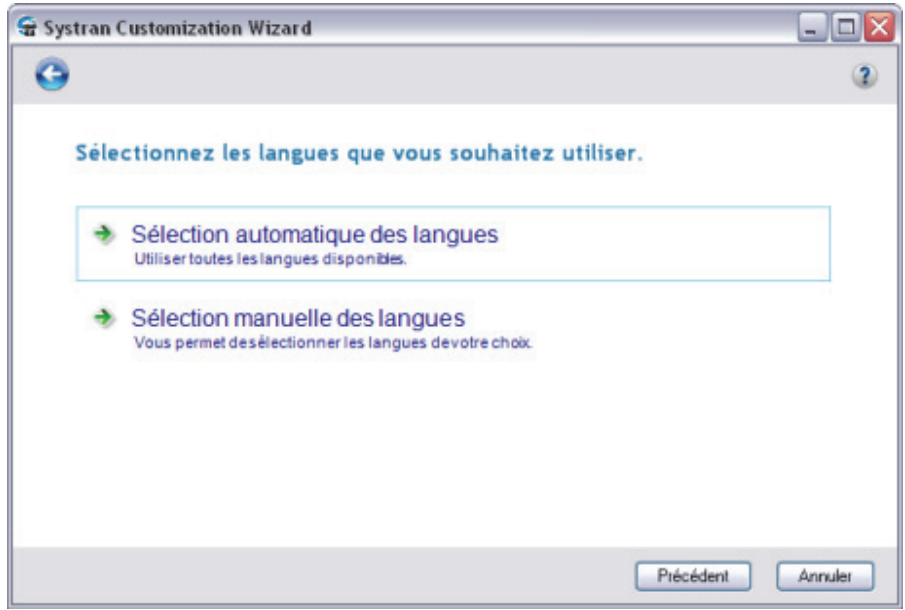

7. Sélectionnez les langues des ressources linguistiques que vous souhaitez créer.

#### **Sélection automatique des langues**

Lorsque vous choisissez **Sélection automatique des langues**, l'assistant commence immédiatement le processus de création de vos ressources linguistiques.

#### **Sélection manuelle des langues**

Lorsque vous choisissez **Sélection manuelle de langues**, l'écran **Sélectionnez les langues que vous souhaitez utiliser** affiche toutes les langues pour lesquelles vous disposez d'une licence SYSTRAN.

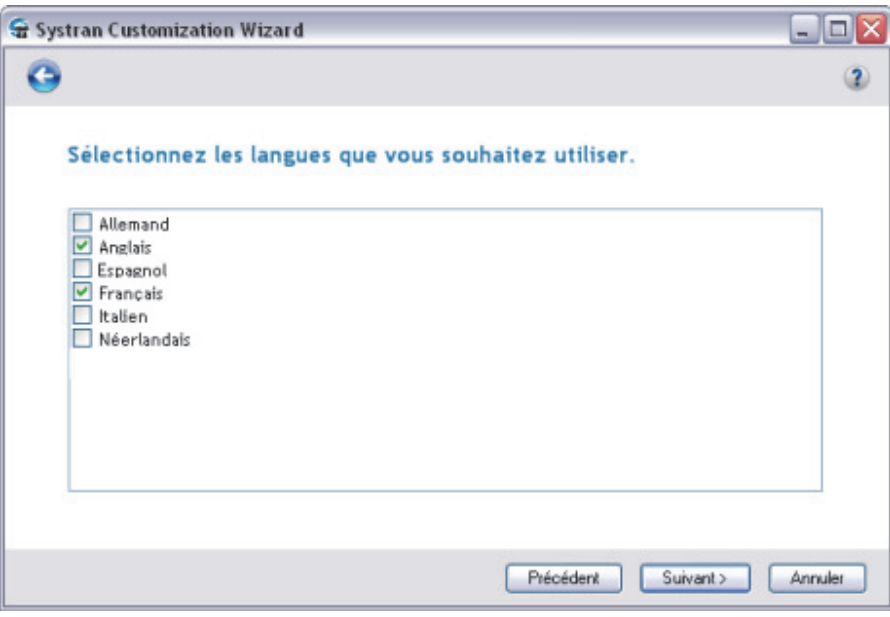

- a. Sélectionnez parmi celles qui sont proposées les langues de vos nouvelles ressources linguistiques.
- b. Cliquez sur **Suivant >**. L'assistant commence immédiatement le processus de création de vos ressources linguistiques.
- 8. Décidez de l'action à effectuer sur chacune des ressources linguistiques générées qui figurent dans l'écran **Quelles ressources générées souhaitez-vous conserver**.

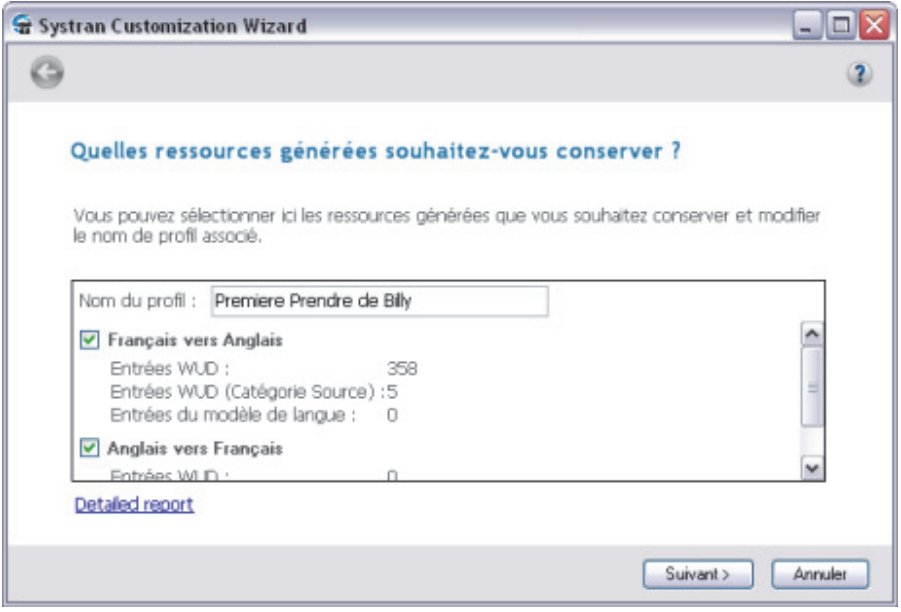

- SYSTRAN Customization Wizard génère automatiquement un profil contenant toutes les ressources sélectionnées. Le nom du profil est basé sur le nom de la configuration de SYSTRAN Customization Wizard sélectionnée.
- Pour conserver une ressource figurant dans la liste déroulante, veillez à ce que la case à cocher associée à cette ressource soit cochée.

-- ou --

Pour supprimer une ressource, désactivez sa case à cocher.

-- ou --

 Affichez le rapport de génération des ressources en cliquant sur le lien **Rapport détaillé** en bas à gauche de l'écran.

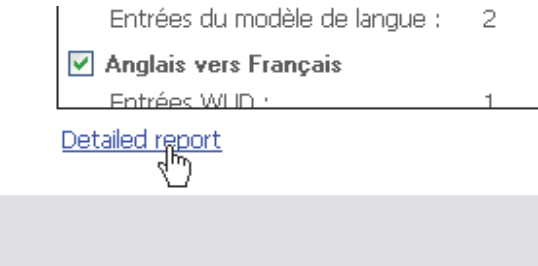

Le rapport apparaît à l'écran.

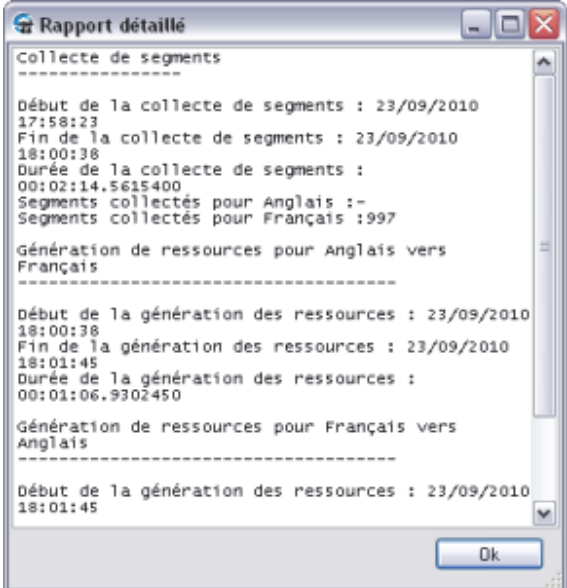

Cliquez sur **OK** pour fermer le rapport.

9. Cliquez sur **Suivant >**. L'écran **Enregistrer la configuration** apparaît.

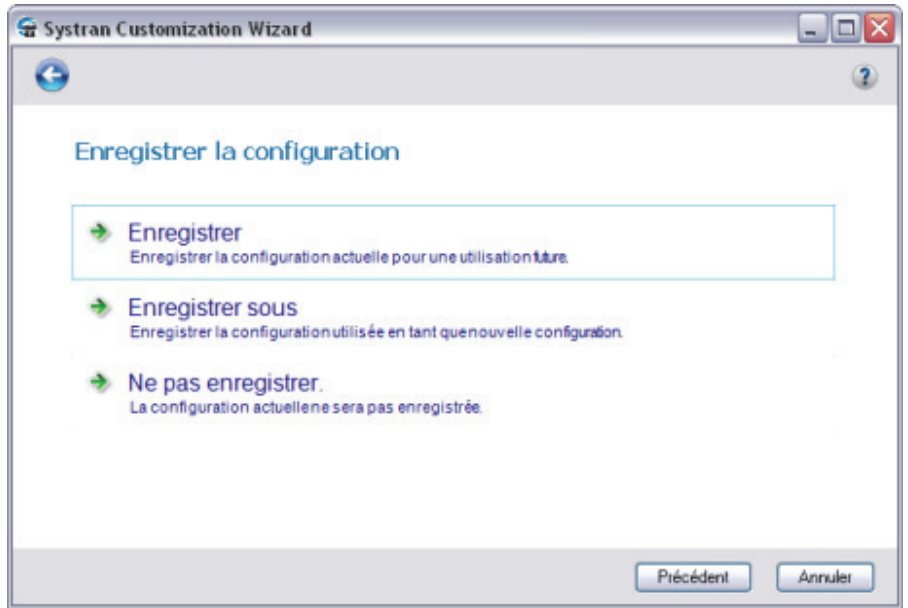

- 10. Sélectionnez une option **Enregistrer**.
	- Cliquez sur **Enregistrer** pour enregistrer la configuration de SYSTRAN Customization Wizard sous son nom d'origine. L'écran **Terminé** apparaît, indiquant le succès du déroulement des opérations de SYSTRAN Customization Wizard et la disponibilité de vos nouvelles ressources linguistiques.

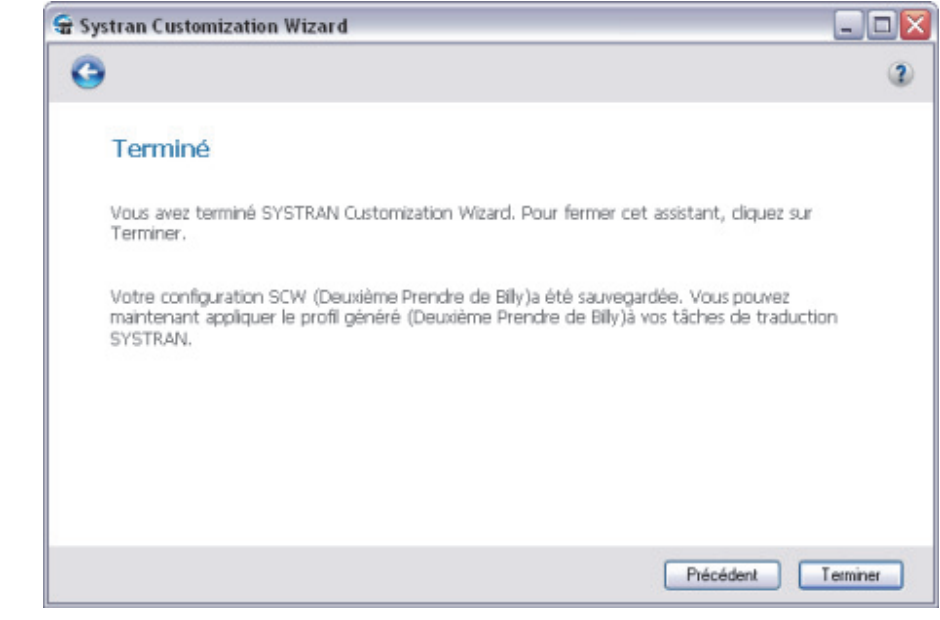

-- ou --

 Cliquez sur **Enregistrer sous** pour afficher le champ **Sélectionnez un nom**, qui vous permet d'enregistrer votre configuration de SYSTRAN Customization Wizard sous un nouveau nom (et donc de conserver votre configuration de SYSTRAN Customization Wizard d'origine sous son nom d'origine).

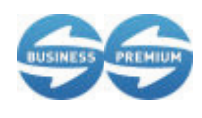

La gestion des configurations de SYSTRAN Customization Wizard est accessible uniquement aux utilisateurs de SYSTRAN Business Translator et de SYSTRAN Premium Translator.

a. Entrez le nom de votre nouvelle configuration de SYSTRAN Customization Wizard dans le champ **Sélectionnez un nom**.

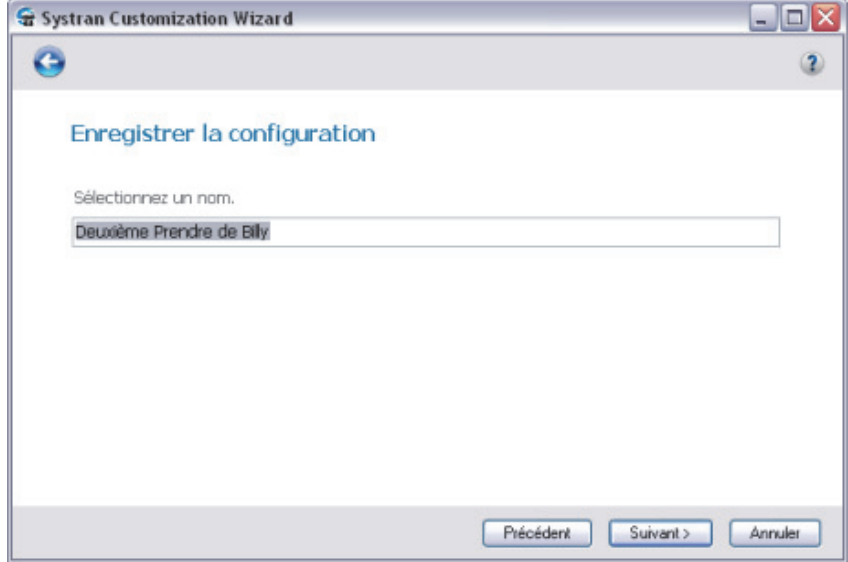

- b. Cliquez sur **Suivant >**. L'écran **Terminé** s'affiche, indiquant le succès du déroulement des opérations de SYSTRAN Customization Wizard et la disponibilité de vos nouvelles ressources linguistiques.
- Les noms de profil générés par le système de SYSTRAN Customization Wizard sont basés sur le nom de la configuration de SYSTRAN Customization Wizard que vous avez sélectionnée au départ, même si l'assistant ne change pas ces noms en cas d'enregistrement de la configuration source sous un nouveau un nom. Vous pouvez toutefois renommer à tout moment les profils au moyen des Options globales pour SYSTRAN (reportez-vous à Renommer des profils).

-- ou --

 Cliquez sur **Ne pas enregistrer** pour conserver les ressources générées sans enregistrer la configuration. L'écran **Merci** apparaît, indiquant le succès du déroulement des opérations de SYSTRAN Customization Wizard et la disponibilité de vos nouvelles ressources linguistiques.

### **Interruption de l'exécution de SYSTRAN Customization Wizard**

Vous pouvez interrompre l'exécution de SYSTRAN Customization Wizard pendant la génération de ressources linguistiques en cliquant simplement sur le bouton **Pause** situé en bas à gauche de SYSTRAN Customization Wizard.

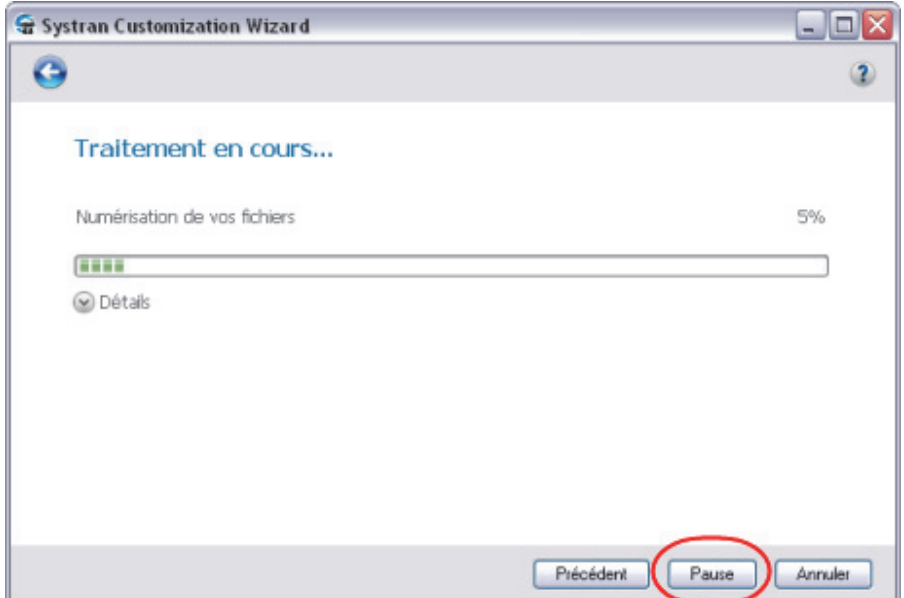

Une exécution de SYSTRAN Customization Wizard qui a été interrompue est désignée comme telle dans la description de l'écran **de progression**, et le libellé du bouton devient **Reprendre**.

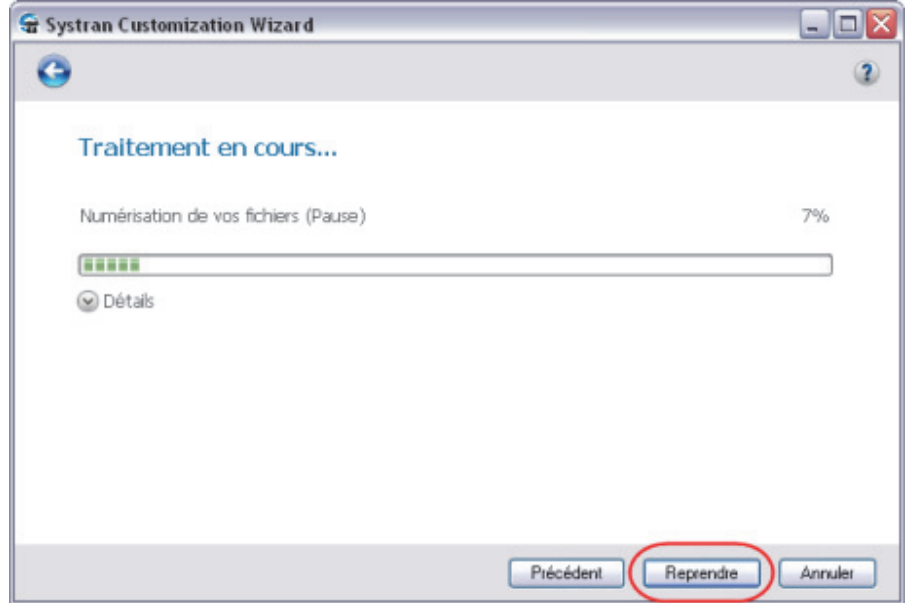

Cliquez sur **Reprendre** pour recommencer l'exécution au stade où elle a été interrompue.

## **Annulation de l'exécution de SYSTRAN Customization Wizard**

Vous pouvez annuler une exécution de SYSTRAN Customization Wizard à tout moment simplement en cliquant sur le bouton **Annuler** situé dans le coin inférieur gauche de n'importe quel écran de SYSTRAN Customization Wizard.

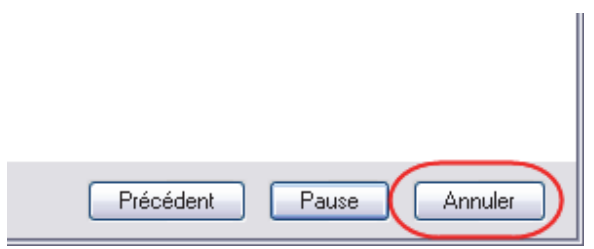

# **Chapitre 14 : Utilisation de SYSTRAN Document Aligner**

Lancement de SYSTRAN Document Aligner

Types de fichiers pris en charge par Document Aligner

Processus d'alignement de documents

Aligner des documents

Génération de mémoires de traduction

Options avancées

Parents

Optimisation de la diagonale

Pénalités d'alignement

# **Utilisation de SYSTRAN Document Aligner**

SYSTRAN Document Aligner vous permet de créer une mémoire de traduction à partir de deux fichiers, le premier contenant le texte de langue *source* et le second contenant sa traduction, un texte de langue *cible*.

SYSTRAN Document Aligner fournit des mémoires de traduction au format SYSTRAN DCT. Ces mémoires peuvent être utilisées immédiatement par le biais d'un profil de traduction dans n'importe quel produit SYSTRAN Desktop 7, et peuvent être mis à jour à l'aide de SYSTRAN Dictionary Manager (SDM).

## **Lancement de SYSTRAN Document Aligner**

Vous pouvez démarrez SYSTRAN Document Aligner en cliquant sur l'icône SYSTRAN Document Aligner du Bureau ou en cliquant sur **Démarrer** | **Tous les programmes** | **SYSTRAN** | **SYSTRAN Document Aligner**.

## **Fichier Extension de format**  Texte .txt Fichier RTF .rtf HTML .htm, .html Microsoft Word 97-2003 .doc Microsoft Word 2007 .docx Microsoft Excel 2007 ... xlsx Microsoft Powerpoint 2007 .pptx

## **Types de fichiers pris en charge par Document Aligner**

**Processus d'alignement de documents** 

XML Aucune restriction

SYSTRAN Document Aligner commence par extraire les phrases du fichier source et du fichier cible, en détectant automatiquement la langue du fichier si celle-ci n'est pas spécifiée. SYSTRAN Document Aligner essaie ensuite d'aligner les phrases source avec les phrases cible.

Lorsqu'un premier alignement est terminé, SYSTRAN Document Aligner offre un outil d'édition qui vous permet de forcer l'alignement d'une phrase source avec une phrase cible. En partant du principe que les phrases sont dans le même ordre dans les deux documents, l'outil recalcule l'alignement, ce qui peut avoir pour conséquence que certaines phrases source ne sont liées à aucune phrase cible ou que certaines phrases cible ne sont liées à aucune phrase source.

Vous pouvez également utiliser l'outil d'édition pour passer en revue les documents de haut en bas et réajuster itérativement l'alignement chaque fois que cela est nécessaire.

Une fois que vous êtes satisfait de l'alignement des documents, vous pouvez générer une mémoire de traduction (TM) correspondante.

## **Aligner des documents**

SYSTRAN Document Aligner fournit une interface utilisateur de type Assistant qui vous guide tout au long des étapes du processus d'alignement de documents et de génération de mémoires de traduction.

Au démarrage, SYSTRAN Document Aligner présente une page d'**accueil**.

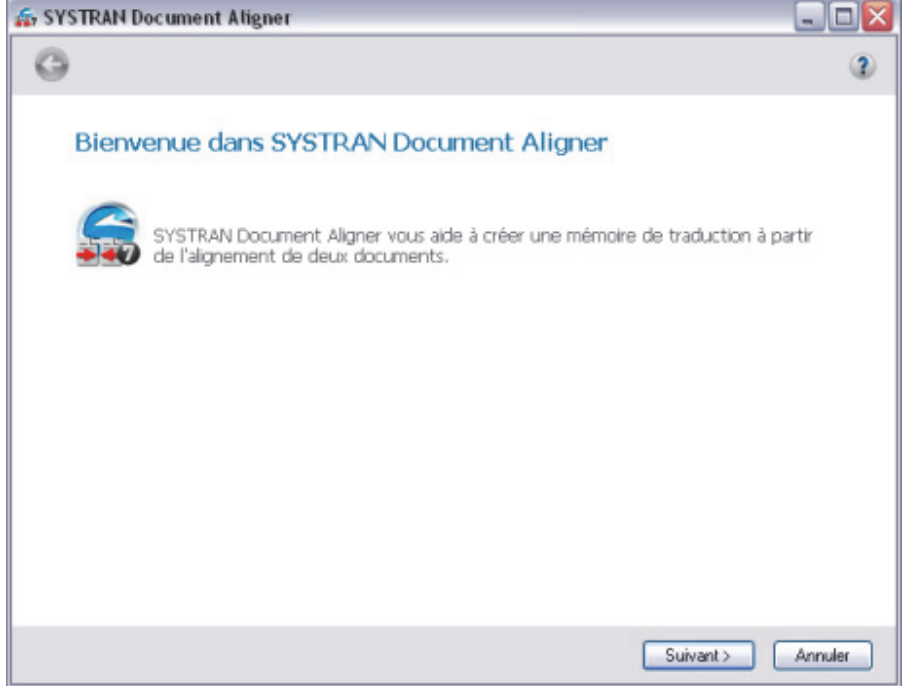

1. Cliquez sur le bouton **Suivant >**. L'écran **Sélectionner deux fichiers à aligner** s'affiche.

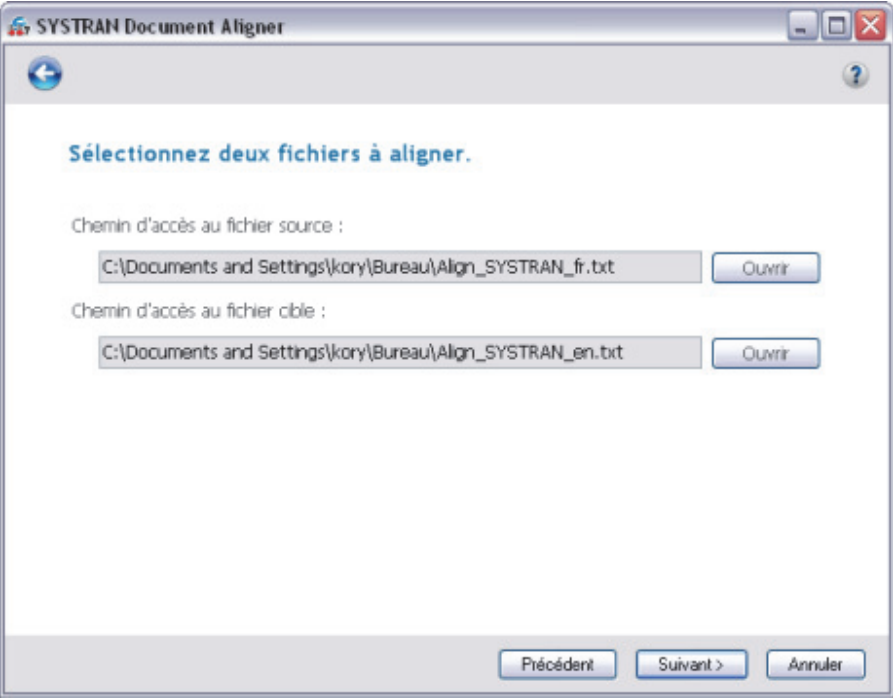

- 2. Sélectionnez un fichier en langue source et un fichier en langue cible parmi les fichiers du bureau.
- 3. Cliquez sur **Suivant >**. Un écran **Extraction de phrases** s'ouvre qui affiche la progression de l'extraction des phrases, puis les informations suivantes pour les fichiers source et cible :
	- Chemin d'accès du fichier
	- Langue
	- Nombre de phrases extraites

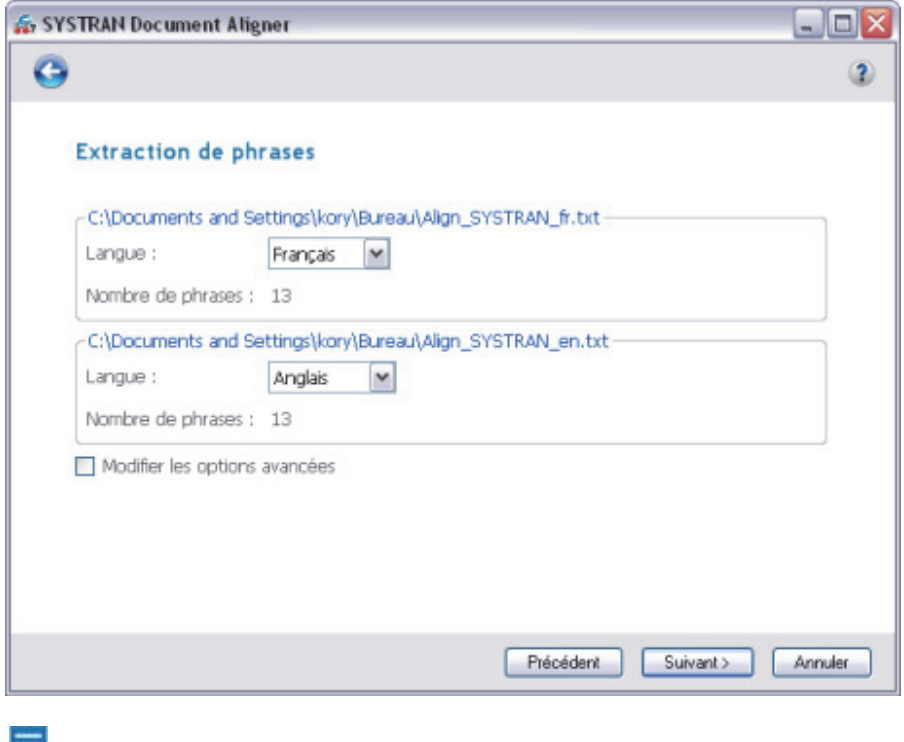

Si une sélection automatique de langue est incorrecte, vous pouvez définir la langue correcte à l'aide des listes déroulantes **Langue** fournies.

 Vous pouvez personnaliser le processus d'alignement en cochant la case **Modifier les options avancées** sur la page **Extraction de phrases** avant de lancer le processus d'alignement de documents.

4. Cliquez sur **Suivant >** pour lancer le processus d'alignement de documents. Une barre de progression suit la progression et une fois le processus terminé l'écran **Édition de l'alignement** affiche les phrases source et cible alignées.
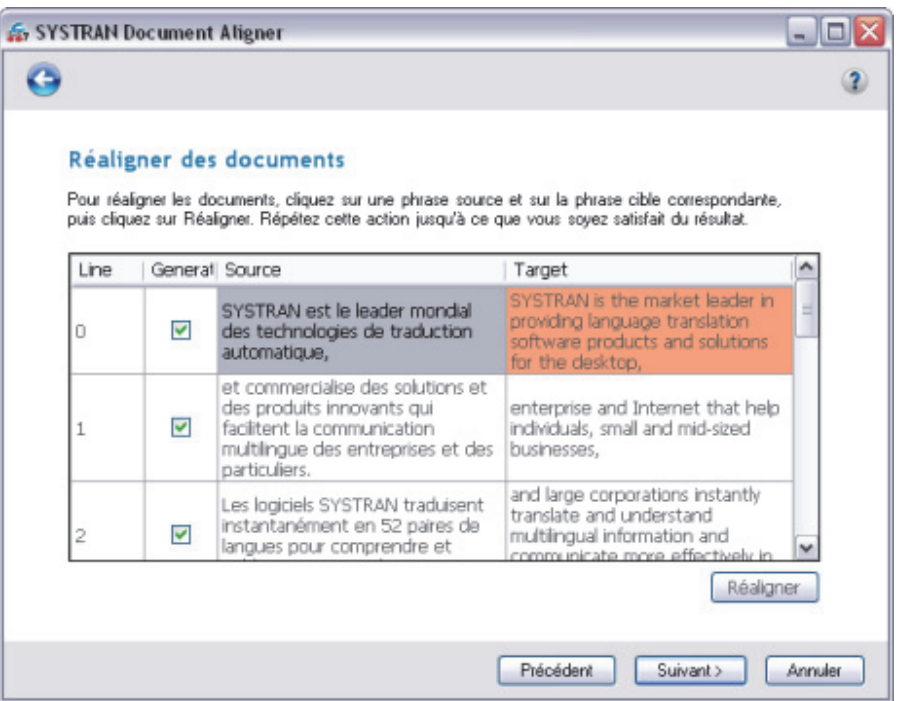

- 5. Si l'alignement vous convient, passez à l'étape 6. Si nécessaire, vous pouvez modifier l'alignement initial du document.
	- a. Double-cliquez sur la phrase source et sur la phrase cible avec laquelle elle doit correspondre. Les phrases sélectionnées seront surlignées en vert.

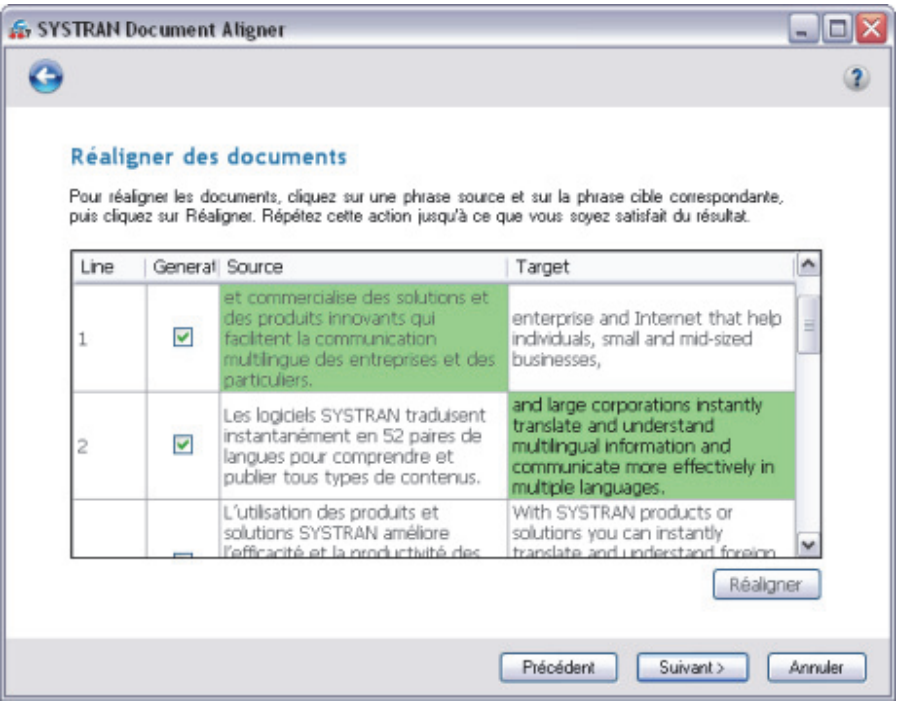

≡

 Vous pouvez modifier le choix de vos phrases cible et source à tout moment avant de lancer l'ajustement de l'alignement.

b. Cliquez sur **Réaligner**pour relancer le processus d'alignement de documents.

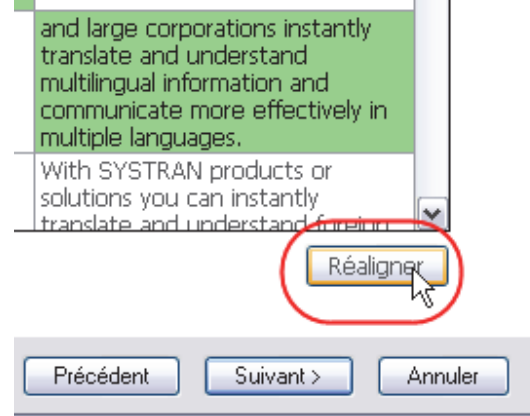

Une fois le réalignement terminé, les deux phrases que vous avez sélectionnées seront surlignées en orange.

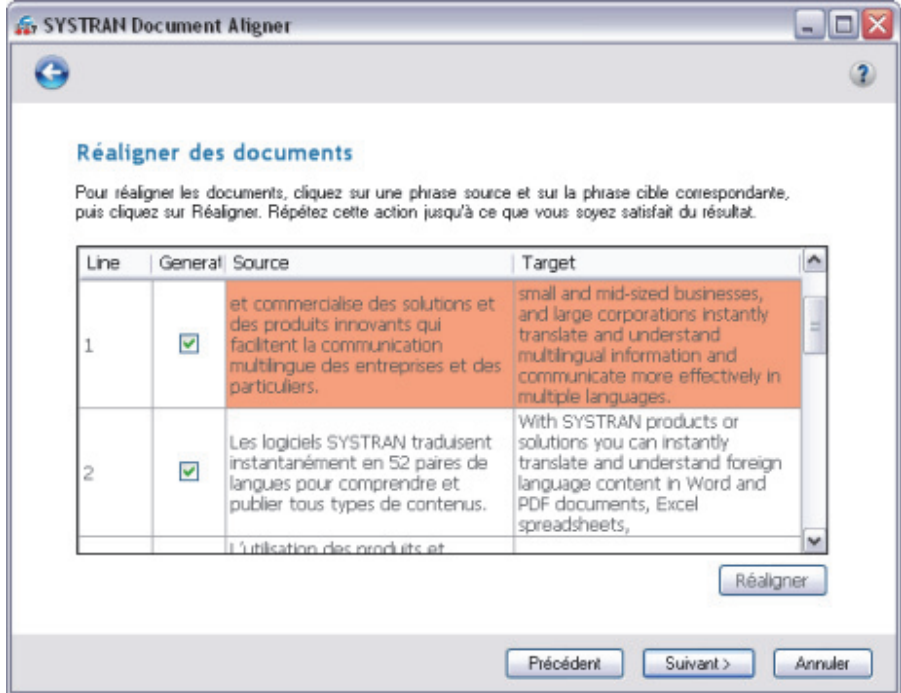

c. Répétez les étapes a et b jusqu'à ce que les résultats de l'alignement vous conviennent.

La sélection de phrases pour réalignement ne fonctionne que si les phrases source et cible se trouvent dans la même section délimitée par deux paires de phrases ancrées (surlignées en orange). Par défaut, la première phrase et la dernière phrase d'un document sont ancrées avec la première phrase et la dernière phrase de l'autre document, respectivement.

 Vous pouvez exclure les phrases sans correspondances de la mémoire de traduction générée en décochant les cases à cocher **Générer**.

6. Cliquez sur **Suivant >** pour enregistrer votre travail et générer votre mémoire de traduction (reportez-vous à Génération de mémoires de traduction).

# **Création de mémoires de traduction**

Une fois que vous êtes satisfait de votre alignement de documents (voir Aligner des documents), cliquez sur **Suivant >** dans l'écran **Édition de l'alignement**. L'écran **Enregistrer votre mémoire de traduction** s'affiche.

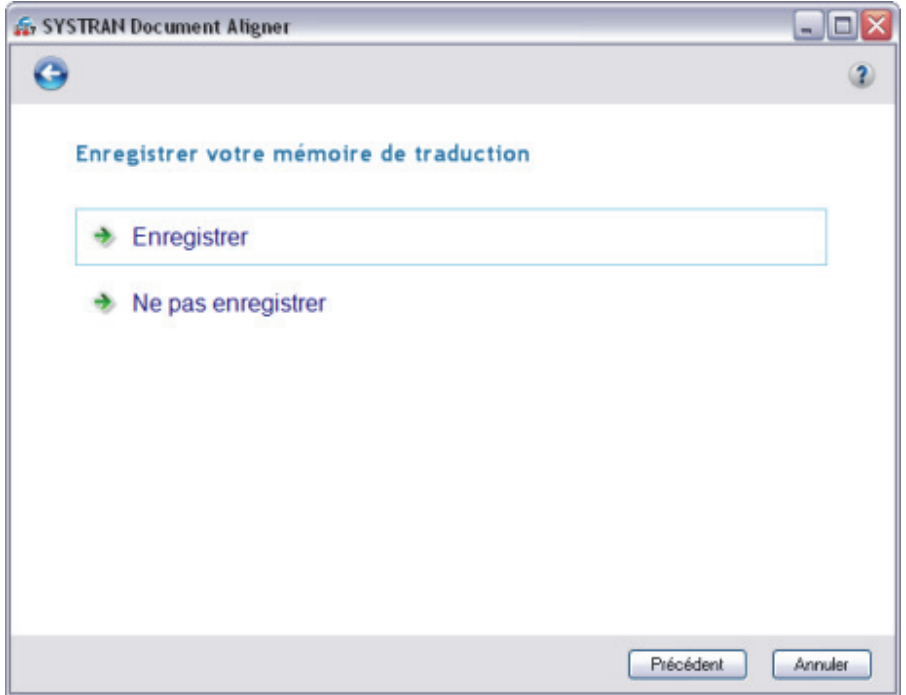

1. Cliquez sur **Enregistrer** pour commencer la génération de votre mémoire de traduction. L'écran **Entrez un nom pour votre mémoire de traduction** s'affiche.

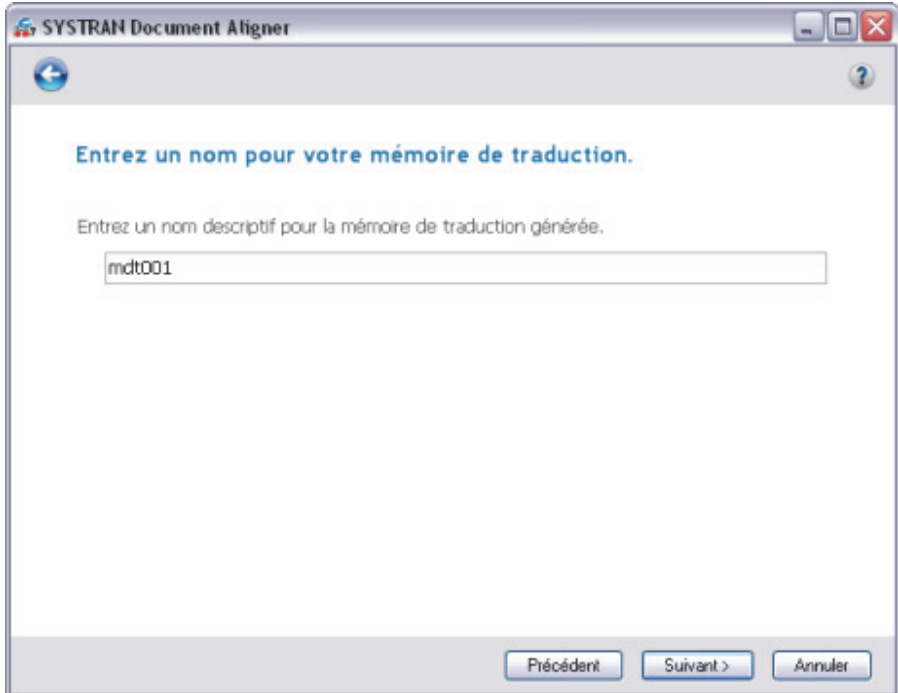

2. Entrez le nom de la nouvelle mémoire de traduction dans le champ fourni, puis cliquez sur **Suivant >**. Votre mémoire de traduction est ensuite générée sous la forme d'un fichier SYSTRAN DCT et enregistrée dans le répertoire **SYSTRAN User Dictionaries**, puis l'écran **Mémoire de traduction créée** s'affiche.

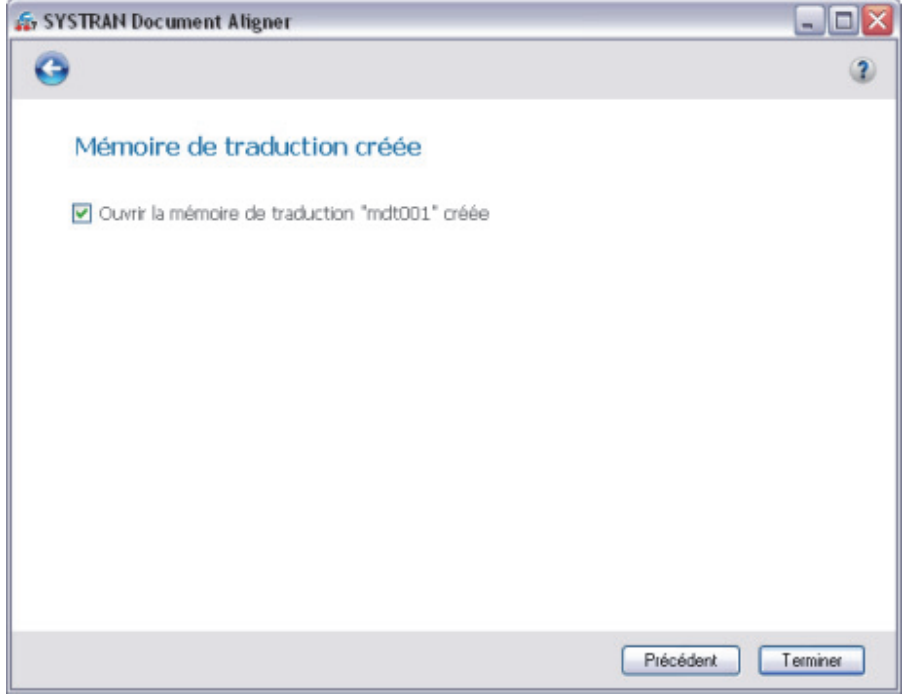

3. Cliquez sur **Terminer** pour quitter SYSTRAN Document Aligner.

 Laissez la case à cocher **Ouvrir la mémoire de traduction "\{0\}" créée** activée pour ouvrir automatiquement votre nouvelle mémoire de traduction dans SYSTRAN Dictionary Manager afin de la modifier après avoir cliqué sur **Terminer**, ou désactivez-la si vous souhaitez utiliser la mémoire de traduction telle qu'elle est. Notez que vous pouvez modifier la mémoire de traduction (TM) dans SDM à tout moment.

# **Options avancées**

Vous pouvez personnaliser le processus d'alignement en activant la case à cocher **Modifier les options avancées** de la page **Extraction de phrases** avant de cliquer sur **Suivant >** pour commencer le processus d'alignement de documents.

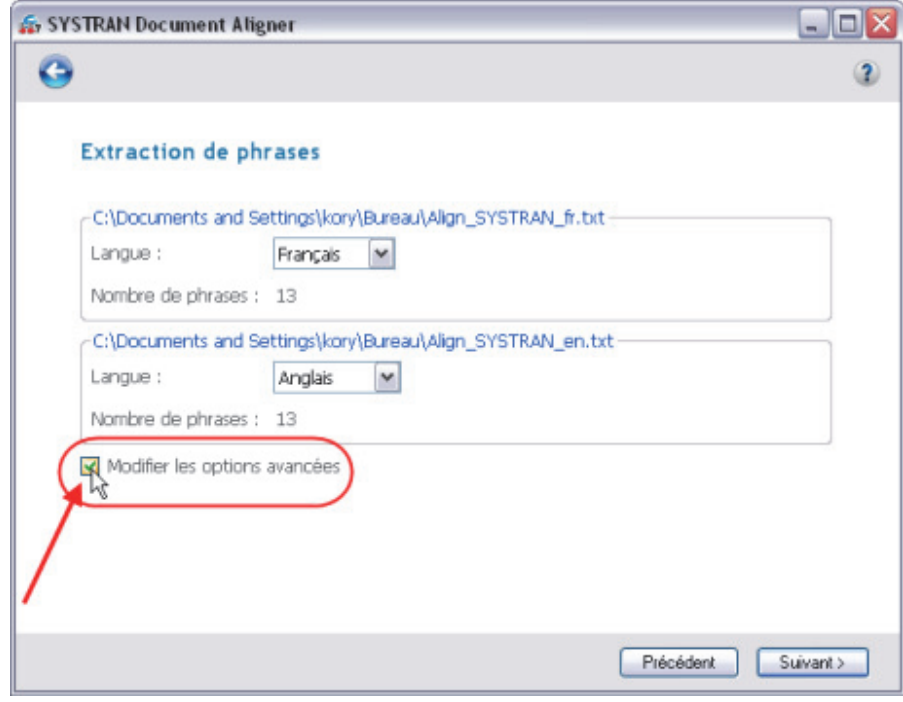

La page **Options avancées** dans laquelle vous pouvez définir les paramètres Parents, Optimisation de la diagonale et Pénalités d'alignement s'affiche.

## **Parents**

Les parents sont des mots qui partagent une origine étymologique (par exemple, « desert » et « désert », « analyze » et « analyser ») qui sont souvent de bonnes occurrences pour l'alignement source-cible.

Deux (2) options SYSTRAN Document Aligner sont disponibles pour les parents :

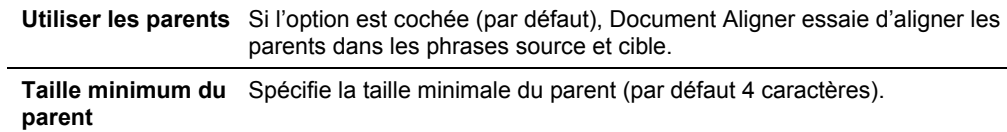

## **Optimisation de la fenêtre d'alignement**

SYSTRAN Document Aligner détermine l'alignement entre les documents source et cible par le biais d'un point d'analyse actuel, en prenant en considération un ensemble de phrases entourant ce point comme définit par l'utilisateur.

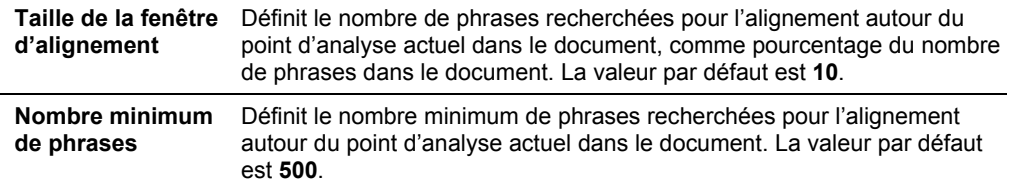

## **Pénalités d'alignement**

Les pénalités d'alignement sont évaluées lorsqu'une phrase en langue source n'est pas correctement corrélée à une phrase en langue cible, ou vice versa. Plus la valeur de la pénalité est haute, moins un alignement se produira.

Les trois (3) pénalités d'alignement possibles sont les suivantes :

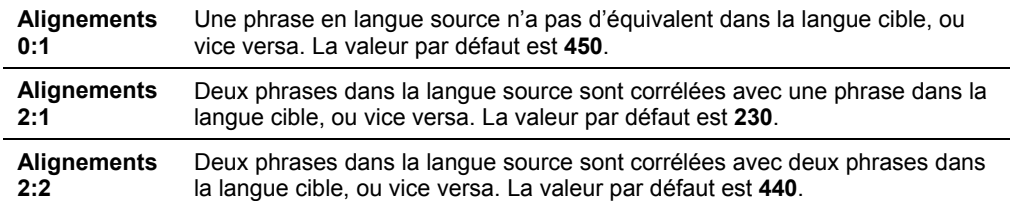

# **Chapitre 15 : Utilisation de SYSTRAN Dictionary Manager (SDM)**

Fonctionnalités de SYSTRAN Dictionary Manager Lancement de SYSTRAN Dictionary Manager (SDM) Environnement SDM Fenêtres ancrables et fenêtres flottantes Ouverture de plusieurs dictionnaires Utilisation des volets de SDM Menus SDM Barre d'outils de SDM : éléments de base Barre d'outils de SDM : Business Translator et Premium Translator Modification de la barre d'outils SDM Création et gestion des ressources dictionnaires Création d'un nouveau dictionnaire Suppression d'un dictionnaire Priorité des dictionnaires Gestion des colonnes du dictionnaire Utilisation des entrées de dictionnaire utilisateur Ajout d'entrées au dictionnaire Modification des types d'entrée Suppression d'entrées dans un dictionnaire utilisateur Contrôle du niveau de cohérence des entrées du dictionnaire utilisateur Configuration du statut de la proposition Modification des entrées du dictionnaire utilisateur Codage des entrées du dictionnaire utilisateur Utilisation du mode codage expert Tri sur les colonnes du dictionnaire Marquage des mots tête Recherche d'entrées du dictionnaire Remplacement d'entrées du dictionnaire Importation de fichiers dans un dictionnaire utilisateur Exportation de fichiers à partir d'un dictionnaire utilisateur Mémoires de traduction Dictionnaires de normalisation Opérateurs de recherche Utilisation de la technologie IntuitiveCoding (codage intuitif) pour la création de dictionnaires efficaces Exemples d'IntuitiveCoding Définition des entrées Indications intuitives Indications supplémentaires Séquences protégées Utilisation de crochets Significations multiples Sens équivalents Spécifications pour l'importation et l'exportation dans SDM Fichiers Microsoft Excel Fichiers texte mis en forme

# **Utilisation de SYSTRAN Dictionary Manager (SDM)**

SYSTRAN Dictionary Manager (SDM) vous permet de créer et de gérer des dictionnaires utilisateur (UD) qui peuvent être utilisés pour personnaliser et améliorer vos traductions.

Les ressources dictionnaires peuvent être utilisées pour un certain nombre de tâches, notamment :

- Traduction des termes inconnus dans le dictionnaire principal SYSTRAN.
- Remplacement de la traduction d'un terme provenant du dictionnaire principal SYSTRAN pour personnaliser la traduction produite.
- Traitement d'une expression de plusieurs mots comme une seule entité par le logiciel de **traduction**

SYSTRAN Dictionary Manager est disponible dans les produits SYSTRAN Desktop 7 suivants :

- SYSTRAN Home Translator
- SYSTRAN Office Translator
- SYSTRAN Business Translator
- SYSTRAN Premium Translator

La version SDM incluse dans SYSTRAN Business Translator vous permet de nommer les dictionnaires utilisateur, d'importer et d'exporter des ressources dictionnaires, et de détecter les entrées redondantes. Elle permet également d'utiliser une mémoire de traduction par paire de langues.

Si vous utilisez SYSTRAN Premium Translator, il vous sera également possible de créer et gérer des mémoires de traduction (TM) et des dictionnaires de normalisation (ND), et d'utiliser les opérateurs de recherche pour développer l'étendue de votre terminologie.

# **Fonctionnalités de SYSTRAN Dictionary Manager**

SYSTRAN Dictionary Manager offre les fonctionnalités suivantes :

- Création d'entrées de dictionnaires utilisateur (500, 2 000 ou 20 000 entrées par dictionnaire utilisateur (UD) ou dictionnaire de normalisation (ND) selon votre édition SYSTRAN Desktop 7)
- Création de mémoires de traduction (10 000 ou 40 000 entrées par mémoire de traduction (TM) selon votre édition de SYSTRAN Desktop 7)
- Codage intuitif
- Indicateur de cohérence du codage
- impression de dictionnaires
- Capacités de recherche dans les dictionnaires utilisateur (UD)
- Éditeur de dictionnaires bilingues
- Dictionnaires utilisateur nommés (SYSTRAN Business et Premium uniquement)
- Importation/Exportation des ressources dictionnaires
- Détection des entrées redondantes
- Éditeur de dictionnaire multilingue (SYSTRAN Premium uniquement)
- Prise en charge des dictionnaires de normalisation (SYSTRAN Premium uniquement)
- Détermination des priorités de dictionnaires
- Définition du domaine (SYSTRAN Premium uniquement)
- Assistant ExpertCoding (SYSTRAN Premium uniquement)
- Dictionnaires inversés (SYSTRAN Premium uniquement)
- Opérateurs de recherche (SYSTRAN Premium uniquement)
- Modification de dictionnaires créés par SYSTRAN Customization Wizard

## **Lancement de SYSTRAN Dictionary Manager (SDM)**

Double-cliquez sur l'icône SYSTRAN Dictionary Manager sur votre Bureau, ou cliquez sur **Démarrer** dans la barre de tâches Windows, puis sélectionnez **Tous les programmes >SYSTRAN Desktop 7> SYSTRAN Dictionary Manager**.

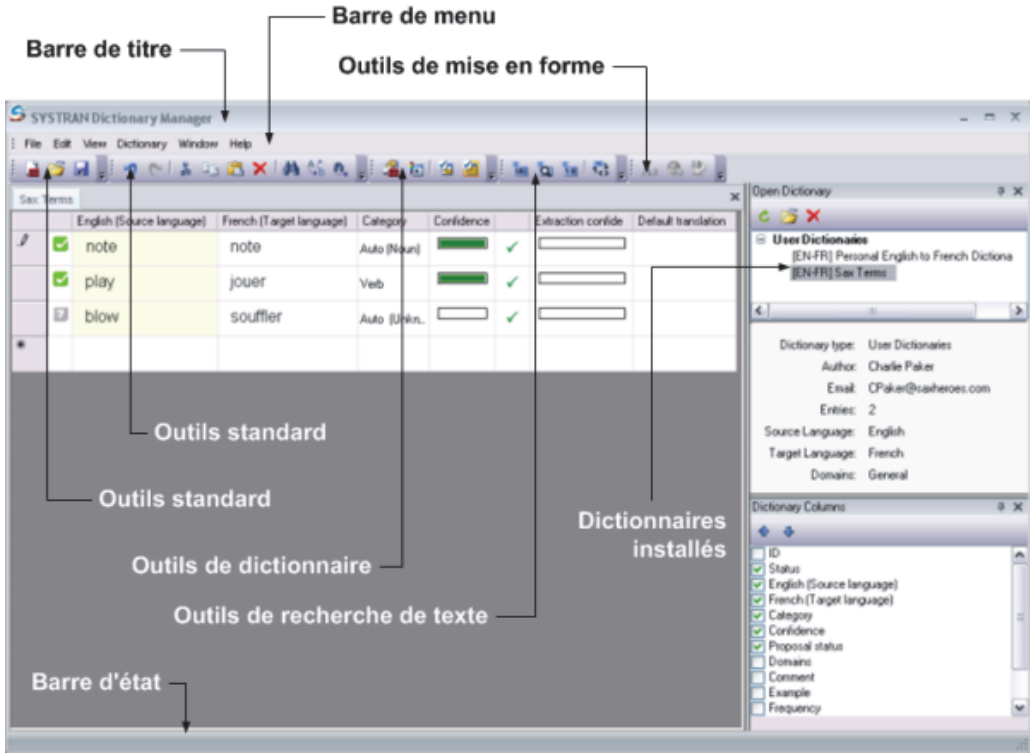

## **Environnement SDM**

## **Fenêtres ancrables et fenêtres flottantes**

SDM utilise des fenêtres ancrables pour afficher les propriétés des entrées de dictionnaires ainsi que d'autres informations. Ces fenêtres ancrables peuvent être déplacées en tant que fenêtres indépendantes, ou ancrées à la fenêtre de l'application SDM.

Faites un clic droit sur la barre de titre d'une fenêtre SDM pour afficher un menu contextuel.

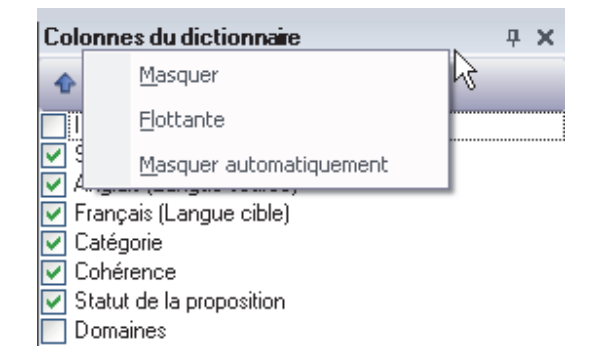

#### **Ouverture de plusieurs dictionnaires**

Vous pouvez ouvrir plusieurs dictionnaires en même temps. Chaque dictionnaire est affiché dans un onglet, à l'intérieur de la fenêtre SDM principale. Cliquez sur un onglet pour voir ce dictionnaire et l'utiliser.

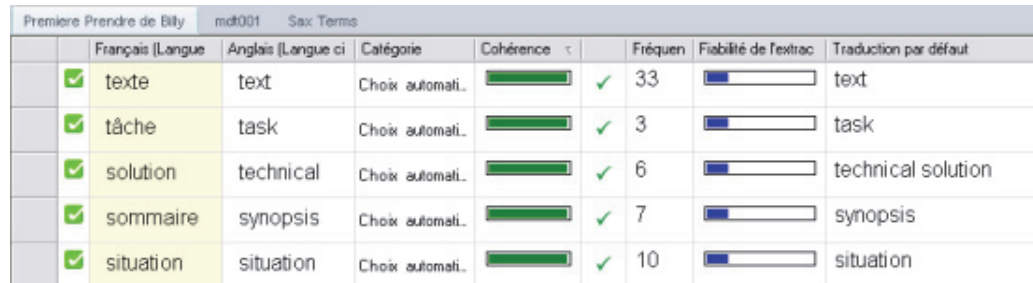

## **Utilisation des volets de SDM**

Les volets de dictionnaires peuvent être placés à différents endroits de la fenêtre SDM.

- 1. Faites un clic droit sur un onglet dictionnaire pour ouvrir un menu contextuel.
- 2. Sélectionnez une option d'affichage dans le menu contextuel. Vous pouvez également cliquer sur un onglet dictionnaire, le tenir et le tirer vers un nouvel emplacement.

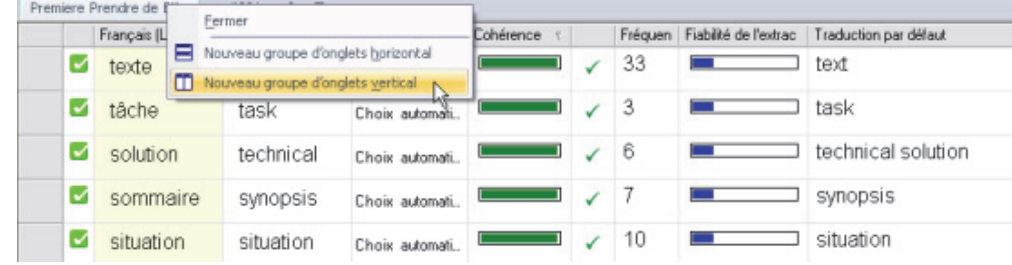

3. Cliquez avec le bouton droit de la souris sur la barre de titres de n'importe quelle fenêtre SDM pour ouvrir un menu contextuel. Vous pouvez ensuite régler cette fenêtre pour qu'elle soit masquée ou flottante. Vous pouvez également cliquer sur n'importe quel volet SDM, le tenir et le tirer vers un nouvel emplacement.

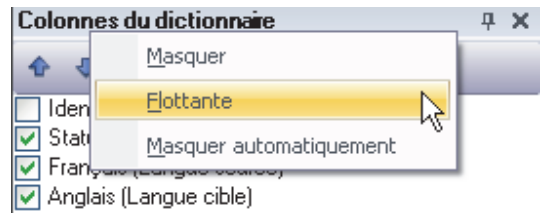

## **Menus SDM**

La barre de menus SDM comporte six menus déroulants.

- Fichier
- **Edition**
- **Affichage**
- **•** Dictionnaire
- Fenêtre
- Aide

Bon nombre des fonctions de ces menus peuvent également être lancées en sélectionnant l'un des boutons de la barre d'outils SDM.

#### **Menu Fichier (SDM)**

 La disponibilité des fonctionnalités SDM dépend du produit SYSTRAN Desktop 7 installé sur votre ordinateur. Les fonctionnalités uniquement disponibles dans SYSTRAN Business Translator et SYSTRAN Premium Translator apparaissent sur fond gris :

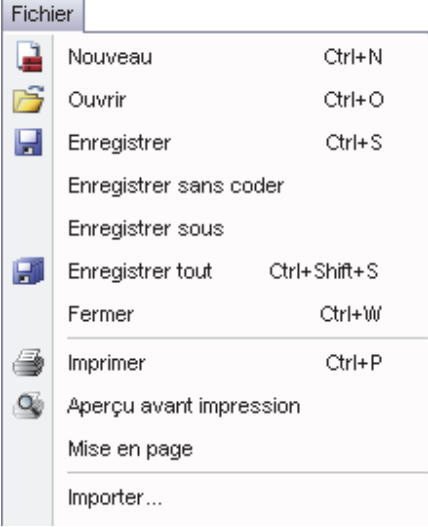

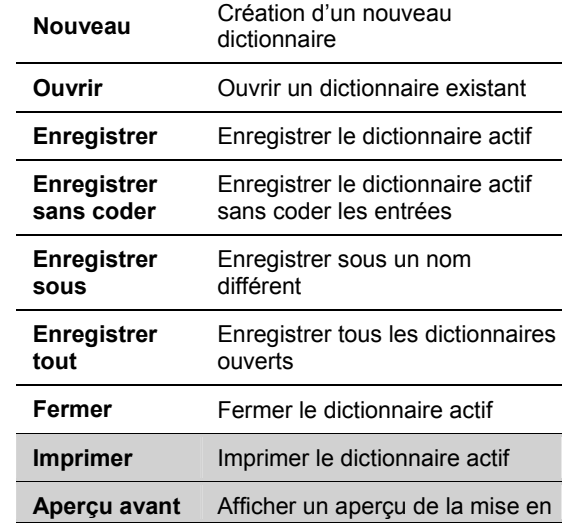

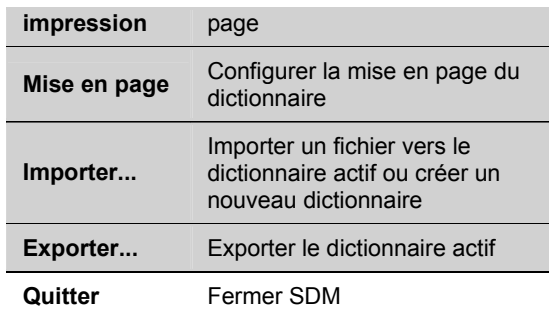

## **Menu Edition (SDM)**

La disponibilité des fonctionnalités SDM dépend du produit SYSTRAN Desktop 7 installé sur votre ordinateur. Les fonctionnalités uniquement disponibles dans SYSTRAN Business Translator et SYSTRAN Premium Translator apparaissent sur fond gris :

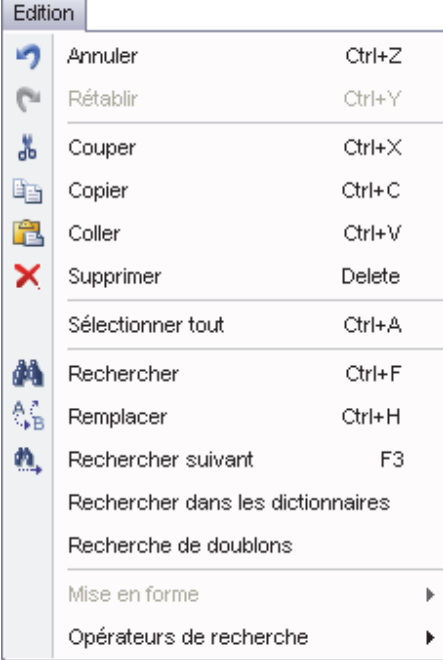

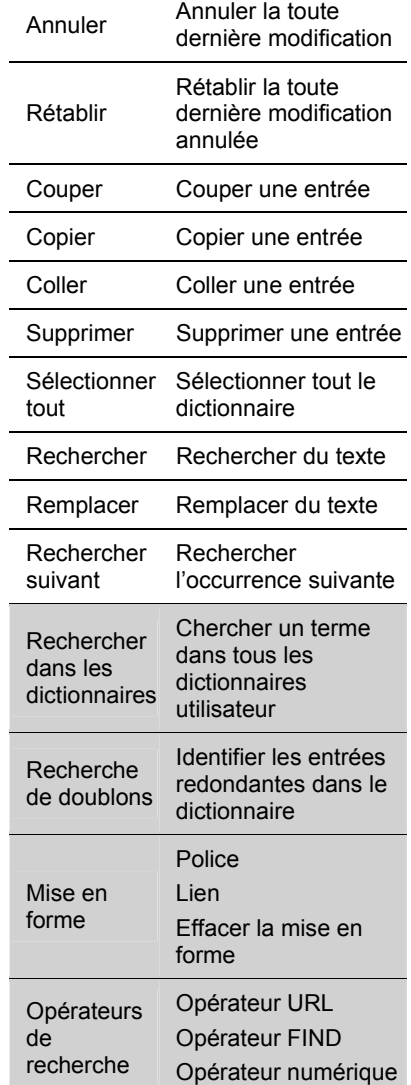

Opérateur Guillemets Opérateur numéro de télephone Opérateur Formule chimique Paramètres d'opérateur

## **Menu Affichage (SDM)**

最

罍

勢

La disponibilité des fonctionnalités SDM dépend du produit SYSTRAN Desktop 7 installé sur votre ordinateur. Les fonctionnalités uniquement disponibles dans SYSTRAN Business Translator et SYSTRAN Premium Translator apparaissent sur fond gris :

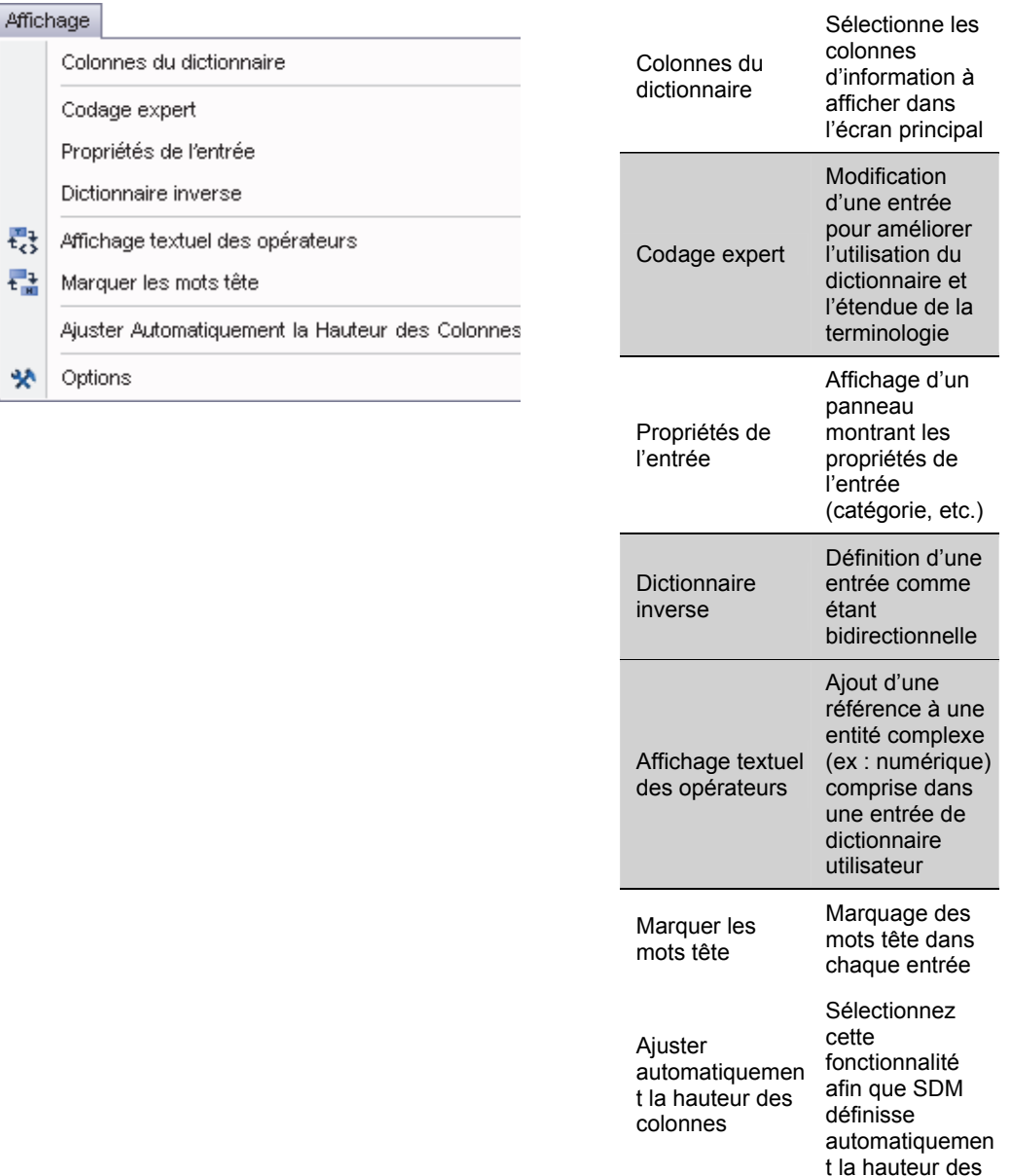

lignes d'entrées de dictionnaire.

Ouvrir la boîte

(DNT)/source)

(DNT) ou source

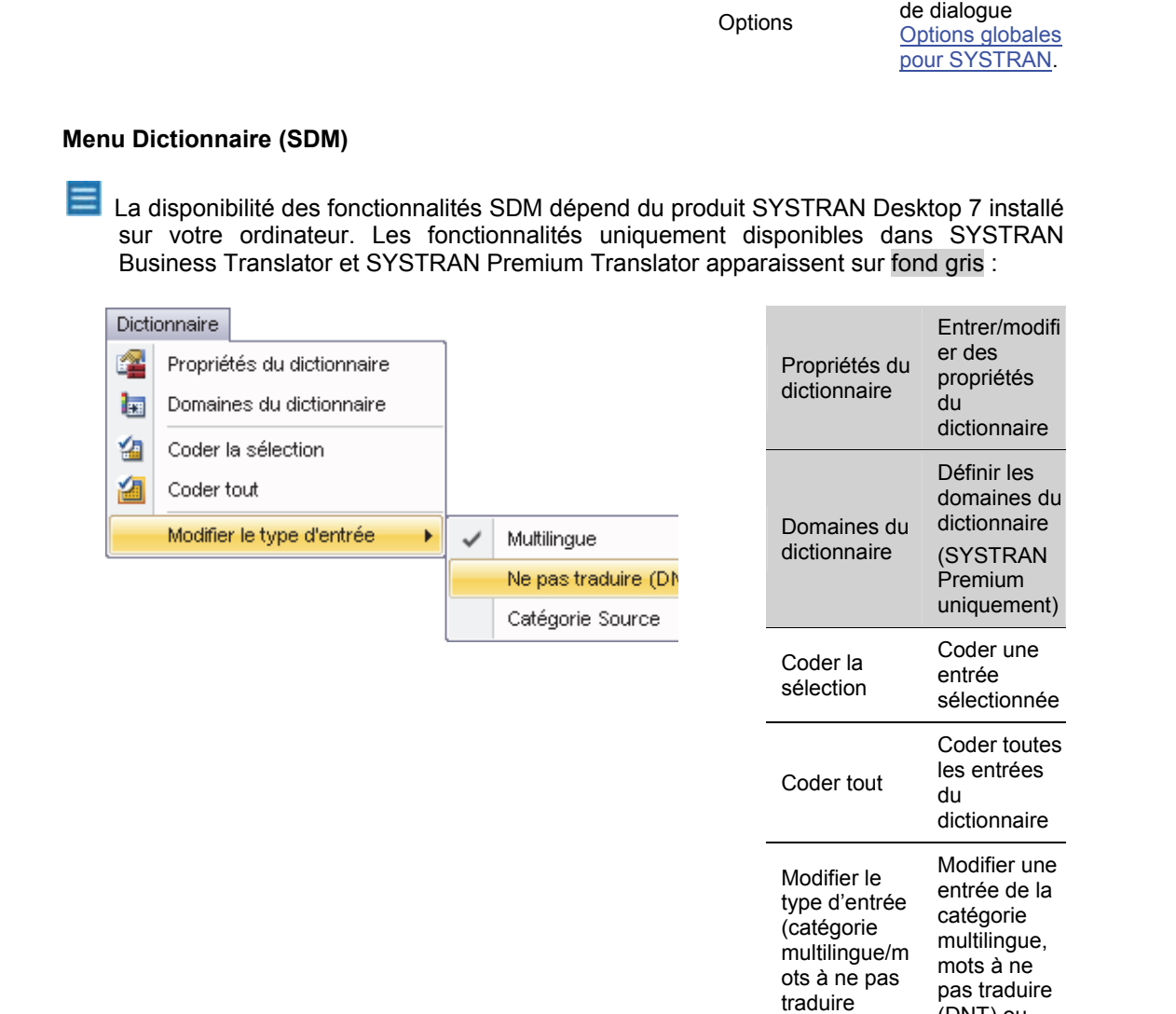

#### **Menu Fenêtre (SDM)**

Le menu **Fenêtre** permet de fermer, d'afficher et d'organiser plusieurs dictionnaires dans l'environnement SDM.

## **Menu Aide (SDM)**

Le menu **Aide** vous permet d'afficher des informations sur la version (A propos de) de SDM, et de cliquer sur un lien menant directement au site Internet de SYSTRAN pour de plus amples informations.

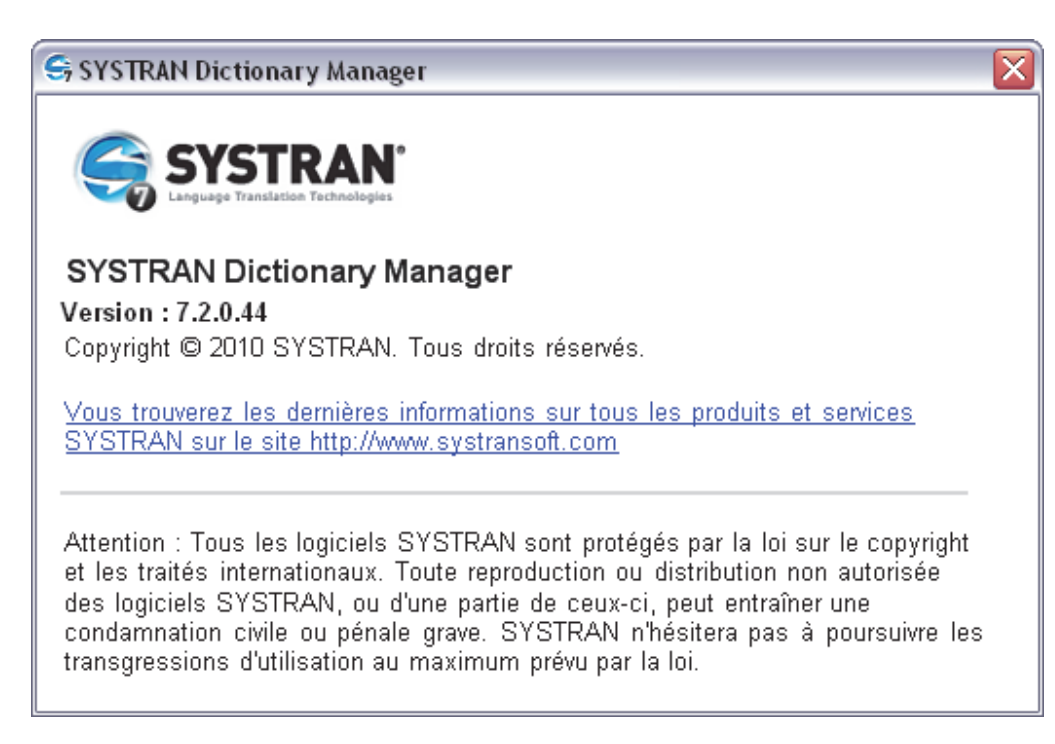

## **Barre d'outils de SDM : éléments de base**

Les boutons de la barre d'outils de SDM dans SYSTRAN Home Translator et Office Translator sont organisés en trois sections.

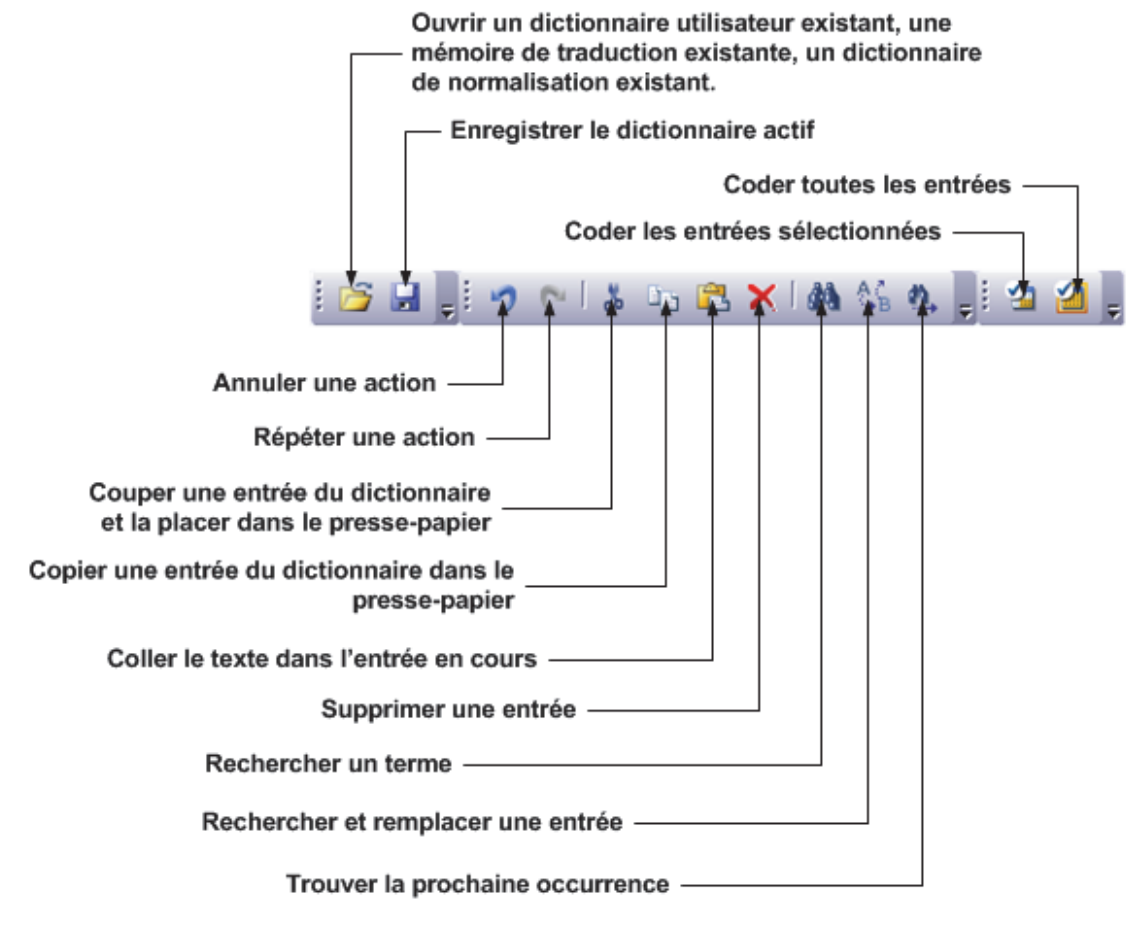

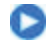

Effectuez un cliquer§ déplacer sur la barre d'outils pour la déplacer sur votre bureau. Double-cliquez sur la barre d'outils pour qu'elle puisse flotter ou s'ancrer.

## **Barre d'outils de SDM : Business Translator et Premium Translator**

Les boutons SDM pour SYSTRAN Business Translator et SYSTRAN Premium Translator sont organisés en cinq sections dans la barre d'outils.

## **190 SYSTRAN Desktop 7 Guide de l'utilisateur**

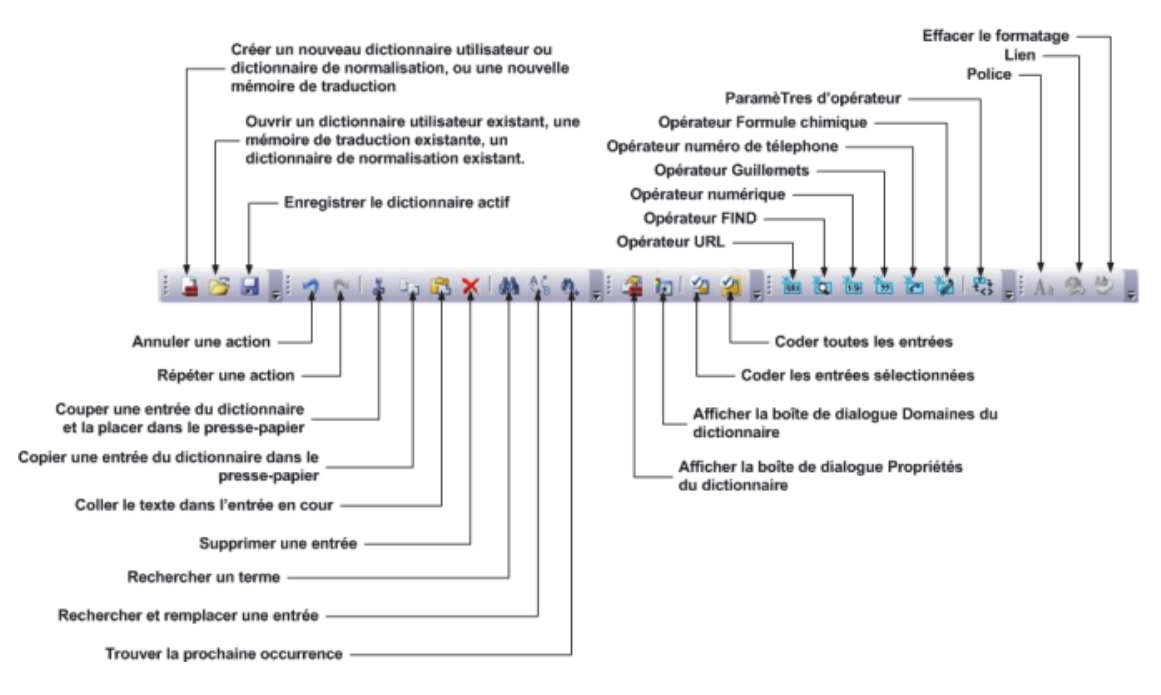

## **Modification de la barre d'outils SDM**

## **Ajout ou suppression de boutons**

Pour ajouter ou supprimer des boutons de l'une des barres d'outils, cliquez sur le bouton situé au bout de la section barre d'outils SDM :

- 1. Sélectionnez une barre d'outils et une commande à ajouter ou à supprimer.
- 2. Cochez la case pour ajouter une commande. Décochez la case pour supprimer une commande.
- 3. Sélectionnez **Réinitialiser la barre d'outils** pour rétablir les options par défaut de la barre d'outils.

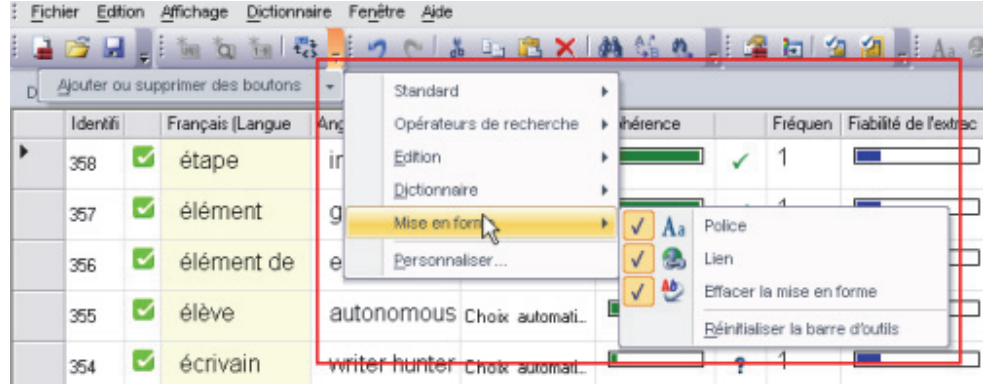

#### **Personnalisation de la barre d'outils**

Cliquez sur **Personnaliser** dans la liste déroulante **Ajouter ou supprimer des boutons**. Sélectionnez **Barres d'outils**, **Commandes** ou **Options**.

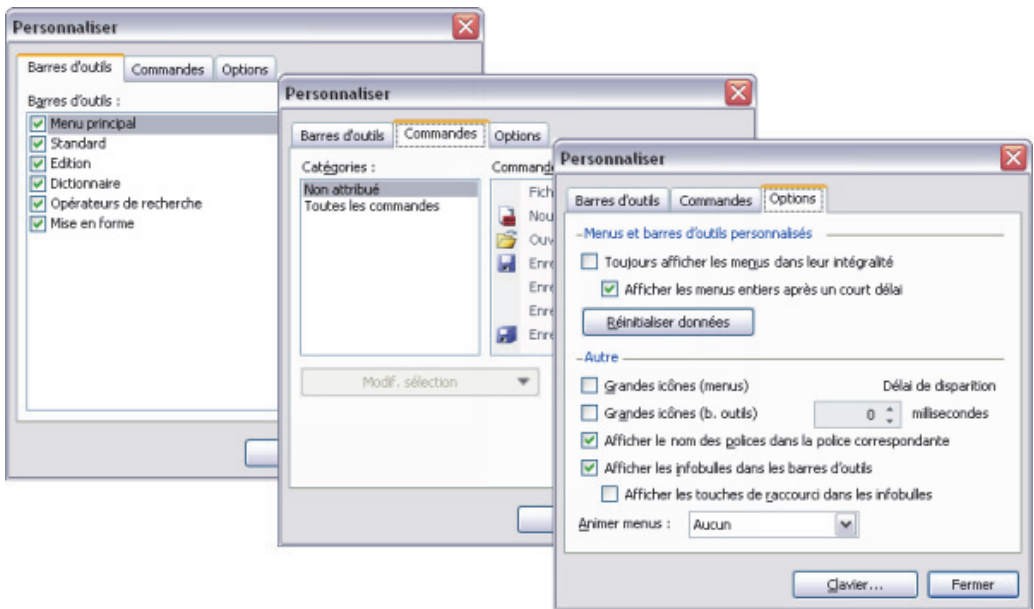

## **Création et gestion des ressources dictionnaires**

Vous pouvez configurer les dictionnaires afin d'y faire figurer des indicateurs de cohérence grammaticale, des commentaires ainsi que d'autres caractéristiques linguistiques.

La procédure suivante résume les étapes de création d'un dictionnaire utilisateur (UD), d'une mémoire de traduction (TM) ou d'un dictionnaire de normalisation (ND) :

- 1. Créez un dictionnaire utilisateur (dictionnaire de normalisation ou mémoire de traduction) et définissez ses propriétés.
- 2. Alimentez le dictionnaire utilisateur en termes et locutions.
- 3. Modifiez les entrées du dictionnaire au besoin.

Avant de poursuivre, SYSTRAN recommande la lecture du document Utilisation de la technologie IntuitiveCoding.

## **Création d'un nouveau dictionnaire**

 $\bullet$ 

1. Sélectionnez la commande **Fichier**|**Nouveau**. La boîte de dialogue **Nouveau dictionnaire** s'ouvre.

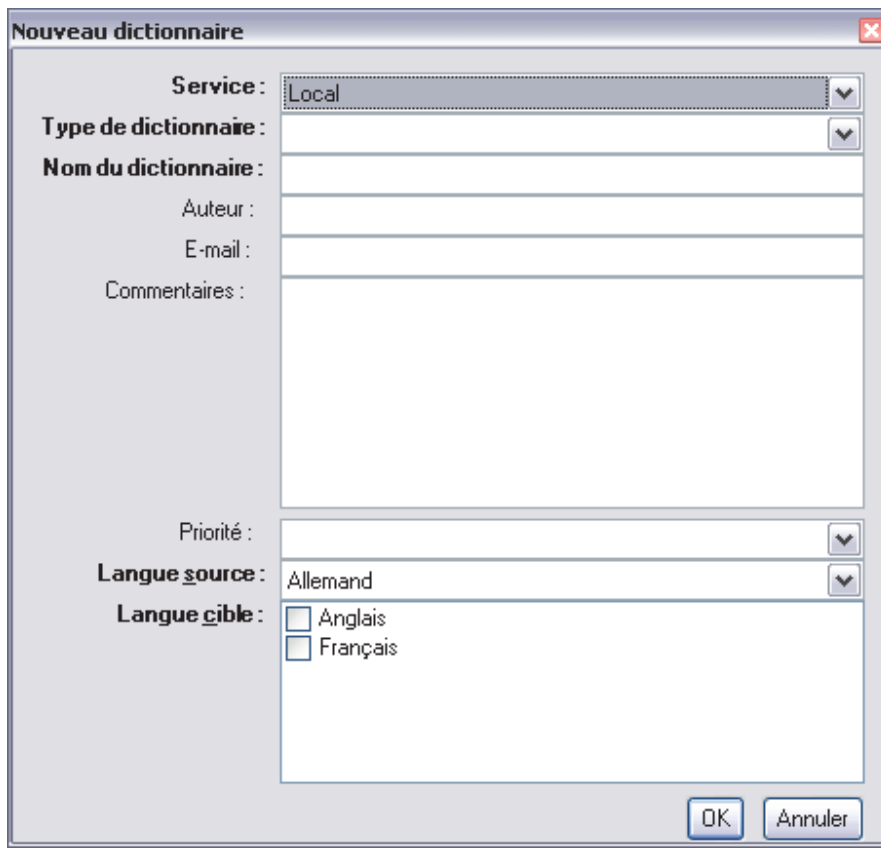

 Vous ne pouvez pas créer de nouveaux dictionnaires dans SYSTRAN Home Translator ou Office Translator. Ces produits incluent un dictionnaire prédéfini pour chaque paire de langues installée, que vous pouvez alimenter au besoin.

2. Entrez les préférences pour le nouveau dictionnaire. Les champs en caractère gras sont obligatoires.

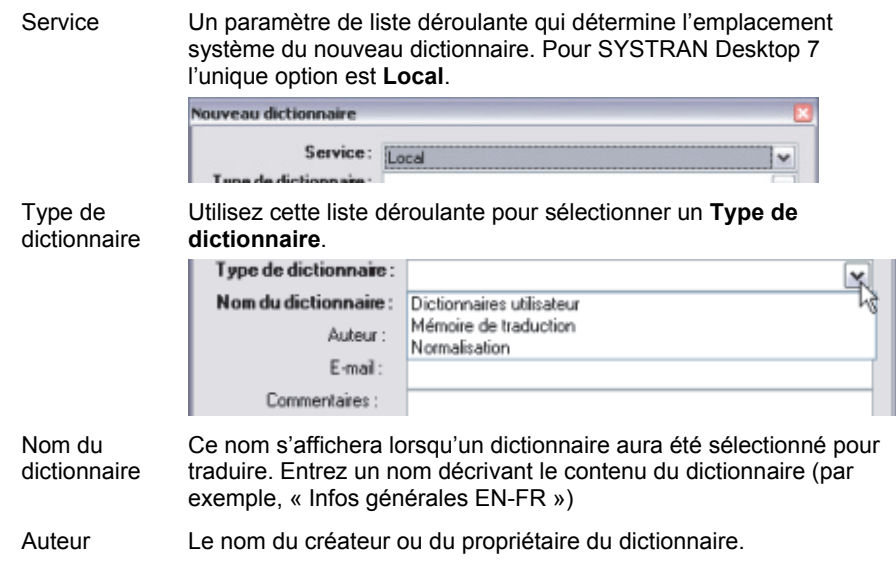

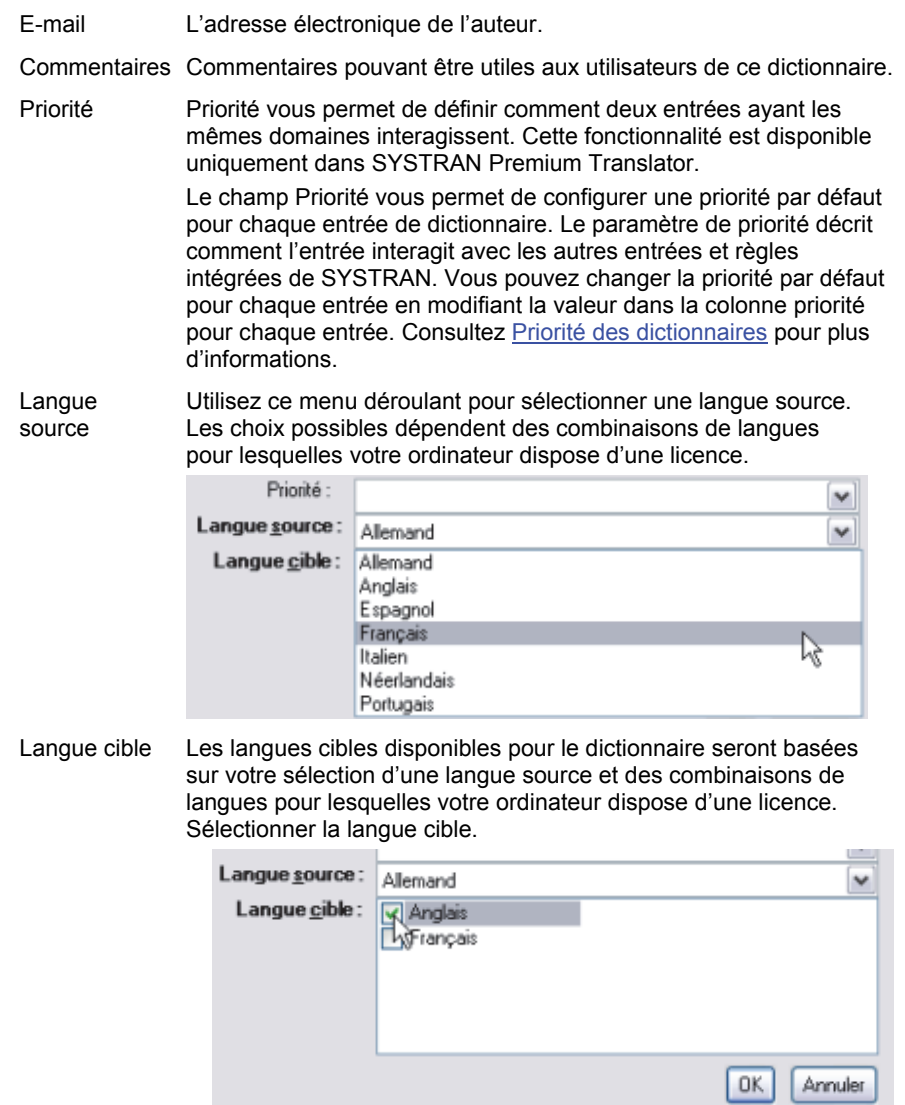

- 3. Vérifiez vos entrées. Cliquez sur **Créer** pour enregistrer vos entrées et créer le nouveau dictionnaire.
- 4. Le nouveau dictionnaire s'affiche dans la zone principale de l'écran et vous pouvez désormais y ajouter des entrées (reportez-vous Ajout d'entrées au dictionnaire). Cliquez sur **Enregistrer** pour enregistrer le dictionnaire. Le nom du dictionnaire n'apparaîtra pas dans le volet **Ouvrir un dictionnaire** tant qu'il n'a pas été enregistré.

## **Suppression d'un dictionnaire**

- 1. Sélectionnez un dictionnaire dans le volet **Ouvrir un dictionnaire**.
- 2. Cliquez sur **X**. Une boîte de dialogue de confirmation apparaît. Cliquez sur **Oui** pour supprimer le dictionnaire sélectionné.

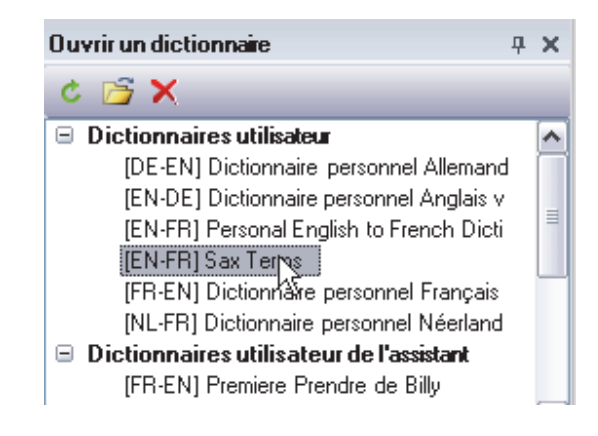

## **Priorité des dictionnaires**

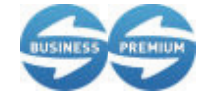

La fonctionnalité permettant de définir la priorité des dictionnaires est uniquement disponible dans SYSTRAN Business Translator et SYSTRAN Premium Translator.

Les utilisateurs de SYSTRAN Premium Translator peuvent configurer la priorité d'utilisation d'un dictionnaire.

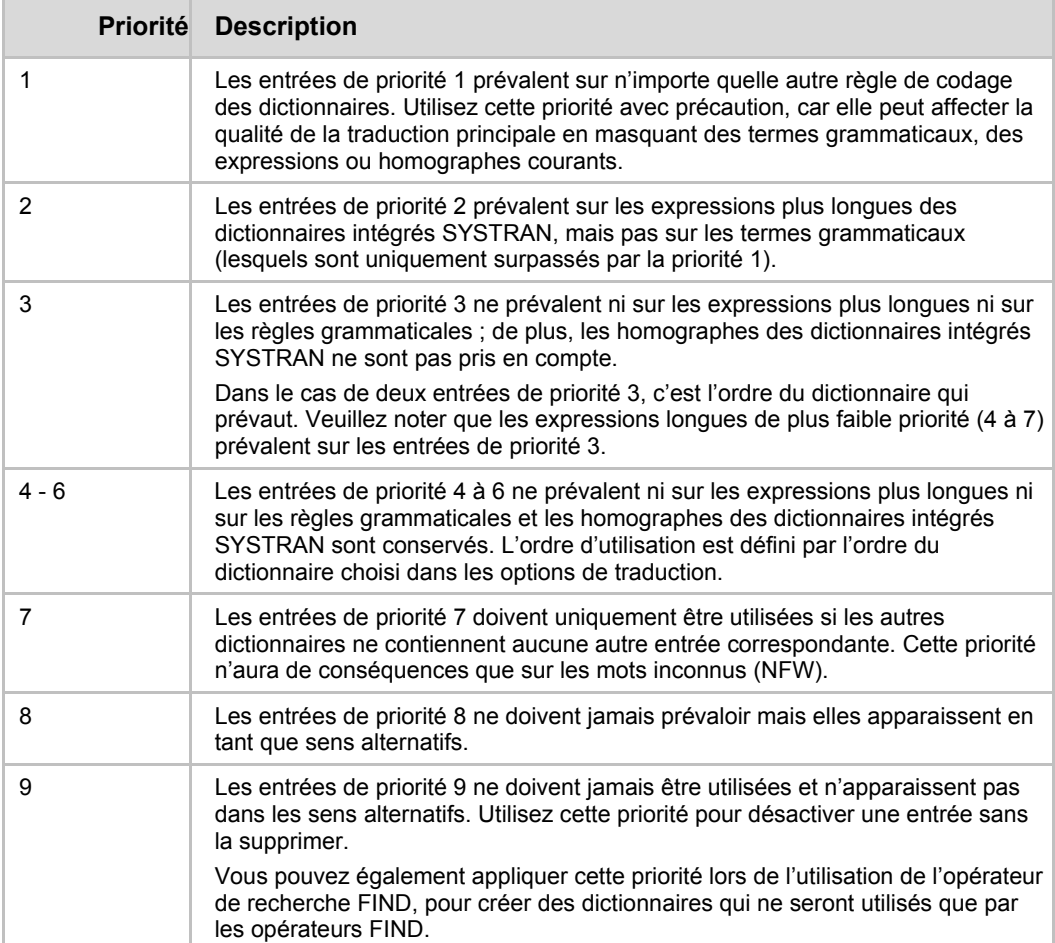

## **Gestion des colonnes du dictionnaire**

Vous pouvez sélectionner les colonnes d'informations à afficher dans le dictionnaire.

1. Sélectionnez la commande de menu **Affichage|Colonnes du dictionnaire**. Le panneau Colonnes de dictionnaire s'ouvre en bas dans le coin droit de l'écran SDM.

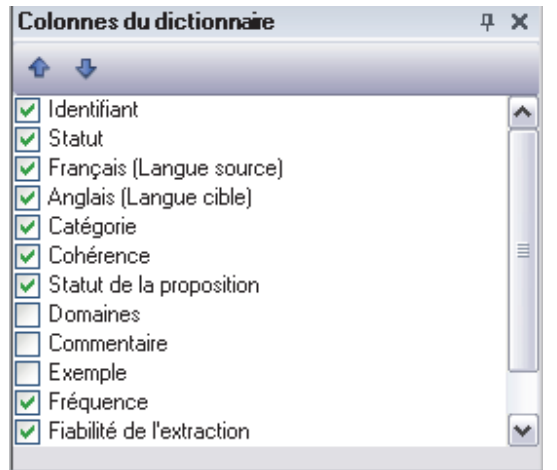

- 2. Double-cliquez sur la case à cocher en regard d'un titre de colonne pour ajouter cette colonne à l'affichage. Double-cliquez à nouveau sur la case à cocher pour l'ouvrir et supprimer la colonne de l'affichage.
- 3. Après avoir ajouté des colonnes, organisez leur ordre d'affichage (de gauche à droite).
	- Pour déplacer un titre de colonne vers la gauche, surlignez le titre et cliquez sur la flèche pointant vers le haut  $\hat{\mathbf{r}}$
	- Pour déplacer un titre de colonne vers la droite, surlignez le titre et cliquez sur la flèche pointant vers le bas  $\mathbb{R}$ .

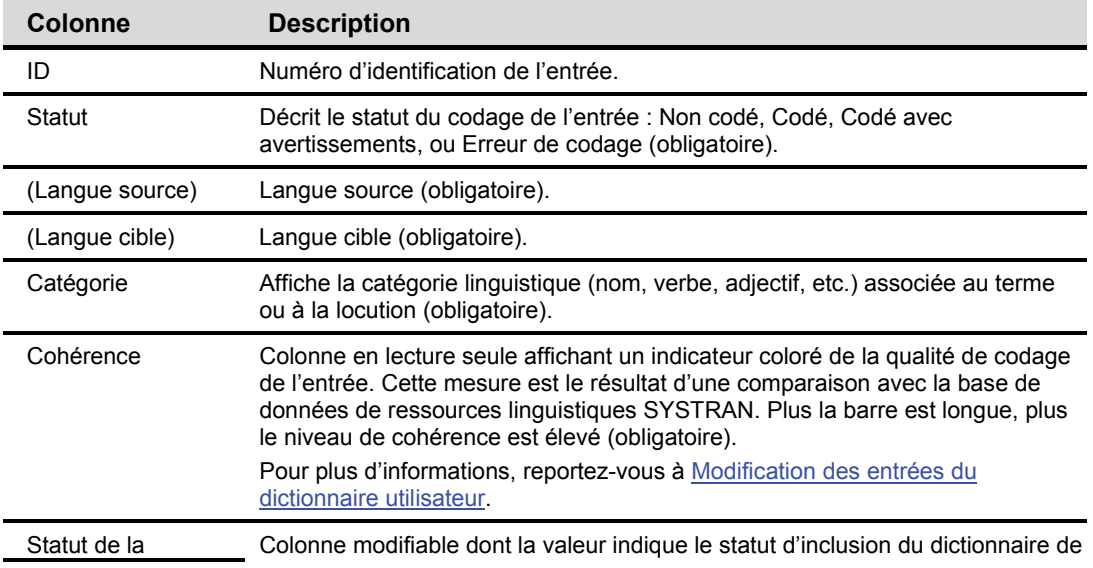

#### **Colonnes disponibles**

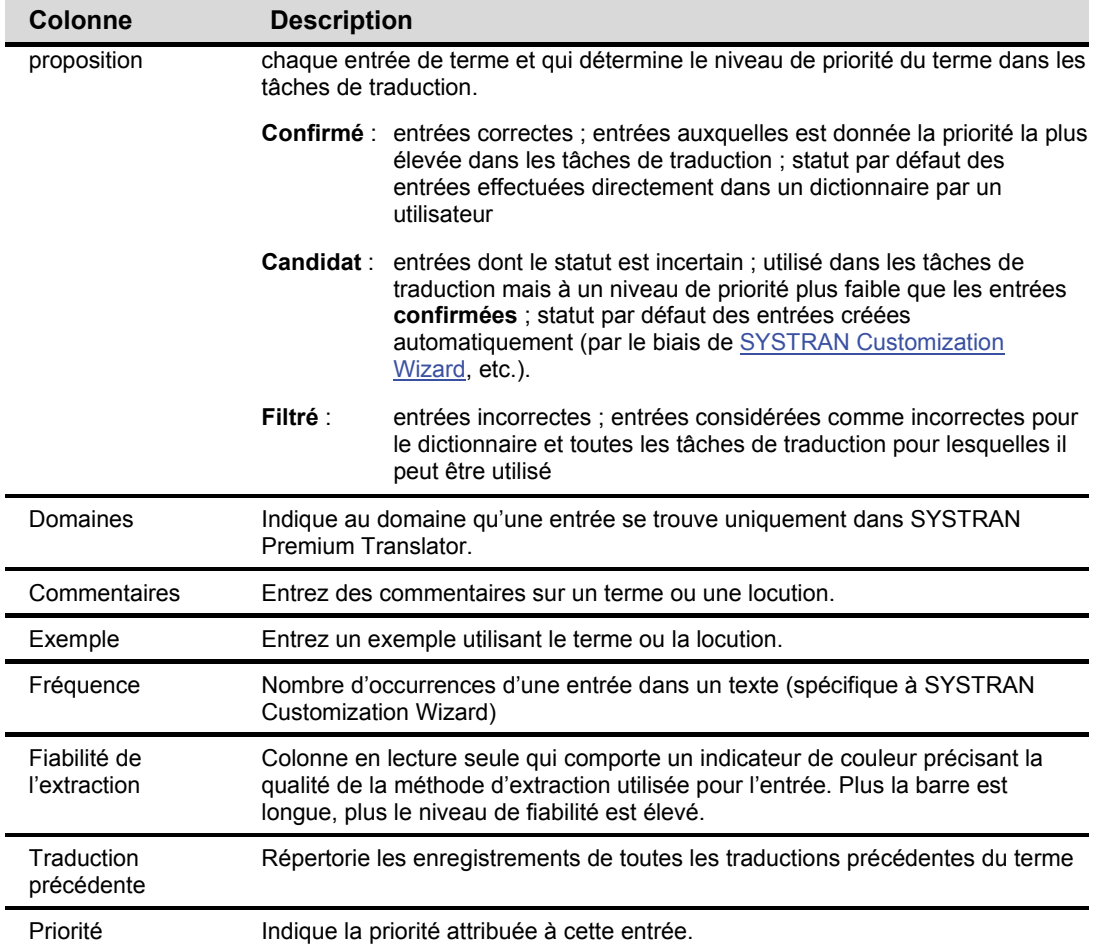

## **Utilisation des entrées de dictionnaire utilisateur**

- Ajout d'entrées au dictionnaire
- Modification du type d'entrée
- **Suppression d'entrées dans un dictionnaire utilisateur**
- Contrôle du niveau de cohérence des entrées du dictionnaire utilisateur
- Modification des entrées du dictionnaire utilisateur
- Codage des entrées du dictionnaire utilisateur
- Utilisation du mode codage expert
- **Tri sur les colonnes du dictionnaire**
- Marquage des mots tête
- Recherche d'entrées du dictionnaire
- Remplacement d'entrées du dictionnaire
- **•** Importation de fichiers dans un dictionnaire utilisateur

**Exportation de fichiers à partir d'un dictionnaire utilisateur** 

#### **Ajout d'entrées au dictionnaire**

Les dictionnaires utilisateur comprennent trois types de termes :

- Les entrées multilingues
- Les entrées à ne pas traduire (DNT)
- Les entrées monolingues « catégorie source », dont on spécifie la catégorie grammaticale de la source sans donner de traductions

Après avoir spécifié les propriétés d'un dictionnaire utilisateur, vous pouvez y ajouter des termes source et cible.

1. Cliquez dans une zone vide dans la colonne **Source**. Entrez le terme devant être traduit.

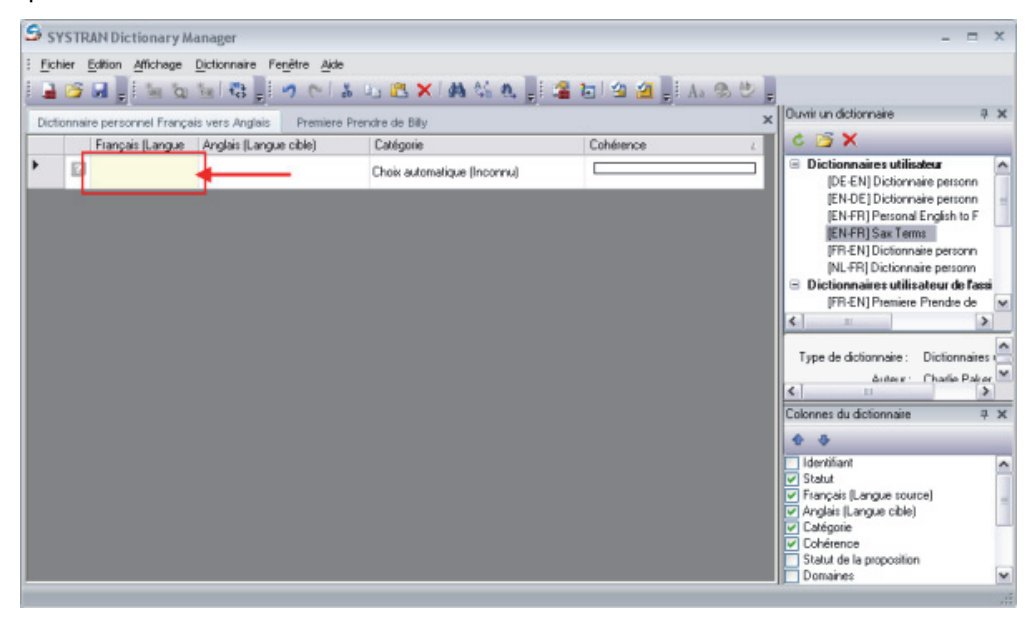

2. Déplacez le curseur dans la zone **Langue cible** de la même ligne et entrez le terme pour la langue cible.

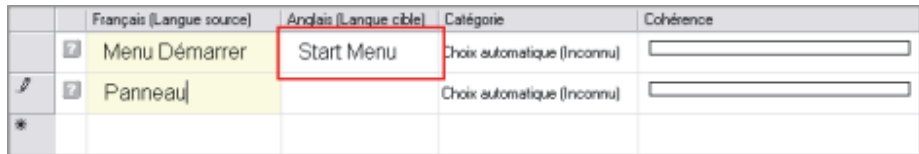

3. Cliquez dans la zone **Catégorie** pour afficher la liste déroulante **Catégorie** et sélectionnez la catégorie grammaticale du mot (nom, verbe, etc.). Vous pouvez autoriser SDM à sélectionner une catégorie automatiquement en sélectionnant **Choix automatique** (reportez-vous à Codage des entrées du dictionnaire utilisateur)**.**

« Séquence » est une catégorie spéciale. À la différence des autres catégories, la catégorie Séquence n'a pas de rapport avec la linguistique et spécifie tout simplement que l'expression source est une « séquence » de mots non catégorisée. L'utilisation de cette catégorie peut casser la structure de la phrase, c'est pourquoi nous recommandons d'en faire usage avec précaution dans les dictionnaires utilisateur.

Lors de l'utilisation de la catégorie Séquence, les termes source et cible sont considérés tels qu'ils sont (« en l'état »). La technologie IntuitiveCoding ne s'applique pas, et les parenthèses dans l'entrée sont considérées comme faisant partie de l'entrée et non comme des marqueurs d'indications.

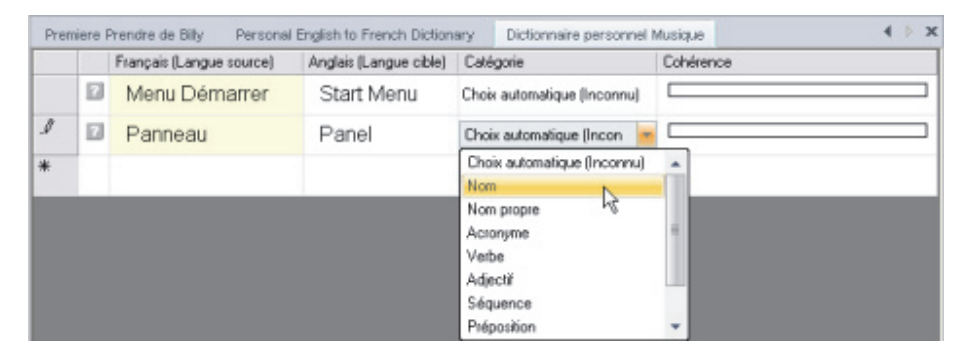

- 4. Entrez des données dans d'autres colonnes modifiables. Pour plus d'informations sur les colonnes, consultez Gestion des colonnes du dictionnaire.
- 5. Si vous ne voulez pas qu'un terme source soit traduit, cliquez sur l'entrée, sélectionnez la commande **Modifier le type d'entrée|Ne pas traduire** dans le menu **Dictionnaire** ou le menu contextuel. Le type d'entrée est changé en DNT (reportez-vous à Modification des types d'entrée).

-- ou --

Si vous voulez définir la catégorie grammaticale pour une entrée sans spécifier sa traduction, cliquez sur l'entrée et sélectionnez la commande **Modifier le type d'entrée|Catégorie Source** à partir du menu **Dictionnaire** ou du menu contextuel. Le type d'entrée change en Catégorie source (reportez-vous à Modification des types d'entrée).

- 6. Pour ajouter d'autres termes, répétez les étapes 1 à 5.
- 7. Lorsque vous avez fini d'ajouter des termes, cliquez sur **Enregistrer**.

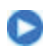

Pour trier les entrées d'une colonne, cliquez sur la colonne en-tête. Par exemple, si votre dictionnaire utilisateur a une colonne appelée Anglais (Source), vous pouvez trier les entrées dans cette colonne en cliquant sur l'en-tête de colonne **Anglais (Source)**.

## **Modification des types d'entrée**

Dans SDM vous pouvez changer le type de n'importe quelle entrée de dictionnaire en **Multilingue**,**Ne pas traduire** ou**Catégorie source** en utilisant la commande **Modifier le type d'entrée**, disponible via le menu **Dictionnaire** et le menu contextuel.

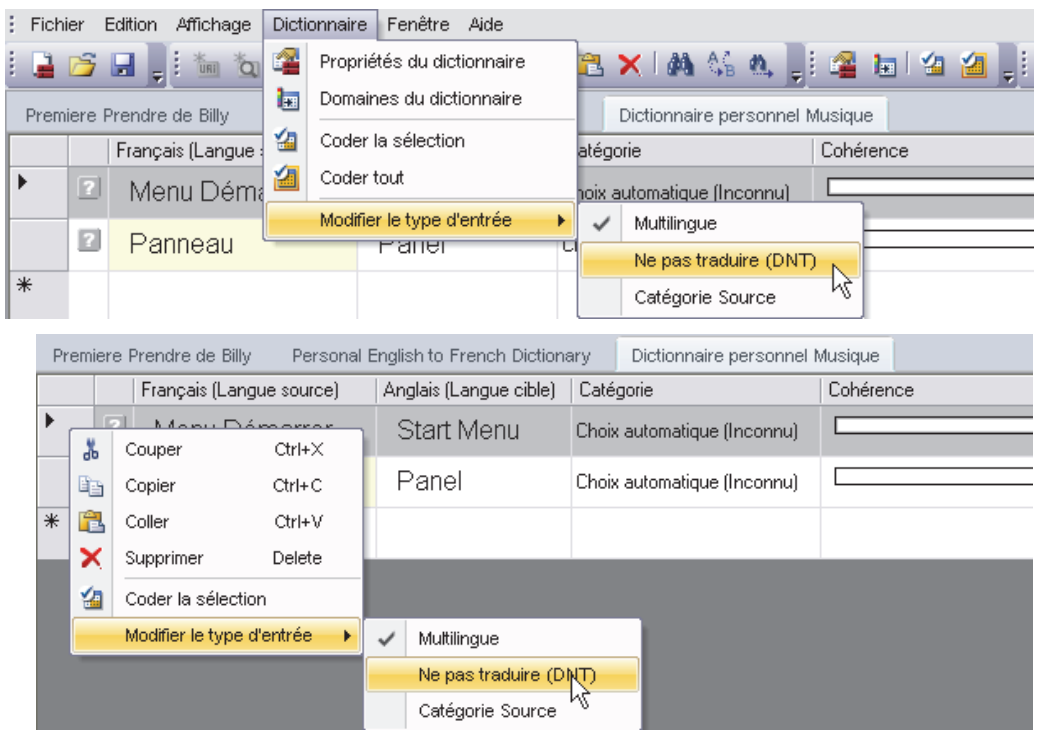

- 1. Cliquez n'importe où sur l'entrée que vous voulez changer.
- 2. Cliquez sur la commande **Modifier le type d'entrée** et indiquez**Multilingue**,**Ne pas traduire**, ou**Catégorie source**.
- 3. Si vous cliquez sur **Multilingue**, entrez la définition de la langue cible pour l'entrée sélectionnée.

#### **Suppression d'entrées dans un dictionnaire utilisateur**

1. Ouvrez le dictionnaire.

c

2. Cliquez dans la case à gauche de l'entrée que vous souhaitez supprimer.

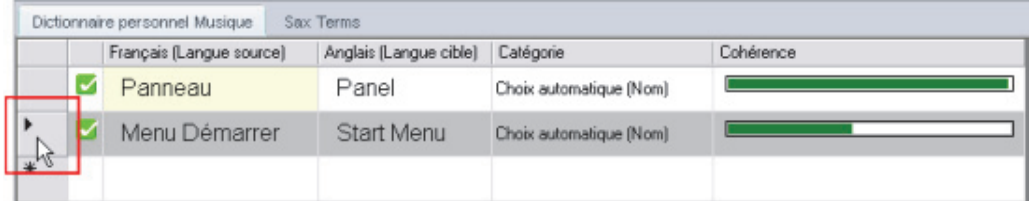

- 3. Cliquez sur **X** dans la barre d'outils, ou cliquez sur **Supprimer** dans le menu **Edition**. L'entrée est supprimée. Si vous changez d'avis, cliquez sur **Annuler**.
	- Vous pouvez sélectionner plusieurs entrées à supprimer. Pour sélectionner des entrées contiguës, cliquez sur la première, maintenez la touche **Maj** enfoncée et cliquez sur la dernière. Toutes les entrées comprises entre les deux sont sélectionnées. Si les entrées ne sont pas contiguës, cliquez sur la première, maintenez la touche **Ctrl** enfoncée et cliquez sur toutes celles que vous souhaitez sélectionner. Vous pouvez ensuite cliquer sur **Supprimer l'entrée** pour supprimer les entrées sélectionnées.

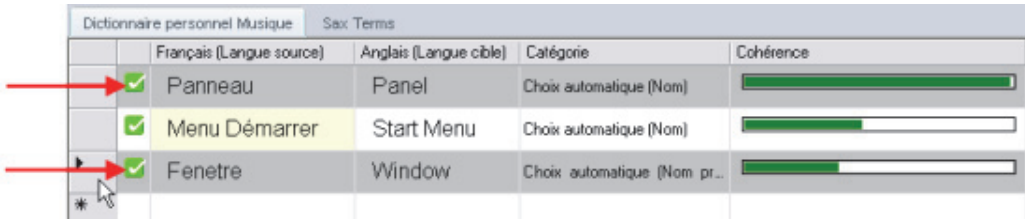

4. Lorsque vous avez fini de supprimer les entrées, cliquez sur **Fichier**, **Enregistrer**.

## **Contrôle du niveau de cohérence des entrées du dictionnaire utilisateur**

Affichez la **Cohérence** sous la forme d'une colonne dictionnaire utilisateur en cochant la case dans la boîte à outils Colonnes du dictionnaire, (consultez Gestion des colonnes du dictionnaire). La fonction Cohérence mesure et affiche le niveau de confiance qu'a le logiciel dans le codage des entrées du dictionnaire utilisateur. *Vous devriez revoir toutes les entrées accusant un faible niveau de cohérence.*

1. Double-cliquez sur la case libre à côté d'une entrée pour examiner son niveau de cohérence. SDM vérifiera alors l'entrée, et la couleur et la longueur de la barre affichée dans la colonne **Cohérence** affichera le niveau de cohérence de l'entrée. Un symbole de cohérence apparaît également dans la colonne **Statut** en regard de l'entrée.

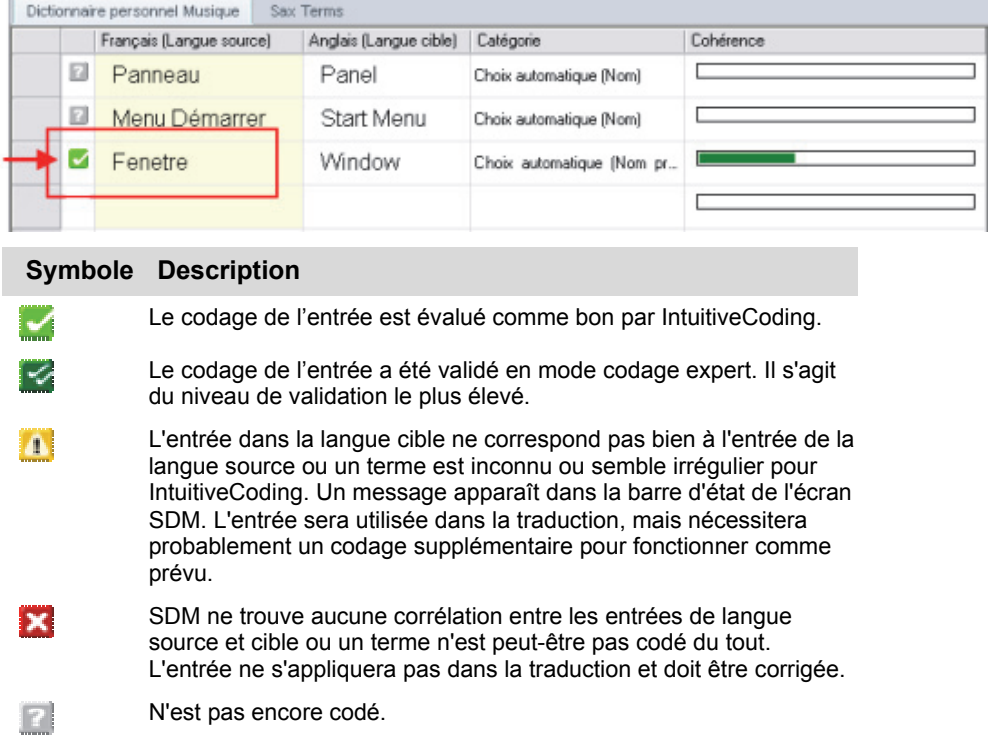

2. Si la barre est courte, le logiciel est peu confiant sur la manière dont l'entrée est codée. Pour augmenter le niveau de cohérence, révisez vos entrées en langue source et/ou cible et répétez l'étape 1 ci-dessus pour mesurer le niveau de cohérence révisé.

 $\Box$  Quand le logiciel ne peut pas complètement corréler la source et la cible,  $\Box$ s'affiche dans la deuxième colonne (statut). Cliquez sur l'icône pour afficher un message de codage.

 Lorsque le logiciel ne trouve pas de moyen approprié de coder vos entrées, le signal **Erreur** apparaît dans la colonne **Catégorie** (si elle existe dans votre dictionnaire) et **la apparaît dans la deuxième colonne (Statut). Cliquez sur** l'icône pour afficher l'erreur de codage.

 **Colonne** de Cohérence **:** Le code couleur fournit des informations sur la manière dont les entrées seront utilisées pendant une traduction. Plus la barre est longue, plus le niveau de cohérence dans le codage est élevé. **Jaune** signifie que l'entrée doit être corrigée.

 Vous pouvez sélectionner plusieurs entrées à coder. Pour sélectionner des entrées contiguës, cliquez sur la première, maintenez la touche **Maj** enfoncée et cliquez sur la dernière. Toutes les entrées comprises entre les deux sont codées. Si les entrées ne sont pas contiguës, cliquez sur la première, maintenez la touche **Ctrl** enfoncée et cliquez sur toutes celles que vous souhaitez sélectionner. Vous pouvez ensuite cliquer sur **Coder la sélection** pour coder les entrées sélectionnées.

## **Configuration du statut de la proposition**

Affichez le statut de la proposition sous la forme d'une colonne de dictionnaire utilisateur en cochant la case de la boîte à outils Colonnes du dictionnaire (consultez la section Gestion des colonnes du dictionnaire).

La colonne Statut de la proposition indique le statut d'inclusion du dictionnaire de chaque entrée de terme, lequel détermine le niveau de priorité du terme dans les tâches de traduction.

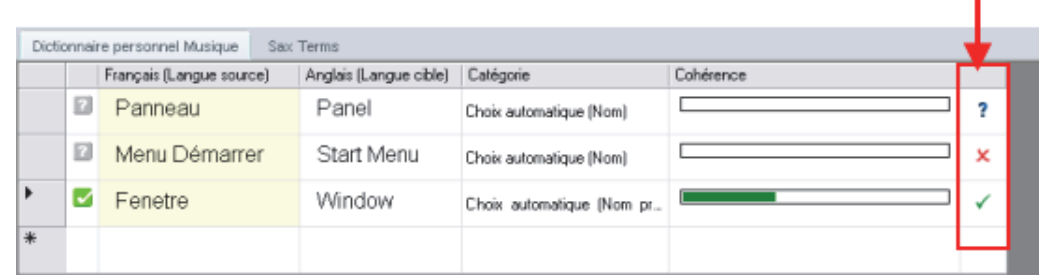

Il existe trois (3) paramètres possibles :

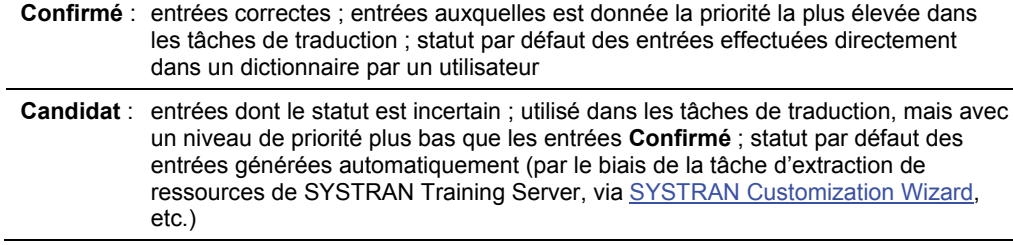

**Filtré** : entrées incorrectes ; entrées considérées comme incorrectes pour le dictionnaire et toutes les tâches de traduction pour lesquelles il peut être utilisé

## **Modification des entrées du dictionnaire utilisateur**

Vous pouvez modifier les champs **Langue source**, **Langue cible**, **Catégorie**, **Domaine** et **Commentaire** dans un dictionnaire utilisateur. La colonne **Cohérence** ne peut pas être modifiée, car c'est une mesure générée par le logiciel SDM.

## **Pour modifier les entrées du dictionnaire utilisateur**

- 1. Utilisez SDM pour ouvrir le dictionnaire que vous souhaitez modifier (**Fichier**, **Ouvrir**).
- 2. Placez le curseur dans le champ à modifier.
	- Pour **couper** une entrée, sélectionnez la cellule dans la fenêtre SDM où apparaît l'entrée, puis sélectionnez **Edition**, **Couper** ou cliquez sur .
	- Pour **copier** une entrée, sélectionnez la cellule dans la fenêtre SDM où apparaît l'entrée, puis sélectionnez **Edition**, **Copier** ou cliquez sur .
	- Pour **coller** une entrée que vous avez coupé ou copié, sélectionnez la cellule dans la fenêtre SDM où vous souhaitez coller l'entrée, puis sélectionnez **Edition**, Coller ou cliquez sur **D**.
	- Pour **supprimer** une entrée de la fenêtre SDM, appuyez sur la touche Supprimer du clavier de votre ordinateur ou sélectionnez **Edition**, **Supprimer l'entrée** ou cliquez sur  $\mathsf{\times}$ .
- 3. Après avoir terminé vos modifications, sélectionnez **Fichier**, **Enregistrer** ou cliquez sur **Pour enregistrer vos modifications.**

## **Modification d'entrées multiples**

- 1. Sélectionnez les entrées que vous souhaitez modifier. Appuyez sur la touche **Ctrl et cliquez** sur plusieurs entrées pour les sélectionner.
- 2. Dans le menu **Affichage**, sélectionnez **Propriétés de l'entrée**. Le panneau **Propriétés de l'entrée** s'ouvre en bas à droite de la fenêtre SDM.

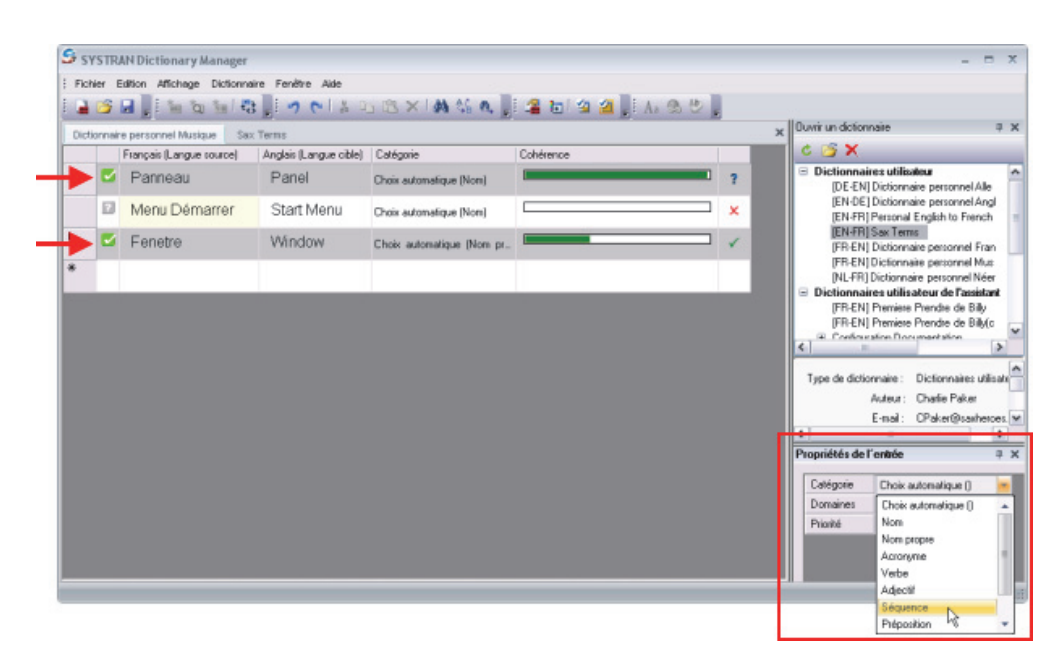

3. Sélectionnez la propriété que vous souhaitez modifier. Dans cet exemple, on modifie la **Catégorie** des termes sélectionnés. La propriété sera modifiée dans le dictionnaire pour les entrées sélectionnées.

## **Codage des entrées du dictionnaire utilisateur**

Utilisez les commandes **Coder la sélection** et **Coder tout** dans le menu **Dictionnaire** pour contrôler la précision syntaxique des traductions du dictionnaire utilisateur par rapport à la base de données de ressources linguistiques SYSTRAN.

## **Codage d'une entrée individuelle de dictionnaire utilisateur**

- 1. Cliquez sur l'un des champs de l'entrée à coder.
- 2. Sélectionnez **Coder la sélection** dans le menu **Dictionnaire** ou cliquez sur le bouton **Coder la sélection** dans la barre d'outils pour entamer le processus de codage et afficher les résultats. Reportez-vous à Contrôle du niveau de cohérence des entrées du dictionnaire utilisateur pour interpréter les résultats du codage.

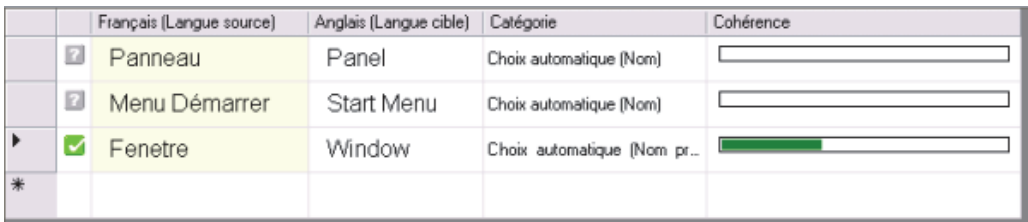

#### **Codage de toutes les entrées d'un dictionnaire utilisateur**

- 1. Cliquez dans n'importe quel champ actif du dictionnaire.
- 2. Sélectionnez **Coder tout** dans le menu **Dictionnaire** ou cliquez sur le bouton **Coder tout**  dans la barre d'outils pour entamer le processus de codage et afficher les résultats.

Reportez-vous à Contrôle du niveau de cohérence des entrées du dictionnaire utilisateur pour interpréter les résultats du codage.

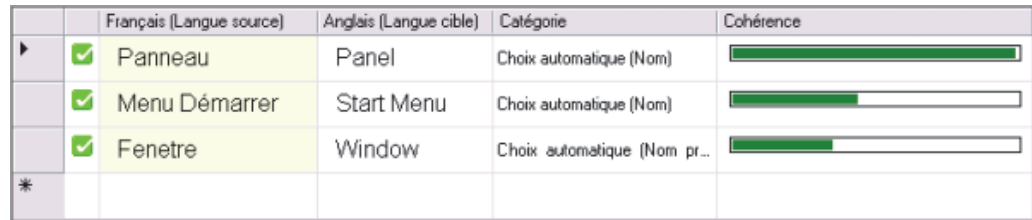

 Une opération **Enregistrer** code automatiquement les entrées dans le dictionnaire utilisateur actif, met à jour toutes les colonnes du dictionnaire, et enregistre le dictionnaire utilisateur.

## **Utilisation du mode codage expert**

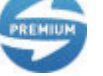

Le mode Codage expert est uniquement disponible dans SYSTRAN Premium Translator.

Ce mode vous permet de revoir, modifier, et valider le codage d'une entrée dans un dictionnaire utilisateur ou un dictionnaire de normalisation.

- 1. Ouvrez un dictionnaire utilisateur ou un dictionnaire de normalisation. Cliquez sur une entrée à utiliser.
- 2. Dans le menu **Affichage**, cliquez sur **Codage expert**.

Le volet **Codage expert** s'ouvre dans la zone supérieure gauche de l'espace de travail. Le tableau présente les propriétés de l'entrée en cours pour le terme sélectionné.

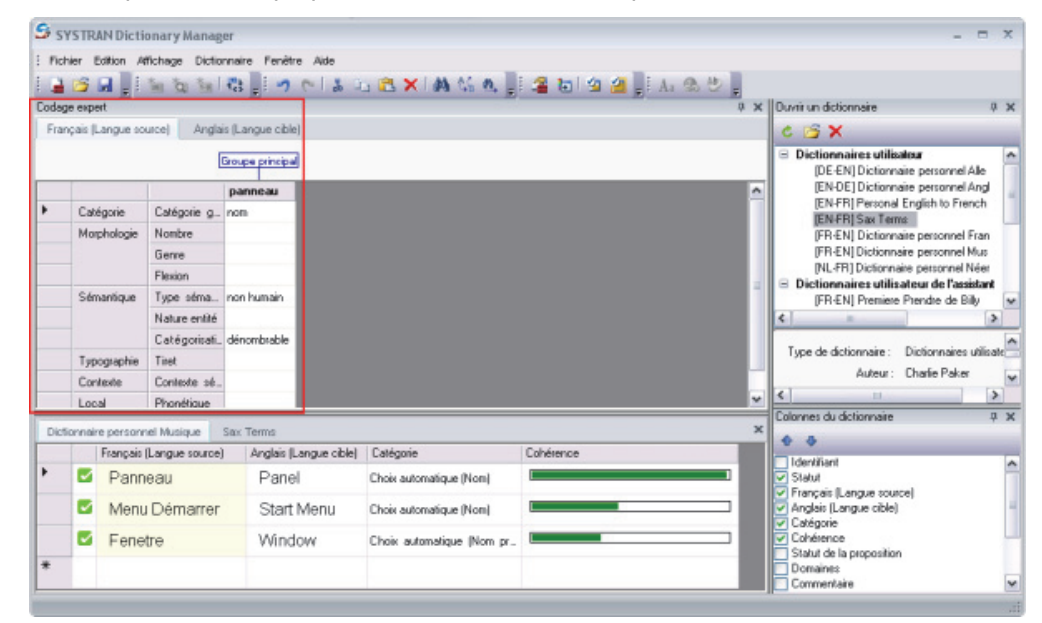

Le centre du volet Codage expert contient des champs dépendant des langues, et variant selon la catégorie grammaticale sélectionnée dans la liste déroulante **Catégorie**.

3. Double-cliquez sur la cellule située à côté de l'entrée que vous souhaitez modifier. Certains champs vous demandent d'entrer des valeurs, alors que d'autres vous laissent sélectionner vos choix dans une liste déroulante.

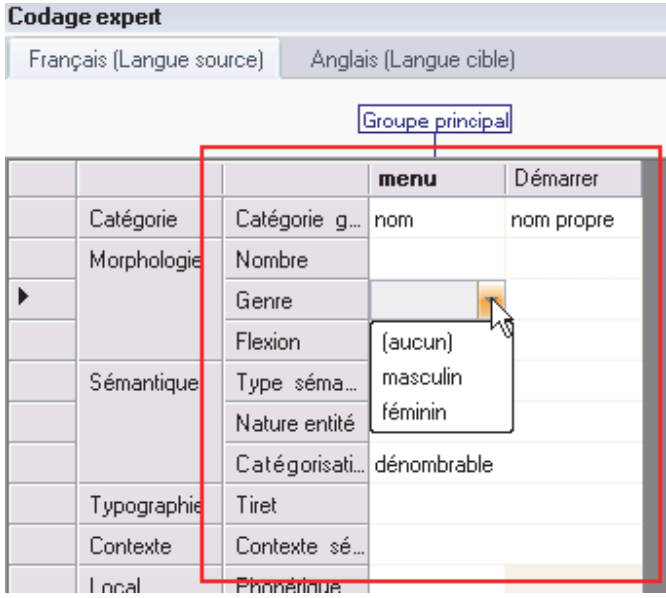

4. Le logiciel affiche un onglet pour chaque langue dans le dictionnaire. Modifiez les entrées au besoin, puis cliquez sur un onglet **Langue cible**.

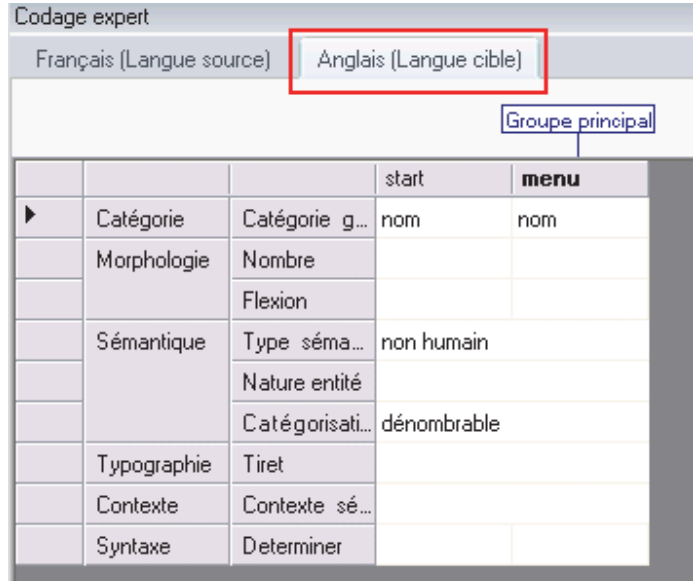

5. Cliquez sur n'importe quelle cellule de la colonne de **traduction** pour modifier une entrée.

## **Modification des groupes**

Un « groupe » est un ensemble de mots qui s'accordent entre eux : par exemple, un nom et son adjectif dans toutes les langues. Le groupe principal est celui qui contient le mot tête (en **gras**). Les autres groupes sont des groupes secondaires.

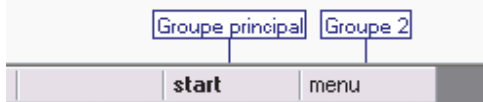

Pour changer un groupe :

- 1. Faites un clic droit au-dessus des champs **Catégorie** et **Mot Choix** au centre de la boîte de dialogue.
- 2. Lorsque le menu s'affiche, cliquez sur **Nouveau groupe**, **Ajouter au groupe**, ou **Supprimer le groupe**.

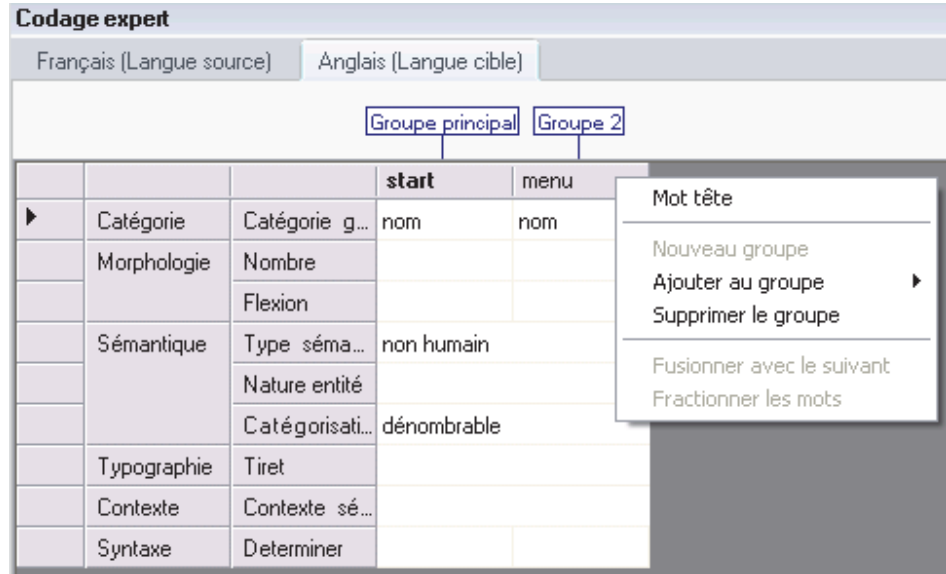

## **Modification d'un groupe**

Un « groupe » est un ensemble de mots qui s'accordent entre eux : par exemple, un nom et son adjectif dans toutes les langues. Le groupe principal est celui qui contient le mot tête (en **gras**). Les autres groupes sont des groupes secondaires.

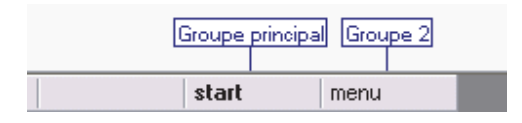

Pour modifier un groupe :

- 1. Faites un clic droit et sélectionnez Supprimer le groupe pour détacher le mot de son groupe actuel.
- 2. Sélectionnez Ajouter au groupe pour ajouter le groupe à un groupe existant (groupe principal ou secondaire), ou Nouveau groupe pour créer un nouveau groupe.
- 3. Sélectionnez Mot tête pour activer ou désactiver cette propriété.
- 4. Utilisez les options Fusionner avec le suivant et Fractionner les mots du menu du bouton droit pour fusionner ou séparer des mots.

## **Exemple**

Nous allons dans cet exemple indiquer au logiciel que les mots « plug and play » doivent être considérés comme une seule entité.

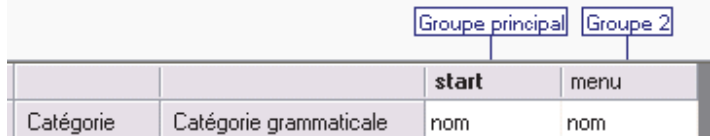

Cliquez avec le bouton droit et sélectionnez **Fusionner avec le suivant** pour fusionner les termes.

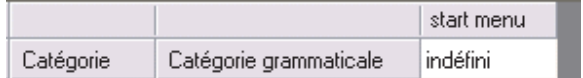

## **Tri sur les colonnes du dictionnaire**

Vous pouvez modifier la manière dont le dictionnaire est affiché en effectuant un tri sur l'une des colonnes.

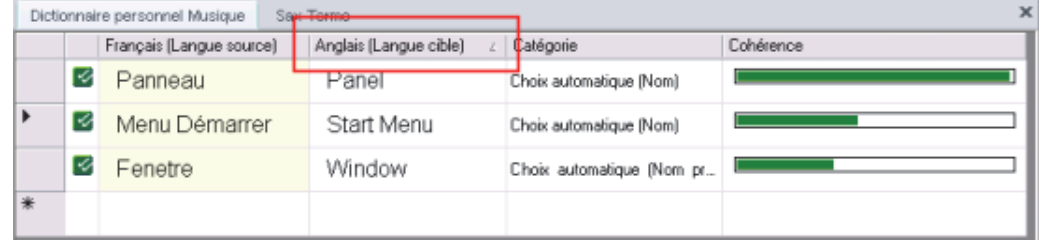

Cliquez sur le titre d'une colonne pour trier les entrées d'après cette colonne.

- Le premier tri sera effectué par ordre **croissant**.
- Si vous cliquez à nouveau sur le titre de la colonne, SDM triera alors les entrées par ordre **décroissant**.

#### **Marquage des mots tête**

SDM analyse les groupes de mots entrés dans le dictionnaire utilisateur (UD) et reconnaît le mot-clé de chaque groupe. Ces mots-clés sont appelés « mots tête ».

SYSTRAN Desktop 7 utilise les mots tête pour déterminer quel mot d'un terme doit être écrit au pluriel, au féminin ou au masculin, ou autre variation linguistique.

Pour afficher les mots tête du dictionnaire, sélectionnez **Marquer les mots tête** du menu **Affichage**. La partie de la locution ayant été analysée comme mot tête apparaîtra en **gras**. Par exemple, le mot **panel** dans « control panel », ou encore le mot **menu** dans « start menu ».

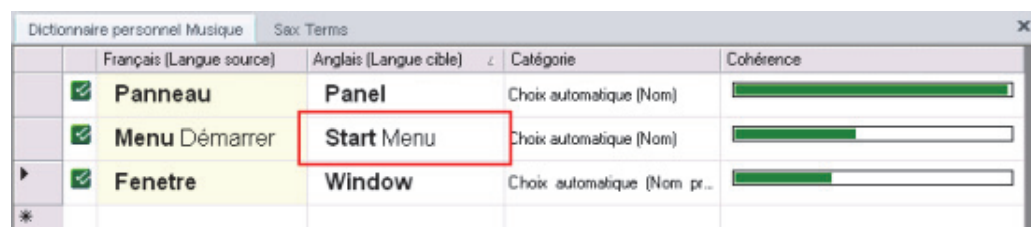

## **Recherche d'entrées du dictionnaire**

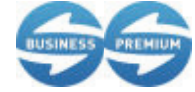

Vous pouvez rechercher des entrées de dictionnaire utilisateur dans SDM lorsque vous utilisez SYSTRAN Business Translator et SYSTRAN Premium Translator.

SDM dispose d'une fonction de recherche permettant de trouver les termes figurant dans les dictionnaires disponibles sur votre ordinateur.

1. Dans le menu **Edition**, cliquez sur **Rechercher**. La boîte de dialogue **Rechercher** apparaît.

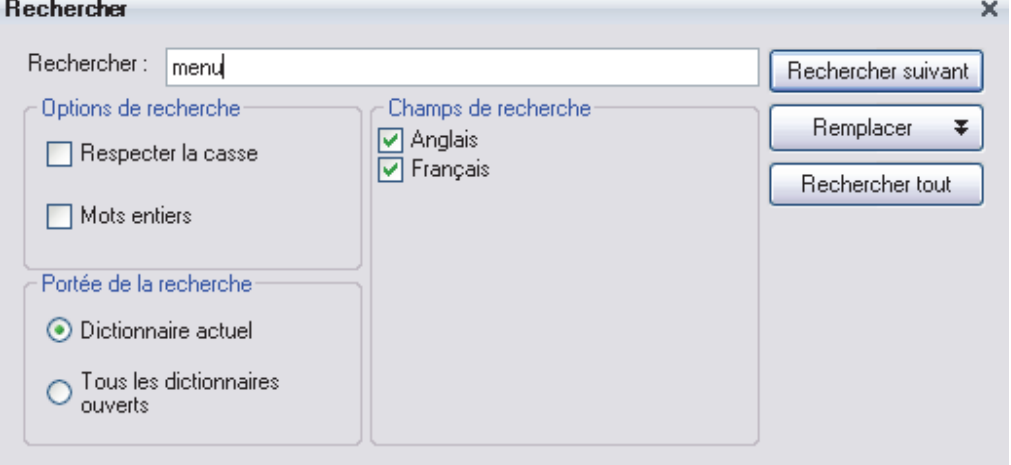

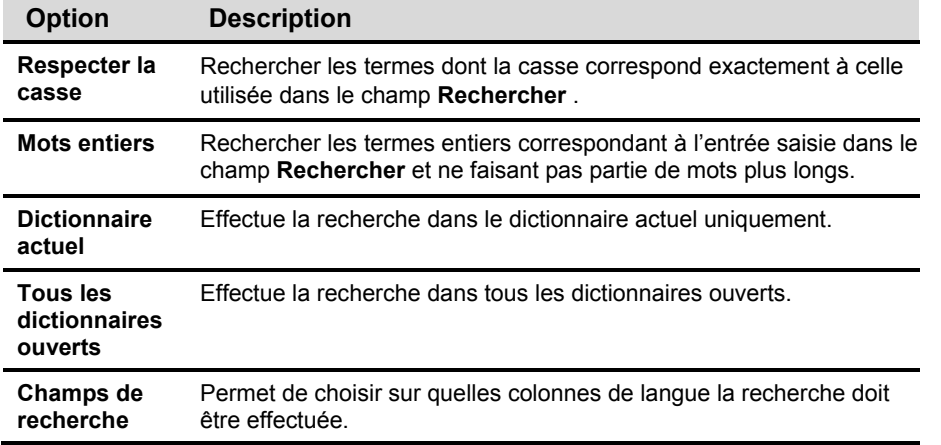

2. Dans le champ **Rechercher**, entrez le terme à rechercher.

3. Dans **Options de recherche**, cliquez sur les options souhaitées pour cette recherche.
- 4. Dans **Portée de la recherche**, indiquez où la recherche doit être effectuée : dans le **Dictionnaire actuel** ou dans **Tous les dictionnaires ouverts**. Il vous faudra ouvrir les dictionnaires que vous souhaitez inclure dans la recherche.
- 5. Dans **Champs de la recherche**, sélectionnez les colonnes de langue sur lesquelles la recherche doit porter.
- 6. Cliquez sur **Rechercher suivant**. SDM recherche alors l'occurrence suivante respectant les critères de recherche dans les emplacements spécifiés et affiche cette entrée en surbrillance dans la fenêtre principale. Cliquez sur **Rechercher tout** pour afficher le volet **Résultats de la recherche** contenant la liste de toutes les occurrences du texte recherché.

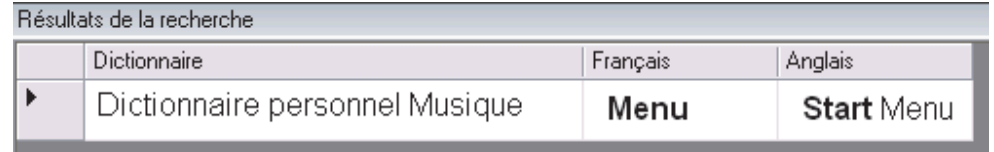

# **Remplacement d'entrées du dictionnaire**

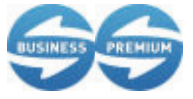

Vous pouvez remplacer des entrées de dictionnaire utilisateur dans SDM lorsque vous utilisez SYSTRAN Business Translator et SYSTRAN Premium Translator.

1. Dans le menu **Edition**, cliquez sur **Remplacer**. La boîte de dialogue **Remplacer** apparaît.

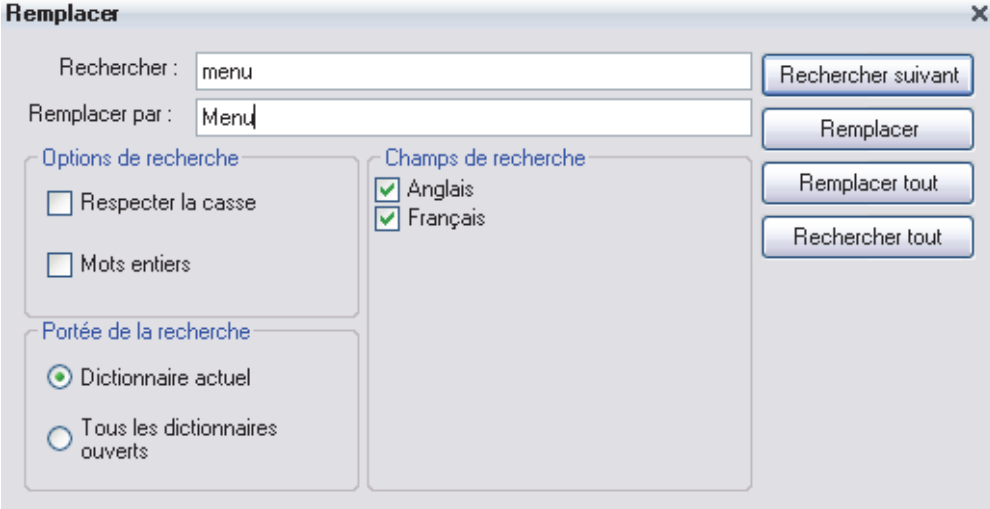

- 2. Entrez le texte à rechercher dans le champ **Rechercher**.
- 3. Entrez le texte par lequel vous souhaitez le remplacer dans le champ **Remplacer par**.
	- Consultez la section Recherche d'entrées du dictionnaire pour obtenir des informations sur l'utilisation des autres champs de la boîte de dialogue **Remplacer**.
- 4. Cliquez sur **Rechercher suivant** ou sur **Rechercher tout**. SDM recherche alors les occurrences du terme respectant les critères de recherche dans les emplacements spécifiés, et affiche ces entrées en surbrillance dans la fenêtre principale.
- 5. Sélectionnez **Remplacer** pour remplacer la première occurrence dans le texte. Sélectionnez **Remplacer tout** pour remplacer toutes les occurrences du texte.

# **Importation de fichiers dans un dictionnaire utilisateur**

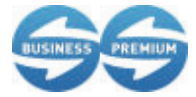

Vous pouvez rechercher des entrées de dictionnaire utilisateur dans SDM lorsque vous utilisez SYSTRAN Business Translator et SYSTRAN Premium Translator.

Vous pouvez importer des fichiers texte  $(*. \text{tx})$ , Microsoft Excel  $(*. \text{xt})$ , TMX  $(*. \text{tmx})$ , Multiterm, TBX, ou CSV dans SDM. L'importation de fichiers vous permet d'éviter d'avoir à ressaisir les données dans SDM. Pour plus d'informations, reportez-vous à Spécifications pour l'importation et l'exportation dans SDM. Vous pouvez également importer ou exporter des fichiers au format binaire (.dct), utile pour échanger des dictionnaires précodés ou pour importer des dictionnaires SYSTRAN 5 or SYSTRAN 6.

La procédure d'importation nécessite de créer un nouveau dictionnaire utilisateur ou d'ajouter les entrées du fichier importé au dictionnaire actif.

- 1. Dans le menu **Fichier**, cliquez sur **Importer**. La boîte de dialogue Importer apparaît.
- 2. Naviguez vers l'emplacement du fichier à importer.
- 3. Dans **Types de fichiers**, sélectionnez le type de fichier à importer.
- 4. Sélectionnez le fichier, puis cliquez sur **Ouvrir**. Si aucun dictionnaire n'est ouvert, SDM importe les entrées dans un nouveau dictionnaire. Si un ou plusieurs dictionnaires utilisateur sont ouverts, SDM propose de fusionner les données importées dans le dictionnaire actif.

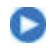

Vous pouvez également double-cliquer sur le fichier dans la boîte de dialogue Ouvrir pour importer son contenu dans SDM.

# **Exportation de fichiers à partir d'un dictionnaire utilisateur**

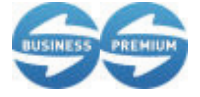

Vous pouvez exporter des entrées de dictionnaire utilisateur dans SDM lorsque vous utilisez SYSTRAN Business Translator et SYSTRAN Premium Translator.

Il se peut que vous désiriez travailler sur des entrées de dictionnaire sans utiliser SDM. Par exemple, vous voudrez peut-être exporter un dictionnaire utilisateur, une mémoire de traduction ou un dictionnaire de normalisation au format Microsoft Excel afin de pouvoir travailler avec les données du fichier dans Excel. Vous pourrez ensuite utiliser la fonction d'importation de SDM pour réimporter le fichier dans un dictionnaire si vous le souhaitez.

- 1. Ouvrez le dictionnaire que vous souhaitez exporter.
- 2. Dans le menu **Fichier**, cliquez sur **Exporter**. La boîte de dialogue Exporter apparaît.

 La commande **Exporter** n'est disponible que lorsqu'un dictionnaire utilisateur est ouvert dans la fenêtre SDM.

- 3. Naviguez vers l'emplacement où vous souhaitez exporter le fichier.
- 4. Dans **Nom du fichier**, entrez le nom du fichier qui contiendra les entrées exportées.
- 5. Dans **Type de fichier** choisissez le format du fichier exporté.
- 6. Cliquez sur **Enregistrer** pour exporter les entrées vers le fichier.

# **Mémoires de traduction**

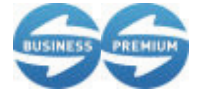

Les mémoires de traduction sont uniquement disponibles dans SYSTRAN Business Translator et SYSTRAN Premium **Translator** 

Les mémoires de traduction (TM) sont des bases de données de paires de phrases prétraduites. Au cours du processus de traduction, les entrées de la mémoire de traduction sont mises en correspondance avec les phrases du texte source. Ces entrées peuvent être mises en forme (en *italique* ou en **gras** par exemple) à l'aide de la barre d'outils de mise en forme de SDM.

# **Dictionnaires de normalisation**

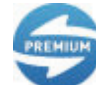

Les dictionnaires de normalisation sont uniquement disponibles dans SYSTRAN Premium Translator.

Il existe deux types de dictionnaires de normalisation (ND) : normalisation de la source et normalisation de la cible.

La *normalisation du source* est appliquée à un fichier source avant la traduction. Elle peut entre autres être utilisée pour :

- uniformiser la terminologie employée dans le texte source : par exemple, faire en sorte que le mot « colour » écrit avec un u, soit uniformisé en « color » sans u, ainsi que toutes ses variantes (« colours » deviendra ainsi également « colors ») ;
- développer les abréviations. Dans les communications par e-mail ou les conversations en ligne, les expressions telles que « g faim » peuvent être normalisées en « j'ai faim » avant la traduction afin qu'elles soient correctement reconnues par le moteur de traduction.

La *normalisation de la cible* adapte la traduction produite aux besoins de l'utilisateur en termes de cohérence terminologique. Elle permet également de remplacer des séquences choisies par le logiciel par d'autres définies par l'utilisateur.

Comme les dictionnaires de normalisation sont appliqués avant et après la traduction, il est possible d'utiliser la catégorie de codage « séquence » sans influencer l'analyse de la phrase.

# **Opérateurs de recherche**

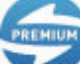

Les opérateurs de recherche sont uniquement disponibles dans SYSTRAN Premium Translator.

Il est possible de simplifier un dictionnaire utilisateur en réduisant le nombre de ses entrées grâce à l'utilisation d'opérateurs de recherche. Chaque opérateur représente un motif pouvant se trouver dans une expression ou dans un dictionnaire utilisateur. Par exemple, l'opérateur « Nombre » représente n'importe quel nombre.

Il existe trois types d'opérateurs de recherche prédéfinis :

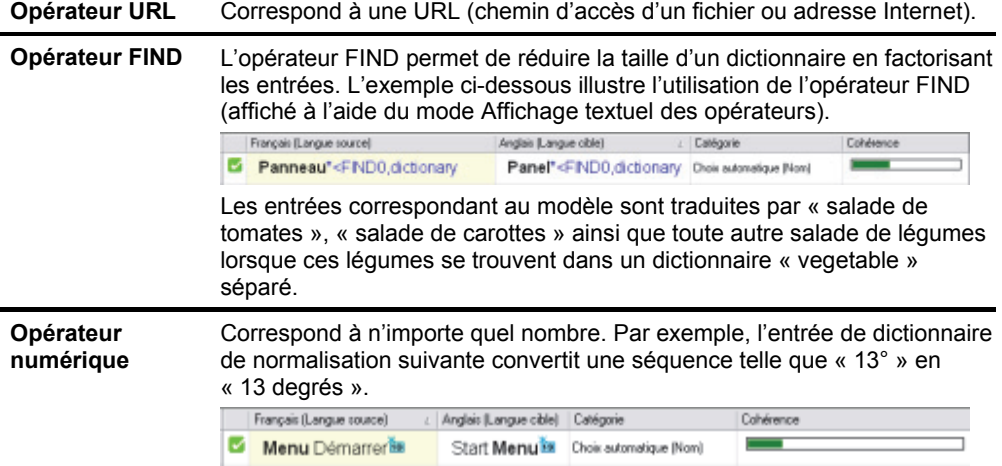

## *Affichage textuel des opérateurs*

Vous pouvez basculer l'affichage des opérateurs de recherche vers un affichage textuel plutôt que graphique. Cela est utile par exemple lorsque vous devez insérer plusieurs opérateurs de recherche dans un dictionnaire utilisateur et les aligner. Pour l'exemple cidessus, la représentation textuelle est :

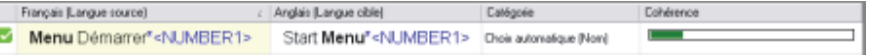

Le nombre suivant l'opérateur de recherche (« 0 » dans l'exemple donné) doit être le même dans le terme source et le terme cible pour indiquer qu'il identifie bien la même séquence.

# **Utilisation de la technologie IntuitiveCoding (codage intuitif) pour la création de dictionnaires efficaces**

Le codage correct des dictionnaires est important, car il influe sur la manière dont les termes sont analysés au cours de la traduction. IntuitiveCoding, ou codage intuitif, est une technologie propriétaire de SYSTRAN permettant d'enrichir automatiquement les entrées de vos dictionnaires en apportant des informations améliorant la qualité de la traduction.

Les entrées utilisant le codage intuitif peuvent inclure les informations suivantes :

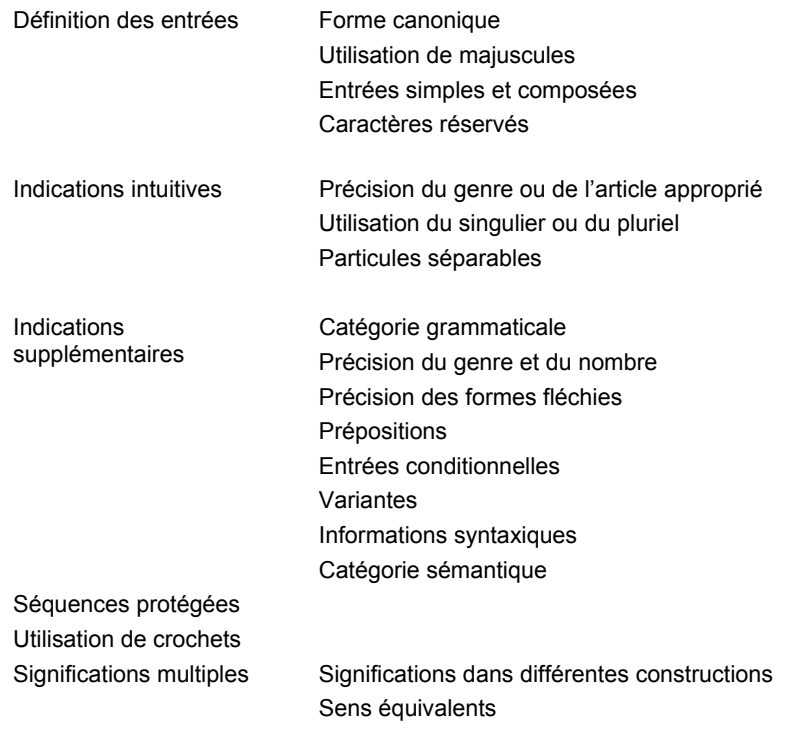

- Utiliser certaines des options décrites dans cette section exige des connaissances linguistiques minimales.
- Les indications et spécifications linguistiques du codage intuitif sont propres à chaque langue. Une documentation distincte est fournie avec des indications linguistiques pour chaque langue disponible.
- Remarque à l'attention des lecteurs de versions non anglaises de ce guide de l'utilisateur : toutes les indications linguistiques figurant dans cette section sont basées sur la langue anglaise. Vous pouvez adapter ces indications linguistiques à toute langue. Les équivalents localisés se trouvent dans la référence de codage correspondante (Démarrer|Tous les programmes|SYSTRAN|Référence de codage).

# **Exemples de codage intuitif**

Le premier tableau de chaque section illustre comment des entrées utilisant le codage intuitif peuvent être ajoutées à un dictionnaire utilisateur. Dans cet exemple, le tableau montre les préférences en matière de traduction et d'utilisation des majuscules pour « John Smith » dans un texte en anglais.

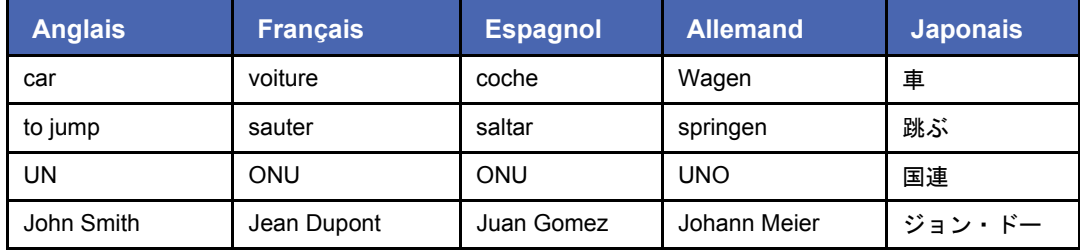

Le second tableau montre comment des indications supplémentaires peuvent améliorer la qualité de la traduction. Dans cet exemple, la rubrique « Premier codage » montre les résultats de la traduction sans l'ajout d'indications. La précision des majuscules pour John Smith et Jean Dupont dans le dictionnaire utilisateur permet d'obtenir une casse correcte dans la traduction.

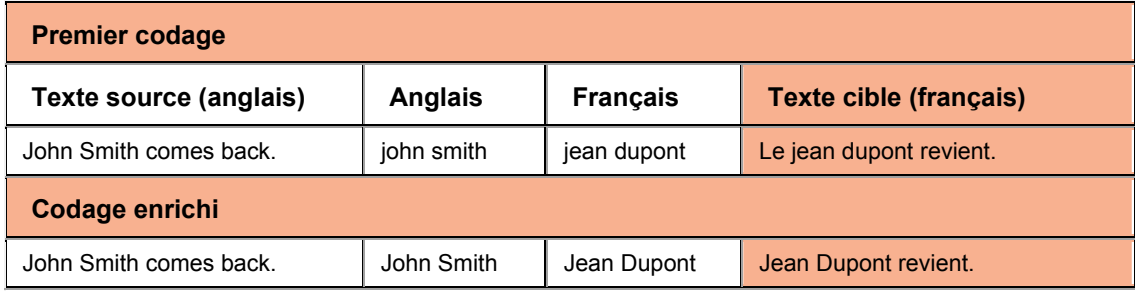

# **Définition des entrées**

### **Forme canonique**

Les entrées de dictionnaire doivent être indiquées sous leur forme canonique ou naturelle, qui dépend de la langue.

- En français, comme dans la plupart des langues latines, la forme canonique pour un nom ou un adjectif correspond au masculin singulier (nominatif singulier en allemand, voir ligne 1).
- En anglais, le verbe doit être entré à l'infinitif (ligne 2) et inclure la particule « to ».
- En allemand, les noms doivent commencer par une majuscule, y compris dans l'entrée du dictionnaire (ligne 1).
- Les acronymes doivent dans la majorité des cas être entrés en majuscules (ligne 3).

# **Exemple d'entrée de dictionnaire utilisateur**

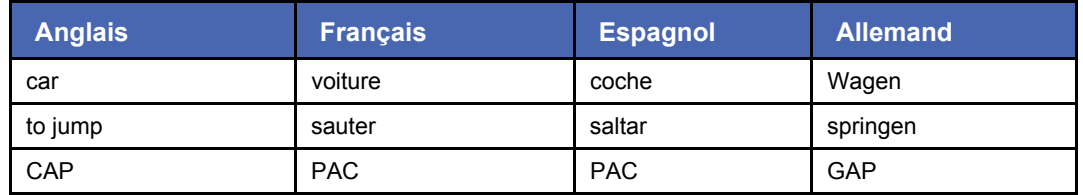

Le logiciel interprètera l'entrée et créera une version cible dont le genre, le nombre et autres caractéristiques correspondront au texte source.

### **Utilisation de majuscules**

Les lettres majuscules ne doivent être utilisées que lorsque cela est nécessaire dans leur format natif. Le logiciel interprètera sinon l'emploi de majuscules comme une indication linguistique supplémentaire.

 L'emploi de majuscules est dans la majorité des langues une indication de la présence d'un nom propre ou d'un acronyme. En anglais, par exemple, les entrées doivent être

saisies en minuscules, à moins qu'il s'agisse de noms propres (ligne 1), d'acronymes (ligne 4), de nationalités (ligne 2), de jours ou de titres.

 En allemand, les majuscules doivent être obligatoirement utilisées lors du codage d'un nom (ligne 3).

## **Exemple d'entrée de dictionnaire utilisateur**

Cet exemple montre une entrée en anglais saisie en majuscules pour indiquer au moteur de traduction qu'il faut utiliser les majuscules dans la traduction. Les entrées doivent toujours être dans leur forme naturelle, et puisqu'en anglais les noms de nationalités et de langue commencent toujours par une majuscule, ils doivent être entrés dans le dictionnaire avec une majuscule.

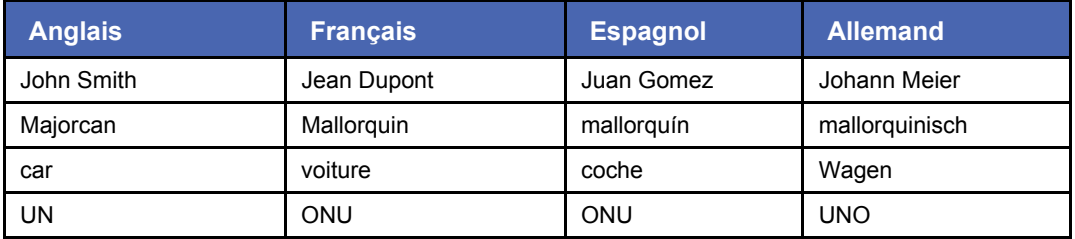

# **Exemple de traduction**

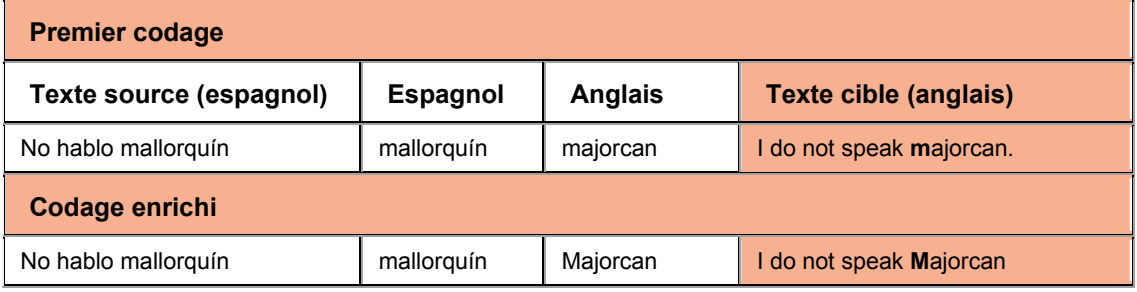

#### **Entrées simples et composées**

Il est possible d'entrer des mots simples ou composés dans un dictionnaire utilisateur pour le même terme, en fonction de la manière dont le terme doit être traduit dans chaque langue cible. La forme naturelle de l'entrée (la plus simple), doit être utilisée plutôt que la forme fléchie.

En ce qui concerne les termes composés, le codage intuitif détermine la structure syntaxique de l'entrée et prédit automatiquement l'accord qui devra se faire entre les entrées (par exemple, l'accord entre un nom et un adjectif dans une traduction en français ou en espagnol).

## **Exemple d'entrées de dictionnaire utilisateur**

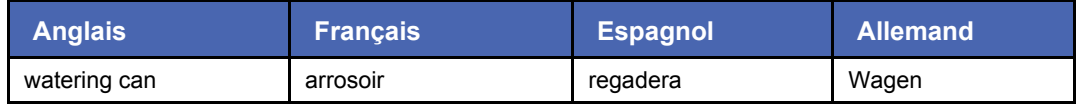

Un terme pouvant apparaître en minuscules dans du texte ne doit pas être entré en majuscules.

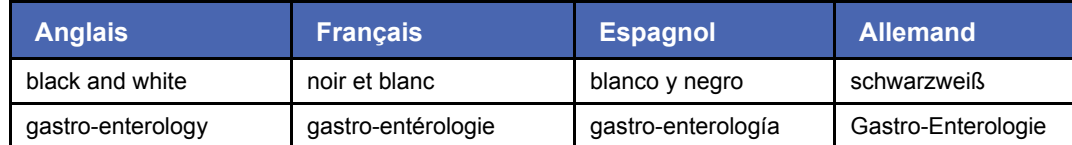

# **Indications intuitives**

Le codage intuitif utilise des indications intuitives courantes pour analyser les entrées de dictionnaires. Ces indications ne sont pas obligatoires, mais leur présence améliore la qualité du codage. Cela comprend notamment l'indication du genre de l'article approprié, de l'utilisation du singulier ou du pluriel, et des particules séparables.

Par exemple :

- Dans la plupart des langues, l'utilisation d'un article indique que l'entrée est un nom.
- En anglais, la particule « to » implique que l'entrée est un verbe.
- Un pronom réfléchi peut être utilisé avec une entrée verbale lorsque cela est nécessaire (par exemple, en français **« s'**assurer », en espagnol « asegurar**se »**, en allemand : « **sich** vergewissern »).

#### **Exemple d'entrées de dictionnaire utilisateur**

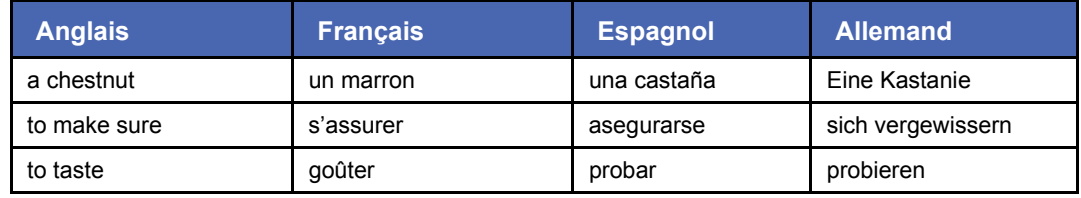

# **Exemple de traduction**

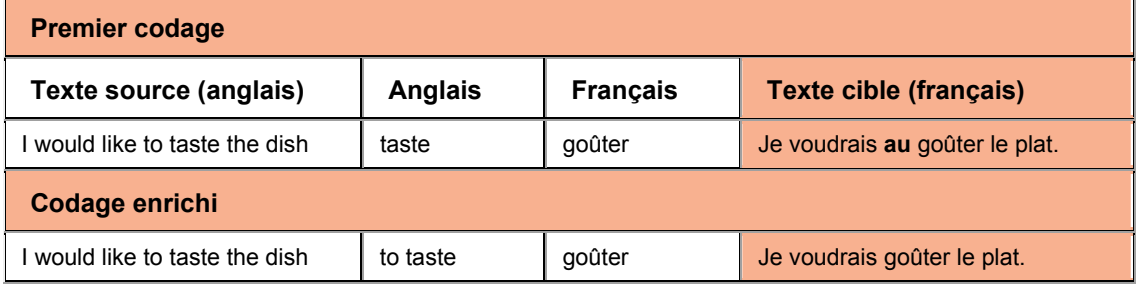

#### **Indication du genre des articles appropriés**

Dans la plupart des langues, l'utilisation d'un déterminant avec les noms est la façon la plus simple de définir le genre de l'entrée.

En anglais, l'utilisation de l'article indéfini permet au logiciel de traduction de choisir correctement entre la forme « a » et la forme « an ».

# **Exemple d'entrées de dictionnaire utilisateur**

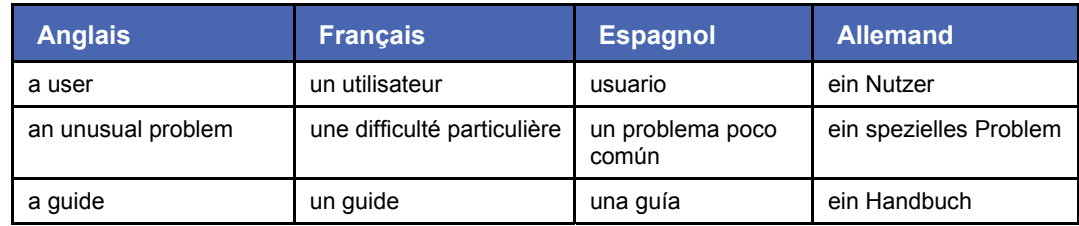

# **Exemple de traduction**

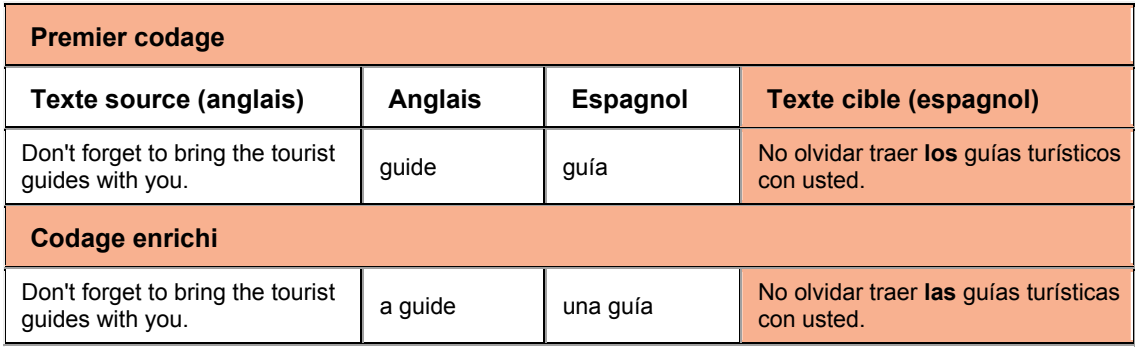

# **Exemple de traduction**

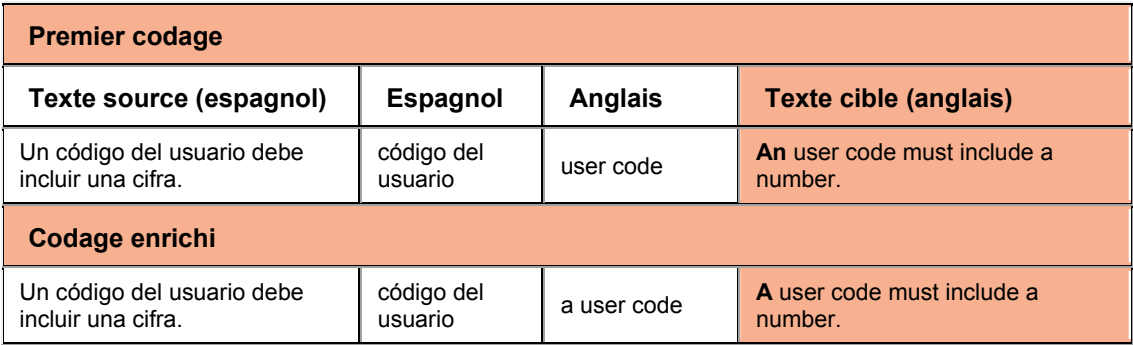

## **Utilisation du singulier ou du pluriel**

Par défaut, la forme naturelle d'un nom est au singulier. Cependant, l'utilisation du pluriel permet d'indiquer au logiciel que l'entrée doit être considérée comme un pluriel.

Dans l'exemple suivant, le terme « current liabilities » doit être traduit par un singulier en français et espagnol. Ainsi, la forme au pluriel doit être entrée dans la colonne Anglais et la forme au singulier dans les colonnes Français et Espagnol.

## **Exemple d'entrées de dictionnaire utilisateur**

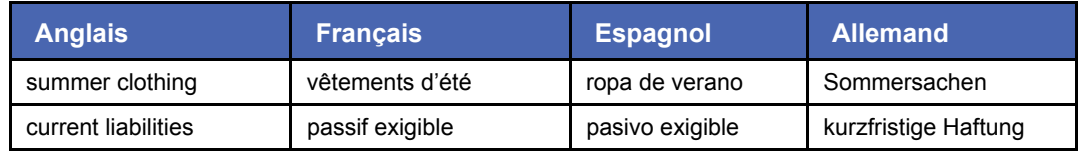

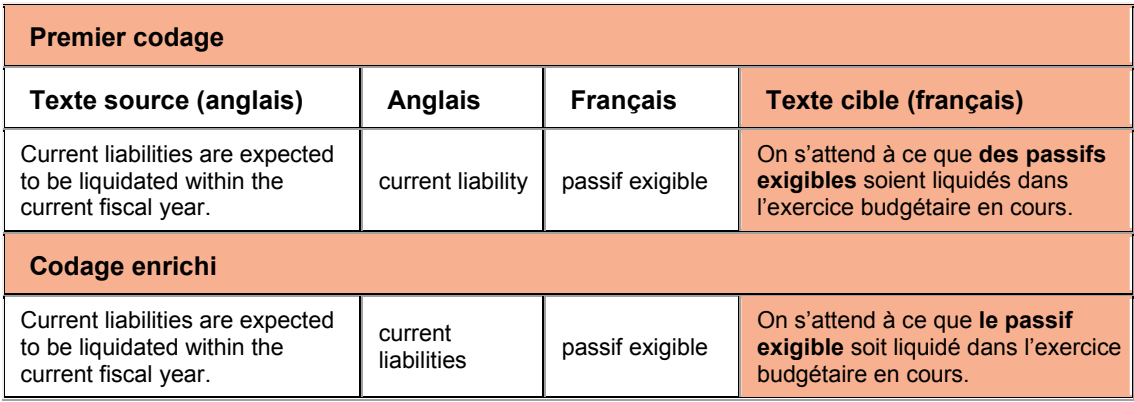

# **Particules séparables**

Les particules sont des mots ajoutés avant un verbe, un préfixe par exemple. Dans certaines langues, certaines particules peuvent être séparées du verbe, tandis que d'autres sont inséparables.

En allemand et en néerlandais, la présence de particules séparables peut être indiquée par l'utilisation d'un tilde (« ~ ») entre la particule et le verbe. Dans l'exemple suivant, la particule « um » est séparable, comme indiqué par le tilde «  $\sim$  ».

# **Exemple d'entrées de dictionnaire utilisateur**

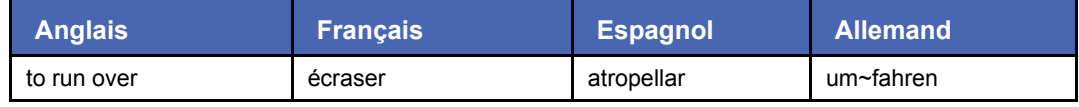

**Exemple de traduction** 

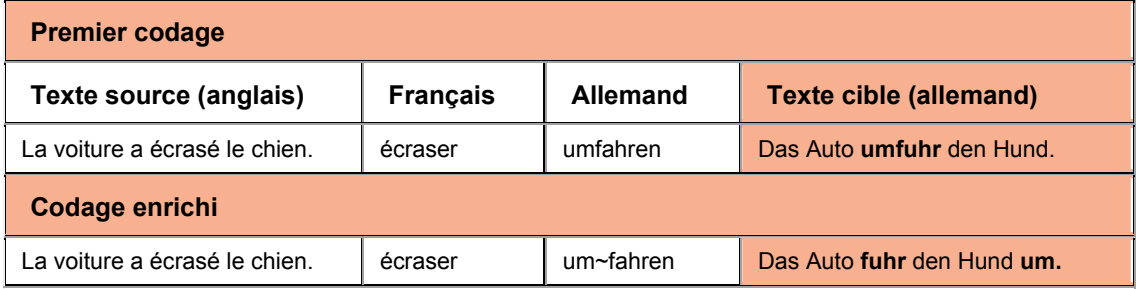

# **Indications supplémentaires**

Il est possible d'inclure des indications linguistiques supplémentaires aux entrées des dictionnaires utilisateur pour des besoins de traduction plus complexes. Ces entrées comprennent notamment :

- Catégorie grammaticale
- Précision du genre et du nombre
- Précision des formes fléchies
- Prépositions
- Entrées conditionnelles
- Variantes
- Informations syntaxiques
- Catégorie sémantique

Ces indications supplémentaires possèdent généralement des variantes localisées et abrégées. Les indications supplémentaires pour chaque langue sont décrites dans des documents à part enregistrés sur votre ordinateur au cours de l'installation de SYSTRAN Desktop 7. Leur emplacement par défaut est :

```
c:/Program Files/SYSTRAN/SYSTRAN 7/Doc
```
Ces fichiers s'appellent CodingReference xx.html, où xx correspond au code iso 639 de la langue.

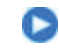

Certaines informations fournies par les indications supplémentaires peuvent également être données par des indications intuitives, notamment pour la catégorie grammaticale, le genre et le nombre. Le type d'entrée utilisé dépend de la complexité et de la taille du dictionnaire.

### **Syntaxe des indications supplémentaires**

Les indications supplémentaires sont données entre parenthèses et ajoutées à la fin d'une entrée de dictionnaire. Dans les expressions comportant plusieurs mots, les indications supplémentaires peuvent être placées après l'entrée complète si elles s'appliquent à l'expression entière (lignes 1 et 2), ou suivre l'un des mots si elles s'appliquent à ce mot uniquement (ligne 3).

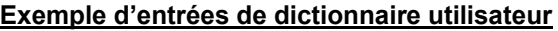

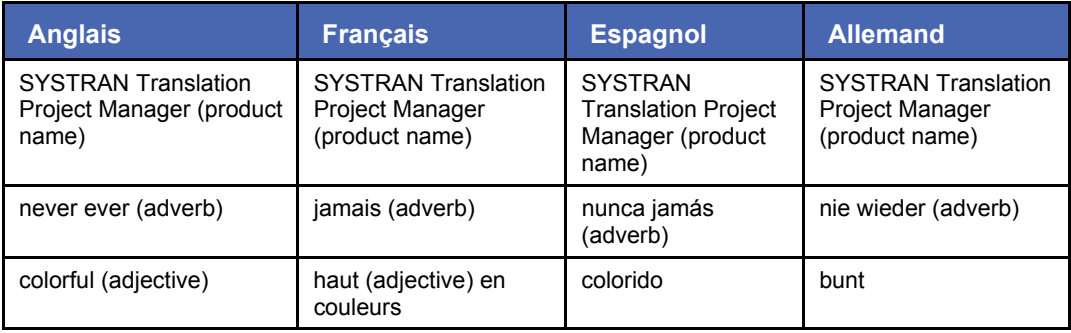

Cette technique peut être combinée à l'utilisation des parenthèses.

### **Catégorie grammaticale**

Des indications grammaticales peuvent être ajoutées à une entrée pour clarifier les ambiguïtés éventuelles dans tout ou partie de l'entrée.

 La catégorie grammaticale d'une entrée peut également être précisée à l'aide du champ **Catégorie** de SDM.

Le tableau suivant indique les catégories grammaticales disponibles et les indications pouvant être ajoutées à un dictionnaire utilisateur. Vous pouvez ajouter ces indications sous forme de mots entiers ou sous forme abrégée.

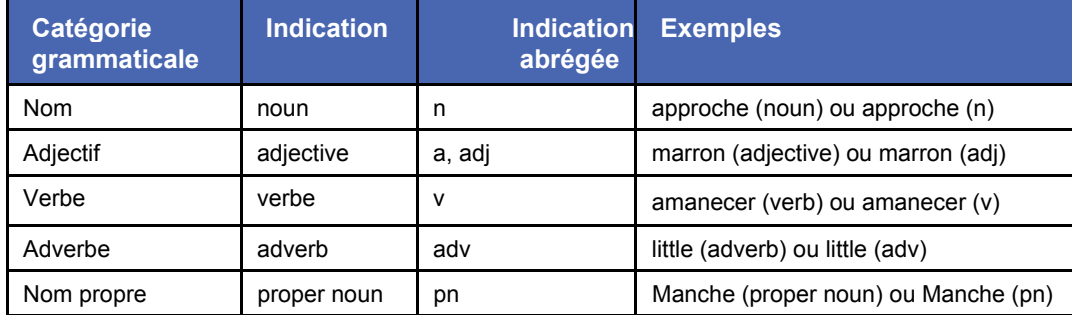

### **Indication du genre et du nombre**

Les indications suivantes peuvent être utilisées pour préciser le genre et le nombre. Vous pouvez ajouter ces indications sous forme de mots entiers ou sous forme abrégée.

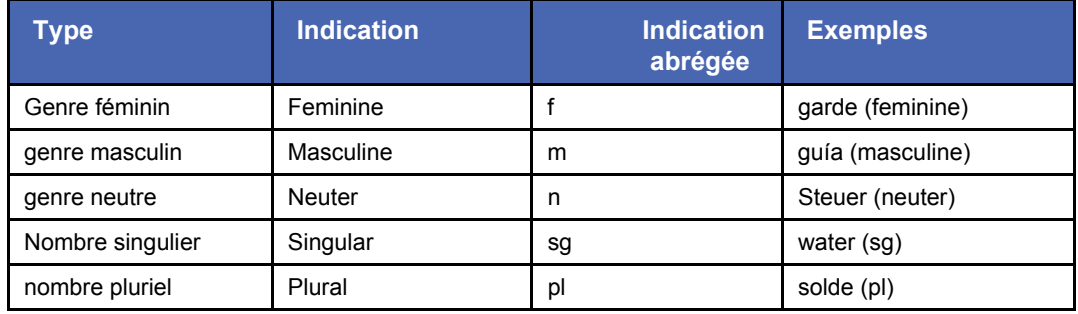

## **Indication des formes fléchies**

Si une entrée possède des formes fléchies irrégulières, ou si le choix par défaut du codage intuitif n'est pas conforme au résultat attendu, vous pouvez indiquer comment l'entrée doit être fléchie.

Les indications suivantes peuvent être utilisées :

(inflects like : mot) Indique que l'entrée doit être fléchie de la même manière qu'un mot spécifié.

#### **Exemple d'entrées de dictionnaire utilisateur**

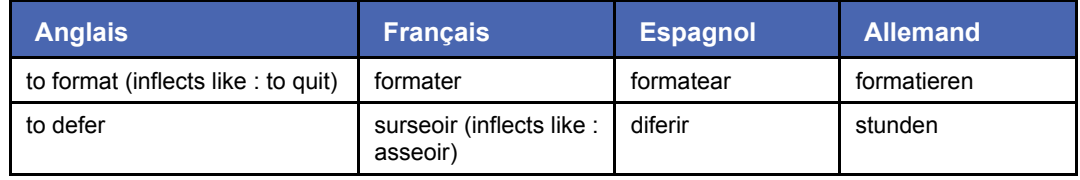

# **SYSTRAN Desktop 7 Guide de l'utilisateur 221**

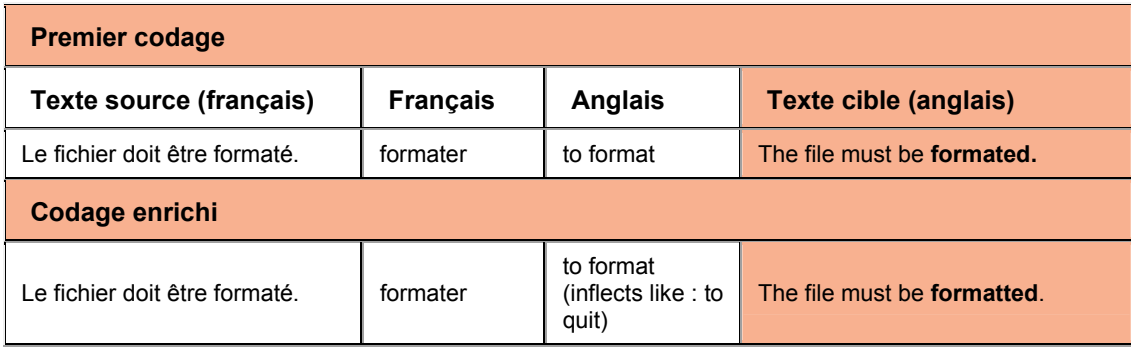

 (plural: mot) Indique la forme plurielle attendue pour l'entrée. Utilisé uniquement pour les noms dans certaines langues.

# **Exemple d'entrées de dictionnaire utilisateur**

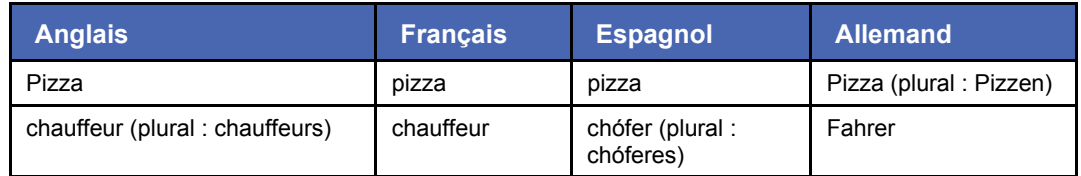

# **Exemple de traduction**

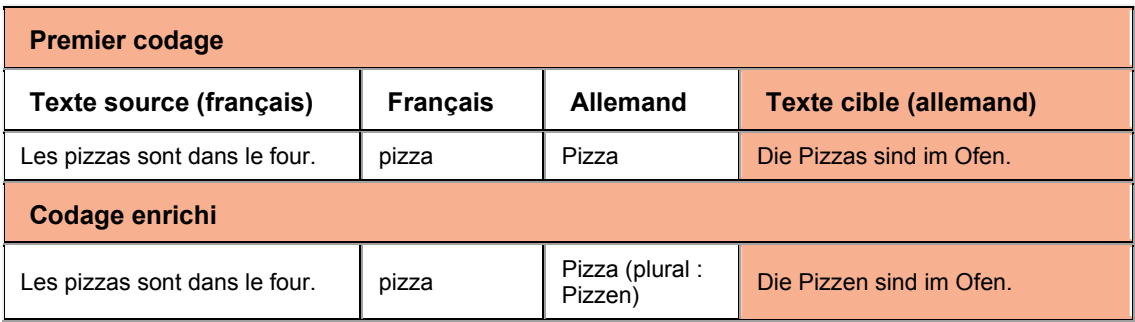

# **Prépositions**

Le choix de la préposition dans une construction nominale, verbale ou adjectivale peut être contrôlé à l'aide de l'indication « prep/noprep ». Les indications de préposition doivent être ajoutées à la fois pour la langue source et pour la langue cible.

# **Exemple d'entrées de dictionnaire utilisateur**

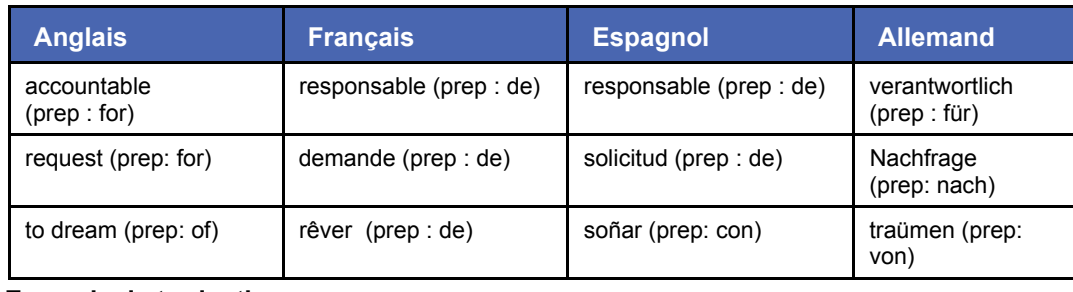

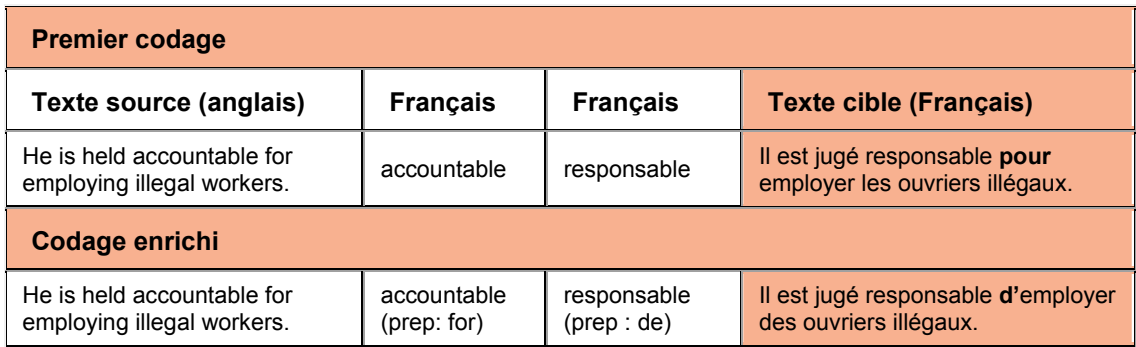

# **Entrées conditionnelles**

Certains mots peuvent avoir des sens différents suivant leur contexte. Pour éviter toute confusion, vous pouvez limiter l'utilisation d'une traduction donnée à un contexte particulier.

 Parce que ces indications déterminent si une entrée doit ou ne doit pas être utilisée au cours de la traduction, elles doivent être entrées dans la **colonne de la langue source** du dictionnaire.

## **Indications (context: mot)**

L'entrée sera utilisée si le mot indiqué est présent dans la phrase.

#### **Exemple d'entrée de dictionnaire utilisateur**

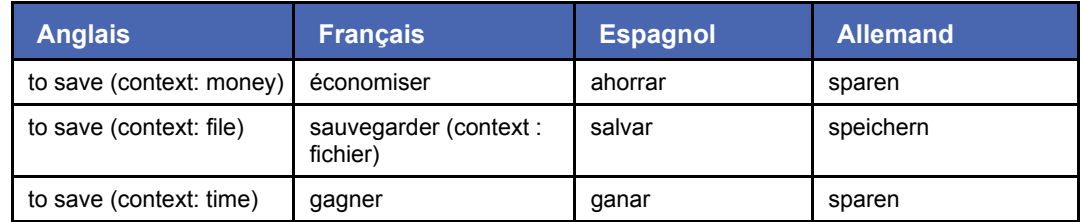

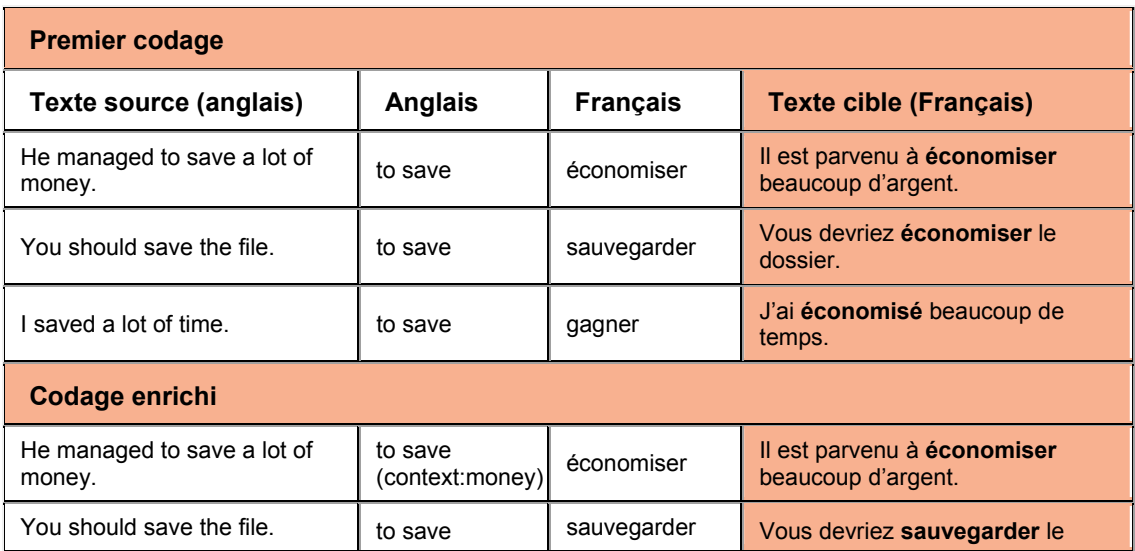

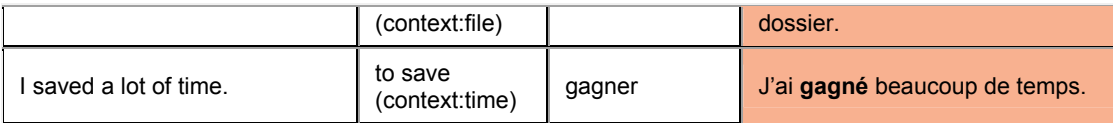

# **Indications (semcontext: INTITULE) et (semcat: INTITULE)**

Les indications linguistiques (semcontext: CAP) et (semcat: CAP) fonctionnent ensemble.

- Utilisez l'indication (semcat: INTITULE) pour classer les entrées à l'aide de la catégorie « INTITULE ». Le nom de la catégorie « INTITULE » est choisi par l'utilisateur.
- Utilisez l'indication (semcontext: INTITULE) pour créer une entrée conditionnelle. Le contexte désigné par cette indication comprend toutes les entrées classées dans la catégorie INTITULE définie plus haut.

# **Exemple d'entrée de dictionnaire utilisateur**

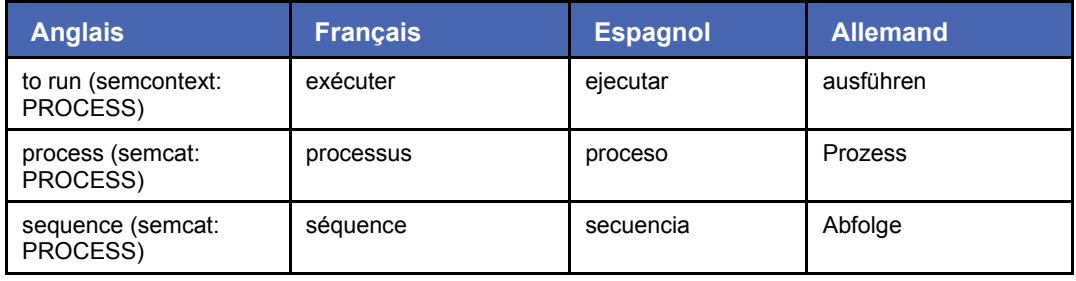

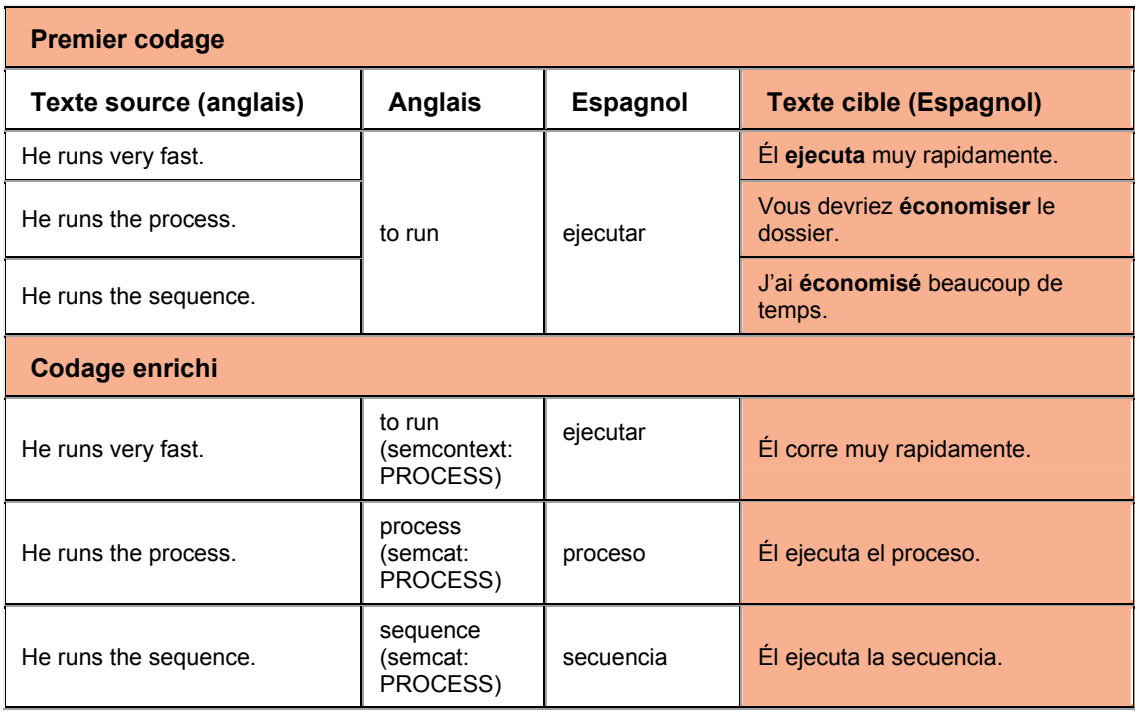

## **Variantes**

Les variantes permettent de décrire plusieurs formes au sein d'une seule entrée afin d'éviter de dupliquer cette dernière. Il existe deux types de variantes : source et cible.

- Les variantes « source » sont utilisées dans l'entrée de la langue source.D874
- Les variantes « cible » sont utilisées dans l'entrée cible.

*Variantes « source »* 

### **(flexible hyphen) (tiret facultatif)**

Cette indication permet d'indiquer qu'un terme comprenant un tiret peut également s'écrire sans ce tiret.

### **Exemple d'entrées de dictionnaire utilisateur**

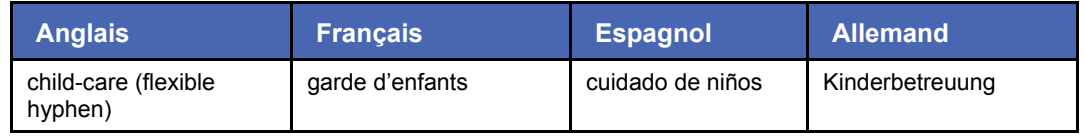

# **Exemple de traduction**

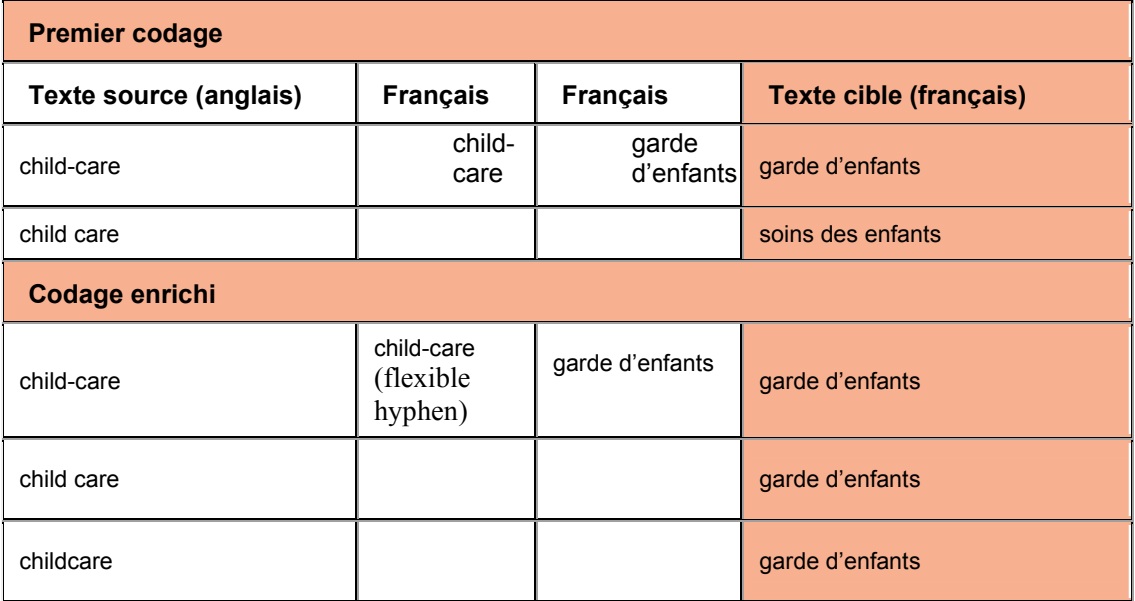

### **( acronym : mot)**

Cette indication permet de donner la variante acronyme pour une expression comprenant plusieurs mots. Par exemple, l'entrée suivante s'appliquera dans un texte à la séquence « World Trade Organisation » tout comme à l'acronyme « WTO ».

### **Exemple d'entrées de dictionnaire utilisateur**

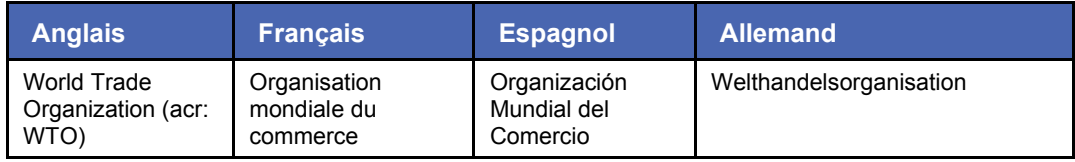

# **Exemple de traduction**

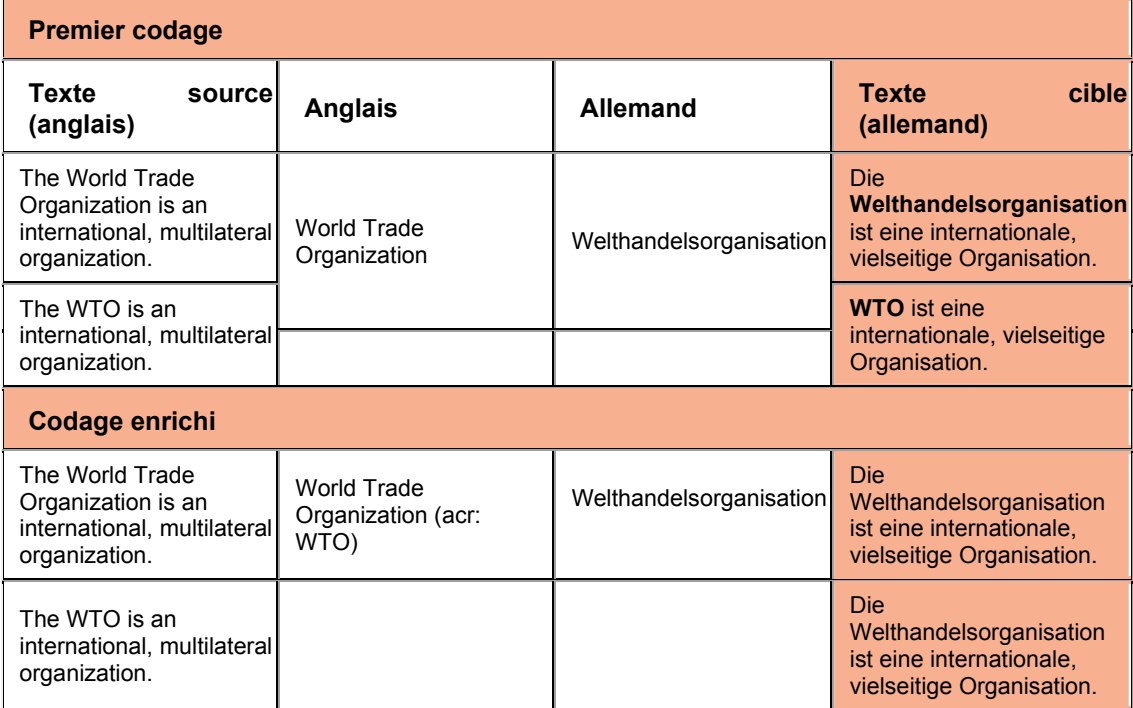

*Variantes « cible »*

Un exemple d'une variante cible consiste à entrer (noun form : MOT) pour la plupart des langues européennes. Cette indication permet d'indiquer deux significations correspondant à deux catégories grammaticales différentes pour une même entrée source (dans l'exemple suivant, un verbe). Le logiciel choisit le sens approprié d'après une analyse syntaxique.

Le logiciel choisit la catégorie appropriée selon l'analyse syntaxique. L'indication (noun form : mot) permet de proposer une variante nominale pour une entrée verbale.

# **Exemple d'entrées de dictionnaire utilisateur**

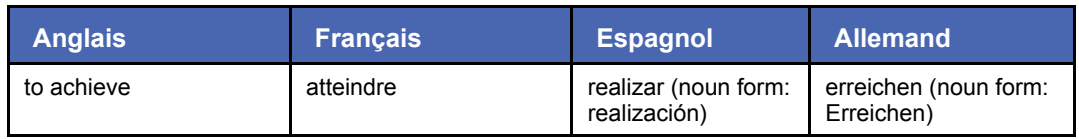

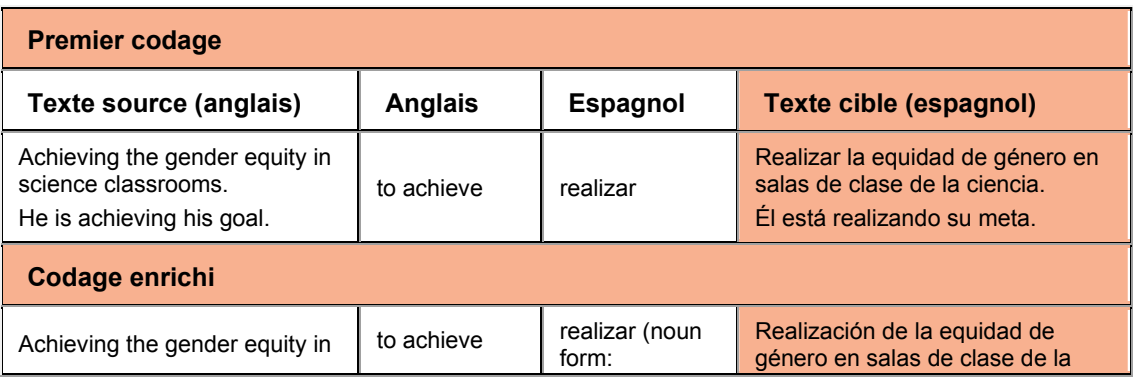

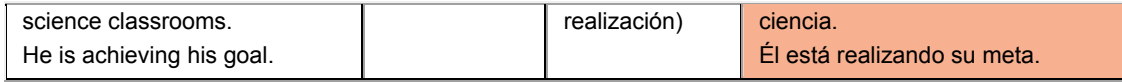

#### **Informations syntaxiques**

Les informations syntaxiques permettent de décrire des propriétés syntaxiques supplémentaires pour l'entrée. Elles dépendent de la langue, ainsi que de la catégorie grammaticale.

Vous trouverez ci-dessous des informations syntaxiques couramment utilisées.

#### **Indications syntaxiques pour les verbes**

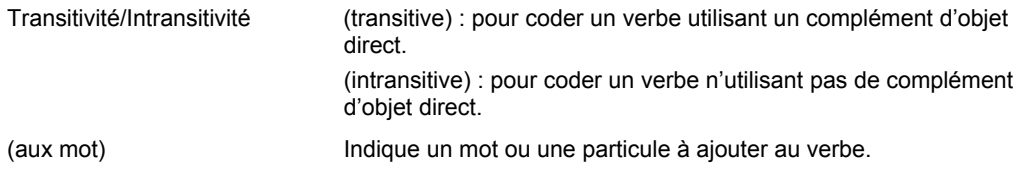

#### **Indications syntaxiques pour les adjectifs**

(leftadj) : Indique que l'adjectif doit être placé avant le nom.

#### **Indications syntaxiques pour les noms**

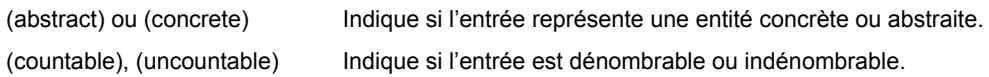

### **Catégorie sémantique**

Les indications sémantiques sont indépendantes de la langue, mais leurs effets dépendent des règles de la langue source ou cible.

Ces indications ont une signification évidente :

- (event) événement
- $\bullet$  (location) lieu
- (work place) lieu de travail
- (animal)
- (human), (non human) humain ou non
- $\bullet$  (device) appareil
- (product name) nom de produit
- (first name) prénom
- (last name) nom de famille
- $\bullet$  (title) titre

### **Séquences protégées**

Les séquences protégées permettent d'exclure des entrées ou certaines parties des entrées de l'analyse IntuitiveCoding. Les guillemets droits (" ") permettent de figer tout ou partie d'une entrée, délimitant ainsi une séquence protégée qui ne sera pas analysée par IntuitiveCoding.

Les séquences protégées doivent être utilisées dans les cas suivants :

- L'entrée ou une partie de l'entrée est irrégulière, c'est-à-dire qu'elle ne respecte pas les règles habituelles de la langue et que l'analyse sera en conséquence incorrecte : mots étrangers, expressions étrangères, marques commerciales, chiffres et autres termes inhabituels.
- L'entrée fait partie d'une phrase qui ne constitue habituellement pas une entrée de dictionnaire et qui ne sera en conséquence pas codée par IntuitiveCoding.
- L'entrée complète est très longue, et une partie de cette entrée peut être considérée comme une séquence protégée ne nécessitant pas d'analyse particulière.
- L'entrée est analysée de manière incorrecte par IntuitiveCoding. Protéger une entrée tout en utilisant une autre indication forcera l'entrée à respecter cette indication sans signaler d'erreur de codage. Dans ce cas, la morphologie de l'entrée doit être indiquée, puisque les séquences protégées sont considérées comme inconnues par le moteur d'analyse IntuitiveCoding.
	- Les parenthèses ( ) et les crochets [ ] à l'intérieur d'une séquence protégée sont également protégés et donc non analysés.
	- Les séquences protégées doivent être utilisées avec précaution. Un nombre trop important d'entrées protégées (donc non analysées) réduit la qualité du codage : en effet, sauf ajouts de la part de l'utilisateur, elles ont perdu toute indication grammaticale ou morphologique.

#### **Utilisation de crochets**

Utilisez des crochets pour aider le logiciel IntuitiveCoding à déterminer la structure appropriée d'une expression complexe ou pour appliquer une indication à une partie d'une expression.

## **Significations multiples**

Ce type d'entrée peut être utilisé pour les mots ayant des sens différents suivant la construction, ou pouvant avoir des sens équivalents.

Lorsqu'une même entrée source a plusieurs significations, celles-ci sont automatiquement combinées au cours de la traduction, et le choix de la signification finale s'appuie sur les propriétés syntaxiques des différentes significations ou sur leur position dans le dictionnaire. Par exemple, pour des verbes, il est possible de combiner des significations transitives et intransitives dans la même entrée source.

#### **Sens équivalents**

Si la traduction ne dispose d'aucune règle pour distinguer les différents sens, ceux-ci apparaîtront comme sens alternatifs.

# **Spécifications pour l'importation et l'exportation dans SDM**

La fonction d'importation de SYSTRAN Dictionary Manager (SDM) vous permet d'ouvrir des dictionnaires créés avec un tableur tel que Microsoft Excel, ou avec un éditeur de texte quelconque. Ces dictionnaires doivent respecter un format précis pour pouvoir être importés dans SDM.

- Fichiers Microsoft Excel
- Fichiers texte mis en forme

# **Fichiers Microsoft Excel**

Pour importer des dictionnaires créés avec Microsoft Excel, les fichiers doivent comporter deux feuilles de calcul nommées d'après les onglets du dictionnaire utilisateur : **Multilingue** et **Ne pas traduire**.

Tout comme pour les fichiers de texte formatés, les titres de colonnes du fichier Microsoft Excel pour les colonnes de langues et d'informations du dictionnaire utilisateur doivent être entrés comme vous souhaiteriez qu'elles apparaissent dans SDM.

### **Exemple de feuille de calcul Excel**

La figure ci-dessous montre une feuille de calcul formatée pour une importation dans SDM.

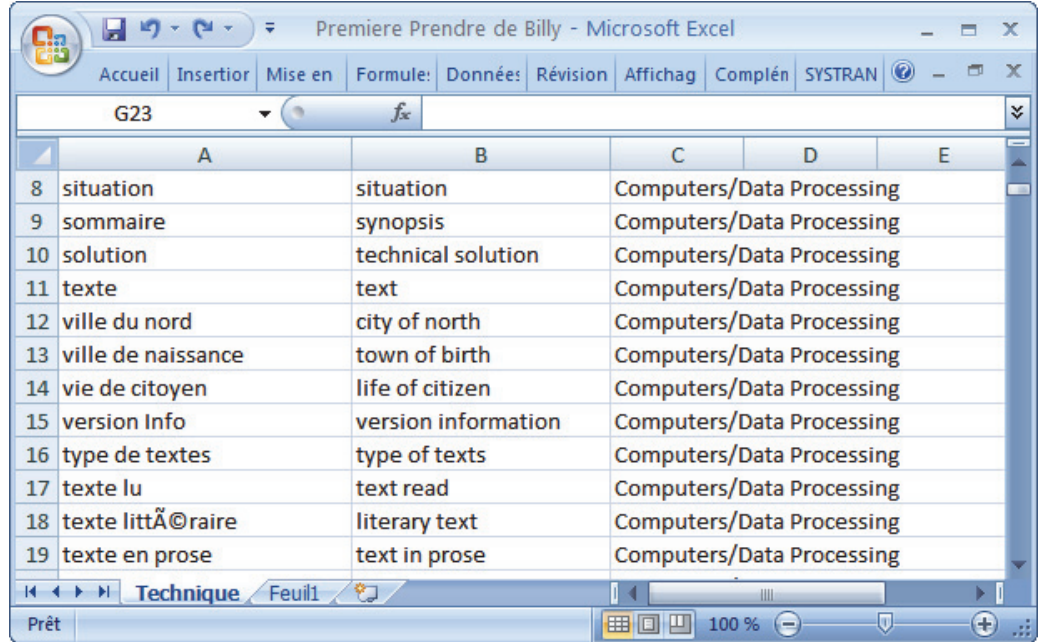

Après l'importation du fichier Excel, il apparaît dans SDM comme illustré ci-dessous.

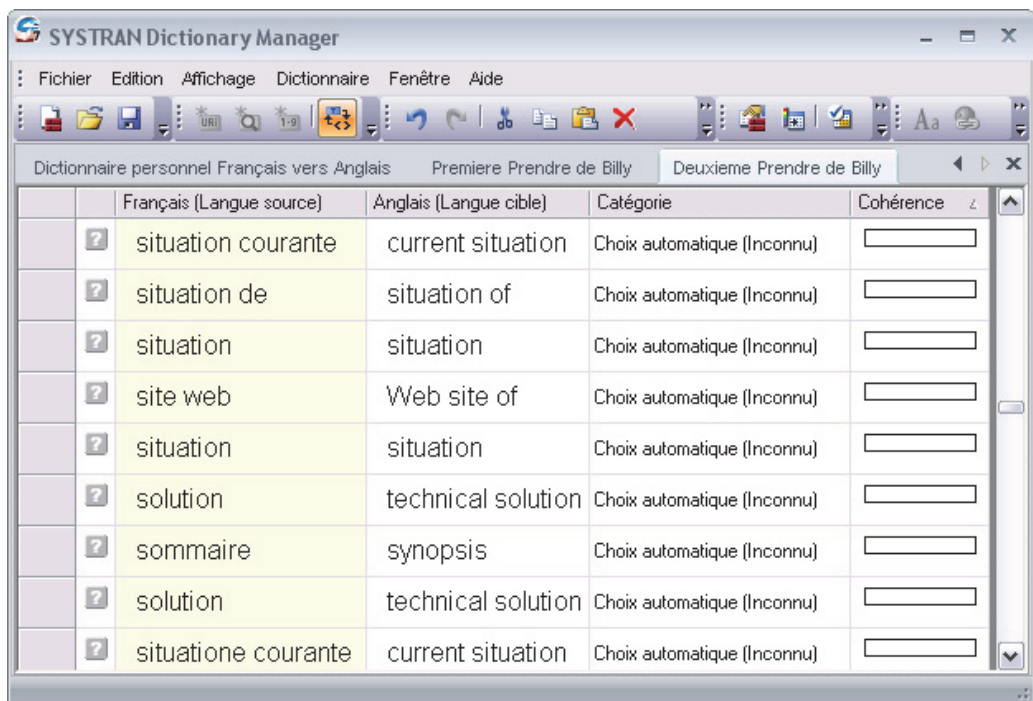

# **Fichiers texte mis en forme**

Les fichiers texte mis en forme pour une importation dans SDM comportent un en-tête de document et le contenu du dictionnaire.

- La partie En-tête du dictionnaire est une suite de lignes commençant par le caractère dièse (#) et contenant un champ d'en-tête suivi de sa valeur.
- La partie Contenu est une suite de lignes dont chacune représente une entrée de dictionnaire, les champs étant séparés par des tabulations.
- Les types de champs sont définis dans l'en-tête. Il est important que toutes les lignes aient le même nombre de champs, même si ceux-ci sont vides.

#### **Champs obligatoires et facultatifs pour l'importation de fichiers dans SDM**

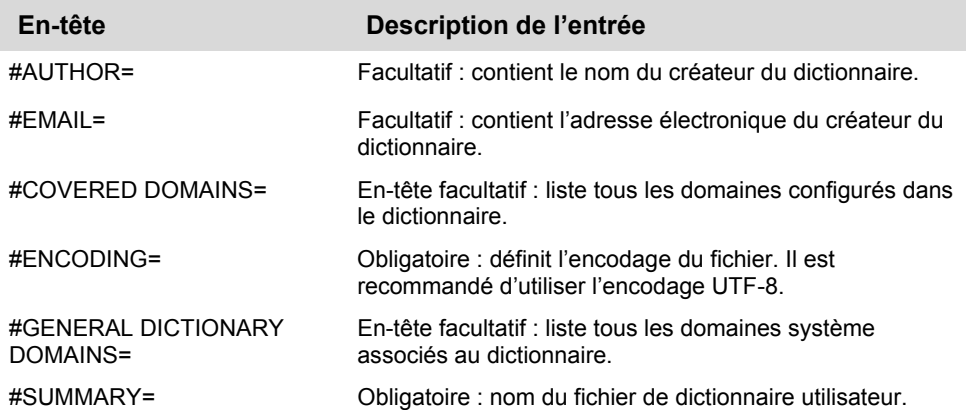

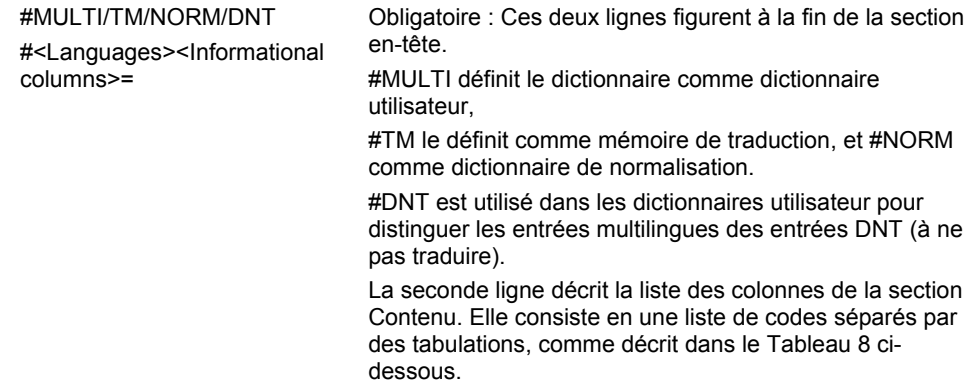

# **Description des différents codes de définition des champs de contenu**

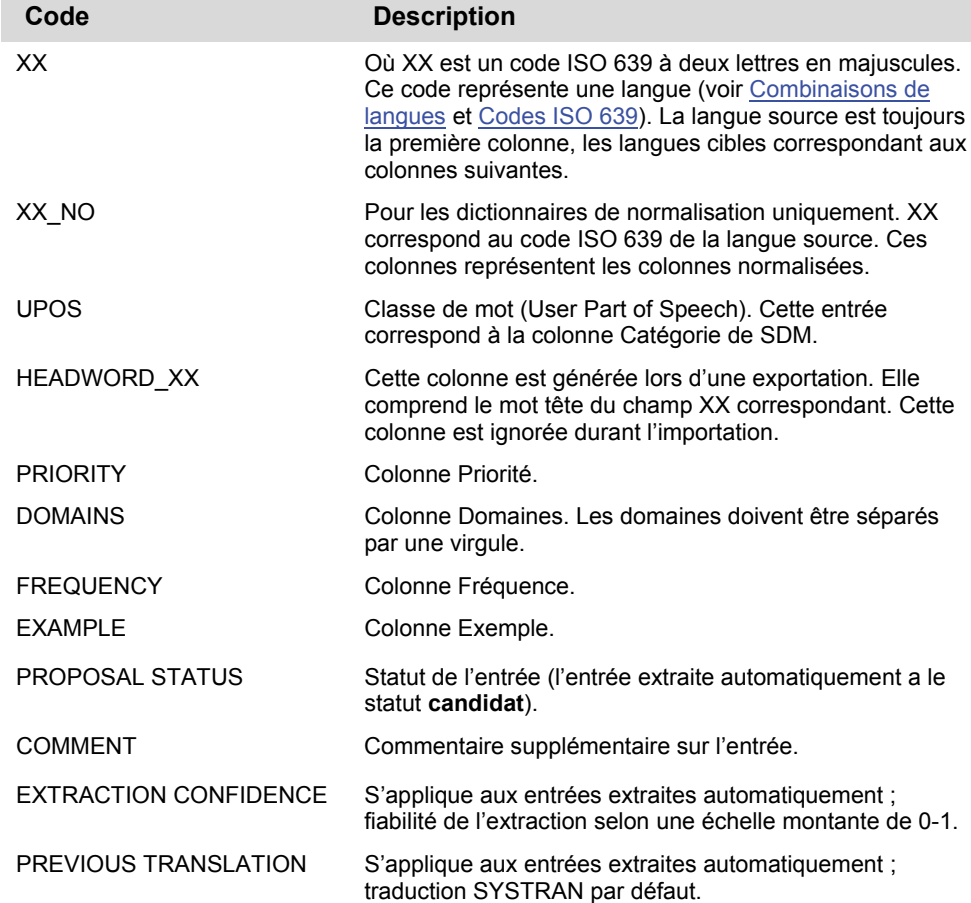

# **Exemple de fichier texte formaté**

Le fichier d'exemple suivant est formaté pour une importation comme dictionnaire utilisateur dans SDM. À noter que *<TAB>* indique le caractère de tabulation.

#ENCODING=UTF-8 #AUTHOR=SYSTRAN

```
#EMAIL=smith@systran.fr 
#COVERED DOMAINS=Computers/Data Processing, Perso
#GENERAL DICTIONARY DOMAINS=Computers/Data Processing 
#PRIORITY=1 
#SUMMARY=Demo Computer 
#MULTI 
#EN<TAB>FR<TAB>NOTE<TAB>DOMAINS<TAB>PRIORITY<TAB>UPOS 
white cycle<TAB>cycle d'écriture<TAB>Note<TAB>1<TAB>noun 
write enable<TAB>validation écriture<TAB><TAB><TAB>noun 
#DNT 
#EN<TAB>NOTE<TAB>DOMAINS 
Print 2000<TAB>It is a DNT<TAB>Perso
```
Le fichier d'exemple suivant est formaté pour une importation comme mémoire de traduction dans SDM.

```
#AUTHOR=SYSTRAN 
#EMAIL=smith@systran.fr 
#ENCODING=UTF-8 
#SUMMARY=Demo 
#TM 
#EN<TAB>FR<TAB>DE 
My name is Smith<TAB>Mon nom est Smith<TAB>Mein Name ist Smith
```
Après l'importation du fichier texte ci-dessus, il apparaît dans SDM comme illustré cidessous.

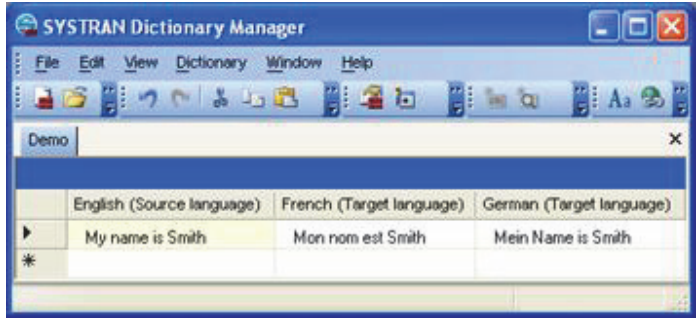

# **Chapitre 16 : Utilisation de SYSTRAN Translation Project Manager (STPM)**

Fonctionnalités STPM Fonctionnement de STPM Meilleures pratiques SYSTRAN pour améliorer la qualité de la traduction Ressources linguistiques Outils STPM Pratiques STPM Exploration de l'interface utilisateur STPM Explorateur de corpus Document Viewer Volet Contexte Barre de menus STPM Barres d'outils STPM Lancement de SYSTRAN Translation Project Manager (STPM) Exécution de tâches de traduction Travailler avec des projets Sélection d'un profil Présentation de l'Explorateur de corpus ? Présentation de l'afficheur de document Création d'un projet Ouverture d'un projet existant Ajout de composants à un projet Utilisation de clichés de traduction Travailler avec des documents Configuration de la mise en page de l'afficheur de document Configuration des options de marquage du document Dictionnaire utilisateur/surlignage de domaine Définition des segments à ne pas traduire (DNT) Recherche au sein des documents du projet Révision des fichiers via les volets de révision Création de nouveaux fichiers de choix de traduction Utilisation du module de post-édition Verrouillage des phrases validées Application de modifications linguistiques aux éléments individuels d'un document Configuration des options d'impression Impression des documents du projet Exportation des documents d'un projet sous leur format natif Analyse des statistiques d'un projet

# **Utilisation de SYSTRAN Translation Project Manager (STPM)**

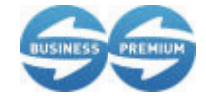

SYSTRAN Translation Project Manager (STPM) est disponible dans SYSTRAN Business Translator et SYSTRAN Premium **Translator** 

SYSTRAN Translation Project Manager (STPM) est un « utilitaire de traduction » que vous pouvez utiliser pour créer, gérer, affiner des projets de localisation. Vous pouvez exécuter des traductions automatiques, créer des ressources de traduction, réviser et post-éditer du texte à l'aide des outils puissants offerts par STPM.

Avec STPM, vous pouvez effectuer une comparaison côte à côte du document d'origine et du document traduit et apporter des modifications à l'un comme à l'autre. À mesure que vous effectuez vos tâches de révision, vous pouvez facilement affiner les dictionnaires et mettre à jour les mémoires de traduction afin d'obtenir des dictionnaires parfaitement personnalisés et une qualité de traduction optimale.

Avec STPM, il est possible d'améliorer considérablement la valeur de vos traductions, notamment en enrichissant les dictionnaires utilisateur avec les termes que vous ajoutez et les mises à jour que vous effectuez. Par ailleurs, le logiciel offre un éventail de puissants outils intégrés, y compris la révision de la terminologie, l'analyse du document d'origine, la révision de phrases complètes, l'utilisation des sens alternatifs, et autres fonctionnalités avancées.

# **Fonctionnalités STPM**

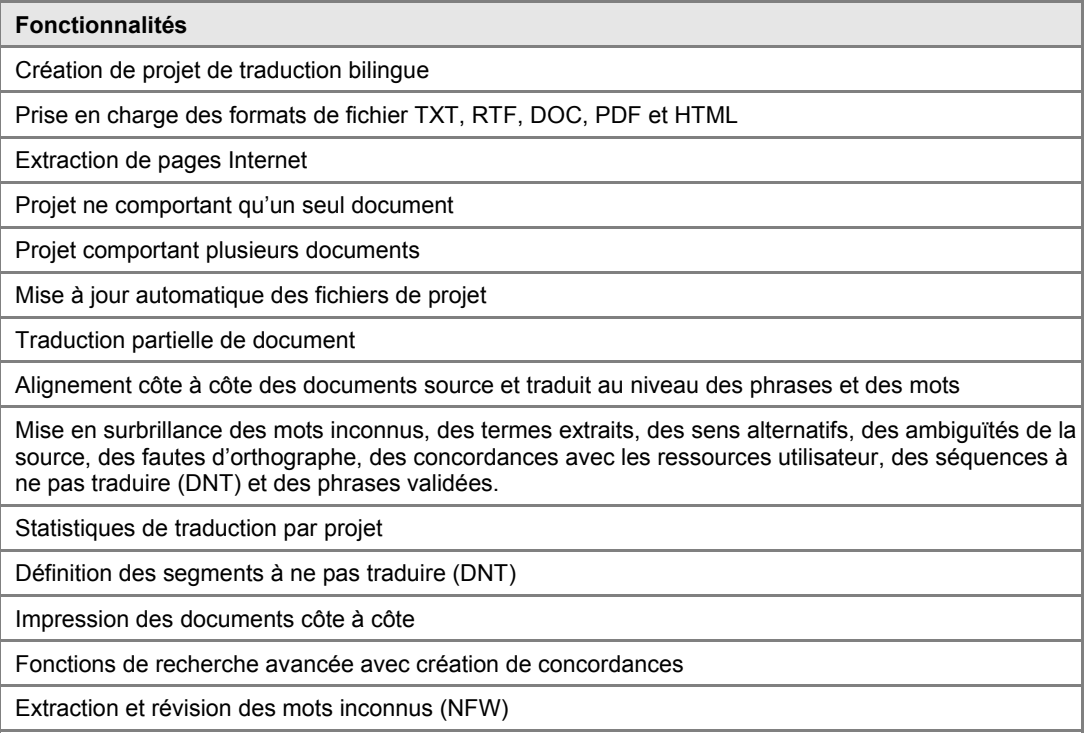

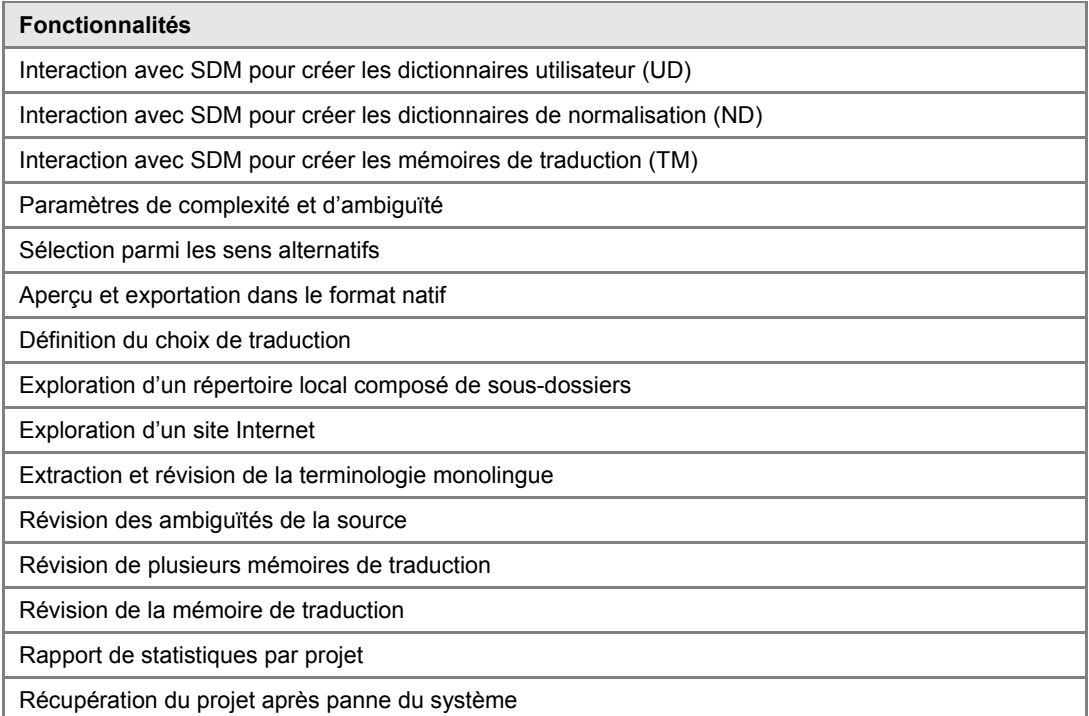

# **Fonctionnement de STPM**

Un projet STPM se caractérise par une paire de langues spécifiée, les fichiers correspondants (source et cible) et un certain nombre d'éléments spécifiques à STPM. Il peut s'agir d'un seul et unique fichier, ou bien de plusieurs fichiers au sein d'un vaste projet composés de centaines de documents et d'éléments. En outre, tout fichier accessible sous un format pris en charge peut être inclus dans un projet STPM, de même que peuvent l'être les documents Internet obtenus via une adresse Internet (URL).

 SYSTRAN Premium Translator permet de traiter plusieurs fichiers au sein de STPM, à la différence de SYSTRAN Business Translator qui ne traiter qu'un seul fichier.

Dans STPM, les fichiers manipulés dans un projet ne sont pas directement les fichiers source et cible, mais plutôt des versions miroirs simplifiées et non tels qu'ils apparaissent dans leur application d'origine. Grâce à cela, vous êtes débarrassé des problèmes liés au formatage des documents, ce qui vous permet de mieux vous concentrer sur les tâches de traduction à proprement parler. Une fois le travail terminé, ces fichiers simplifiés sont alors à nouveau convertis sous leur format natif au moment de leur exportation. Autre atout clé de cette méthodologie : toutes les opérations sont effectuées sur les fichiers au sein de STPM indépendamment des fichiers d'origine, qui demeurent par conséquent intacts.

Cette fonctionnalité se base sur XLIFF (format de fichier d'échange de localisation XML développé par OASIS Consortium), un format XML qui sépare le texte localisable du formatage, permet de travailler sur des chaînes source, d'ajouter des données aux chaînes à l'aide de plusieurs outils et de stocker des informations utiles au processus de localisation.

# **Bonnes pratiques de SYSTRAN pour améliorer la qualité de la traduction**

En tant qu'utilitaire de traduction, l'objectif premier de SYSTRAN Translation Project Manager est de vous aider à améliorer sensiblement la qualité de vos traductions. STPM propose plusieurs ressources et outils essentiels spécialement conçus à cet effet, et expliqués en détail dans la présente section.

Vous pouvez également vous reporter aux sections suivantes :

- Ressources linguistiques
- Outils STPM
- Pratiques STPM

## **Ressources linguistiques**

Une des principales fonctions de STPM consiste à créer les ressources linguistiques de l'utilisateur.

- Dictionnaire utilisateur
- Dictionnaire de normalisation
- Mémoire de traduction
- Choix de traduction

#### **Dictionnaire utilisateur**

Les dictionnaires utilisateur offrent un moyen d'améliorer la qualité de l'analyse de la langue source et, par ce biais, la qualité de la traduction dans toutes les langues cibles associées. Les dictionnaires utilisateur peuvent également servir un certain nombre d'autres fonctions, notamment :

- Augmentation des dictionnaires SYSTRAN intégrés
- Substitution du sens en langue cible d'un mot ou d'une expression, tel(le) qu'il(elle) figure dans les dictionnaires SYSTRAN intégrés
- Garantie qu'une expression est toujours traitée comme une unité cohérente par l'analyse de SYSTRAN

#### **Dictionnaire de normalisation**

Les dictionnaires de normalisation gèrent les acronymes, mots, expressions et autres éléments uniques sous plusieurs orthographes.

Il existe deux types de dictionnaires de normalisation : normalisation de la source et de la cible. La normalisation source s'applique à un fichier source avant la traduction, et la normalisation cible adapte le texte traduit d'après les besoins de l'utilisateur pour plus d'homogénéité dans la terminologie. Les dictionnaires de normalisation offrent aussi un moyen de remplacer les séquences générées par le logiciel par des séquences définies par l'utilisateur.

# **Mémoire de traduction**

Les mémoires de traduction (TM) sont des bases de données contenant des phrases sources et leur traduction. Au cours du processus de traduction, SYSTRAN fait concorder les entrées de la mémoire de traduction avec les phrases du texte source, substituant celles-ci le cas échéant.

Pour plus d'informations, reportez-vous aux sections Création des mémoires de traduction et Exploitation des mémoires de traduction.

# **Choix de traduction**

Les fichiers de choix de traduction sont des ressources STPM capables de stocker les choix effectués concernant les sens alternatifs, les ambiguïtés de la source et les choix de mémoire de traduction que vous faites dans les volets de révision STPM. Une fois la définition effectuée, vous pouvez activer les choix de traduction dans un contexte différent (par exemple la traduction d'une page Internet dans Internet Explorer) et ces choix seront ensuite automatiquement appliqués aux phrases appropriées.

# **Outils STPM**

STPM propose un large éventail d'outils conçus pour améliorer la qualité de vos traductions.

- Volets de révision
- Utilitaires d'extraction
- Présentation des recherches/concordances
- Volet des styles de marquage

### **Volets de révision**

Chacun des six volets de révision STPM offre une fonctionnalité spécifiquement axée sur l'amélioration de vos traductions.

- Révision des mots inconnus
- Révision des termes extraits
- Révision des ambiguïtés de la source
- Révision des sens alternatifs
- Révision des phrases
- Révision de la mémoire de traduction

Accessibles via le menu Affichage ou la barre d'outils Révision, les volets de révision sont utilisables en simultané. Les volets sont généralement utilisés dans l'ordre indiqué ci-dessus, pour pouvoir traiter toutes les phrases sources d'un projet de traduction donné et générer de manière cohérente les mises à jour des ressources de personnalisation et les livrables de traduction.

Pour des informations détaillées sur l'utilisation des volets de révision STPM, reportez-vous à Révision des fichiers via les volets de révision.

#### **Utilitaires d'extraction**

Deux des volets de révision STPM (Révision des termes extraits et Révision des phrases) ont pour objectif premier l'acquisition de termes et d'expressions depuis des documents de projet sélectionnés. À l'aide de ces deux volets de révision, vous pouvez augmenter vos ressources de personnalisation de traduction et améliorer la qualité de vos traductions.

#### **Présentation des recherches/concordances**

La puissante fonction Rechercher de STPM permet de rechercher des termes et expressions dans le projet ouvert. Vous pouvez facilement délimiter la portée de vos recherches en configurant l'outil afin qu'il tienne compte de tous les fichiers du projet, des fichiers ouverts dans l'afficheur de document uniquement ou bien d'un seul document. En outre, vous pouvez utiliser la fonction Remplacer conjointement à une recherche, et choisir de remplacer une ou plusieurs des occurrences du texte recherché par un autre texte.

Par ailleurs, les résultats de recherche STPM s'affichent à la manière d'une concordance, sorte de réorganisation par index qui illustre les diverses utilisations d'un terme ou d'une expression. Cette présentation alignée offre un avantage de poids, à savoir une simplification considérable de la révision des termes et des expressions en contexte.

Plus d'informations sur la fonction Rechercher de STPM sont disponibles dans Recherche au sein des documents du projet.

#### **Volet Styles de marquage**

Des indicateurs, appelés marqueurs, apparaissent au sein de tous les documents d'un projet dans l'Afficheur de document de STPM. Conçus pour vous aider dans votre travail de traduction, ces marqueurs révèlent toute une gamme d'aspects différents du document, notamment les mots inconnus, les séquences à ne pas traduire (DNT) et les concordances du dictionnaire.

Un certain nombre de marqueurs de documents STPM sont réglés pour apparaître par défaut. Cette fonctionnalité est toutefois configurable. Pour ce faire, vous utilisez le volet Styles de marquage auquel vous accédez en sélectionnant la commande Affichage|Styles de marquage ou en cliquant sur le bouton Styles de marquage  $\mathbb F$  dans la barre d'outils Affichage.

Pour plus d'informations, reportez-vous à Configuration des options de marquage du document.

# **Outils STPM**

Il est essentiel que vous disposiez des ressources et des outils SYSTRAN adéquats lorsque vous effectuez des traductions. Toutefois, pour obtenir des résultats optimaux, vous devez également développer une connaissance et une compréhension approfondies de la meilleures manière d'utiliser ces composants, et les pratiques décrites dans cette section vous aideront à démarrer.

- Définition des segments à ne pas traduire (DNT)
- Identification et définition des mots inconnus (NFW)
- Élaboration de votre dictionnaire utilisateur
- Résolution des ambiguïtés de la source
- Attribution de sens différents à des termes
- Simplification des phrases complexes et ambiguës
- Création des mémoires de traduction
- Exploitation des mémoires de traduction
- Édition post-traduction avant la génération des documents cible
- Utilisation et réutilisation des ressources linguistiques

#### **Définition des segments à ne pas traduire (DNT)**

Dans STPM, toute tâche de traduction a pour première phase logique l'identification des parties des documents source ne devant pas être traduites via la définition des segments à ne pas traduire (DNT). Une fois la définition exécutée, SYSTRAN Desktop 7 considère que ces segments sont des séquences à ne pas traduire durant tout le processus de traduction.

Bien qu'il soit possible de déterminer les séquences à ne pas traduire au fil du processus de traduction, il est toutefois préférable d'en effectuer la définition initiale dans les documents source du projet avant d'exécuter une traduction automatique.

Mettez en surbrillance la portion du document source qui n'est pas à traduire.

Sélectionnez la sous-commande Édition|Ne pas traduire appropriée.

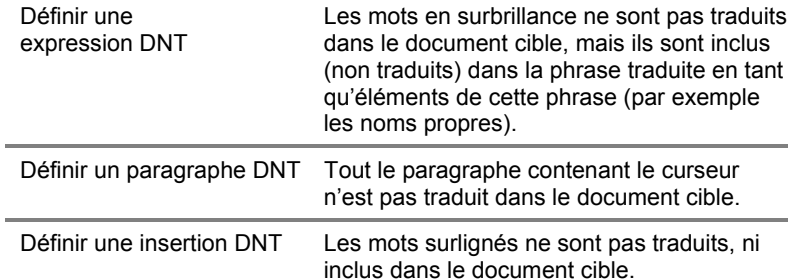

#### **Identification et résolution des mots inconnus**

Les mots inconnus sont des termes que SYSTRAN ne reconnaît pas ou qui n'ont aucune signification. Après avoir défini les séquences à ne pas traduire du projet de traduction, la phase suivante consiste à identifier et traiter les mots inconnus. Les mots inconnus sont des termes mal orthographiés ou des éléments de document qui ne figurent pas dans vos dictionnaires activés. Il peut s'agir également d'acronymes, de noms propres, de termes techniques, de marques de commerce ou autres termes particuliers.

Avec le volet Révision des mots inconnus, vous pouvez révéler les mots du ou des documents actifs qui ne sont pas inclus dans vos dictionnaires utilisateur et créer des entrées de dictionnaire au regard de ces mots.

SYSTRAN révèle trois types de mots inconnus : source, transfert et fautes d'orthographe.

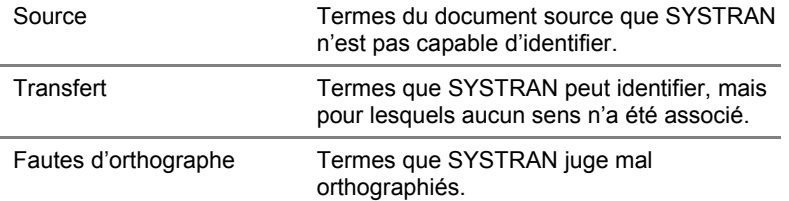

Par défaut, chaque type de mot inconnu est marqué dans l'afficheur de document d'une manière différente. À l'aide du volet Styles de marquage, vous pouvez changer ces paramètres de marquage pour qu'ils vous conviennent (reportez-vous à Configuration des options de marquage du document et Identification et résolution des mots inconnus).

#### **Élaboration de votre dictionnaire utilisateur**

L'exploitation cohérente et soigneuse de votre ou de vos dictionnaires utilisateur constitue un facteur clé d'amélioration des traductions que vous faites à l'aide de SYSTRAN Desktop 7.

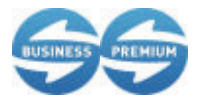

L'extraction de termes du dictionnaire est uniquement possible dans SYSTRAN Business Translator et SYSTRAN Premium **Translator** 

À l'aide de la fenêtre Révision des termes extraits de STPM, vous pouvez rapidement identifier les termes susceptibles de figurer dans les dictionnaires utilisateur de vos documents source. Cette fonctionnalité est ajoutée à la liste des mots inconnus automatiquement générée par SYSTRAN suite au processus de traduction.

La fenêtre Révision des termes extraits révèle les termes qui reviennent plus fréquemment que prévu dans le document source actif, ainsi que les termes dont la structure a été prédéfinie par SYSTRAN. Ces termes conviennent en général parfaitement à vos dictionnaires utilisateur, et la fenêtre Révision des termes extraits dispose d'une fonctionnalité qui vous aide à les y insérer.

Pour plus d'information, reportez-vous à Extraction de mots du dictionnaire.

#### **Résolution des ambiguïtés de la source**

Le volet Révision des ambiguïtés de la source de STPM est une fonctionnalité de diagnostic interne qui permet de confirmer l'exactitude de l'analyse grammaticale de SYSTRAN dans les fichiers sélectionnés. Ce volet permet également de supprimer des choix mal analysés dans le contexte du ou des documents sélectionnés, simplifiant et améliorant par la suite la qualité de l'analyse du texte source.

Vous pouvez avoir recours au volet Révision des ambiguïtés de la source pour remplacer l'analyse linguistique par défaut d'un terme par une autre qui figure dans vos dictionnaires. Par la suite, les sélections faites dans le volet sont conservées tout au long du projet. Le volet dispose également d'une fonctionnalité qui permet de modifier l'analyse par défaut d'un terme dans toutes les applications SYSTRAN.

Pour plus d'informations, reportez-vous à Résolution des ambiguïtés de la source.

## **Attribution de sens différents à des termes**

Parallèlement au développement de la terminologie, le volet Révision des sens alternatifs de STPM permet d'examiner les diverses significations des termes qui figurent déjà dans le principal dictionnaire SYSTRAN et dans les dictionnaires utilisateur. Par ailleurs, il permet de désigner les termes appropriés à votre tâche.

À l'aide du volet Révision des sens alternatifs, vous pouvez remplacer la traduction par défaut d'un terme par une autre qui figure dans vos dictionnaires utilisateur. Par la suite, les sélections faites dans le volet sont conservées tout au long du projet. Le volet Révision des sens alternatifs permet aussi d'attribuer une traduction différente par défaut à un terme, qui sera conservée une fois le projet actuel terminé.

Reportez-vous à Attribution de sens différents à des termes pour plus d'informations.

# **Simplification des phrases complexes et ambiguës**

Le volet Révision des phrases de STPM propose deux statistiques clés (Complexité de la phrase et Ambiguïté de la phrase), conçus pour aider les auteurs à rédiger un texte adapté à la traduction automatique. En s'appuyant sur ces statistiques, les auteurs peuvent simplifier les phrases que SYSTRAN juge compliquées, et ainsi grandement améliorer la qualité de leurs traductions.

Les phrases qui apparaissent à plusieurs reprises dans les fichiers source ne s'affichent qu'une seule fois dans le volet Révision des phrases.

Le volet Révision des phrases vous permet également de post-éditer la traduction produite et de mettre à jour vos mémoires de traduction.

Référez-vous à Simplification des phrases complexes et ambiguës pour plus d'informations.

### **Création des mémoires de traduction**

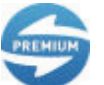

Les mémoires de traduction (TMs) sont disponibles uniquement dans SYSTRAN Premium Translator.

Les mémoires de traduction sont utiles pour assurer la cohérence de la traduction au sein de nombreux fichiers. Les mémoires de traduction (TM) sont des bases de données de paires de phrases pré-traduites. Lors du processus de traduction, les entrées source de la TM sont mises en correspondance avec les phrases du texte source et les entrées cible de la TM sont placées dans le texte cible. Les bases de données de mémoire de traduction peuvent être créées directement à partir de STPM.

Reportez-vous à Création de mémoires de traduction pour plus d'informations.

### **Exploitation des mémoires de traduction**

Les mémoires de traduction emmagasinent des phrases préalablement traduites et validées pour une éventuelle réutilisation. Contrairement aux entrées des dictionnaires utilisateur (qui demeurent soumises à une analyse linguistique), les phrases qui résident dans les mémoires de traduction sont statiques. Quand vous traduisez un document contenant une phrase

source qui réside dans une mémoire de traduction, plutôt que de retraduire la phrase, SYSTRAN place la phrase cible déjà traduite correspondante dans le document.

Pour plus d'informations, reportez-vous à Exploitation des mémoires de traduction.

#### **Édition post-traduction avant la génération des documents cibles**

Un certain nombre d'outils STPM peuvent vous aider à mettre la touche finale à vos traductions avant de générer des documents cible formatés, notamment le volet Révision des sens alternatifs, les fonctions Consultation du dictionnaire et Rechercher, et les paramètres Complexité de la phrase et Ambiguïté de la phrase.

Le volet Révision des sens alternatifs propose un accès facile aux diverses significations des termes (reportez-vous à Attribution de sens différents à des termes).

La fonction Consultation du dictionnaire offre des informations contextuelles additionnelles sur les différentes traductions.

La fonction Rechercher de STPM permet de repérer des termes dans tous les documents qui constituent un projet. Les résultats s'affichent par contexte, et vous pouvez ainsi confirmer la compatibilité du sens choisi avec tout autre contexte dans le projet. Vous pouvez également vérifier le bien-fondé d'une entrée personnalisée dans vos dictionnaires utilisateur pour tous les usages du terme au sein du projet. Pour plus d'informations, reportez-vous à Recherche au sein des documents du projet.

Les paramètres Complexité de la phrase et Ambiguïté de la phrase qui figurent dans le volet Révision des phrases proposent des critères de prioritisation pour la révision, compte tenu de l'attention particulière à prêter aux phrases compliquées. Pour plus d'informations, reportezvous à Simplification des phrases complexes et ambiguës.

#### **Utilisation et réutilisation des ressources linguistiques**

Indépendamment des documents de votre projet, STPM offre un accès direct aux ressources linguistiques (par exemple les dictionnaires utilisateurs, les mémoires de traduction) pour améliorer votre tâche en cours. Non seulement vous profitez de ces ressources au fil du projet en cours, mais vous pouvez aussi les développer encore davantage via STPM pour un usage ultérieur. Vous pouvez ainsi garantir une amélioration incrémentielle constante de vos traductions tout en créant des ressources vitales pour votre organisation.

# **Exploration de l'interface STPM**

SYSTRAN Translation Project Manager est une application Windows, comprenant des éléments Windows standard tels que la barre de menus, les barres d'outils et la barre d'état. Par défaut, STPM adopte une mise en page à deux panneaux, l'Explorateur de corpus à gauche et l'Afficheur de document à droite.

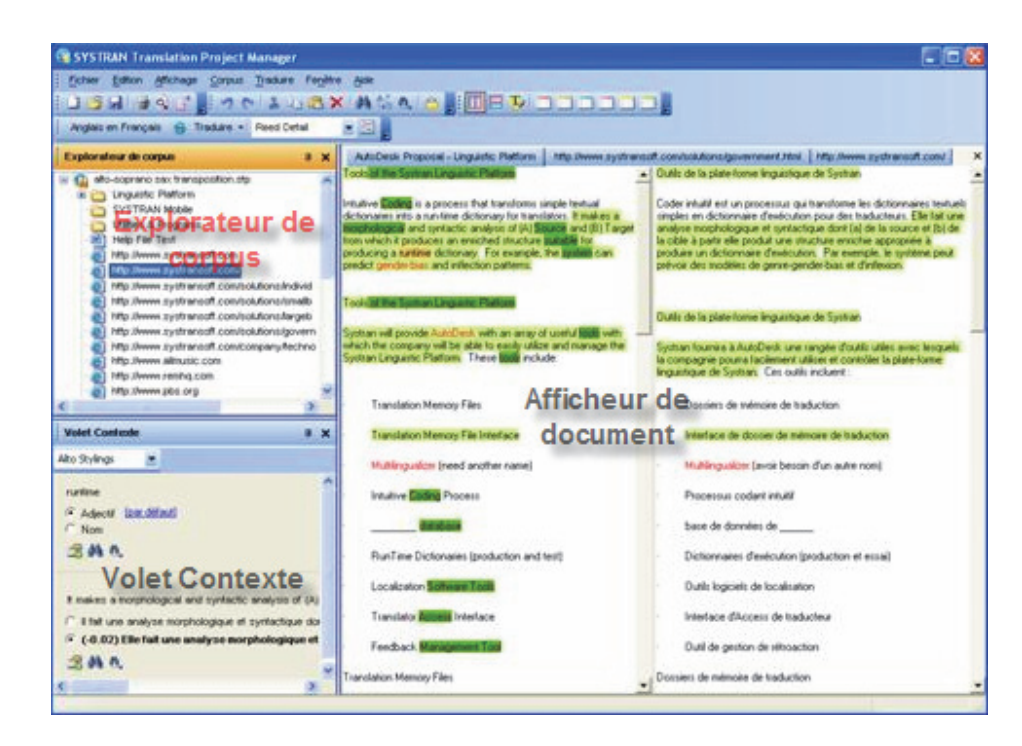

# **Explorateur de corpus**

Présentation du projet ouvert sous la forme d'une arborescence, l'explorateur de corpus permet de sélectionner des documents sources pour qu'ils apparaissent dans l'afficheur de document.

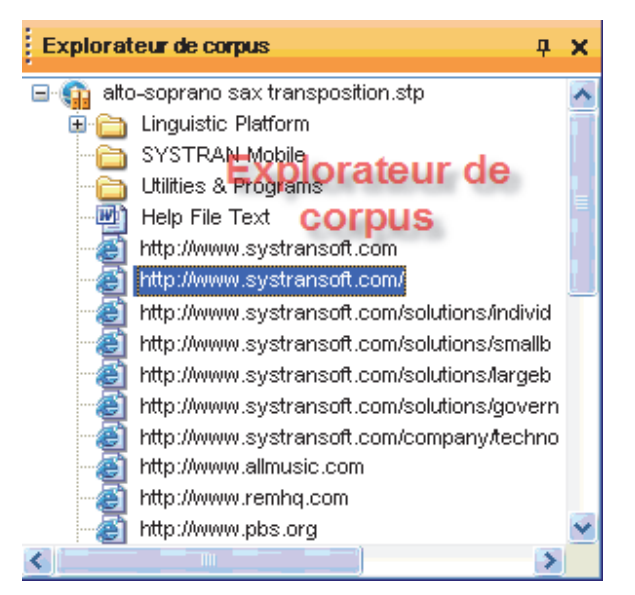

# **Afficheur de document**

L'afficheur de document est l'utilitaire à proprement parler de STPM. Après sélection d'un document source du projet dans l'explorateur de corpus, une version miroir simplifiée du document (non tel qu'il apparaît dans leur application d'origine) apparaît dans l'afficheur de
document, sur laquelle vous exécutez l'ensemble des tâches de révision et de personnalisation de traduction.

STPM permet l'activation de plusieurs documents à la fois. En pareil cas, les documents sont présentés dans l'afficheur de document sous forme d'onglets par défaut.

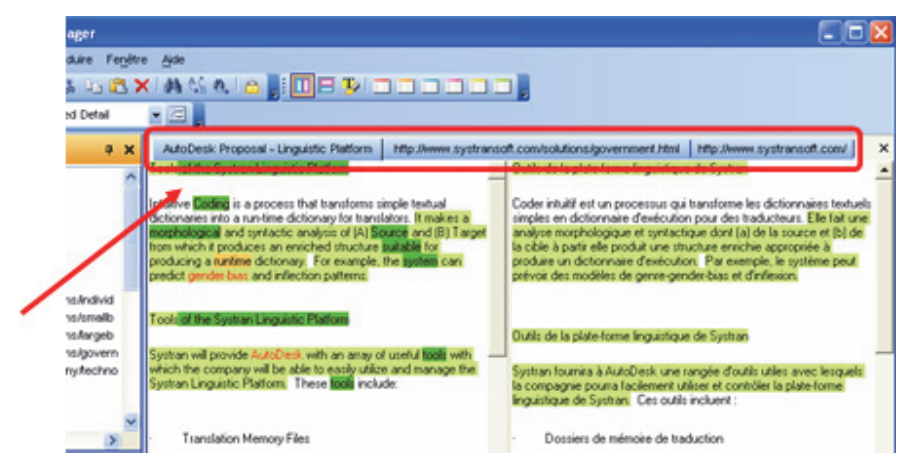

Le logiciel dispose par ailleurs d'une fonctionnalité de regroupement, qui permet de visualiser plusieurs fichiers en même temps (pour plus d'informations, reportez-vous à Configuration de la mise en page de l'afficheur de document).

## **Volet Contexte**

Le Volet Contexte de STPM permet de modifier des phrases simples dans un fichier. Sa fonctionnalité s'oppose aux changements plus importants apportés via les six (6) volets de révision de STPM ; changements pouvant influer sur tout un fichier, une sélection de fichiers, voire votre installation SYSTRAN complète.

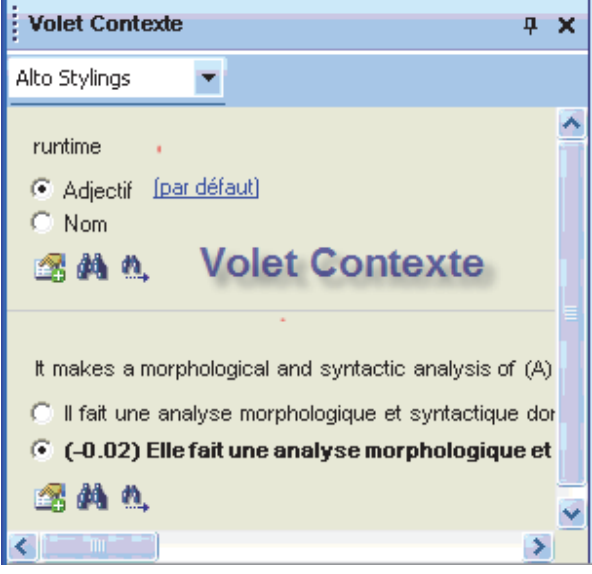

 Par défaut, le Volet Contexte n'apparaît pas sur l'écran STPM au démarrage initial. Pour l'ouvrir, vous devez sélectionner la commande Affichage|Volet Contexte ; il demeure alors en place jusqu'à ce que vous le fermiez.

## **Barres d'outils STPM**

STPM dispose de cinq (5) barres d'outils préconfigurées : Fichier, Corpus, Édition, Affichage et Traduire. À l'instar de toutes les applications Windows standard, les boutons de ces barres d'outils sont intégralement paramétrables, et vous pouvez les modifier à votre gré.

#### **Barre d'outils Fichier (configuration par défaut)**

 Les détails suivants relatifs aux barres d'outils STPM sont applicables à l'ensemble des fonctionnalités disponibles. Bien que STPM fasse partie intégrante de SYSTRAN Business Translator, l'intégralité des fonctionnalités n'est disponible qu'à condition que vous ayez installé et activé SYSTRAN Premium Translator sur votre ordinateur. Pour une liste des fonctionnalités STPM disponibles suivant la version du produit, reportezvous à Fonctionnalités STPM.

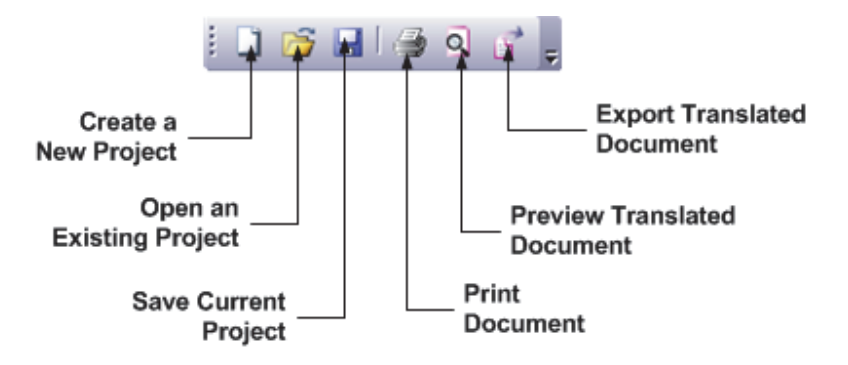

## **Barre d'outils Corpus (configuration par défaut) (STPM)**

 Les détails suivants relatifs aux barres d'outils STPM sont applicables à l'ensemble des fonctionnalités disponibles. À noter toutefois que même si STPM fait partie intégrante de SYSTRAN Business Translator, l'ensemble complet des fonctionnalités est disponible sous réserve que vous ayez installé et activé SYSTRAN Premium Translator sur votre PC. Pour une liste des fonctionnalités STPM disponibles suivant la version du produit, reportez-vous à Fonctionnalités STPM..

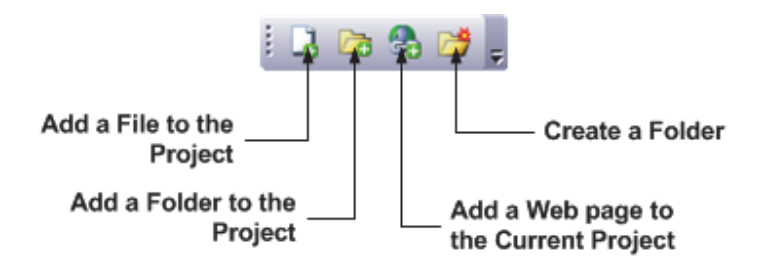

#### **Barre d'outils Édition (configuration par défaut)**

 Les détails suivants relatifs aux barres d'outils STPM sont applicables à l'ensemble des fonctionnalités disponibles. Bien que STPM fasse partie intégrante de SYSTRAN Business Translator, l'intégralité des fonctionnalités n'est disponible qu'à condition que vous ayez installé et activé SYSTRAN Premium Translator sur votre ordinateur. Pour la liste des fonctionnalités STPM disponibles suivant la version du produit, reportez-vous à Fonctionnalités STPM.

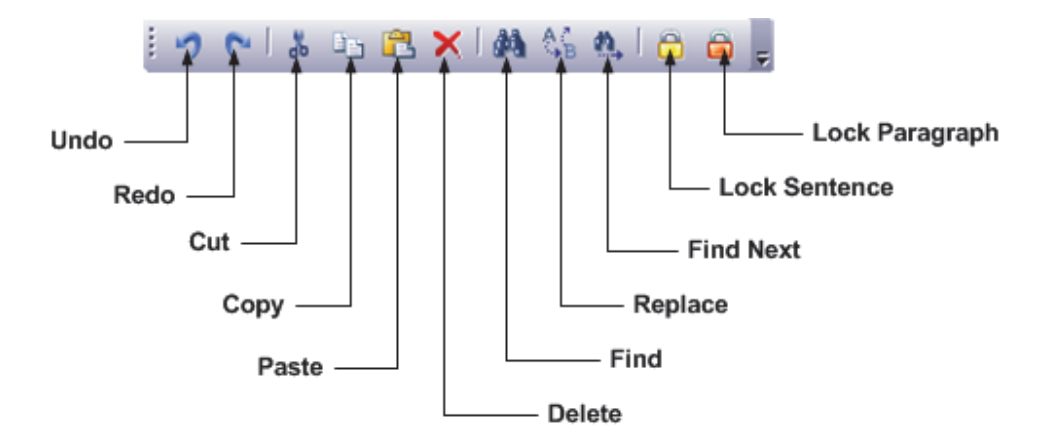

#### **Barre d'outils Affichage (configuration par défaut)**

 Les détails suivants relatifs aux barres d'outils STPM sont applicables à l'ensemble des fonctionnalités disponibles. Bien que STPM fasse partie intégrante de SYSTRAN Business Translator, l'intégralité des fonctionnalités n'est disponible qu'à condition que vous ayez installé et activé SYSTRAN Premium Translator sur votre ordinateur. Pour la liste des fonctionnalités STPM disponibles suivant la version du produit, reportez-vous à Fonctionnalités STPM.

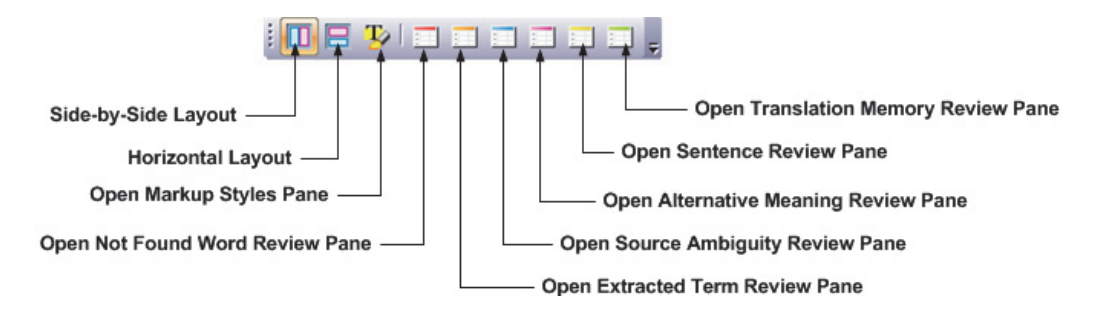

### **Barre d'outils Traduire (configuration par défaut) (STPM)**

 Les détails suivants relatifs aux barres d'outils STPM sont applicables à l'ensemble des fonctionnalités disponibles. Bien que STPM fasse partie intégrante de SYSTRAN Business Translator, l'intégralité des fonctionnalités n'est disponible qu'à condition que vous ayez installé et activé SYSTRAN Premium Translator sur votre ordinateur. Pour la liste des fonctionnalités STPM disponibles suivant la version du produit, reportez-vous à Fonctionnalités STPM.

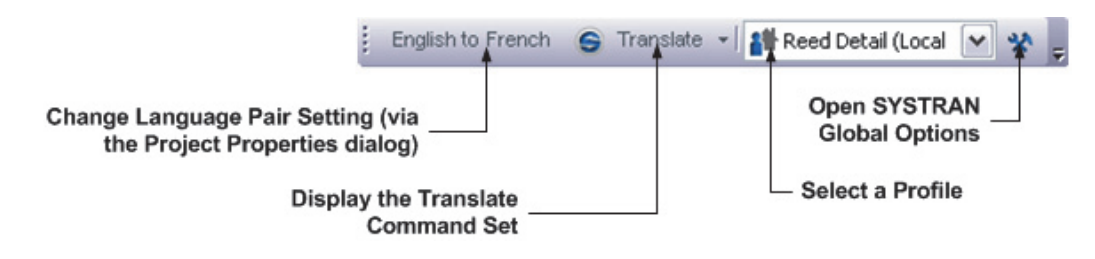

### **Barre de menus STPM**

La barre de menu STPM comprend les menus Fichier, Éditer, Module de post-édition, View, Corpus, Traduire, Fenêtre et Aide composés eux-mêmes d'un ensemble de commandes.

Les descriptions de la barre de menus STPM suivantes détaillent la totalité des fonctionnalités STPM disponibles. À noter toutefois que même si STPM fait partie intégrante de SYSTRAN Business Translator, seule la version SYSTRAN Premium Translator comprend la totalité des fonctionnalités. Pour la liste des fonctionnalités STPM disponibles suivant la version du produit, reportez-vous au tableau des fonctionnalités STPM.

#### **Menu Fichier (STPM)**

 $\mathbb{Q}_2$ 

Print preview Print Options Page setup Exit

Le menu Fichier de STPM comporte des commandes avancées qui permettent de créer, configurer et gérer des projets et leurs composants. Il dispose également de commandes de sortie à la fois élémentaires et spécifiques à STPM (y compris l'intégralité des commandes de traduction).

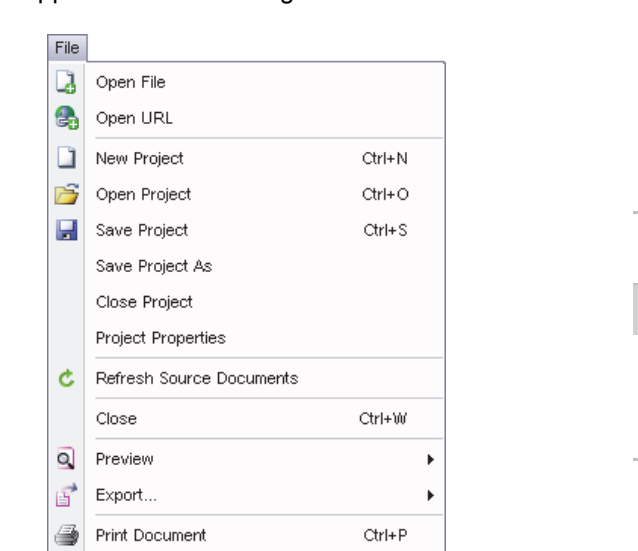

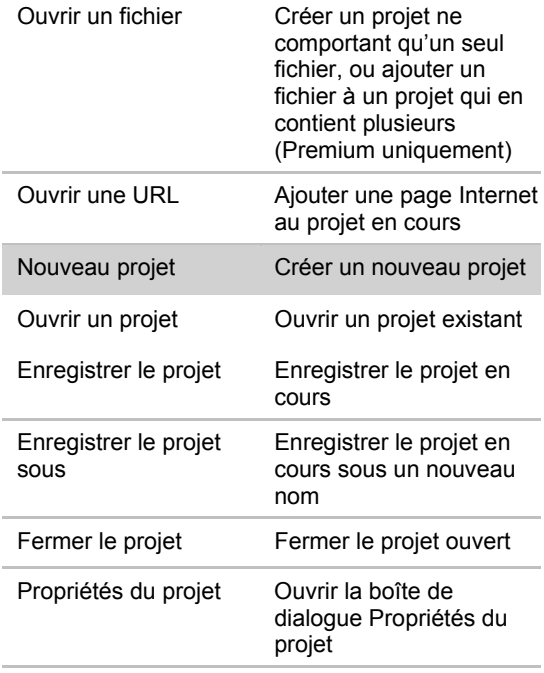

 Les fonctionnalités uniquement disponibles dans SYSTRAN Premium Translator apparaissent sur fond gris.

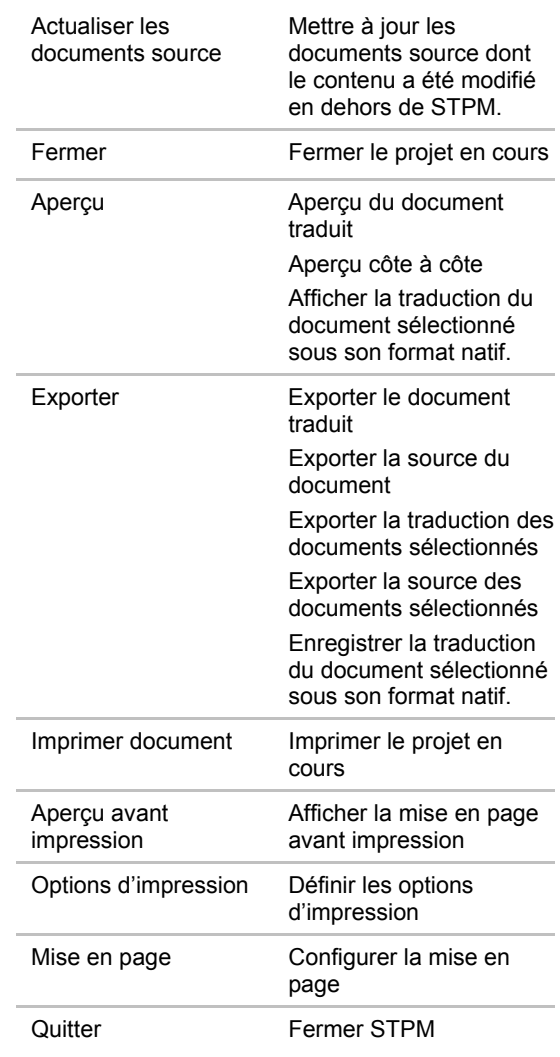

# **Menu Edition (STPM)**

Le menu Edition de STPM propose un ensemble de commandes articulées autour d'opérations éditoriales courantes sur les fichiers du projet.

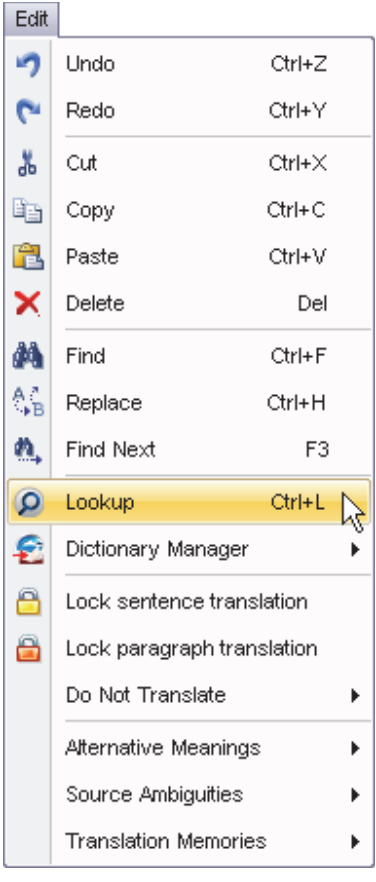

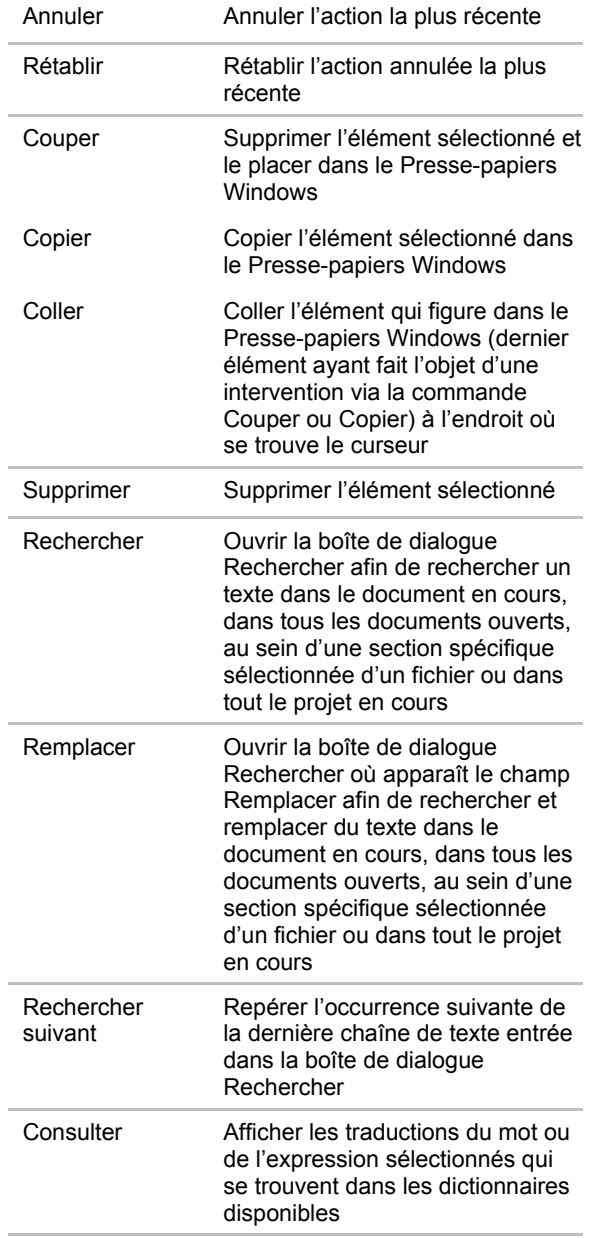

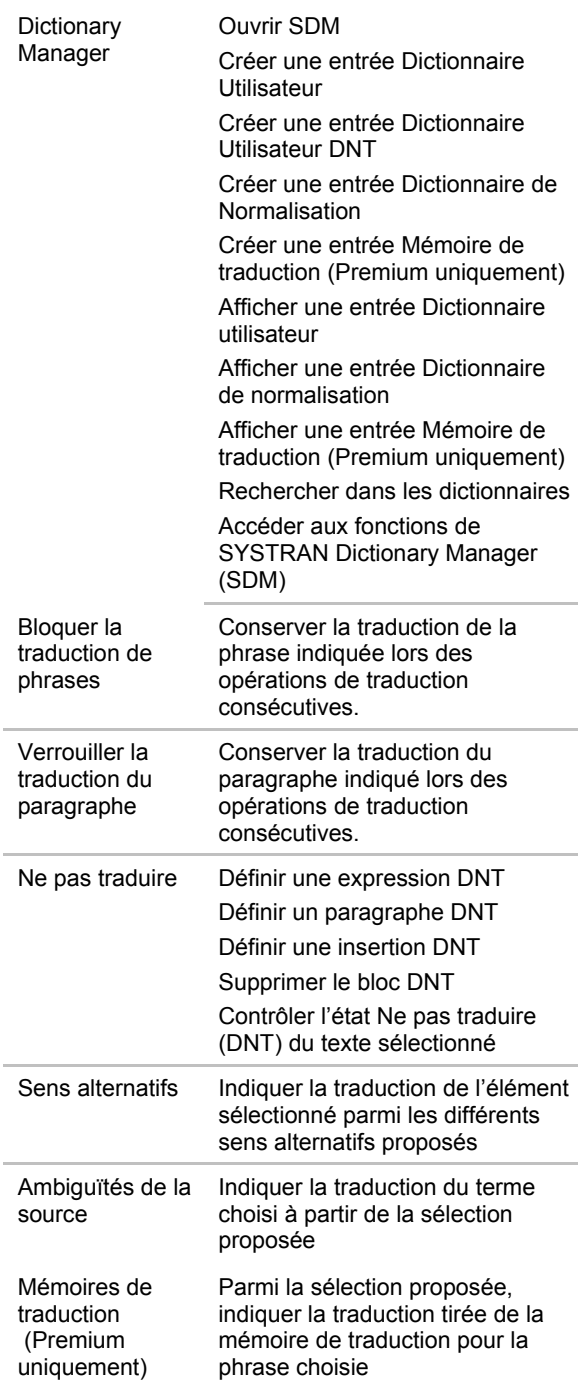

## **Menu Module de post-édition (STPM)**

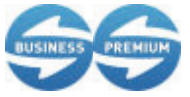

La fonctionnalité Module de post-édition est uniquement disponible dans SYSTRAN Business Translator et SYSTRAN Premium Translator.

Le menu **Module de post-édition** contient l'ensemble des commandes de post-édition, spécialement conçues pour permettre de post-éditer les résultats de traduction.

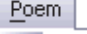

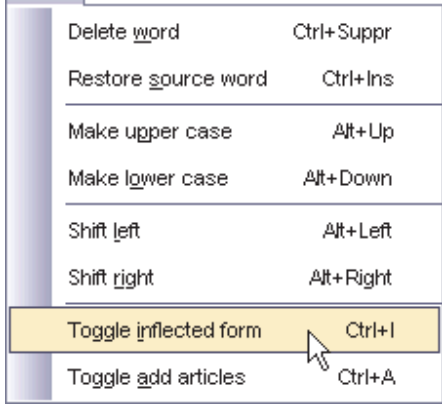

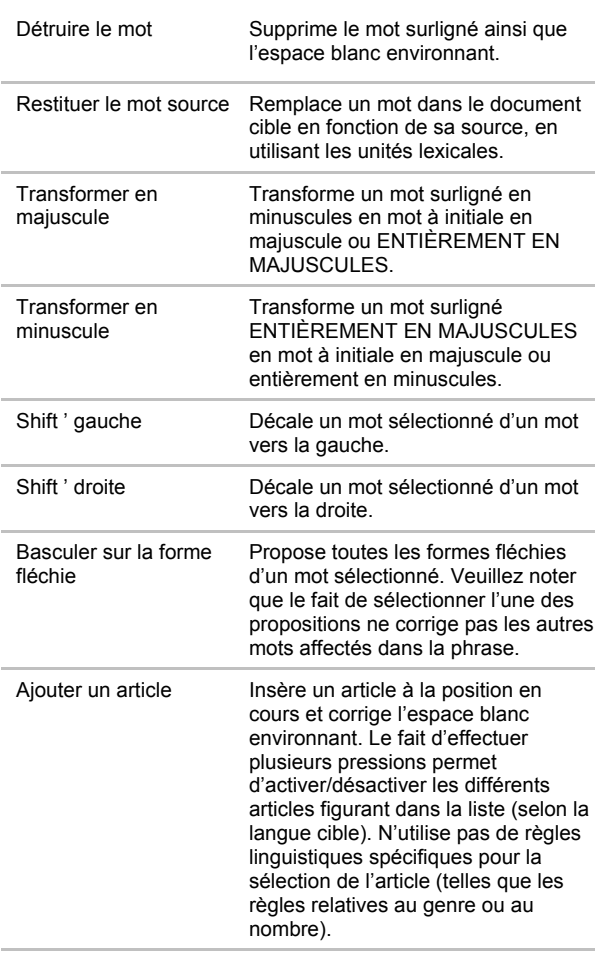

## **Menu Affichage (STPM)**

Le menu **Affichage** permet de déterminer les éléments STPM disponibles dans l'espace de travail du produit, ainsi que la présentation élémentaire de l'afficheur de document.

Les fonctionnalités uniquement disponibles dans SYSTRAN Premium Translator apparaissent sur fond gris.

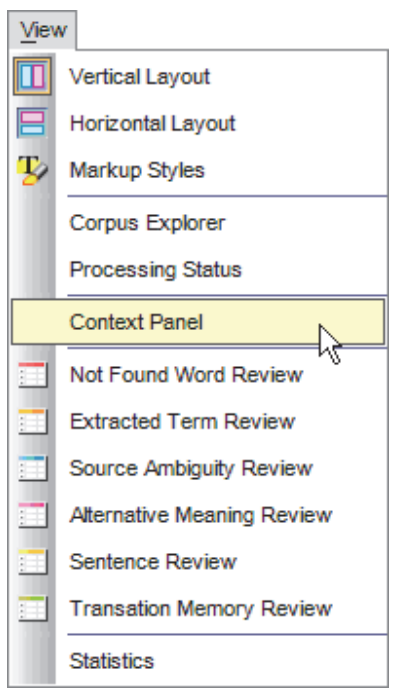

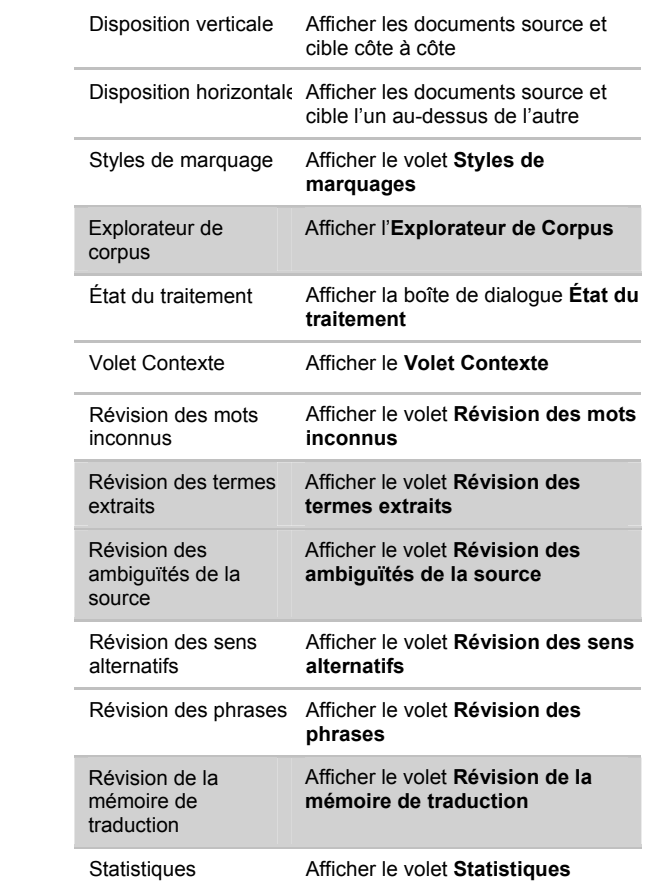

## **Menu Corpus (STPM)**

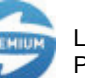

Le menu Corpus dans STPM est disponible uniquement dans SYSTRAN Premium Translator.

Le menu **Corpus** de STPM comporte des commandes spécifiques aux fichiers du projet dans l'Explorateur de corpus.

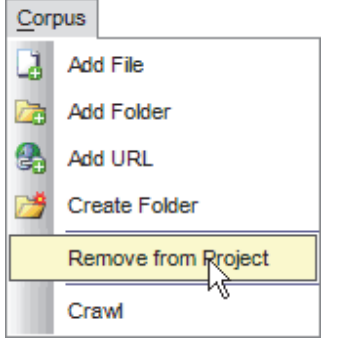

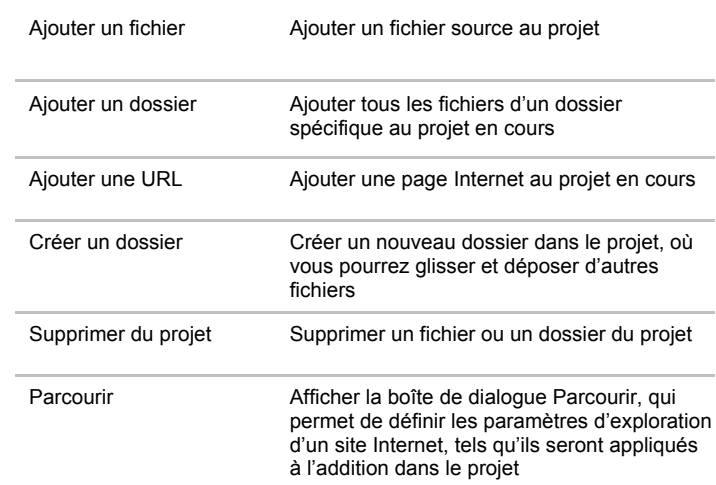

## **Menu Traduire (STPM)**

Le menu **Traduire** de STPM offre la gamme complète des commandes nécessaires à la traduction des fichiers du projet ouverts dans l'afficheur de document.

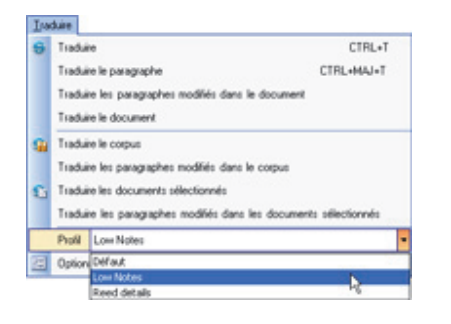

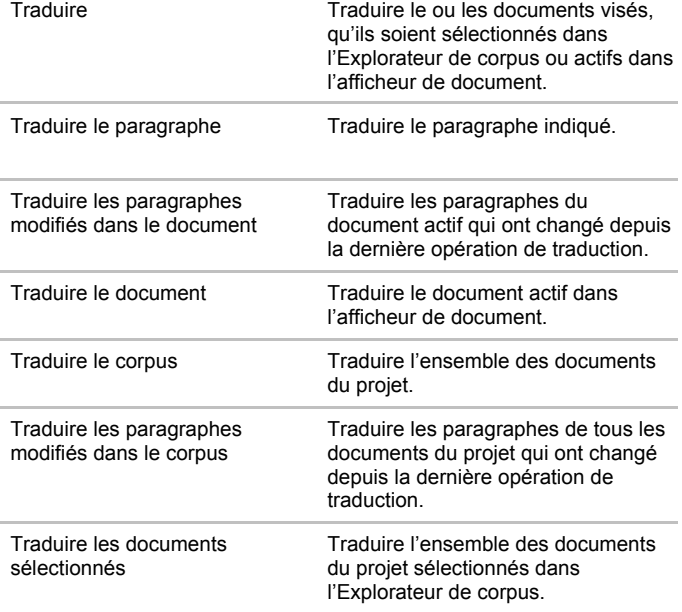

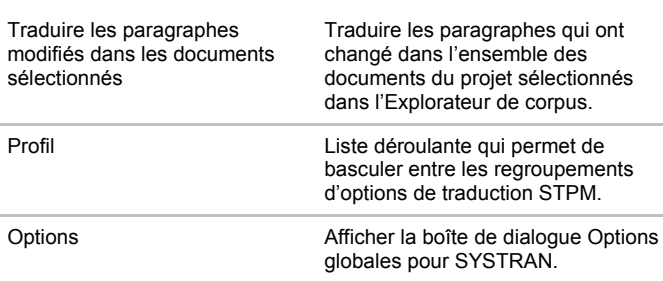

### **Menu Historique (STPM)**

Le menu **Historique** contient la commande définie pour les clichés (voir Utilisation de clichés de traduction) qui vous permet de créer un enregistrement statique d'un projet à tout moment, puis d'utiliser cet enregistrement pour analyser la qualité des ressources de traduction et suivre les modifications apportées au projet au fil du temps.

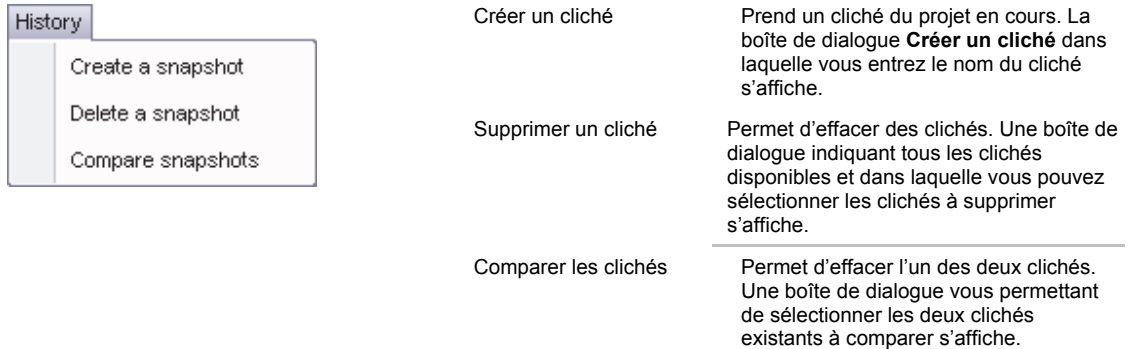

### **Menu Fenêtre (STPM)**

Le menu **Fenêtre** permet de naviguer entre plusieurs documents ouverts dans l'afficheur de document de STPM. Il est également possible de fermer tous les documents ouverts via la commande **Fermer toutes les fenêtres** du menu.

#### **Menu Aide (STPM)**

Le menu **Aide** permet d'accéder rapidement aux fichiers d'aide de STPM. Il présente aussi les détails de la version installée, ainsi qu'un lien Internet qui vous mène aux renseignements sur les produits et services SYSTRAN les plus récents.

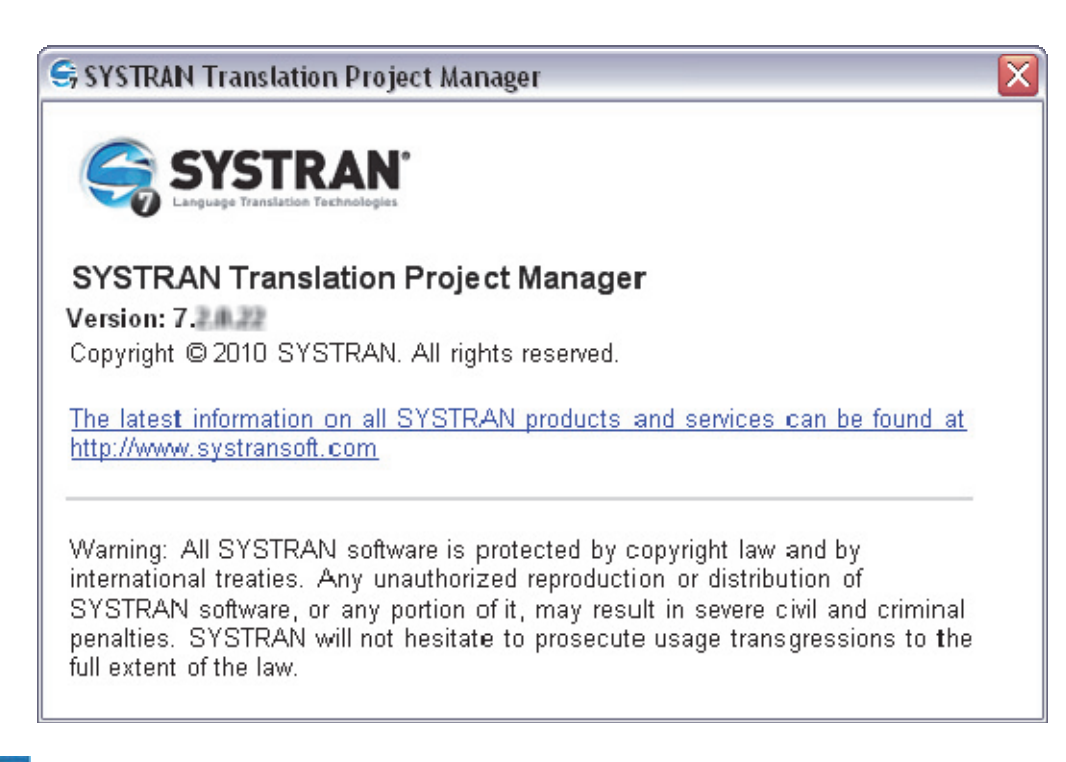

 Un grand nombre des commandes qui composent les menus STPM sont également disponibles via les boutons des cinq (5) barres d'outils STPM (configuration par défaut).

# **Lancement de SYSTRAN Translation Project Manager (STPM)**

Vous pouvez lancer STPM depuis le bouton **Démarrer** de Windows (**Tous les programmes**  $\rightarrow$  **SYSTRAN → SYSTRAN Translation Project Manager**) ou à partir du raccourci de bureau **Configuré lors de l'installation. Les utilisateurs de SYSTRAN peuvent également ouvrir** STPM à l'aide d'un bouton de SYSTRAN Toolbar

# **Exécution des tâches de traduction**

Lorsque vous utilisez STPM, vous pouvez à n'importe quel instant traduire ou retraduire tout le projet, un sous-ensemble de documents ou un sous-ensemble de paragraphes d'un document. Vous pouvez accéder aux commandes de traduction de quatre manières différentes, notamment :

- En sélectionnant la commande souhaitée dans le menu **Traduire**
- En cliquant sur le bouton **Traduire** de la barre d'outils **Projet**
- En mettant en surbrillance le ou les fichiers qui vous intéressent, puis en sélectionnant la commande **Traduire** souhaitée dans le menu que vous faites apparaître en cliquant avec le bouton droit de la souris
- Via le raccourci clavier **Ctrl+Maj+T**

STPM garde en mémoire les paragraphes concernés par les changements effectués au fil du projet (par exemple la modification d'un document source ou un changement du choix d'un sens alternatif).

Les traductions que vous réalisez via STPM sont indépendantes de toute autre activité sur l'ordinateur, d'où le maintien du plein usage de votre PC au fil de leur déroulement. Par ailleurs, compte tenu du chargement incrémentiel des traductions exécutées, vous pouvez commencer à œuvrer sur les fichiers traduits pendant que d'autres sont toujours en cours de traduction.

La boîte de dialogue **État du traitement** apparaît à chaque fois que vous sélectionnez une commande de traduction dans STPM.

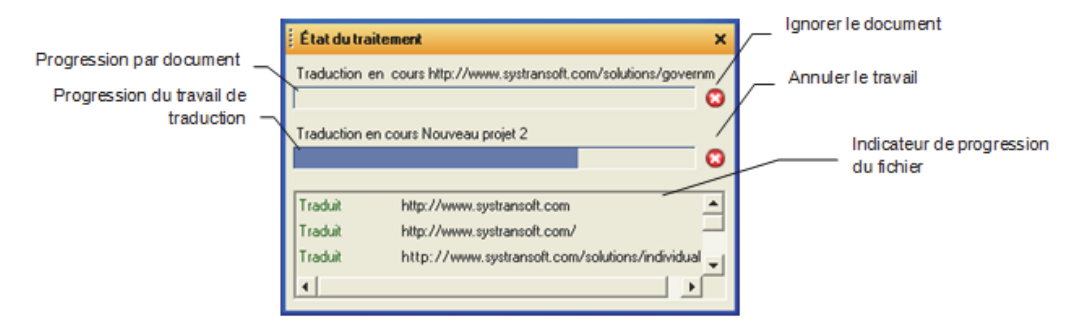

Les fichiers d'un projet STPM ne sont pas les vrais fichiers sources et cibles, mais plutôt des versions miroirs simplifiées non tels qu'ils apparaissent dans leur application d'origine. Grâce à cet attribut, vous êtes débarrassé des problèmes liés aux documents (comme par exemple les formats des fichiers), pour mieux vous focaliser sur les tâches de traduction à proprement parler. Une fois le travail terminé, vous convertissez à nouveau les fichiers du projet sous leur format natif lors de la phase d'exportation. Par ailleurs, toutes les opérations sont effectuées sur les fichiers au sein de STPM indépendamment des fichiers d'origine, qui demeurent par conséquent intacts.

## **Travailler avec des projets**

Les projets STPM se caractérisent par une paire de langues spécifiée, des documents apparentés (source, cible) et un certain nombre d'éléments spécifiques à STPM. Un projet peut être constitué d'un seul fichier ou comprendre large éventail de fichiers contenant plusieurs éléments. De plus, tout fichier accessible pris en charge peut être inclus dans un projet STPM, comme, par exemple, des documents Internet obtenus via une adresse d'entrée Internet (URL).

À mesure que vous travaillez sur les fichiers du projet, vous pouvez réaliser vos traductions et exécuter une vaste gamme de fonctions de post-traduction conçues pour améliorer la qualité finale.

En outre, en cas d'incident dans STPM, le produit récupérera votre projet ouvert et vous permettra de reprendre votre travail sans perte de données lorsque vous relancerez STPM.

 Un projet récupéré est indépendant du projet dont il est issu. Ainsi, vous devrez enregistrer le projet récupéré à l'aide d'une commande **Fichier** | **Enregistrer le projet sous** pour conserver le nom d'origine du projet. Pour plus d'informations, reportez-vous à la section Menu Fichier (STPM).

## **Sélection d'un profil**

Vous pouvez configurer plusieurs jeux d'options de traduction appelés *profils* pour l'ensemble de votre installation SYSTRAN. Ces profils sont interchangeables, d'un projet et d'un document à un autre, et vous pouvez les modifier, les enregistrer, les exporter et les importer à votre gré.

Pour utiliser un profil préféré dans STPM, vous devez le sélectionner dans la liste déroulante **Profil** du menu **Traduire** ou la barre d'outils **Traduire**.

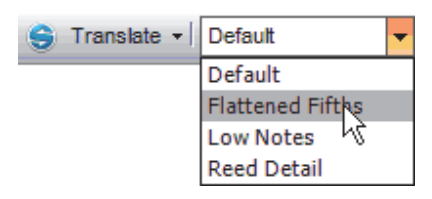

La sélection d'un profil prend effet immédiatement et s'applique par la suite à la tâche que vous effectuez dans STPM jusqu'à ce qu'un nouveau profil soit sélectionné. Si vous souhaitez changer de profil actif à un moment donné du projet, il suffit d'en choisir un autre dans la liste.

Le profil que vous sélectionnez dans STPM s'applique jusqu'à ce que vous en changiez.

## **Présentation de l'Explorateur de corpus**

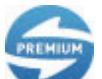

L'Explorateur de corpus est uniquement disponible dans SYSTRAN Premium Translator.

Situé à gauche de l'écran par défaut, l'Explorateur de corpus est la zone dans laquelle se trouvent tous les fichiers qui composent un projet STPM. Lorsque vous ajoutez un fichier à un projet, il apparaît dans l'Explorateur de corpus sous forme d'une branche dans l'arborescence standard, dont la racine est le nom du projet.

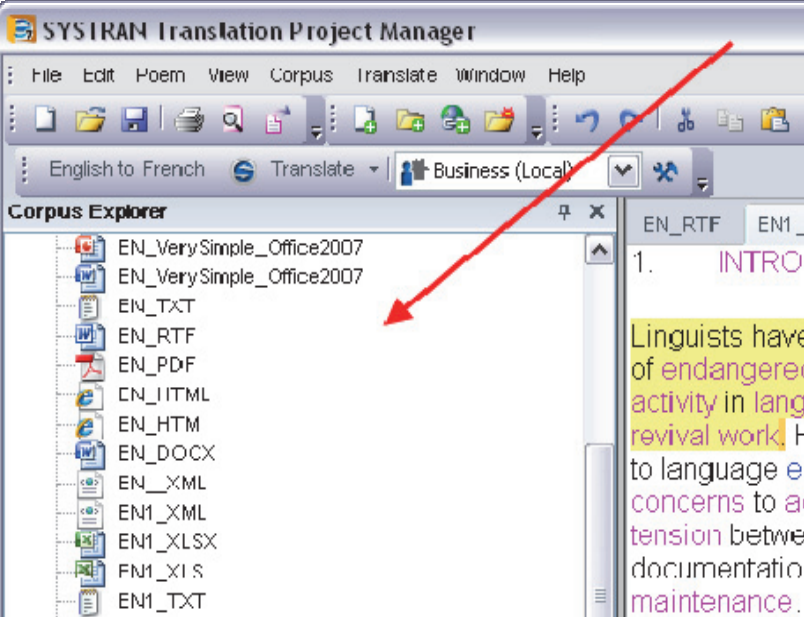

Si vous double-cliquez sur un fichier dans l'Explorateur de corpus, sa version miroir simplifiée non tel qu'il apparaît dans son application d'origine apparaît à droite de l'écran, c'est-à-dire dans l'afficheur de document. Ce schéma réduit du fichier source présente plusieurs avantages, notamment et non des moindres celui de pouvoir vous concentrer sur les tâches de traduction sans avoir à vous préoccuper des problèmes sous-jacents liés au document (par exemple le format du fichier). Autre atout clé de cette méthodologie : toutes les opérations sont effectuées sur les fichiers au sein de STPM indépendamment des fichiers d'origine, qui demeurent par conséquent intacts. Au final, une fois le travail terminé, il ne reste plus qu'à réexporter les fichiers sous leur format natif.

## **Présentation de l'afficheur de document**

L'afficheur de document est l'endroit dans STPM où vous procédez aux tâches de traduction et d'édition. Par défaut, il est situé à droite de l'écran STPM, en corrélation directe avec l'Explorateur de corpus. Quand vous double-cliquez sur un fichier dans l'Explorateur de corpus, sa version miroir simplifiée non tel qu'il apparaît dans son application d'origine s'affiche dans la partie gauche de l'afficheur de document. Vous exécutez alors une commande de traduction sur le fichier, avec le résultat qui apparaît dans la section de droite de l'afficheur de document.

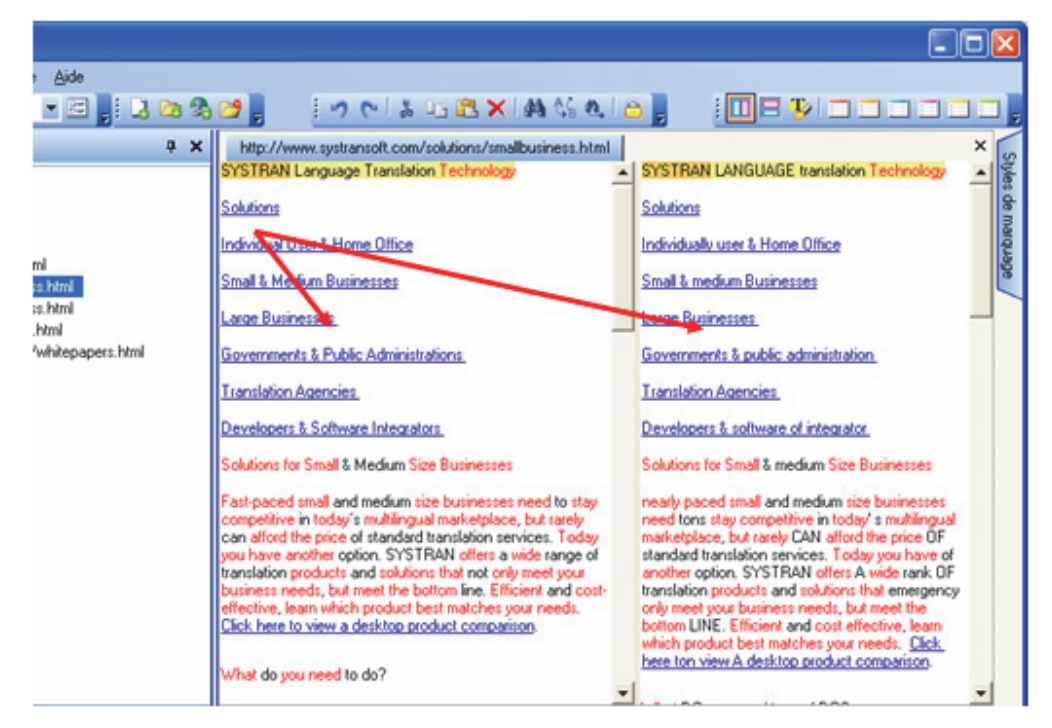

Vous pouvez facilement modifier le contenu dans la section source de l'afficheur de document et mettre à jour votre traduction à mesure que vous progressez. Vous pouvez également modifier la section cible le cas échéant, pour affiner votre traduction avant de réexporter le fichier sous son format natif.

## **Création d'un projet**

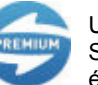

Un projet peut être constitué d'un seul et unique fichier ou, si vous utilisez SYSTRAN Premium, d'un large éventail de fichiers contenant plusieurs éléments.

- 1. Sélectionnez la commande **Fichier**|**Nouveau projet** ou cliquez sur le bouton **Nouveau projet** dans la barre d'outils **Fichier**.
- 2. Entrez les informations du projet dans les champs de la boîte de dialogue **Propriétés du projet**. Les champs obligatoires apparaissent en gras.

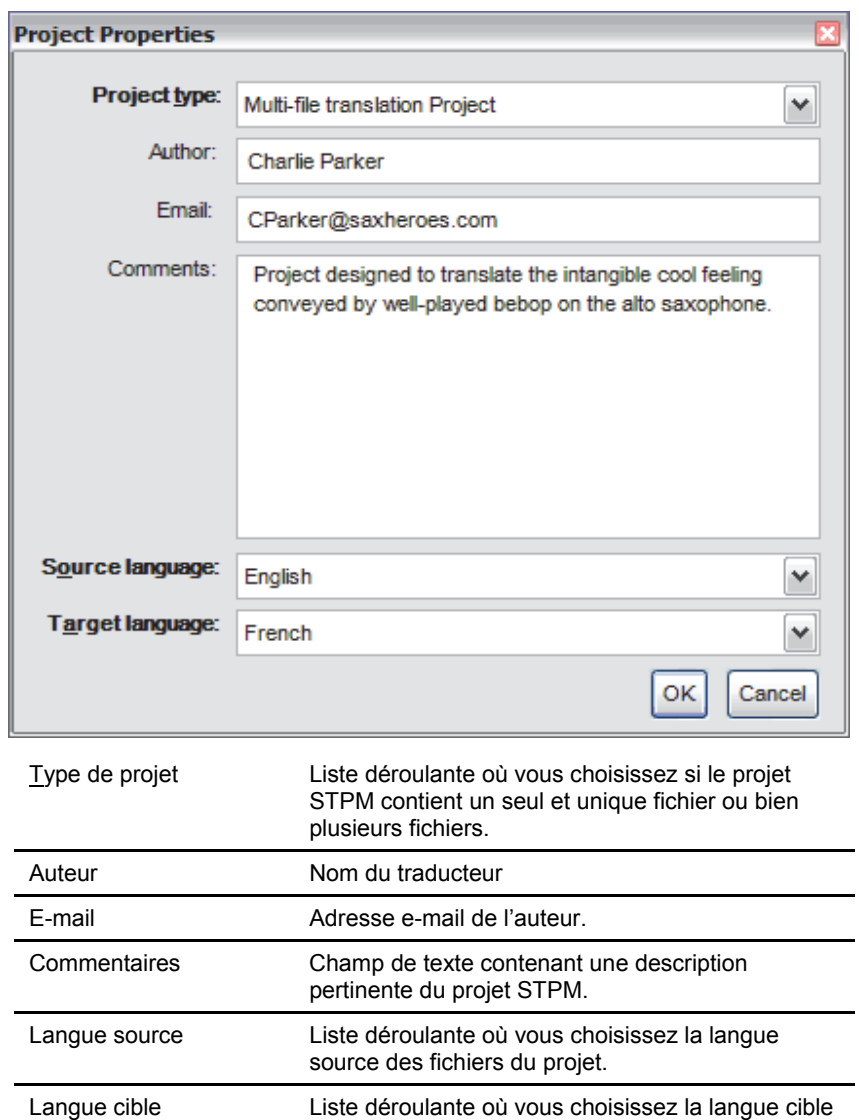

- des fichiers du projet.
- 3. Cliquez sur **OK**. Le nouveau projet apparaît dans l'Explorateur de corpus sous la forme **Nouveau projet** *n*.
- 4. Sélectionnez la commande **Fichier**|**Enregistrer** ou cliquez sur le bouton **Enregistrer** de la barre d'outils **Fichier**. La boîte de dialogue standard Windows **Enregistrer sous** s'ouvre.
- 5. Dans la boîte de dialogue **Enregistrer sous**, naviguez jusqu'au dossier où vous voulez enregistrer le projet.
- 6. Entrez un nom de fichier unique pour le projet dans le champ **Nom du fichier** de la boîte de dialogue **Enregistrer sous**, puis cliquez sur **Enregistrer**.

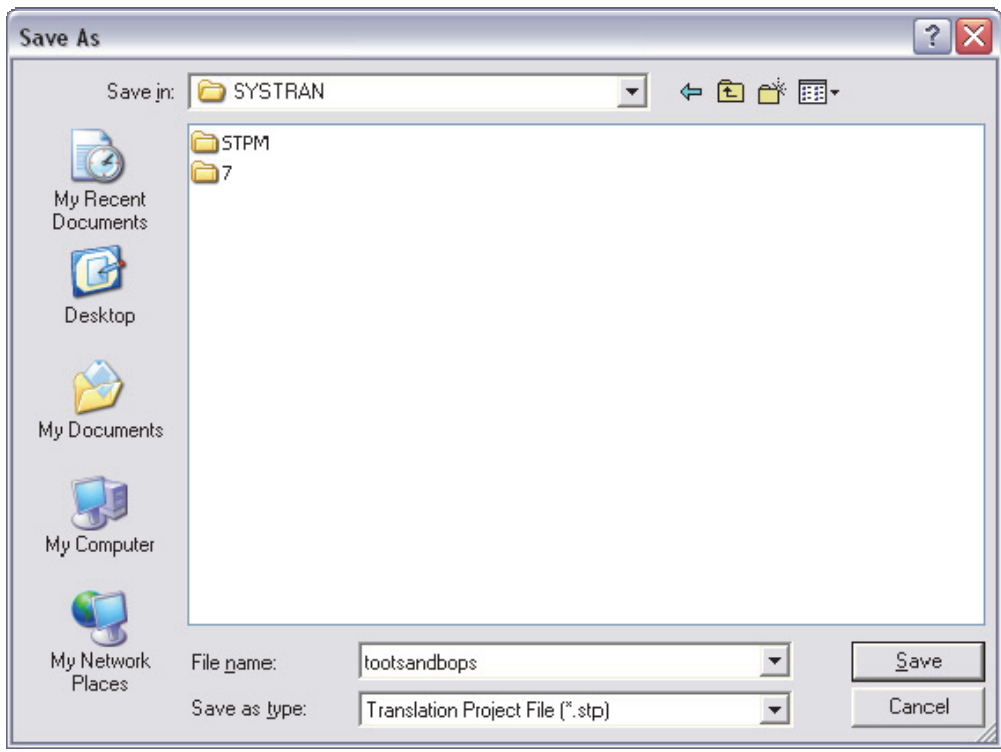

Le projet est enregistré dans le dossier indiqué sous format de fichier de projet de traduction (extension de fichier .stp dans Windows).

## **Ouverture d'un projet existant**

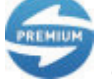

Un projet peut être constitué d'un seul et unique fichier ou, si vous utilisez SYSTRAN Premium, d'un large éventail de fichiers contenant plusieurs éléments.

- 1. Sélectionnez la commande **Fichier**|**Ouvrir un projet**, ou cliquez sur le bouton **Ouvrir un projet** dans la barre d'outils **Fichier**.
- 2. À l'aide de la boîte de dialogue **Ouvrir**, naviguez jusqu'au projet STPM pour ouvrir.

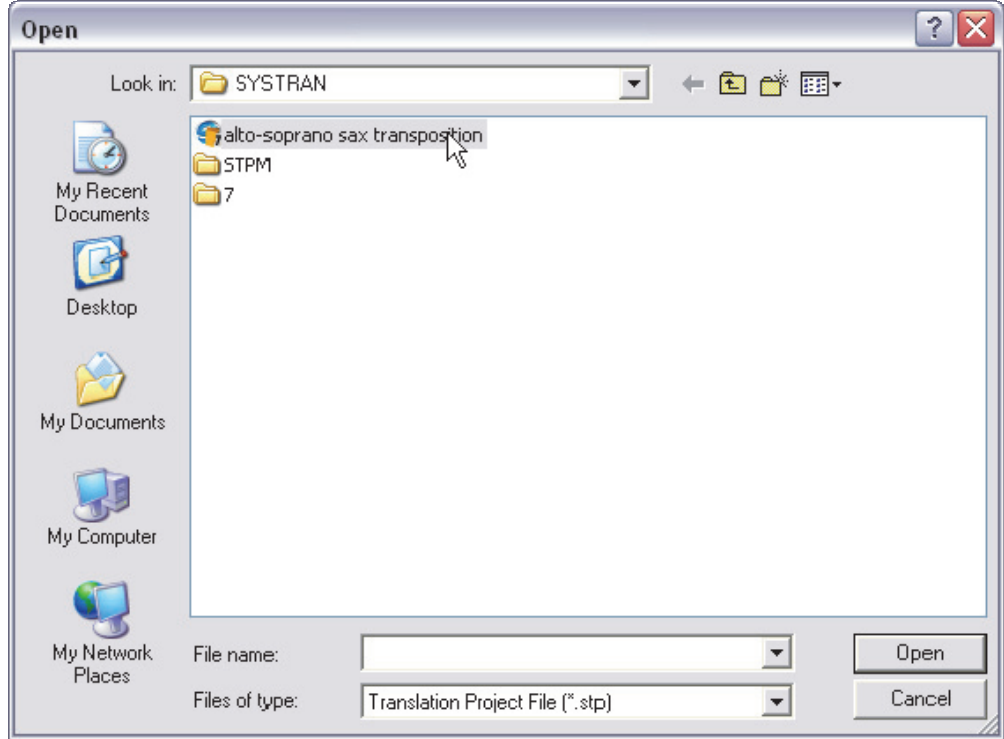

- 3. Cliquez sur **Ouvrir**.
	- Le projet choisi s'ouvre dans l'Explorateur de corpus.
	- -- ou --
		- Si l'un des documents de votre projet a été modifié depuis la dernière ouverture du projet, STPM offre une boîte de dialogue **Documents source modifiés** dans laquelle vous pouvez choisir de passer en revue et d'actualiser ces documents.

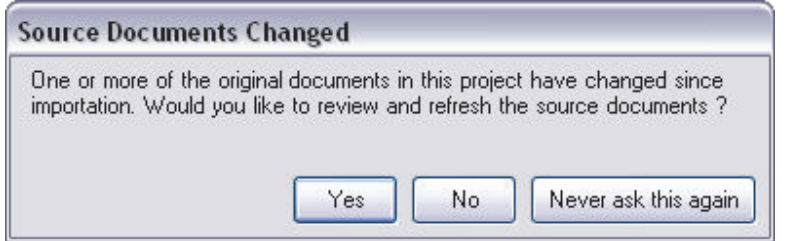

Si vous sélectionnez **Non** ou **Ne plus poser cette question**, votre projet s'ouvrira dans l'Explorateur de corpus et tous les fichiers associés seront tels qu'ils étaient la dernière fois que vous avez fermé le projet (notez toutefois que si vous cliquez sur Ne plus poser cette question, vous pourrez réactiver la routine de vérification à l'aide des **Options globales pour SYSTRAN**). Si vous sélectionnez **Oui**, une boîte de dialogue **Actualiser les documents source** s'affiche.

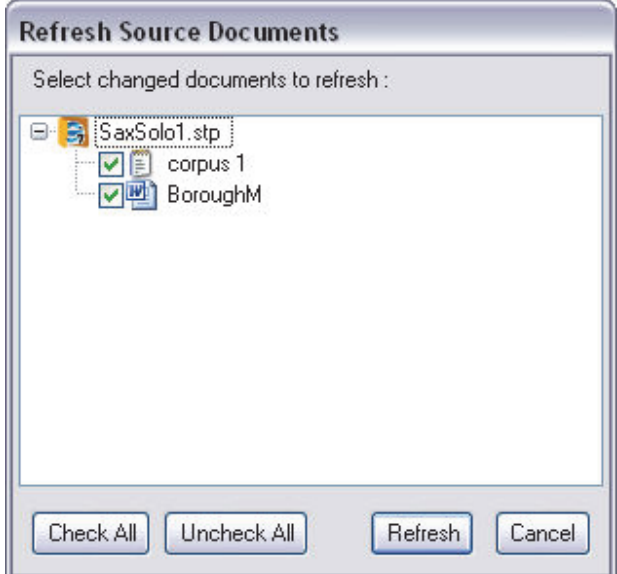

Par défaut, l'option d'actualisation est spécifiée pour tous les documents modifiés du projet. Vérifiez que seuls les documents que vous souhaitez actualiser sont indiqués, puis cliquez sur **Rafraîchir**. Une fenêtre **État du traitement** s'affiche.

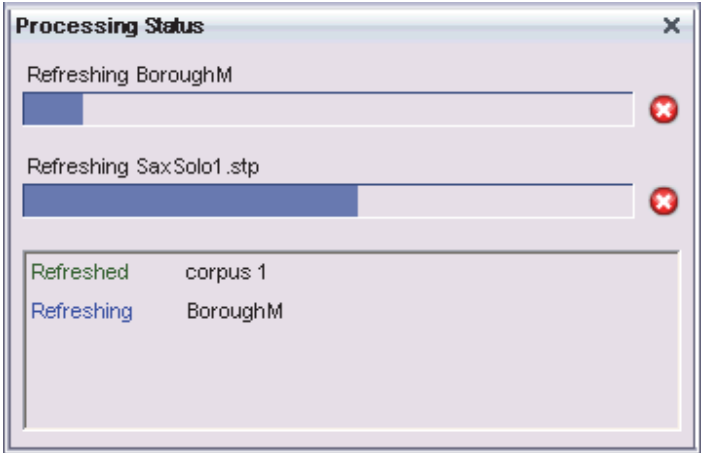

Une fois que tous les documents sélectionnés indiquent le statut **Actualisé**, fermez la fenêtre **État du traitement** en cliquant sur le x figurant dans le coin supérieur droit.

Votre projet s'ouvrira dans l'Explorateur de corpus.

## **Ajout de composants à un projet**

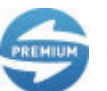

SYSTRAN Premium Translator est requis pour ajouter des composants à un projet STPM existant.

Les utilisateurs de SYSTRAN Premium Translator peuvent créer des projets STPM constitués de multiples composants, notamment des documents Internet obtenus via une adresse d'entrée Internet (URL). Vous pouvez bien sûr ajouter des composants à un projet ou en supprimer quand bon vous semble.

- Ajout d'un fichier à un projet
- Ajout d'un dossier à un projet
- Ajout d'une page Internet à un projet
- Ajout des résultats de l'exploration à un projet

### **Ajout d'un fichier à un projet**

STPM vous permet d'ajouter des fichiers à un projet, l'un après l'autre.

- 1. Une fois le projet présent dans STPM, sélectionnez la commande **Corpus**|**Ajouter un**  fichier ou cliquez sur le bouton Ajouter un fichier **d** dans la barre d'outils Corpus. La boîte de dialogue **Ouvrir** s'affiche.
- 2. Naviguez jusqu'au fichier que vous souhaitez ajouter au projet, puis d'un simple clic mettez-le en surbrillance.

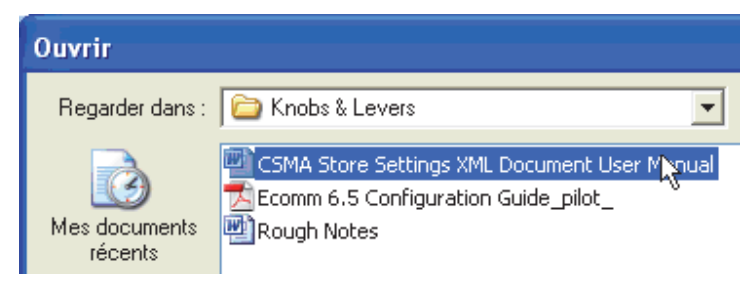

- 3. Cliquez sur **Ouvrir**. Une boîte de dialogue de confirmation s'affiche.
- 4. Cliquez sur **Oui**. Le fichier sélectionné s'affiche aussitôt dans l'Explorateur de corpus sous forme d'un composant du projet actuel.

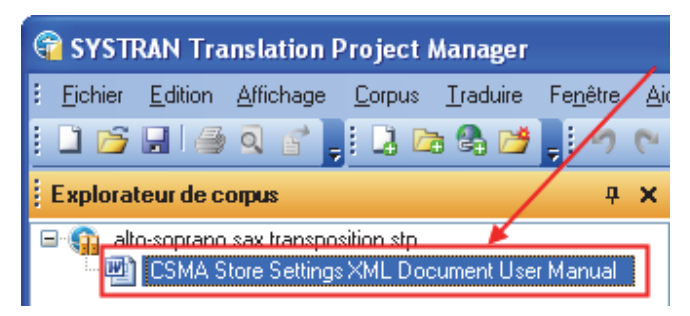

### **Ajout d'un dossier à un projet**

STPM permet d'ajouter tous les fichiers d'un dossier Windows donné en même temps plutôt que de les ajouter un par un.

1. Sélectionnez la commande **Corpus|Ajouter un dossier**, ou cliquez sur le bouton **Ajouter un dossier** dans la barre d'outils **Corpus**. La boîte de dialogue **Rechercher le dossier** s'ouvre.

2. Naviguez jusqu'au dossier dont vous souhaitez ajouter le contenu au projet actuel, puis cliquez sur **OK**.

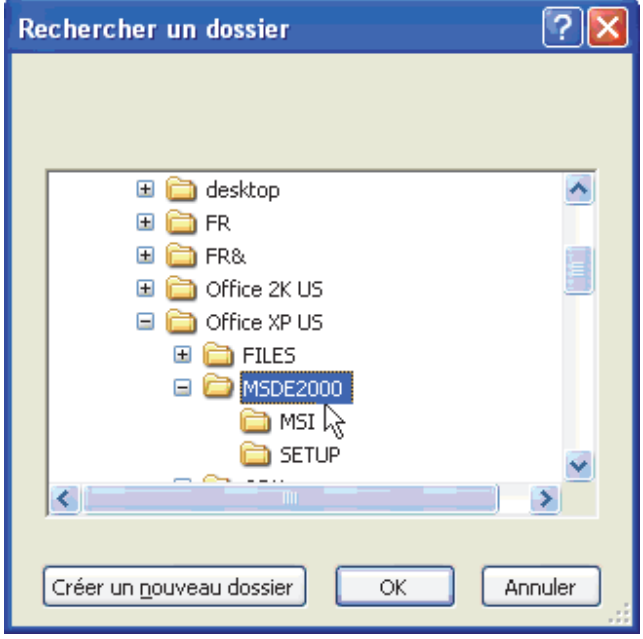

La boîte de dialogue **État du traitement** s'affiche, indiquant les fichiers du dossier sélectionné qui ont été ajoutés à votre projet ouvert dans l'Explorateur de corpus.

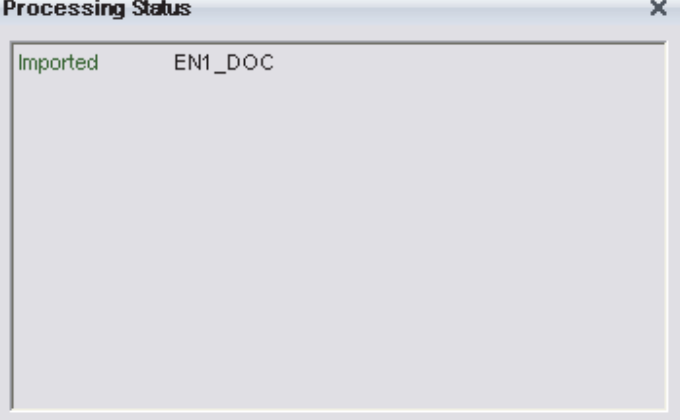

3. Cliquez sur le x dans le coin supérieur droit pour fermer la boîte de dialogue **État du traitement**.

## **Ajout d'une page Internet à un projet**

1. Sélectionnez la commande **Corpus|Ajouter une URL**, ou bien cliquez sur le bouton **Ajouter une URL** de la barre d'outils **Corpus**. La boîte de dialogue **Ouvrir une URL** s'affiche.

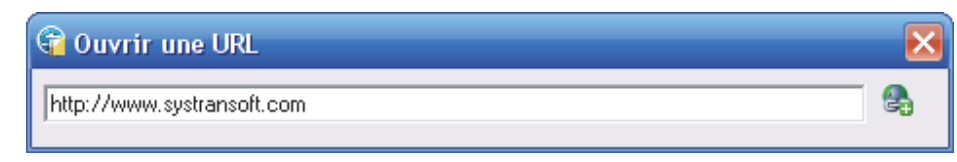

2. Tapez l'URL de la page Internet que vous souhaitez ajouter au projet dans la boîte de dialogue, puis appuyez sur la touche **Entrée**. La page Internet d'entrée s'affiche dans l'Explorateur de corpus sous forme d'un composant du projet en cours.

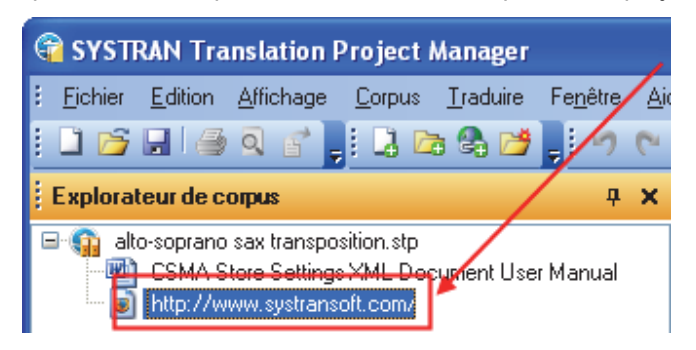

3. Le cas échéant, lancez une **exploration** pour ajouter des pages Internet associées au projet (reportez-vous à Ajout des résultats de l'exploration à un projet).

## **Ajout des résultats de l'exploration à un projet**

À l'aide de la commande **Parcourir** de STPM, vous pouvez également ajouter les fichiers et les pages Internet liés à un document sélectionné.

- 1. Mettez en surbrillance le document du projet pour lequel vous souhaitez procéder à une exploration.
- 2. Sélectionnez la commande **Corpus|Parcourir** ou la commande **Parcourir** disponible dans le menu contextuel qui apparaît quand vous faites un clic droit. La boîte de dialogue **Parcourir** apparaît.

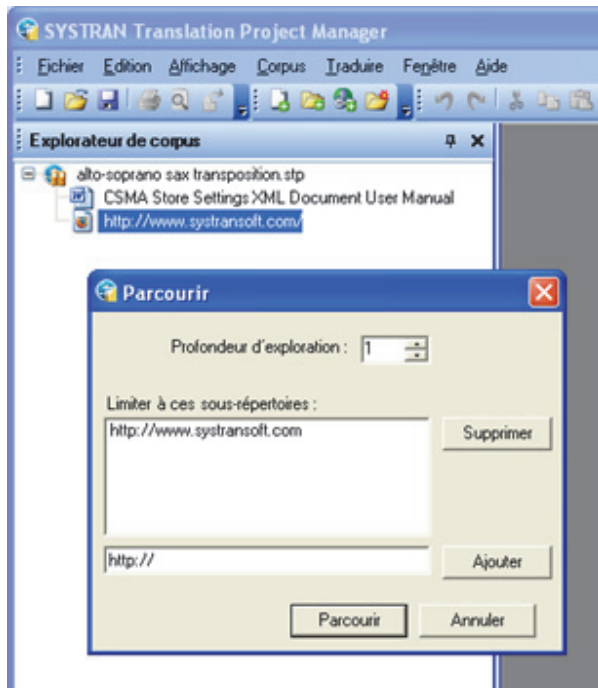

3. Tapez le degré souhaité de l'exploration dans le champ **Profondeur d'exploration**.

Le champ **Profondeur d'exploration** est réglé sur **1** par défaut, à savoir tous les fichiers directement associés au document sélectionné sont ajoutés. Augmentez le chiffre dans le champ pour obtenir des résultats plus en profondeur (pages reliées au document d'origine par des niveaux de séparation plus élevés).

- 4. Ajoutez ou supprimez les chemins d'accès aux fichiers ou les URL des pages Internet en vous aidant des outils qui figurent dans la boîte de dialogue **Parcourir**.
- 5. Cliquez sur le bouton **Parcourir**. La boîte de dialogue **État du traitement** affiche le progrès de l'exploration, après quoi les résultats de l'exploration s'affichent dans l'Explorateur de corpus comme composants du projet actuel.

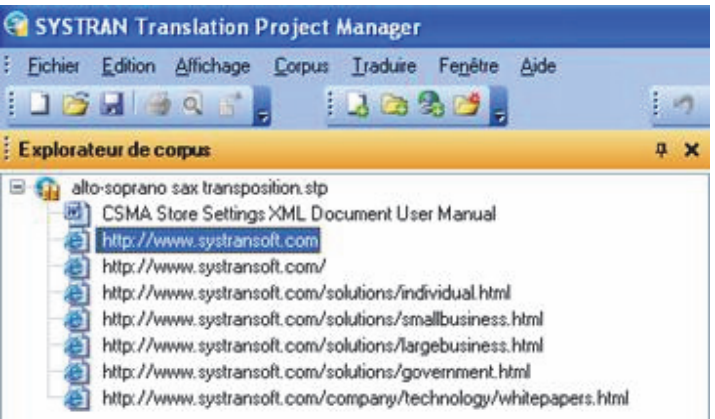

## **Utilisation de clichés de traduction**

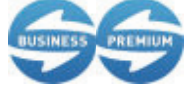

Les clichés de traduction sont disponibles uniquement dans SYSTRAN Business Translator et SYSTRAN Premium Translator.

STPM vous permet à tout moment de prendre un « cliché » d'un projet ; il s'agit d'un enregistrement statique pouvant ensuite être utilisé pour analyser la qualité des ressources de traduction et suivre les modifications du projet au fil du temps.

### **Prise de clichés**

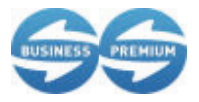

Les clichés de traduction sont disponibles uniquement dans SYSTRAN Business Translator et SYSTRAN Premium Translator.

- 1. Ouvrez un projet dans STPM.
- 2. Sélectionnez la commande **Historique**|**Créer un cliché**.

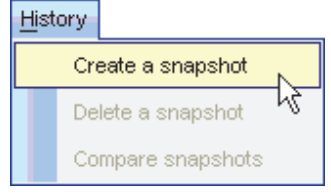

La boîte de dialogue **Créer un cliché** s'affichera.

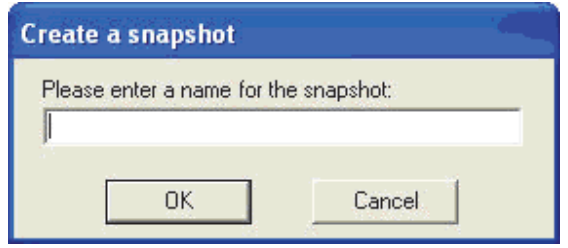

3. Entrez un nom de cliché dans le champ de la boîte de dialogue et cliquez sur **OK**. Une boîte de dialogue de confirmation s'affichera une fois le cliché créé.

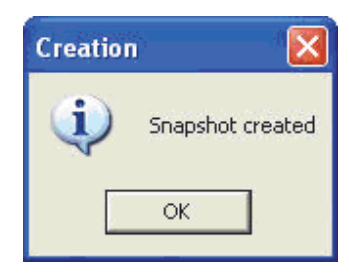

4. Cliquez sur **OK**.

### **Suppression de clichés**

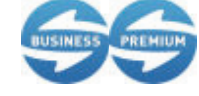

Les clichés de traduction sont disponibles uniquement dans SYSTRAN Business Translator et SYSTRAN Premium Translator.

- 1. Dans STPM, ouvrez le projet qui correspond au cliché à supprimer.
- 2. Sélectionnez la commande **Historique**|**Supprimer un cliché**.

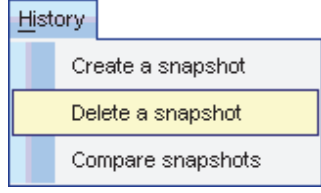

La boîte de dialogue **Supprimer les clichés** s'ouvre.

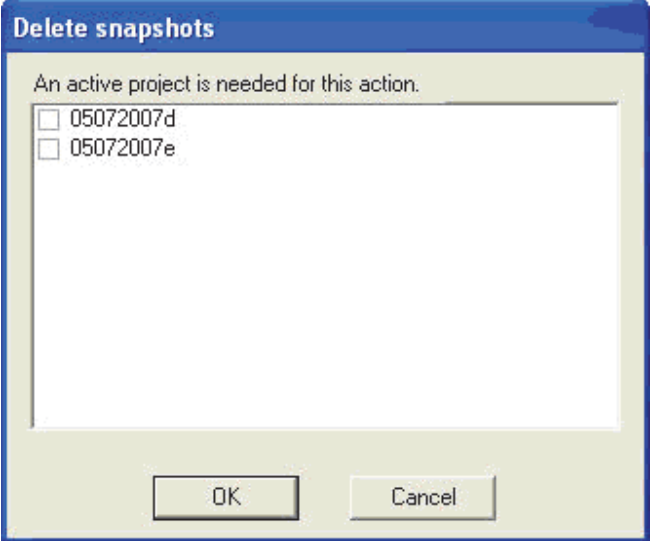

Cochez la case à cocher qui correspond au cliché que vous souhaitez supprimer.

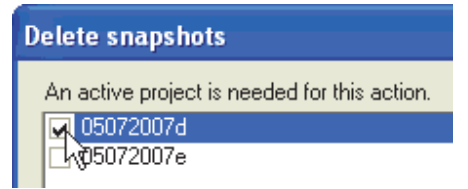

3. Cliquez sur **OK**. Une boîte de dialogue de confirmation s'affiche.

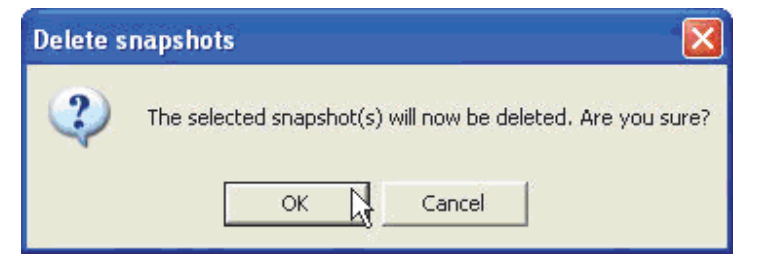

4. Cliquez sur **OK**.

### **Comparaison des clichés**

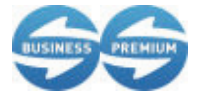

Les clichés de traduction sont disponibles uniquement dans SYSTRAN Business Translator et SYSTRAN Premium Translator.

En comparant des clichés de projet, vous pouvez analyser la qualité de leurs ressources de traduction, suivre les modifications d'un projet dans le temps et visualiser l'état actuel d'un projet par rapport à un cliché précédent.

- 1. Dans STPM, ouvrez le projet pertinent.
- 2. Sélectionnez **Historique**|**Comparer les clichés**.

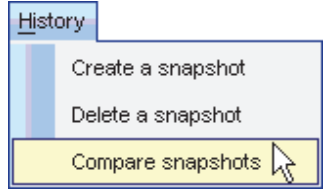

La boîte de dialogue **Comparer les clichés** s'affiche.

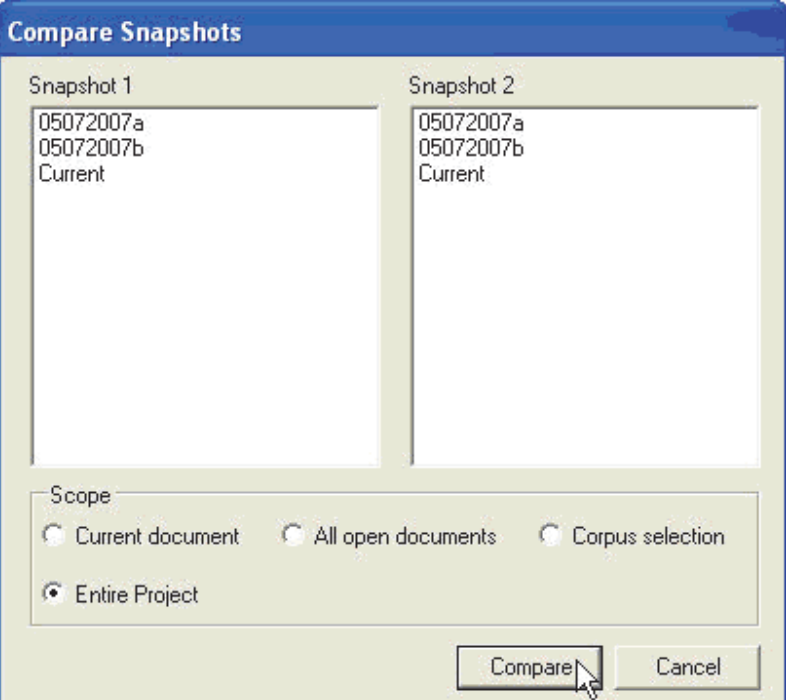

3. Cliquez une fois sur un nom de cliché dans les domaines fournis -**Cliché 1** et **Cliché 2** pour le sélectionner pour la comparaison. La comparaison peut également être faite pour un projet dans son état actuel en cliquant sur **'Actuel**.

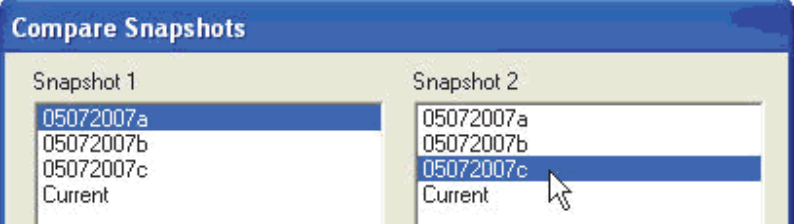

4. Utilisez les boutons radios fournis dans la zone **Echelle** de la boîte de dialogue pour définir les paramètres pour la comparaison.

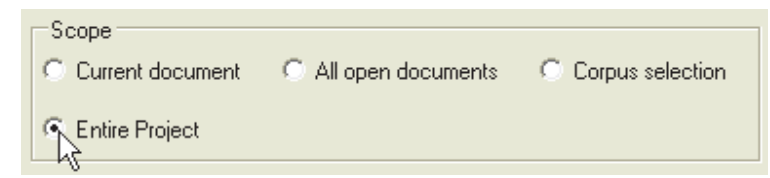

5. Cliquez sur **Comparer**.

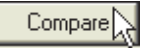

Un volet s'ouvre qui affiche deux ensembles de résultats de comparaison, chacun dans un onglet : **Différences de phrases** et **Différences des options de traductions**.

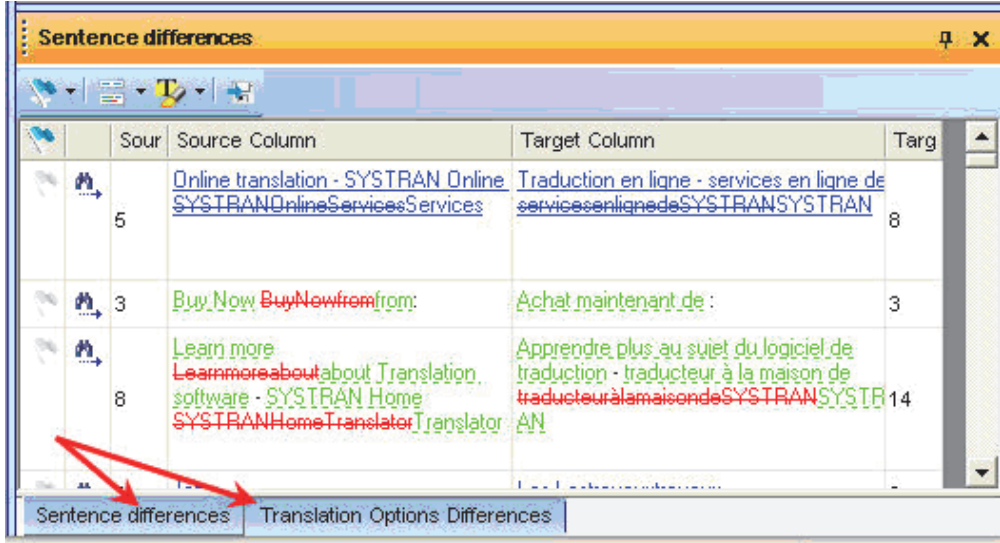

6. Utilisez les fonctions de la barre d'outils du volet.

## **Travailler avec des documents**

STPM bénéficie d'un attribut clé, à savoir la possibilité de modifier vos fichiers sources et cibles pendant que vous utilisez l'application, d'où une amélioration sensible de la qualité des traductions. De plus, SYSTRAN 7 STPM vous permet désormais d'enregistrer ou d'exporter vos fichiers sous leur format natif sans aucune perte au niveau de la mise en forme.

- Configuration de la mise en page de l'afficheur de document
- Configuration des styles de marquage du document
- Définition des séquences à ne pas traduire (DNT)
- Recherche au sein des documents du projet
- Révision des fichiers via les panneaux de révision
- Création de nouveaux fichiers de choix de traduction
- Verrouillage des phrases validées
- Application de modifications linguistiques aux éléments individuels d'un document
- Configuration des options d'impression
- Impression des documents du projet
- Exportation des documents d'un projet sous leur format natif

## **Configuration de la mise en page de l'Afficheur de document**

Par défaut, les zones source et cible sont présentées côte à côte au sein de l'Afficheur de document dans STPM. Vous pouvez les faire apparaître l'une au-dessus de l'autre en cliquant simplement sur le bouton **Disposition horizontale** de la barre d'outils **Affichage**. Pour revenir à l'affichage côte à côte, cliquez sur le bouton **Disposition verticale** 

Même si vous pouvez travailler simultanément sur plusieurs documents, par défaut l'Afficheur de document fait apparaître un seul document à la fois, avec d'autres documents actifs facilement accessibles au moyen d'onglets.

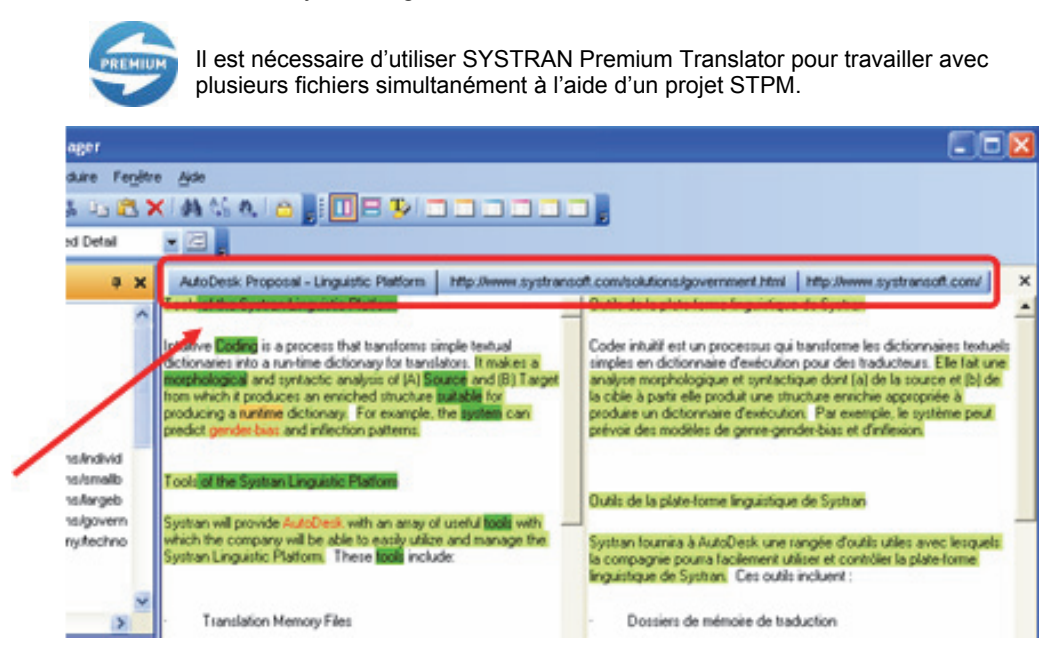

Une fonctionnalité de regroupement de l'Afficheur de document permet toutefois la visualisation simultanée de plusieurs fichiers.

1. Placez le curseur sur l'onglet du document que vous voulez afficher dans un autre groupe.

2. Faites un clic droit, puis sélectionnez une des commandes de groupement qui apparaissent..

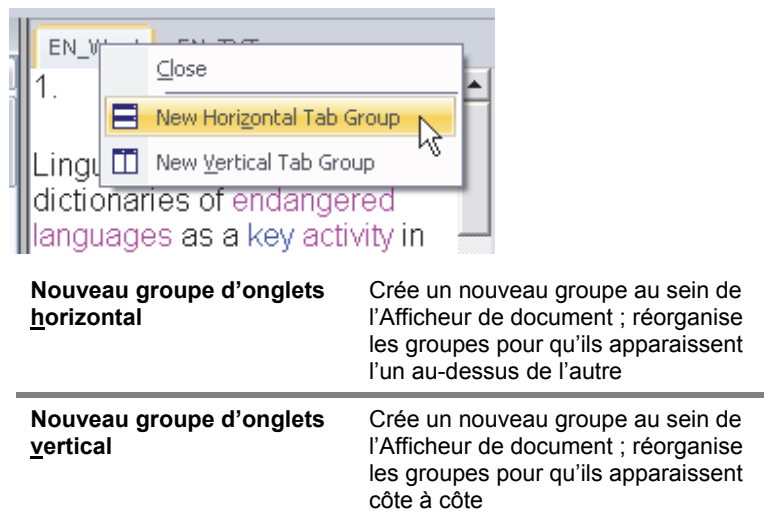

L'Afficheur de document affiche le document du projet sélectionné en fonction de la commande que vous avez sélectionné.

## **Configuration des options de marquage du document**

Dans l'afficheur de document de STPM, les documents du projet comportent des indicateurs essentiels conçus pour vous aider lors du processus de traduction. Ces indicateurs, appelés *marqueurs*, appliquent toute une gamme d'aspects différents pour vous permettre de repérer notamment les mots inconnus, les séquences à ne pas traduire (DNT) et les occurrences du dictionnaire.

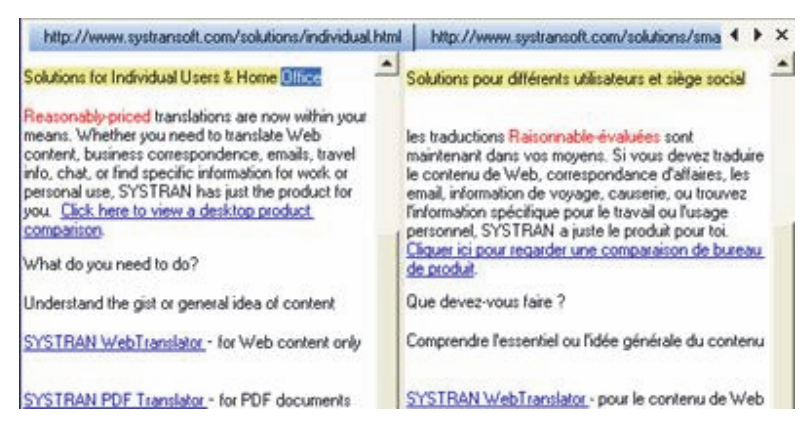

Un certain nombre de marqueurs de documents STPM sont réglés pour apparaître par défaut. Cette fonctionnalité est toutefois configurable. Pour ce faire, vous utilisez le volet **Styles de marquage** auquel vous accédez en sélectionnant la commande **Affichage**|**Styles de marquage** ou en cliquant sur le bouton **Styles de marquage**  $\mathbb{F}$  dans la barre d'outils **Affichage**.

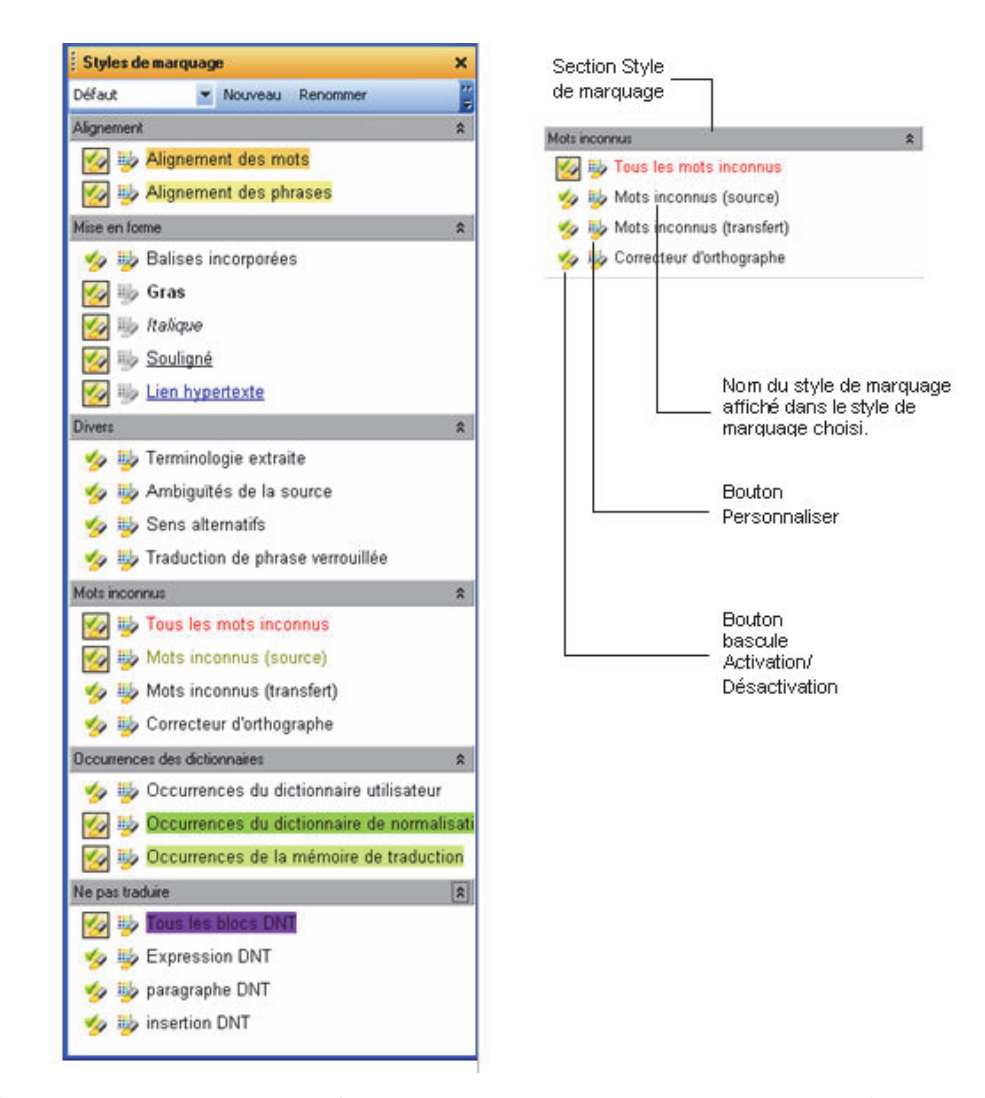

Par défaut, les six sections du volet **Styles de marquage** – **Alignement**, **Mise en forme**, **Divers**, **Mots inconnus**, **Occurrences des dictionnaires**,**Ne pas traduire**, et **Post-édition statistique** – sont complètement développées au démarrage.

 Nouveauté de SYSTRAN Desktop 7, le marqueur Post-édition statistique (SPE) indique un résultat de traduction suite à l'utilisation du processus de post-édition statistique de SYSTRAN.

Chaque type de marqueur disponible dans le volet **Styles de marquage** est accompagné de deux icônes, à savoir un bouton bascule Activation/Désactivation et un bouton de personnalisation  $\ddot{P}$ .

 Le fichier XLIFF comporte les données reliées au document source que STPM exploite pour reconstituer le ou les documents sous leur format natif. Présentées comme des *balises incorporées*, ces données renseignent sur les propriétés de la mise en forme, comme p.ex. **gras**, *italique*et souligné (ainsi que le placement des éléments dans le document). En règle générale, vous pouvez réviser les caractéristiques de mise en forme à l'aide de marqueurs désignés qui figurent dans la section **Mise en forme** du volet **Styles de marquage**. Le volet **Styles de marquage** permet toutefois de visualiser toutes les balises et, le cas échéant, de les exploiter pour éditer vos documents cible.

#### **Activation/Désactivation des styles de marquage**

Une fois activé, le style de marquage se visualise dans les documents au sein de l'afficheur de document, à savoir toutes les occurrences correspondantes du style de marquage sont visuellement indiquées d'après les paramètres définis.

#### **Personnalisation des styles de marquage**

Chaque style de marquage STPM est configuré par défaut, qu'il soit ou non activé au démarrage. Ces paramètres d'apparence sont néanmoins faciles à modifier via le volet **Styles de marquage**.

1. Cliquez sur le bouton de personnalisation  $\ddot{\ddot{\bullet}}$  associé au style de marquage que vous souhaitez modifier. La boîte de dialogue **Personnaliser le style de marquage** s'ouvre.

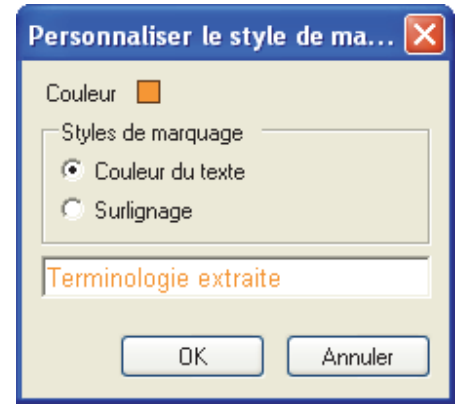

- 2. En vous aidant des outils fournis, apportez vos changements aux caractéristiques d'affichage du style de marquage choisi.
	- Cliquez sur la zone de couleur à droite de **Couleur** pour changer la couleur du style de marquage, à l'aide de la palette **Couleur**.
	- Cliquez sur la case d'option appropriée dans la section **Styles de marquage**  pour indiquer si vous souhaitez que la couleur du style de marquage soit indiquée dans le texte ou sous la forme d'une mise en surbrillance du texte.
	- Cliquez sur les cases à cocher dans la section **Mise en forme** pour indiquer la mise en forme du texte pour le style de marquage.
	- Dans le champ de la boîte de dialogue, modifiez le nom du style de marquage, le cas échéant. Notez que le champ de texte fournit un aperçu des paramètres du style de marquage avant leur activation.
- 3. Cliquez sur **OK** pour activer un nouveau paramètre de style de marquage.

#### **Gestion des profils de styles de marquage**

Au démarrage, le volet **Styles de marquage** de STPM présente son profil **par défaut**, au sein duquel vous pouvez à votre gré activer/désactiver des styles de marquage et modifier leur mode d'affichage au sein des documents de votre projet. Plutôt que de changer le profil par défaut, vous pouvez cependant créer vos propres profils de styles de marquage entièrement personnalisables à partir du volet **Styles de marquage**. Vous pouvez aussi renommer ou supprimer tout profil que vous avez créé.

*Création d'un profil de style de marquage* 

1. Cliquez sur le bouton **Nouveau** en haut à droite du volet **Styles de marquage**.

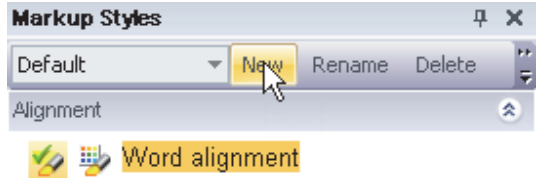

La boîte de dialogue **Nouveau profil de style de marquage** apparaît.

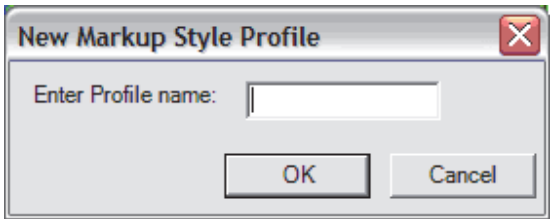

- 2. Entrez le nom du nouveau profil dans la zone de texte **Entrez le nom du profil**, puis cliquez sur **OK**.
- 3. Le nouveau profil de style de marquage est désormais actif, et son nom apparaît dans la liste déroulante des profils en haut à gauche du volet **Styles de marquage**.

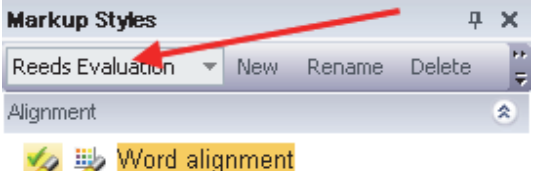

4. Configurez les styles de marquage individuels du nouveau profil selon vos besoins.

*Renommer des profils de style de marquage* 

- 1. Utilisez la liste déroulante Profil du volet **Styles de marquage** pour indiquer le profil de style de marquage à renommer.
- 2. Cliquez sur le bouton **Renommer** en haut à droite du volet **Styles de marquage**.

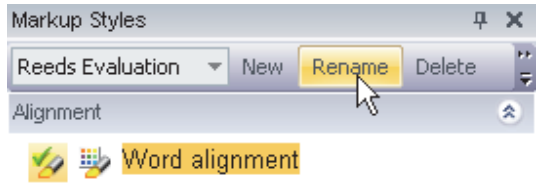

La boîte de dialogue **Renommer le profil de style de marquage** apparaît.

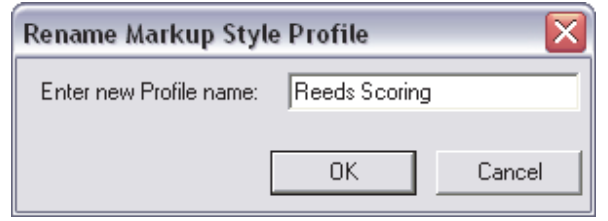

- 2. Entrez un nouveau nom pour le profil dans la zone de texte **Entrez le nouveau nom du profil**, puis cliquez sur **OK**.
- 3. Le nouveau nom de profil de style de marquage apparaît dans la liste déroulante des profils en haut à gauche du volet **Styles de marquage**.

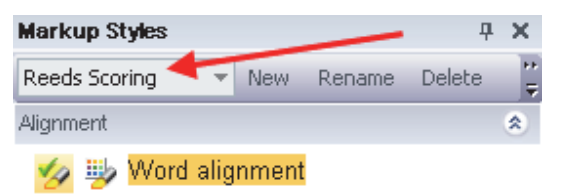

*Suppression d'un profil de style de marquage* 

- 1. Utilisez la liste déroulante des profils du volet **Styles de marquage** pour indiquer le profil de style de marquage à supprimer.
- 2. Cliquez sur le bouton **Supprimer** en haut à droite du volet **Styles de marquage**.

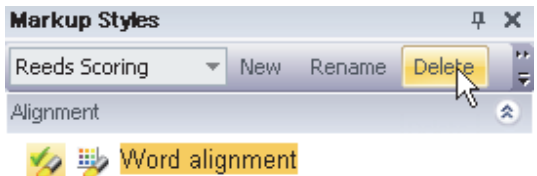

La boîte de dialogue **Supprimer le profil de style de marquage** apparaît.

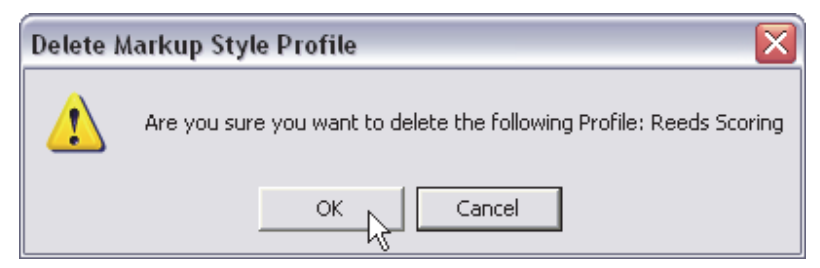

2. Cliquez sur **OK** pour supprimer le profil sélectionné.

#### **Dictionnaire utilisateur/surlignage de domaine**

STPM dispose d'une option de marquage particulièrement utile qui permet aux utilisateurs de configurer leurs **styles de marquage** pour surligner des termes issus de domaines et de dictionnaires utilisateur spécifiques, lorsqu'ils se trouvent dans les fichiers du corpus de leur projet.

- 1. Accédez au panneau **Styles de marquage** en sélectionnant la commande **Affichage**|**Styles de marquage** ou en cliquant sur le bouton **Styles de marquage** dans la barre d'outils **Affichage**.
- 2. Dans la section **Occurrences des dictionnaires** , cliquez sur **+ Ajouter un type d'occurrence personnalisé**.

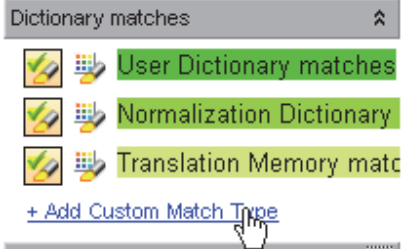

La boîte de dialogue **Type d'occurrence personnalisé** s'affiche.

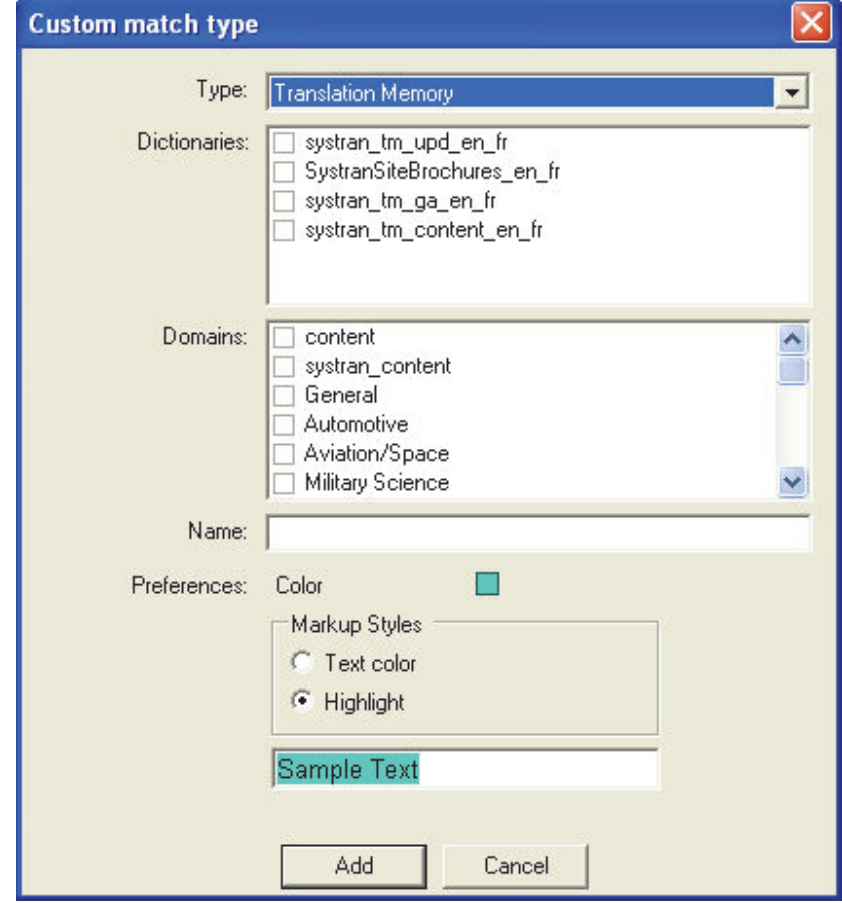

- 3. À l'aide des outils fournis, définissez les caractéristiques d'affichage souhaitées pour le type d'occurrence personnalisé.
	- Utilisez la liste déroulante **Type** pour indiquer le type de dictionnaire.
	- À l'aide des zones **Dictionnaires** et **Domaines**, cochez les dictionnaires et les domaines à utiliser.
- Entrez un nom pour le nouveau type d'occurrence dans le champ **Nom**.
- Cliquez sur la case colorée à droite de **Préférences : Couleur** pour ouvrir la palette des couleurs et sélectionner la couleur du type d'occurrence personnalisé.

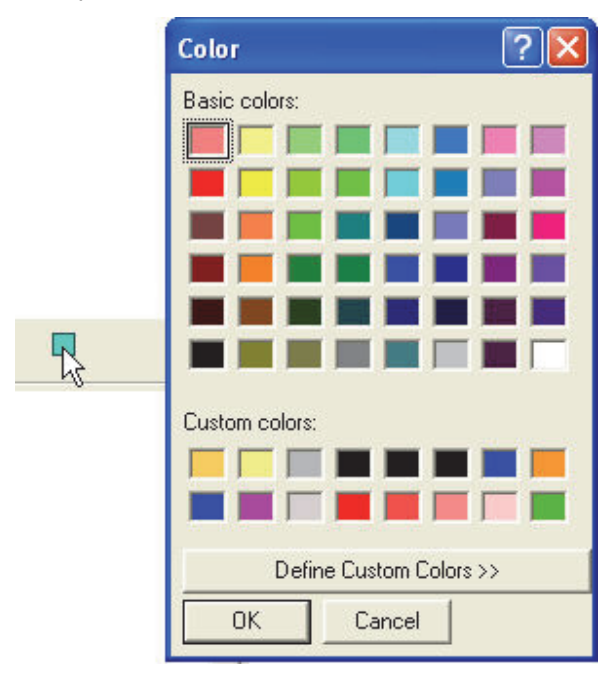

- Sélectionnez un style de marquage à l'aide des cases d'option dans la zone **Style de marquage**.
- 4. Cliquez sur **Ajouter**. Le nouveau type d'occurrence personnalisé apparaît dans la zone **Occurrences des dictionnaires** du panneau **Styles de marquage** sous la commande **+ Ajouter un type d'occurrence personnalisé**.

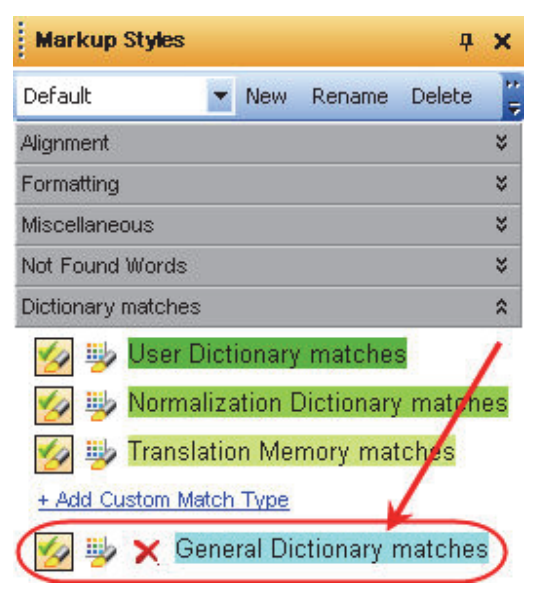

## **Définition des segments à ne pas traduire (DNT)**

Des termes individuels, des expressions et des paragraphes entiers peuvent être définis comme des segments à ne pas traduire (DNT). Les segments DNT sont définis dans les documents source du projet avant l'exécution de la commande Traduire.

- 1. Mettez en surbrillance la portion du document source qui n'est pas à traduire.
- 2. Sélectionnez la sous-commande **Édition**|**Ne pas traduire** appropriée.

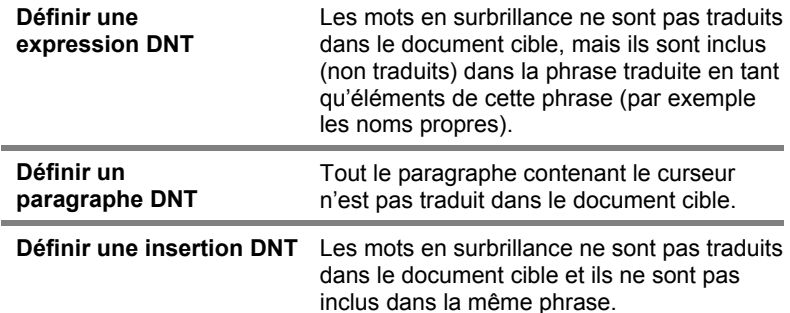

### **Searching Within Project Documents**

SYSTRAN Translation Project Manager est équipé d'un puissant outil de recherche qui permet de repérer les occurrences de termes dans la totalité du projet ouvert. Avec cette fonctionnalité, il est possible de déterminer l'étendue de la recherche, c'est-à-dire que vous pouvez la limiter à un seul et unique document ou bien la déployer sur toute une gamme de documents ouverts, voire au projet tout entier. En outre, vous pouvez exécuter une fonction de remplacement conjointement à une recherche, et choisir de remplacer une ou la totalité des occurrences trouvées par un texte différent.

- Recherche de termes
- Remplacement de termes

#### **Recherche de termes**

1. Sélectionnez la commande **Édition|Rechercher**, ou bien cliquez sur le bouton Rechercher **de** la barre d'outils Édition. La boîte de dialogue Rechercher apparaît.
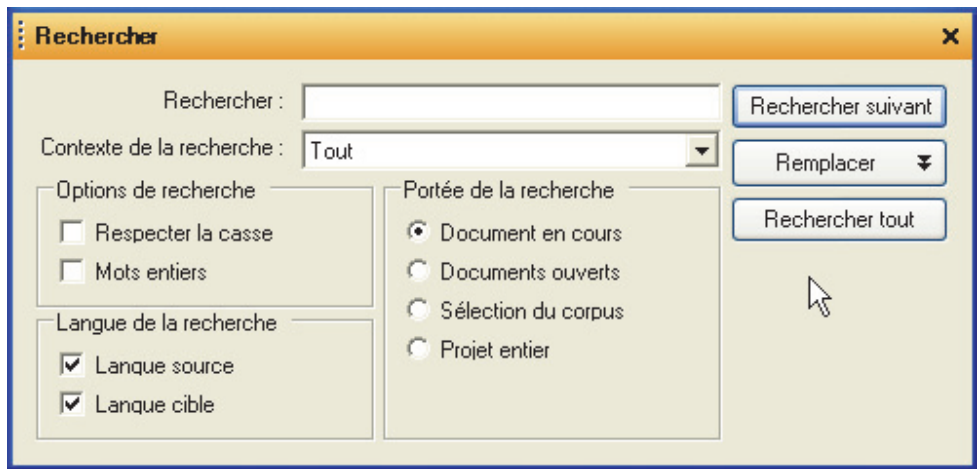

- 2. Tapez le terme à rechercher dans le champ **Rechercher**.
- 3. En vous aidant de la liste déroulante **Contexte de la recherche**, limitez les résultats de votre recherche suivant l'un des paramètres de marquage STPM, par exemple **Mots inconnus** ou **Sens alternatifs**.

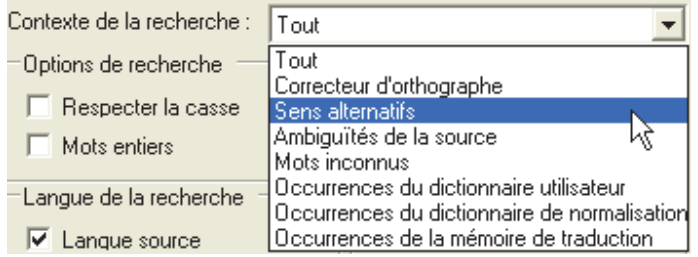

- 4. Restreignez les résultats de votre recherche en définissant l'un ou l'autre ou les deux paramètres fournis dans la section **Options de recherche**.
	- Cochez la case **Respecter la casse** pour limiter la recherche au texte correspondant avec exactitude à la casse (majuscules ou minuscules) de votre entrée.
	- Cochez la case **Mots entiers** pour limiter la recherche aux termes correspondant avec exactitude au texte d'entrée, quelle que soit la casse (majuscules ou minuscules).
	- Cochez la case Utilisez les expressions régulières pour définir les termes de la recherche en utilisant des expressions régulières.
- 5. Cliquez sur la case d'option appropriée dans la zone **Portée de la recherche** pour définir l'étendue de votre recherche.
- 6. Dans la section**Languede la recherche**, indiquez en quelle langue la recherche doit se faire, en tenant compte du fait que les deux cases **Langue source** et **Langue cible** sont cochées par défaut.
- 7. Cliquez sur **Rechercher suivant** ou **Rechercher tout**.
	- L'option **Rechercher suivant** révèle l'occurrence suivante du texte d'entrée qui correspond aux paramètres de recherche définis. Le résultat apparaît en surbrillance dans l'afficheur de document.

 L'option **Rechercher tout** fait apparaître le volet **Résultats de la recherche**, qui contient toutes les occurrences du texte de recherche, ligne par ligne, d'après les paramètres de recherche définis.

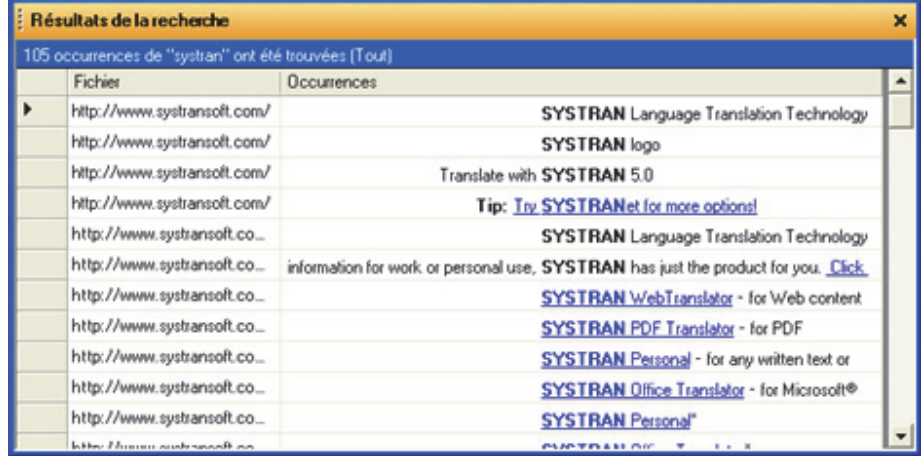

Le volet **Résultats de la recherche** affiche les résultats à la manière d'une concordance, sorte de réorganisation par index qui illustre les diverses utilisations d'un terme. Cette méthode aligne les résultats de la recherche pour une révision encore plus facile de leur usage dans le contexte.

À noter également que les résultats de la recherche obtenus via l'outil Rechercher de STPM reflètent directement le paramètre défini dans la liste déroulante **Contenu de la recherche**.

# **Remplacement de termes**

1. Sélectionnez la commande **Édition|Remplacer**, ou bien cliquez sur le bouton **Remplacer** de la barre d'outils **Édition**. La boîte de dialogue Rechercher apparaît.

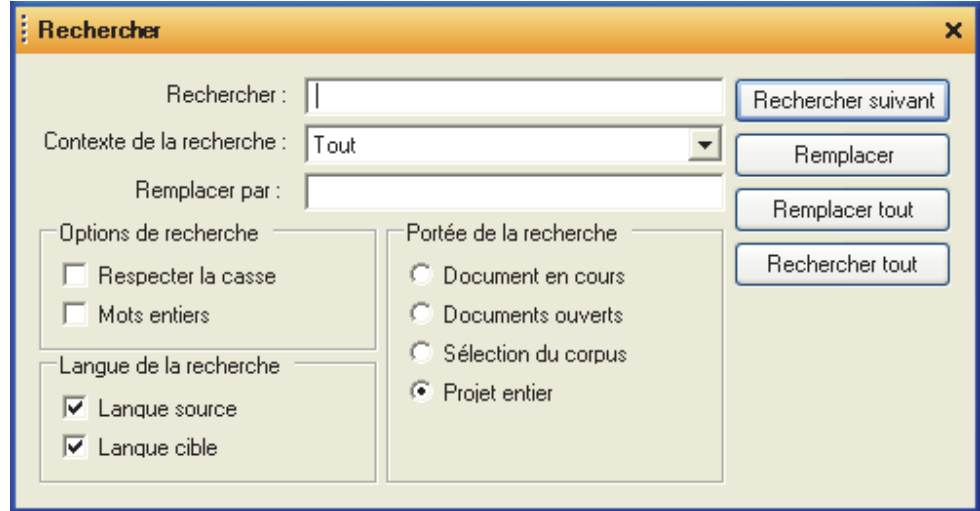

- 2. Tapez le terme à rechercher et à remplacer dans le champ **Rechercher quoi**.
- 3. Tapez le texte qui doit remplacer le texte de recherche dans le champ **Remplacer par**.
- 4. Définissez les divers paramètres de recherche tels que vous le souhaitez (reportez-vous à Recherche de termes, étapes 3-6).
- 5. Cliquez sur **Remplacer** ou sur **Remplacer tout**.
	- L'option **Remplacer** opère la substitution sur l'occurrence suivante du texte à remplacer. Le résultat apparaît en surbrillance dans l'afficheur de document.
	- L'option **Remplacer tout** fait apparaître le volet **Résultats de la recherche**, qui contient toutes les occurrences du texte à remplacer, ligne par ligne, d'après les paramètres de recherche définis.

Le volet **Résultats de la recherche** affiche les résultats à la manière d'une concordance, sorte de réorganisation par index qui illustre les diverses utilisations d'un terme. Cette méthode aligne les résultats de la recherche pour une révision encore plus facile de leur usage dans le contexte.

# **Révision des fichiers via les volets de révision**

Principales zones de travail au sein des projets STPM, les volets de révision proposent des jeux d'outils spécifiques axés sur l'amélioration de la traduction des fichiers sources.

- Révision des mots inconnus
- Révision des termes extraits
- Révision des ambiguïtés de la source
- Révision des sens alternatifs
- Révision des phrases
- Révision de la mémoire de traduction

Accessibles via le menu **Affichage** ou la barre d'outils **Révision**, les volets de révision sont utilisables en simultané.

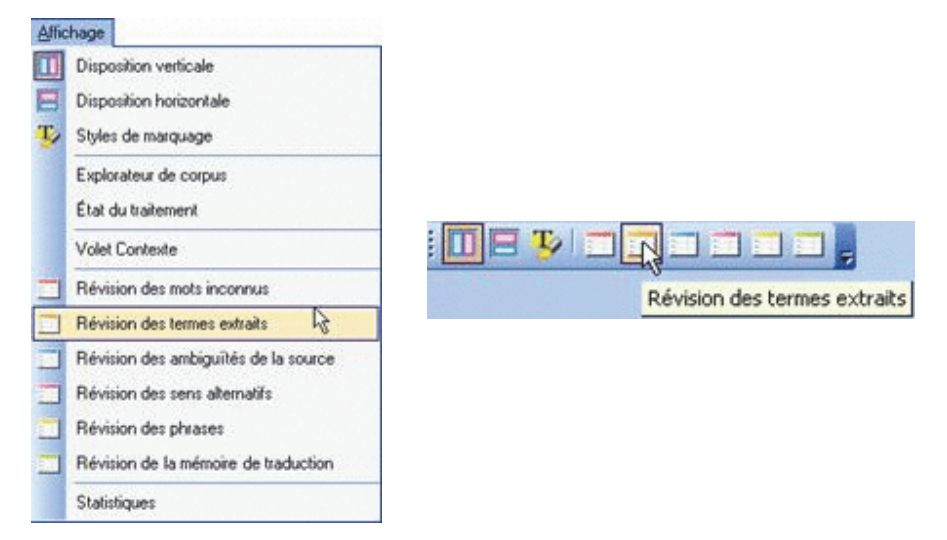

Au départ, les volets de révision s'affichent au hasard sur votre écran STPM. Vous pouvez toutefois les positionner facilement en fonction de vos préférences, sachant qu'ils demeurent par la suite à l'endroit où vous les avez placés à chaque fois que vous y accédez. De plus, tous les volets de révision STPM disposent d'une fonctionnalité d'*ancrage*.

Les volets de révision sont utiles une fois la traduction effectuée sur un fichier source du projet.

### **Ancrage des volets de révision**

Vous pouvez ancrer les volets de révision d'un côté ou de l'autre de l'écran STPM, où ils apparaissent sous forme d'onglets cliquables.

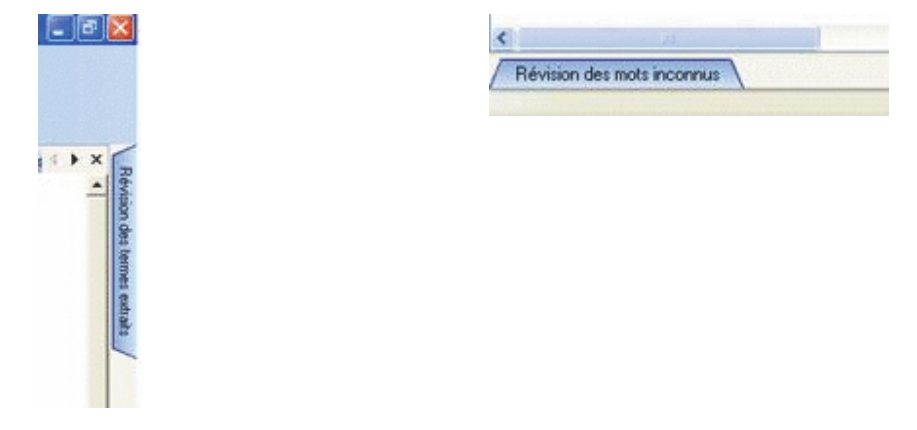

Lorsque vous cliquez sur l'onglet d'un volet ancré, celui-ci apparaît dans son intégralité sur l'écran STPM, prêt à l'usage.

L'ancrage accroît considérablement l'accessibilité des volets de révision puisqu'une fois ancrés, ceux-ci sont immédiatement disponibles d'un simple clic.

- 1. Accédez au volet de révision de votre choix en cliquant dessus dans le menu **Affichage** ou en cliquant sur son bouton sur la barre d'outils **Affichage**. Le volet de révision qui vous intéresse apparaît sur l'écran STPM.
- 2. Faites glisser le volet de révision vers le côté de l'écran où vous voulez l'ancrer. Ce faisant, vous fixez le volet et l'icône Masquer automatiquement **E** apparaît sur la barre de titre du volet de révision.

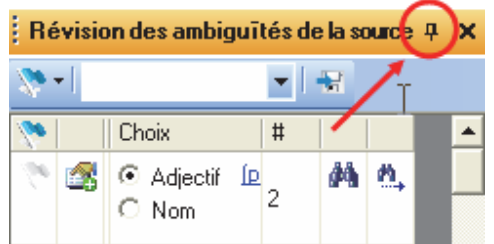

- 3. Réglez les dimensions du volet de révision selon vos préférences. La taille que vous définissez est conservée chaque fois que vous accédez au volet.
- 4. Cliquez sur l'icône Masquer automatiquement **P** pour ancrer le volet. Ce faisant, vous allouez un onglet au volet de révision du côté choisi de l'écran STPM.

Dès qu'un volet de révision est ancré, vous pouvez immédiatement y accéder en plaçant le curseur sur son onglet d'ancrage (le volet de révision demeure visible tant que vous maintenez le curseur dessus).

Les volets de révision précédemment consultés apparaissent à la position qu'ils occupaient alors, qu'ils soient ou non ancrés. Concernant les volets anciennement ancrés, il est néanmoins nécessaire de cliquer à nouveau sur l'icône **Masquer**  automatiquement Ppour les réancrer.

## **Identification et résolution des mots inconnus**

Avec le volet **Révision des mots inconnus**, vous pouvez révéler les mots du ou des documents actifs qui ne sont présents dans aucun dictionnaires et créer des entrées de dictionnaire au regard de ces mots.

SYSTRAN révèle trois types de mots inconnus : **source**, **transfert** et **fautes d'orthographe**.

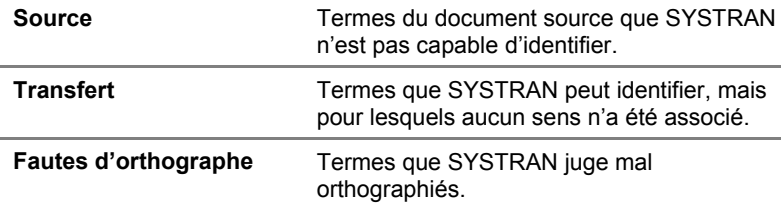

Par défaut, chaque type de mot inconnu est marqué dans l'afficheur de document d'une manière différente. À l'aide du volet **Styles de marquage**, vous pouvez changer ces paramètres de marquage pour qu'ils vous conviennent (reportez-vous à Configuration des options de marquage du document).

Avant d'utiliser le volet **Révision des mots inconnus**, vous devez sélectionner les fichiers de votre projet dont vous souhaitez résoudre les mots inconnus. Cliquez sur un fichier ou, pour travailler sur plusieurs fichiers à la fois, utilisez la touche **Tab** pour mettre en surbrillance un groupe de fichiers contigus ou la touche **Ctrl** pour sélectionner les fichiers individuellement.

Les volets de révision peuvent être utilisés une fois la traduction effectuée sur un fichier source du projet.

1. Ouvrez le volet **Révision des mots inconnus** en sélectionnant la commande **Affichage**|**Révision des mots inconnus** ou en cliquant sur le bouton **Révision des mots inconnus** de la barre d'outils Affichage de STPM.

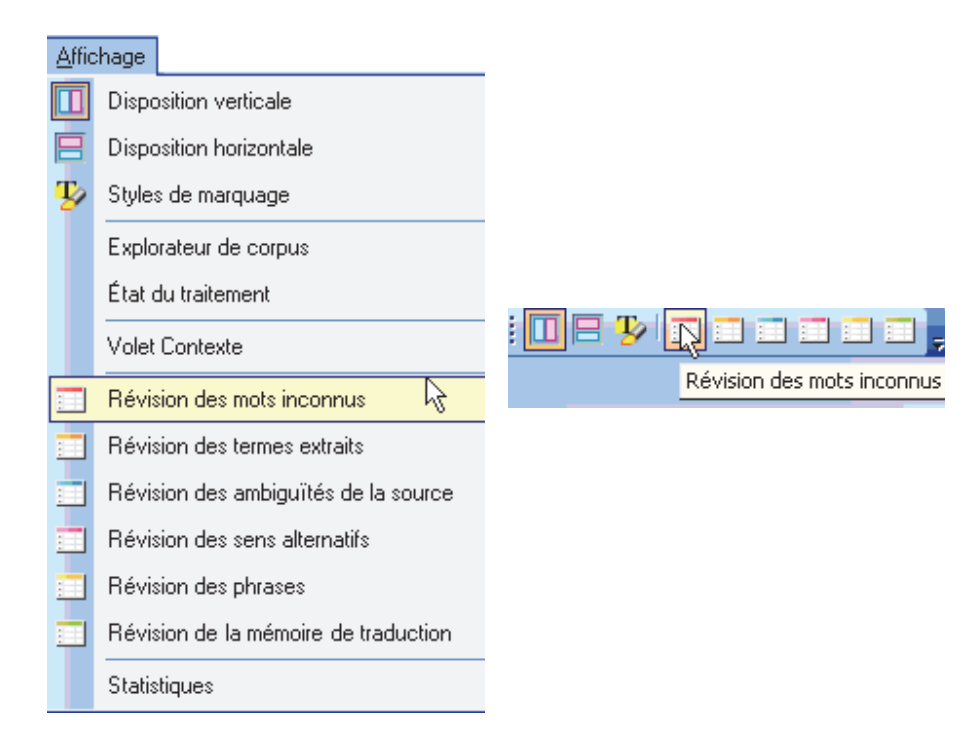

La grille des résultats du volet **Révision des mots inconnus** affiche les termes des fichiers source actifs sélectionnés qui ne figurent pas dans vos dictionnaires utilisateur.

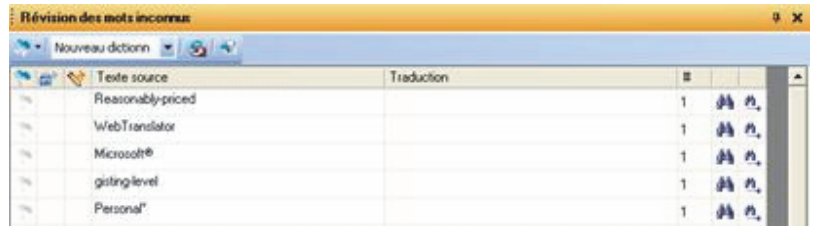

- 2. Révisez et traitez les mots inconnus.
	- Activez l'indicateur **Définir comme DNT** pour affecter l'état Ne pas traduire aux mots inconnus, si approprié.

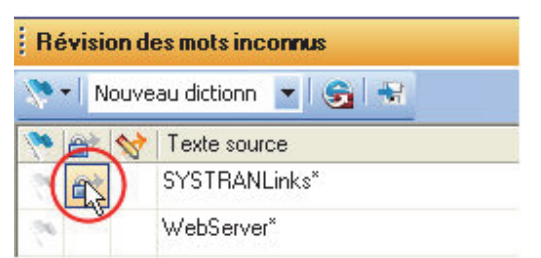

 Activez l'indicateur **Envoyer comme entrée de dictionnaire utilisateur** et entrez un terme en langue cible correspondant dans le champ **Traduction** pour les mots inconnus pertinents.

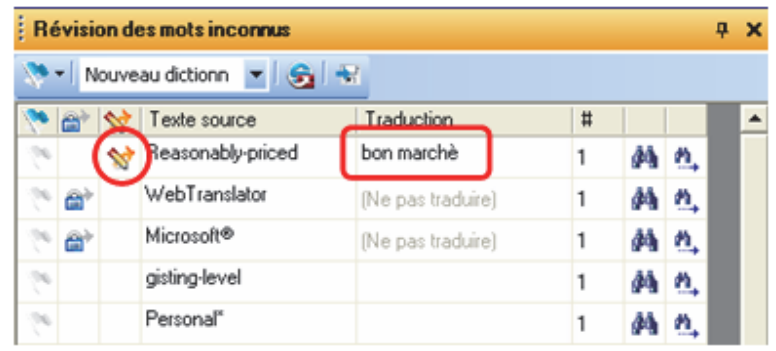

Vous pouvez activer et désactiver pour l'ensemble des mots inconnus les indicateurs **Envoyer comme entrée à ne pas traduire** ou **Envoyer comme entrée de dictionnaire utilisateur** via le drapeau de la barre d'outils du volet.

 Activez l'indicateur pour les mots inconnus qui nécessitent une attention particulière en cliquant sur la case à cocher du drapeau votes une fois. Ce faisant, vous pouvez procéder à un meilleur suivi.

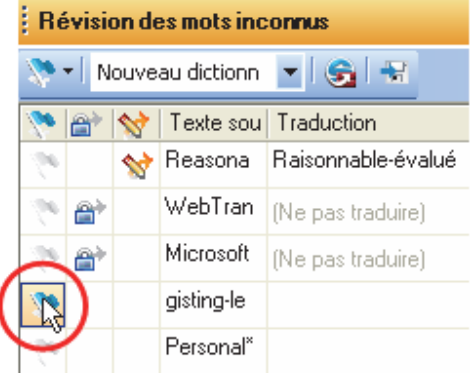

Une fois la configuration faite, vous pouvez réorganiser les résultats du volet **Révision des mots inconnus** à l'aide du drapeau de la barre d'outils.

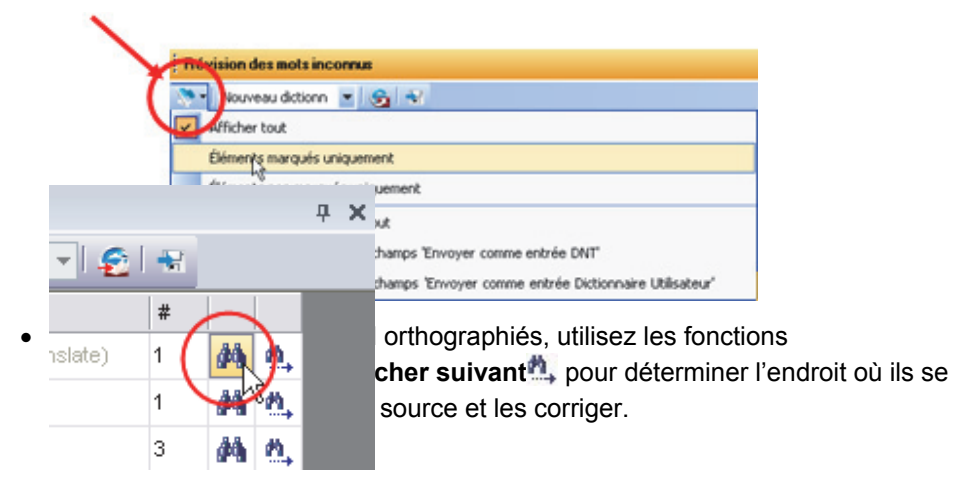

Ensuite, corrigez les fichiers cibles concernés en retraduisant les fichiers sources correspondants.

3. Cliquez sur le bouton **Envoyer à SDM** de la barre d'outils du volet pour ajouter à un nouveau dictionnaire ou à un de vos dictionnaires utilisateur existants les termes que vous avez définis comme n'étant pas à traduire et comme entrées de dictionnaire utilisateur à l'aide de SYSTRAN Dictionary Manager (SDM).

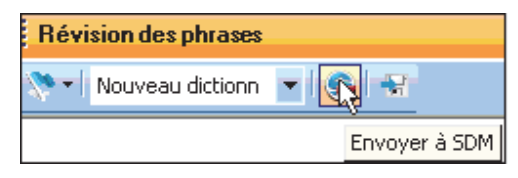

Tous les termes ajoutés sont par la suite traduits d'après vos définitions d'entrée.

# **Extraction de termes du dictionnaire**

Le volet **Révision des termes extraits** révèle les termes qui reviennent plus fréquemment que prévu dans le document source actif, ainsi que les termes dont la structure a été prédéfinie par SYSTRAN. Ces termes conviennent en général parfaitement à vos dictionnaires utilisateur, et le volet **Révision des termes extraits** dispose d'une fonctionnalité qui vous aide à les y insérer.

Avant d'utiliser le volet **Révision des termes extraits**, vous devez sélectionner les fichiers de votre projet dont vous voulez revoir les termes en vue de les intégrer à vos dictionnaires utilisateur. Cliquez sur un fichier ou, pour travailler sur plusieurs fichiers à la fois, utilisez la touche **Tab** pour mettre en surbrillance un groupe de fichiers contigus ou la touche **Ctrl** pour sélectionner les fichiers individuellement.

Les volets de révision peuvent être utilisés dès que la première opération de traduction a eu lieu sur un fichier source du projet.

1. Ouvrez le volet **Révision des termes extraits** en sélectionnant la commande **Affichage**|**Révision des termes extraits** ou en cliquant sur le bouton Affichage|Révision des termes extraits **and dans la barre d'outils Affichage** de STPM.

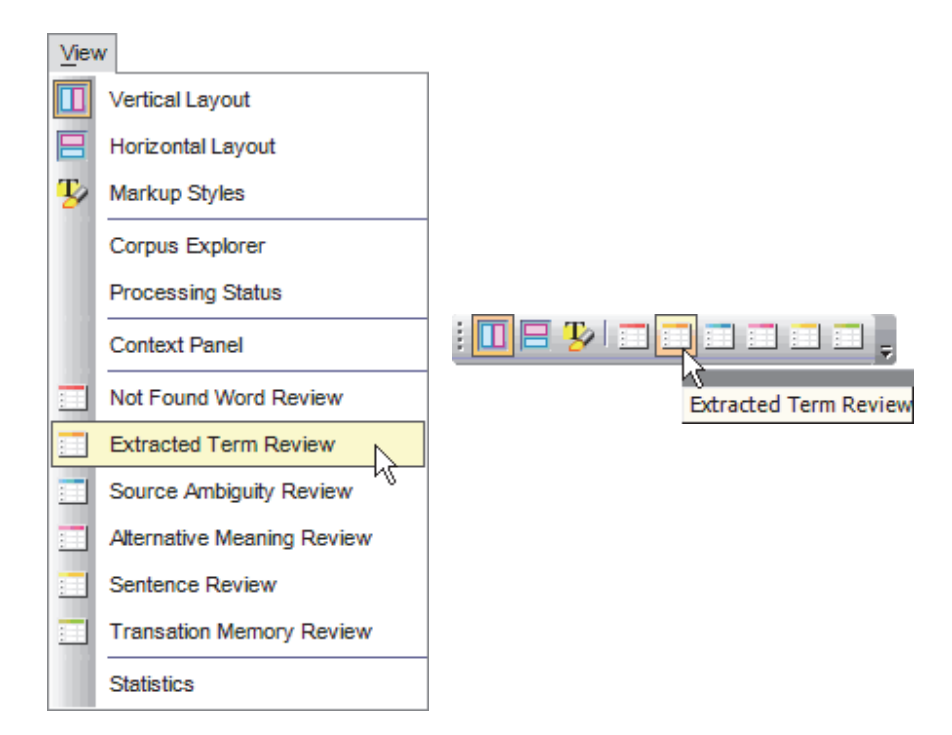

La grille des résultats du volet **Révision des termes extraits** affiche les termes qui résident dans les fichiers source sélectionnés et qui méritent considération en vue d'une éventuelle insertion dans vos dictionnaires utilisateur.

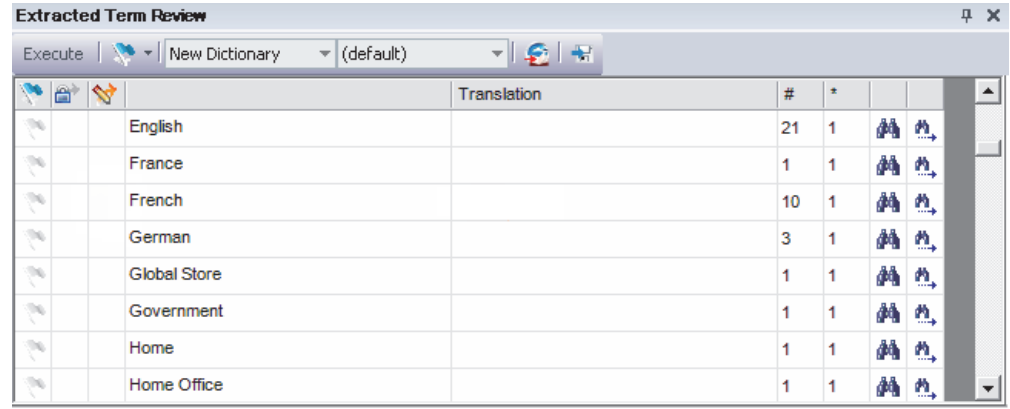

- 2. Révisez et réconciliez les termes dans le volet **Révision des termes extraits**.
	- Activez l'indicateur **Définir comme DNT** pour affecter l'état Ne pas traduire aux termes présentés, si approprié.

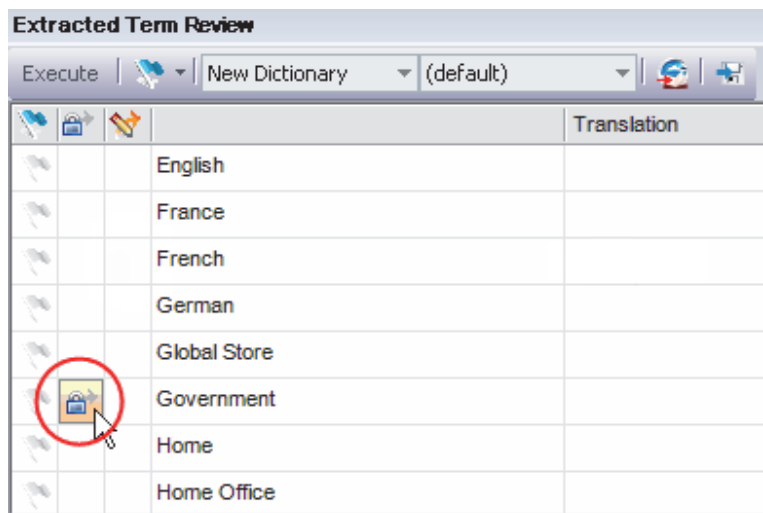

 Activez l'indicateur **Envoyer comme entrée de dictionnaire utilisateur** et entrez un terme en langue cible correspondant dans le champ **Traduction** pour les termes présentés pertinents.

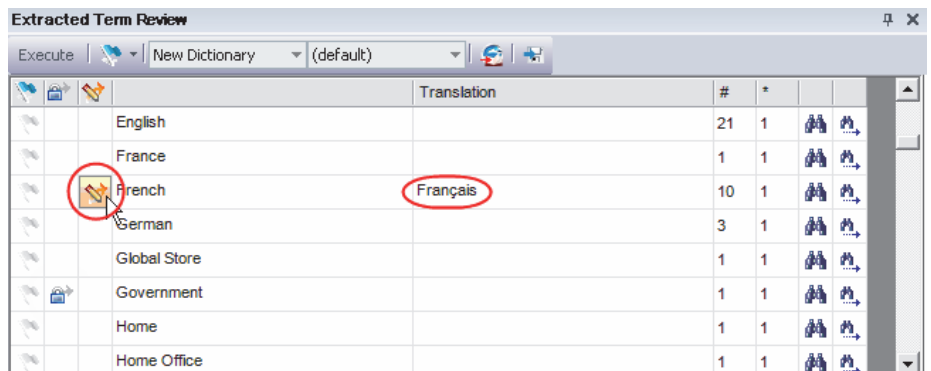

Vous pouvez activer et désactiver pour l'ensemble des termes extraits les indicateurs **Envoyer comme entrée à ne pas traduire** ou **Envoyer comme entrée de dictionnaire utilisateur** via le drapeau de la barre d'outils du volet.

 Activez l'indicateur pour les termes extraits qui nécessitent une attention particulière en cliquant sur la case à cocher du drapeau vote une fois. Ce faisant, vous pouvez procéder à un meilleur suivi.

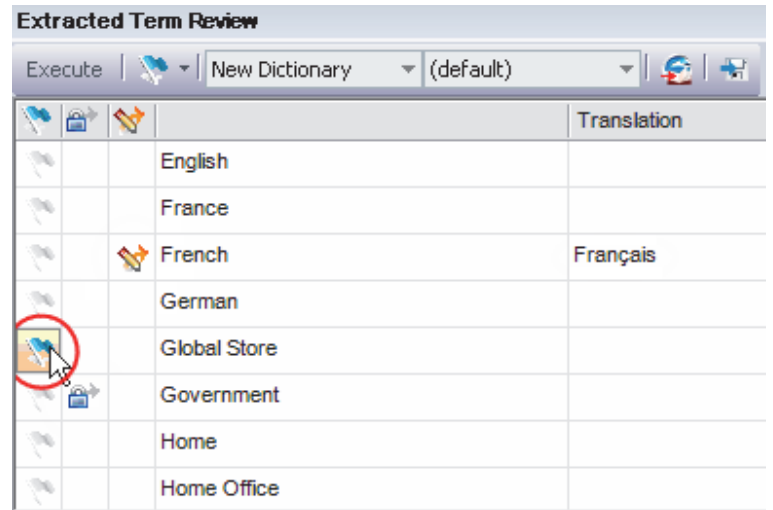

Une fois la configuration faite, vous pouvez réorganiser les résultats du volet **Révision des termes extraits** à l'aide du drapeau de la barre d'outils.

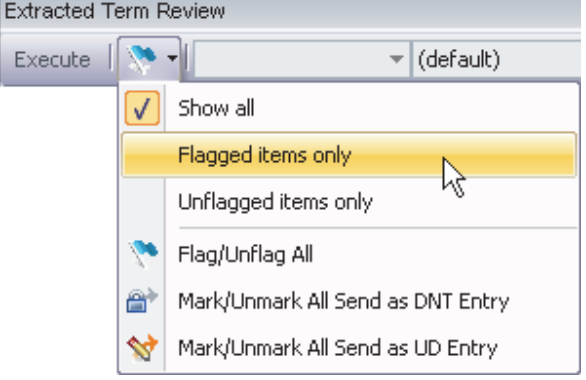

**Les fonctions Rechercher in ou Rechercher suivant<sup>1</sup>, vous permettent de** déterminer l'endroit où chaque entrée se trouve dans le document source.

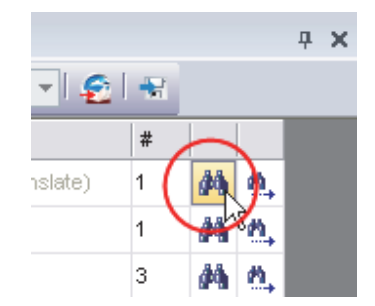

Ensuite, corrigez les fichiers cibles concernés en retraduisant les fichiers sources correspondants.

3. Cliquez sur le bouton **Envoyer à SDM** de la barre d'outils du volet pour ajouter à un nouveau dictionnaire ou à un de vos dictionnaires utilisateur existants les termes que vous avez définis comme mots inconnus et entrées de dictionnaire utilisateur à l'aide de SYSTRAN Dictionary Manager (SDM).

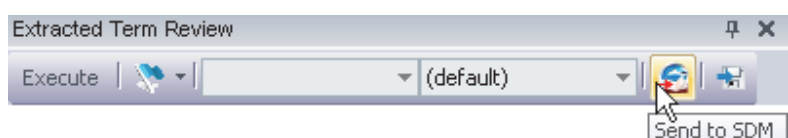

Tous les termes ajoutés sont par la suite traduits d'après vos définitions d'entrée.

# **Résolution des ambiguïtés de la source**

Le volet **Révision des ambiguïtés de la source** de STPM est une fonctionnalité de diagnostic interne qui permet de confirmer l'exactitude de l'analyse grammaticale de SYSTRAN dans les fichiers sélectionnés. Ce volet permet également de supprimer des choix mal analysés dans le contexte du ou des documents sélectionnés, simplifiant et améliorant par la suite la qualité de l'analyse du texte source.

Vous pouvez avoir recours au volet **Révision des ambiguïtés de la source** pour remplacer l'analyse linguistique par défaut d'un terme par une autre qui figure dans vos dictionnaires. Par la suite, les sélections faites dans le volet sont conservées tout au long du projet. Le volet dispose également d'une fonctionnalité qui permet de modifier l'analyse par défaut d'un terme dans toutes les applications SYSTRAN.

 Utilisez le **Volet Contexte** de STPM pour revoir l'analyse d'une simple occurrence d'un terme au sein d'un fichier (pour plus d'informations, reportez-vous à Application de modifications linguistiques aux éléments individuels d'un document).

Avant d'utiliser le volet **Révision de l'ambiguïté de la source**, vous devez d'abord sélectionner les fichiers de votre projet dont vous voulez examiner les termes. Cliquez sur un fichier ; pour travailler sur plusieurs fichiers à la fois, utilisez la touche **Tab** pour mettre en surbrillance un groupe de fichiers contigus ou la touche **Ctrl** pour sélectionner un groupe de fichiers individuellement.

 Les volets de révision peuvent être utilisés dès que la première opération de traduction a eu lieu sur un fichier source du projet.

1. Ouvrez le volet **Révision des ambiguïtés de la source** en sélectionnant la commande **Affichage**|**Révision des ambiguïtés de la source** ou en cliquant sur le bouton **Affichage**|**Révision des ambiguïtés de la source** de la barre d'outils **Affichage** de STPM.

process

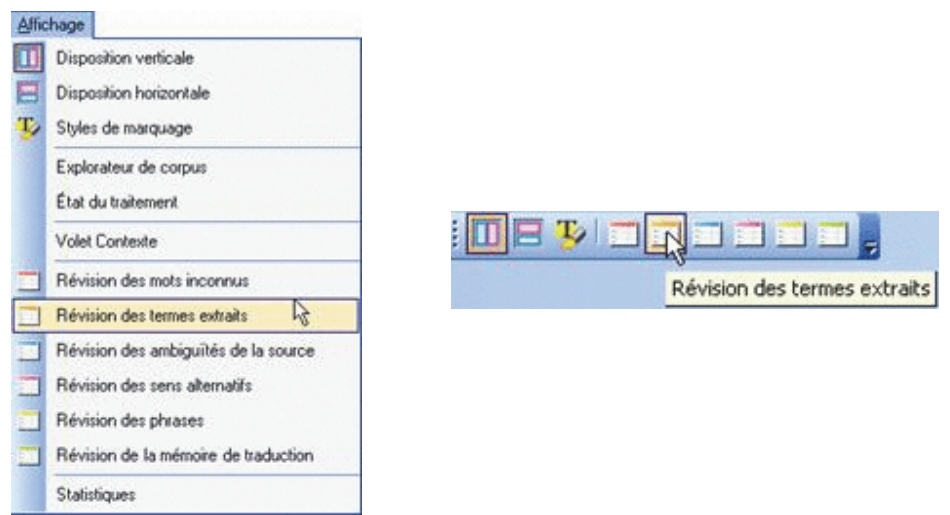

La grille des résultats du volet **Révision des ambiguïtés de la source** présente les termes qui résident dans les fichiers source sélectionnés et dont l'usage grammatical est multiple, d'après vos dictionnaires utilisateur.

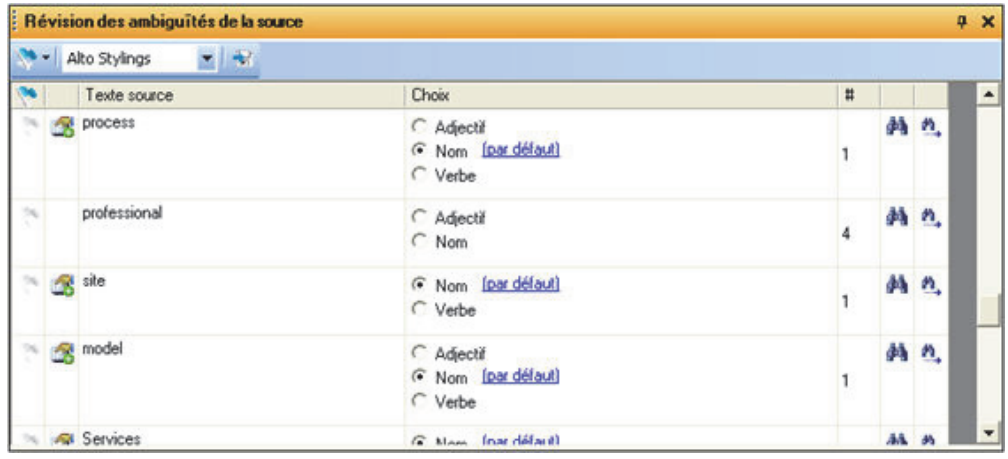

2. Recherchez les termes source dont vous souhaitez modifier l'usage grammatical par défaut dans votre volet **Révision des ambiguïtés de la source**, et procédez aux révisions en vous aidant des cases d'option présentes.

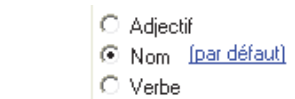

Vos modifications s'appliquent alors dans toutes les traductions consécutives des fichiers sources sélectionnés.

- 3. Le cas échéant, vous pouvez appliquer les modifications dans toutes les applications SYSTRAN via le fichier de choix de traduction.
	- a. À l'aide de la liste déroulante **Fichier de ressources**, indiquez le fichier de choix de traduction où vous voulez enregistrer les modifications désignées.

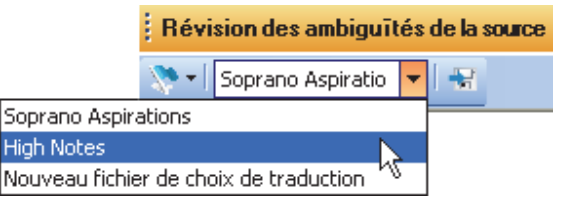

b. Cliquez sur le bouton **Enregistrer sous le fichier de choix de traduction** pour chaque terme concerné.

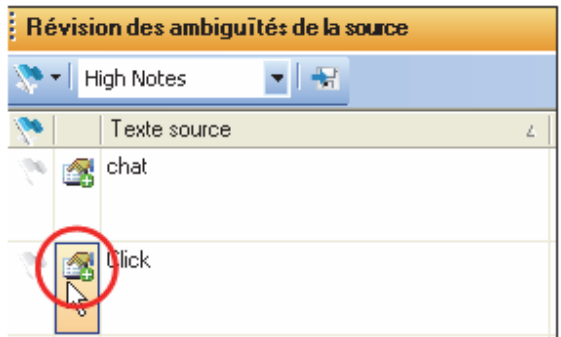

À l'issue de cette opération, le nouvel usage grammatical de chaque terme sélectionné est enregistré dans le fichier de choix de traduction choisi.

#### **Attribution de sens différents à des termes**

Le volet **Révision des sens alternatifs** de SYSTRAN Translation Project Manager permet de prendre en compte plusieurs sens d'un mot dans vos traductions.

À l'aide du volet **Révision des sens alternatifs**, vous pouvez remplacer la traduction par défaut d'un terme par une autre qui figure dans vos dictionnaires utilisateur. Par la suite, les sélections faites dans le volet sont conservées tout au long du projet. Le volet **Révision des sens alternatifs** permet aussi d'attribuer une traduction différente par défaut à un terme, qui sera conservée une fois le projet actuel terminé.

Utilisez le **Volet Contexte** de STPM pour réviser la traduction d'une simple occurrence d'un terme au sein d'un fichier (pour plus d'informations, reportez-vous à Application de modifications linguistiques aux éléments individuels d'un document).

Avant d'utiliser le volet **Révision des sens alternatifs**, vous devez d'abord sélectionner les fichiers de votre projet dont vous voulez examiner les termes dotés de plusieurs sens. Cliquez sur un fichier ou, pour travailler sur plusieurs fichiers à la fois, utilisez la touche **Maj** pour mettre en surbrillance un groupe de fichiers contigus ou la touche **Ctrl** pour sélectionner les fichiers individuellement.

 Les volets de révision peuvent être utilisés une fois la traduction effectuée sur un fichier source du projet.

1. Ouvrez le volet **Révision des sens alternatifs** en sélectionnant la commande **Affichage**| **Révision des sens alternatifs** ou en cliquant sur le bouton **Affichage**| **Révision des sens alternatifs** dans la barre d'outils STPM **Affichage**.

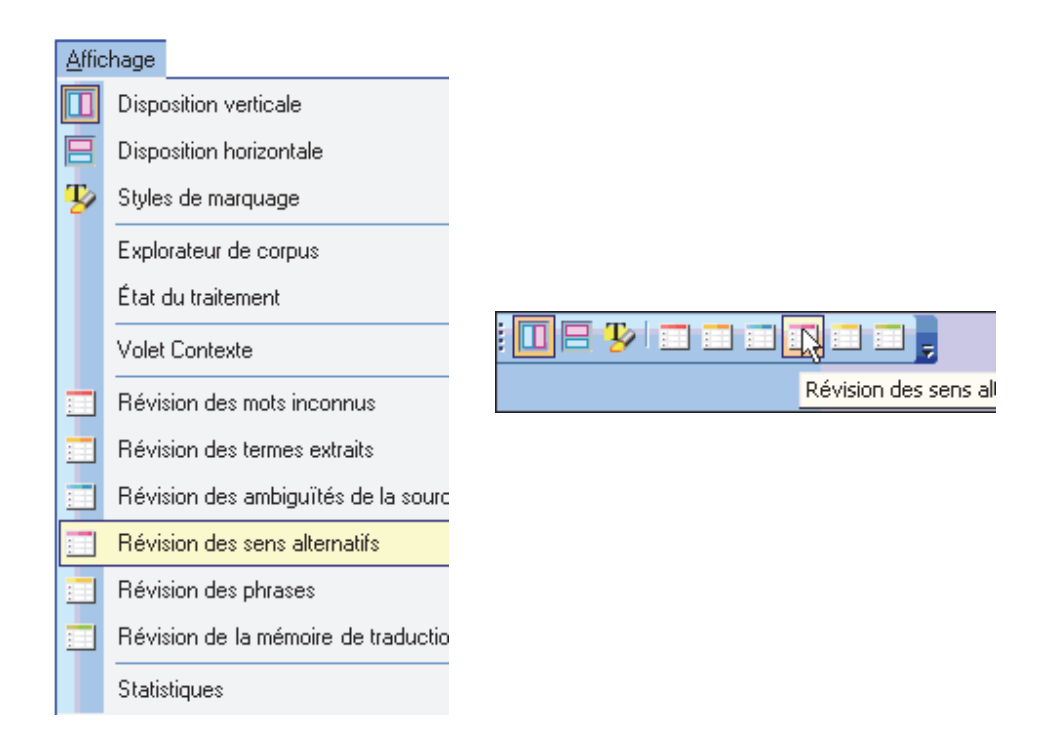

La grille des résultats du volet **Révision des sens alternatifs** affiche les termes qui se trouvent dans les fichiers sources sélectionnés et qui ont plusieurs options de traduction, d'après le paramètre d'option Domaines et dictionnaires.

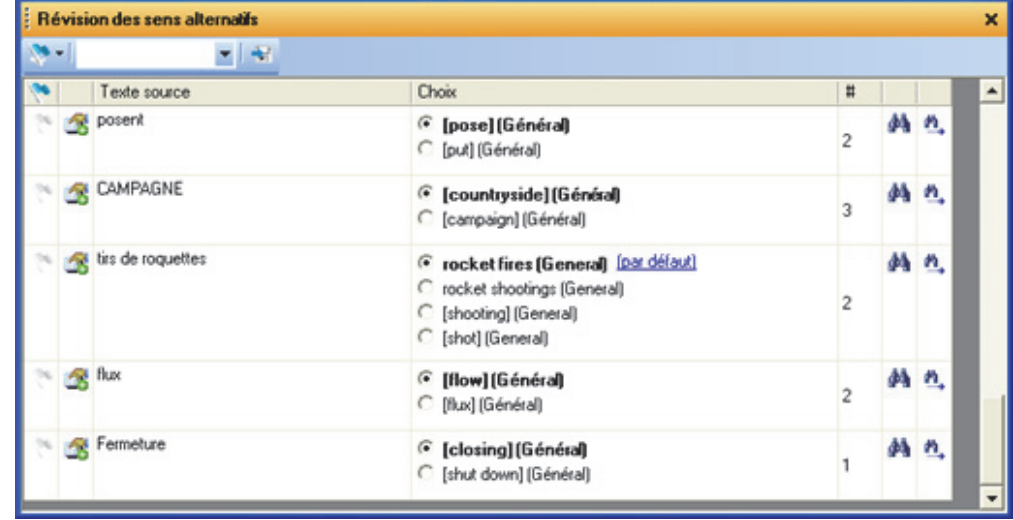

2. Recherchez les termes dont vous voulez modifier la traduction par défaut dans votre volet **Révision des sens alternatifs**. Procédez aux révisions en vous aidant des cases d'option présentes.

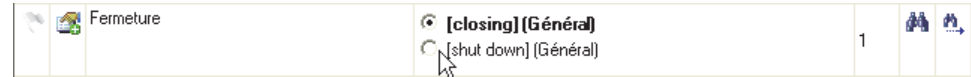

Vos modifications s'appliquent alors dans toutes les traductions consécutives des fichiers source sélectionnés.

- 3. Le cas échéant, vous pouvez appliquer les modifications dans toutes les applications SYSTRAN via le fichier de choix de traduction.
	- a. À l'aide de la liste déroulante **Fichier de ressources**, indiquez le fichier de choix de traduction où vous voulez enregistrer les termes désignés.

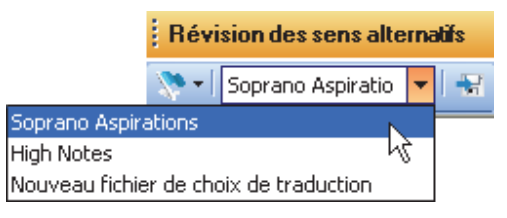

b. Cliquez sur le bouton **Enregistrer sous le fichier de choix de traduction** pour chaque terme concerné.

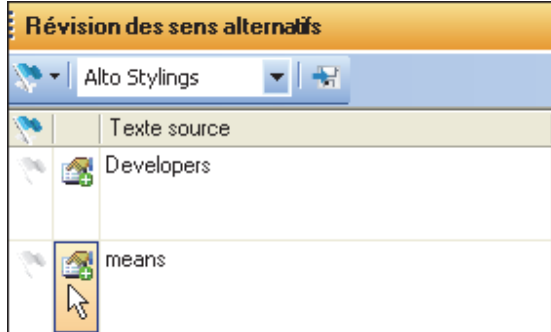

À l'issue de cette opération, la nouvelle traduction de chaque terme sélectionné est enregistrée dans le fichier de choix de traduction choisi.

#### **Simplification des phrases complexes et ambiguës**

Le volet **Révision des phrases** de STPM propose deux statistiques clés (Complexité de la phrase et Ambiguïté de la phrase), conçus pour aider les auteurs à rédiger un texte adapté à la traduction automatique. En s'appuyant sur ces statistiques les auteurs peuvent simplifier les phrases que SYSTRAN juge compliquées et ainsi grandement améliorer la qualité de leurs traductions.

 Les phrases qui apparaissent à plusieurs reprises dans les fichiers source ne s'affichent qu'une seule fois dans le volet Révision des phrases.

Grâce au volet **Révision des phrases**, vous pouvez également enregistrer facilement les modifications apportées à vos fichiers dans vos mémoires de traduction.

Les volets de révision peuvent être utilisés dès qu'une première opération de traduction a eu lieu sur un fichier source du projet.

1. Ouvrez le volet **Révision des phrases** en sélectionnant la commande **Affichage**|**Révision des phrases** ou en cliquant sur le bouton **Affichage**|**Révision des phrases** dans la barre d'outils **Affichage** de STPM.

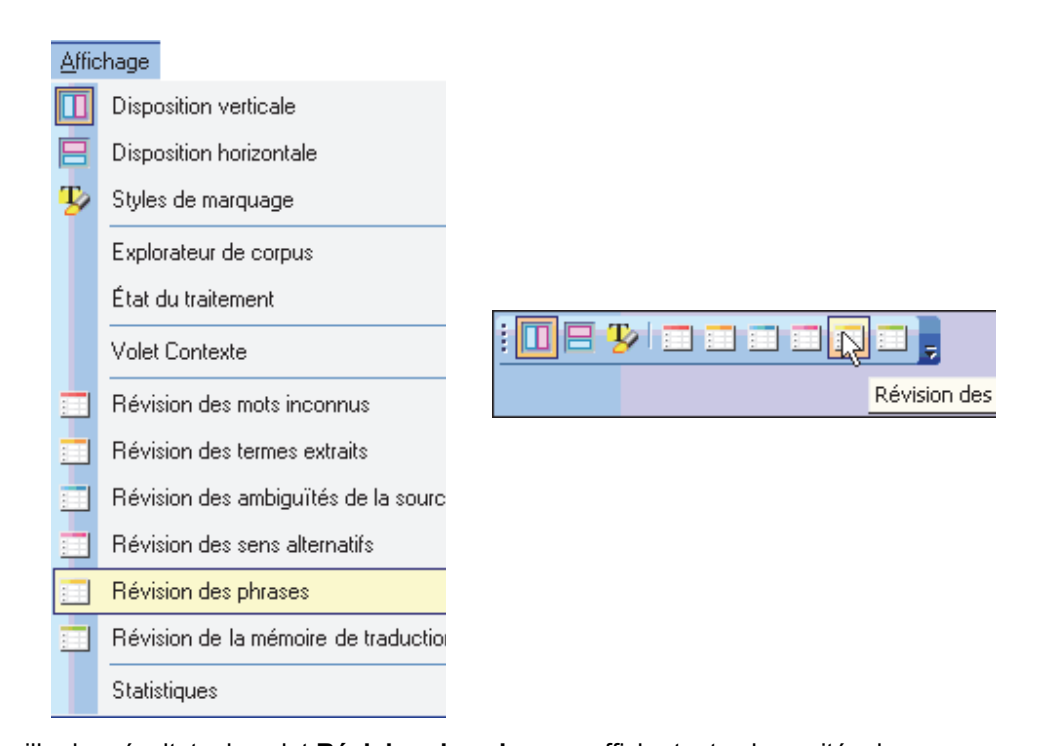

La grille des résultats du volet **Révision des phrases** affiche toutes les unités de traduction qui apparaissent dans les fichiers source sélectionnés. Pour STPM, une unité de traduction constitue la séquence minimale traduisible en elle-même, et la grille des résultats du panneau offre ainsi parfois des fragments de phrases au lieu de phrases complètes.

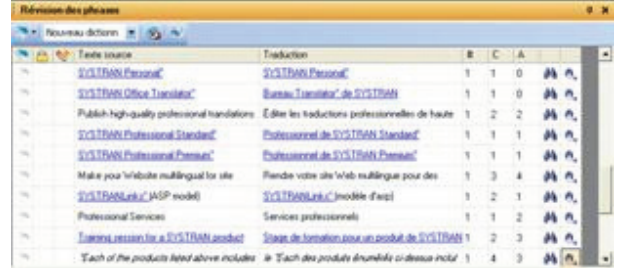

2. Triez la grille en fonction de la complexité ou de l'ambiguïté des phrases en cliquant sur l'en-tête de colonne approprié.

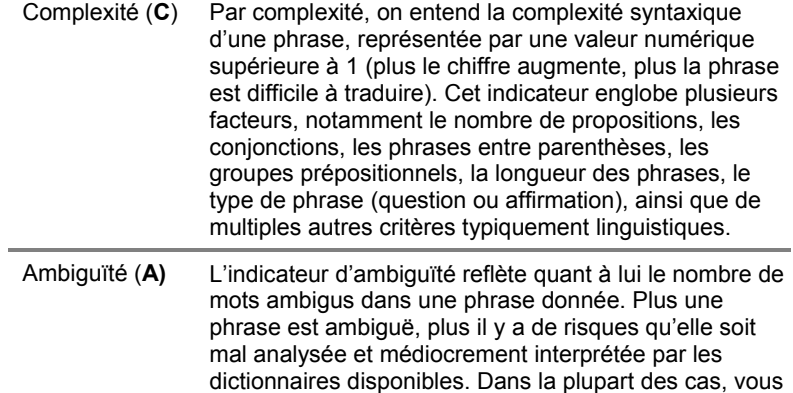

pouvez résoudre l'ambiguïté en complétant les dictionnaires utilisateur.

- 3. Réécrivez chaque phrase que le volet **Révision des phrases** juge complexe ou ambiguë (par exemple, coupez les longues phrases composées en plusieurs phrases courtes). Profitez-en pour corriger les fautes d'orthographe dans les phrases.
	- Recherchez chaque phrase concernée qui apparaît dans un fichier actif dans l'afficheur de document via les fonctions Rechercher<sup>44</sup> ou Rechercher suivant<sup>h</sup>.

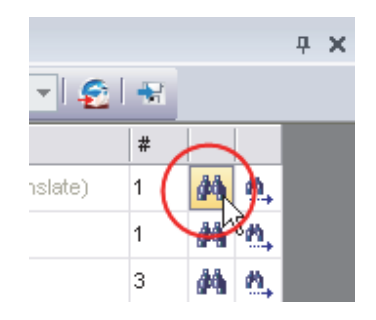

- Modifiez la phrase dans l'afficheur de document.
- 4. Révisez et corrigez les phrases dans le volet **Révision des phrases**.
	- Cochez la case **Bloquer la traduction de la phrase** pour indiquer les phrases à ne pas retraduire dans l'ensemble des documents actifs.

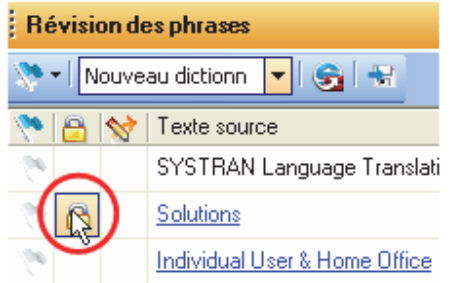

 Activez l'indicateur **Envoyer comme entrée de mémoire detraduction** et utilisez la liste déroulante du champ **Traduction** pour sélectionner la traduction de la phrase que vous voulez insérer dans la mémoire de traduction.

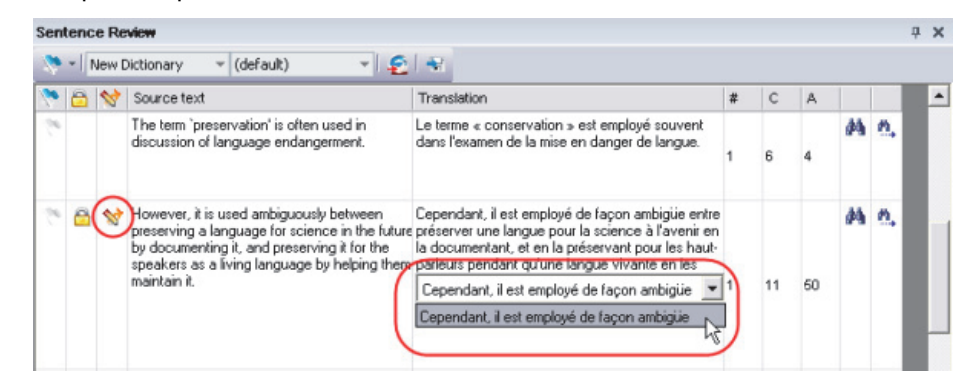

 Activez l'indicateur pour les phrases qui nécessitent une attention particulière en cliquant sur la case à cocher du drapeau . Ce faisant, vous pouvez procéder à un meilleur suivi.

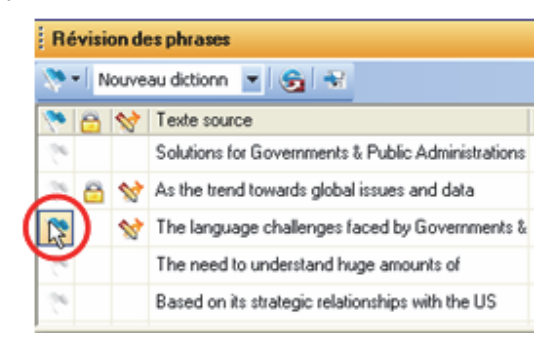

Une fois la configuration faite, vous pouvez réorganiser les résultats du volet **Révision des phrases** à l'aide du drapeau sur la barre d'outils.

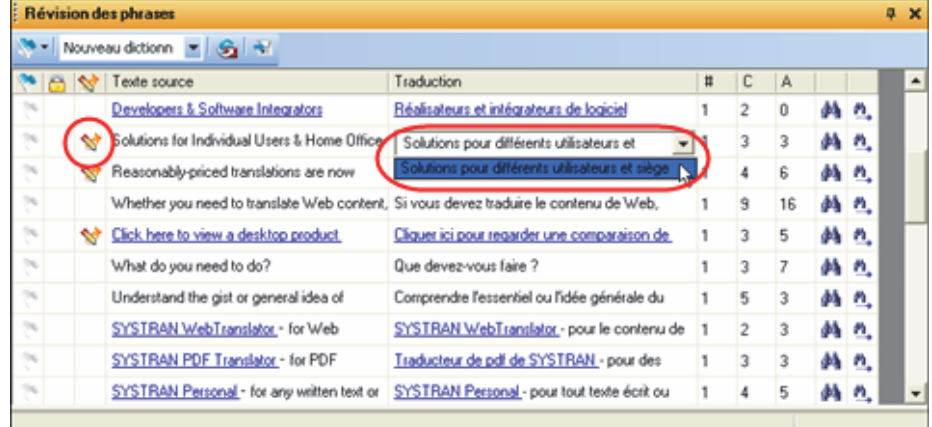

 Pour corriger les termes mal orthographiés dans les phrases, utilisez les fonctions **Rechercher** ou **Rechercher suivant** afin de déterminer l'endroit où ils se trouvent dans le document source et de les corriger.

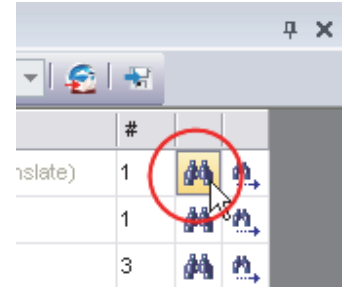

Ensuite, corrigez les fichiers cible concernés en retraduisant les fichiers source correspondants.

5. Cliquez sur le bouton **Envoyer à SDM** sur la barre d'outils du volet pour ajouter les phrases que vous avez indiquées comme entrées à une nouvelle mémoire de traduction, ou à une mémoire existante.

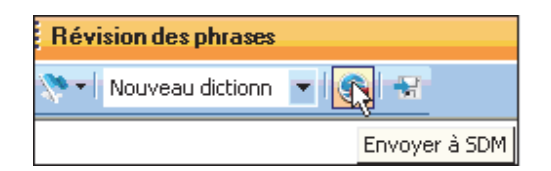

Tous les termes ajoutés sont par la suite traduits d'après vos définitions d'entrée.

#### **Création des mémoires de traduction**

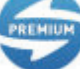

Les mémoires de traduction (TMs) sont disponibles uniquement dans SYSTRAN Premium Translator.

Les mémoires de traduction sont utiles pour assurer la cohérence de la traduction au sein de nombreux fichiers. Les mémoires de traduction (TM) sont des bases de données de paires de phrases prétraduites. Lors du processus de traduction, les entrées source de la TM sont mises en correspondance avec les phrases du texte source et les entrées cible de la TM sont placées dans le texte cible. Les bases de données de mémoire de traduction peuvent être créées directement à partir de STPM.

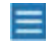

 Les volets de révision peuvent être utilisés une fois la traduction effectuée sur un fichier source du projet.

1. Ouvrez le volet **Révision des phrases** en sélectionnant la commande **Affichage**|**Révision des phrases** ou en cliquant sur le bouton **Affichage**|**Révision des phrases** dans la barre d'outils **Affichage** STPM.

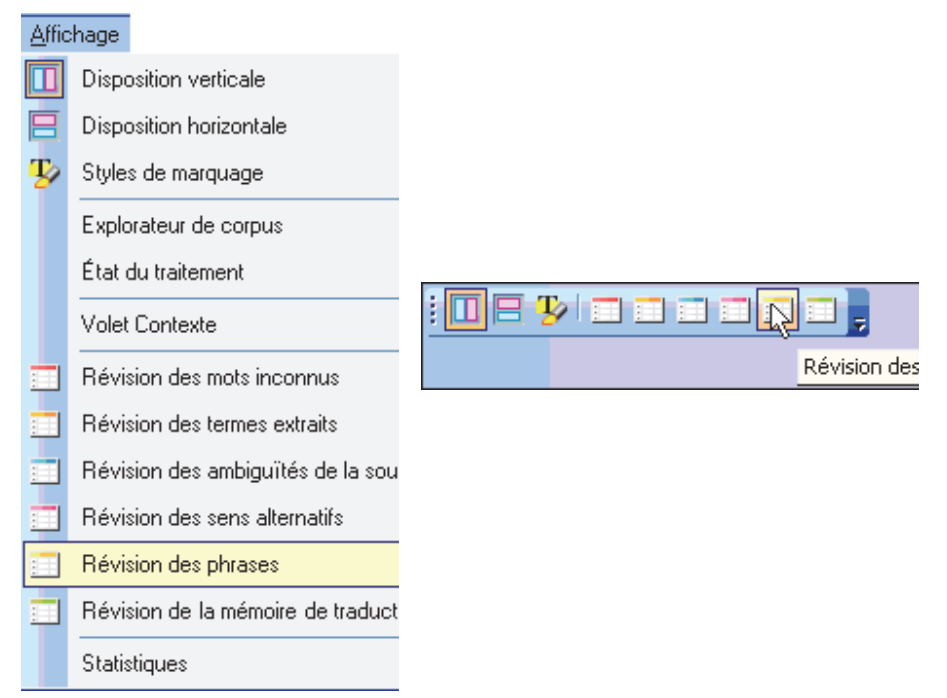

La grille des résultats du volet **Révision des phrases** affiche toutes les unités de traduction qui apparaissent dans les fichiers source sélectionnés. Pour STPM, une unité de traduction constitue la séquence minimale traduisible en elle-même, et la grille des résultats du panneau offre ainsi parfois des fragments de phrases au lieu de phrases complètes.

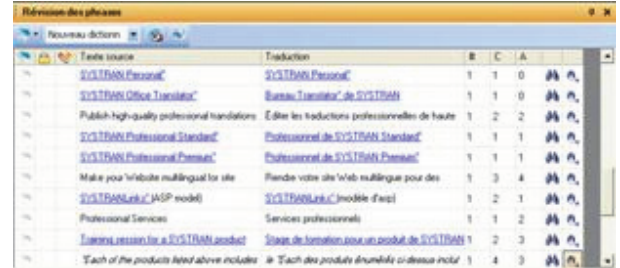

2. Activez l'indicateur **Envoyer comme entrée de la mémoire de traduction** et utilisez la liste déroulante du champ **Traduction** pour sélectionner la traduction de la phrase que vous voulez insérer dans la mémoire de traduction.

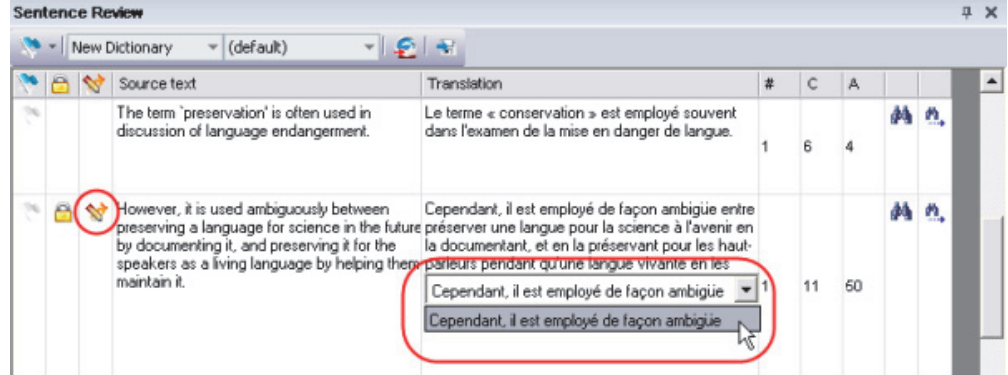

3. Cliquez sur le bouton **Envoyer à SDM** sur la barre d'outils du volet pour ajouter les phrases que vous avez considérées comme entrées de mémoire de traduction à une nouvelle mémoire de traduction, ou à une de vos mémoires de traduction qui existent déjà.

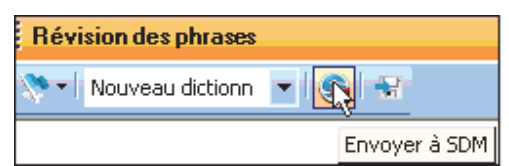

 Vous pouvez également créer des mémoires de traduction via la commande contextuelle **Dictionary Manager**|**Créer une entrée de mémoire de traduction**.

## **Exploitation des mémoires de traduction**

Les mémoires de traduction emmagasinent des phrases préalablement traduites et validées pour une éventuelle réutilisation. Contrairement aux entrées des dictionnaires utilisateur (qui demeurent soumises à une analyse linguistique), les phrases qui résident dans les mémoires de traduction sont statiques. Quand vous traduisez un document contenant une phrase source qui réside dans une mémoire de traduction, plutôt que de retraduire la phrase, SYSTRAN place la phrase cible déjà traduite correspondante dans le document.

La fonction de substitution de la mémoire fonctionne à condition que la phrase du document concorde avec son homologue dans la mémoire de traduction, selon la définition dans **Options globales de SYSTRAN|Options de traduction|Options linguistiques|Analyse de la source|Correspondance dans la mémoire de traduction**.

Gérez vos mémoires de traduction via le module **Options globales**, qui permet de sélectionner et de prioritiser plusieurs mémoires de traduction à utiliser avec un ensemble de documents.

Les volets de révision une fois la traduction effectuée sur un fichier source du projet.

1. Ouvrez le volet **Révision de la mémoire de traduction** en sélectionnant la commande **Affichage**|**Révision de la mémoire de traduction** ou en cliquant sur le bouton **Affichage|Révision de la mémoire de traduction dans la barre d'outils Affichage** de STPM.

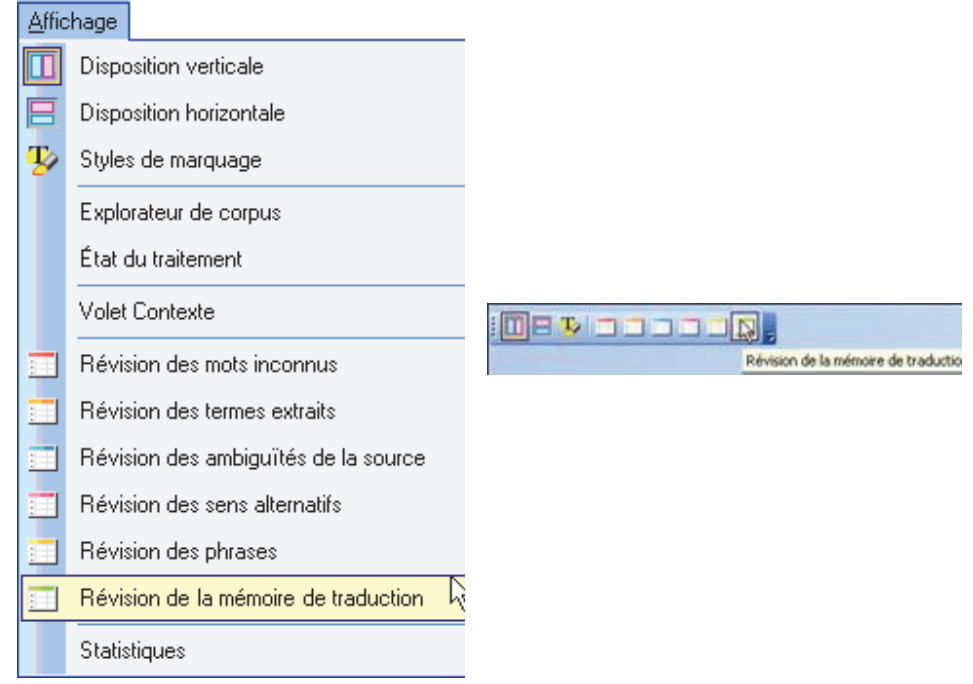

La grille des résultats du volet **Révision de la mémoire de traduction** affiche les phrases qui résident dans les fichiers source sélectionnés et qui correspondent à des phrases précédemment traduites qui se trouvent dans vos mémoires de traduction.

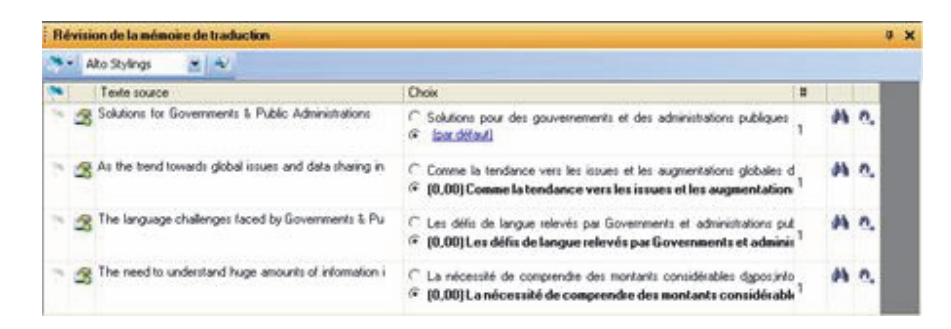

2. Recherchez les phrases dont vous souhaitez changer la traduction afin qu'elle corresponde au choix affiché dans le volet **Révision de la mémoire de traduction**. Procédez aux révisions en vous aidant des cases d'option présentes.

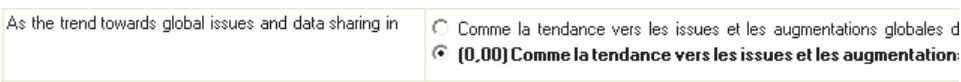

Vos modifications s'appliquent alors dans toutes les traductions consécutives des fichiers sources sélectionnés.

Une valeur entre parenthèses précède parfois la sélection d'une traduction dans le volet **Révision de la mémoire de traduction**. Variant de 90 à 100, cette valeur reflète les différences de typographie, de casse et de ponctuation (une valeur 100 représente une « correspondance à 100 % »).

- 3. Le cas échéant, vous pouvez appliquer vos modifications dans toutes les applications SYSTRAN via le fichier de choix de traduction, créant ainsi un choix de mémoire de traduction par défaut.
	- À l'aide de la liste déroulante **Fichier de ressources**, indiquez le fichier de choix de traduction où vous voulez enregistrer le choix désigné.

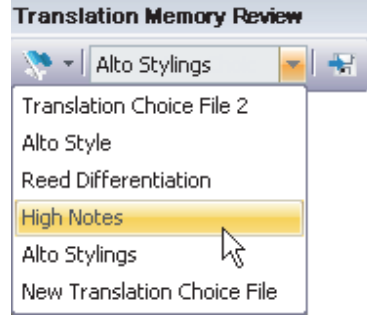

 Cliquez sur le bouton **Enregistrer sous le fichier de choix de traduction** pour chaque phrase concernée. L'icône reflète visuellement si la sélection figure déjà dans le fichier de choix de traduction.

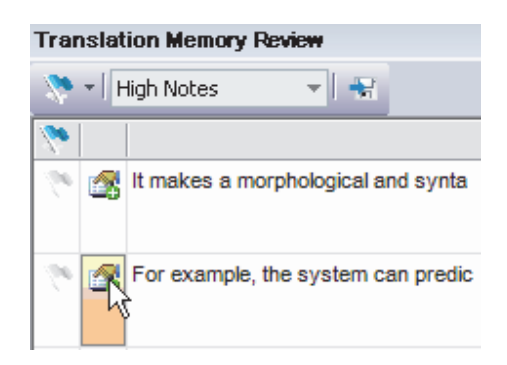

À l'issue de cette opération, la nouvelle entrée de mémoire de traduction de chaque phrase sélectionnée est enregistrée dans le fichier de choix de traduction choisi.

# **Création de nouveaux fichiers de choix de traduction**

Au sein de STPM, vous pouvez créer de nouveaux fichiers de choix de traduction utilisables partout au sein de SYSTRAN Desktop 7. Parmi les outils de STPM qui offrent cette fonctionnalité (via une liste déroulante **Fichier de ressources**), on compte le volet **Contexte**, le volet **Révision des sens alternatifs**, le volet **Ambiguïté de la source** le volet **Ressource** et le volet **Révision de la mémoire de traduction**.

1. Dans la liste déroulante Fichier de choix de traduction, sélectionnez Nouveau fichier de choix de traduction.

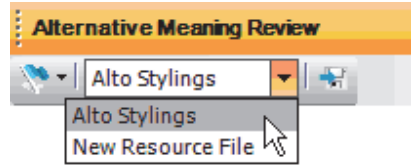

La boîte de dialogue **Nouveau fichier de ressources** apparaît.

2. Entrez le nom du nouveau fichier de choix de traduction dans le champ **Nom** et cliquez sur **OK**.

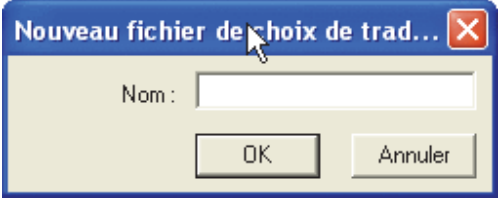

Le nouveau fichier de choix de traduction apparaît désormais comme choix possible dans la liste déroulante **Fichier de ressources** du volet.

Les nouveaux fichiers de choix de traduction ne sont accessibles qu'à partir de leurs outils de création tant que vous ne les activez pas via la boîte de dialogue **Options globales pour SYSTRAN**.

# **Utilisation du module de post-édition**

Le module de post-édition (POEM) vous permet de modifier les résultats de vos traductions et offre deux (2) niveaux d'extension à STPM pour une facilité d'utilisation et une rapidité de travail accrues :

- Commandes et fonctions globales de modification
- Commandes et fonctions d'édition dépendantes de la langue cible

# **Global Editing Commands and Functions**

Le module de post-édition propose des commandes conçues pour améliorer les tâches de modification courantes, accroissant ainsi la simplicité d'utilisation et la vitesse de travail.

- Détruire le mot
- Restituer le mot source
- Transformer en majuscule
- Transformer en minuscule
- Shift gauche
- Shift droite

#### *Détruire le mot*

Les utilisateurs peuvent supprimer un mot et automatiquement corriger l'espace vide autour via le raccourci clavier **Ctrl**+**Suppr** ou la commande **Module de post-édition**|**Détruire lemot**.

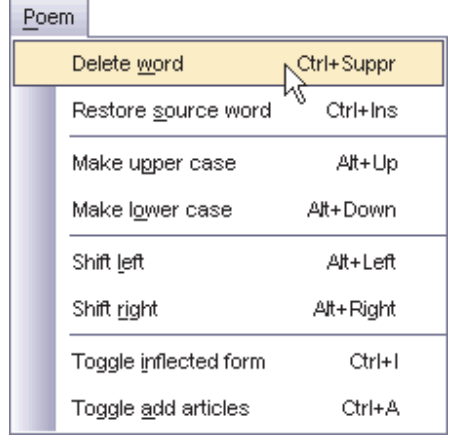

*Restituer le mot source* 

Les utilisateurs peuvent remplacer un mot du document cible par sa source en utilisant l'alignement d'unités lexicales, via le raccourci clavier **Ctrl**+**Inser** ou la commande **Post-Edition**|**Restituer le mot source**.

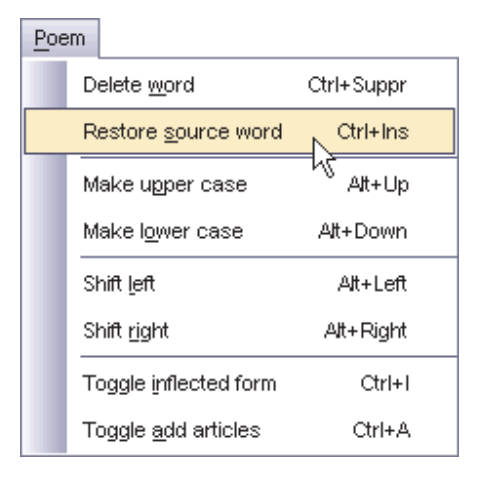

# *Transformer en majuscule*

Que ce soit par l'intermédiaire du raccourci clavier **Alt**+<Haut> ou de la commande **Post-Edition**|**Transformer en majuscule**, les utilisateurs peuvent transformer un mot en minuscules en mot à initiale en majuscule ou ENTIÈREMENT EN MAJUSCULES.

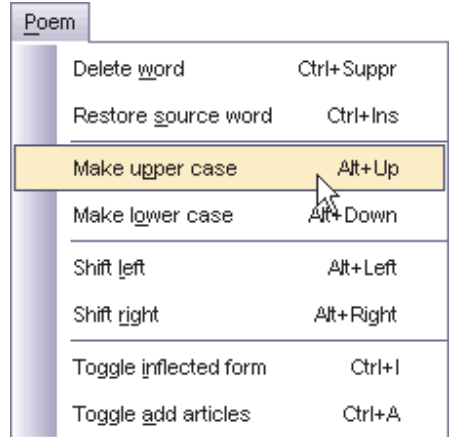

#### *Transformer en minuscule*

Les utilisateurs peuvent transformer un mot ENTIÈREMENT EN MAJUSCULES en mot avec l'initiale en majuscule ou en minuscules à l'aide du raccourci clavier **Alt**+<Bas> ou de la commande **Post-Edition**|**Transformer en minuscule**.

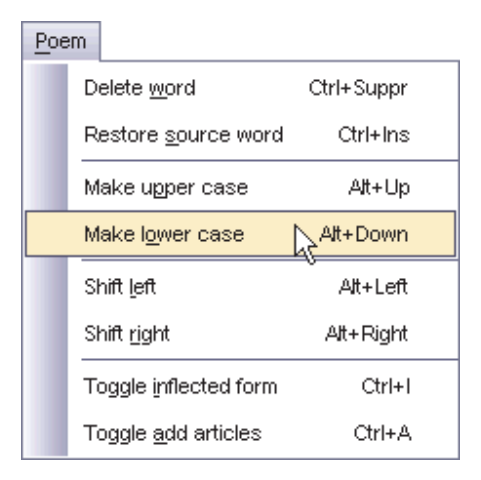

#### *Shift gauche*

Les utilisateurs peuvent déplacer un mot après le mot suivant (et corriger l'espace comme approprié) par l'intermédiaire du raccourci clavier Alt+<Flèche gauche> ou de la commande **Post-Edition**|**Shift gauche**.

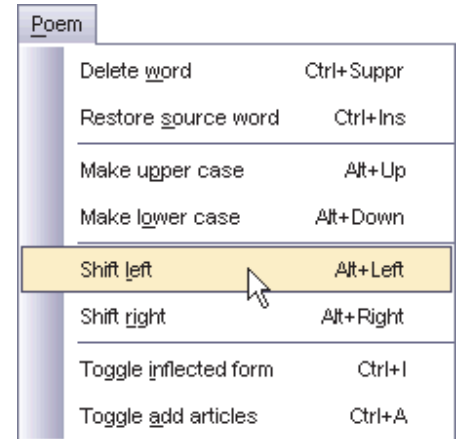

#### *Shift droite*

Que ce soit par l'intermédiaire du raccourci clavier **Alt**+<Flèche droite> ou de la commande **Post-Edition**|**Shift droite**, les utilisateurs peuvent déplacer un mot avant le mot précédent (et corriger l'espace comme approprié).

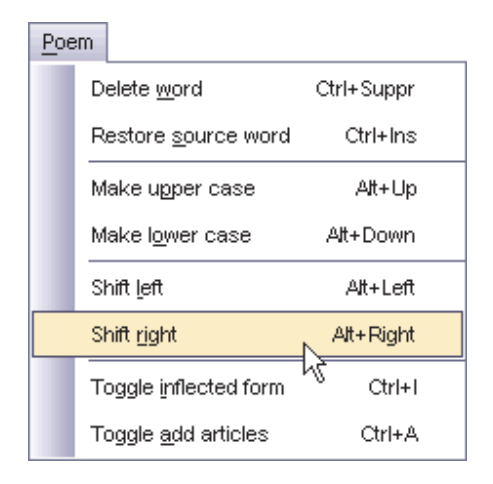

# **Commandes et fonctions d'édition dépendantes de la langue cible**

Comme leurs homologues globales, les commandes et fonctions d'édition linguistique du module de post-édition (POEM) sont intégrées à STPM, mais elles nécessitent un minimum d'informations sur la langue cible.

- Basculer sur la forme fléchie
- Ajouter un article

#### *Basculer sur la forme fléchie*

Les utilisateurs peuvent passer en revue les formes fléchies de n'importe quel mot sélectionné dans le texte cible grâce au raccourci clavier **Ctrl**+**I** ou en sélectionnant la commande **Post-Edition**|**Basculer sur la forme fléchie**.

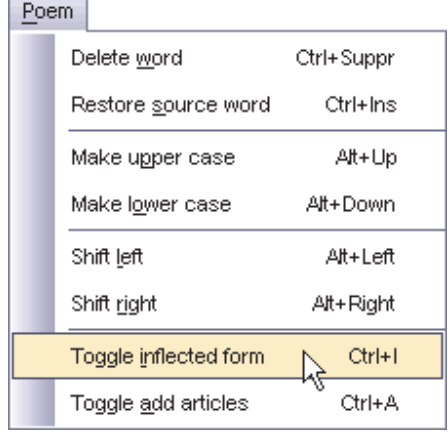

Une liste s'affiche pour proposer toutes les formes fléchies du mot sélectionné. Pour remplacer la forme d'origine du mot dans le texte, les utilisateurs doivent double-cliquer sur l'option souhaitée.

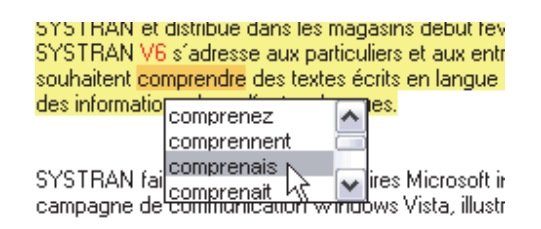

#### *Ajouter un article*

Les utilisateurs peuvent insérer des articles dans le texte cible en utilisant le raccourci clavier **Ctrl**+**A** ou en sélectionnant la commande **Post-Edition**|**Ajouter unarticle**. Notez qu'il est nécessaire de cliquer sur le mot que l'article précédera avant d'utiliser la commande.

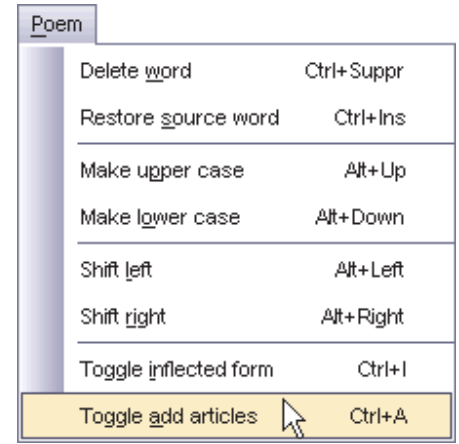

Une liste s'affiche pour proposer tous les choix d'articles possibles. Double-cliquez sur l'article souhaité pour l'insérer dans le texte devant le mot sélectionné.

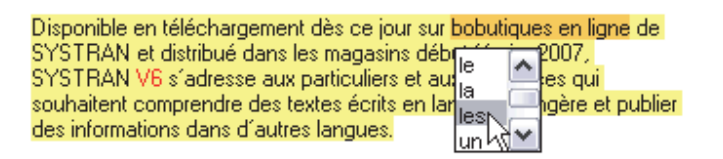

#### **Verrouillage des phrases validées**

Après avoir validé une phrase traduite, vous pouvez la préserver (ou la *verrouiller*) lors des opérations de traduction suivantes. Alors que le processus de post-édition assume automatiquement l'état verrouillé, STPM propose deux façons de verrouiller manuellement vos traductions durant le travail de révision.

- Verrouillage d'une phrase dans l'afficheur de document
- Verrouillage d'une phrase dans le volet Révision des phrases

### **Verrouillage d'une phrase dans l'afficheur de document**

1. Dans l'afficheur de document, cliquez sur une phrase traduite que vous voulez conserver.

2. Sélectionnez la commande **Édition**|**Bloquer la traduction de la phrase** ou cliquez sur le bouton **Bloquer la traduction de la phrase** dans la barre d'outils **Édition**.

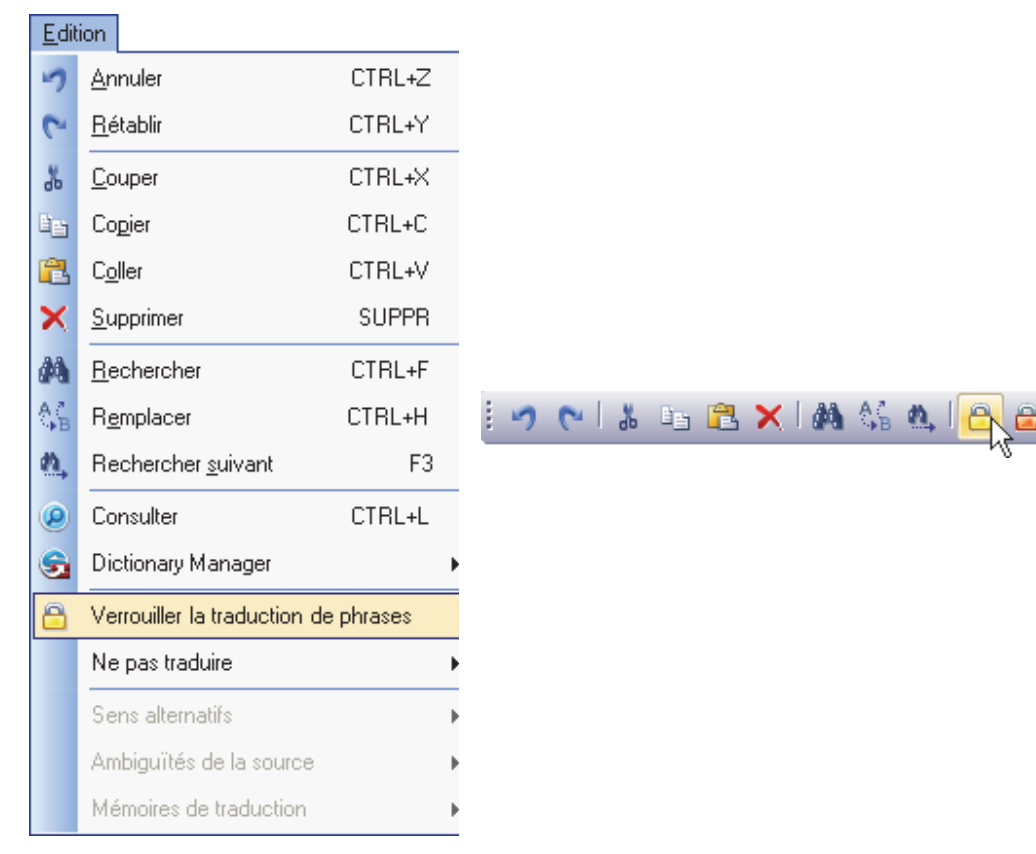

# **Verrouillage d'une phrase dans le volet Révision des phrases**

Dans le volet **Révision des phrases**, activez la case à cocher **Bloquer la traduction de la phrase** pour indiquer les phrases à ne pas retraduire. À noter que toutes les occurrences de la phrase sélectionnée seront verrouillées dans les fichiers choisis.

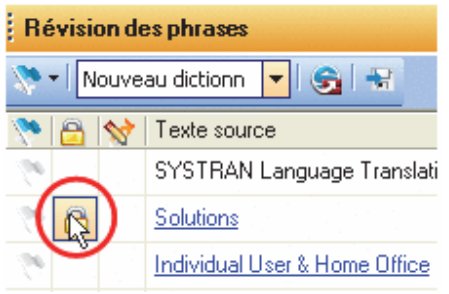

 Vous pouvez confirmer vos commandes de verrouillage à l'aide du volet **Styles de marquage** (**Divers**|**Traduction de phrase verrouillée**).

# **Verrouillage des paragraphes validés**

Comme avec des phrases validées, vous pouvez préserver la traduction d'un paragraphe ou le *verrouiller* - lors des opérations de traduction suivantes.

- 1. Dans l'afficheur de document, cliquez sur un paragraphe traduit que vous voulez conserver.
- 2. Sélectionnez la commande **Édition**|**Bloquer la traduction de la phrase** ou cliquez sur le bouton **Verrouiller la traduction du paragraphe** dans la barre d'outils **Édition**.

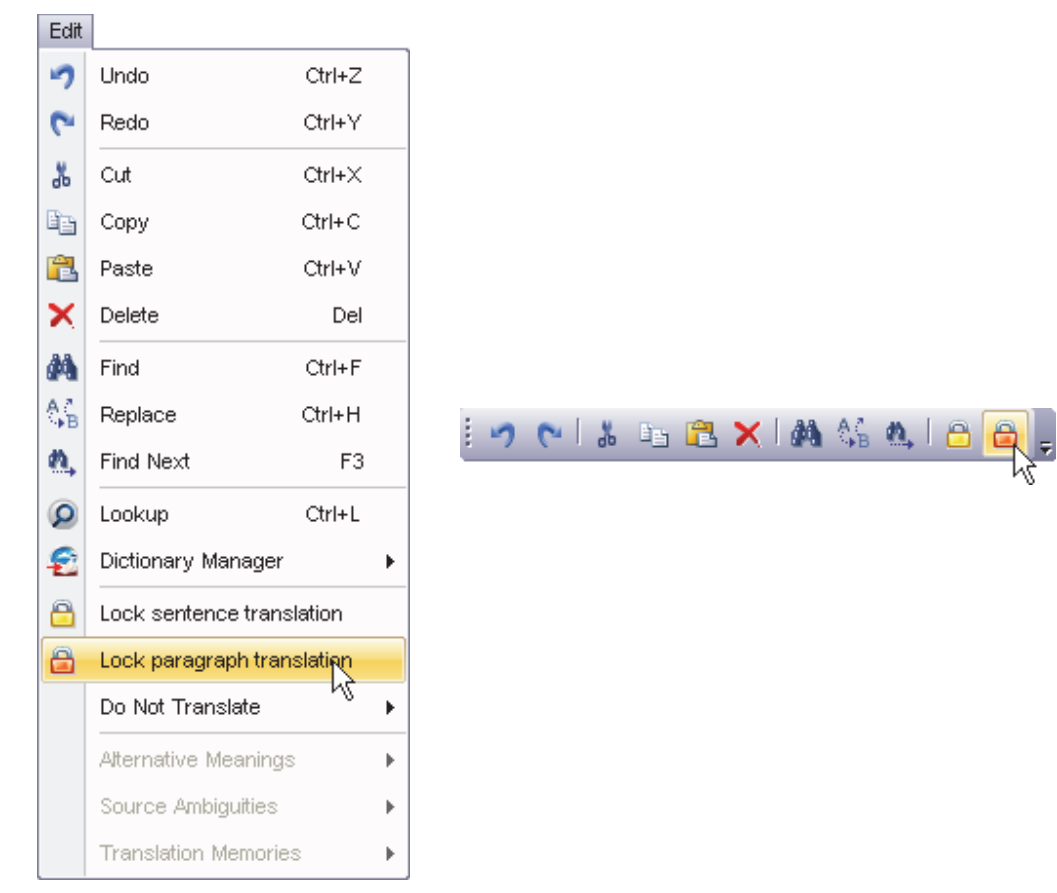

# **Application de modifications linguistiques aux éléments individuels d'un document**

Le volet **Contexte** de STPM permet d'appliquer des modifications linguistiques à une occurrence précise d'un terme au sein d'un fichier du projet, et ainsi de conserver vos paramètres par défaut pour les autres instances de ce terme**.**

Par défaut, le volet **Contexte** ne s'affiche sur l'écran STPM au démarrage initial. Par contre, dès que vous l'ouvrez via la commande **Affichage**|**Volet Contexte**, le volet reste en place jusqu'à ce que vous le fermiez.

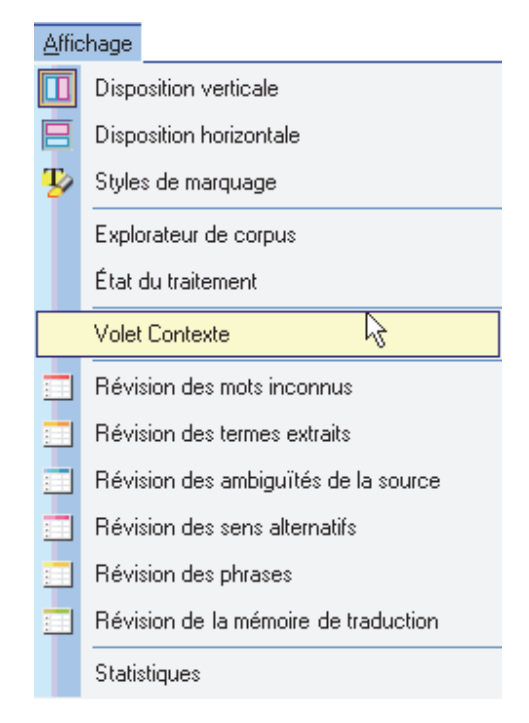

Une fois activé, le **Volet Contexte** s'affiche sur l'écran STPM. Il propose trois segments d'informations distincts : **Sens alternatifs**, **Ambiguïté de la source** et **Mémoire de traduction**. Lorsqu'un terme éligible est sélectionné (c'est-à-dire un terme ayant plusieurs usages syntaxiques et/ou sens alternatifs, ou faisant partie d'une entrée mémoire de traduction), le volet propose des choix de traduction associés à vos dictionnaires, à l'analyse syntaxique et à vos fichiers de choix de traduction.

Un terme ou une expression peut être associé à des choix contextuels de plusieurs types. En pareil cas, les segments sont séparés par une fine ligne et présentés dans l'ordre suivant de haut en bas : **Sens alternatifs**, **Ambiguïté de la source** et **Mémoire de traduction**.

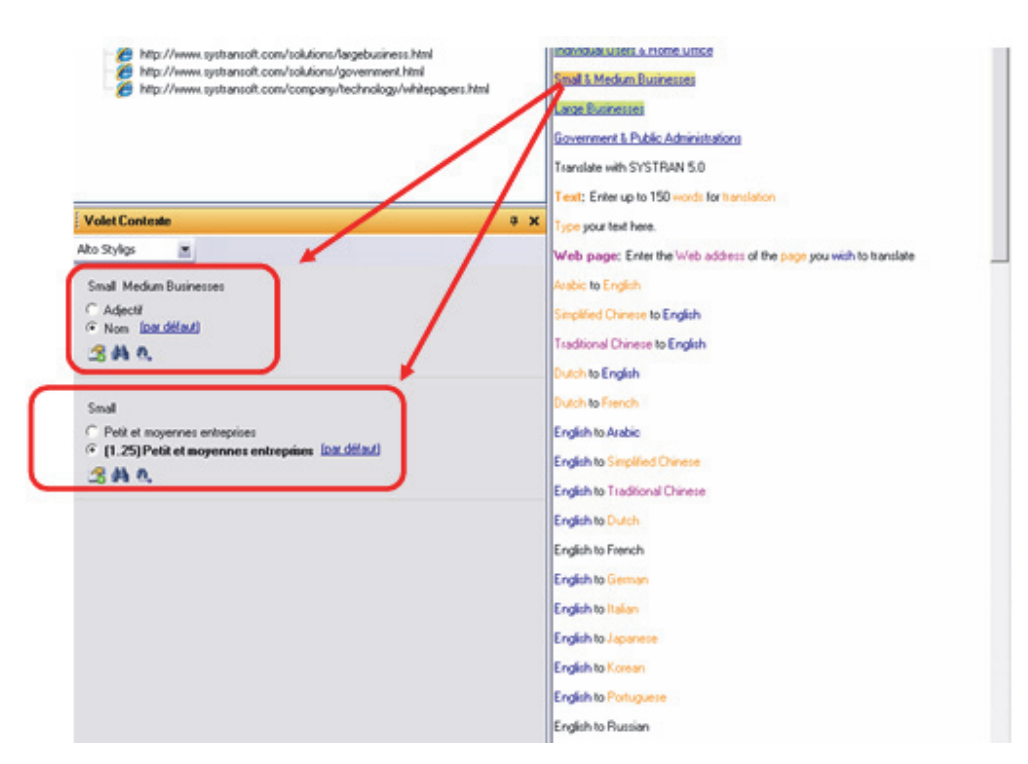

1. Sélectionnez dans le document en cours un terme ou une expression qui doit faire l'objet d'une révision. Toutes les modifications linguistiques possibles pour l'élément du document s'affichent dans le **Volet Contexte**.

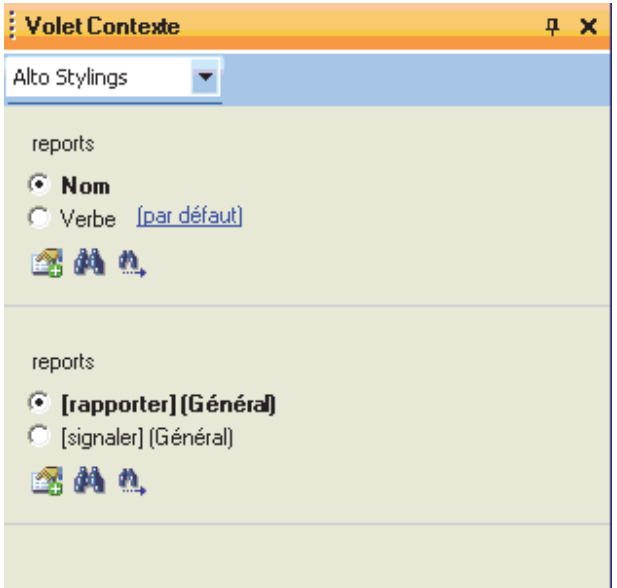

2. Dans la liste déroulante **Fichier de ressources**, indiquez le fichier de choix de traduction dans lequel vous voulez enregistrer les modifications.

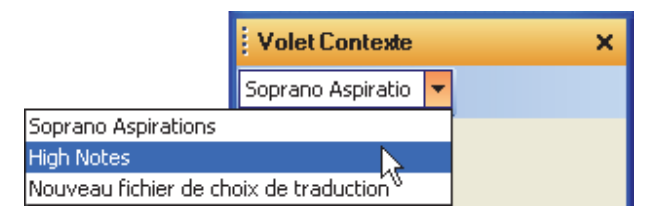

Vous pouvez créer de nouveaux fichiers de choix de traduction en utilisant la liste déroulante **Fichier de ressources**. Pour plus d'informations, reportez-vous à Création de nouveaux fichiers de choix de traduction.

- 3. Affinez la traduction de l'élément du document sélectionné en cochant les cases d'option en regard de chaque segment d'informations.
- 4. Cliquez sur le bouton **Enregistrer comme ressource** pour enregistrer chaque modification linguistique dans le fichier de choix de traduction indiqué.

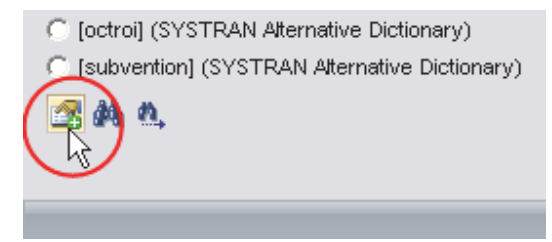

# **Configuration des options d'impression**

STPM comporte des options d'impression spéciales qui permettent de configurer l'impression des fichiers de votre projet en tenant compte de élément suivants : **contenu**, **disposition** et **alignement**.

1. Sélectionnez la commande **Fichier**|**Options d'impression**. La boîte de dialogue **Options d'impression** apparaît.

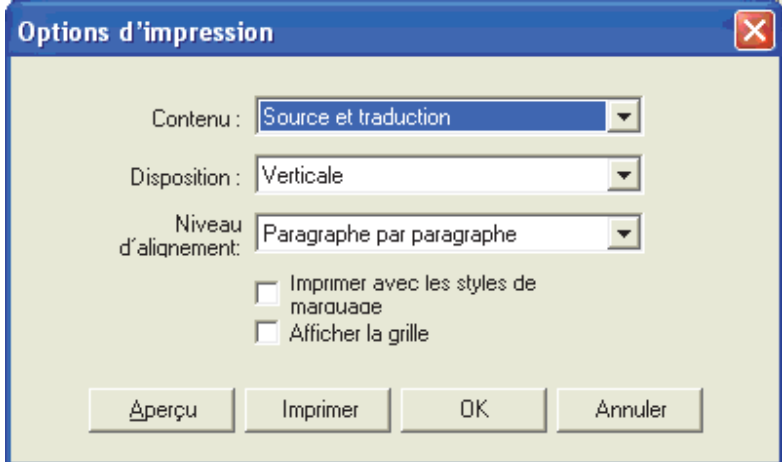

2. Sélectionnez les composants du projet à imprimer dans la liste déroulante **Contenu**.

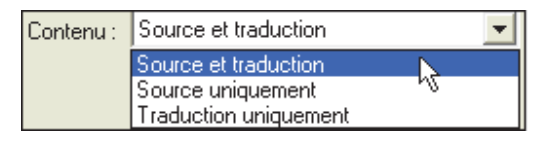

3. Indiquez la présentation de la tâche d'impression dans la liste déroulante **Disposition**.

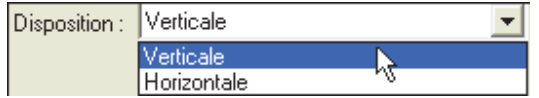

4. Définissez l'alignement du texte dans la liste déroulante **Niveau d'alignement**.

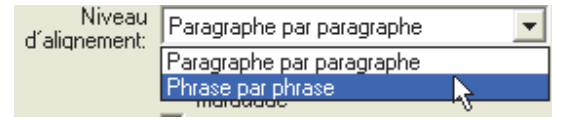

5. Cochez les cases appropriées pour déterminer si le travail d'impression doit inclure les styles de marquage et/ou le quadrillage.

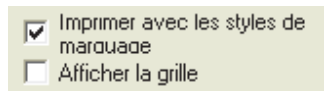

- 6. Complétez l'opération axée sur les **Options d'impression**.
	- Cliquez sur **Aperçu** pour voir la sortie imprimée avant de lancer la commande **Imprimer**.

 $-$  ou  $-$ 

Cliquez sur **OK** pour enregistrer les options d'impression choisies.

 $-$  ou  $-$ 

 Cliquez sur **Imprimer** pour afficher la boîte de dialogue **Imprimer** standard de Windows.

# **Impression des documents du projet**

Bien que vous puissiez imprimer les documents d'un projet STPM à la façon standard de Windows (en sélectionnant la commande **Fichier**|**Imprimer le document**), il est à noter que la sortie reflète le fichier tel qu'il apparaît dans l'afficheur de document.

Pour imprimer un fichier du projet sous son format natif, vous devez d'abord l'exporter depuis STPM ; vous pourrez ensuite imprimer ce document à l'aide du logiciel approprié (reportezvous à Exportation des documents d'un projet sous leur format natif).

# **Exportation des documents d'un projet sous leur format natif**

Les tâches de traduction dans STPM sont exécutées sur des versions miroirs simplifiées non tels qu'ils apparaissent dans leur application d'origine des fichiers source et cible, et pas sur les fichiers eux-mêmes (reportez-vous à Fonctionnement de STPM). Une fois la traduction terminée, vous devez reconvertir ces fichiers de travail temporaires vers leur format natif. STPM prend en charge cette étape cruciale grâce à sa série de commandes Exporter. Celles-ci sont relativement explicites et comprennent **Exporter la traduction du document**,

**Exporter la source du document**, **Exporter la traduction des documents sélectionnés**, **Exporter la source des documents sélectionnés**, **Exporter le document en tant que Mémoire de Traduction** et **Exporter les documents sélectionnés en tant que Mémoire de Traduction**.

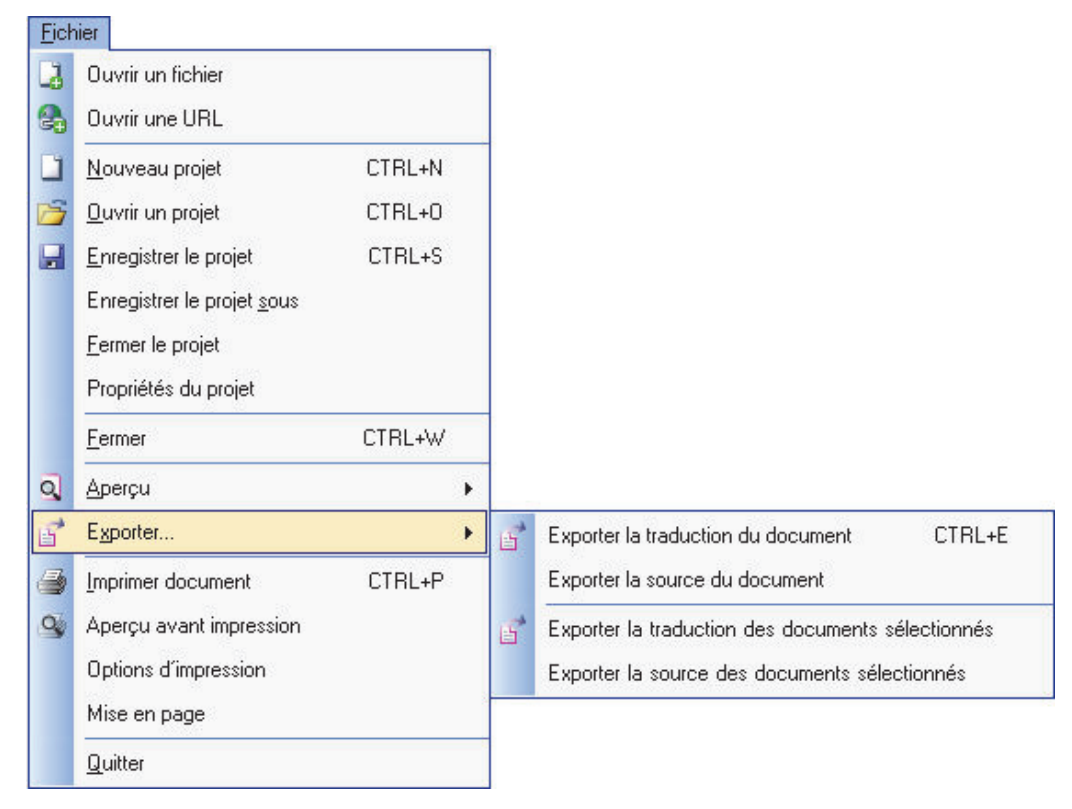

 Dans STPM, les commandes **Enregistrer le projet** et **Enregistrer le projet sous** n'entraînent pas l'enregistrement et la reconversion des fichiers du projet sous leurs formats natifs.

# **Analyse des statistiques d'un projet**

STPM renseigne succinctement sur les fichiers du projet sélectionnés dans l'afficheur de document. Ces paramètres s'affichent dans le volet **Statistiques** qui apparaît quand vous sélectionnez la commande **Affichage**|**Statistiques**.
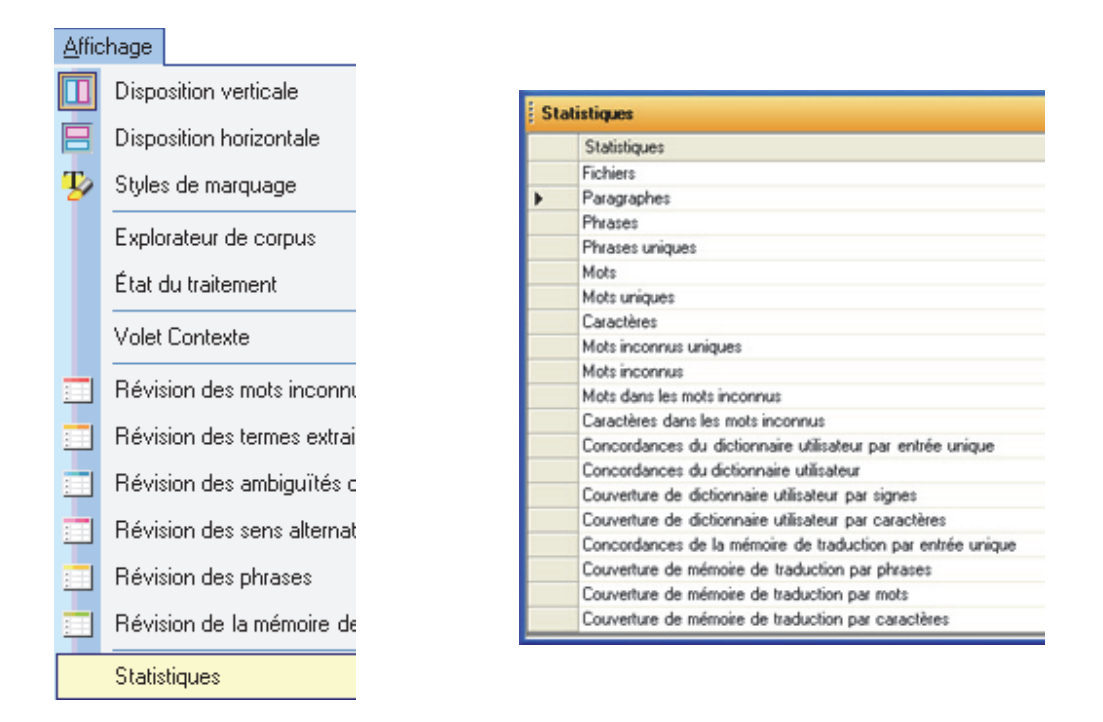

Le volet **Statistiques** propose une valeur brute pour chaque paramètre, ainsi qu'un pourcentage correspondant (si applicable).

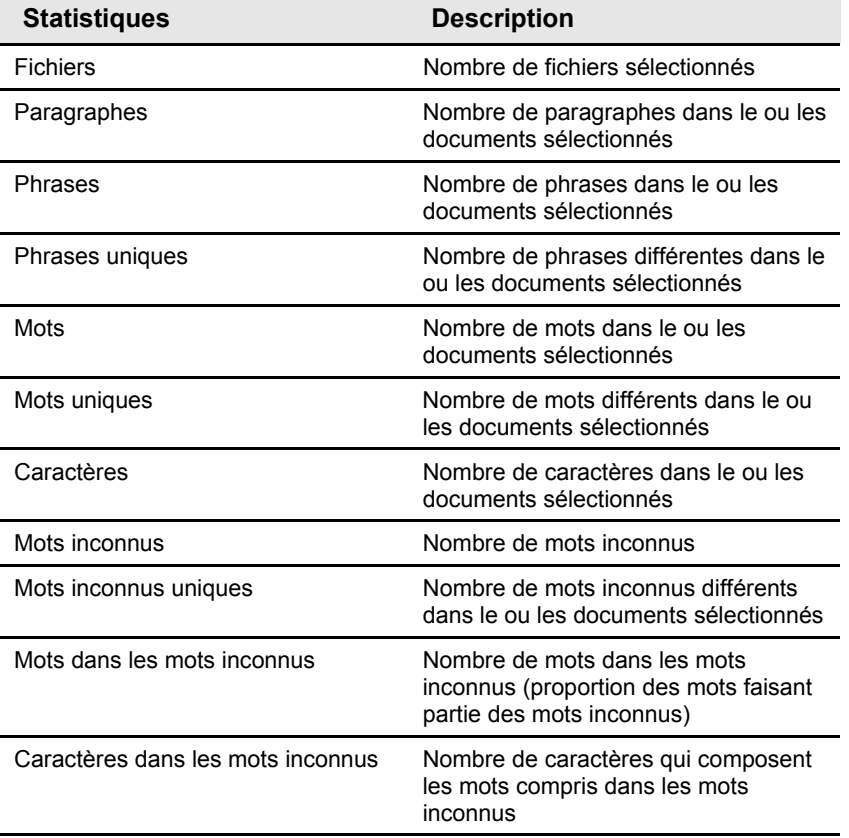

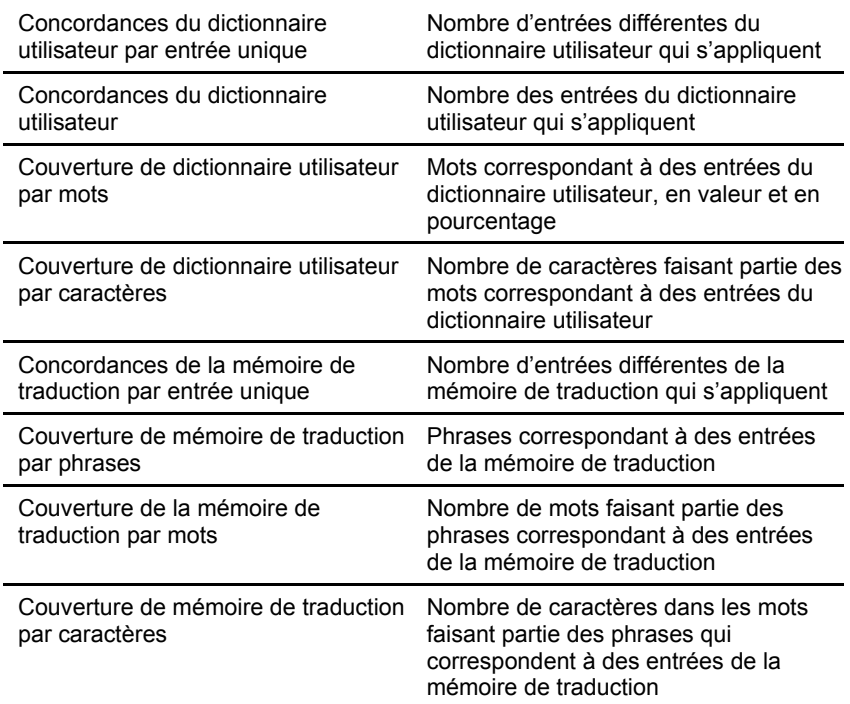

En outre, vous pouvez exporter des rapports statistiques au format .csv à l'aide de l'outil Exporter situé en haut du volet **Statistiques**. Utilisez la liste déroulante fournie pour indiquer si vous souhaitez **Exporter la vue actuelle** ou **Exporter les statistiques par fichier** et cliquez sur le bouton **Exporter** situé à droite de la liste déroulante.

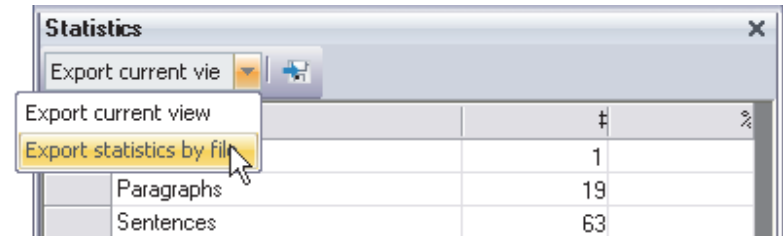

La boîte de dialogue **Enregistrer sous** apparaît. Vous pouvez l'utiliser pour naviguer jusqu'à l'emplacement d'enregistrement de votre choix.

# **Annexes**

Annexe A : Codes des résultats de consultation des dictionnaires

Codes de domaines

Codes d'utilisation

Codes de registre de langue

Codes de catégorie grammaticale

Autres codes

Codes indicatifs

Codes de localisation

Annexe B : Paires de langues prises en charge

Paires bidirectionnelles

Paires monodirectionnelles

Annexe C : Codes ISO 639

# **Annexe A : Codes des résultats de consultation des dictionnaires**

Lorsque vous effectuez une recherche (consultez Recherche d'un terme), le logiciel listera plusieurs sens pour le mot. Chaque sens est accompagné d'indications grammaticales et d'autres informations, vous permettant de choisir la traduction appropriée à inclure dans votre entrée de dictionnaire utilisateur. Par exemple, remarquez la section surlignée dans la figure ci-dessous.

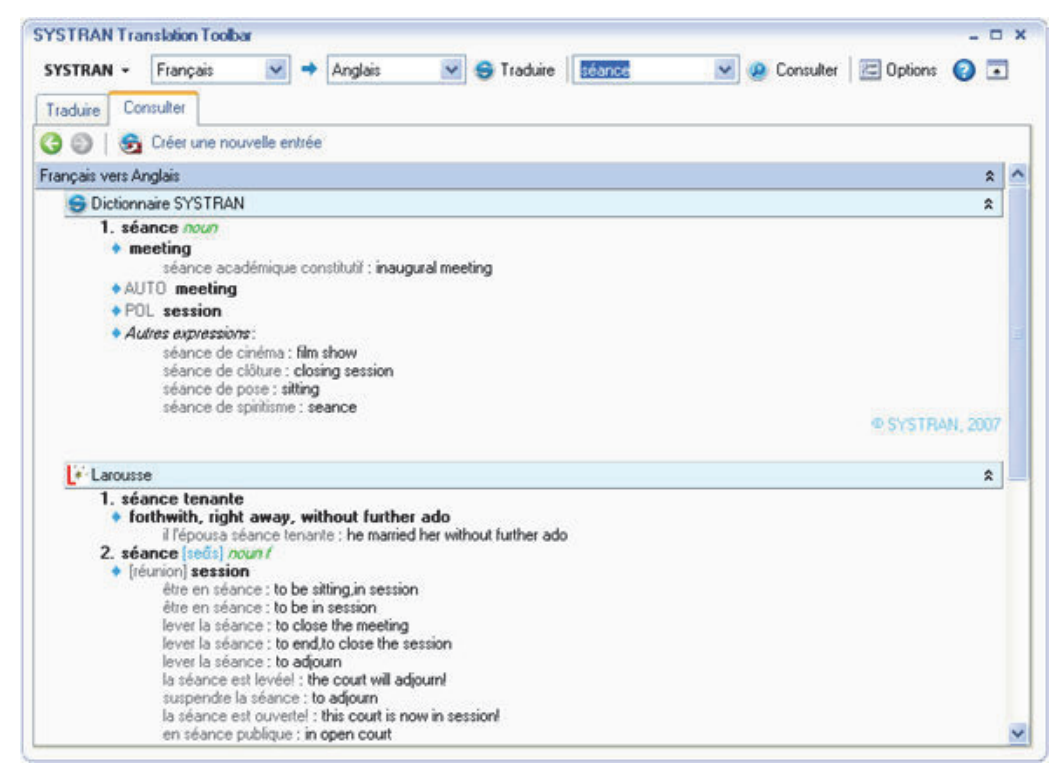

### **Codes de domaines**

Ces codes se rapportent à des domaines prédéfinis.

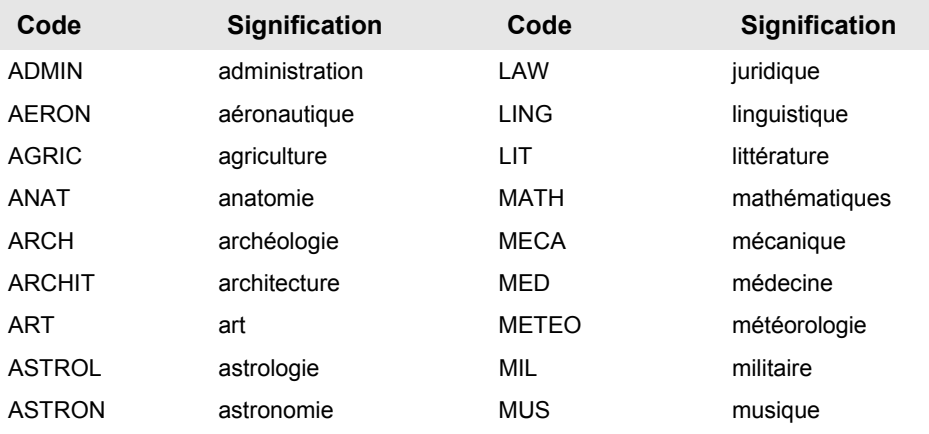

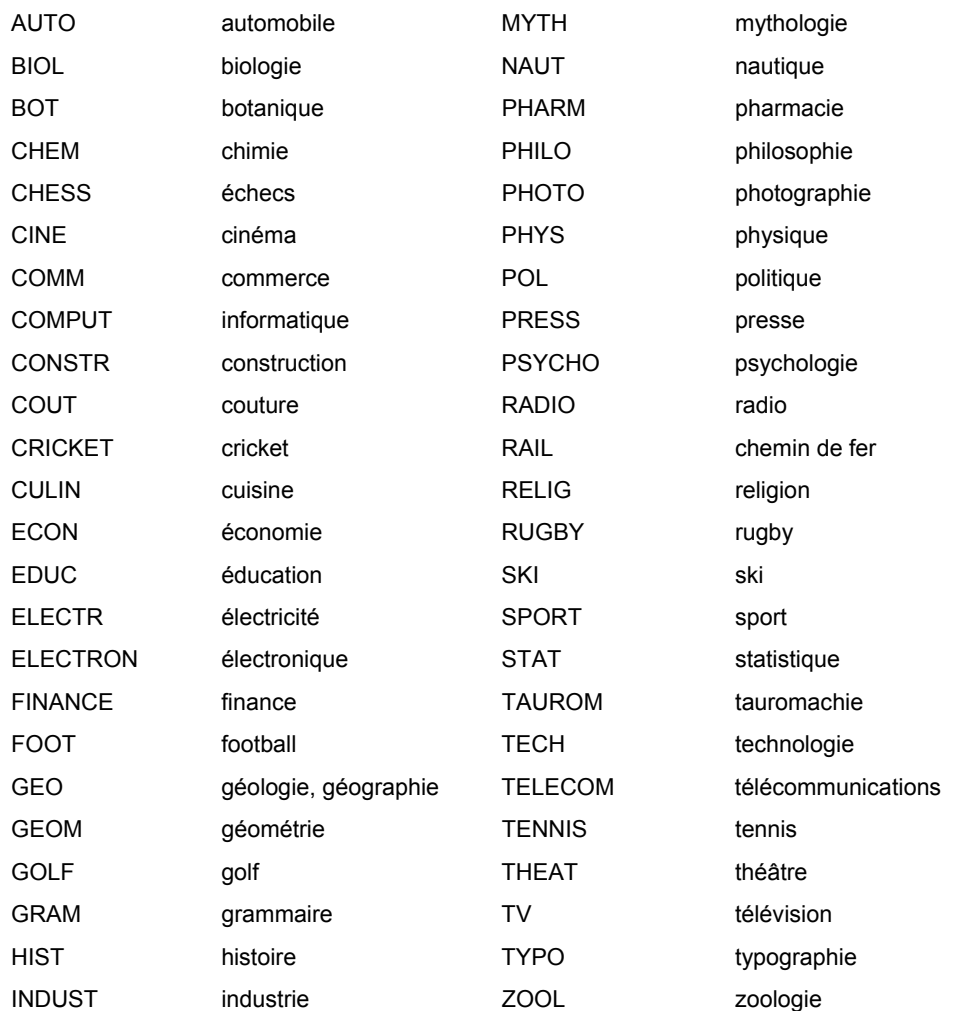

## **Codes d'utilisation**

Ces codes précisent le type d'emploi d'un mot.

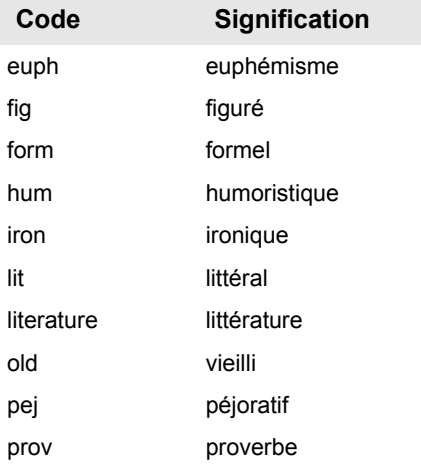

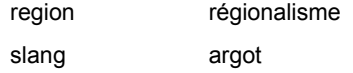

# **Codes de registre de langue**

Ces codes indiquent le registre de langue d'un mot.

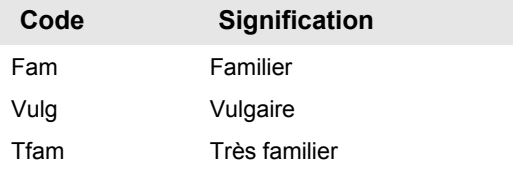

## **Codes de catégorie grammaticale**

Ces codes fournissent des informations grammaticales supplémentaires sur le mot.

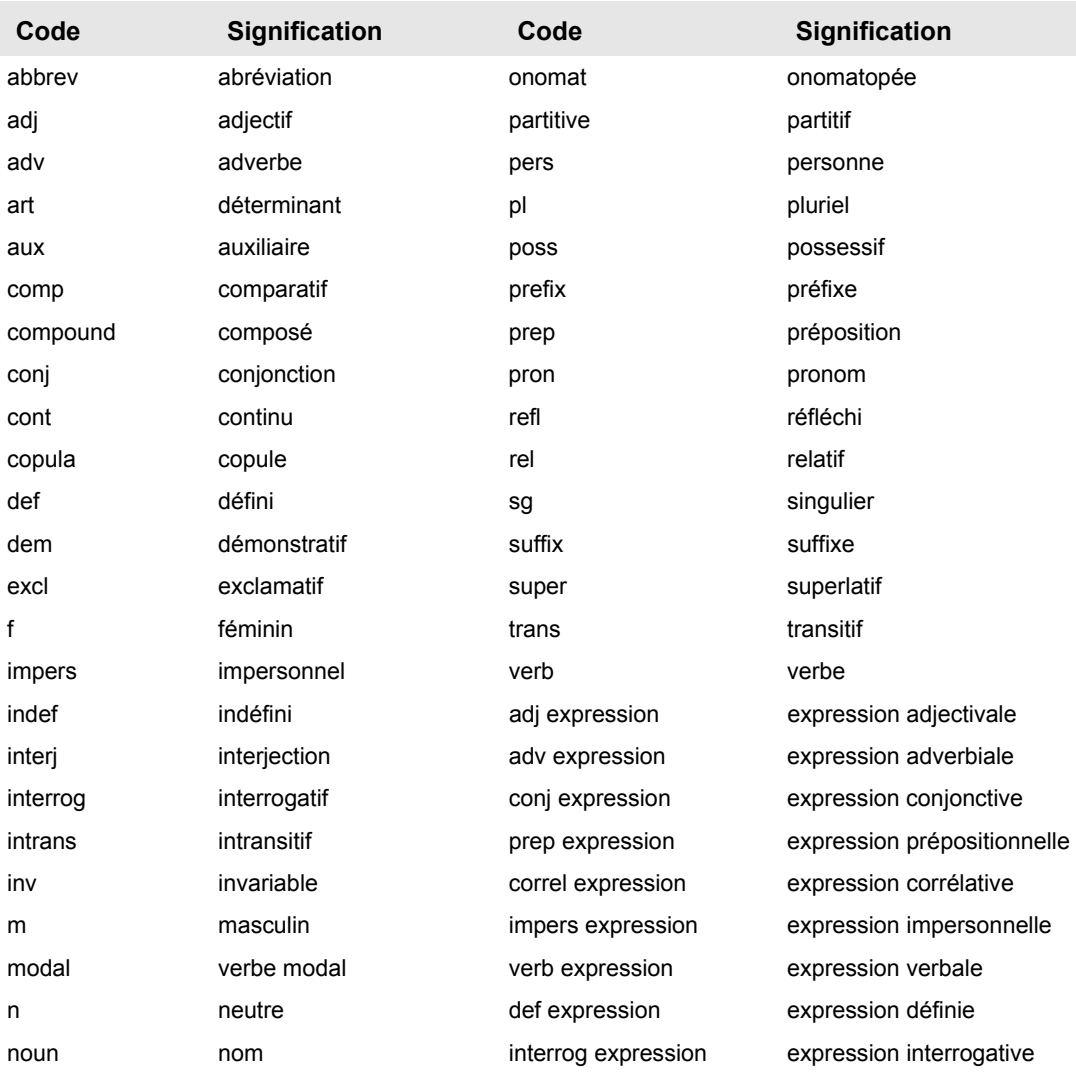

num nombre

### **Autres codes**

### **Codes indicatifs**

Ces codes peuvent contenir un texte libre décrivant le contexte de la traduction. Ces codes sont identifiés par des crochets (par exemple, *[detail, argument]*).

### **Codes de localisation**

Ces champs indiquent le pays ou la région où un sens est utilisé.

# **Annexe B : Paires de langues prises en charge**

Les paires de langues suivantes sont prises en charge par SYSTRAN Desktop 7 à la date de publication de ce manuel.

### **Paires bidirectionnelles**

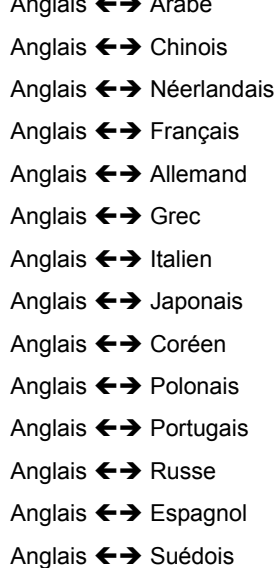

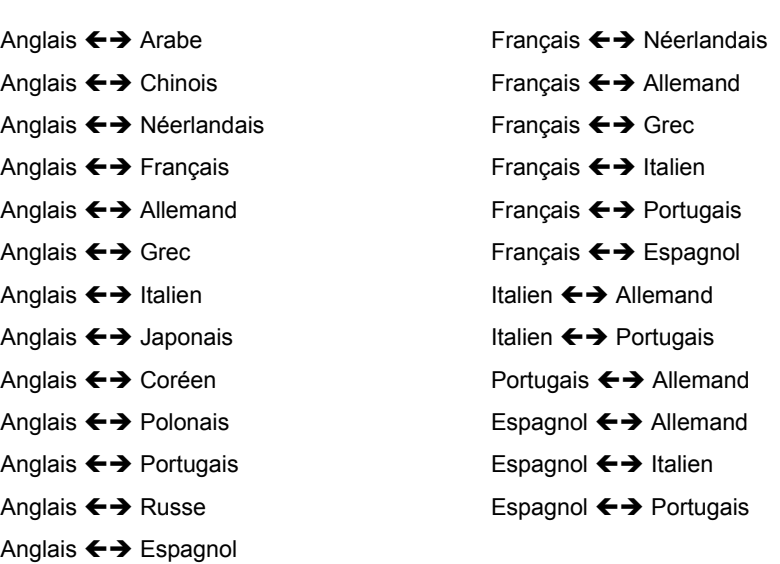

# **Annexe C : Codes ISO 639**

Les codes ISO suivants sont utilisé pour indiquer des langues. Les codes doivent toujours être entrés en minuscules dans la syntaxe : CodingReference xx.html.

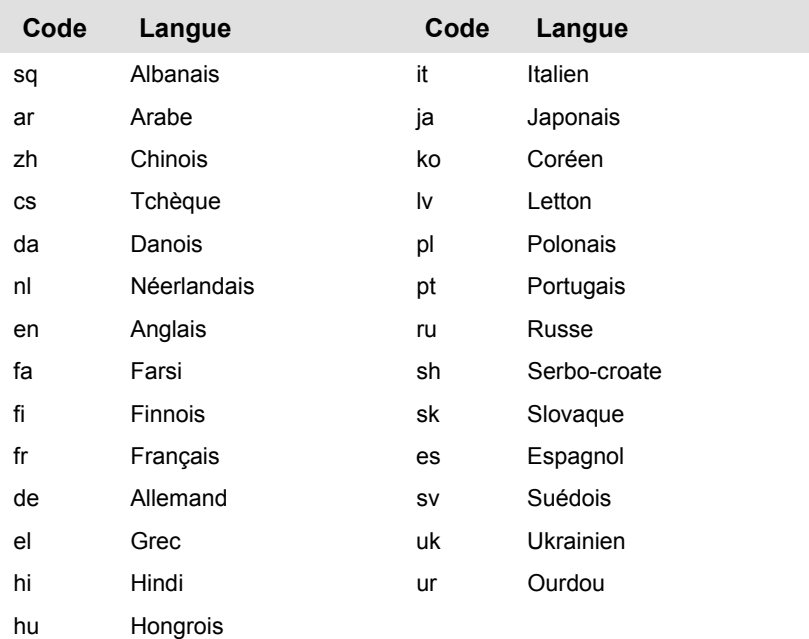

# **Contrat de licence utilisateur final**

CONTRAT DE LICENCE UTILISATEUR FINAL POUR LOGICIEL SYSTRAN

Produits et packs d'application SYSTRAN

Dernière modification : 4 avril 2008

VEUILLEZ LIRE ATTENTIVEMENT LE PRÉSENT CONTRAT DE LICENCE UTILISATEUR FINAL (« CLUF »).

EN INSTALLANT, EN COPIANT OU EN UTILISANT LE LOGICIEL QUI ACCOMPAGNE LE PRÉSENT CLUF (LE LOGICIEL), VOUS RECONNAISSEZ ÊTRE LIÉ PAR LES TERMES DU PRÉSENT CLUF. SI VOUS ÊTES EN DÉSACCORD AVEC LES TERMES DU PRÉSENT CLUF, N'UTILISEZ PAS LE LOGICIEL ET, SI CELA EST APPLICABLE, RETOURNEZ-LE À L'ENDROIT OÙ VOUS VOUS L'ÊTES PROCURÉ, AFIN D'EN OBTENIR LE REMBOURSEMENT INTÉGRAL.

1. GÉNÉRALITÉS. Le présent CLUF est un contrat entre vous-même (personne physique ou personne morale) et SYSTRAN SA (SYSTRAN). Le présent CLUF régit le Logiciel, qui inclut des programmes d'ordinateur en code objet (y compris une documentation en ligne et électronique), des supports associés et des documents imprimés. Le Logiciel peut être accompagné d'un avenant ou d'un addendum au présent CLUF. Les termes du présent CLUF s'appliquent aux mises à jour, compléments, modules complémentaires et services Internet du Logiciel fournis ou mis à votre disposition par SYSTRAN, à moins que SYSTRAN ne fournisse d'autres conditions avec ces mises à jour, compléments, modules complémentaires ou services Internet. SYSTRAN se réserve le droit de mettre fin à tout service Internet fourni ou rendu accessible par l'intermédiaire du Logiciel. Sauf stipulation contraire dans un autre contrat établi entre vous et SYSTRAN, le présent CLUF régit également tout service de support technique en relation avec le Logiciel.

2. CONCESSION DE LICENCE.

SYSTRAN vous concède à titre non-exclusif, non-cessible et non-transférable (à l'exception des modalités prévues à la clause 13) les droits suivants, sous réserve que vous respectiez l'ensemble des termes du présent CLUF :

2.1 Installation et utilisation. Vous êtes autorisé à :

- (a) installer et utiliser un exemplaire du Logiciel sur un ordinateur personnel ou autre dispositif ; et
- (b) à installer un exemplaire supplémentaire du Logiciel sur un second dispositif, portable, à l'usage exclusif de l'utilisateur principal du premier exemplaire du Logiciel.

2.2 Droits alternatifs pour le stockage/l'utilisation en réseau. À titre d'alternative à la section 2.1(a), vous êtes autorisé à installer un exemplaire du Logiciel sur un périphérique de stockage réseau, tel qu'un ordinateur serveur, et à permettre à un dispositif d'accès, tel qu'un ordinateur personnel, d'accéder à cet exemplaire sous licence du Logiciel et de l'utiliser sur un réseau privé. Sauf autorisation conforme à la section 2.4 du présent CLUF, vous devez obtenir une licence du Logiciel pour chaque dispositif supplémentaire qui accède au Logiciel installé sur le périphérique de stockage réseau et l'utilise.

2.3 Concession de licence pour le Bureau à distance. Vous pouvez employer des technologies d'accès à distance pour accéder à votre exemplaire sous licence du Logiciel et l'utiliser, sous réserve que seul l'utilisateur principal du dispositif qui héberge la session distante accède au Logiciel et l'utilise avec un dispositif d'accès à distance. Ces droits propres au Bureau à distance ne vous autorisent pas à utiliser le Logiciel à la fois sur le dispositif qui héberge la session distante et sur le dispositif d'accès.

2.4 Concession de licence pour l'assistance à distance. Vous pouvez permettre à n'importe quel dispositif d'accéder à votre exemplaire sous licence du Logiciel et à l'utiliser si cela s'inscrit strictement dans le cadre de la fourniture de services de support technique et de maintenance.

2.5 Concession de licence pour la documentation. La documentation qui accompagne le Logiciel est concédée sous licence à titre de référence et à des fins internes et non commerciales uniquement.

En acceptant le présent CLUF du Logiciel, vous reconnaissez que tout usage non expressément autorisé et, notamment la traduction du Logiciel, son adaptation, en ce compris la création de programmes dérivés, ou sa modification, en tout ou partie, sans l'accord préalable et écrit de SYSTRAN, est interdit. Toute utilisation différente des conditions prévues au présent CLUF nécessite une licence spécifique et le paiement d'une redevance supplémentaire.

#### 3. DESCRIPTION DES AUTRES DROITS ET LIMITATIONS

3.1 Activation obligatoire. CE LOGICIEL CONTIENT DES TECHNOLOGIES CONÇUES POUR EMPÊCHER TOUTE UTILISATION FRAUDULEUSE DU LOGICIEL. Il se peut que vous ne puissiez pas exercer vos droits sur le Logiciel au titre du présent CLUF après un nombre limité de lancements du produit, à moins que vous n'activiez votre exemplaire du Logiciel de la manière décrite dans la séquence de lancement. Il est possible que vous deviez également réactiver le Logiciel si vous modifiez votre matériel informatique ou le Logiciel. SYSTRAN utilisera ces technologies pour vérifier si vous disposez d'un exemplaire sous licence en bonne et due forme du Logiciel. Si vous n'utilisez pas un exemplaire sous licence du Logiciel, vous n'êtes pas autorisé à installer le Logiciel ou ses futures mises à jour. SYSTRAN ne recueille aucune information d'identification personnelle sur votre dispositif au cours de ce processus.

3.2 Services internet. Vous n'êtes pas autorisé à utiliser tout service Internet SYSTRAN associé au Logiciel d'une quelconque manière qui pourrait endommager, désactiver, surcharger ou détériorer un tel service ou perturber son utilisation et sa jouissance par un tiers. Vous n'êtes pas autorisé à tenter d'accéder, de façon non autorisée, à tout service, compte, système informatique ou réseau associé aux services Internet.

4. DROITS RÉSERVÉS ET PROPRIÉTÉ. Tous les droits qui ne vous sont pas expressément concédés dans le présent CLUF sont réservés par SYSTRAN. Le Logiciel est protégé par les lois et les traités internationaux en matière de droit d'auteur et de propriété intellectuelle. Les droits de propriété, droits d'auteur et autres droits de propriété intellectuelle sur le Logiciel appartiennent à SYSTRAN ou à ses fournisseurs. Le Logiciel n'est pas vendu mais concédé sous licence. Le présent CLUF ne vous concède aucun droit sur des logos, des marques de fabrique ou de service appartenant à SYSTRAN.

5. LIMITATIONS RELATIVES À L'INGÉNIERIE À REBOURS, À LA DÉCOMPILATION ET AU DÉSASSEMBLAGE. Vous n'êtes pas autorisé à reconstituer la logique du Logiciel, à le décompiler ou à le désassembler, sauf dans la mesure où ces opérations seraient expressément permises par la réglementation applicable nonobstant la présente limitation.

6. INTERDICTION DE LOCATION/D'HÉBERGEMENT À DES FINS COMMERCIALES. Vous n'êtes pas autorisé à prêter ou à louer le Logiciel, ni à fournir des services d'hébergement commercial avec le Logiciel en le téléchargeant ou en le distribuant, sous quelque forme ou par quelque moyen que ce soit, y compris Internet ou le Minitel.

7. AUTORISATION D'UTILISATION DE DONNÉES. Vous autorisez SYSTRAN et ses affiliés à collecter et à utiliser les informations techniques rassemblées dans le cadre des services d'assistance qui vous sont fournis, le cas échéant, et qui portent sur le Logiciel. SYSTRAN pourra utiliser ces informations dans le seul but d'améliorer ses produits ou de vous fournir des services ou des technologies personnalisés et s'engage à ne pas divulguer ces informations sous une forme qui vous identifierait personnellement.

8. LIENS VERS DES SITES TIERS. SYSTRAN n'est pas responsable du contenu des sites ou des services tiers, des liens qu'ils contiennent ni des modifications ou mises à jour qui leur sont apportées. SYSTRAN fournit ces liens et cet accès vers des sites et services tiers pour votre commodité uniquement, et l'insertion de tout lien ou de tout accès n'implique pas l'approbation du site ou du service en question par SYSTRAN.

9. LOGICIELS/SERVICES SUPPLÉMENTAIRES. Le présent CLUF s'applique aux mises à jour, compléments, modules complémentaires ou services Internet du Logiciel fournis ou mis à votre disposition par SYSTRAN après la date à laquelle vous avez obtenu votre exemplaire initial du Logiciel, à moins que d'autres conditions ne leur soient applicables. SYSTRAN se réserve le droit de mettre fin aux services Internet fournis ou rendus accessibles par l'intermédiaire du Logiciel.

10. MISES À JOUR. Pour utiliser un Logiciel présenté comme une mise à jour, vous devez être titulaire d'une licence vous permettant d'utiliser le logiciel identifié par SYSTRAN comme pouvant faire l'objet de la mise à jour. À compter de l'installation de la mise à jour, vous n'êtes plus autorisé à utiliser le logiciel initial qui a fondé votre droit à la mise à jour, excepté en tant que partie du logiciel mis à jour.

11. LOGICIEL EN REVENTE INTERDITE. Si le Logiciel porte la mention « Revente interdite » ou « NFR » (Not For Resale), vous n'êtes pas autorisé à revendre le Logiciel ou à le transférer à titre onéreux, ni à l'utiliser à des fins autres que de démonstration, de test ou d'évaluation.

12. DISSOCIATION DE COMPOSANTS. Le Logiciel est concédé sous licence en tant que produit unique. Il n'est pas permis de dissocier ses composants pour les utiliser sur plus d'un dispositif.

13. TRANSFERT DE LOGICIEL.

Interne. Vous êtes autorisé à transférer votre exemplaire du Logiciel sur un autre dispositif. Une fois le transfert terminé, vous devez supprimer la totalité du Logiciel du premier dispositif.

Transfert à un tiers. Si vous êtes la personne à qui le Logiciel a été initialement concédé sous licence, vous êtes autorisé à transférer le présent CLUF, le Logiciel et le Certificat d'Authenticité (s'il existe) une seule fois, à titre permanent, et directement à un autre utilisateur final, à condition que vous ne conserviez aucun exemplaire du Logiciel. Ce transfert doit comprendre la totalité du Logiciel, y compris tous ses composants, les supports et la documentation imprimée, toute mise à jour, le présent CLUF et, s'il existe, le Certificat d'Authenticité. Le transfert ne doit pas être effectué par le biais d'un envoi ou de tout autre transfert indirect. Avant le transfert, l'utilisateur final bénéficiaire doit accepter de se conformer aux termes du présent CLUF.

#### 14. GARANTIE LIMITÉE POUR LE LOGICIEL.

SYSTRAN garantit que le Logiciel fonctionnera conformément aux documents inclus pendant une période de quatre-vingt dix (90) jours suivant la date de réception.

Si une garantie ou condition implicite est créée par votre État ou votre territoire et qu'une loi fédérale ou provinciale ou État en interdit le déni, vous jouissez également d'une garantie ou condition implicite, MAIS UNIQUEMENT POUR LES DÉFAUTS DÉCOUVERTS DURANT LA PÉRIODE DE LA PRÉSENTE GARANTIE LIMITÉE (QUATRE-VINGT-DIX JOURS). IL N'Y A AUCUNE GARANTIE OU CONDITION DE QUELQUE NATURE QUE CE SOIT QUANT AUX DÉFAUTS DÉCOUVERTS APRÈS CETTE PÉRIODE DE QUATRE-VINGT DIX JOURS. Certains États ou territoires ne permettent pas de limiter la durée d'une garantie ou condition implicite de sorte que la limitation ci-dessus peut ne pas s'appliquer à vous.

Tous les suppléments ou toutes les mises à jour relatifs au Logiciel, y compris, mais de façon non exhaustive, les ensembles de services ou les réparations à chaud (le cas échéant) qui vous sont fournis après l'expiration de la période de quatre-vingt-dix jours de la garantie limitée ne sont pas couverts par quelque garantie ou condition que ce soit, expresse, implicite ou légale.

LIMITATION DES RECOURS ; ABSENCE DE DOMMAGES INDIRECTS OU AUTRES. Votre recours exclusif pour toute violation de la présente garantie limitée est décrit ci-après. Sauf pour tout remboursement au choix de SYSTRAN, si le Logiciel ne respecte pas la garantie limitée de SYSTRAN et, dans la mesure maximale permise par les lois applicables, même si tout recours n'atteint pas son but essentiel, VOUS N'AVEZ DROIT À AUCUNS DOMMAGES, NOTAMMENT DES DOMMAGES INDIRECTS. Les modalités de la clause 16 (« Exclusion des dommages accessoires, indirects et de certains autres dommages ») sont également intégrées à la présente garantie limitée. Certains États ou territoires ne permettent pas l'exclusion ou la limitation des dommages indirects ou accessoires de sorte que la limitation ou l'exclusion ci-dessus peut ne pas s'appliquer à vous. La présente garantie limitée vous donne des droits légaux spécifiques. Vous pouvez avoir d'autres droits qui peuvent varier d'un territoire ou d'un État à un autre. VOTRE RECOURS EXCLUSIF. L'obligation intégrale de SYSTRAN et de ses fournisseurs et votre recours exclusif seront, selon le choix de SYSTRAN de temps à autre sous réserve de toute loi applicable, (a) le remboursement du prix payé, le cas échéant, pour le Logiciel ou (b) la réparation ou le remplacement du Logiciel qui ne respecte pas la présente garantie limitée et qui est retourné à SYSTRAN avec une copie de votre reçu. Vous recevrez la compensation choisie par SYSTRAN, sans frais, sauf que vous êtes responsable des dépenses que vous pourriez engager (par exemple, les frais d'envoi du Logiciel à SYSTRAN). La présente garantie limitée est nulle si la défectuosité du Logiciel est causée par un accident, un usage abusif, une mauvaise application, un usage anormal ou un virus. Tout Logiciel de remplacement sera garanti pour le reste de la période de garantie initiale ou pendant trente (30) jours, selon la plus longue de ces deux périodes. Pour exercer votre recours, vous devez vous adresser à SYSTRAN SA, Attn. SYSTRAN Customer Support / La Grande Arche, 1 parvis de La Défense 92044 Paris La défense Cedex, France, ou à la filiale de SYSTRAN de votre pays.

15. DÉNI DE GARANTIES. La garantie limitée mentionnée ci-dessus constitue la seule garantie expresse qui vous est donnée et remplace toutes autres garanties expresses (s'il en est) mentionnées dans une publicité, dans un document, sur un emballage ou dans toute autre communication. Sauf en ce qui a trait à la garantie limitée et dans la mesure maximale permise par les lois applicables, le Logiciel et les services de support technique (le cas échéant) sont fournis TELS QUELS ET AVEC TOUS LES DÉFAUTS par SYSTRAN et ses fournisseurs, lesquels par les présentes dénient toutes autres garanties et conditions expresses, implicites ou en vertu de la loi, notamment (le cas échéant) les garanties, devoirs ou conditions implicites de qualité marchande, d'adéquation à un usage particulier, d'exactitude ou d'exhaustivité des réponses, des résultats, des efforts déployés selon les règles de l'art, d'absence de virus et de négligence, le tout à l'égard du Logiciel et de la fourniture ou du manquement à fournir du support technique, des informations ou du contenu via le Logiciel ou résultant de quelque autre façon que ce soit de l'utilisation du Logiciel. PAR AILLEURS, IL N'Y A AUCUNE GARANTIE OU CONDITION QUANT AU TITRE DE PROPRIÉTÉ, À LA JOUISSANCE OU LA POSSESSION PAISIBLE, À LA CONCORDANCE À UNE DESCRIPTION NI QUANT À UNE ABSENCE DE CONTREFAÇON CONCERNANT LE LOGICIEL.

16. EXCLUSION DES DOMMAGES ACCESSOIRES, INDIRECTS ET DE CERTAINS AUTRES DOMMAGES. DANS LA MESURE MAXIMALE PERMISE PAR LES LOIS APPLICABLES, EN AUCUN CAS SYSTRAN OU SES FOURNISSEURS NE SERONT RESPONSABLES DES DOMMAGES SPÉCIAUX, CONSÉCUTIFS, ACCESSOIRES OU INDIRECTS DE QUELQUE NATURE QUE CE SOIT (NOTAMMENT, LES DOMMAGES À L'ÉGARD DU MANQUE À GAGNER OU DE LA DIVULGATION DE RENSEIGNEMENTS CONFIDENTIELS OU AUTRES, DE LA PERTE D'EXPLOITATION, DE BLESSURES CORPORELLES, DE LA VIOLATION DE LA VIE PRIVÉE, DE L'OMISSION DE REMPLIR TOUT DEVOIR, Y COMPRIS D'AGIR DE BONNE FOI OU D'EXERCER UN SOIN RAISONNABLE, DE LA NÉGLIGENCE ET DE TOUTE AUTRE PERTE PÉCUNIAIRE OU AUTRE PERTE DE QUELQUE NATURE QUE CE SOIT) SE RAPPORTANT DE QUELQUE MANIÈRE QUE CE SOIT À L'UTILISATION DU LOGICIEL OU À L'INCAPACITÉ DE S'EN SERVIR, À LA PRESTATION OU À L'OMISSION D'UNE TELLE PRESTATION DE SERVICES DE SUPPORT TECHNIQUE OU AUTREMENT AUX TERMES DE TOUTE DISPOSITION DU PRÉSENT CLUF OU RELATIVEMENT À UNE TELLE DISPOSITION, MÊME EN CAS DE FAUTE, DE DÉLIT CIVIL (Y COMPRIS LA NÉGLIGENCE), DE RESPONSABILITÉ STRICTE, DE VIOLATION DE CONTRAT OU DE VIOLATION DE GARANTIE DE SYSTRAN OU DE TOUT FOURNISSEUR ET MÊME SI SYSTRAN OU TOUT FOURNISSEUR A ÉTÉ AVISÉ DE LA POSSIBILITÉ DE TELS DOMMAGES.

17. LIMITATION DE RESPONSABILITÉ ET RECOURS. Nonobstant les dommages que vous pourriez subir pour quelque motif que ce soit (notamment, tous les dommages susmentionnés et tous les dommages directs ou généraux), l'obligation intégrale de

SYSTRAN et de l'un ou l'autre de ses fournisseurs aux termes de toute disposition du présent CLUF et votre recours exclusif à l'égard de tout ce qui précède (sauf en ce qui concerne tout recours de réparation ou de remplacement choisi par SYSTRAN à l'égard de tout manquement à la garantie limitée) se limite au plus élevé entre les montants suivants : le montant que vous avez réellement payé pour le Logiciel ou 5,00 Euros ou 5,00 Dollars US. Les limites, exclusions et dénis qui précèdent (y compris les sections 14, 15 et 16), s'appliquent dans la mesure maximale permise par les lois applicables, même si tout recours n'atteint pas son but essentiel.

18. RÉSILIATION. Le présent CLUF reste en vigueur pendant toute la durée légale des droits de propriété intellectuelle du Logiciel. Sans préjudice de tous autres droits, SYSTRAN pourra résilier le présent CLUF si vous n'en respectez pas les termes. Dans ce cas, SYSTRAN conservera les sommes versées par vous et vous devrez (i) cesser immédiatement d'utiliser le Logiciel, (ii) désinstaller le Logiciel et le retourner à SYSTRAN dans un délai de huit (8) jours à compter de la notification de la résiliation, et (iii) détruire tous les exemplaires du Logiciel et tous ses composants. .

19. CONFIDENTIALITÉ. Vous vous engagez à ne pas divulguer les documents ou renseignements communiqués par SYSTRAN à l'occasion de l'exécution du présent CLUF, et à faire respecter ces dispositions par vos collaborateurs.

20. DROIT APPLICABLE - LITIGES. Si vous avez acquis le Logiciel aux États-Unis, le présent CLUF est régi par les lois de l'État de Californie. Si vous avez acquis ce Logiciel en France, le droit français s'applique. Si vous avez acquis le Logiciel dans n'importe quel autre pays, les droits du pays en question peuvent s'appliquer.

21. FORCE MAJEURE. SYSTRAN est exonéré de toute responsabilité en cas d'impossibilité ou de retard dans l'exécution du CLUF dû à des conflits sociaux, des cas de force majeure ou tout autre événement indépendant de sa volonté.

22. INTÉGRALITÉ DES ACCORDS ; INDÉPENDANCE DES CLAUSES. Le présent CLUF (y compris tout addendum ou avenant au présent CLUF qui est inclus avec le Logiciel) constitue l'intégralité des accords entre vous et SYSTRAN concernant le Logiciel et les services d'assistance (s'ils existent) et annule et remplace toutes les communications, propositions et déclarations antérieures ou présentes, orales ou écrites, relatives au Logiciel ou à tout autre objet visé par le présent CLUF. Dans la mesure où les termes des règles ou programmes de SYSTRAN relatifs aux services d'assistance seraient en conflit avec les stipulations du présent CLUF, les stipulations de ce CLUF prévaudront. Si une quelconque stipulation du présent CLUF est jugée nulle, non valable, illicite ou inapplicable par une juridiction compétente, les autres stipulations de ce CLUF demeureront pleinement applicables.

---------------------------

Si vous avez acquis votre produit SYSTRAN au CANADA, la garantie limitée suivante vous concerne :

----------------------------------------------------------------------------------------------------------------------------

#### GARANTIE LIMITÉE

SYSTRAN garantit que le Logiciel fonctionnera conformément aux documents inclus pendant une période de 90 jours suivant la date de réception.

Si une garantie ou condition implicite est créée par votre État ou votre territoire et qu'une loi fédérale ou provinciale ou État en interdit le déni, vous jouissez également d'une garantie ou condition implicite, MAIS UNIQUEMENT POUR LES DÉFAUTS DÉCOUVERTS DURANT LA PÉRIODE DE LA PRÉSENTE GARANTIE LIMITÉE (QUATRE-VINGT-DIX JOURS). IL N'Y A AUCUNE GARANTIE OU CONDITION DE QUELQUE NATURE QUE CE SOIT QUANT AUX DÉFAUTS DÉCOUVERTS APRÈS CETTE PÉRIODE DE QUATRE-VINGT-DIX JOURS. Certains États ou territoires ne permettent pas de limiter la durée d'une garantie ou condition implicite de sorte que la limitation ci-dessus peut ne pas s'appliquer à vous.

Tous les suppléments ou toutes les mises à jour relatifs au Logiciel, notamment, les ensembles de services ou les réparations à chaud (le cas échéant) qui vous sont fournis après l'expiration de la période de quatre-vingt-dix jours de la garantie limitée ne sont pas couverts par quelque garantie ou condition que ce soit, expresse ou implicite.

LIMITATION DES RECOURS ; ABSENCE DE DOMMAGES INDIRECTS OU AUTRES. Votre recours exclusif pour toute violation de la présente garantie limitée est décrit ci¬-après. Sauf pour tout remboursement au choix de SYSTRAN, si le Logiciel ne respecte pas la garantie limitée de SYSTRAN et, dans la mesure maximale permise par les lois applicables, même si tout recours n'atteint pas son but essentiel, VOUS N'AVEZ DROIT À AUCUNS DOMMAGES, NOTAMMENT DES DOMMAGES INDIRECTS. Les modalités de la clause «Exclusion des dommages accessoires, indirects et de certains autres dommages » sont également intégrées à la présente garantie limitée. Certains États ou territoires ne permettent pas l'exclusion ou la limitation des dommages indirects ou accessoires de sorte que la limitation ou l'exclusion ci-¬dessus peut ne pas s'appliquer à vous. La présente garantie limitée vous donne des droits légaux spécifiques. Vous pouvez avoir d'autres droits qui peuvent varier d'un territoire ou d'un État à un autre. VOTRE RECOURS EXCLUSIF. L'obligation intégrale de SYSTRAN et de ses fournisseurs et votre recours exclusif seront, selon le choix de SYSTRAN de temps à autre sous réserve de toute loi applicable, a) le remboursement du prix payé, le cas échéant, pour le Logiciel ou b) la réparation ou le remplacement du Logiciel qui ne respecte pas la présente garantie limitée et qui est retourné à SYSTRAN avec une copie de votre reçu. Vous recevrez la compensation choisie par SYSTRAN, sans frais, sauf que vous êtes responsable des dépenses que vous pourriez engager (par exemple, les frais d'envoi du Logiciel à SYSTRAN). La présente garantie limitée est nulle si la défectuosité du Logiciel est causée par un accident, un usage abusif, une mauvaise application, un usage anormal ou un virus. Tout Logiciel de remplacement sera garanti pour le reste de la période de garantie initiale ou pendant trente (30) jours, selon la plus longue entre ces deux périodes. Pour exercer votre recours, vous devez communiquer avec SYSTRAN et vous adresser à SYSTRAN SA, Attn. SYSTRAN Customer Support / La Grande Arche, 1 parvis de La Défense 92044 Paris La défense Cedex, France, ou à la filiale de SYSTRAN de votre pays.

#### DÉNI DE GARANTIES.

La garantie limitée mentionnée ci-dessus constitue la seule garantie expresse qui vous est donnée et remplace toutes autres garanties expresses (s'il en est) mentionnées dans un document ou sur un emballage. Sauf en ce qui a trait à la garantie limitée et dans la mesure maximale permise par les lois applicables, le Logiciel et les services de soutien technique (le cas échéant) sont fournis TELS QUELS ET AVEC TOUS LES DÉFAUTS par SYSTRAN et

ses fournisseurs, lesquels par les présentes dénient toutes autres garanties et conditions expresses, implicites ou en vertu de la loi, notamment (le cas échéant) les garanties, devoirs ou conditions implicites de qualité marchande, d'adaptation à un usage particulier, d'exactitude ou d'exhaustivité des réponses, des résultats, des efforts déployés selon les règles de l'art, d'absence de virus et de négligence, le tout à l'égard du Logiciel et de la prestation des services de soutien technique ou de l'omission d'une telle prestation. PAR AILLEURS, IL N'Y A AUCUNE GARANTIE OU CONDITION QUANT AU TITRE DE PROPRIÉTÉ, À LA JOUISSANCE OU LA POSSESSION PAISIBLE, À LA CONCORDANCE À UNE DESCRIPTION NI QUANT À UNE ABSENCE DE CONTREFAÇON CONCERNANT LE LOGICIEL.

EXCLUSION DES DOMMAGES ACCESSOIRES, INDIRECTS ET DE CERTAINS AUTRES DOMMAGES. DANS LA MESURE MAXIMALE PERMISE PAR LES LOIS APPLICABLES, EN AUCUN CAS SYSTRAN OU SES FOURNISSEURS NE SERONT RESPONSABLES DES DOMMAGES SPÉCIAUX, CONSÉCUTIFS, ACCESSOIRES OU INDIRECTS DE QUELQUE NATURE QUE CE SOIT (NOTAMMENT, LES DOMMAGES À L'ÉGARD DU MANQUE À GAGNER OU DE LA DIVULGATION DE RENSEIGNEMENTS CONFIDENTIELS OU AUTRES, DE LA PERTE D'EXPLOITATION, DE BLESSURES CORPORELLES, DE LA VIOLATION DE LA VIE PRIVÉE, DE L'OMISSION DE REMPLIR TOUT DEVOIR, Y COMPRIS D'AGIR DE BONNE FOI OU D'EXERCER UN SOIN RAISONNABLE, DE LA NÉGLIGENCE ET DE TOUTE AUTRE PERTE PÉCUNIAIRE OU AUTRE PERTE DE QUELQUE NATURE QUE CE SOIT) SE RAPPORTANT DE QUELQUE MANIÈRE QUE CE SOIT À L'UTILISATION DU LOGICIEL OU À L'INCAPACITÉ DE S'EN SERVIR, À LA PRESTATION OU À L'OMISSION D'UNE TELLE PRESTATION DE SERVICES DE SOUTIEN TECHNIQUE OU AUTREMENT AUX TERMES DE TOUTE DISPOSITION DU PRÉSENT EULA OU RELATIVEMENT À UNE TELLE DISPOSITION, MÊME EN CAS DE FAUTE, DE DÉLIT CIVIL (Y COMPRIS LA NÉGLIGENCE), DE RESPONSABILITÉ STRICTE, DE VIOLATION DE CONTRAT OU DE VIOLATION DE GARANTIE DE SYSTRAN OU DE TOUT FOURNISSEUR ET MÊME SI SYSTRAN OU TOUT FOURNISSEUR A ÉTÉ AVISÉ DE LA POSSIBILITÉ DE TELS DOMMAGES.

LIMITATION DE RESPONSABILITÉ ET RECOURS. Malgré les dommages que vous pourriez subir pour quelque motif que ce soit (notamment, tous les dommages susmentionnés et tous les dommages directs ou généraux), l'obligation intégrale de SYSTRAN et de l'un ou l'autre de ses fournisseurs aux termes de toute disposition du présent EULA et votre recours exclusif à l'égard de tout ce qui précède (sauf en ce qui concerne tout recours de réparation ou de remplacement choisi par SYSTRAN à l'égard de tout manquement à la garantie limitée) se limite au plus élevé entre les montants suivants : le montant que vous avez réellement payé pour le Logiciel ou 5,00 Euros ou 5,00 Dollars US. Les limites, exclusions et dénis qui précèdent (y compris les clauses ci-dessus), s'appliquent dans la mesure maximale permise par les lois applicables, même si tout recours n'atteint pas son but essentiel.

# **Glossaire**

### **A**

- **Acronyme:** Dans la terminologie SYSTRAN, mot écrit entièrement en majuscule reprenant les premières lettres d'un groupe de mots. Par exemple ONU pour Organisation des Nations Unies.
- **Adjectif:** Mot servant à limiter ou à qualifier un nom En anglais, on peut le distinguer par des suffixes tels que -able, -ous, -er et -est). Il peut être utilisé en tant qu'épithète (par exemple, une robe « rouge ») ou (par exemple, la robe est « rouge »).
- **Adverbe:** Mot modifiant un verbe, un adjectif ou un autre adverbe (par exemple, « le temps passe lentement »).

Algorithme: Procédure permettant de résoudre un problème étape par étape.

- **Analyse syntaxique:** Décomposer (une phrase) en différentes parties du discours avec une explication de la forme, de la fonction et de la relation syntaxique de chaque partie.
- **Article:** Mot signalant un nom et précisant son application. Il peut être défini (« le »/« la ») ou indéfini (« un »/« une »).

### **C**

**Cible:** Relatif à la langue vers laquelle vous traduisez (langue cible, document cible, etc.).

### **D**

**Deuxième personne:** Pronom faisant référence à l'interlocuteur. Par exemple, « Vous » dans « Vous voyez » ou « Vous êtes ». Peut également être une forme verbale faisant référence à l'interlocuteur. Par exemple, « êtes » dans « Vous êtes ». La flexion verbale indique rarement la personne en anglais, mais cela est souvent le cas dans les autres langues.

**Dictionnaire spécialisé:** Dictionnaire de traduction contenant des termes spécifiques au sujet traité.

- **Dictionnaire utilisateur:** Dictionnaire créé afin d'adapter les traductions à vos besoins spécifiques. Les définitions d'un dictionnaire utilisateur priment sur celles des dictionnaires intégrés de SYSTRAN.
- **DNT:** Acronyme de Do Not Translate (Ne pas traduire)
- **Domaine:** Les entrées de dictionnaire utilisateur peuvent appartenir à un ou plusieurs domaines et vous pouvez définir vos propres domaines pour classer les différents termes et leurs traductions correspondantes (par exemple, technique, marketing, sport, juridique, etc.). Vous pouvez également définir plusieurs dictionnaires pour un même domaine.

### **E**

**Expression:** Dans la terminologie SYSTRAN, groupe nominal composé de plusieurs noms (associés ou pas à un adjectif), dans lequel le « mot tête » est un nom. Par exemple « journée de la femme », « parc d'attractions », etc. Les phrases complètes et les groupes verbaux ne sont donc pas des expressions SYSTRAN valables.

#### **F**

**Flexion:** Altération - basée sur l'ajout de suffixes ou la modification d'une base - de la forme d'un mot sans modification de son sens premier ou de sa forme grammaticale. Par exemple « chantais » pour « chanter ».

### **G**

**Groupe nominal:** Locution fonctionnant comme un nom et dont le mot tête est un nom.

- **Homographe:** Dans la terminologie SYSTRAN, au moins un ou deux mots ayant la même orthographe et correspondant à différents éléments du discours (par exemple, nom et verbe ou adjectif et verbe). Par exemple, « carré » dans « ce symbole est un carré » ou « ce champ est carré », et « couvent » dans « dans le couvent » et « les poules couvent ».
- **Homographe verbe-nom:** Dans la terminologie SYSTRAN, mot ayant une utilisation verbale, comme le mot « tenaille » dans « Ce remord le tenaille », et une utilisation nominale, comme le mot « tenaille » dans « Il prend la tenaille ».

### **I**

- **Impératif:** Forme verbale permettant d'exprimer un ordre ou une consigne. Par exemple, « Mange » dans « Mange ta soupe ».
- **Incise:** Proposition subordonnée imbriquée au milieu d'une proposition principale. Par exemple : « L'appareil-photo, que j'ai acheté hier, est déjà cassé. »
- **Infinitif:** Forme verbale servant généralement d'entrée dans les dictionnaires. En anglais, il est souvent utilisé avec « to » comme dans « He wants to eat ». Il peut également apparaître sans «to » (par exemple, « get » dans « I made them get in line » ou avec des verbes auxiliaires comme « must » dans « We must leave ».
- **Insertion DNT (Do Not Translate, Ne pas traduire):** Séquence de mots d'une phrase complète qui ne doit pas être traduite.

### **L**

- **Liste des mots inconnus:** Liste alphabétique de tous les mots d'un texte n'ayant pu être trouvés dans les dictionnaires utilisés pour la traduction.
- **Liste DNT:** Liste de termes qui ne seront pas traduits par le logiciel SYSTRAN.
- **Locution:** Séquence d'au moins deux mots exprimant une idée.
- **Locution prépositive:** Locution composée d'une préposition et du nom ou groupe nominal qu'elle régit, comme dans « à la plage », « dans l'optique de notre entretien » ou encore « à partir de Mars ».
- **Locution subordonnée:** Locution modifiant ou développant d'autres locutions.
- **Locution verbale:** Dans la terminologie SYSTRAN, locution ou autre construction utilisée comme verbe. Les locutions verbales ne constituent pas des entrées acceptables d'un dictionnaire utilisateur.

### **M**

- **Marqueur de proposition subordonnée:** Mot indiquant qu'une proposition est subordonnée, comme que ou qui.
- **Marqueur des mots inconnus:** Marque pouvant être choisie par l'utilisateur pour signaler les mots inconnus dans le texte traduit.
- **Mémoire de traduction:** Ensemble de phrases traduites et validées qui peuvent être intégrées au processus de traduction.
- **Mot composé:** Terme composé de plusieurs mots (par exemple, porte-fenêtre)
- **Mot inconnu:** Mot ou expression apparaissant dans le texte, mais pas dans les dictionnaires utilisés pour la traduction.
- **Mot tête:** Dans la terminologie SYSTRAN, nom dans un groupe nominal qui peut changer en cas de pluriel, comme « Bibliothèque » dans « Bibliothèque du Congrès » et « journée » dans « journée de la femme ».

**Ne pas traduire:** Séquence de mots (partie de phrase) qui ne doit pas être traduite.

**NFW:** Acronyme de Not Found Word (en français, Mot inconnu).

**Nom:** Mot utilisé pour désigner une personne, un lieu, un objet, une qualité ou encore une action.

**Nom propre:** Nom appartenant à la classe des mots utilisés comme des noms pour les personnes ou les lieux. Par exemple, Clinton ou Boston.

### **P**

**Paragraphe DNT (Do Not Translate, Ne pas traduire):** Paragraphe qui ne doit pas être traduit.

- **Participe:** Forme verbale pouvant s'utiliser avec un verbe auxiliaire. Il peut également faire office d'adjectif ou de nom.
- **Participe passé:** Forme verbale indiquant une action passée ou terminée. Elle peut s'utiliser soit avec un verbe auxiliaire (comme dans « Le repas a été préparé ce matin », soit comme adjectif (comme dans « repas préparé »).
- **Participe présent:** Forme verbale exprimant une action présente, formée en anglais à partir de l'infinitif suivi de « -ing », qui peut être utilisée avec des verbes auxiliaires comme dans « He is baking a cake », comme adjectif (« the baking rack ») ou comme nom (« the act of baking »).

**Particule:** Mot court sans catégorie grammaticale bien définie.

- **Phrase:** Unité grammaticale syntaxiquement indépendante dont le sujet est exprimé ou compris et dont le prédicat contient au moins un verbe conjugué.
- **Plug-in:** Composant logiciel qui ajoute une fonction ou un service spécifique à une application de plus grande taille. Par exemple, SYSTRAN v6 fournit des plug-ins permettant d'effectuer des traductions depuis Internet Explorer, Firefox et les applications Microsoft Office 2003, XP et 2000 (Word, Excel, PowerPoint et Outlook).
- **POS:** Acronyme de « Part of Speech » (Partie du discours), comme un verbe, un nom, etc.
- **Première personne:** Pronom faisant référence au locuteur. Par exemple, « Je » dans « Je vois » ou « Nous » dans « Nous sommes ». Peut également être une forme verbale faisant référence au locuteur. Par exemple, « suis » dans « Je suis » ou « sommes » dans « Nous sommes ». La flexion verbale indique rarement la personne en anglais, mais cela est souvent le cas dans les autres langues.
- **Préposition:** Mot placé devant un nom ou un groupe nominal, indiquant la relation de ce nom ou groupe nominal avec un verbe, un adjectif ou à un autre nom ou groupe nominal, comme à, par, dans, vers, à partir de et avec.
- **Programme d'analyse syntaxique:** Dans la terminologie SYSTRAN, composant de SYSTRAN v6 exécutant des analyses syntaxiques ou sémantiques du texte source.
- **Pronom:** Mot servant de substitut à un nom ou à un groupe nominal et désignant des personnes ou des choses préalablement mentionnées ou bien compréhensibles en contexte. Exemples : je, il, ceci.
- **Proposition:** Groupe de mots contenant un verbe. Une ou plusieurs propositions composent une phrase complète.
- **Proposition principale:** Proposition se suffisant à elle-même pour former une phrase complète et correcte. Par exemple, « Il pleuvait ».
- **Proposition subordonnée:** Proposition modifiant ou développant d'autres propositions. Une proposition subordonnée modifie ou développe une autre proposition. Elle ne peut pas se suffire à elle-même, comme « qu'il a donné » dans « Le compte qu'il a donné était correct ».

### **S**

**Segment:** Dans STPM, un segment est l'unité de traduction minimale, généralement une phrase. Un segment peut également être plus court (c'est-à-dire, un signe deux-points dans une phrase entraînera la formation de deux segments).

**Sémantique:** Relatif à la signification d'un texte.

**Source:** Relatif à la langue à partir de laquelle vous traduisez (langue source, document source, etc.).

**Subjonctif:** Forme verbale indiquant une possibilité, un doute ou un désir et non un fait certain. Par exemple, « vienne » dans « Je souhaite qu'il vienne » , ou « commenciez » dans « Je suggère que vous commenciez immédiatement ».

**Syntaxique:** Relatif à la structure des phrases.

# **T**

**TM:** Acronyme de Translation Memory (Mémoire de traduction).

**Troisième personne:** Pronom ne faisant référence ni au locuteur, ni à l'interlocuteur. Par exemple, « Il » dans « Il est », « Elle » dans « Elle est », ou encore « Ils » dans « Ils sont ». Peut également être une forme verbale ne faisant référence ni au locuteur, ni à l'interlocuteur. Par exemple, « est » dans « Il est » et dans « Elle est » ou « sont » dans « Ils sont ». La flexion verbale indique rarement la personne en anglais, mais cela est souvent le cas dans les autres langues.

### **U**

**UD:** Acronyme de User Dictionary (Dictionnaire utilisateur).

#### **V**

**Verbe:** Mot exprimant l'existence ou l'action.

**Verbe auxiliaire:** Verbe, comme have, can ou will, qui accompagne le verbe principal dans une proposition et qui permet d'établir des distinctions dans l'aspect, le mode, le temps et la voix.

**Verbe conjugué:** Forme verbale limitée par le temps, la personne et le nombre (par exemple, « va » dans « Il va »).

# **Index**

# **A**

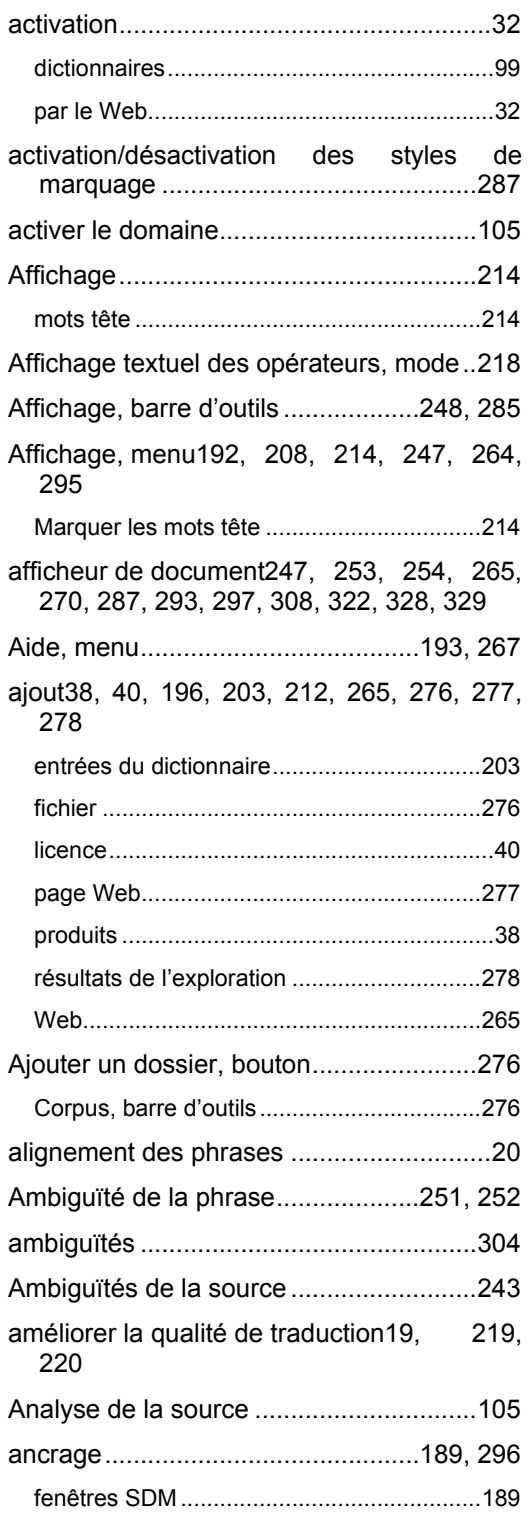

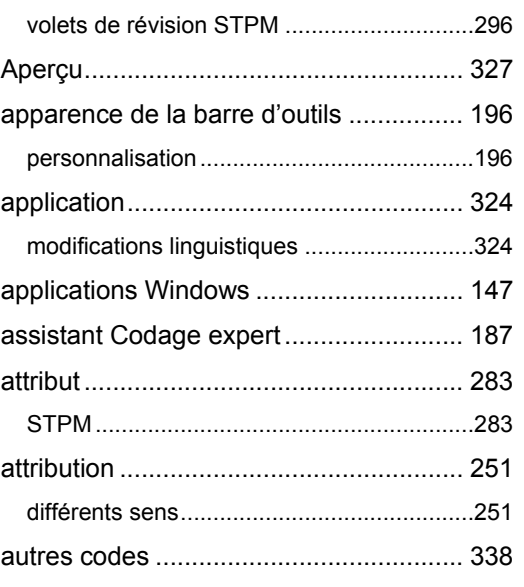

## **B**

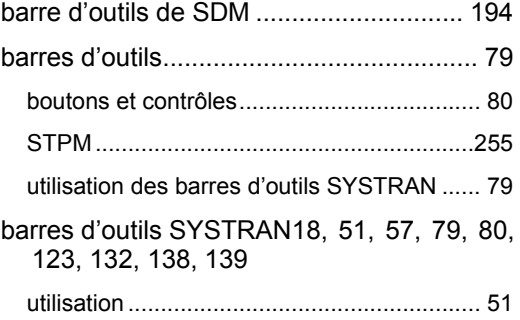

## **C**

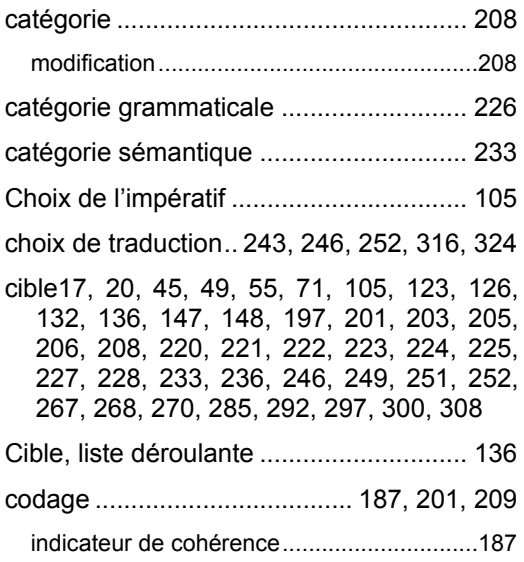

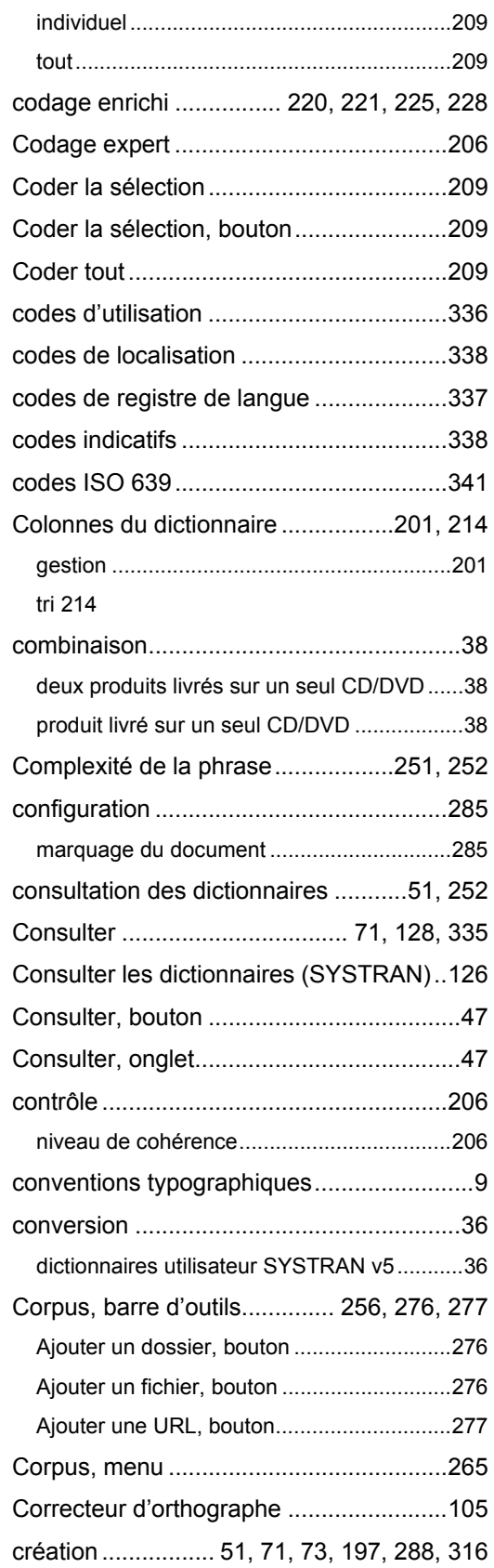

## **342 SYSTRAN Desktop 7 Guide de l'utilisateur**

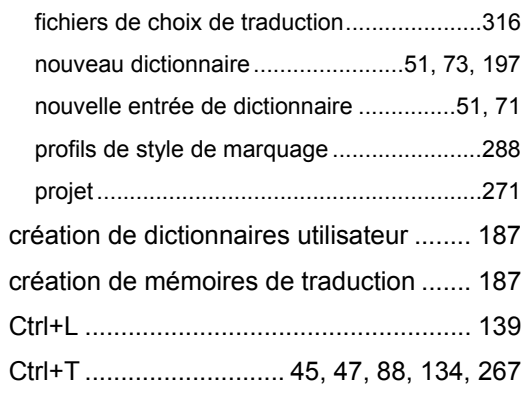

## **D**

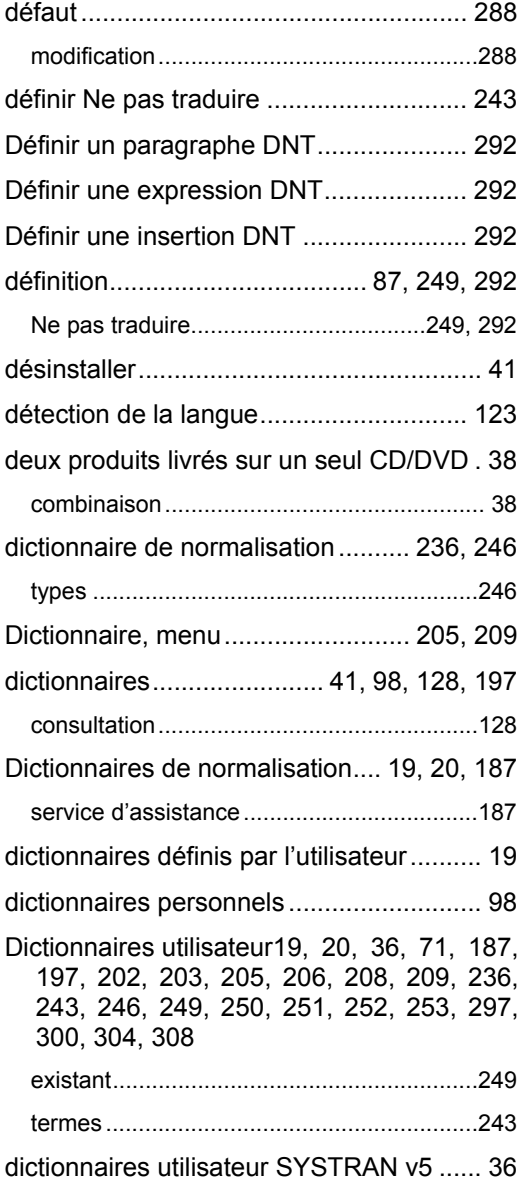

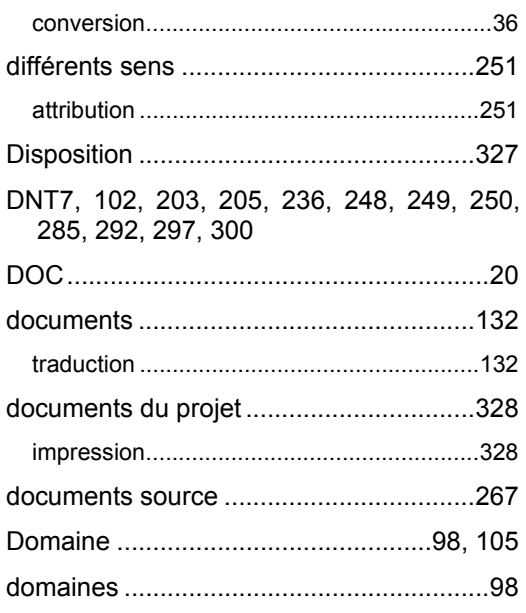

# **E**

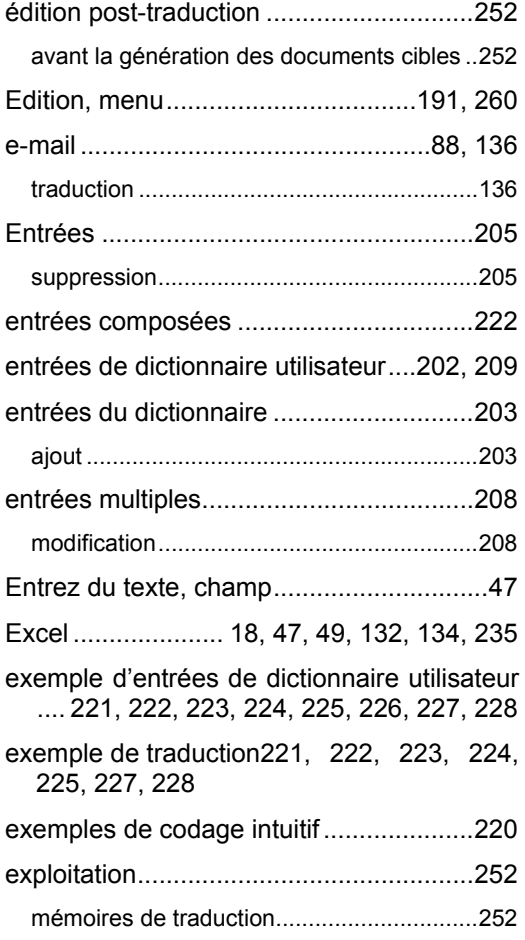

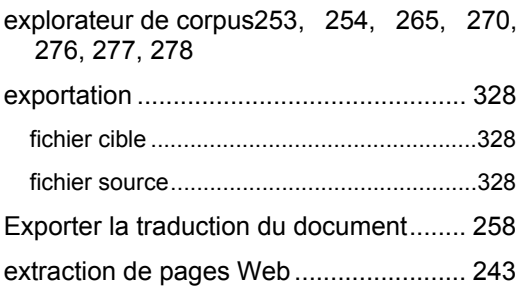

# **F**

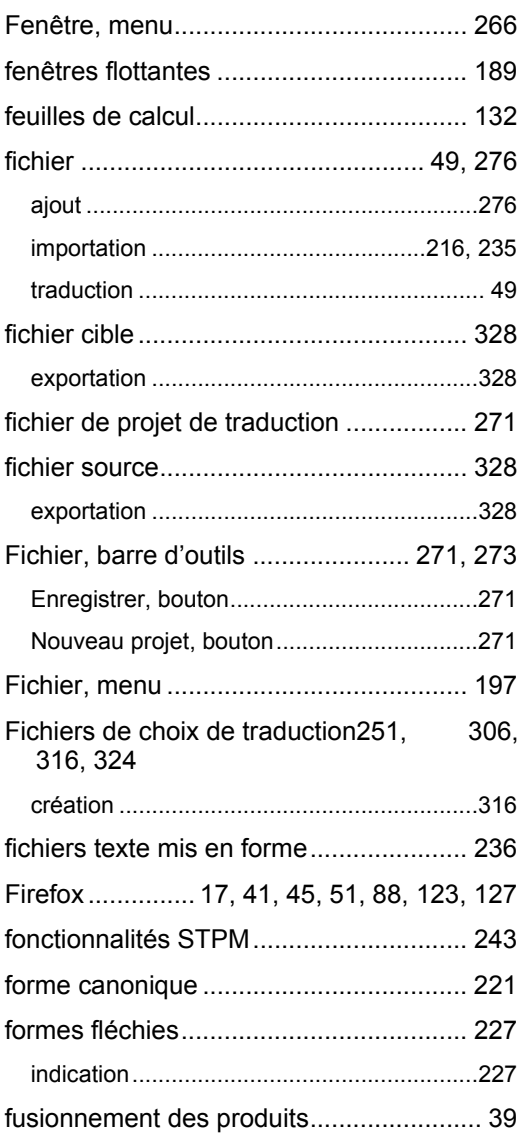

# **G**

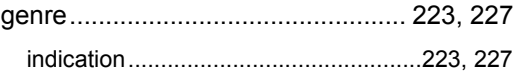

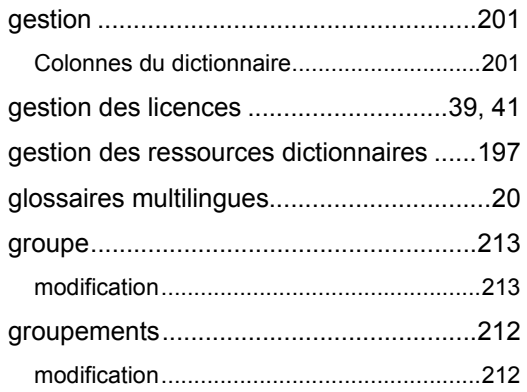

# **H**

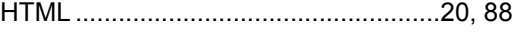

# **I**

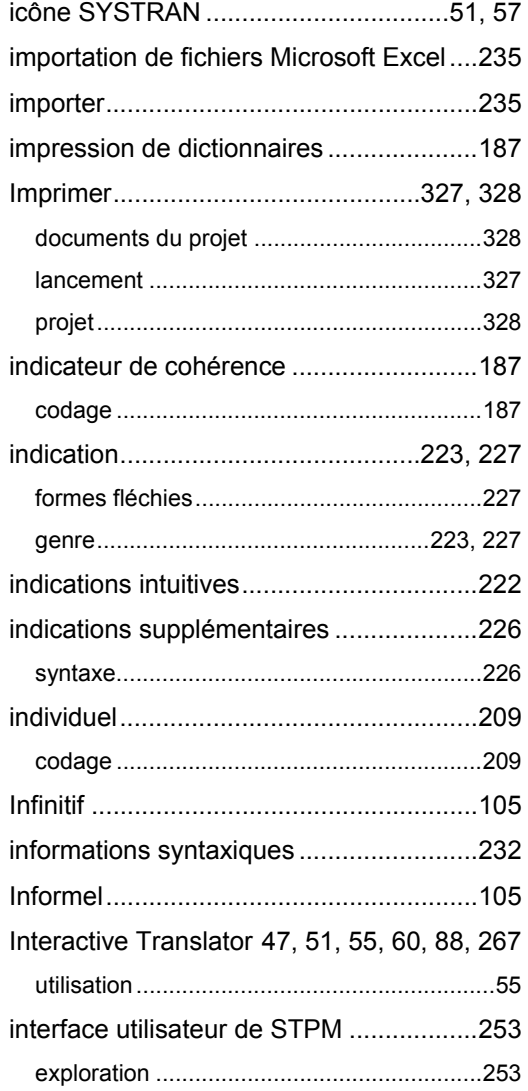

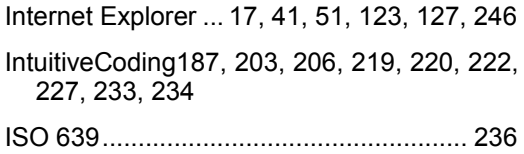

## **K**

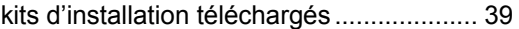

# **L**

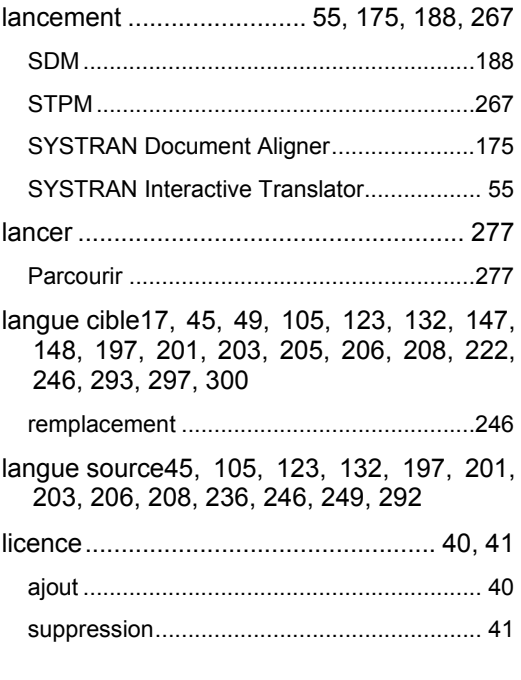

# **M**

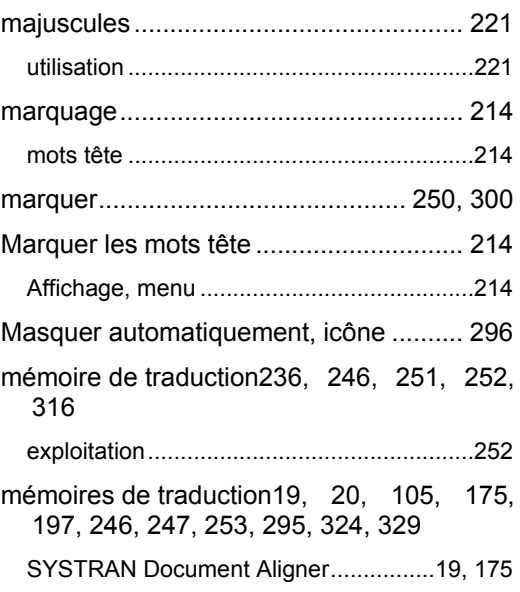

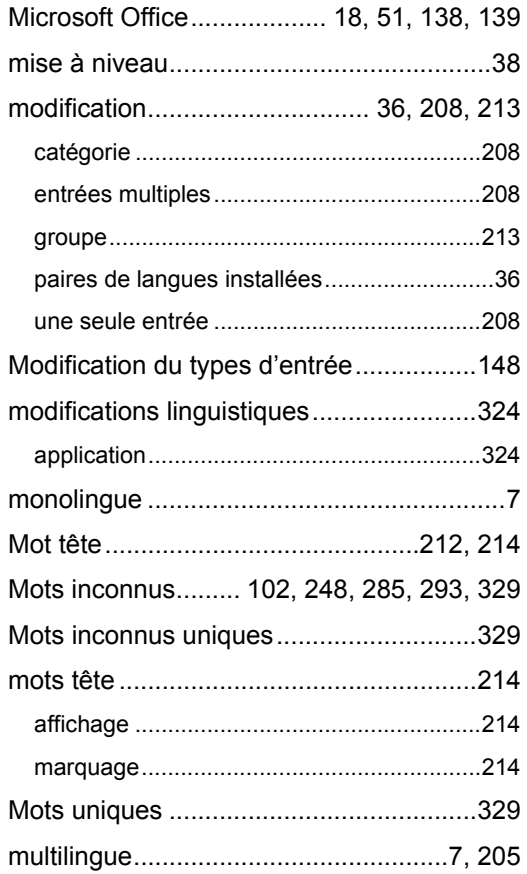

## **N**

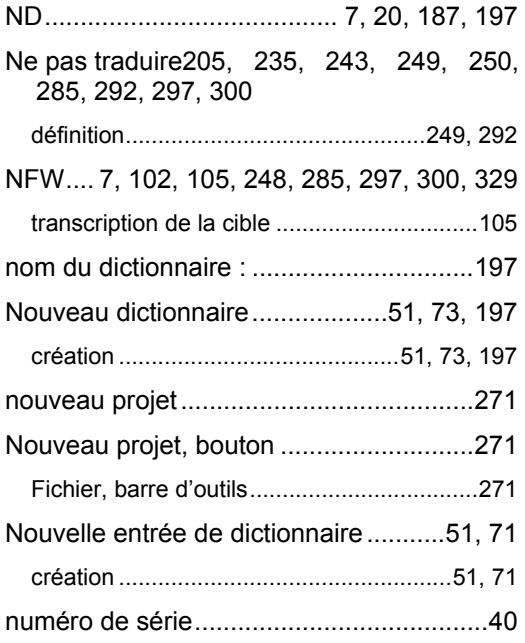

# **O**

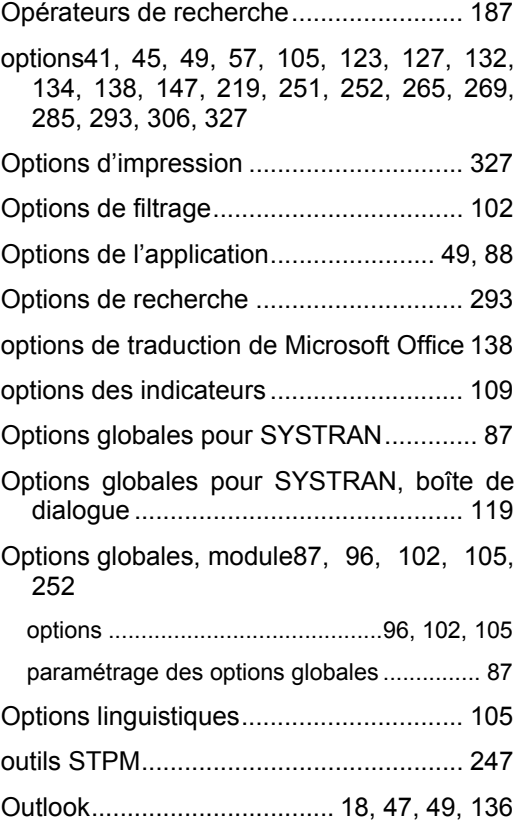

## **P**

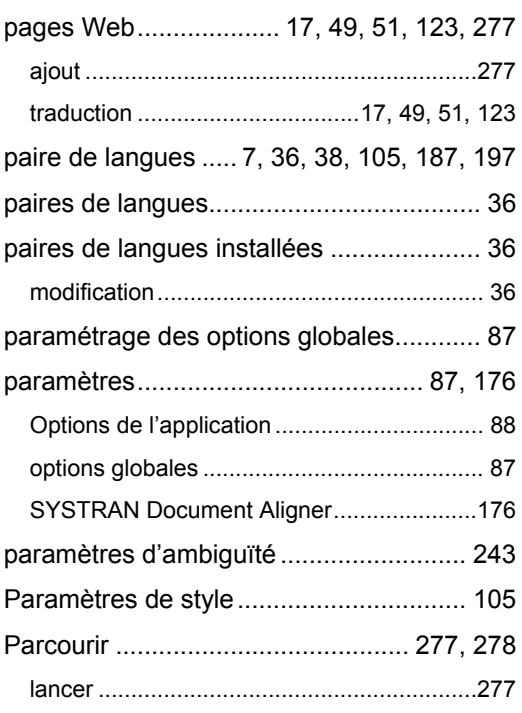

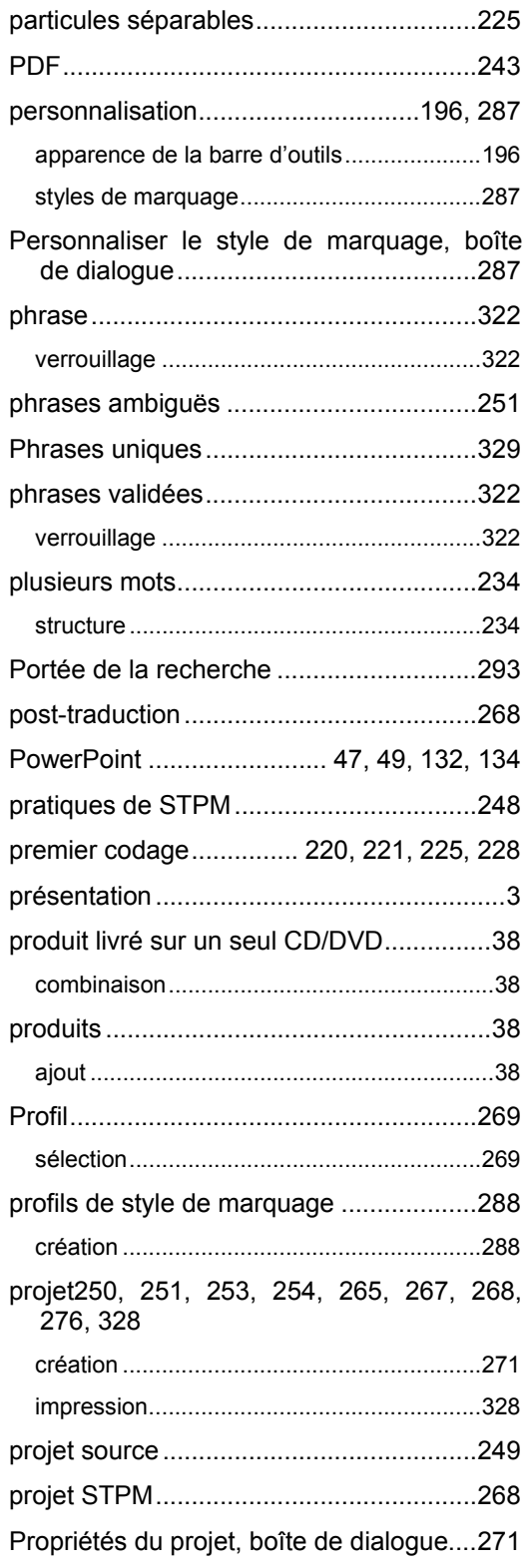

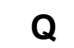

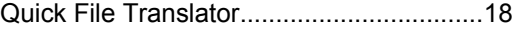

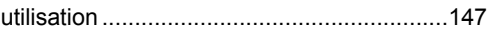

## **R**

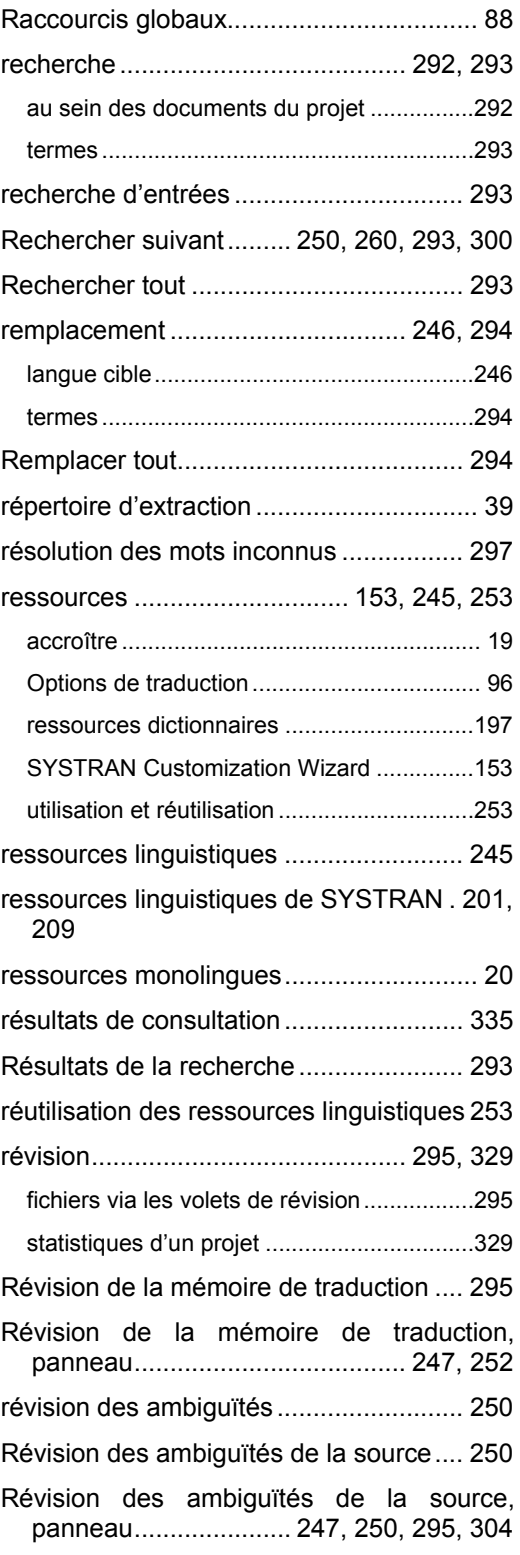

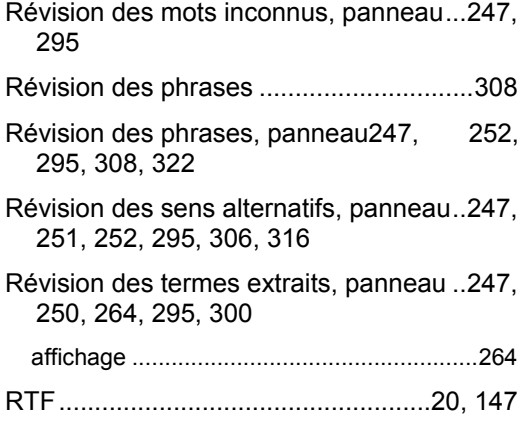

## **S**

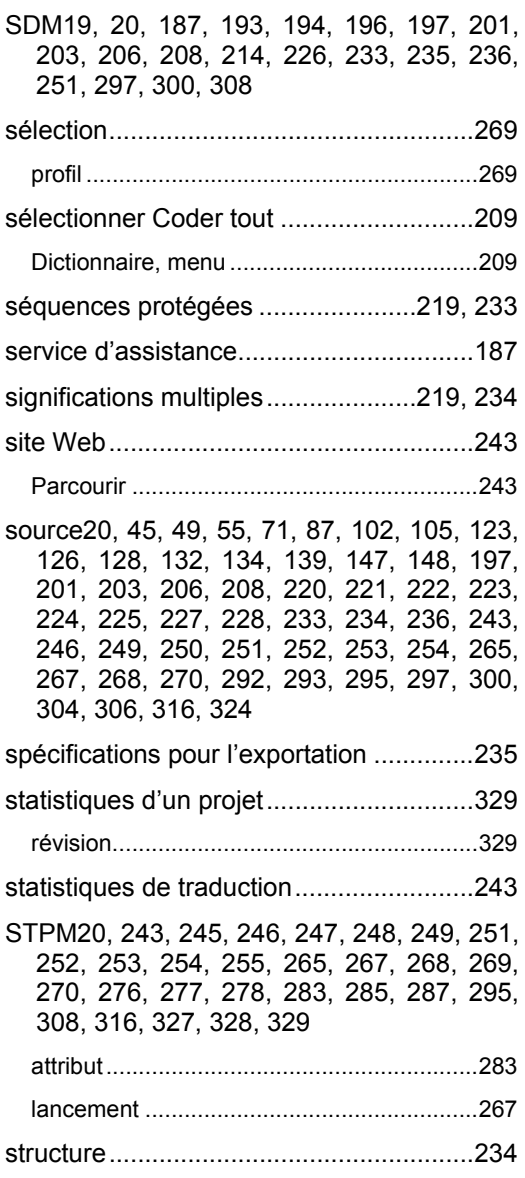

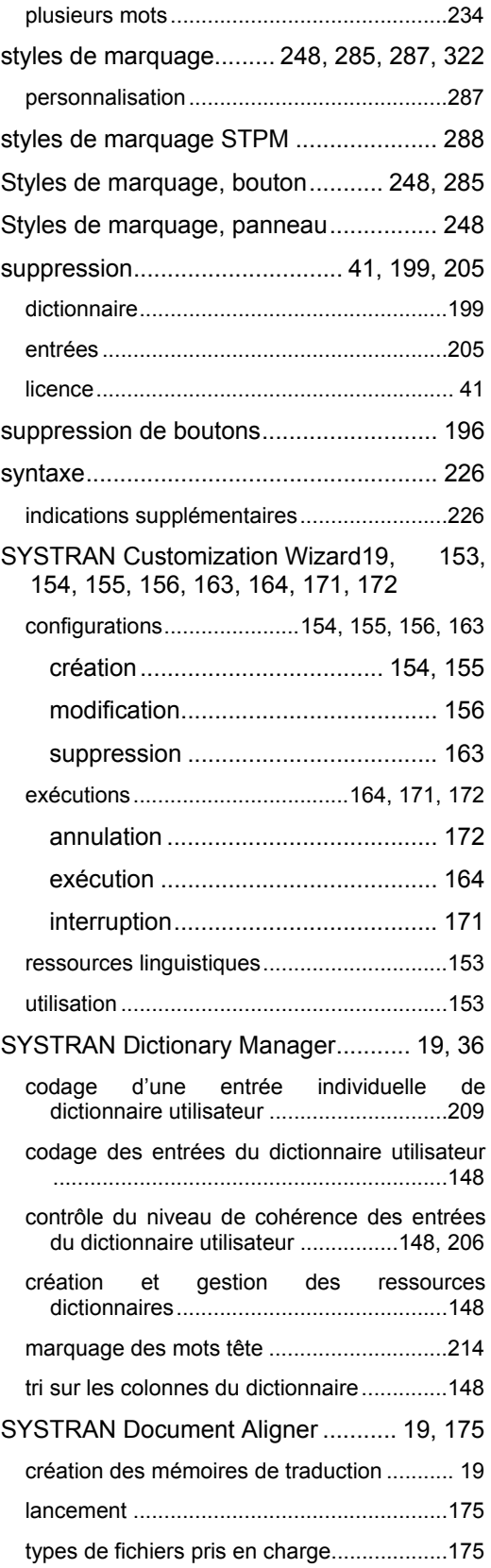

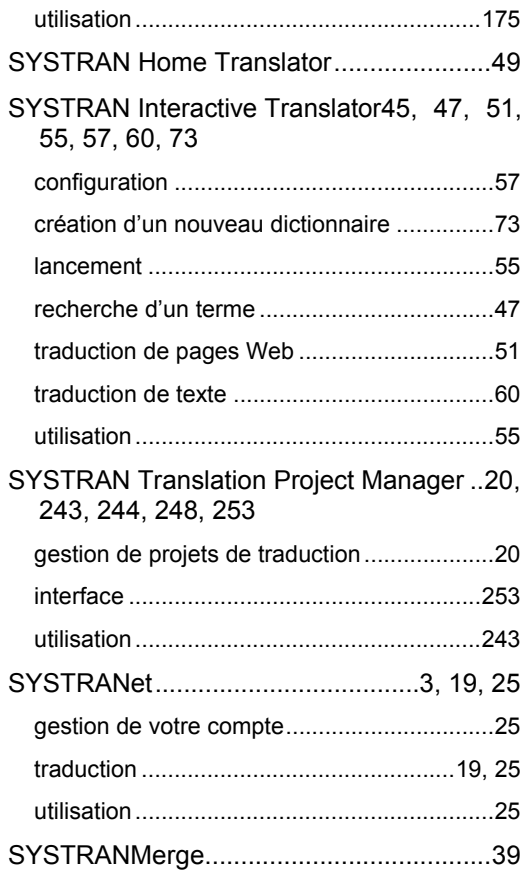

# **T**

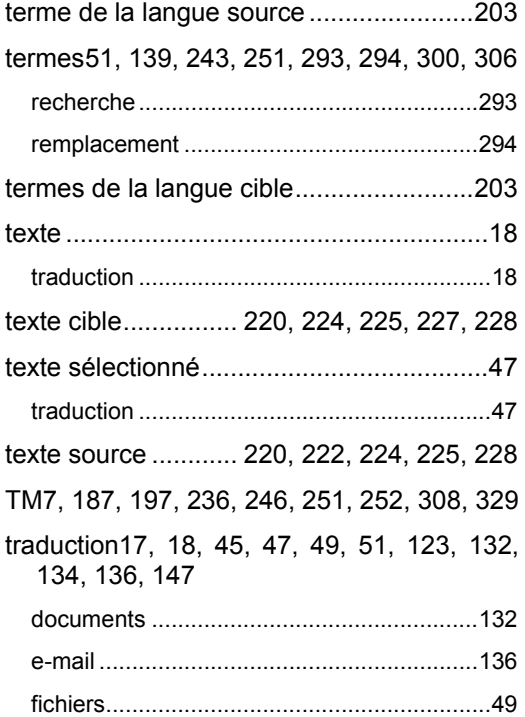

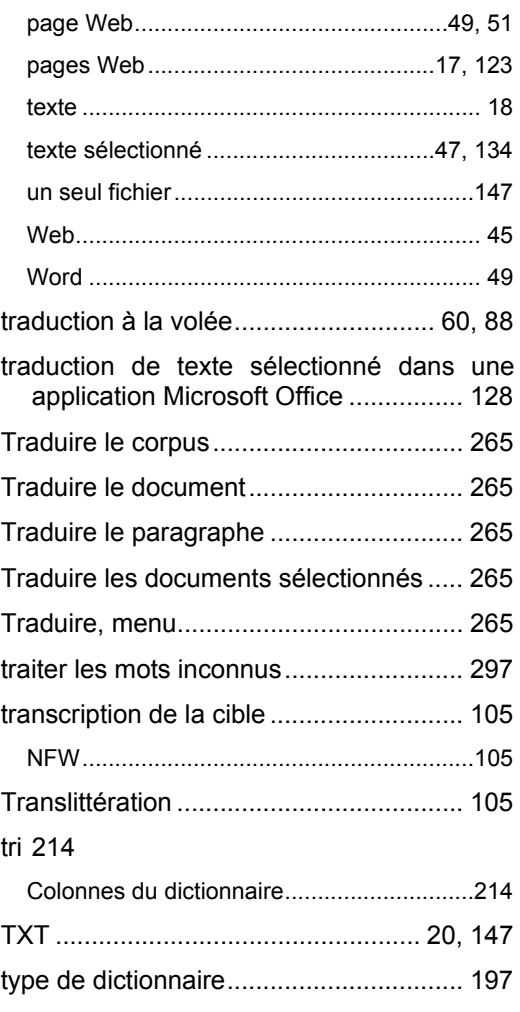

# **U**

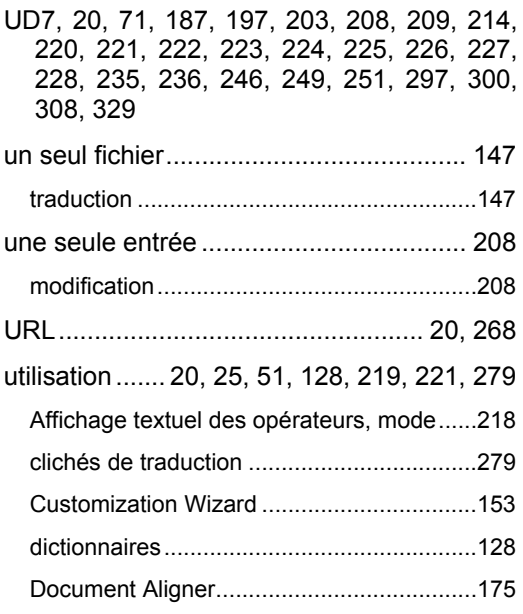

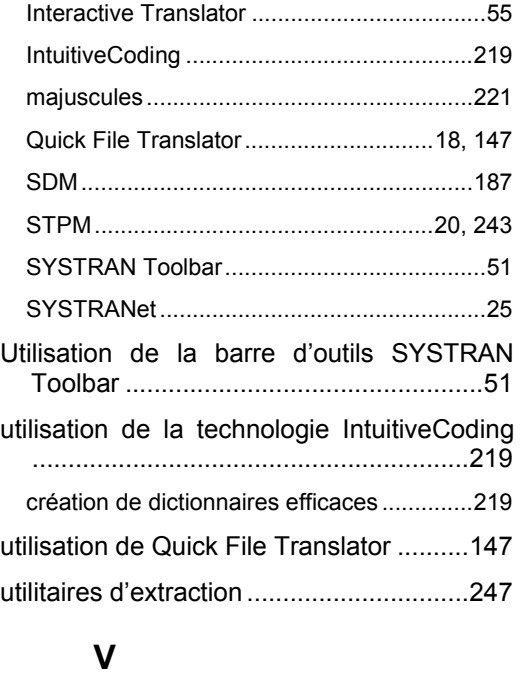

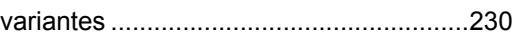

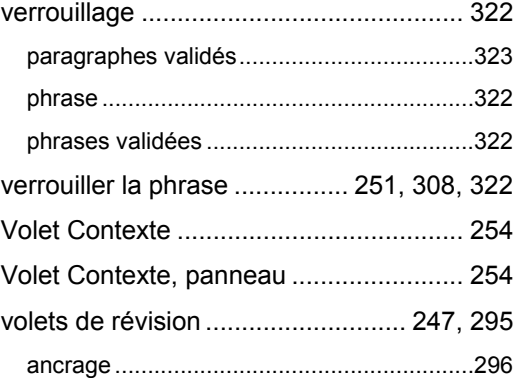

### **W**

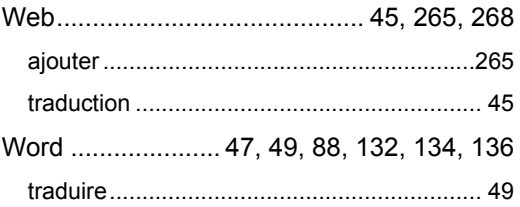